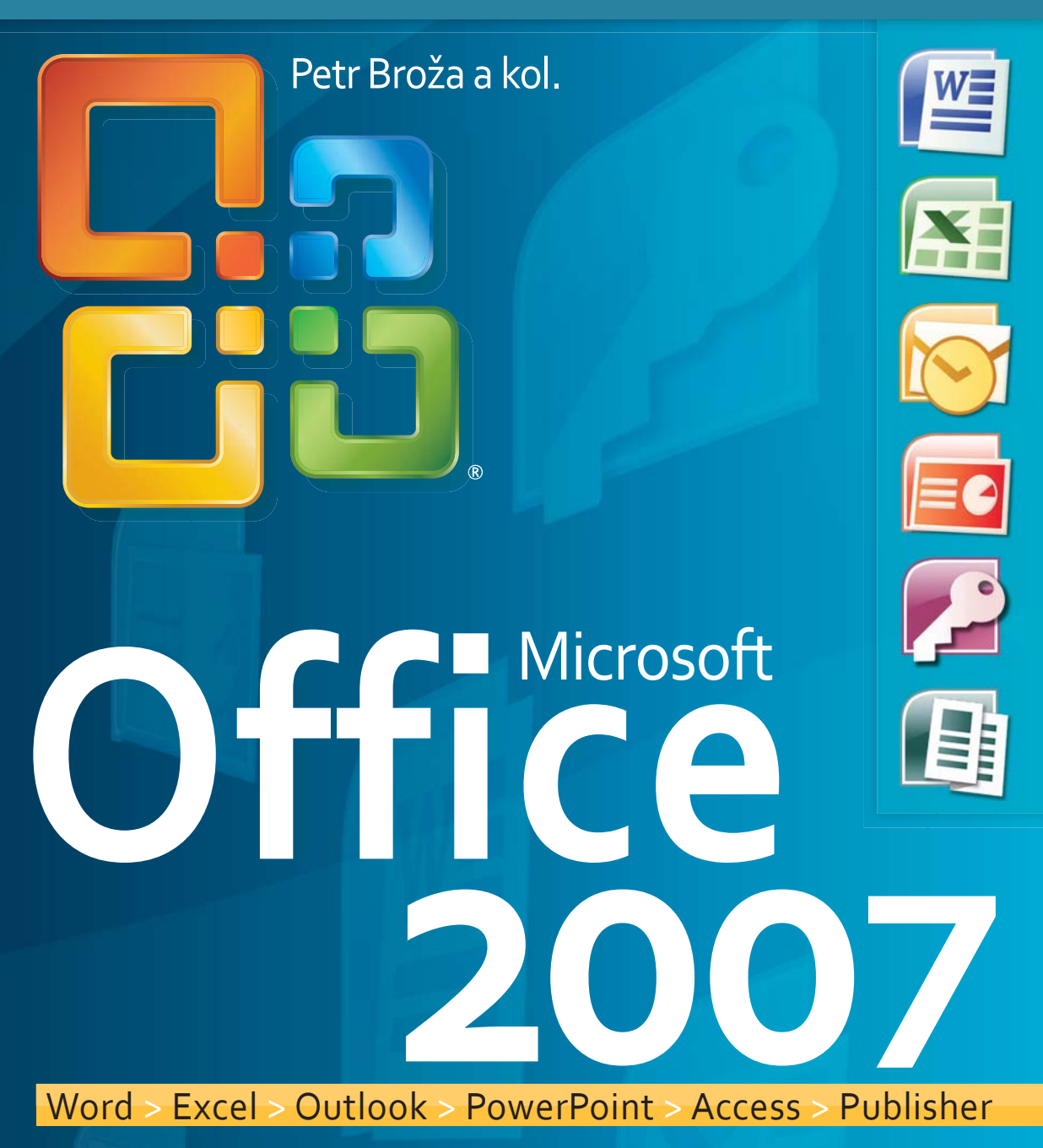

Průvodce **pro každého**

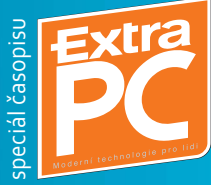

# Microsoft Office 2007

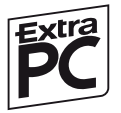

Extra PC – speciál "Microsoft Office 2007" Autoři: Petr Broža, Libor Kříž, Roman Kučera, Pavel Nygrýn

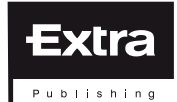

Vydavatel: Extra Publishing, s. r. o., Husova 8a, 602 00 Brno, IČ 27 68 92 47, DIČ CZ 27 68 92 47 © Extra Publishing, s. r. o., 2007 Autorská práva k zveřejněným článkům a fotografiím vykonává vydavatel Extra Publishing, s. r. o. Jakékoliv užití části nebo celku, zejména přetisk a šíření jakýmkoliv způsobem, včetně elektronického, je bez předchozího souhlasu vydavatele zakázáno.

Odpovědný redaktor: Roman Kučera Sazba: Petr Dám Adresa redakce: Extra PC, Extra Publishing, s. r. o., Hrnčířská 23, 602 00 Brno

Předplatné: 800 10 44 10, www.epublishing.cz

ISSN 1802-1220, MK ČR E 17010

## OBSAH

#### Word

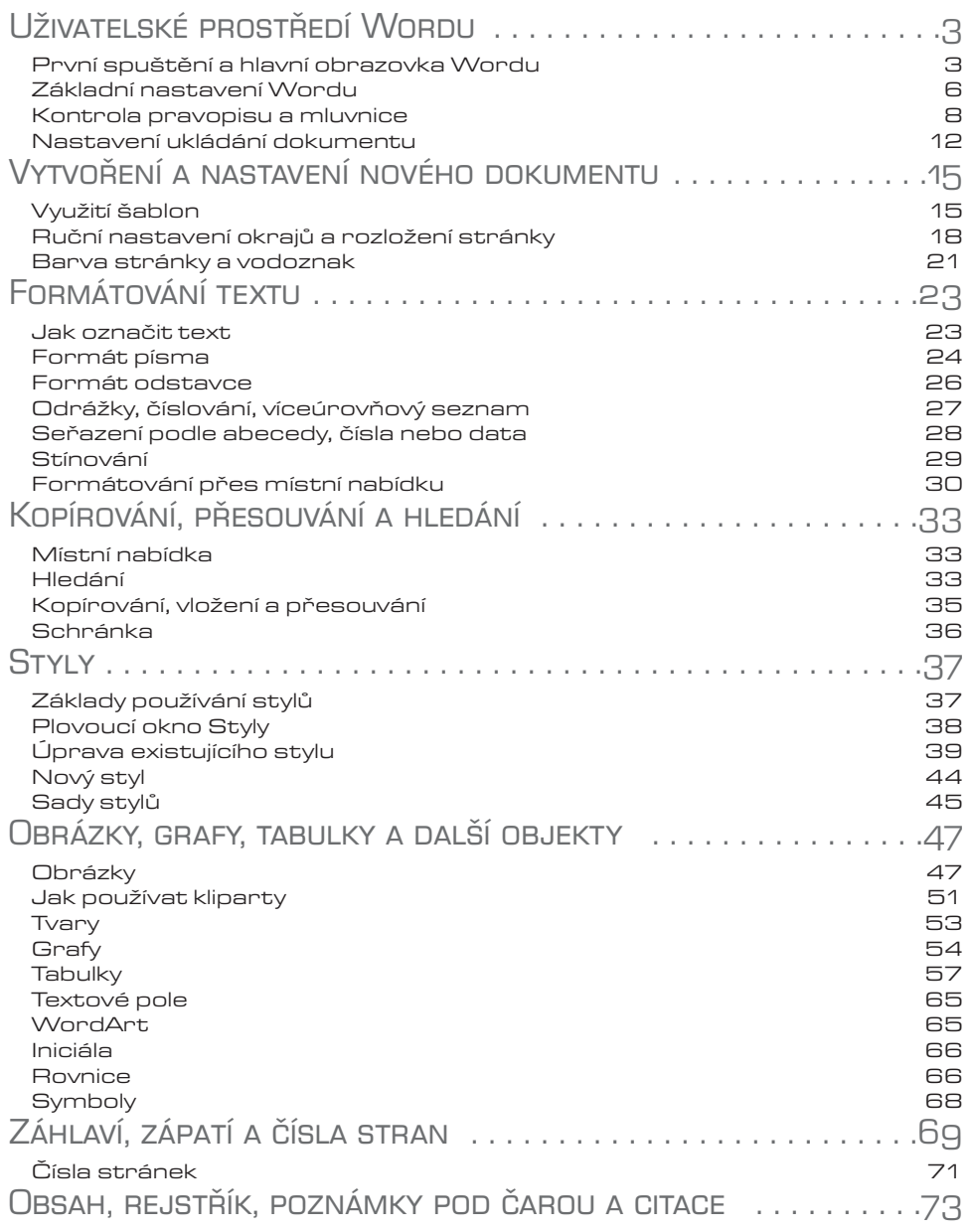

MS Office 2007 **iii** iii

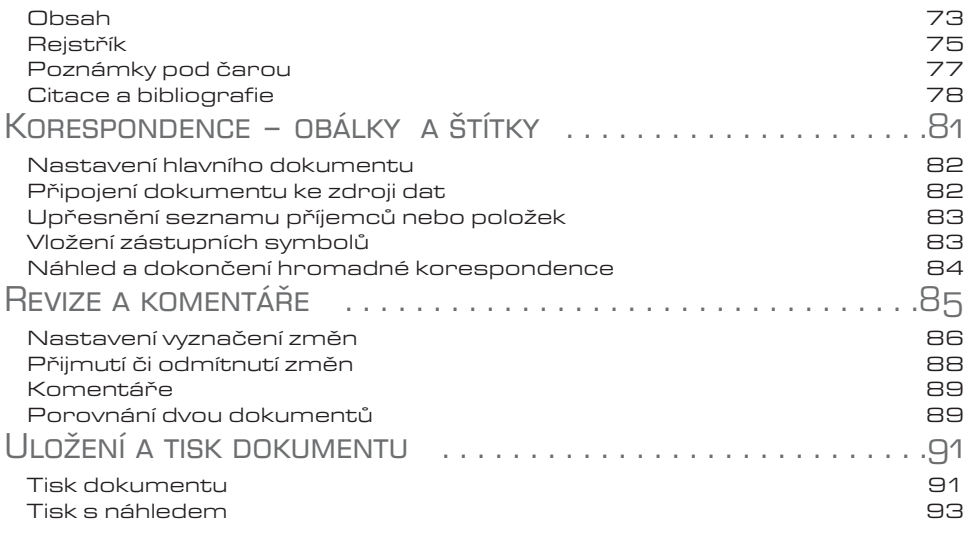

#### Excel

### Co je nového

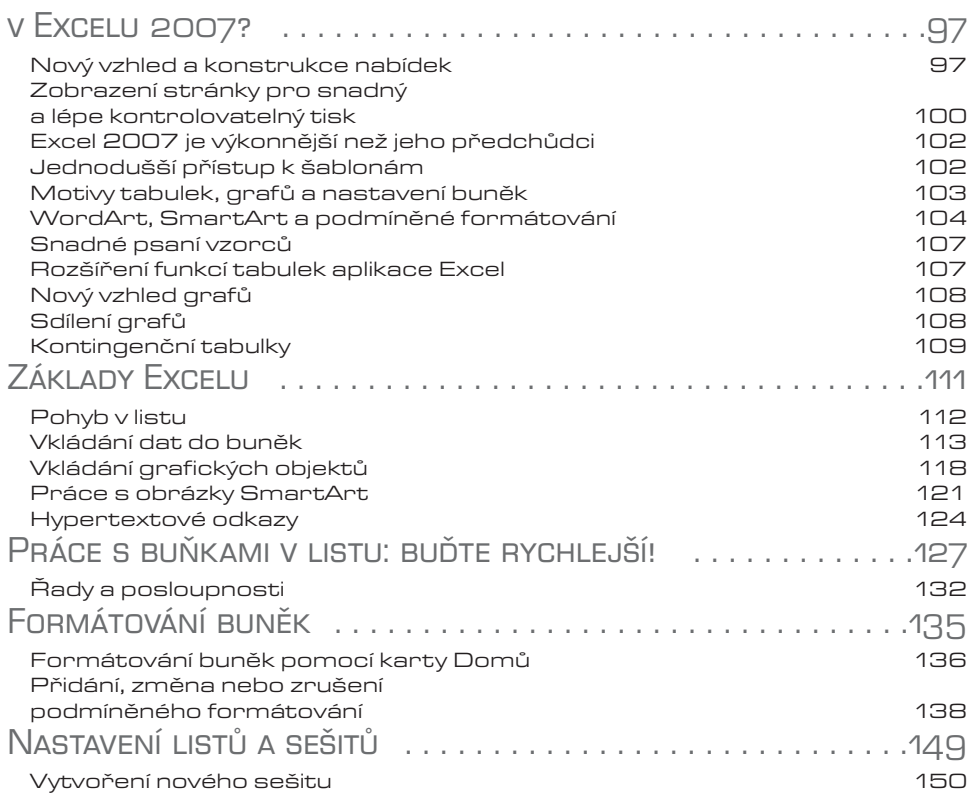

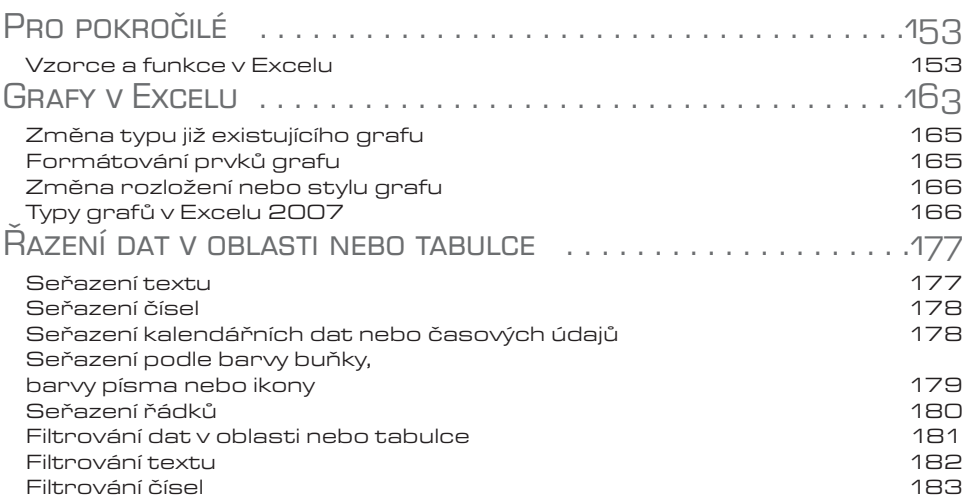

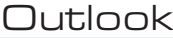

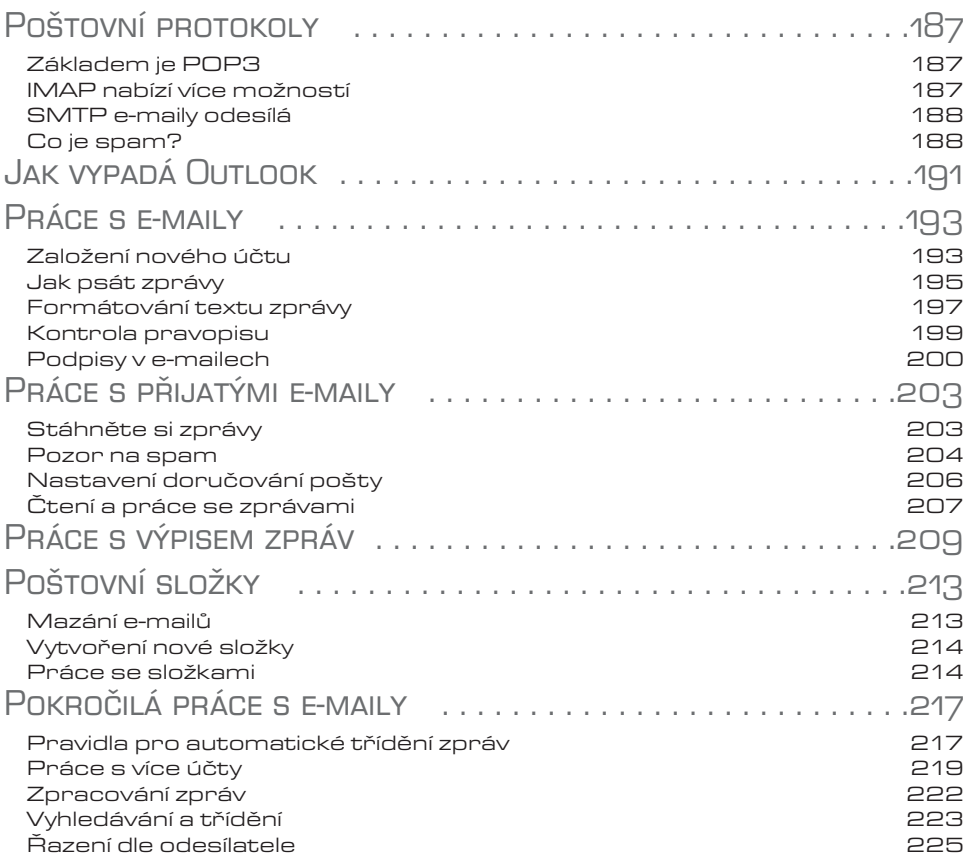

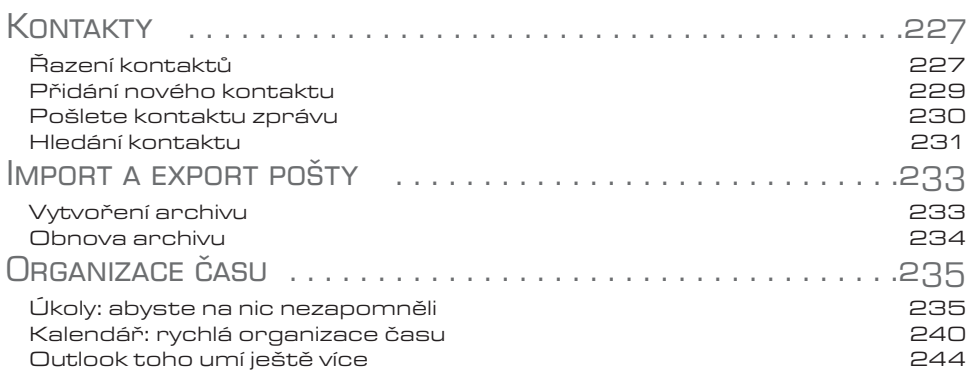

#### **PowerPoint**

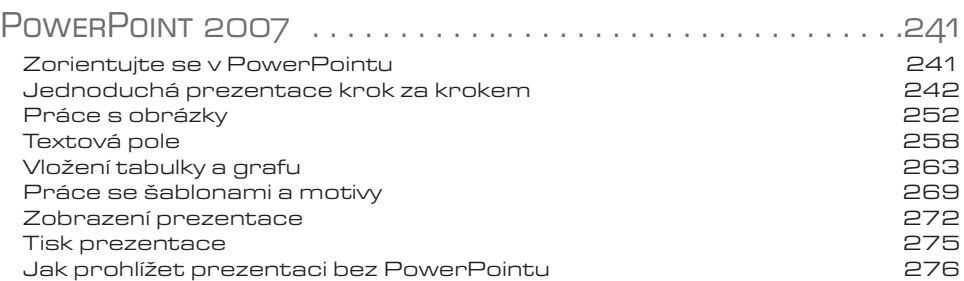

#### Access

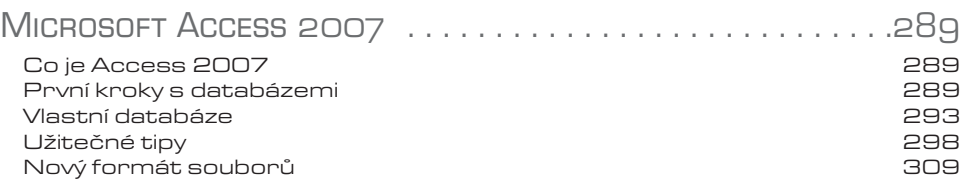

### Publisher

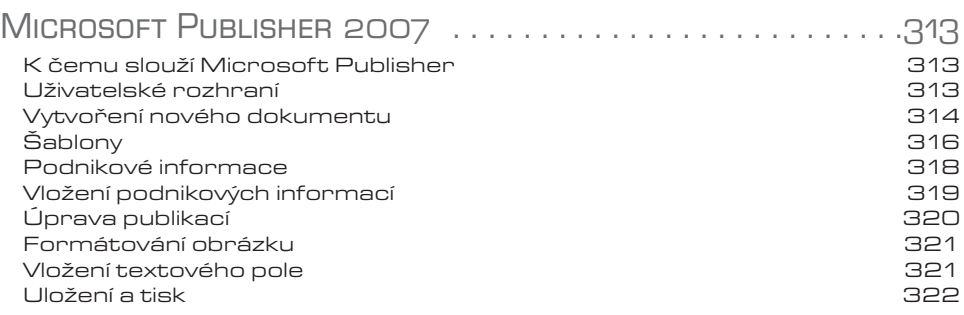

## MS Office 2007 **Word**

Uživatelské prostředí Wordu Vytvoření a nastavení dokumentu Formátování textu Kopírování - přesouvání - hledání **Styly** Obrázky - grafy - tabulky a další Záhlaví - zápatí - čísla stran Obsah - rejstřík - citace Korespondence Revize a komentáře Uložení a tisk dokumentu

## KAPITOLA 1

## Uživatelské prostředíUZIVATE<br>WORDU

Office 2007 přináší zcela nové přepracované ovládání. Uživatelské rozhraní programu se posunulo směrem od textových nabídek k názorným panelům a tlačítkům se symboly. Nejsou to však jediné změny, které se týkají ovládání, i ostatní možnosti a nastavení Wordu byly značně změněny.

## První spuštění a hlavní obrazovka Wordu

Aplikaci Microsoft Word můžete spustit z nabídky **Start**. Ikonu pro spuštění Wordu můžete přetáhnout na plochu, musíte však při přetahování držet stisknutou klávesu **CTRL**, aby se ikona zkopírovala a zůstala i nadále v nabídce **Start**.

### Tlačítko Office a panel Rychlý přístup

Tradiční textové nabídky v Office 2007 téměř nenajdete, výjimku tvoří nabídka tlačítka **Office**. Toto tlačítko najdete v levém horním rohu okna Wordu (nachází se také v některých dalších aplikacích Microsoft Office 2007). V nabídce tlačítka Office se zobrazují mimo jiné naposledy otevřené dokumenty.

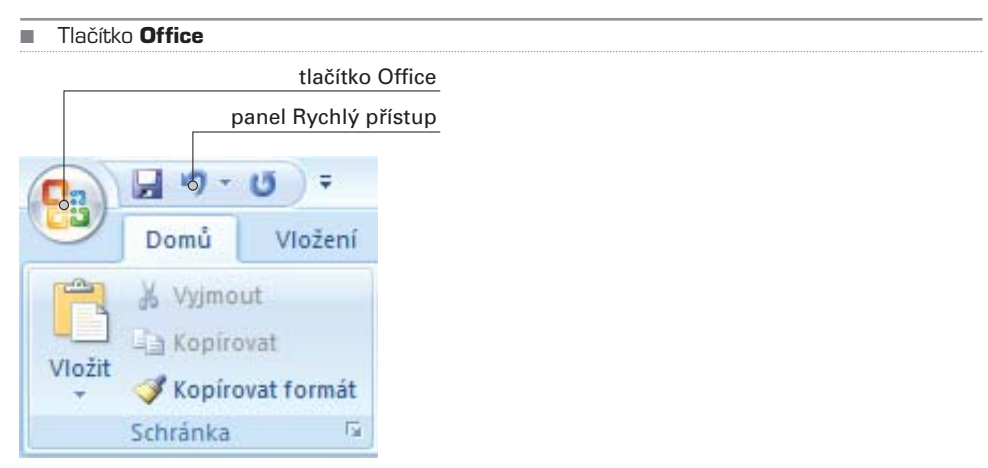

Napravo od tlačítka **Office** je umístěn panel **Rychlý přístup**. Standardně najdete na tomto panelu tlačítka pro uložení dokumentu a tlačítko pro krok zpět. Tlačítko **Zpět** dokáže vrátit jakoukoliv změnu v dokumentu o několik kroků. Pokud klepnete na mini− aturní šipku na tomto tlačítku, zobrazí se seznam všech kroků, které je možné vrátit zpět.

Na panel **Rychlý přístup** můžete přidat i další ovládací prvky (tedy tlačítka), které často používáte. Pro přidání klepněte nad tlačítkem, které chcete přidat na panel, pravým tla− čítkem a vyberte možnost **Přidat na panel nástrojů Rychlý přístup**. Tlačítko se oka− mžitě objeví na panelu vedle tlačítka **Office**. Na tento panel můžete obdobným způso− bem přidat několik dalších tlačítek.

TIP: Na panel **Rychlý přístup** můžete přidávat tlačítka přímým výběrem z nabídky dostupných tlačítek. Pro vyvolání této nabídky klepněte pravým tlačítkem přímo nad panelem **Rychlý přístup** a zvolte z nabídky možnost **Přizpůsobit panel nástrojů rychlý přístup**.

#### Pás karet

V horní části obrazovky se nachází tzv. pás karet – největší novinka Office 2007. Pane− ly a tlačítka na tomto pásu karet se mění dle toho, na kterou kartu se přepnete. Stan− dardně jsou zde přístupné tyto karty

- **Domů** najdete zde funkce pro formátování textu, formátování odstavce, použí− vání tzv. stylů, vyhledávání a tzv. schránku
- **Vložení** umožňuje vložit konec oddílu nebo stránky, vložit tabulku, obrázek, graf či zvláštní symboly a rovnice, upravit záhlaví a zápatí dokumentu
- **Rozložení stránky** nastavení okrajů, sloupců textu, velikosti stránky, pozadí a ohraničení stránky, odsazení textu od okraje
- **Odkazy** poznámky pod čarou, citace, popisky obrázků, rejstřík a obsah
- **Korespondence** popisky obálek, hromadná korespondence, adresy
- **Revize** sledování změn v dokumentu, kontrola pravopisu a gramatiky, komen− táře, porovnání dokumentů
- **Zobrazení** zobrazení dokumentu na obrazovce, měřítka, pravítka, mřížka, při− blížení

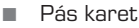

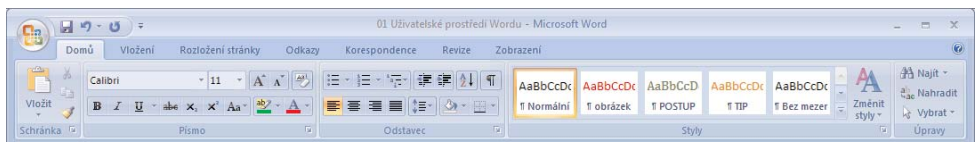

TIP: Pás karet můžete skrýt (případně opět zobrazit) klávesovou zkratkou **CTRL + F1**. Příslušné skupiny s tlačítky se objeví až po klepnutí na název požadované karty.

### Stavový řádek

Stavový řádek je v podstatě lišta, kterou najdete u spodního okraje okna Wordu. Původ− ně sloužila pouze pro zobrazování informací (odtud název), nyní jsou zde však umístě− ny i ovládací prvky. V levé části je zobrazen počet stránek (a na které z nich se právě nacházíte), počet slov a aktuálně nastavený jazyk dokumentu. Po klepnutí na **Stránka: X z X** můžete zadat číslo stránky, na kterou chcete přejít. Klepnutím na **Slova: X** zobra− zíte statistické informace dokumentu (počet stran, znaků, slov, odstavců apod.). Klep− nutím na jazyk (standardně je zde samozřejmě čeština) můžete nastavit aktuální jazyk dokumentu.

Na stavovém řádku úplně vpravo se nachází tlačítka plus a minus pro zvětšování a zmenšování náhledu dokumentu. Zároveň jsou zde zobrazena procenta zvětšení (případně zmenšení) náhledu. Jsou zde také umístěna tlačítka pro změnu zobrazení dokumentu. Klepnete−li na tlačítko **Čtení na celé obrazovce**, přizpůsobí se náhled dokumentu pro čtení – zobrazí se vedle sebe dvě stránky současně a zmizí většina ovládacích prvků. Budete−li se chtít vrátit zpět do klasického zobrazení, stiskněte klá− vesu **Esc**.

#### Zobrazení dokumentu

Veškerá nastavení týkající se zobrazení dokumentu můžete provést na kartě **Zobraze− ní**. Přepnete−li se v pásu karet na tuto kartu, zobrazí se skupiny **Zobrazení doku− mentu**, **Zobrazit či skrýt**, **Lupa**, **Okno** a **Makra**.

#### ■ Karta Zobrazení

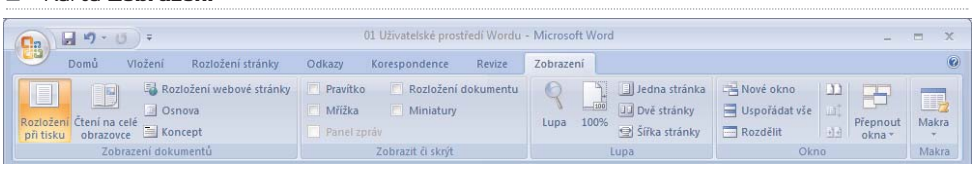

Word nabízí pro zobrazení dokumentu několik režimů, které se od sebe významně liší:

- **Rozložení při tisku** V tomto zobrazení budete nejčastěji vytvářet dokument. Jsou zde zobrazeny všechny standardní prvky uživatelského rozhraní programu, jednotlivé stránky jsou graficky odděleny jakoby skutečným koncem a začátkem stránky. Zobrazena jsou rovněž záhlaví a zápatí dokumentu, můžete vidět vše, co se bude tisknout.
- **Čtení na celé obrazovce** Jsou zobrazeny vedle sebe dvě celé stránky doku− mentu, většina ovládacích prvků je skryta. Tento způsob rozlišení je vhodný pouze tehdy, pokud máte dostatečně velký monitor (nejlépe s velikostí úhlopříč− ky 19 palců a výše).
- **Rozložení webové stránky** Jak název napovídá, v tomto režimu můžete vidět dokument naformátovaný jako webovou stránku. Uložíte−li později dokument ve formátu HTML, bude zobrazen v prohlížeči tímto způsobem.
- **Osnova** Toto zobrazení se řídí úrovněmi nadpisů a podnadpisů, na základě struktury vytváří z celého textu dokumentu odrážkovou osnovu.

• **Koncept** – Zobrazuje sice dokument běžným způsobem, konce stránek jsou ale pouze naznačeny čárkovanou čarou, nejsou vidět záhlaví a zápatí dokumentu.

#### TIP: Zobrazení dokumentu můžete měnit také na stavovém řádku (v pravém dolním rohu Wordu).

Na panelu **Zobrazit či skrýt** můžete mimo jiné zapnout zobrazení pravítek a mřížky. Pravítka se zobrazí u horního a levého okraje stránky. Mřížka se zobrazí na pozadí celé− ho dokumentu. Díky okrajům (případně i mřížce) můžete získat představu, kam umís− ťujete objekty na stránce (například obrázky nebo tabulky).

Skupina **Lupa** nabízí kromě možností zvětšení a zmenšení náhledu dokumentu také možnosti:

- **Jedna stránka** Zobrazí celou stránku na maximální výšku obrazovky.
- **Dvě stránky** Zobrazí dvě celé stránky vedle sebe.
- **Šířka stránky** Zobrazí jednu stránku na celou šířku obrazovky.

TIP: Zvětšovat a zmenšovat zobrazení náhledu dokumentu můžete mněnit i rolováním kolečka myši, pokud držíte současně stisknutou klávesu **CTRL**.

## Základní nastavení Wordu

Ke všem důležitým nastavením programu se dostanete, pokud v nabídce tlačítka **Offi− ce** (které najdete v levém horním rohu okna aplikace) klepnete na tlačítko **Možnosti aplikace Word**.

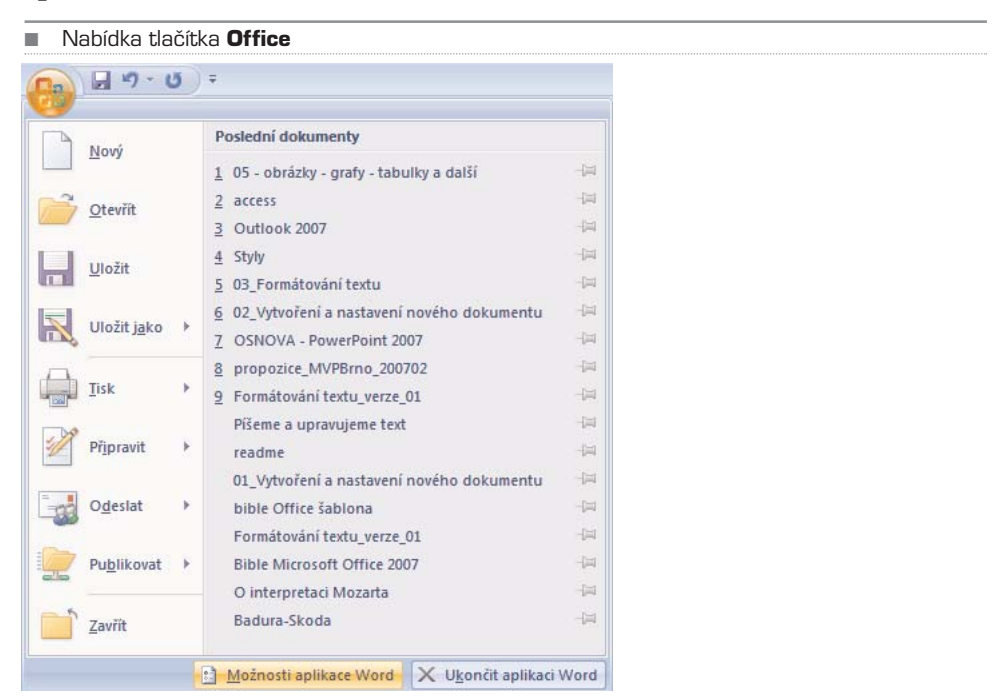

Word

Dialogové okno Možnosti aplikace Word

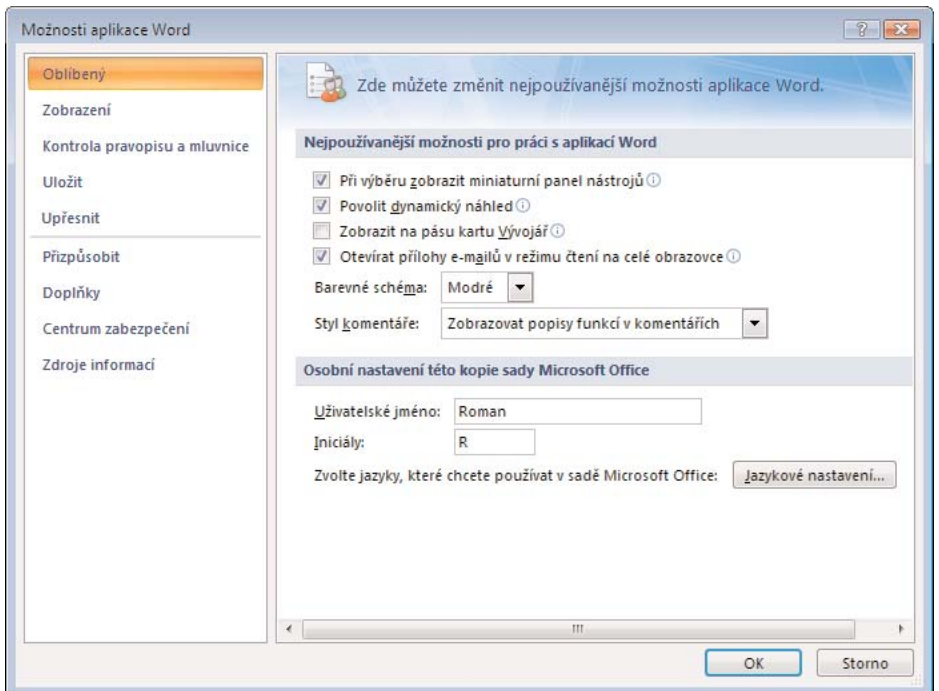

V levé části okna můžete vybírat skupinu nastavení, která se zobrazuje v pravé části okna. Ve skupině **Oblíbený** najdete následující možnosti:

- **Při výběru zobrazit miniaturní panel nástrojů** necháte−li toto políčko zatr− žené, automaticky se zobrazí plovoucí panel nástrojů v momentě, kdy označíte část textu. Tento panel nabízí základní možnosti formátování textu a odstavce.
- **Povolit dynamický náhled** značné části prvků na stránce můžete přiřadit tzv. styl (textu, tabulkám atd.), pokud necháte tuto volbu zaškrtnutou, bude se zobra− zovat přímo v dokumentu náhled formátování ještě dříve, než dané formátování potvrdíte. V praxi to znamená, že pokud budete chtít například některé tabulce přiřadit modré podbarvení, zobrazí se náhled tohoto podbarvení v dokumentu v okamžiku, kdy najedete myší nad tlačítko s formátováním barvy. Tato funkce je velmi užitečná, pokud však vlastníte starší počítač, doporučuji tuto volbu vypnout, dynamické zborazování náhledu vyžaduje část výkonu počítače.
- **Zobrazit na pásu karet kartu Vývojář** karta **Vývojář** nabízí funkce vytváření maker a šablon, je určena pouze velmi pokročilým uživatelům. Standardně je tato volba vypnuta.
- **Otevírat přílohy e−mailů v režimu čtení na celé obrazovce** standardně je tato možnost zapnuta, pokud ale raději chcete otevírat přílohy e−mailů v režimu tisku (míněno, pokud je přílohou e−mailu dokument aplikace Word), tuto mož− nost odškrtněte. Režimy zobrazení jsou popsány dále v této kapitole.
- **Barevné schéma** Office 2007 přináší novinky i v oblasti vzhledu, u této volby si můžete vybrat z nabízených možností barevného vzhledu aplikace. Změna barev uživatelského prostředí se projeví až po potvrzení nastavení tlačítkem **OK**.
- **Styl komentáře** zde můžete zvolit způsob zobrazování bublinkové nápovědy u jednotlivých tlačítek uživatelského prostředí. Standardně je tato volba nastavena na **Zobrazovat popisy funkcí v komentářích**.
- **Uživatelské jméno** a **Iniciály** tato nastavení ovlivňují automatické vyplňování těchto údajů ve vlastnostech dokumentu.

Klepnete−li na tlačítko **Jazykové nastavení**, můžete si vybrat z nabízených dostupných jazyků pro úpravu dokumentu a primárního jazyka. Vytváříte−li cizojazyčné nebo více− jazyčné dokumenty, nezapomeňte v této nabídce přidat jazyky, které hodláte používat (můžete tak samozřejmě učinit i kdykoliv později). Nastavení jazyků totiž ovlivňuje kon− trolu gramatiky a některé parametry formátování textu.

Přepnete−li se v dialogovém okně **Možnosti aplikace Word** na **Zobrazení**, můžete nastavit možnosti zobrazení stránky, zobrazení skrytých formátovacích značek a mož− nosti tisku. Všechny tyto položky jsou sebevysvětlující.

## Kontrola pravopisu a mluvnice

K nastavení kontroly pravopisu se dostanete následovně:

- 1. Klepněte na tlačítko **Office** (v levém horním rohu okna aplikace) a vyberte **Možnosti aplikace Word**.
- 2. V dialogovém okně se přepněte na záložku **Kontrola pravopisu a mluvnice**.

Možnosti nastavení kontroly pravopisu jsou poměrně rozsáhlé a na první pohled poněkud nepřehledné. Rozlišujte zejména rozdíl mezi "kontrolou pravopisu" a "automatickými opravami". Kontrolu pravopisu je nutné spustit ručně zadáním příkazu. Automatické opravy se uplatňuji ihned při vytváření dokumentu, tedy při psaní. Pro nastavení automatické kontroly klepněte na tlačítko **Možnosti automatických oprav**. V otevřeném dialogovém okně si všímejte zejména nastavení na záložkách **Automatické opravy** a **Automatické úpravy formátu při psaní**.

POZNÁMKA: Všechny položky těchto nastavení jsou sebevysvětlující, pokud se považujete za uživatele začátečníka, ponechte tato nastavení tak, jak jsou**.** Při vytváření dokumentu věnujte pozornost automatickým opravám, najedete-li na slovo, které Word automaticky změnil, objeví se u něj tlačítko, jímž můžete změnu vrátit zpět.

#### Automatická kontrola pravopisu

Chcete−li vypnout automatické opravy, postupujte následovně:

- 1. V nabídce tlačítka **Office** klepněte na tlačítko **Možnosti aplikace Word**.
- 2. Klepněte na záložku **Kontrola pravopisu a mluvnice**.

#### ■ Automatické opravy

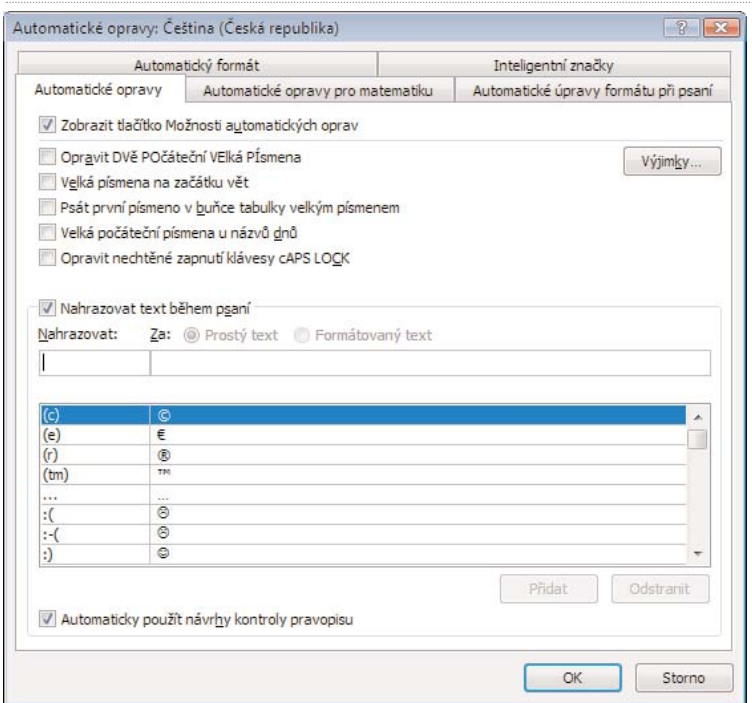

- 3. Klepněte na **Možnosti automatických oprav**.
- 4. Zrušte zatržení u položky **Automaticky použít návrhy kontroly pravopisu**.

Pokud nejste na používání automatické kontroly pravopisu zvyklí, může vám při vytvá− ření dokumentu spíše ublížit než pomoci, protože nemáte přehled, která slova se změ− nila. Pokud tedy nemáte s automatickými opravami zkušenosti, doporučuji je vypnout. Slova, která Word vyhodnotí jako špatná, se podtrhnou i v případě, že není zadána možnost automaticky uplatňovat návrhy kontroly. Červenou vlnovkou se zvýrazní slova, která nejsou obsažena ve slovníku slov, zelenou vlnovkou se zvýrazní slova, která pova− žuje Word za chybná z hlediska gramatiky. Kontrola pravopisu samozřejmě nefunguje vždy zcela spolehlivě, ve většině případů ale upozorní na skutečné chyby. Návrh na automatickou změnu podtrženého slova zobrazíte pomocí místní nabídky (klepnutím pravým tlačítkem na dané slovo).

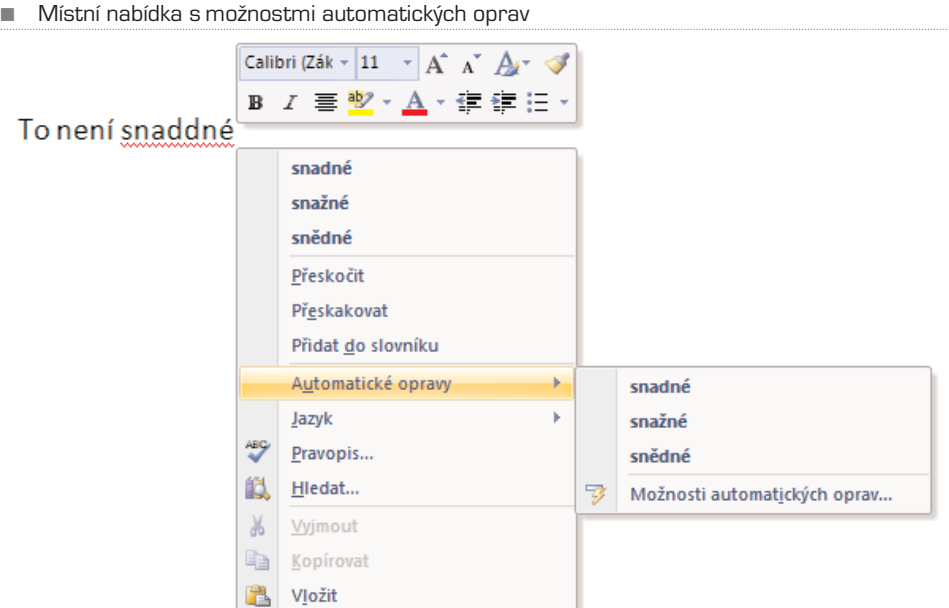

Chcete−li automatickou kontrolu pravopisu vypnout úplně, postupujte takto:

- 1. V nabídce tlačítka **Office** klepněte na tlačítko **Možnosti aplikace Word**.
- 2. Klepněte na záložku **Kontrola pravopisu a mluvnice**.
- 3. Zrušte zatržení u položky **Kontrolovat pravopis při psaní**.

Pokud chcete změnit nastavení kontroly pravopisu pouze pro tento dokument, můžete zde zatrhnout volby **Skrýt pravopisné/gramatické chyby pouze v tomto dokumentu**.

#### Ruční kontrola pravopisu

Kromě automatické kontroly můžete spustit kontrolu pravopisu celého dokumentu ručně. Před samotnou kontrolou pravopisu musíte zkontrolovat nastavení jazyka (karta **Revize**, skupina **Kontrola pravopisu**, tlačítko **Nastavit jazyk**). Možnosti kontroly pra− vopisu se nachází na kartě **Revize**, ve skupině **Kontrola pravopisu**. Kontrolu celého dokumentu spustíte takto:

- 1. Přepněte se na kartu **Revize**.
- 2. Klepněte na tlačítko **Pravopis a gramatika** ve skupině **Kontrola pravopisu**.
- 3. Najde-li Word při kontrole dokumentu slovo, která nemá ve slovníku, zobrazí dialogové okno, v němž můžete buď dané slovo přeskočit a pokračovat v kontrole, nebo zaměnit za nabízenou variantu.

Pokud dané slovo není ve slovníku, nemusí to vždy znamenat, že je špatně napsáno. Atypická slova, která budete v dokumentech často používat, můžete do slovníku přidat pomocí tlačítka **Přidat do slovníku**, které je rovněž nabízeno v dialogovém okně **Pravopis a gramatika**.

■ Dialogové okno Pravopis a gramatika

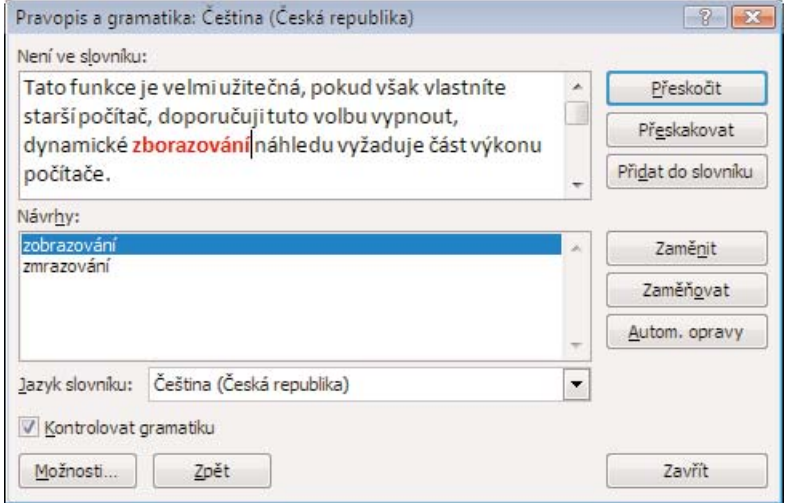

TIP: Kromě tlačítek na kartě **Kontrola pravopisu** můžete pro nastavení a kontrolu gramatiky využít tlačítka v levé části stavového řádku (ten se nachází u spodního okraje okna aplikace Word).

Zabudovaný slovník rovněž nabízí tzv. Tezaurus. Tato funkce umí vyhledat k velké části slov synonyma. Můžete buď klepnout na tlačítko **Tezaurus** ve skupině **Kontrola pra− vopisu**, nebo otevřít klepnutím pravým tlačítkem místní nabídku u konkrétního slova a vybrat položku **Synonyma**. Pokud slovník obsahuje slova podobného nebo stejného významu, nabídne je v této nabídce.

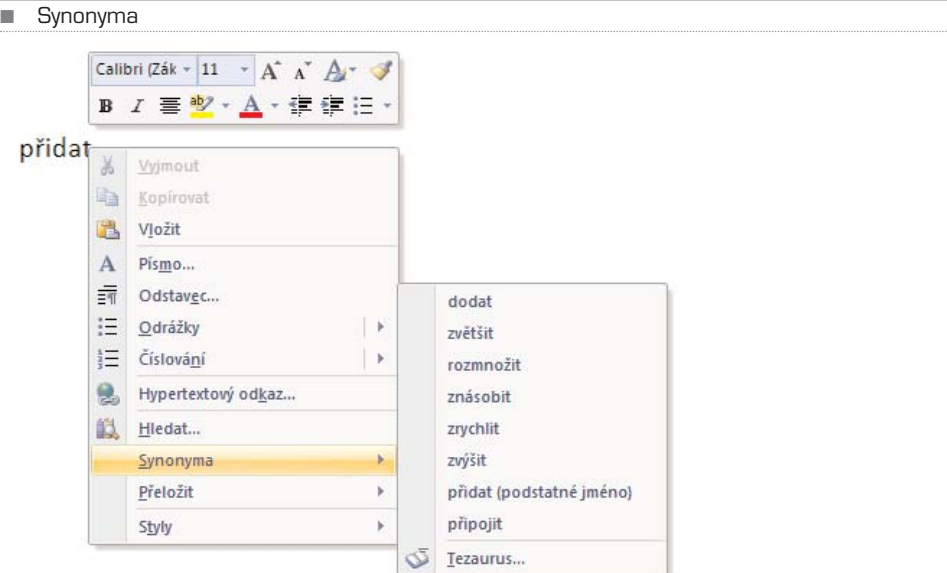

## Nastavení ukládání dokumentu

Word 2007 ukládá standardně dokumenty v novém formátu s příponou **docx**. Tento formát obsahuje nové možnosti formátování dokumentu. Bohužel však tento formát nemůže bez zvláštního filtru (přídavného programu) otevřít Word verze 2003 a nižší. Stejně tak jej neotevřou uživatelé kancelářského balíku Open Office. Pokud tedy spolu− pracujete často s lidmi, kteří používají například Word 2003, můžete si nastavit, aby apli− kace ukládala dokumenty v původním starším formátu:

- 1. V nabídce tlačítka **Office** klepněte na **Možnosti aplikace Word**.
- 2. Klepněte na záložku **Uložit**.
- 3. V nabídce **Ukládat soubory v tomto formátu** vyberte **Dokument Word 97-2003 (\*.doc)**, případně jiný formát, který hodláte standardně používat.

Ve stejném okně můžete rovněž určit dobu automatického ukládání dokumentu (stan− dardně je zde nastaveno 10 minut). Pokud se z jakéhokoliv důvodu počítač při vytvá− ření dokumentu restartuje nebo vypne, můžete se díky automatickému ukládání vrátit v nejhorším případě o deset minut zpět, i když jste zatím dokument ručně ani jednou neu− ložili. Ostatní možnosti tohoto okna ponechte tak, jak jsou.

Pokud budete běžně používat nový formát, můžete i tak uložit soubor ve starším for− mátu. Pro uložení ve formátu Word 97−2003 postupujte takto:

- 1. V nabídce tlačítka **Office** najeďte myší nad položku **Uložit jako**.
- 2. Otevře se nabídka dalších možností, v té vyberte **Dokument aplikace Word 97-2003**. Tím se uloží kopie dokumentu ve starším formátu.

TIP: Pokud potřebujete na jiném počítači otevřít soubor v novém formátu **docx**, musíte do Wordu XP/2003 nainstalovat rozšíření **Microsoft Office Compatibility Pack for Word, Excel and PowerPoint 2007**. Tento doplněk můžete zdarma stáhnout na adrese www.microsoft.com.

K velmi detailním nastavením Wordu se dostanete, pokud se v dialogovém okně **Mož− nosti aplikace Word** přepnete na záložku **Upřesnit**. Význam jednotlivých položek je většinou jednoznačný, běžný uživatel by ale měl ponechat nastavení v tomto okně tak, jak jsou.

## KAPITOLA 2

## Vytvoření a nastavenínového dokumentu

Po spuštění Wordu se automaticky otevře nový prázdný dokument s předvoleným názvem **Dokument1**. Pokud vám vyhovuje nastavení okrajů a dalších parametrů, může− te začít ihned psát a vkládat různé objekty (obrázky, tabulky apod.) – tedy vytvářet nový dokument. Pokud ale nejste s předvoleným nastavením spokojeni nebo hodláte využít tzv. šablony, je nutné vytvořit nový dokument buď pomocí šablony, nebo nastavit ručně všechny požadované parametry.

POZNÁMKA: Je sice možné nejprve dokument začít vytvářet a pak teprve provést změny nastavení okrajů, stylů a dalších prvků, mnohem lepší je ale nejprve vše nastavit a pak teprve začít pracovat. Máte tak ihned přehled o tom, jak bude výsledný dokument vypadat, a ušetříte si práci s pozdějším dolaďováním nebo dokonce problémy s přesouváním nadpisů a odstavců kvůli zakončení stránek.

## Využití šablon

Word verze 2007 přináší pozměněný a nutno říci vylepšený způsob vytvoření nového dokumentu. Klepněte na tlačítko **Office** a z nabídky vyberte **Nový**.

Otevře se dialogové okno **Nový dokument**, které je rozděleno na tři části – jedná se v podstatě o tři svislé sloupce. V levém sloupci **Šablony** jsou zobrazeny kategorie šab− lon, v prostředním sloupci aktuálně dostupné šablony zvolené kategorie, v pravém sloupci náhled aktuálně vybrané šablony.

Šablony obsahují přednastavené různé parametry dokumentu (například okraje, barvu pozadí, formát papíru), zároveň mohou obsahovat předpřipravený obsah (například položky formuláře nebo ukázku vizitek, ve kterých jen změníte údaje). Novinkou opro− ti starším verzím Wordu je nabídka šablon, které jsou k dispozici on−line, tedy pokud jste připojeni k internetu. Jste−li tedy právě připojeni k internetu, Word prohledá dostup− né šablony na serveru společnosti Microsoft a zobrazí v levé části okna kategorie dostupných šablon.

Klepnete−li na určitou kategorii, zobrazí se v prostřední části okna buď další podkatego− rie šablon, nebo přímo názvy a náhledy šablon vybrané kategorie. V pravé části okna vidí− te podrobnosti aktivní šablony spolu s větším náhledem šablony. Klepnete−li v prostřed− ním okně na některou ze šablon, informace s náhledem v pravé části okna se změní.

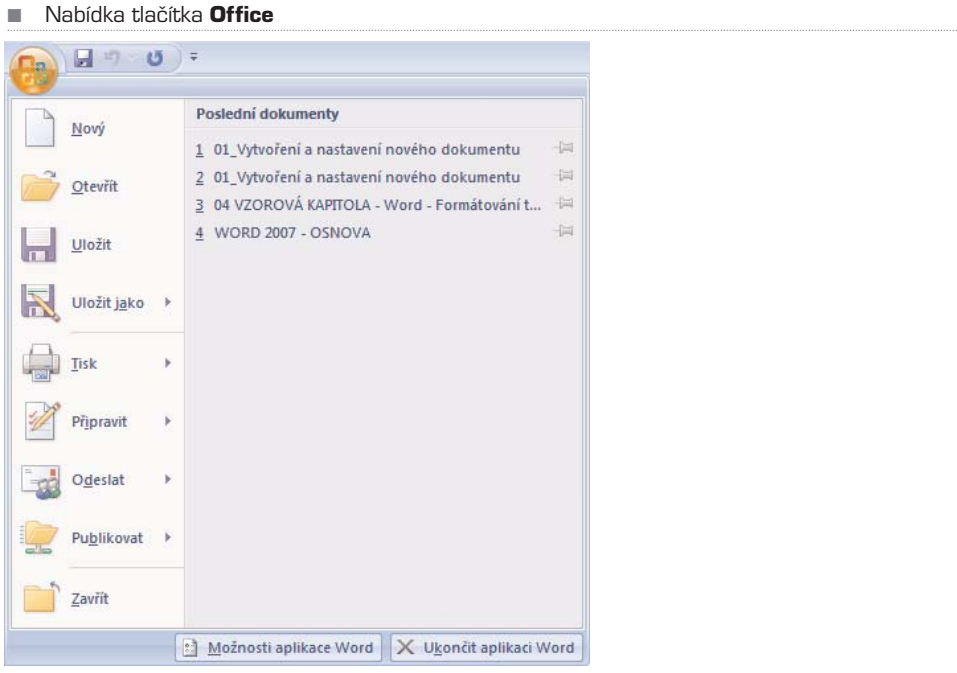

**■ Dialogové okno Nový dokument** 

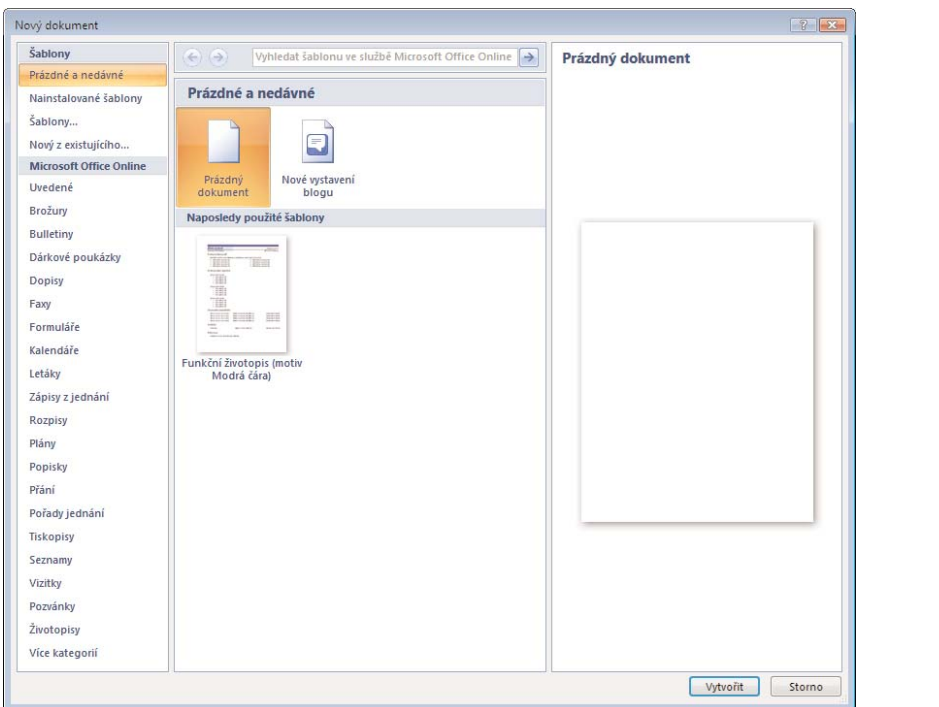

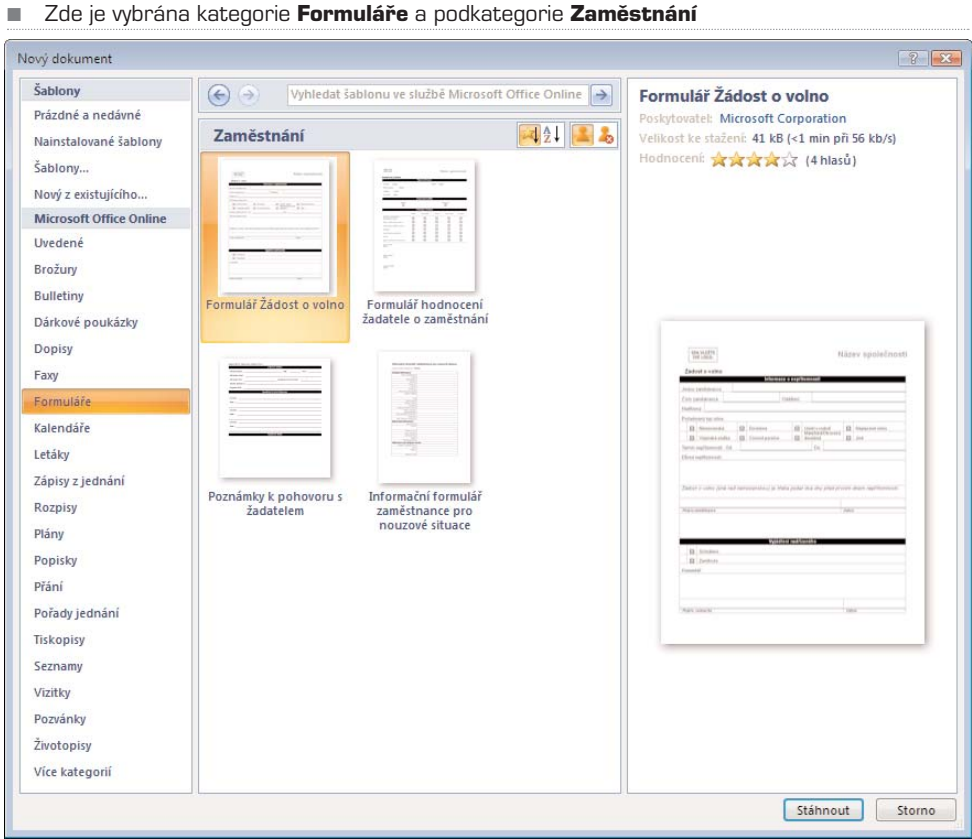

Poklepáním aktivujete požadovanou šablonu a po potvrzení ověření pravosti nainstalo− vané verze Office 2007 se otevře nový dokument jako kopie zvolené šablony. Celý postup vytvoření nového dokumentu podle šablony je tedy následující:

- 1. Klepněte na tlačítko **Office** a z nabídky vyberte **Nový.**
- 2. V levé části dialogového okna zvolte kategorii.
- 3. V prostřední části zvolte buď podkategorii a následně šablonu nebo přímo šablonu (v závislosti na aktuálním obsahu). V pravé části okna vidíte podrobnosti šablony a její větší náhled.
- 4. Poklepáním aktivujte šablonu.
- 5. Tlačítkem **OK** potvrďte ověření pravosti Office 2007.
- 6. Otevře se nový dokument jako kopie zvolené šablony, který můžete začít upravovat.

Šablona obsahuje pečlivě nastavené formátování celého dokumentu (písma, styly, položky formuláře, obrázky apod.). Jednotlivé položky dokumentu tedy stačí doplnit nebo přepsat aktuálními údaji. Velmi rychle tak můžete zpracovat například svůj životopis, aniž byste si museli lámat hlavu s formátováním textu a strukturou životopisu. Nehodící se položky můžete smazat, chybějící naopak doplnit.

## Ruční nastavení okrajů a rozložení stránky

Pokud žádná z šablon nesplňuje vaše požadavky nebo chcete její nastavení upravit, můžete využít ručního zadání parametrů. Představuje to sice více práce, ale výsledek bude odpovídat přesně vašim potřebám. Až budete mít nastaveny parametry dokumen− tu, můžete je uložit jako vlastní šablonu.

Většinu nastavení vzhledu celého dokumentu najdete na kartě **Rozložení stránky**. Pro nastavení okrajů existují dva postupy: buď si můžete vybrat z přednastavených typů, nebo zadat konkrétní hodnoty.

- 1. Přepněte se na kartu **Rozložení stránky**.
- 2. Ve skupině **Vzhled stránky** klepněte na tlačítko **Okraje**.
- 3. Otevře se nabídka přednastavených typů okrajů: **Normální, Úzký, Pokročilé, Široký, Zrcadleno**. U každého typu je vidět náhled spolu s konkrétními hodnotami, pokud vám některý z nich vyhovuje, klepněte na něj. Okraje dokumentu se ihned změní.
- 4. Pokud chcete nastavit okraje ručně, vyberte místo předvoleného typu položku **Vlastní okraje**.
- 5. V oblasti **Okraje** nastavte okraje dokumentu a potvrďte tlačítkem **OK**.

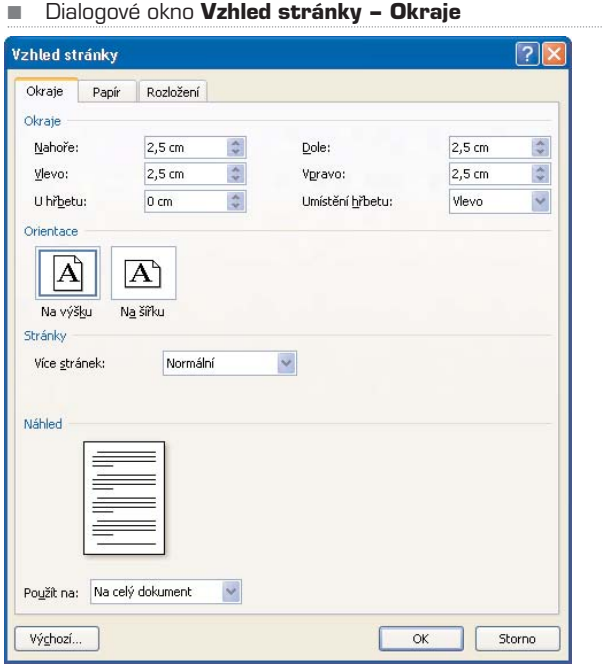

Pokud hodláte dokument po vytištění svázat, můžete kromě standardních okrajů nastavit i okraje u hřbetu. Nejprve určete **Umístění hřbetu** (**vlevo**, **nahoře**), poté nastavte okraj u položky **U hřbetu**. Takto nastavený okraj bude přidán navíc k již nastavenému okraji vlevo (případně nahoře).

#### Velikost stránky

Rozměry stránky můžete vybrat z předvolených možností, pokud na kartě **Rozložení stránky** ve skupině **Vzhled stránky** klepnete na tlačítko **Velikost**. Z otevřené nabíd− ky pak můžete jednoduše vybrat některý z přednastavených rozměrů stránky. Pokud chcete nastavit nestandardní formát stránky, klepněte v dané nabídce na **Další veli− kosti papíru**, následně můžete zadat přesné rozměry stránky v centimetrech. Velikost stránky se nemusí týkat celého dokumentu, můžete ji určit i pro jednotlivou stránku, nezávisle na ostatních – u položky **Použít na** změňte volbu na **Od tohoto místa dále**.

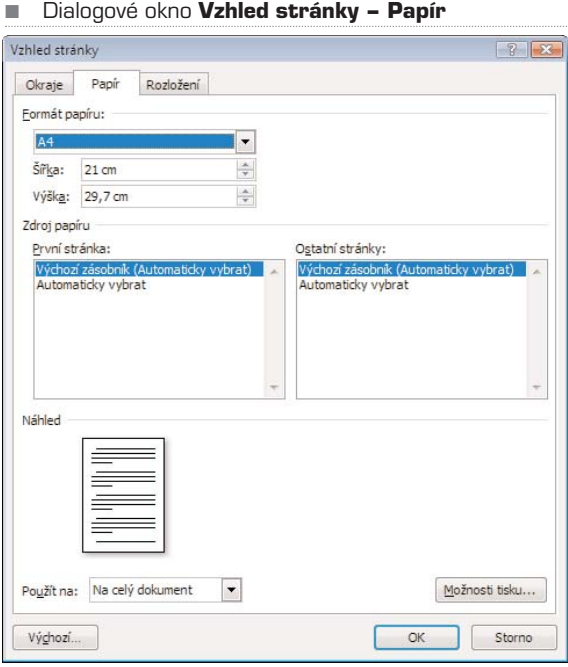

#### Orientace papíru

V dialogovém okně **Vzhled stránky** můžete určit i orientaci papíru, tedy buď **Na výšku**, nebo **Na šířku**. K nastavení orientace se ale dostanete i přímo ve skupině **Vzhled stránky** na kartě **Rozložení stránky**.

#### Více stránek na jednom papíře

Na jeden papír můžete umístit více stránek, včetně zrcadlových okrajů. Tuto funkci vyu− žijete například při vytváření různých brožurek a přání, nebo pokud chcete vidět vytiš− těný náhled dokumentu bez nutnosti tisknout příliš mnoho stránek.

V dialogovém okně **Vzhled stránky** můžete u položky **Více stránek** vybrat z několi− ka možností: **Normální, Zrcadlové okraje, 2 stránky na 1 list, Brožura**. Pomocí mož− nosti **Brožura** můžete vytvořit například pozvánku, program koncertu, nebo jakýkoliv jiný dokument, který je uprostřed přeložen.

TIP: Pokud zvolíte zrcadlové okraje, nezapomeňte si zkontrolovat nastavení okrajů u hřbetu stránky.

#### **Sloupce**

Text na stránce může být rozdělen do více sloupců, jako je tomu v časopisech a bro− žurách. Text ve sloupcích plyne ze spodního okraje sloupce vlevo k hornímu okraji sloupce vpravo. Běžně se používají dva nebo tři sloupce, počet je ale teoreticky ome− zen pouze šířkou stránky a čitelností. Pokud je orientace stránky zvolena naležato, může být použito více sloupců, čitelnost zůstane zachována. Použití sloupců je vhodné nejen kvůli grafickému ozvláštnění dokumentu, ale i pro snadnější čtení textu malým písmem, protože oko čtenáře nemusí při přechodu na další řádek hledat začátek řádku.

Nastavení sloupců je možné provést na kartě **Rozložení stránky**:

- 1. Klepněte na tlačítko **Sloupce** ve skupině **Vzhled stránky.**
- 2. Vyberte z předvolených typů sloupců; volby **Jeden**, **Dva** a **Tři** vytvoří příslušný počet sloupců stejné šířky. Volba **Vlevo** vytvoří dva sloupce, levý bude užší, u volby **Vpravo** je tomu naopak.

Chcete-li nastavit sloupce detailněji, vyberte položku **Další sloupce**. V dialogovém okně pak můžete kromě předvolených typů nastavit parametry sloupců ručně. Pokud změníte počet sloupců například na čtyři, vytvoří se čtyři stejně široké sloupce. Pokud u položky **Sloupec č.: 1** můžete měnit šířku všech sloupců, automaticky se upraví mezery mezi sloupci. Pokud naopak změníte velikost mezery, automaticky se upraví šířka sloupců.

Pokud potřebujete vytvořit sloupce s různou šířkou, zrušte zaškrtnutí volby **Sloupce stejně široké**, zpřístupní se možnost upravit šířku sloupců a mezer u jednotlivých sloupců. Kromě přidání svislé čáry mezi sloupci můžete také určit, zda se má změna uplatnit na celý dokument nebo pouze od tohoto místa dále.

TIP: Sloupce můžete nastavit i pro konkrétní část textu, nezávisle na dalším textu dokumentu. Musíte ji nejprve označit a pak teprve vybrat příslušná nastavení sloupců.

#### ■ Dialogové okno Sloupce

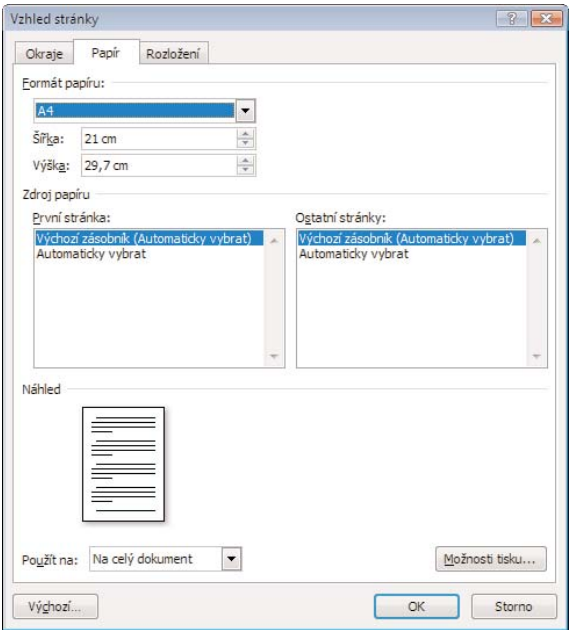

#### Vložení nového oddílu

Pokud chcete mít oddělené jednotlivé části dokumentu (například kapitoly), musíte roz− dělit dokument na více oddílů. To mimo jiné umožňuje jinak formátovat jednotlivé oddí− ly (například vložit jiné záhlaví a zápatí, viz kapitola **Záhlaví, zápatí a čísla stránek**). Pro vytvoření nového oddílu stačí vložit konec oddílu na vybrané místo:

- 1. Přepněte se na kartu **Rozložení stránky**.
- 2. Ve skupině **Vzhled stránky** klepněte na tlačítko **Konce**.
- 3. Z nabídky vyberte konec oddílu (**Další stránka**, **Nepřetržitě**, **Sudá stránka**, **Lichá stránka**).

Kromě konce oddílu také můžete pomocí této nabídky vložit konec stránky, avšak se zachováním jednoho oddílu.

TIP: Pro vložení konce stránky můžete použít klávesovou zkratku CTRL + Enter.

### Barva stránky a vodoznak

Barvu pozadí stránky dokumentu můžete změnit na kartě **Rozložení stránky** ve sku− pině **Pozadí stránky**. Klepnete−li na tlačítko **Barva stránky**, objeví se nabídka barev, ze kterých můžete vybírat. Klepnete−li na **Další barvy**, můžete si přesněji určit vlastní barevný odstín. Pokud chcete vrátit barvu pozadí zpět, vyberte v nabídce barev volbu **Bez barvy**.

Pokročilejších efektů můžete dosáhnout, klepnete−li v dané nabídce na volbu **Vzhled výplně**. Můžete zde nastavit barevný přechod, texturu nebo černobílý vzorek. Nezapo− mínejte však na čitelnost textu.

POZNÁMKA: Vytváříte-li dokument, který budete později potřebovat vytisknout, myslete na to při volbě pozadí. Mnohem lepší je použít barevný papír, než plýtvat inkoust nebo toner tiskárny.

#### Vodoznak

Dokumenty je možné velmi snadno označit vodoznakem našikmo přes celou stránku. Nemusíte používat obrázek vytvořený v jiném programu, stačí použít k tomu určenou funkci Wordu:

- 1. Přejděte na kartu **Rozložení stránky**.
- 2. Ve skupině **Pozadí stránky** klepněte na tlačítko **Vodoznak**.
- 3. Z nabídky buď vyberte přednastavený typ vodoznaku, nebo klepněte na **Vlastní vodoznak**.
- 4. V dialogovém okně vyberte **Vodoznak z textu** a vepište vlastní text.
- 5. Vyberte písmo a další parametry.
- 6. Klepněte na tlačítko **Použít** a **OK**.

Vodoznak se automaticky vloží na všechny stránky dokumentu. Obdobným způsobem můžete na pozadí vložit vodoznak pomocí obrázku – v bodě 4 zvolte možnost **Vodoznak z obrázku** a následně vyberte obrázek, který chcete použít. Pokud chcete vodoznak odstranit, klepněte ve skupině **Pozadí stránky** na tlačítko **Vodoznak** a vyberte položku **Odebrat vodoznak**.

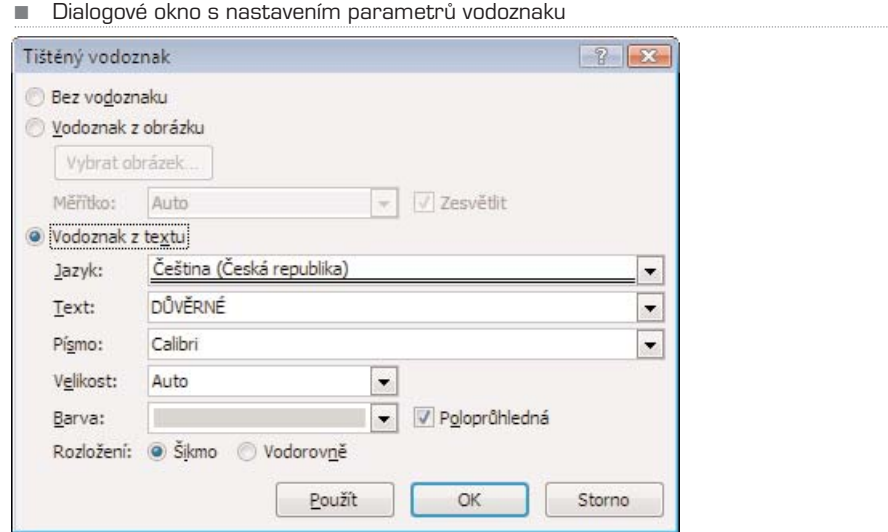

## KAPITOLA 3

## Formátování textu

Všechny důležité úpravy textu je možné provádět na kartě **Domů** nebo pomocí místní nabídky, kterou vyvoláte klepnutím pravým tlačítkem nad označeným textem. Textu je možné přiřadit různé parametry (velikost písma, barvu, zarovnání, tučný řez atd.). Všechny tyto parametry můžete přiřadit textu buď ručně, nebo pomocí tzv. stylů. Nej− prve si ukážeme ruční formátování textu, používání stylů přijde na řadu později.

TIP: Většinu formátování textu provádějte pomocí stylů, ulehčí vám to v budoucnu spoustu práce s předěláváním a kontrolováním formátování dokumentu; zejména u nadpisů a poznámek. Ruční formátování používejte u malých dokumentů nebo v ojedinělých případech.

## Jak označit text

Chcete−li provést úpravu textu, musíte jej nejprve označit. To je možné provést několi− ka způsoby:

- Klepněte na začátek (případně konec) textu, který chcete označit, držte stisknuté tlačítko myši a tažením označte požadovanou oblast textu. Označený text se zvýrazní podbarvením.
- Najeďte kurzorem na začátek (případně konec) textu, který chcete označit. Stiskněte klávesu **SHIFT** a šipkami označte postupně požadovanou oblast. Tento způsob označení textu je vhodný například tehdy, pokud chcete označit poslední napsané slovo.
- Chcete-li označit jedno slovo, stačí na něj poklepat levým tlačítkem.
- Pro označení celého odstavce třikrát rychle klepněte levým tlačítkem na libovolné slovo odstavce.

#### ■ Ukázka označeného textu

Všechny důležité úpravy textuje možné provádět na kartě Domů nebo pomocí místní nabídky, kterou vyvoláte klepnutím pravého tlačítka nad označeným textem. Textu je možné přiřadit různé parametry (velikost písma, barvu, zarovnání, tučný řez atd.). Všechny tyto parametry můžete přiřadit textu buď ručně, nebo pomocí tzv. stylů. Nejprve si ukážeme ruční formátování textu, používání stylů přijde na řadu později.

## Formát písma

Na kartě **Domů** ve skupině **Písmo** najdete všechny důležité příkazy pro formátování písma. Při úpravách textu budete tuto skupinu tlačítek používat pravděpodobně nejčas− těji. Obecně můžete postupovat takto:

- 1. Vyberte text, který chcete upravovat (jak bylo popsáno dříve).
- 2. Klepněte na požadované tlačítko, případně vyberte možnost z rozbalovacího seznamu.
- 3. Změnu ihned vidíte. Pokud se vám nelíbí, můžete ji vrátit zpět pomocí tlačítka **Zpět** na panelu nástrojů **Rychlý přístup**.

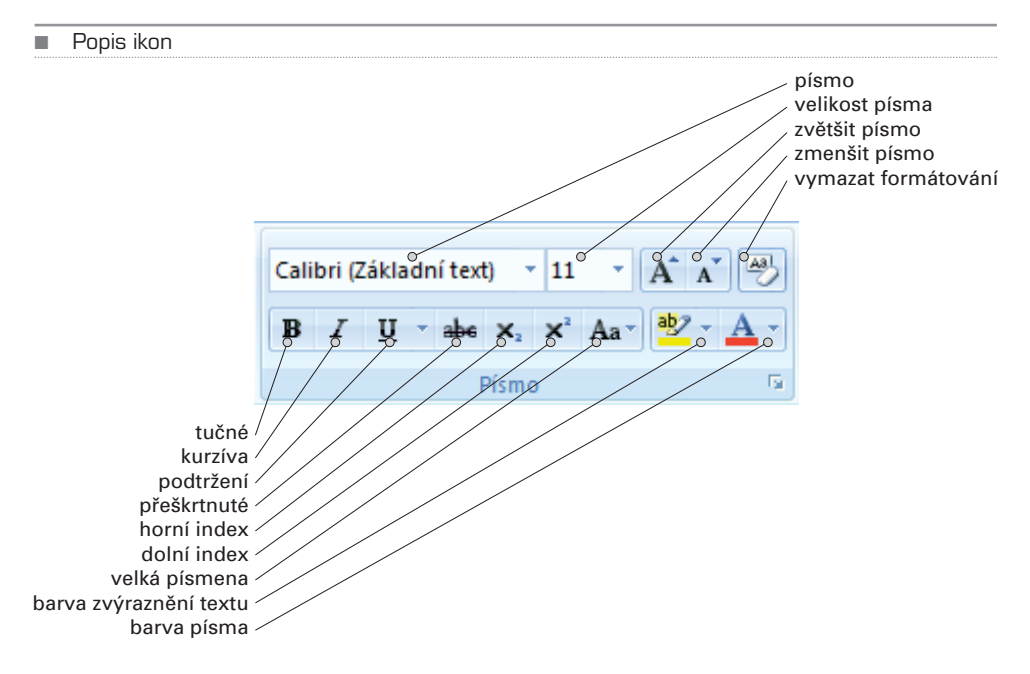

Při změně barvy písma nebo podbarvení postupujte takto:

- 1. Vyberte text, který chcete upravovat.
- 2. U příslušného tlačítka klepněte na malou šipku, tím otevřete nabídku barev.
- 3. Najedete-li kurzorem nad některou z nabízených barev, v textu se zobrazí ihned náhled změny. Najedete-li kurzorem nad jinou barvu, opět ihned uvidíte výsledek.
- 4. Klepněte na vybranou barvu.

Pro změnu formátování je možné použít také klávesové zkratky. Zapamatujte si alespoň následující:

**CTRL + B** tučně **CTRL + I** kurzívou **CTRL + U** podtržení

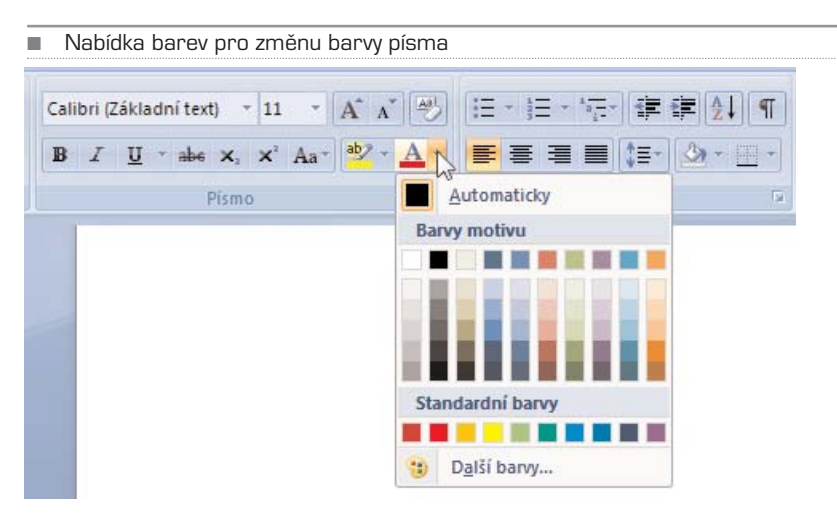

TIP: Ostatní klávesové zkratky zjistíte, pokud najedete kurzorem myši nad určité tlačítko. Po chvíli se zobrazí bublinková nápověda, kde je uvedena klávesová zkratka pro danou funkci. Pokud některé funkce využíváte často, můžete si pro ně klávesové zkratky zapamatovat.

Pro podrobnější formátování písma klepněte na malé tlačítko se šipkou v pravém dol− ním rohu skupiny **Písmo**. V otevřeném dialogovém okně můžete přiřadit označenému textu požadované změny. Užitečná je například funkce **Kapitálky**, rovněž zde můžete převést text na velká písmena. Pokud ale pracujete na větším dokumentu, používejte raději styly, které jsou popsány později.

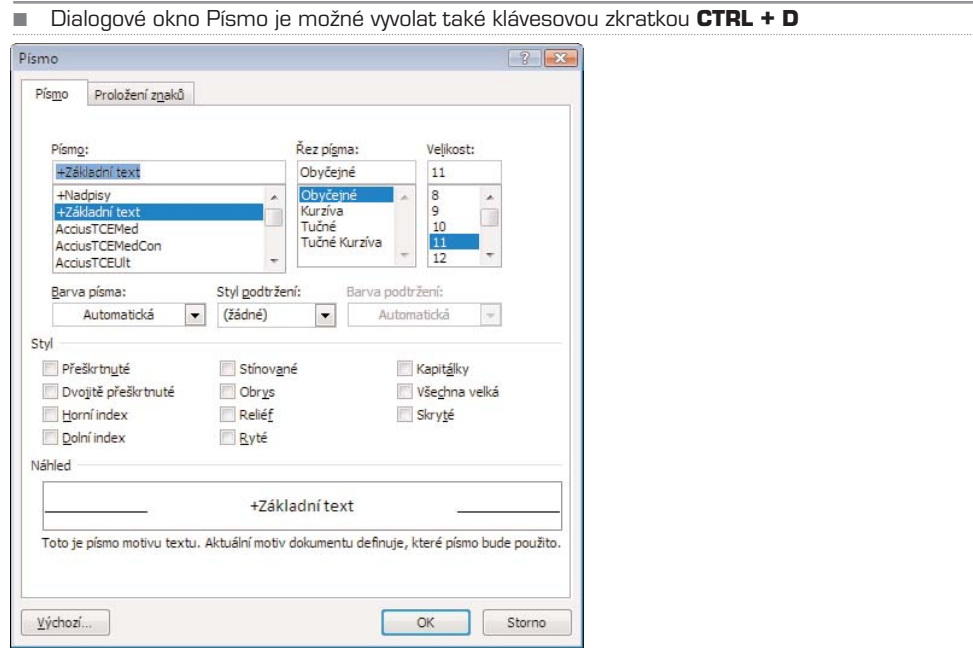

## Formát odstavce

Skupinu **Odstavec** najdete rovněž na kartě **Domů**. Kromě zarovnání textu nabízí také odrážky, číslované seznamy, ohraničení a další nástroje pro formátování textu. Pokud jste byli zvyklí používat Word v některé ze starších verzí, všimněte si zde těchto dalších funkcí, které byste jinak mohli marně hledat.

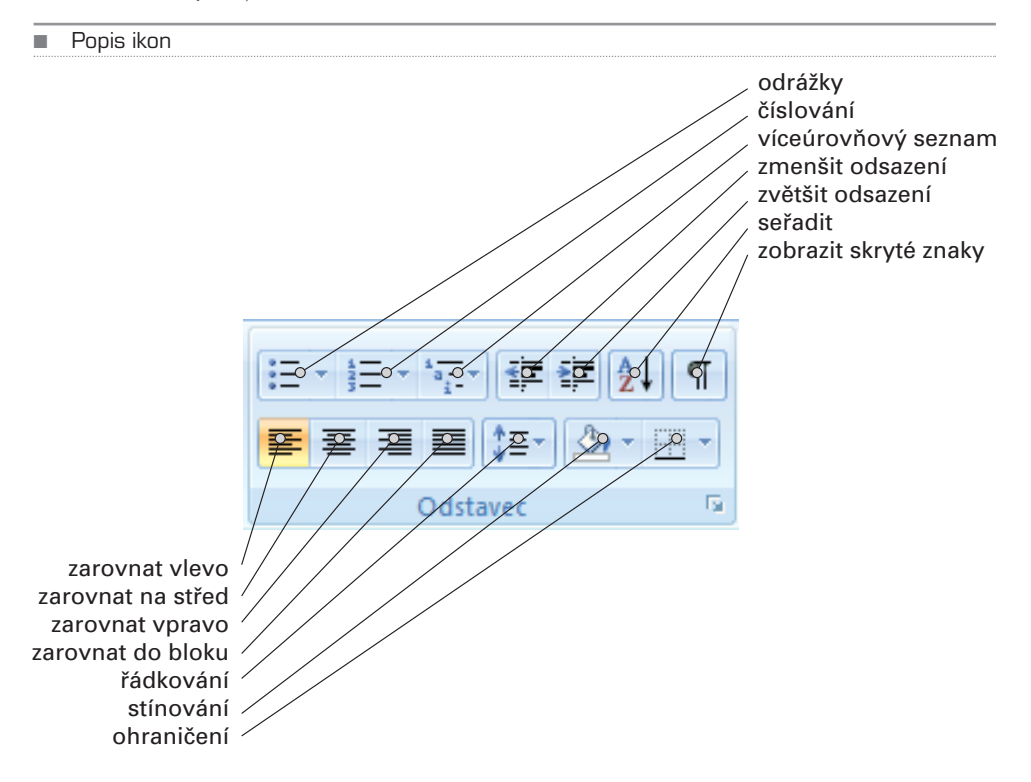

Pro změnu zarovnání textu vyberte nejprve text a klepněte na tlačítko pro zarovnání textu **vlevo**, **na střed**, **vpravo** nebo **do bloku**. Klepnete−li na tlačítko **Řádkování**, můžete vybírat z nabízených možností **1,0** až **3,0**. Všimněte si také možnosti přidat mezeru před nebo za odstavec. Opět ale raději formátujte tyto změny pomocí stylů, ruční úpravy jednotlivého odstavce používejte ve zvláštních případech, nebo pokud vytváříte netradiční dokument, jako je třeba plakát.

TIP: Při zarovnání textu do bloku si dávejte pozor na velké mezery mezi slovy. Pokud je takto zarovnán krátký text, nebude to čtenáři při čtení vadit. Jestliže se ale jedná o text několikastránkový, měli byste raději použít jiné zarovnání.

## Odrážky, číslování, víceúrovňový seznam

Chcete−li vytvořit seznam s odrážkami nebo číslovaný seznam, napište nejprve samotný text, vyhnete se tak problémům s formátováním. Zejména to platí u víceúrovňového seznamu. Jednotlivé úrovně seznamu vytvoříte pomocí tabelátoru, který odsadí text od levého okraje. Word nabízí více stylů odrážek, případně číslování, styl je možné kdy− koliv v budoucnu změnit. Máte−li vytvořený text seznamu, postupujte následovně:

- 1. Označte text, ze kterého chcete vytvořit seznam.
- 2. Klepněte na malou šipku na tlačítku příslušné funkce ve skupině **Odstavec** (**odrážky, číslování** nebo **víceúrovňový seznam**).
- 3. Vyberte z nabídky požadovaný styl, text ihned změní formátování.
- 4. Pokud chcete styl odrážek nebo číslování změnit, opakujte postup.

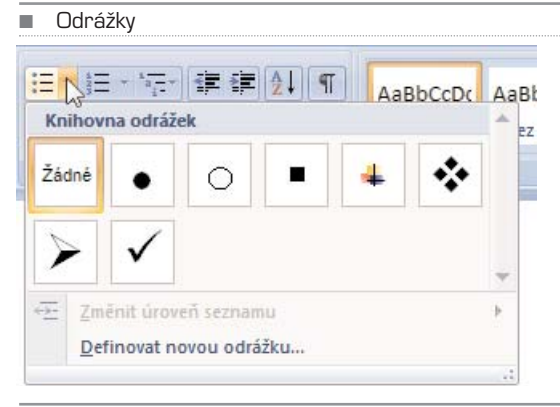

#### ■ Číslování

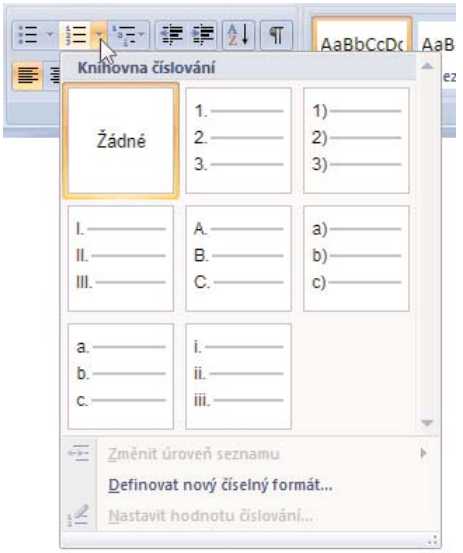

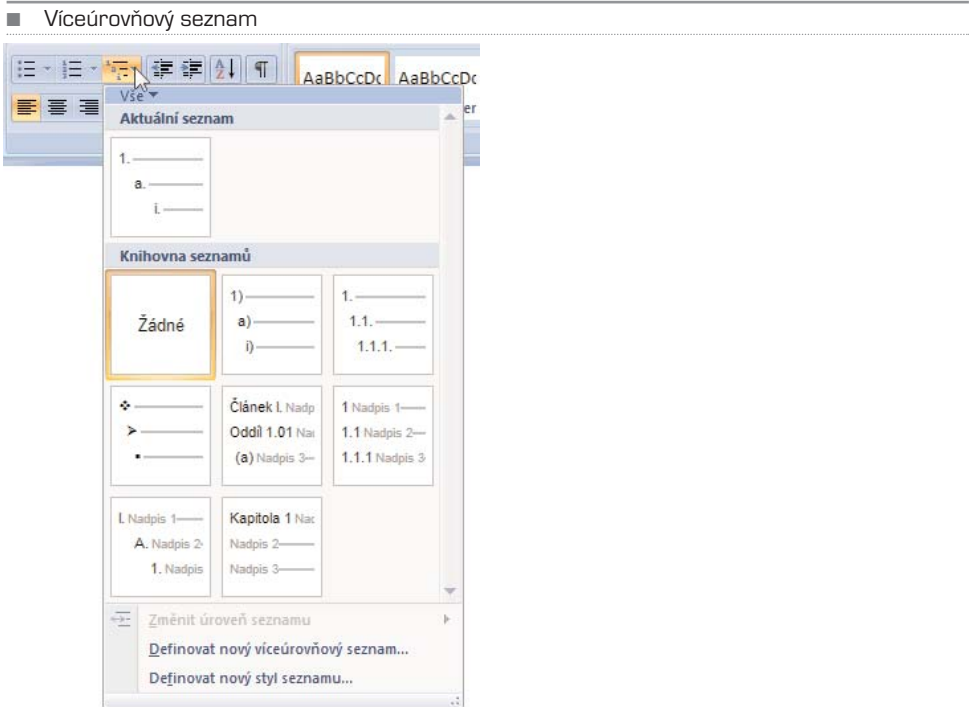

## Seřazení podle abecedy, čísla nebo data

Obsahuje−li dokument položky, které potřebujete seřadit (například jména), může to za vás Word udělat automaticky. Nejste přitom omezeni na seřazení celého dokumentu, seřadit je možné samostatně vybraný úsek textu.

- 1. Označte položky, které chcete seřadit (jména, data nebo čísla).
- 2. Na kartě **Home** ve skupině **Odstavec** klepněte na tlačítko **Seřadit**.
- 3. V dialogovém okně vyberte typ seřazení (**Text, Číslo, Datum**).
- 4. Zvolte **Vzestupně** nebo **Sestupně** a dokončete tlačítkem **OK**.

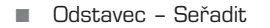

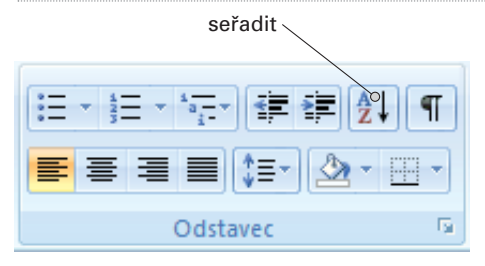

#### ■ Automatické seřazení textu

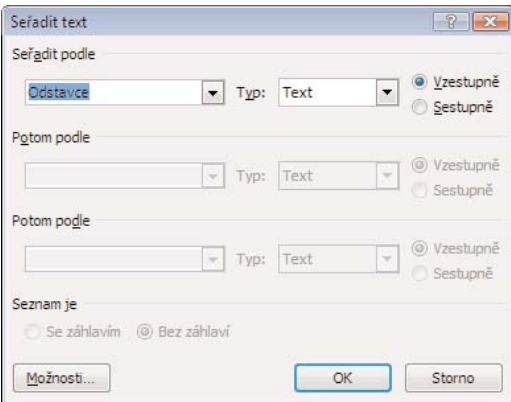

### Stínování

Celý odstavec je možné podbarvit, tato funkce se nazývá *stínování*.

- 1. Označte odstavec, který chcete podbarvit.
- 2. Na kartě **Domů** klepněte ve skupině **Odstavec** na malou šipku tlačítka **Stínování**. Rozbalíte tím nabídku barev.
- 3. Najeďte kurzorem myši nad libovolnou barvu, přímo v textu se ihned zobrazí náhled této změny. Najedete-li myší nad jinou barvu, opět uvidíte ihned náhled výsledku.
- 4. Klepněte na požadovanou barvu

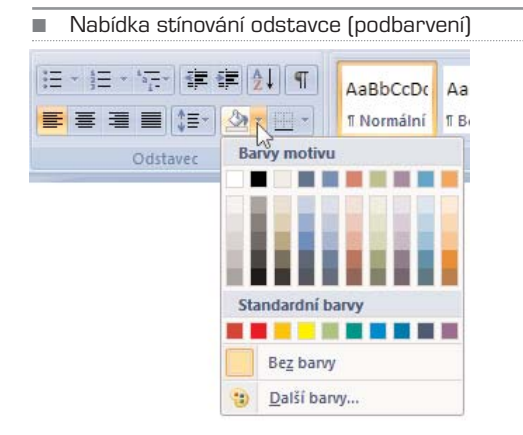

Pokud budete chtít pro podbarvení některých dalších odstavců použít stejnou barvu, stačí už jen klepnout na tlačítko **Stínování**. Pro zrušení stínování použijte obdobný postup, ale místo barvy vyberte v nabídce položku **bez barvy**. Jestliže vám nestačí nabí− zené barvy, můžete v nabídce stínování klepnout na **Další barvy** a následně vybírat z více možností.

POZNÁMKA: Stínování odstavce používejte v případě, že dokument nebudete chtít později tisknout, nebo pokud vlastníte velmi kvalitní tiskárnu a je to váš přímý záměr. Na černobílé tiskárně vypadá výsledek pochopitelně úplně jinak, při tisku na barevné tiskárně se spotřebuje velké množství barvy nebo toneru. Je-li určen dokument pro více uživatelů, používejte podbarvení pouze pro dokumenty typu leták apod.

Nabídku podrobného formátování odstavce vyvoláte podobně jako nabídku formátová− ní písma – klepněte na malou šipku v pravém dolním rohu skupiny **Odstavec** na kartě **Domů**.

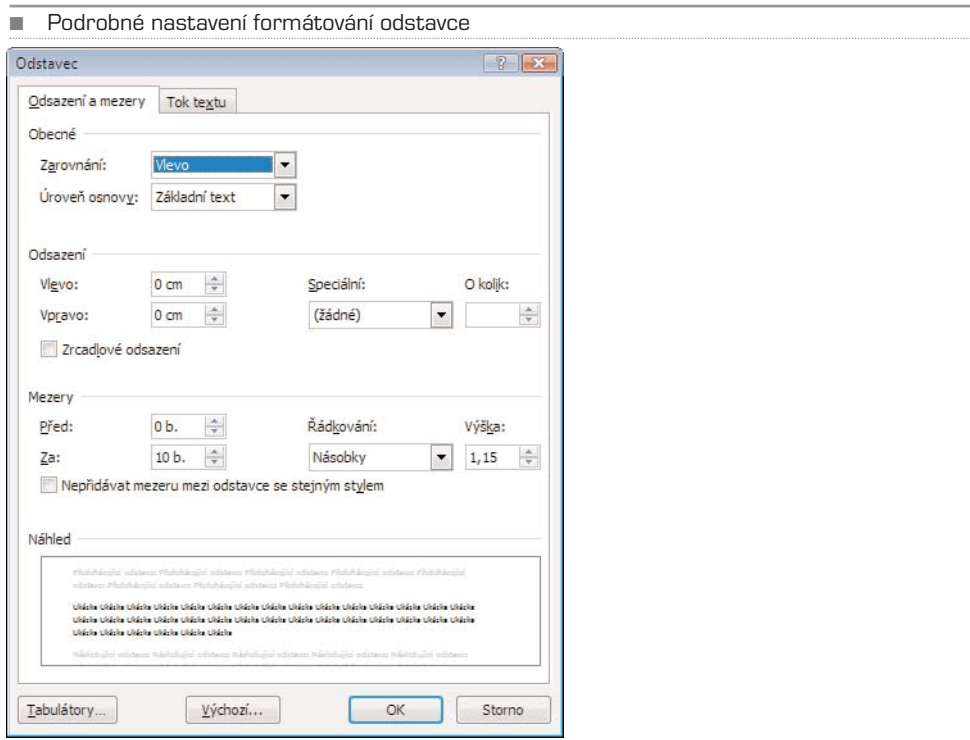

## Formátování přes místní nabídku

Word 2007 nabízí oproti minulým verzím vylepšené možnosti formátování pomocí míst− ní nabídky. Tato nabídka existuje ve dvou verzích. K první zjednodušené verzi, která nabízí pouze formátování textu, se dostanete následovně:

- 1. Označte myší text, který chcete upravovat. Nepřesouvejte kurzor z oblasti označeného textu.
- 2. Nad označeným textem se mírně vpravo od kurzoru objeví průhledná plovoucí nabídka.
- 3. Najeďte kurzorem nad nabídku, ta se zvýrazní a stane aktivní.
- 4. Klepněte na tlačítko s požadovanou funkcí.
Word

■ Zjednodušená verze místní nabídky

Times New  $\overline{x}$  12  $\overline{x}$  A  $\overline{A}$  A  $\overline{A}$ 

Všechny  $\mathbb{B}$   $I \equiv \mathbb{B}$   $\rightarrow$   $\mathbb{A}$   $\rightarrow$   $\mathbb{F} \equiv \mathbb{F}$  provádětn nabídky, kťerou vyvoláte klepnutím pravého tlačítk přiřadit různé parametry (velikost písma, barvu, zar

Nabídka obsahuje vybraná tlačítka ze skupin **Písmo** a **Odstavec**. Jedná se o nejčastěji používané funkce, které jsou tak ihned po ruce, protože nemusíte přejíždět myší nad pás karet. K běžné místní nabídce se dostanete klepnutím pravým tlačítkem nad ozna− čeným textem. Kromě již zmíněné zjednodušené verze se objeví zároveň i nabídka, která obsahuje odkazy na dialogová okna **Písmo**, **Odstavec**, **Odrážky** a **Číslování**. Další funkce této nabídky jsou popsány v jiných kapitolách později. Odkazy formáto− vání otevřou stejná dialogová okna, která již byla popsána.

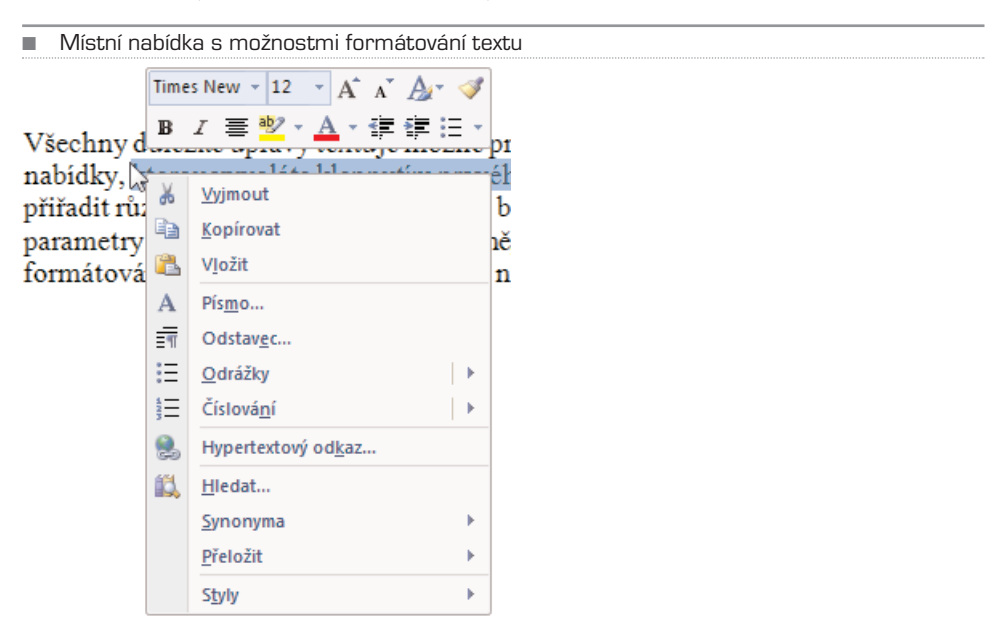

POZNÁMKA: Jak jste si už určitě všimli, k většině funkcí ve Wordu 2007 je možné se dostat několika způsoby. Pokud v některé z nabídek objevíte tlačítko, které již znáte, má vždy stejnou funkci, pouze je umístěno na více místech. Týká se to zejména často užívaných příkazů. Můžete si tak vybrat způsob, který vám nejlépe vyhovuje.

Pro formátování textu celého dokumentu je vhodné použít tzv. Styly. Některé možnos− ti formátování jsou proto vysvětleny až v následující kapitole, která se věnuje právě jim.

# KAPITOLA 4

# Kopírování, přesouvání a hledání

Název kapitoly v sobě shrnuje základní činnosti, které by měl každý uživatel při práci s textem využívat. Zároveň se také jedná o největší výhody práce s textem v digitální podobě. Všechny tyto činnosti jsou na první pohled velmi jednoduché. Je ale možné je provádět více způsoby, každý má své výhody i nevýhody. Pokud budete znát více způ− sobů jak tyto činnosti provádět, může vám to ušetřit spoustu času při tvorbě dokumen− tů.

# Místní nabídka

Jednou z možností je využívat tzv. místní nabídku, která se otevře klepnutím pravým tlačítkem. Výhodou je, že tato nabídka se objeví přesně v místě, kde klepnete kurzorem myši, máte ji tak doslova po ruce. Chcete−li provést některou z hlavních úprav textu (kopírování, vložení atd.), postupujte takto:

- 1. Označte část textu, kterou chcete upravovat.
- 2. Klepněte na označený text pravým tlačítkem, abyste otevřeli místní nabídku.
- 3. Z místní nabídky vyberte požadovanou činnost (**Vyjmout**, **Kopírovat** nebo **Vložit**).

V místní nabídce najdete i příkaz pro hledání (**Hledat**). Máte-li označeno některé slovo, objeví se po zadání příkazu pro hledání informace k danému slovu v plovoucím okně **Zdroje informací**, vypíše se zde například seznam synonym (je-li k danému slovu dostupný). Nepleťte si však tento příkaz s funkcí **Najít**.

Místní nabídka se mění v závislosti na konkrétních dostupných funkcích, nenechte se tedy zmást, pokud stejný příkaz jednou najdete jako druhou položku shora, jindy až na konci nabídky.

# Hledání

Pokud potřebujete najít v dokumentu určité slovo nebo část textu, postupujte takto:

- 1. Přejděte na kartu **Domů**.
- 2. Klepněte na tlačítko **Najít** ve skupině **Úpravy**.

3. Do textového pole napište požadované slovo a klepněte na tlačítko **Najít další**. Pro vyhledání dalšího výskytu slova v dokumentu opět klepněte na stejné tlačítko.

Prohledávání dokumentu probíhá od místa, kde byl umístěn textový kurzor. Až dojde vyhledávač na konec dokumentu, vypíše hlášení, zda má pokračovat v hledání od začátku dokumentu znova.

#### POZNÁMKA: Nezapomeňte, že pokud chcete prohledávat dokument od začátku, musíte před samotným vyhledáváním přesunout textový kurzor na začátek dokumentu.

Pokud chcete vyhledat všechny výskyty slova (nebo části slova) najednou, můžete pou− žít funkci pro zvýraznění hledaného textu v celém dokumentu. Stačí v dialogovém okně **Najít a nahradit** klepnout na tlačítko **Zvýraznění hodnoty** a z rozbalené nabíd− ky vybrat **Zvýraznit vše**. Všechny výskyty zadaného výrazu se barevně označí. Pokud chcete toto označení odstranit, klepněte opět na tlačítko **Zvýraznění hodnoty** a následně na **Zrušit zvýraznění**.

K rozšířeným možnostem se dostanete, pokud klepnete ve zmíněném dialogovém okně na tlačítko **Více** – pomocí zaškrtnutí různých položek zde můžete přesněji defi− novat parametry hledání výrazu.

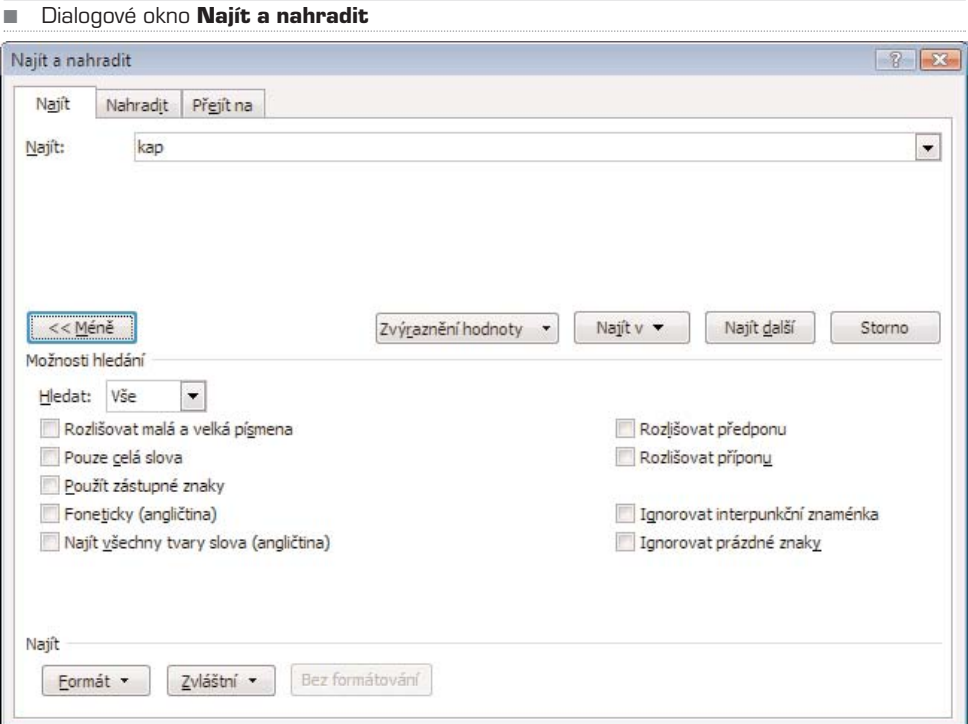

#### TIP: Dialogové okno **Najít a nahradit** můžete vyvolat také klávesovou zkratkou **CTRL + F**.

Pokud chcete určitý výraz, který se opakuje, hromadně nahradit za jiný, postupujte takto:

- 1. Přejděte na kartu **Domů**.
- 2. Ve skupině **Úpravy** klepněte na tlačítko **Najít**.
- 3. V dialogovém okně se přepněte na záložku **Nahradit**.
- 4. Do příslušných políček napište výraz, který chcete nahradit, a nový výraz.
- 5. Pro hromadné nahrazení všech výskytů v dokumentu klepněte na tlačítko **Nahradit vše**, pro nahrazení jednoho výrazu nejprve na **Najít** a pak na **Nahradit**.

Při nahrazování je vždy lepší nahrazovat slovo po jednom, máte tak lepší kontrolu nad tím, co se v dokumentu mění. Pokud chcete mít přehled, co vše se v dokumentu hromadným nahrazením změnilo, můžete před nahrazením zapnout sledování změn (Viz kapitola **Revize a komentáře**).

# Kopírování, vložení a přesouvání

Nejjednodušší způsob, jak zkopírovat text, je následující:

- 1. Označte text, který chcete zkopírovat.
- 2. Stiskněte klávesovou zkratku **CTRL + C** (kopírovat).
- 3. Přejděte na místo, kam chcete text vložit, a stiskněte **CTRL + V** (vložit).

Můžete rovněž využít místní nabídku, ve které zvolíte příkazy **Kopírovat** a následně **Vložit**. Klávesové zkratky jsou však rychlejší a nemusíte dávat ruce pryč z klávesnice. I pokud nemáte rádi klávesové zkratky, konkrétně tyto dvě využijete při práci s počítačem vždy a všude, platí totiž ve většině programů.

Obdobným způsobem můžete text přesunout (na rozdíl od kopírování nezůstane původní text na svém místě). Místo uvedené zkratky pro kopírování stačí použít zkratku **CTRL + X**, která nejen načte do paměti označený text, ale zároveň jej i smaže. Pro vložení můžete použít již zmíněné **CTRL + V**.

## Drag and Drop (přesuň a pusť)

Dalším způsobem, jak můžete text zkopírovat nebo přesunout, je technologie označo− vaná dle anglického originálu Drag and Drop – tedy volně přeloženo přesuň a pusť. Za tímto záhadným názvem se skrývá velmi jednoduchý úkon. Požadovaný objekt je možné uchopit myší a přetáhnout na jiné místo. Přesný, avšak velmi jednoduchý postup je tento:

- 1. Označte text, který chcete přesunout nebo zkopírovat.
- 2. Klepněte levým tlačítkem na označený text, držte stisknuté tlačítko a přetáhněte myší text na požadované místo. Po uvolnění tlačítka se text přemístí na novou pozici. Pokud chcete, aby se text zkopíroval (nikoliv přemístil), musíte zároveň při tažení držet stisknutou klávesu **CTRL**.

# Schránka

Pro funkce kopírování a přesouvání je možné využít i tzv. schránku. Okno schránky aktivujete, pokud klepnete na tlačítko s malou šipkou v pravém dolním rohu skupiny **Schránka** na kartě **Domů**. U levého okraje obrazovky se objeví okno, do kterého je možné zkopírovat několik oddělených libovolně velkých úseků textu (slov, odstavců atd.). Pro zkopírování textu do schránky postupujte takto:

- 1. Přepněte se na kartu **Domů**.
- 2. Označte text, který chcete zkopírovat do schránky.
- 3. Klepněte na tlačítko **Kopírovat** ve skupině **Schránka**.

Pokud máte otevřené okna schránky (jako již bylo popsáno), objeví se v okně text jako nová položka. Těchto položek sem můžete umístit několik. Ze schránky pak můžete text jednoduše zkopírovat na libovolné místo v dokumentu:

- 1. Přesuňte textový kurzor na místo, kam chcete text umístit.
- 2. Klepněte v okně **Schránka** na požadovanou položku. Text se ihned vloží na aktuální pozici.

#### ■ Schránka Office

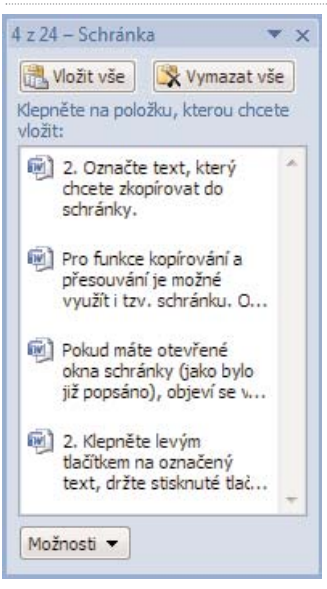

Schránka dovoluje přenášet text nejen v rámci dokumentu, ale také mezi různými doku− menty, dokonce i mezi dalšími programy (zejména mezi ostatními aplikacemi Microsoft Office). Pomocí schránky tak můžete zkopírovat text například z dokumentu Wordu do tabulky v Excelu. Jednorázově tak ale můžete učinit i pomocí klávesových zkratek popsaných na začátku kapitoly.

#### TIP: Do schránky můžete kromě textu umístit i obrázky, které pak můžete vložit do jiného dokumentu.

# KAPITOLA 5

# **STYLY**

Mocným nástrojem při formátování dokumentů jsou tzv. styly. Každému odstavci (pří− padně i znaku) může být přiřazen určitý styl, který zahrnuje nastavení formátování písma a odstavce. Ve stylu je tak definováno například to, že nadpis první úrovně je zobrazen písmem Calibri o velikosti 14 bodů, tučným řezem, modrou barvou, zarovnán vlevo. Přiřadíte−li odstavci tento styl, celý text odstavce se zformátuje přesně dle nasta− veného formátu. Styl může obsahovat všechny parametry formátování dostupné ve Wordu.

Obrovskou výhodou je, že pokud máte dokument vytvořen pomocí stylů, můžete pak jednoduše měnit celý jeho vzhled, aniž byste museli měnit formátování jednotlivých odstavců ručně. Chcete−li například změnit barvu všech nadpisů druhé úrovně a záro− veň zmenšit velikost písma, upravíte pouze styl, který je přiřazen těmto nadpisům. Celý dokument se automaticky dle vašich úprav přeformátuje.

#### TIP: Naučte se používat při formátování dokumentů styly. Budete mít jistotu, že jsou jednotlivé typy odstavců naformátovány zcela jednotně, aniž byste formátování museli hlídat nebo provádět ručně.

Styly můžete vytvářet, upravovat i mazat; zároveň můžete styly přenášet do jiných doku− mentů. Vytvoříte−li si určitou strukturu formátování dokumentů, která vám vyhovuje, můžete později vytvořit šablonu, která obsahuje všechny požadované styly. Soubor dokumentů vytvořených pomocí této šablony pak vypadá zcela jednotně.

# Základy používání stylů

Skupina **Styly** se nachází na kartě **Domů**. Hlavní část tvoří tlačítka s náhledy nejpouží− vanějších stylů. Náhled stylů je rozdělen do více řádků, na další řádek s náhledy stylů se dostanete pomocí šipek vedle tlačítek s náhledy. Klepnete−li na tlačítko **Více**, které najdete pod šipkami, otevřou se náhledy všech aktuálních stylů dokumentu. Chcete−li určitému odstavci přiřadit styl, postupujte takto:

- 1. Označte odstavec, kterému chcete přiřadit styl. (Ve skutečnosti nemusíte odstavec přímo označit, stačí umístit textový kurzor kamkoliv do textu odstavce.)
- 2. Klepněte na tlačítko s náhledem požadovaného stylu (Pokud styl není v náhledech vidět, rozbalte si nejprve kompletní nabídku dostupných stylů pomocí tlačítka pod šipkami.)

Aplikace Word obsahuje již předdefinované styly, které můžete začít ihned využívat ve svých dokumentech. Oproti starším verzím nabízí Word 2007 dokonce ucelené sady stylů.

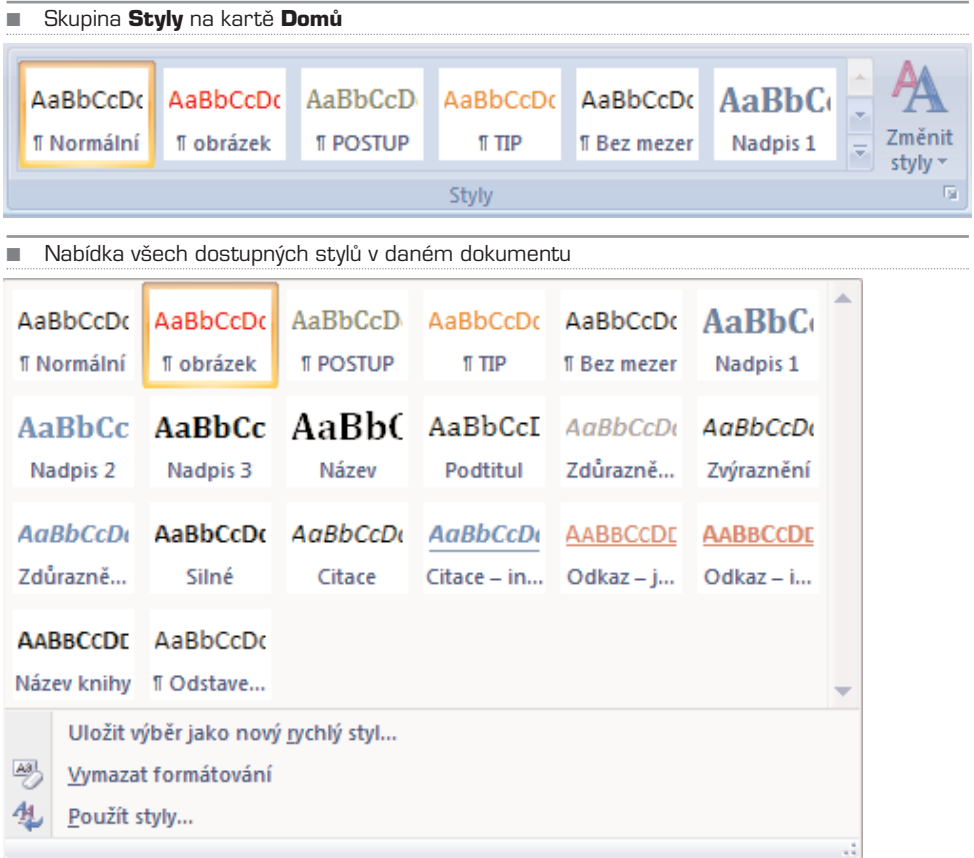

POZNÁMKA: Sada stylů je soubor předdefinovaných stylů, který většinou obsahuje všechny hlavní styly pro formátování nadpisů a běžného textu.

# Plovoucí okno Styly

Kromě skupiny **Styly**, která obsahuje tlačítka s náhledy, můžete aktivovat plovou− cí okno se seznamem stylů. Skupina **Styly** je dostupná pouze tehdy, pokud se nacházíte na kartě **Domů**. Plovoucí okno se seznamem stylů však můžete mít po ruce neustále, i když se přepnete na jinou kartu. Používáte−li více stylů, je toto okno zároveň vhodnější, protože jej můžete zvětšit a posunout na okraj obrazovky – uvi− díte tak větší seznam stylů než na zmíněném panelu. Okno aktivujete klepnutím na malou šipku v pravém dolním rohu skupiny **Styly**. Pokud okno uchopíte podobně jako jakékoliv okno Windows v horní části, můžete jej posunout na libovolné místo na obrazovce. Jestliže okno přetáhnete až za pravý nebo levý okraj obrazovky, automaticky se zarovná k danému okraji a roztáhne se přes celou výšku obrazov− ky. Kdykoliv jej můžete umístit na jiné místo na obrazovce nebo zavřít tlačítkem s křížkem v pravém horním rohu okna.

■ Plovoucí okno s aktuálními styly dokumentu

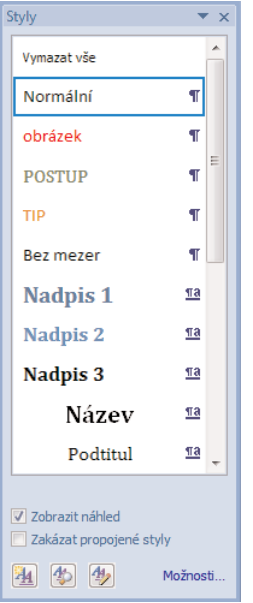

Chcete−li některému odstavci přiřadit styl, stačí jej označit a klepnout na požadovaný styl v okně **Styly**. V tomto okně můžete mít seznam stylů vypsán buď jednotným písmem, nebo jako náhledy stylů – konkrétní styl tak bude vypsán stejně, jako bude vypadat odstavec napsaný v tomto stylu (včetně velkosti písma, barvy písma, odsazení od okra− je apod.). Chcete−li vidět náhledy stylů, zaškrtněte v levém dolním rohu okna položku **Zobrazit náhled**.

Pokud chcete upravit seznam zobrazených stylů, klepněte na **Možnosti…** v pravém dolním rohu okna **Styly**. V dialogovém okně pak vyberte způsob zobrazení stylů. Chce− te−li vidět pouze styly použité v dokumentu, můžete tak učinit u položky **Vyberte styly, které chcete zobrazit**.

# Úprava existujícího stylu

Pokud vám nevyhovuje nastavení stylu, můžete jej změnit a upravit dle vlastních poža− davků. Po úpravě stylu se automaticky přeformátují všechny odstavce s přiřazeným sty− lem. Jak již bylo řečeno, styl v sobě může obsahovat informace o všech nastaveních formátování, které je ve Wordu dostupné. Pro úpravu stylu postupujte následovně:

- 1. Klepněte pravým tlačítkem na jméno stylu, který chcete změnit, ve skupině **Styly** nebo v okně **Styly**.
- 2. Z místní nabídky vyberte **Změnit**.
- 3. Proveďte úpravy v nastavení formátování a potvrďte tlačítkem **OK**.

■ Dialogové okno Úprava stvlu

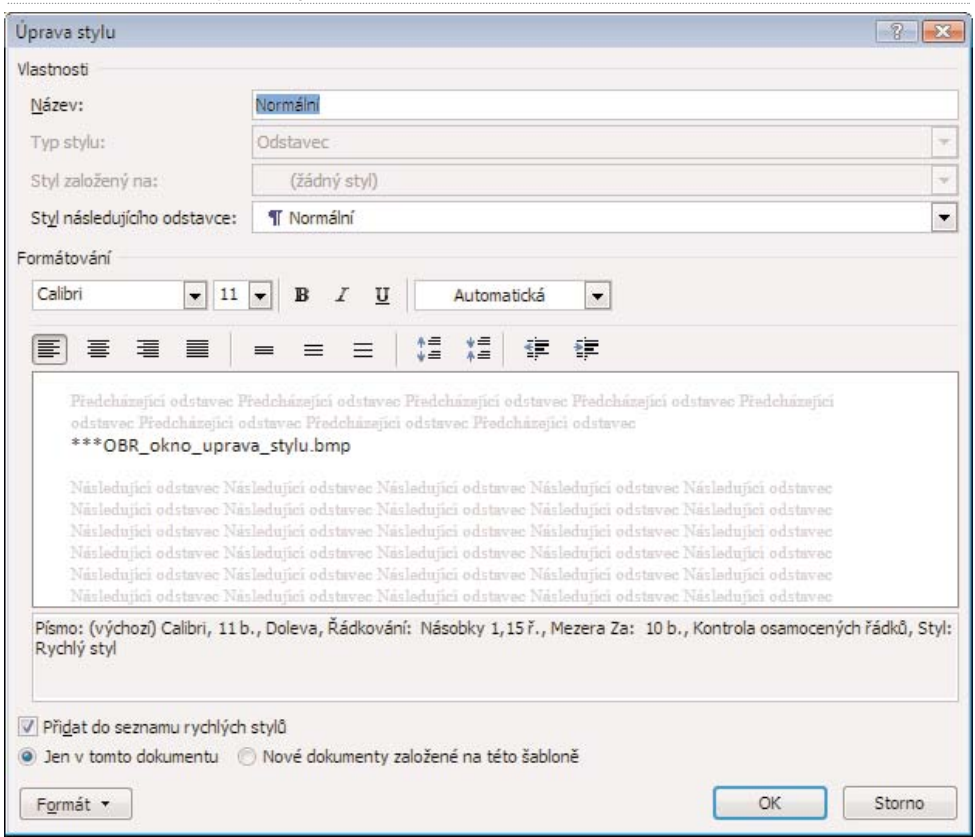

### Jednoduché úpravy stylu

K nejdůležitějším nastavením stylu se dostanete přímo v hlavním okně **Úprava stylu**, můžete zde změnit následující parametry:

- **Název** název stylu, jak se bude zobrazovat ve skupině **Styly** nebo v okně **Styly**
- **Typ stylu** možnosti jsou: **Odstavec** (standardní typ stylu a nejvíce užívaný), **Znak** (tento typ stylu umožňuje přiřadit styl jednotlivému znaku nebo slovu, ostat− ní znaky nebo slova v odstavci mohou být jiným stylem), **Propojený** (představu− je kombinaci typů Odstavec a Znak), **Tabulka** a **Seznam** (není třeba vysvětlovat)
- **Styl založený na** zde můžete zvolit styl, podle kterého budou nastavena všech− na formátování, kromě těch, která ručně změníte; změní−li se styl, na němž je tento nový styl založen, změní se automaticky i nastavení tohoto stylu – dávejte si proto na tuto volbu pozor
- **Styl následujícího odstavce** určuje styl, na který se automaticky přepne styl, pokud klávesou **Enter** ukončíte aktuální odstavec; hodí se zejména u nadpisů, protože nadpis je tvořen jedním odstavcem

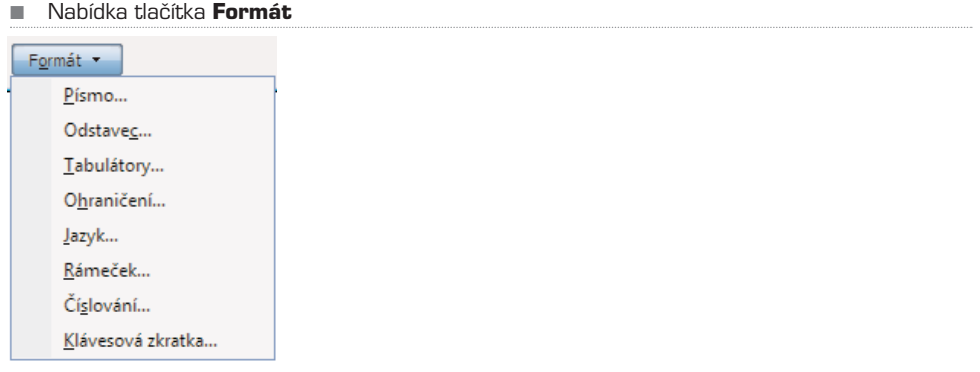

• **Formátování** – obsahuje nastavení fontu písma, velikosti písma, řez písma (nor− mální, tučný, kurzíva) a barvu písma

K pokročilejším nastavením formátování stylu se dostanete přes nabídku tlačítka **For− mát**, které se nachází v levém dolním rohu okna **Úprava stylu**. Najdete zde odkaz na jednotlivé kategorie formátování, kategorie **Písmo**, **Odstavec** a **Číslování** jsou totožné s formátováním popsaným v kapitole **Formátování textu.**

TIP: Chcete-li umístit určitý styl do viditelné nabídky skupiny **Styly**, zaškrtněte v dialogovém okně **Úprava stylu** volbu **Přidat do seznamu rychlých stylů**. Počet viditelných stylů je pochopitelně omezen velikostí skupiny **Styly**. Pokud chcete některý styl naopak ze skupiny odebrat, klepněte na něj pravým tlačítkem a zvolte **Odebrat z galerie rychlých stylů**.

### Klávesa tabulátor a zarovnání od okraje

Při vytváření dokumentu je často nutné zarovnat některé položky pod sebe ve stejné vzdálenosti od okraje stránky; k tomu slouží klávesa **Tabulátor** (vlevo od klávesy **Q**). Stisknete−li během psaní textu tuto klávesu, textový kurzor přeskočí o určitou vzdále− nost doprava. Použijete−li na dalším řádku opět klávesu **Tabulátor**, budou řádky zarov− nány zcela stejně od okraje.

Pokud stisknete tabulátor vícekrát, textový kurzor se vždy posune o určitou vzdálenost doprava. Tato vzdálenost je určována tzv. zarážkami, které jsou přednastaveny na stej− nou hodnotu cca 2 cm. Pokud chcete, aby byla první zarážka tabulátoru nastavena jinak, například 6 cm od okraje, můžete ji nastavit přímo ve stylu odstavce.

- 1. Klepněte pravým tlačítkem na požadovaný styl ve skupině **Styly** nebo v okně **Styly** a z nabídky vyberte **Změnit**.
- 2. V dialogovém okně klepněte na tlačítko **Formát** a z nabídky vyberte **Tabulátory**.
- 3. Do políčka **Umístění zarážek** zadejte požadovanou hodnotu zarážky v centimetrech a klepněte na tlačítko **Nastavit**. Do seznamu zarážek se přidá vámi nastavená hodnota.
- 4. Pro nastavení další zarážky postup opakujte. Nastavení dokončete tlačítkem **OK**.

■ Nastavení zarážek tabulátoru

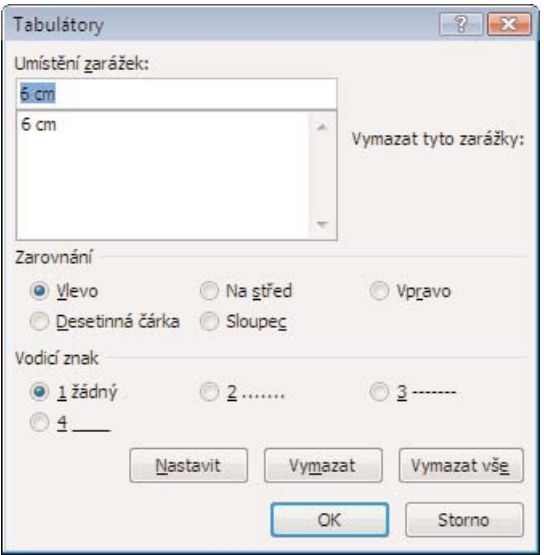

#### Ohraničení a stínování

Odstavci můžete přidat ohraničení, stínování a podbarvení. Všechny tyto možnosti jed− noduše nastavíte opět v nastavení formátování přímo ve stylu:

- 1. Klepněte pravým tlačítkem na požadovaný styl ve skupině **Styly** nebo v okně **Styly** a z nabídky vyberte **Změnit**.
- 2. V dialogovém okně klepněte na tlačítko **Formát** a z nabídky vyberte **Ohraničení**.
- 3. V levém sloupci dialogového okna vyberte styl rámečku nebo stínování.
- 4. V prostředním sloupci vyberte styl, barvu a šířku čáry.
- 5. V pravém sloupci vyberte hrany, které mají být orámečkovány.

Přepnete-li se na záložku **Stínování,** můžete nastavit barvu nebo vzorek pozadí odstavce. Vaše volby se zobrazují v náhledu přímo v okně, máte tak ihned přehled o tom, jak budou požadované změny vypadat.

POZNÁMKA: Při používání podbarvení a barevných rámečků myslete na pozdější možnost tisku dokumentu. Silné podbarvení také může zhoršit čitelnost textu i na monitoru.

### Rámeček

Ve skutečnosti nepřidává odstavci rámeček, jak by se dalo usuzovat, to je určeno dříve popsanou funkcí Ohraničení. Rámeček definuje textový rámeček o stanovené velikosti umístěný na požadované místo na stránce. Ve stylu můžete nastavit, že všechny odstav− ce daného stylu se mají zobrazit v neviditelném rámečku o velikosti například 10 cm,

#### ■ Nastavení ohraničení

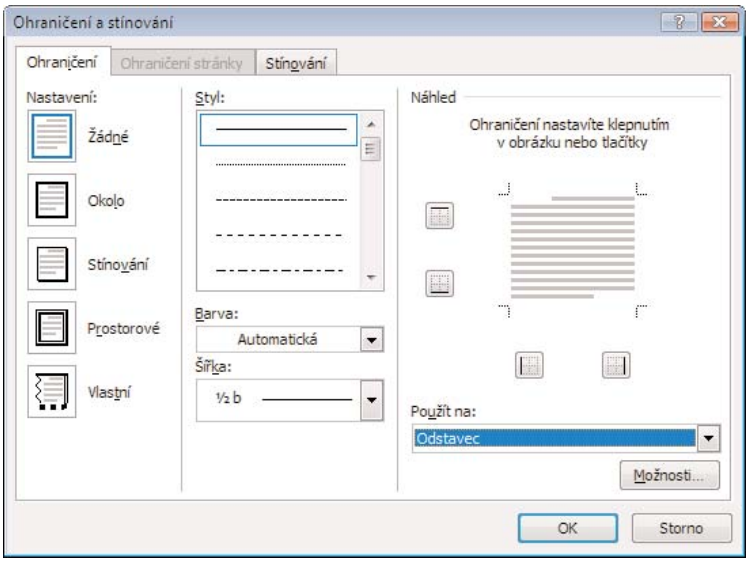

vzdáleném 2 cm od levého okraje. Ostatní text navíc může rámeček plynule obtékat. Pro nastavení rámečku postupujte následovně:

- 1. Klepněte pravým tlačítkem na požadovaný styl ve skupině **Styly** nebo v okně **Styly** a z nabídky vyberte **Změnit**.
- 2. V dialogovém okně klepněte na tlačítko **Formát** a z nabídky vyberte **Rámeček**.

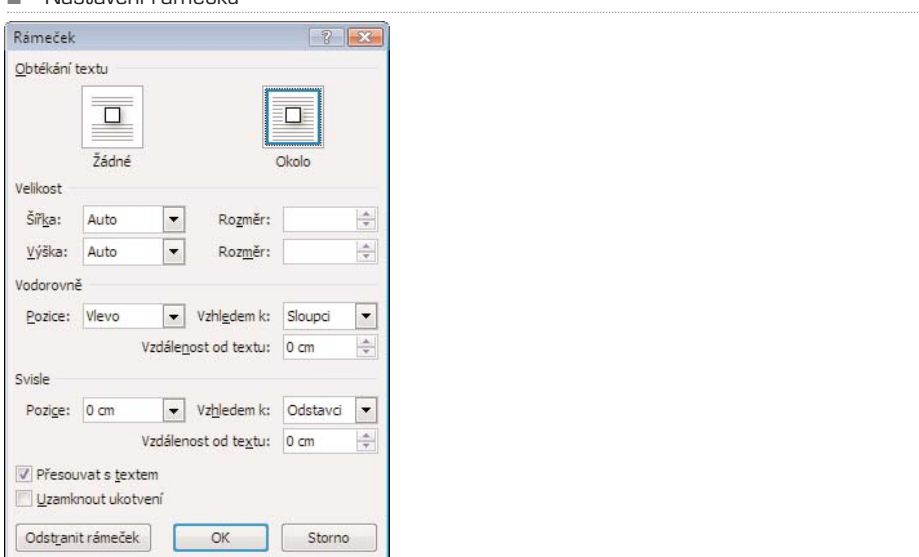

#### ■ Nastavení rámečku

- 3. Nastavte rozměry rámečku (můžete je nechat také na volbě **Auto**, kdy se automaticky rámeček přizpůsobí obsahu).
- 4. Určete vodorovné a svislé umístění rámečku.
- 5. Pokud chcete, aby byl rámeček nezávisle na úpravách dalšího textu ukotven na aktuální pozici na stránce, zaškrtněte volbu **Uzamknout ukotvení**.

#### TIP: Pokud chcete, aby byl textový rámeček navíc vyznačen skutečným rámečkem nebo stínováním, využijte funkci Ohraničení, popsanou dříve.

### Nastavení jazyka

Automatická kontrola gramatiky funguje správně pouze tehdy, pokud máte správně zvo− len jazyk dokumentu. Pokud však používáte v dokumentu text ve více jazycích, může− te použít nastavení jazyka přímo ve stylu odstavce. Styl si pak můžete pojmenovat napří− klad "normální – anglický text". Jazyk daného stylu můžete nastavit, pokud v nabídce tlačítka **Formát** v dialogovém okně **Úprava stylu** vyberete položku **Jazyk**.

#### Klávesová zkratka stylu

Každému stylu můžete přiřadit vámi definovanou klávesovou zkratku. Při psaní textu pak již stačí stisknout přiřazenou klávesovou zkratku a nemusíte přiřazovat styl myší. Budete−li v dokumentu často měnit styly, usnadní vám to čas, protože nebudete muset přesouvat ruku z klávesnice nad myš a zpět. Musíte ale dávat pozor na existenci stan− dardních klávesových zkratek, ty samozřejmě nemůžete pro přiřazení stylu používat.

- 1. V již dobře známé nabídce tlačítka **Formát** vyberte **Klávesová zkratka**.
- 2. Stiskněte požadovanou klávesovou zkratku (nezapomeňte si ji zapamatovat).
- 3. Klepněte na tlačítko **Přiřadit** a dokončete tlačítkem **Zavřít**.

# Nový styl

Pro vytvoření zcela nového stylu klepněte na tlačítko **Nový styl**, které se nachází v levém dolním rohu okna **Styly**. Pokud nad toto tlačítko najedete myší, zobrazí se bub− linková nápověda s názvem tlačítka, obdobně jako u všech ostatních tlačítek a ovláda− cích prvků Wordu. Nyní byste měli nastavit zejména tyto parametry:

- **Název stylu**
- **Typ stylu**
- **Styl založený na** (pokud nechcete, aby byl tento styl jakkoliv závislý na ostatních stylech, raději zde nastavte volbu **Žádný styl**)
- **Styl následujícího odstavce**

UPOZORNĚNÍ: Všechna nastavení nového stylu jsou zcela shodná s úpravami stylu, které jsou popsány v předchozí kapitole **Úprava existujícího stylu**.

K velmi pokročilému nastavení stylů se dostanete přes tlačítko **Spravovat styly**, které se nachází u spodního okraje okna **Styly**. Tyto volby ale doporučuji pouze velmi zku−

šeným uživatelům, pro běžné potřeby jsou tato nastavení nepodstatná, jedná se spíše o správu všech stylů Wordu jako takovou než o nastavení parametrů určitého stylu.

# Sady stylů

Oproti starším verzím Wordu přináší Word 2007 tzv. Sady stylů. Jedná se vždy o soubor stylů, který obsahuje všechny důležité styly (název, nadpisy několika úrovní, běžný text, zvýraznění, citace apod.). Naformátujete−li text vestavěnými styly Wordu, můžete pak pomocí sady stylů přeformátovat celý dokument dle nastavení dané sady. Pro změnu sady stylů postupujte takto:

- 1. Přejděte na kartu **Domů** a klepněte na tlačítko **Změnit styly** ve skupině **Styly**.
- 2. Klepněte na **Sada stylů** a vyberte z nabídky (například Moderní). Ve skupině **Styly** se objeví náhledy stylů dané sady, pokud dokument obsahuje text, vše se automaticky přeformátuje dle aktuálních stylů.

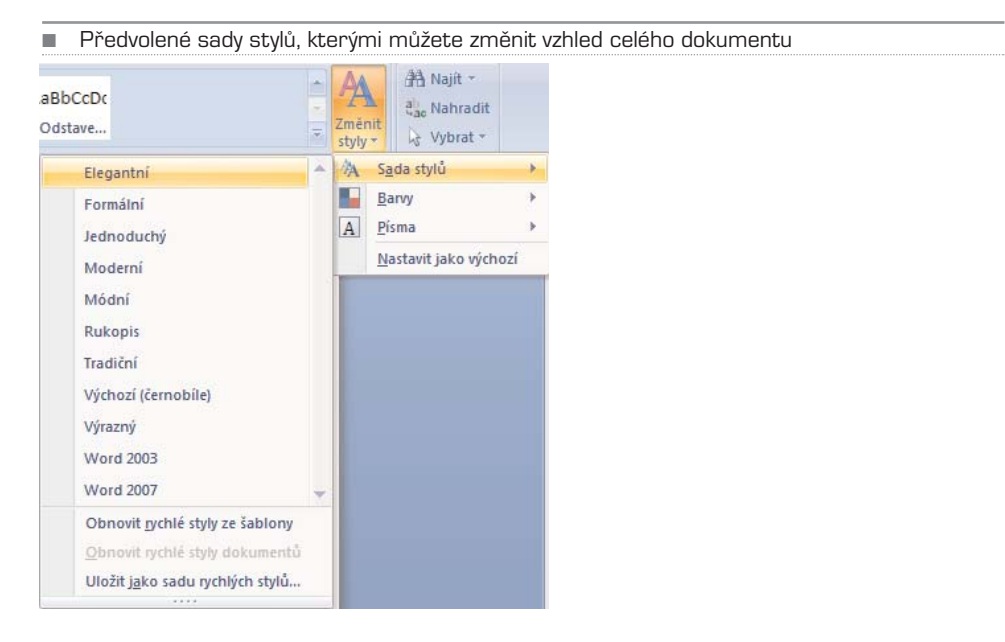

Nejste−li spokojeni s aktuálním vzhledem dokumentu, můžete vyzkoušet změnu sady stylů. Nastavení stylů, které jste vytvořili sami, se změna sady stylů nedotkne. Pokud chcete vytvořit vlastní sadu stylů, postupujte takto:

- 1. Změňte styly nadpisů, běžného textu a další styly dle vašich představ tak, jak je popsáno v kapitole **Úprava existujícího stylu**.
- 2. Přepněte se na kartu **Domů** a klepněte na tlačítko **Změnit styly** ve skupině **Styly**.
- 3. Vyberte z nabídky položku **Sadu stylů** a následovně **Uložit jako sadu rychlých stylů**.

4. Zvolte jméno pro vaši sadu stylů a potvrďte tlačítkem **Uložit**. Sada stylů se uloží na vašem počítači, v jakémkoliv dalším dokumentu můžete tuto sadu vyvolat obdobně jako ostatní sady stylů.

# KAPITOLA 6

# Obrázky, grafy, tabulky a další objekty

Do dokumentu můžete vkládat kromě textu různé objekty. Kromě obrázků a fotografií, které máte umístěny v počítači, to mohou být i grafické objekty vzniklé přímo ve Wordu. Oproti starším verzím přináší Word 2007 právě v oblasti multimédií a grafiky několik novi− nek a pochopitelně i změnu práce s grafickými prvky v dokumentu. Kromě vyloženě gra− fických prvků můžete také vkládat do dokumentu textová pole, která jsou nezávislá na ostatním textu. Většinu možností práce s těmito objekty najdete na kartě **Vložení**.

# **Obrázky**

Asi nejčastějším prvkem, který budete chtít do dokumentu vložit, jsou obrázky nebo fotografie. Samotné vložení obrázku do dokumentu je velmi snadné:

- 1. Přepněte se na kartu **Vložení**.
- 2. Ve skupině **Ilustrace** klepněte na tlačítko **Obrázek**.
- 3. Ve standardním okně průzkumníka Windows najděte na pevném disku počítače požadovaný obrázek nebo fotografii a potvrďte tlačítkem **Vložit**. Obrázek se vloží do dokumentu na aktuální pozici textového kurzoru, pokud přesahuje rozměry papíru, zmenší se automaticky na velikost stránky (buď na šířku nebo na výšku, dle formátu obrázku a stránky).

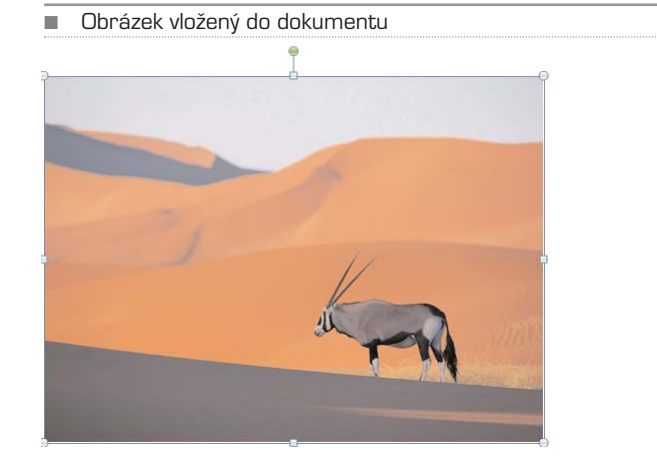

Pokud je obrázek právě označený (označit jej můžete klepnutím myší na obrázek), vidí− te kolem obrázku rámeček s několika body – v rozích jsou body vyznačeny malými kolečky, uprostřed hran obrázku čtverečky, nad obrázkem je zelené kolečko. Tyto body představují ovládací prvky, kterými můžete měnit určité parametry obrázku – konkrét− ně jeho velikost a natočení.

## Změna velikosti myší

Najedete−li myší nad libovolný roh obrázku, změní se kurzor myši na odvrácené šipky, což symbolizuje možnost upravovat rozměry obrázku.

- 1. Označte obrázek klepnutím myší.
- 2. Klepněte myší na roh obrázku a držte stisknuté tlačítko.
- 3. Tažením myší zvolte požadovanou velikost obrázku (na pozadí bude celou dobu zobrazena původní velikost, zároveň však uvidíte i velikost určenou pohybem myši).
- 4. Uvolněním tlačítka potvrdíte velikost obrázku.

Pokud jste změnili velikost obrázku tažením některého z horních rohů, obrázek se po změně velikosti automaticky posune k textu nad ním, aby nevzniklo volné místo. Stejně tak se obrázek posune zpět k levému okraji. Tento způsob změny velikosti vždy zachovává poměr velikostí stran obrázku. Pokud chcete změnit velikost pouze jedné strany (což obrázek zdeformuje), uchopte bod uprostřed požadované strany obrázku a změňte rozměry tažením obdobně, jak bylo již popsáno.

## Otočení obrázku myší

Podobně jako změnu velikosti můžete provést i natočení obrázku.

- 1. Označte myší obrázek.
- 2. Uchopte myší zeleně vyznačený bod nad obrázkem a držte stisknuté tlačítko.
- 3. Tažením myší na stranu určete natočení obrázku.
- 4. Uvolněním tlačítka potvrdíte natočení obrázku.

### Přesná změna velikosti a otočení

Změna velikosti obrázku pomocí myši je sice šikovná, ale nepřesná. Potřebujete−li zadat přesné rozměry obrázku, klepněte pravým tlačítkem myši nad obrázkem a z místní nabídky vyberte **Velikost**. V dialogovém okně pak můžete přesně určit velikost obráz− ku v centimetrech nebo procentuálním zmenšení (případně zvětšení). Ve stejném okně můžete zadat i otočení obrázku ve stupních.

Dialogové okno Velikost

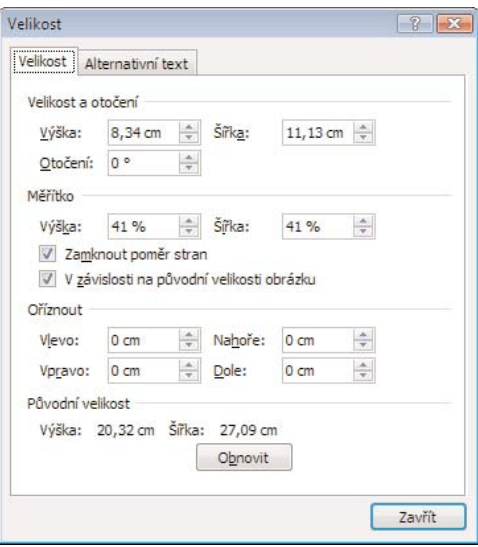

### Zarovnání obrázku

Obrázek je standardně zarovnán k levému okraji stránky. Obdobně jako text jej ale můžete zarovnat i na střed nebo k levému okraji. Nejprve označte obrázek a klepněte na požadované tlačítko zarovnání ve skupině **Odstavec** na kartě **Domů**.

TIP: Pokud chcete obrázek posunout od okraje, můžete použít klávesu Tabulátor, která obrázek každým stisknutím posune o určitou vzdálenost od pravého okraje.

#### Obtékání textu

Obrázek je standardně vložen do dokumentu bez obtékání textu, text tedy pokračuje až pod obrázkem. K nastavení obtékání se dostanete přes místní nabídku:

- 1. Klepněte pravým tlačítkem nad obrázkem a vyberte **Obtékání textu**.
- 2. Z nabídky vyberte požadovaný způsob obtékání.

### Pokročilé úpravy obrázku

Pokud je obrázek označen, objeví se v pravé části pásu karet červeně podsvětlený nápis **Nástroje obrázku**. Pod tímto nápisem přibude nová karta **Formát**, která je aktivní, pouze pokud je označen obrázek. Tato karta se objeví i tehdy, pokud jsou označeny některé jiné objekty, standardně ale není vidět, protože se vztahuje pouze ke zvláštním nastavením určitého typu objektu.

Na kartě **Formát** můžete provádět mnoho pokročilých nastavení obrázku, některá z nich jsou velmi užitečná. Pokud je obrázek málo světlý, můžete ve skupině **Upravit**

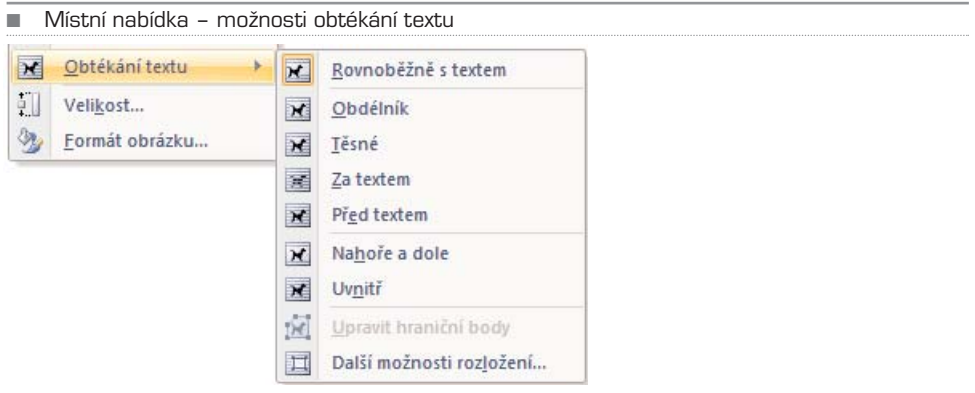

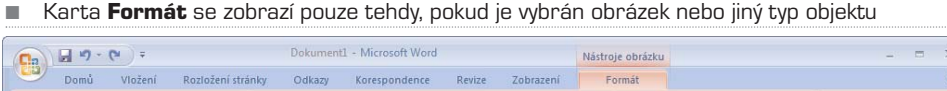

Styly obrázků

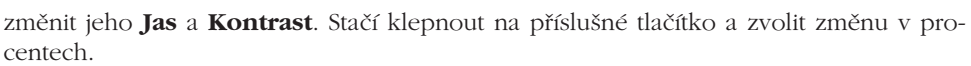

Tvar obrázku \*

Efekty obrázků »

Ohraničení obrázku \*

₩ Přenést do popředí +

Prenést do pozadi ~

Uspořádat

 $\mathcal{L}_{\mathbf{h}}$  .

Pozice<br>  $\vec{v}$  De Obtékání textu \*

 $\blacksquare$ 

and 1 8,34 cm

Oříznout  $\frac{1}{\sqrt{3}}$  11,13 cm

÷

Ve skupině **Styly obrázků** jsou umístěny přednastavené styly úpravy obrázků s náhle− dy. Jedná se většinou o různé rámečky a zrcadlení části obrázku (jako by byl obrázek umístěn na skle). Pokud klepnete na některý z nabízených náhledů, vlastnosti obrázku se změní (obdobně jako když nastavíte textu určitý styl).

TIP: Styl obrázku nemusíte přiřadit ihned, můžete si nejprve prohlédnout, jak bude vypadat výsledek, když najedete kurzorem myši nad tlačítko daného stylu.

Ve skupině **Styly obrázků** se rovněž nachází tlačítko **Tvar obrázku**, klepnete−li na toto tlačítko, objeví se nabídka mnoha tvarů, do kterých může být obrázek oříznut.

Tlačítko **Ohraničení obrázku** otevře nabídku barev, klepnete−li na některou z nabíze− ných barev, objeví se kolem obrázku barevný rámeček. Posledním ve skupině **Styly obrázků** je tlačítko **Efekty obrázků**, které otevře nabídku s desítkami přednastavených efektů (kromě různých tvarů a stínů zde najdete dokonce i prostorové efekty). Nabíze− ný efekt si opět můžete prohlédnout dříve, než jej uplatníte klepnutím, stačí zastavit kur− zorem myši nad požadovaným efektem, v dokumentu se ihned zobrazí náhled změny.

POZNÁMKA: Automatické zobrazování náhledu efektů i samotné úpravy obrázků potřebují určitý výkon počítače. Pokud tedy vlastníte starší počítač, musíte být trpěliví. Objevují-li se při práci s těmito efekty problémy kvůli nedostačujícímu výkonu počítače, raději je nepoužívejte. Platí to ale pouze pro starší počítače.

Ve skupině **Uspořádat**, kterou rovněž najdete na kartě **Formát**, můžete určit předvo− lené umístění obrázku na stránce:

A Jas - M Komprese obrázků

Oh Přebanit - Ca Původní nastavení obrázky

Upravit

Kontrast + Ra Změnit obrázek

# ■ Nabídka tvaru obrázku

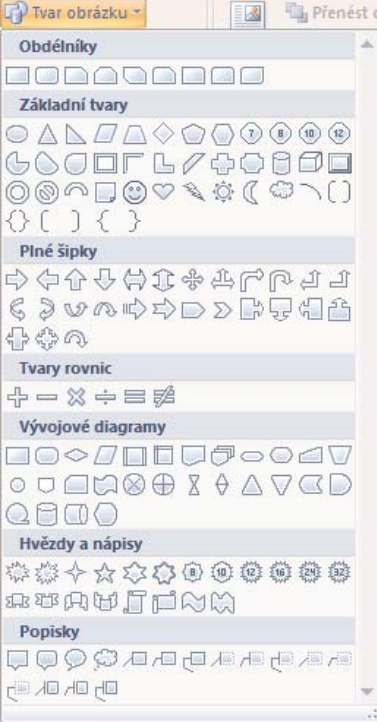

- 1. Označte obrázek a přepněte se na kartu **Formát**.
- 2. Klepněte ve skupině **Uspořádat** na tlačítko **Pozice** a vyberte jedno z devíti umístění na stránce.

K dalším pokročilým úpravám obrázku a nastavením se dostanete přes místní nabídku, pokud vyberete položku **Formát obrázku**.

# Jak používat kliparty

Klipart existoval již v dřívějších verzích Wordu, jedná se o volně použitelný grafický prvek, který má něco symbolizovat. Můžete jej vyhledávat pomocí klíčových slov a pou− žít například ve firemních dokumentech. V zásadě se jedná o účelovou grafiku (dnes již i fotografie), kterou můžete ihned vložit do dokumentu, aniž byste museli něco složitě malovat nebo hledat na internetu. Zároveň si nemusíte dělat starosti s autorskými právy, kliparty jsou volně k dispozici zdarma.

Word ve verzi 2007 navíc obsahuje možnost automatického vyhledávání klipartů přímo na serveru Microsoftu, databáze klipartů je tak poměrně rozsáhlá, přitom ale nezabírá místo ve vašem počítači.

- 1. Přepněte se na kartu **Vložení**.
- 2. Klepněte na tlačítko **Klipart** ve skupině **Ilustrace**. V levé části obrazovky se objeví ukotvené plovoucí okno **Klipart**.
- 3. Do políčka **hledat** zadejte klíčové slovo a klepněte na tlačítko **Hledat**. Při prvním vyhledávání se vás Word zeptá, zda chcete zároveň prohledávat i databázi na serveru Microsoftu. Pokud jste připojeni k internetu, potvrďte tlačítkem **Ano**.
- 4. Klepněte na požadovaný klipart, ten se vloží do dokumentu na místo textového kurzoru.

S vloženým klipartem můžete dále pracovat zcela shodně jako s obrázkem (viz kapitola **Obrázky**). Můžete tedy měnit jeho velikost, umístění, obtékání i další parametry. Pokud chcete osvěžit nudné firemní dokumenty, mohou vám kliparty značně usnadnit práci.

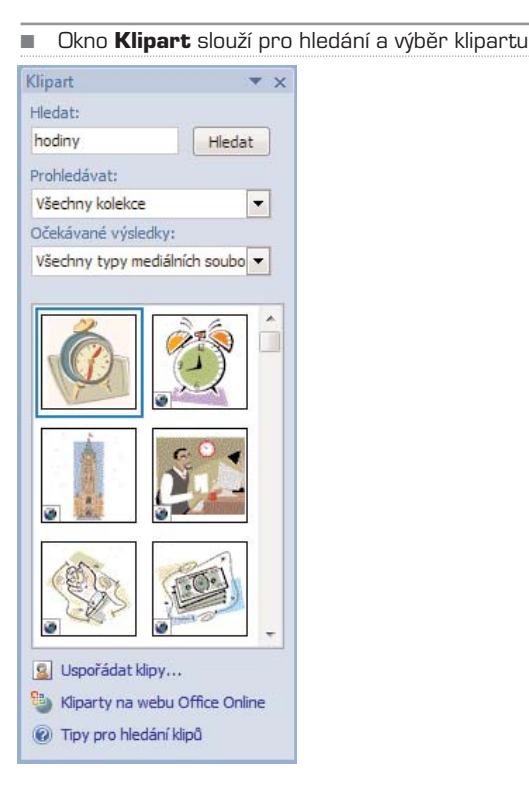

POZNÁMKA: Okno **Klipart** je možné umístit kdekoliv na obrazovce, obdobně jako dříve popisované okno **Styly** – najeďte myší nad horní lištu tohoto okna, až se objeví křížek, stiskněte tlačítko a tažením přesuňte okno na požadované místo na obrazovce. Kdykoliv jej můžete vrátit zpět, pokud přetáhnete okno mírně za okraj obrazovky (vpravo nebo vlevo), zarovná se automaticky k okraji.

# Tvary

Někdy dokáže jediná šipka vysvětlit více než odstavec textu. Názornost dokumentu je proto dobré umocnit použitím schémat. K tomu však potřebujete různé šipky, obdélní− ky, popisky a další prvky. Word nabízí pro tento případ tzv. tvary.

- 1. Přepněte se na kartu **Vložení**.
- 2. Ve skupině **Ilustrace** klepněte na tlačítko **tvary**.
- 3. Z nabídky vyberte požadovaný tvar.
- 4. Klepněte kurzorem myši na místo, kam chcete vložit požadovaný tvar, ale ponechte stisknuté tlačítko myši.
- 5. Tažením zvolte velikost tvaru.

Dále můžete s tvarem opět zacházet obdobně jako s obrázkem, většina funkcí je dostupná na kartě **Formát**, která se objeví, pouze pokud je označen vložený tvar. Podobnému účelu jako tvar slouží i SmartArt, který rovněž najdete ve skupině **Ilustrace**.

■ Nabídka dostupných tvarů je seřazena dle kategorií, naposledy použité tvary jsou umístěny nahoře

Naposledy použité tvary **ØDE \\DOOALL\$**  $0.64716$ Čáry Základní tvary **MOZV◇O⊙ANOO**  $\odot$  $\lceil$  $\Box$  $\Box$  $\odot$  $\odot$  $\odot$  $\land$  $\lor$  $\land$  $\Diamond$  $\mathbb{C}\setminus\{1\}\oplus\{0\}\cup\{0\}$ Plné šipky 中国国国西部北部公司中 S ∂ v ∧ r r → D D B 5 1 1 5 骨帯の Vývojové diagramy  $\circ \circ \Box \Box \otimes \oplus \times \bullet \wedge \vee \Box \Box$  $\begin{array}{c} \textcircled{1} \textcircled{1} \textcircled{1} \textcircled{1} \end{array}$ Popisky 电电压电电压电极电阻  $\Box F_1 \Box F_1 \Box F_1 \Box F_2 \Box F_3 \Box F_4 \Box F_5 \Box F_6 \Box F_7$ Hvězdy a nápisy **常楽个众曲赏赏读取び内田** JENN

Nové kreslicí plátno

# **Grafy**

Jedním z pokročilých objektů, který můžete využít ve svých dokumentech Wordu, jsou grafy. Těmi můžete názornou metodou podpořit prezentovaná fakta, grafické znázorně− ní na první pohled řekne pozorovateli, kterého výrobku se prodalo nejvíce.

Ve skutečnosti jsou grafy úzce provázány s aplikací Excel, ve které jsou zadávána zdro− jová data pro grafy. Nemusíte se však obávat spouštění Excelu, pokud chcete vytvořit graf; Word automaticky spustí Excel a nabídne uživatelské rozhraní, ve kterém zdrojo− vá data pro graf můžete pohodlně zadávat.

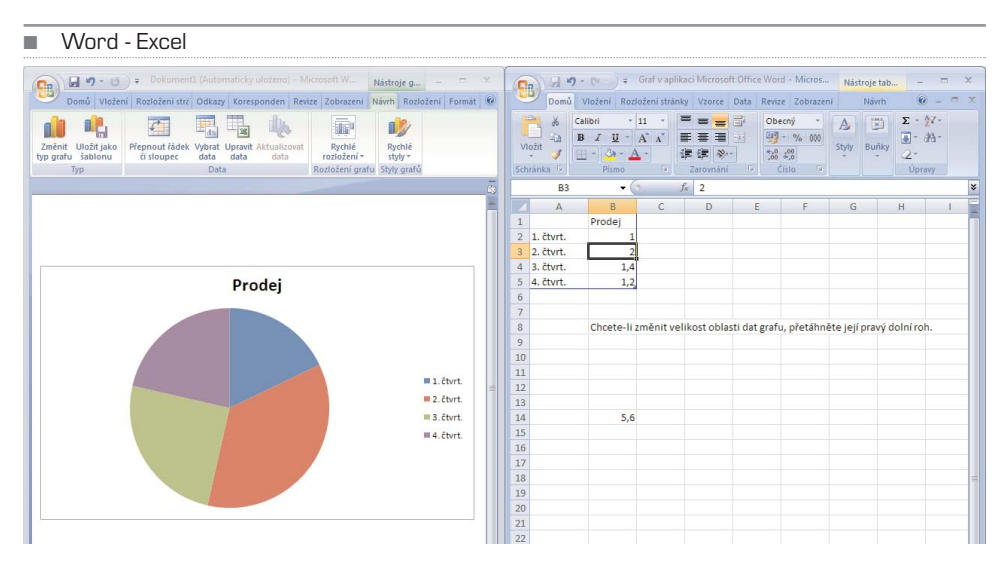

## Vložení grafu do dokumentu

Graf je nutné vložit do dokumentu jako objekt podobný obrázku, ten je ale i později možné editovat. Samotná tvorba grafu probíhá velmi jednoduše, stačí vybrat typ grafu a zadat zdrojová data. Chcete−li graf jakkoliv upravit, můžete využít předpřipravených stylů, obdobně jako při vytváření ostatních prvků dokumentu.

- 1. Přepněte se na kartu **Vložení** a klepněte na tlačítko **Graf**.
- 2. Vyberte typ grafu, který chcete vytvořit. Můžete tak učinit výběrem dle názvu (v levém sloupci) nebo výběrem dle schematického obrázku. Výběr potvrďte tlačítkem **OK**.
- 3. Word otevře pro zadávání dat aplikaci Excel a automaticky zarovná Word a Excel vedle sebe rovnoměrně na obrazovce – v levé polovině obrazovky vidíte návrh grafu, v pravé tabulku Excelu.
- 4. V okně Excelu zadejte zdrojová data pro graf. Pro snazší pochopení jsou zde již vložena ukázková data, která můžete přepsat.
- 5. Potřebujete-li zvětšit počet řádků nebo sloupců pro zdrojová data, uchopte myší roh modrého rámečku (ten označuje aktivní oblast pro data grafu)

a tažením jej zvětšete na požadovanou velikost. Oblast dat můžete kdykoliv v budoucnu měnit, stejně jako zdrojová data.

- 6. Po zadání zdrojových dat zavřete okno Excelu.
- 7. Pro změnu velikosti grafu na stránce uchopte roh rámečku kolem grafu myší a táhnutím upravte na požadovanou velikost.
- 8. Abyste se dostali z režimu úpravy grafu, klepněte pravým tlačítkem napravo od grafu.

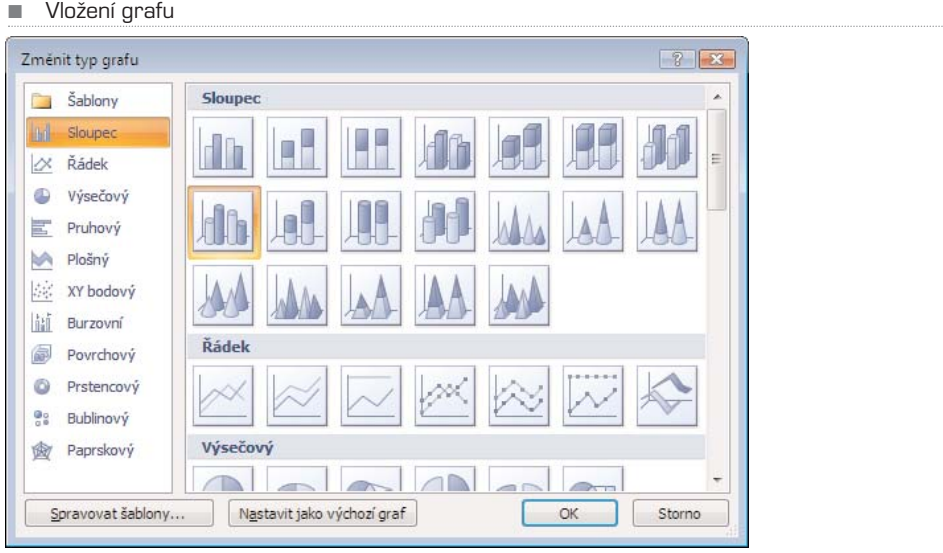

Tento obecný postup platí ve všech případech vytváření grafu. Graf je ale pochopitelně možné upravovat, zdrojová data grafu je nutné zadávat v závislosti na typu grafu, navíc obsahují grafy volitelné prvky v podobě popisků, legendy apod.

#### TIP: Pokud je při zadávání zdrojových dat levé okno s Wordem příliš malé na to, aby se do něj vešel celý náhled grafu, můžete zmenšit měřítko náhledu, a to pomocí tlačítek plus a mínus v pravém dolním rohu okna Wordu.

Zdrojová data se pochopitelně liší podle typu grafu, jednotlivé položky grafu symboli− zují řádky tabulky. Obecně většinou platí, že ve sloupci A jsou textové popisky jednot− livých prvků grafu, zatímco v dalších sloupcích jsou číselné hodnoty, podle kterých je pak vytvářen graf.

## Úpravy grafu

Máte−li vložen graf do dokumentu, můžete jeho parametry v rámci možností upravovat. Nejjednodušší úpravou je změna rozměrů grafu na stránce – tu můžete provést obdob− ně jako úpravu rozměrů obrázku:

1. Označte graf klepnutím.

2. Uchopte roh rámečku kolem grafu, držte stisknuté tlačítko myši a tažením zvolte velikost grafu.

Při změnách velikosti grafu dávejte pozor na čitelnost číselných údajů v grafu a legendy (tedy vysvětlivek). Obdobným způsobem můžete změnit i velikost legendy.

Některé prvky grafu je možné měnit pomocí místní nabídky, kterou vyvoláte klepnutím pravým tlačítkem nad požadovaným prvkem. Místní nabídka je odlišná podle toho, nad kterým prvkem grafu ji vyvoláte, protože u každého prvku můžete měnit jiné parametry. U názvu grafu, legendy a popisků můžete měnit písmo. Pokud klepnete na název grafu, můžete jej jednoduše přepsat.

Označíte−li určitý prvek grafu (například název) a nejedete myší nad rámeček kolem prvku, kurzor myši se změní na křížek. To symbolizuje, že můžete daný prvek přesu− nout:

- 1. Označte prvek grafu (například nadpis).
- 2. Najeďte myší nad rámeček kolem prvku, dokud se nezmění kurzor myši na křížek.
- 3. Klepněte levým tlačítkem a držte jej stisknuté, tažením myší pak prvek můžete přemístit na požadovanou pozici.

Je-li graf označen, objeví se na pásu karet karty **Návrh**, **Rozložení** a **Formát**. Tyto karty se vztahují pouze k úpravám grafu, což symbolizuje i nápis **Nástroje grafu** nad těmito kartami**.**

■ Karta **Návrh** nabízí možnosti úprav grafu

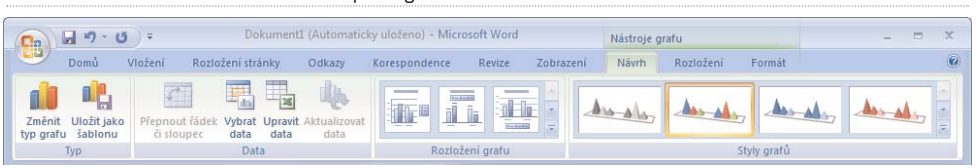

Jednotlivé funkce tlačítek na kartě **Návrh** jsou na první pohled srozumitelné:

- **Typ** umožňuje zaměnit vybraný typ grafu za jiný
- **Upravit data** otevře okno aplikace Excel, ve kterém můžete změnit zdrojová data grafu
- **Rozložení grafu** zde můžete zvolit typ rozložení prvků grafu, konkrétně názvu grafu, legendy, popisků a grafických prvků
- **Styly grafů** obdobně jako Word obsahuje styly pro text, obsahuje zároveň styly pro většinu prvků dokumentu, grafy nejsou výjimkou; můžete zvolit předpřipra− vené barevné schéma grafu

Karta **Rozložení** nabízí pokročilejší funkce úprav grafu, je aktivní, pouze pokud je graf označen.

Klepnete−li na kartě **Rozložení** na tlačítko **Vložit**, můžete do grafu vložit obrázek, tvar nebo textové pole. Skupina **Popisky** nabízí rozšířené možnosti úprav názvu grafu, popisků a legendy. Ve skupině **Osy** můžete zakázat změnit zobrazení os grafu, případ− ně upravit mřížku grafu, která napomáhá určit přesnou hodnotu sloupce grafu.

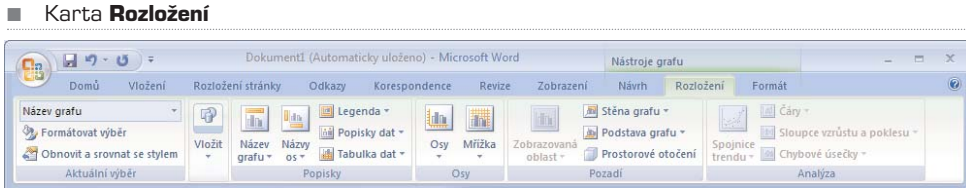

Karta **Formát** nabízí rozšířené možnosti úprav vzhledu grafu, důležitá je funkce obté− kání textu, která je obdobná jako obtékání textu u obrázků. Pro změnu obtékání postu− pujte následovně:

- 1. Označte graf a přepněte se na kartu **Formát**.
- 2. Ve skupině **Uspořádat** klepněte na tlačítko **Obtékání textu** a vyberte z nabízených možností.

Ve skupině **Velikost** můžete přesně určit rozměry grafu v centimetrech (případně i milimetrech). Graf můžete z dokumentu odstranit klávesou **Delete**.

#### POZNÁMKA: Další možnosti práce s grafy jsou rovněž popsány v kapitole Excel.

# **Tabulky**

Ve Wordu můžete využívat dvou typů tabulek. První typ je tabulka vytvořená přímo jako součást dokumentu. Druhý typ je sice také součástí dokumentu, ve skutečnosti je to ale vložený objekt Excelu. Pro obyčejné tabulky postačí první typ, pokud ale chcete využí− vat vzorce a výpočty, musíte použít vloženou tabulku Excelu.

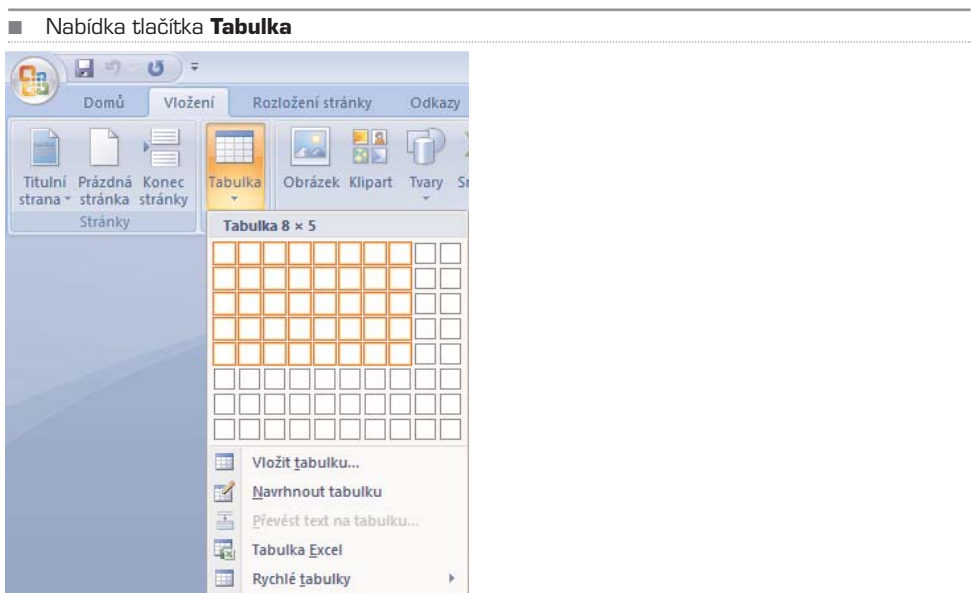

## Rychlé vložení tabulky

- 1. Přepněte se na kartu **Vložení**.
- 2. Klepněte na tlačítko **Tabulka**. Vrchní polovinu nabídky tohoto tlačítka tvoří mřížka políček. Můžete tak ihned určit počet řádků a sloupců. Přejedete-li kurzorem myši nad některé z políček, v dokumentu se ihned zobrazí náhled vkládané tabulky. Vložení tabulky potvrďte klepnutím levým tlačítkem.

### Pokročilé vložení tabulky

Pokud chcete určit parametry tabulky přesněji, postupujte následovně:

- 1. Přepněte se na kartu **Vložení**.
- 2. Klepněte na tlačítko **Tabulka** a z nabídky vyberte **Vložit tabulku**.
- 3. V dialogovém okně zadejte požadované parametry a potvrďte **OK**. Tabulka se zadanými parametry se ihned vloží do dokumentu.

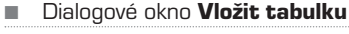

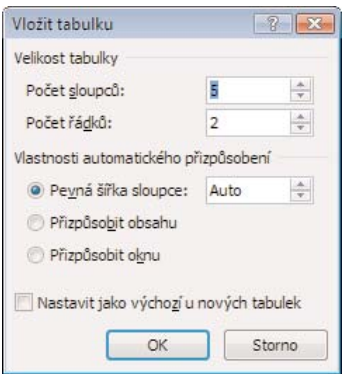

V dialogovém okně můžete přesně definovat výšku i šířku tabulky. V části **Vlastnosti automatického přizpůsobení** můžete buď přesně určit šířku sloupce, nebo definovat automatické uspořádání tabulky. Ve většině případů funguje automatické uspořádání velmi dobře, nemusíte se o formátování tabulky starat.

Tabulku je možné také navrhnout pomocí kreslení jednotlivých čar. Vyberete−li v nabíd− ce tlačítka **Tabulka** možnost **Navrhnout tabulku**, změní se kurzor myši na tužku. Taže− ním nejprve nakreslete okrajový rámeček tabulky, následně můžete kreslit jednotlivé čáry tabulky. Čáry se automaticky pravoúhle zarovnávají a vytváří tabulku. Tento způ− sob vytváření tabulky se může jevit jako velmi intuitivní, je však určen spíše pokročilým uživatelům a ne vždy je pro návrh konkrétní tabulky vhodný.

TIP: Word nabízí i předem navržené tabulky, které můžete do dokumentu vložit a následně jednoduše upravit. Jsou to jakési šablony, obdobně jako šablony dokumentů. Dostanete se k nim, pokud klepnete na tlačítko **Tabulky** (na kartě **Vložení**) a vyberete možnost **Rychlé tabulky**.

Word

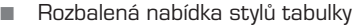

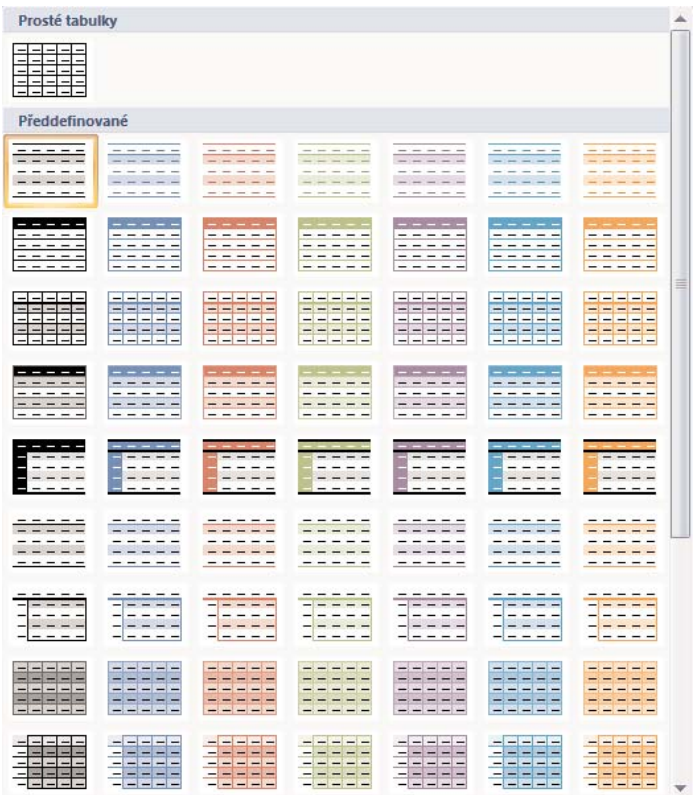

## Úpravy tabulky

Je−li tabulka označena (tedy nacházíte−li se v některé z buněk tabulky), objeví se na pásu karet karty **Návrh** a **Rozložení**, obdobně jako při práci s jinými objekty. Tyto karty se vztahují pouze k úpravám tabulky. Ve skupině **Styly tabulky** najdete předem připrave− né barevné vzory, podle kterých je možné tabulku automaticky naformátovat, jedná se zejména o podbarvení jednotlivých řádků, případně sloupců. Nejprve ale musíte ve sku− pině **Možnosti stylů tabulek** určit některé důležité parametry tabulky. Jednotlivé para− metry je možné buď zapnout (zaškrtnutím) nebo vypnout:

- **Se záhlavím** určete, zda má tabulka obsahovat záhlaví
- **Řádek souhrnů** umožňuje nastavit zvláštní formátování pro poslední řádek tabulky se souhrnem
- **Pruhované řádky** pravidelné střídání podbarvených a nepodbarvených řádků napomáhá lepší čitelnosti a orientaci v tabulce
- **První sloupec** umožňuje zobrazit zvláštní formátování pro první sloupec tabulky
- **Poslední sloupec** umožňuje zobrazit zvláštní formátování pro poslední sloupec tabulky

• **Pruhované sloupce** – obdobně jako u řádků napomáhá pravidelné střídání pod− barvení sloupců k lepší orientaci v tabulce

Tato jednotlivá nastavení automaticky mění možnosti formátování tabulky pomocí volby ve skupině **Styly tabulky**. Nacházíte−li se v tabulce, můžete klepnout na požadovaný náhled stylu tabulky, ten se ihned uplatní.

POZNÁMKA: Nezapomeňte, že abyste mohli ve skupině **Styly tabulky** vybírat ze všech nachystaných stylů, musíte buď rolovat mezi jednotlivými řádky s náhledy stylů pomocí dvou šipek na pravé straně od náhledů, nebo klepnout na tlačítko pod těmito šipkami, tak se rozbalí mnohem větší nabídku stylů.

#### Ohraničení buněk

Kromě stylů zde však naleznete také některé volby ohraničení buněk v tabulce. Změnu ohraničení můžete provést takto:

- 1. Vyberte buňku (případně buňky), které chcete ohraničit. Více buněk můžete označit tažením myší.
- 2. Přepněte se na kartu **Návrh** a klepněte na malou šipku tlačítka **Ohraniče ní**. Rozbalí se nabídka s možnostmi ohraničení.
- 3. Vyberte z nabízených možností. Pokud budete chtít stejný typ ohraničení přidat i pro další buňky, nemusíte již rozbalovat tuto nabídku, při stisku tlačítka **Ohraničení** se uplatní poslední vybraná možnost (která z možností je právě aktivní, poznáte podle aktuální ikony na tlačítku).

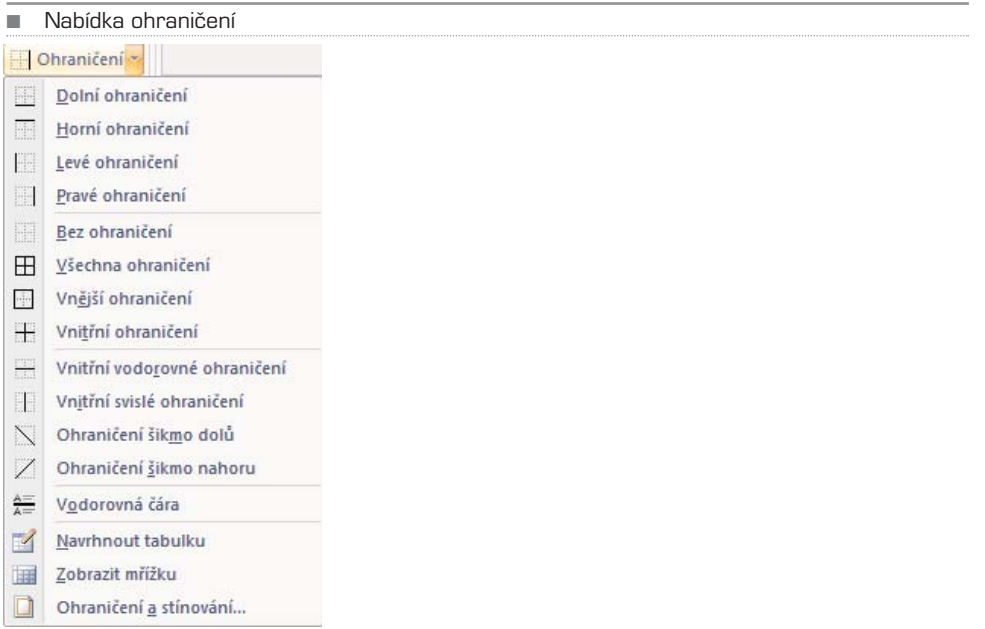

Ohraničení buněk tabulky (nebo celé tabulky) můžete rovněž určit pomocí funkcí sku− piny **Nakreslit ohraničení**. Tato funkce je velmi intuitivní, nabízí navíc kompletní mož− nosti ohraničení, včetně barvy a druhu čáry:

- 1. Klepněte do libovolné buňky tabulky, aby se aktivovala karta **Návrh**. Přepněte se na tuto kartu.
- 2. Ve skupině **Nakreslit ohraničení** vyberte v rozbalovacích nabídkách (odshora) typ čáry, tloušťku čáry a barvu čáry.
- 3. Kurzor myši se změní na tužku, pomocí které můžete začít "kreslit" čáru: klepněte na začátek čáry, držte stisknuté tlačítko myši, přesuňte se na konec čáry a uvolněte tlačítko. Při kreslení se čára automaticky přichytává a zarovnává k buňkám tabulky.

Chcete−li naopak některé ohraničení vymazat, klepněte ve skupině **Nakreslit ohrani− čení** na tlačítko **Guma** a postupujte obdobně jako při kreslení čáry. Pokud potřebujete definovat ohraničení buněk nebo tabulky velmi přesně, můžete použít místní nabídku:

- 1. Označte buňky, které chcete ohraničit.
- 2. Pravým tlačítkem myši vyvolejte místní nabídku a v ní zvolte **Ohraničení a stínování**.
- 3. V dialogovém okně vyberte požadované parametry ohraničení (obdobně jako při ohraničení odstavce) a potvrďte tlačítkem **OK**. Zvolené možnosti se ihned uplatní.

TIP: Pokud chcete uplatnit vybrané ohraničení na celou tabulku, vyberte v dialogovém okně z rozbalovací nabídky **Použít na** volbu **Tabulku**.

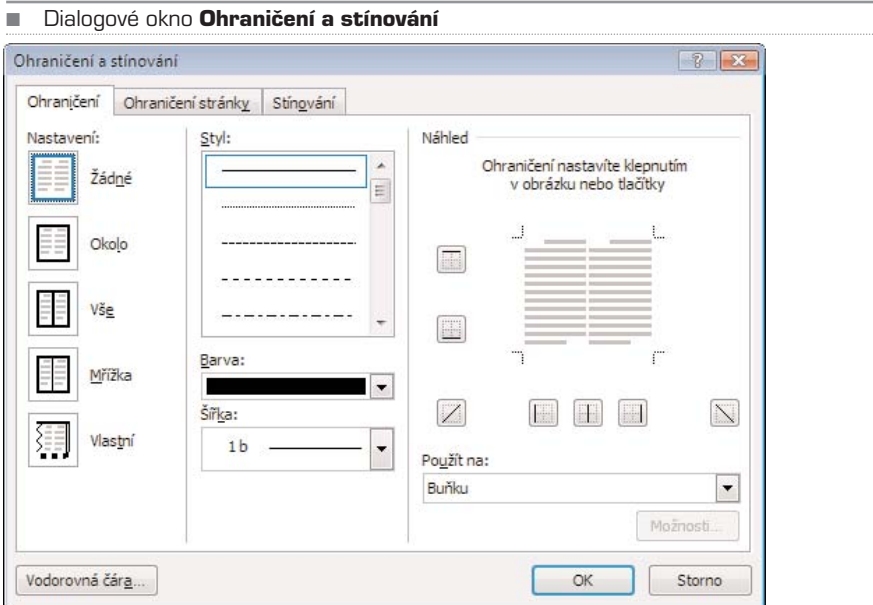

### Vlastnosti tabulky

K většině nastavení tabulky se dostanete na kartě **Rozložení**, která je aktivní pouze tehdy, pokud se nacházíte v tabulce. Chcete−li označit celou tabulku, najeďte kurzorem myši nad tabulku, u levého horního rohu tabulky se objeví křížek. Po klepnutí na tento křížek se označí celá tabulka.

Chcete−li vybrat sloupec, řádek nebo buňku, přepněte se na kartu **Rozložení** a vyberte požadovanou možnost v nabídce tlačítka **Vybrat** ve skupině **Tabulka**. Všimněte si zde také tlačítka **Zobrazit mřížku**, které zobrazí tečkovanými čarami pomocnou mřížku tabulky. Tato mřížka může pomoci při úpravách tabulky díky lepší orientaci mezi buň− kami.

K podrobným možnostem nastavení tabulky se dostanete přes tlačítko **Vlastnosti** ve skupině **Tabulka**, nebo pokud v místní nabídce tabulky vyberete **Vlastnosti tabulky**.

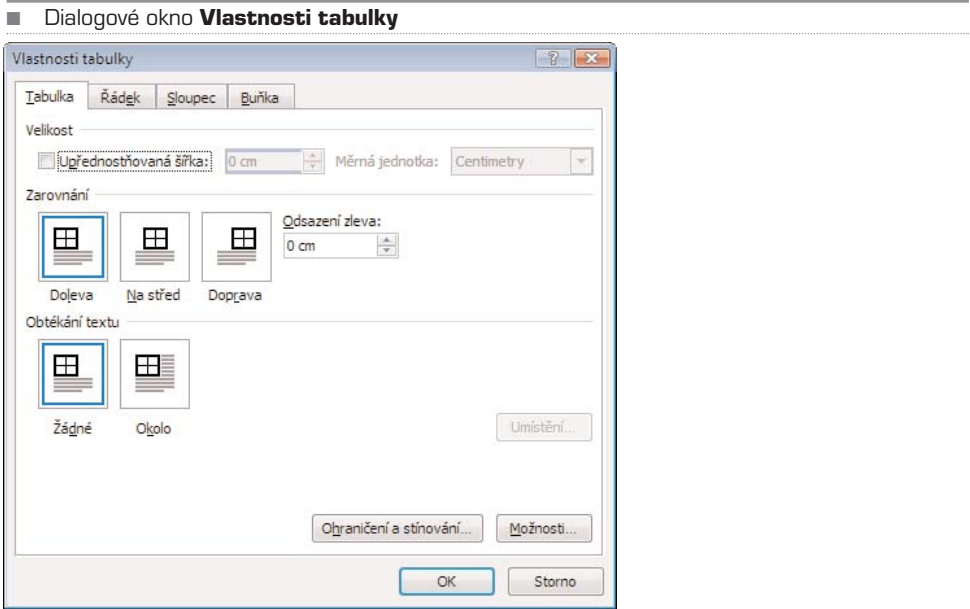

Můžete zde zadat upřednostňovanou šířku tabulky v centimetrech (případně i procen− tech), zarovnání tabulky (včetně odsazení od levého okraje stránky a obtékání textu kolem tabulky). Tabulku vnímejte opět jako další objekt, který může obtékat text (obdobně jako například obrázek nebo graf).

Chcete−li přesně definovat výšku řádku, postupujte následovně:

- 1. Označte tabulku a pomocí místní nabídky tabulky, kterou vyvoláte pravým tlačítkem, vyberte **Vlastnosti tabulky**.
- 2. V dialogovém okně se přepněte na záložku **Řádek**.
- 3. Zaškrtněte možnost **Zadat výšku** a zadejte hodnotu v odpovídajících jednotkách.

4. U položky **Výška řádku** změňte **nejméně** na **přesně**, jinak se bude výška řádku řídit mimo jiné velikostí písma.

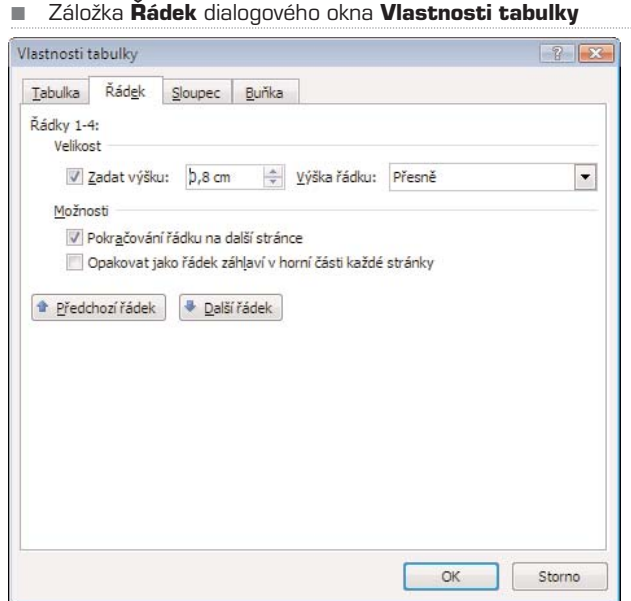

Na záložce **Sloupec** můžete určit upřednostňovanou šířku sloupce (i pro jednotlivé sloupce zvlášť), na záložce **Buňka** můžete určit svislé zarovnání textu v buňce. Klepne− te−li na záložce **Buňka** na tlačítko **Možnosti**, můžete vybrat, zda se má text v buňce zalamovat, pokud délka řádku překročí šířku buňky.

## Přidání řádků a sloupců

Tabulce můžete libovolně přidávat (případně ubírat) řádky a sloupce. Pro přidání postu− pujte následovně:

- 1. Označte řádek (sloupec), kam chcete řádek (sloupec) přidat, a přepněte se na kartu **Rozložení**.
- 2. Ve skupině **Řádky a sloupce** klepněte na příslušné tlačítko pro přidání řádku nebo sloupce na požadované místo (nad, pod, vlevo či vpravo). Word přidá požadovaný řádek nebo sloupec se stejnými parametry, jaké má aktuálně označený řádek (sloupec).

TIP: Na konec tabulky můžete rychlým způsobem přidat nový řádek – pokud se nacházíte v krajní pravé buňce tabulky posledního řádku, přidáte další řádek stiskem klávesy **Tabulátor** (vedle klávesy **Q**).

## Sloučení nebo rozdělení buněk

Tabulka je při vložení rozdělena pravidelnou mřížkou – tzn. všechny sloupce a řádky mají stejnou velikost. Může se ale stát, že budete potřebovat vytvořit uprostřed takto pra− videlné tabulky větší políčko, avšak při zachování jinak pravidelné struktury tabulky. V jiném případě budete chtít některé buňky rozdělit na dvě nebo více menších, opět při zachování okolní struktury tabulky. Jednoduše můžete obě tyto operace provést pomo− cí funkcí rozdělení a sloučení buněk. Pro sloučení více buněk postupujte takto:

- 1. Označte tažením myší buňky, které hodláte sloučit.
- 2. Přepněte se na kartu **Rozložení**.
- 3. Ve skupině **Sloučit** klepněte na tlačítko **Sloučit buňky**. Označené buňky (může jich být více než dvě) se spojí v jednu, okolní struktura tabulky zůstane zachována.

Pro rozdělení buněk postupujte takto:

- 1. Klepněte na buňku, kterou chcete rozdělit.
- 2. Přepněte se na kartu **Rozložení**.
- 3. Ve skupině **Sloučit** klepněte na tlačítko **Rozdělit buňky**.
- 4. V dialogovém okně pak vyberte počet řádků a sloupců, na které se má příslušná buňka rozdělit.

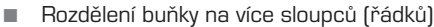

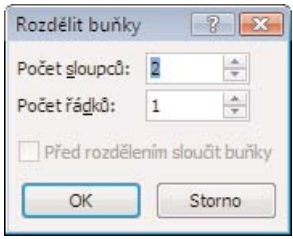

Obdobným způsobem můžete rozdělit tabulku horizontálně na dvě na sobě nezávislé tabulky, klepněte na libovolnou buňku řádku, který má být posledním řádkem první tabulky, a klep− něte na tlačítko **Rozdělit tabulky** (ve skupině **Sloučit** na kartě **Rozložení**).

### Velikost buňky

Velikost buňky (případně i výšku sloupce) můžete dynamicky měnit díky skupině **Veli− kost buňky**, která se rovněž nachází na kartě **Rozdělit**.

- 1. Klepněte na buňku, jejíž velikost chcete měnit.
- 2. Zadejte velikost v centimetrech ve skupině **Velikost buňky**. Můžete také využít šipek, které po krocích zvětšují (případně zmenšují) číslo vepsané v příslušné kolonce.

Klepnete-li v této skupině na tlačítko **Řádky stejně vysoké** (případně široké), automaticky se přizpůsobí rozměry všech řádků (sloupců), celková velikost tabulky ale zůstane zachována.

TIP: Jednotlivé čáry tabulky můžete dynamicky posouvat – najeďte kurzorem myši přesně na požadovanou čáru tabulky, dokud se neobjeví symbol dvou protichůdných šipek, stiskněte levé tlačítko a tažením posuňte čáru na požadované místo.

### Zarovnání a směr textu v buňce

Tlačítka pro změnu zarovnání textu v buňce najdete ve skupině **Zarovnání** na kartě **Rozložení**. Označte buňku a klepněte na tlačítko s požadovaným zarovnáním textu.

Směr textu v buňce se může lišit od ostatních, tuto funkci můžete využít například v záhlavích. Označte buňky, u kterých chcete změnit směr textu, a klepněte ve skupině **Zarovnání** na tlačítko **Směr textu**. Pokud první varianta není to, co jste očekávali, klepněte znovu. Směr textu v označené buňce (buňkách) se ihned změní.

POZNÁMKA: Tabulku můžete velmi rychle převést na text. Tuto funkci najdete na kartě **Rozložení** ve skupině **Data**. Označte tabulku a klepněte zde na tlačítko **Převést na text**.

# Textové pole

Kromě standardního textu, který se řídí formátováním odstavce, a tedy i okraji nastave− nými pro celý dokument, můžete vložit kamkoliv na stránku textové pole o libovolných rozměrech:

- 1. Přejděte na kartu **Vložení**.
- 2. Ve skupině **Text** klepněte na tlačítko **Textové pole** a z nabídky vyberte **Nakreslit textové pole**.
- 3. Klepněte levým tlačítkem na místo, kde bude levý horní roh pole, držte stisknuté tlačítko a tažením vytvořte pole požadovaných rozměrů.

Pokud chcete změnit umístění tohoto pole, můžete jej uchopit myší za okraj a přetáhnout jinam. Obdobným způsobem můžete změnit jeho velikost, uchopíte-li myší libovolný roh zvýrazněný puntíkem. Do textového pole můžete vepsat nebo zkopírovat libovolný text a dále jej upravovat standardním způsobem.

# WordArt

Tuto funkci využijete například při tvorbě letáků nebo jiných reklamních materiálů, může se ale hodit i při tvorbě pozvánky, vizitek apod. Umožňuje totiž vytvářet graficky okrasný text.

- 1. Nejprve napište text (například nápis na letáku) a označte jej.
- 2. Přejděte na kartu **Vložení** a ve skupině **Text** klepněte na tlačítko **WordArt**.
- 3. Z nabídky vyberte styl ozdobného textu, který se vám líbí.
- 4. Zadejte font písma a jeho velikost. Dokončete tlačítkem **OK**.

Vložený okrasný text se chová obdobně jako ostatní objekty, můžete jej tedy přesouvat a měnit jeho velikost (stejným způsobem jako například u obrázků).

■ Ukázka textu s využitím funkce WordArt

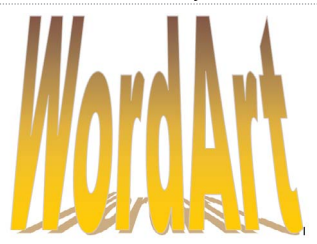

# Iniciála

Iniciála je ozdobné písmeno, které je umístěno typicky na začátku kapitoly (vzpomeňte na staré ručně psané knihy). I v moderních publikacích a tiskovinách se ale můžeme s iniciálou často setkat, zvláště oblíbená je v různých graficky moderně zpracovaných brožurách a časopisech.

- 1. Označte písmeno, které se má stát iniciálou.
- 2. Přejděte na kartu **Vložení** a ve skupině **Text** klepněte na tlačítko **Iniciála**.
- 3. Z nabídky vyberte **Možnosti iniciál**.
- 4. Vyberte formátování, které se vám líbí, a potvrďte tlačítkem **OK**.

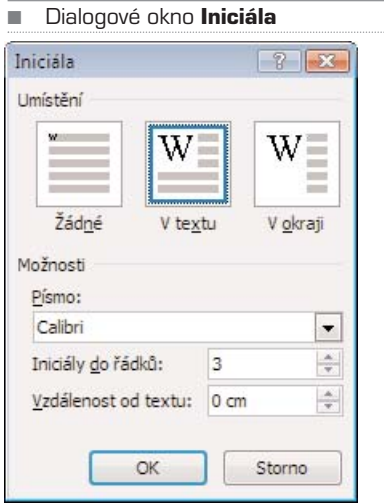

# Rovnice

Vkládání rovnic do textového dokumentu byl odjakživa problém kvůli velkému množ− ství matematických symbolů a znaků, které mají navíc rozdílnou velikost. Word 2007
naštěstí obsahuje velmi pokročilý editor rovnic, který umožňuje vložit do textového dokumentu i velmi složité vzorce a rovnice s využitím snad všech dostupných matema− tických symbolů. Rovnici vložíte do dokumentu následovně:

- 1. Přejděte na kartu **Vložení**.
- 2. Klepněte na spodní polovinu tlačítka **Rovnice**.
- 3. Buď zvolte jednu z předem vytvořených rovnic, nebo klepněte na **Vložit novou rovnici**.
- 4. Objeví se prázdný rámeček a zároveň nová karta **Návrh**, která nabízí jednotlivé matematické symboly. Pomocí této karty můžete vkládat do rovnice (obecně do jakéhokoliv vzorce) potřebné matematické symboly.

Matematický zápis můžete v budoucnu kdykoliv upravovat, rovnice se chová jako tex− tový objekt, který je součástí textu dokumentu. Je tedy automaticky vodorovně vystře− děna s textem. Klepnete−li do oblasti rovnice, můžete ji upravovat podobným způsobem jako běžný text, včetně formátování. Některé části rovnice tak můžete například pod− barvit nebo jinak zformátovat. Pokud je rovnice součástí odstavce, můžete jí dokonce přiřadit styl.

■ Karta Návrh – úprava rovnice

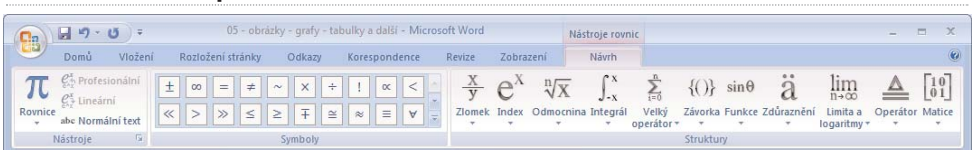

Rovnice, které budete častěji používat, si můžete uložit do předvolených:

- 1. Označte rovnici a klepněte na malou šipku v pravé části rámečku kolem rovnice.
- 2. Z nabídky vyberte **Uložit jako novou rovnici**.
- 3. Upravte název a popis rovnice a potvrďte tlačítkem **OK**.

Uložené rovnice se zobrazují mezi ostatními předem připraveným rovnicemi po klepnutí na spodní polovinu tlačítka **Rovnice** ve skupině **Symboly** na kartě **Vložení**.

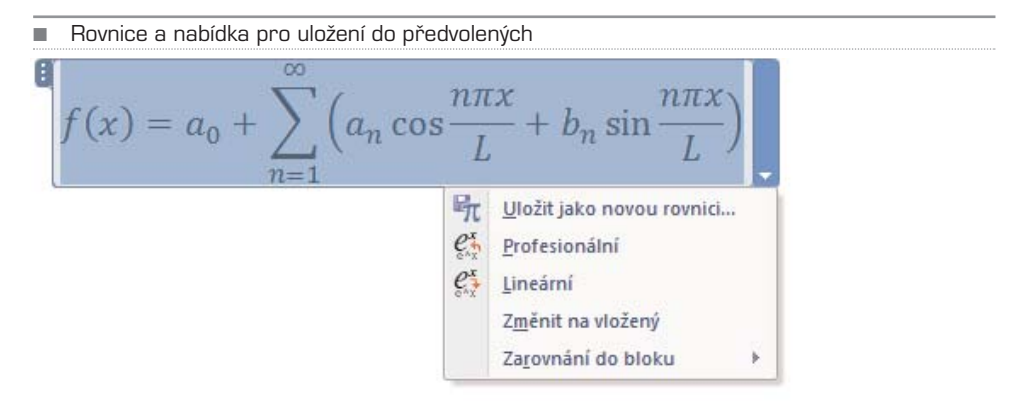

### **Symboly**

Chcete−li vložit do dokumentu jiné symboly, klepněte na tlačítko **Symbol** ve skupině **Symboly** na kartě **Vložení**. Objeví se nabídka nejběžnějších symbolů, klepnete−li na některý z nich, ihned se vloží do textu na aktuální pozici textového kurzoru. Pro nabíd− ku všech dostupných symbolů klepněte v nabídce tlačítka **Symbol** na položku **Další symboly**.

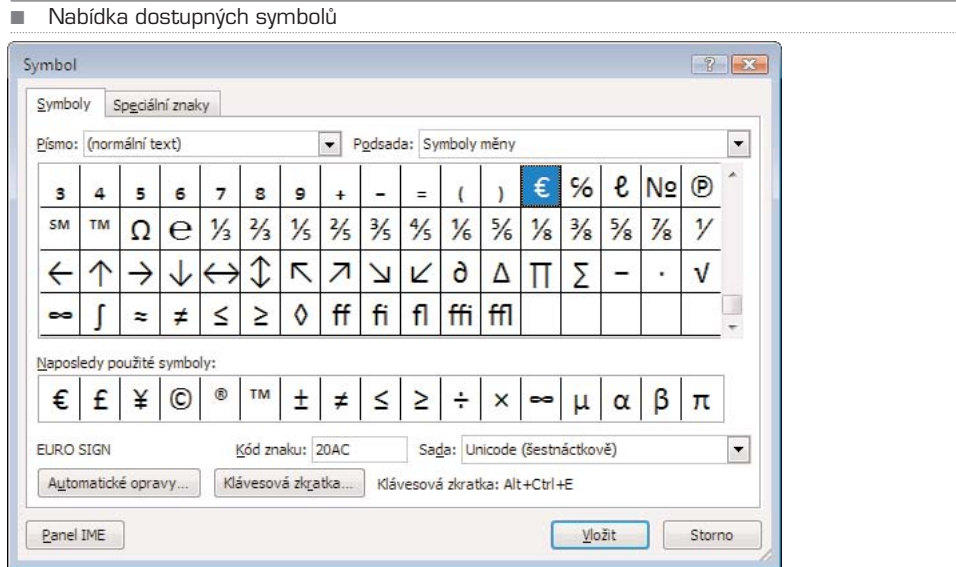

### KAPITOLA 7

# Záhlaví, zápatí a čísla **STRAN**

Záhlaví je oblast nad oblastí hlavního textu (případně jiného obsahu dokumentu), záhlaví je naopak oblast pod textem. Záhlaví a zápatí je vidět pouze tehdy, pokud máte zvoleno zobra− zení **Rozložení při tisku** (karta **Zobrazení**, skupina **Zobrazení dokumentu**).

Do záhlaví a zápatí dokumentu je možné vložit text nebo obrázky, tyto oblasti se ale upravují odděleně od hlavního obsahu dokumentu. Záhlaví a zápatí se pravidelně uplat− ňuje na každé stránce dokumentu, přesněji řečeno oddílu. Standardně dokument není rozdělen na více oddílů, můžete tak ale učinit přidáním konce oddílu:

- 1. Přepněte se na kartu **Rozložení stránky**.
- 2. Ve skupině **Vzhled stránky** klepněte na tlačítko **Konce**.
- 3. Z nabídky vyberte konec oddílu (**Další stránka**, **Nepřetržitě**, **Sudá stránka**, **Lichá stránka**).

TIP: Do záhlaví můžete vložit například logo vaší firmy se sloganem, do zápatí pak kontaktní informace. Při vytváření brožury nebo podobného dokumentu zde můžete vložit název kapitoly.

Úprava záhlaví je v podstatě totožná s úpravou zápatí, ve skutečnosti je lze upravovat současně. Záhlaví (případně zápatí) můžete upravit následovně:

- 1. Přepněte se na kartu **Vložení**.
- 2. Klepněte na tlačítko **Záhlaví/Zápatí**.
- 3. Z nabídky můžete vybrat předem připravené záhlaví/zápatí, pokud jej ale chcete vytvořit kompletně sami, vyberte možnost **Upravit záhlaví/zápatí**.
- 4. Word se přepne do režimu úpravy záhlaví/zápatí poznáte to tak, že se zobrazí přerušovaná čára oddělující záhlaví/zápatí od hlavní oblasti dokumentu. V tomto režimu je možné upravovat pouze záhlaví/zápatí, nikoliv hlavní oblast dokumentu.

Na pásu karet se objeví karta **Návrh**, která se vztahuje pouze k úpravám záhlaví/zápa− tí. Přestože se nacházíte v režimu úpravy záhlaví/zápatí, můžete přepínat i na jiné karty, samotné záhlaví/zápatí tak můžete upravovat obdobně jako hlavní část dokumentu – psát a formátovat text, vkládat obrázky, tabulky a další objekty. Úprava obsahu záhla− ví/zápatí se tak liší pouze na kartě **Návrh**. Režim úpravy záhlaví/zápatí ukončíte klep− nutím na tlačítko **Zavřít záhlaví a zápatí**.

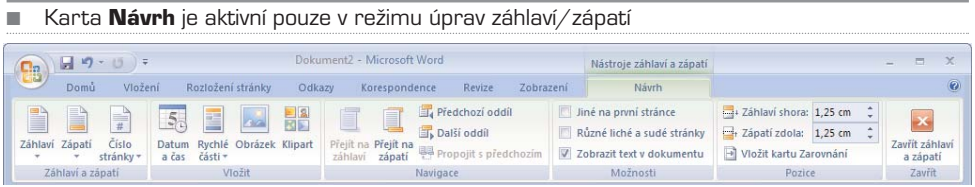

Výšku záhlaví/zápatí můžete měnit ve skupině **Pozice**, kde stačí napsat požadovanou hodnotu do políčka **Záhlaví shora/Zápatí zdola** v centimetrech.

TIP: Pokud jste již přidali do záhlaví/zápatí nějaký obsah, dostanete se do režimu editace poklepáním v oblasti záhlaví/zápatí.

Jak již bylo řečeno, záhlaví je stejné pro celý oddíl (případně dokument). Jsou zde však ale výjimky, které můžete nastavit ve skupině **Možnosti**:

− **Jiné na první stránce** – Zatrhněte tuto volbu, pokud chcete mít na první stránce odlišné záhlaví od ostatních, na všech zbylých stránkách pak bude záhlaví stejné.

− **Různé liché a sudé stránky** – Budete moci zvlášť upravovat záhlaví pro sudé a liché stránky. U přerušované čáry, která v režimu úprav odděluje záhlaví/zápatí od hlavního obsahu dokumentu, bude zobrazen nápis sudé (případně liché) záhlaví/zápatí.

− **Zobrazit text v dokumentu** – Standardně je tato volba zapnuta, určuje, zda se má při úpravách záhlaví/zápatí zobrazovat současně hlavní text dokumentu.

Skupina **Navigace** umožňuje přecházet mezi oddíly a jednotlivými záhlavími/zápatími. Ve skupině **Vložení** si všimněte tlačítka **Rychlé části** – jsou zde předem nachystány některé položky, které můžete automaticky vložit do záhlaví/zápatí. Kromě toho je zde také tlačítko pro vložení data a času, případně obrázku nebo klipartu.

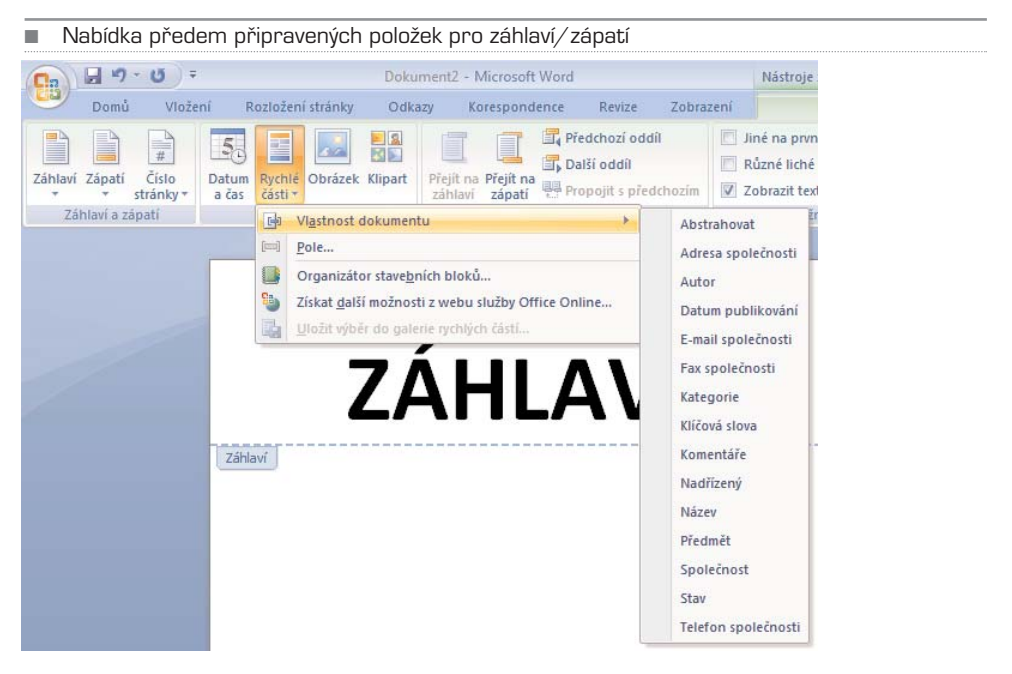

## Čísla stránek

Číslování stránek se vkládá do záhlaví nebo zápatí stránky. Pro vložení číslování stránek postupujte následovně:

- 1. Pokud nejste v režimu úpravy záhlaví/zápatí, přepněte se na kartu **Vložení**.
- 2. Klepněte na tlačítko **Záhlaví/Zápatí**.
- 3. Na kartě **Návrh**, ve skupině **Záhlaví a zápatí** klepněte na tlačítko **Číslo stránky**.
- 4. V zobrazené nabídce vyberte buď předem připravené formátování číslování stránek, nebo klepněte na **Formát číslování stránek**.
- 5. V dialogovém okně vyberte možnosti formátování a potvrďte tlačítkem **OK**.

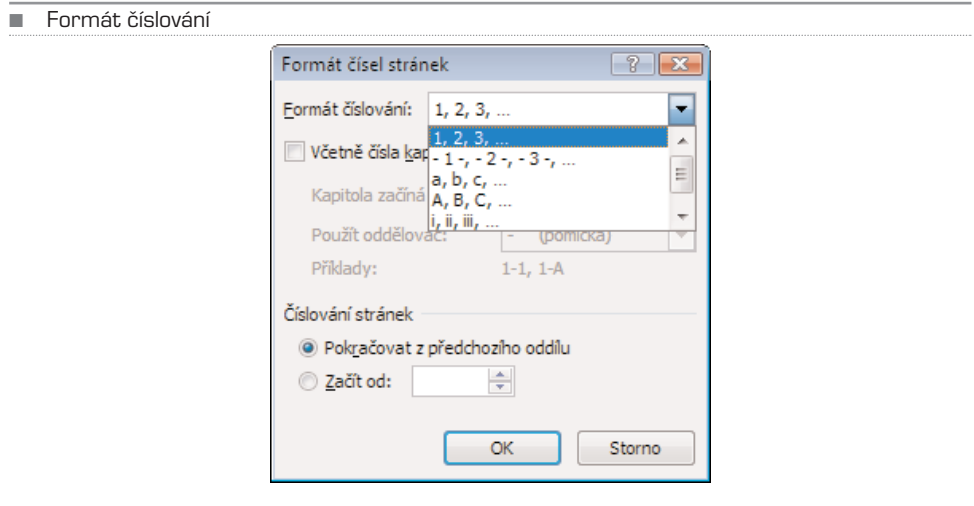

### KAPITOLA 8

## Obsah, rejstřík, poznámky pod čarou a citace

Některé prvky dokumenty je možné vytvořit buď ručně, nebo si vzít na pomoc auto− matické funkce. Mezi takové funkce patří zejména vytvoření obsahu, vkládání pozná− mek pod čarou, citace a bibliografie, seznam obrázků a rejstřík.

Pokud chcete tyto funkce využívat, měli byste dodržovat následující pravidla:

− všechny odstavce (zejména nadpisy) dávat do příslušných stylů

− poznámky pod čarou a citace vkládat výhradně pomocí automatických funkcí, pokud přidáte například poznámku pod čarou ručně (tak, že ji jednoduše napíšete), nebude fungovat správně číslování automaticky vkládaných poznámek

Vkládání výše popsaných prvků je možné provádět pomocí karty **Odkazy**.

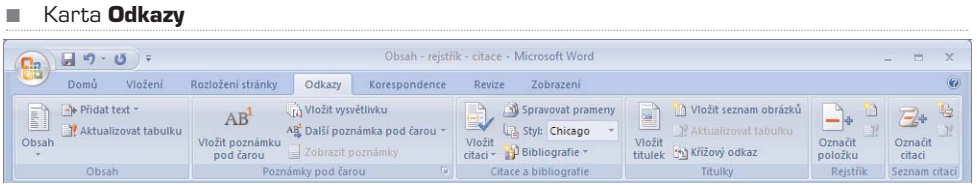

### Obsah

Asi nejčastější využití najde funkce automatického vkládání obsahu. Tato funkce vytvá− ří obsah podle hierarchické úrovně nadpisů (jak již bylo řečeno, z toho důvodu musí být nadpisům přiřazeny patřičné styly, aby Word mohl rozpoznat, o jakou úroveň nad− pisu se jedná, a zařadit ji do obsahu).

#### TIP: Pokud nejsou nadpisům přiřazeny styly, nic se neděje, styly můžete nadpisům přiřadit dodatečně, i když máte celý dokument již vytvořen.

Pro vložení automatického obsahu na zvoleném místě postupujte následovně:

- 1. Přesuňte se v dokumentu na místo, kam hodláte obsah vložit.
- 2. Přejděte na kartu **Odkazy**.
- 3. Ve skupině **Obsah** klepněte na tlačítko **Obsah** a buď vyberte jeden z předem vytvořených stylů, nebo klepněte na **Vložit obsah**.
- 4. V dialogovém okně vyberte možnosti formátování obsahu a potvrďte tlačítkem **OK**.

Možnosti formátování rozhodují o pravidlech, podle kterých má být obsah automaticky vygenerován. Většina položek je sebevysvětlujících. Pokud si nechcete s formátováním lámat hlavu, můžete využít předem nastavené formátování. Najdete jej u položky **Formáty**, kde můžete z rozbalovacího seznamu vybrat požadované nastavení. Náhled nastavení se ihned zobrazí v horní části dialogového okna.

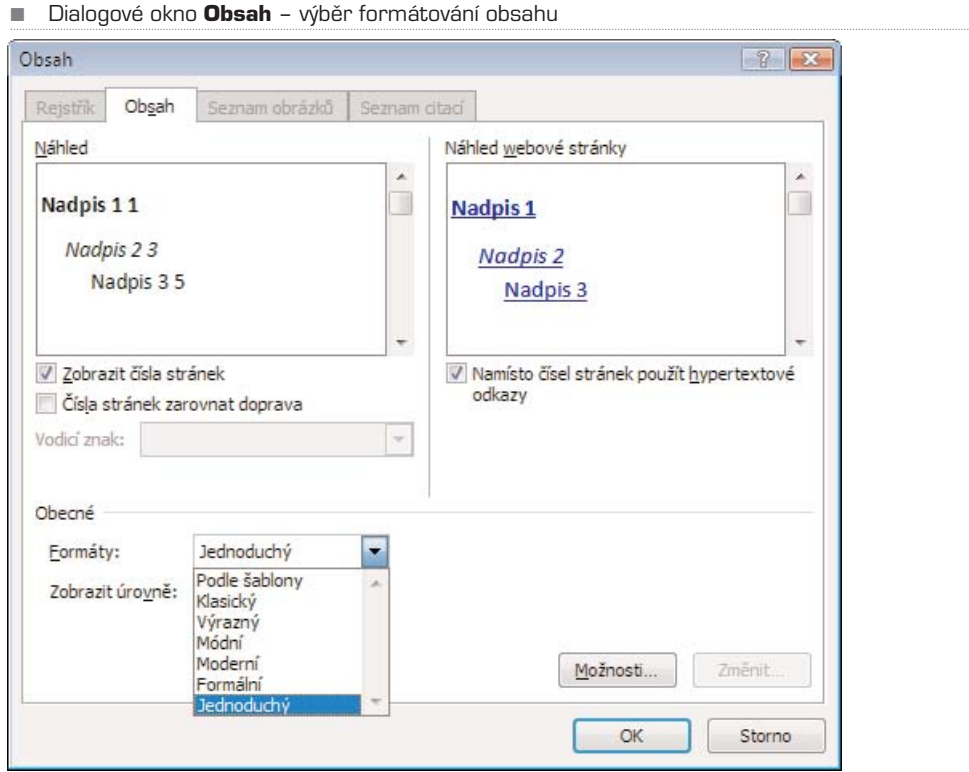

Potřebujete−li přidat do obsahu další úrovně nadpisů (standardně jsou nastaveny tři úrovně), klepněte v dialogovém okně **Obsah** na tlačítko **Možnosti**. Následně můžete zadat více úrovní nadpisů, které budou zahrnuty do automaticky vytvoře− ného obsahu.

Klepnete−li na text vloženého obsahu, můžete jej upravovat. Stále ale zůstane zachová− no formátování obsahu a celý obsah se bude chovat jako objekt (to poznáte také podle toho, že se při označení celý text obsahu podšedí).

#### TIP: Budete-li chtít přejít z obsahu na konkrétní nadpis v dokumentu, stiskněte klávesu **CTRL** a klepněte na požadovanou položku v obsahu.

Pokud v dokumentu přibudou další nadpisy, případně se dokument jinak změní, může− te obsah aktualizovat klepnutím na tlačítko **Aktualizovat tabulku** ve skupině **Obsah**.

Word

■ Možnosti obsahu

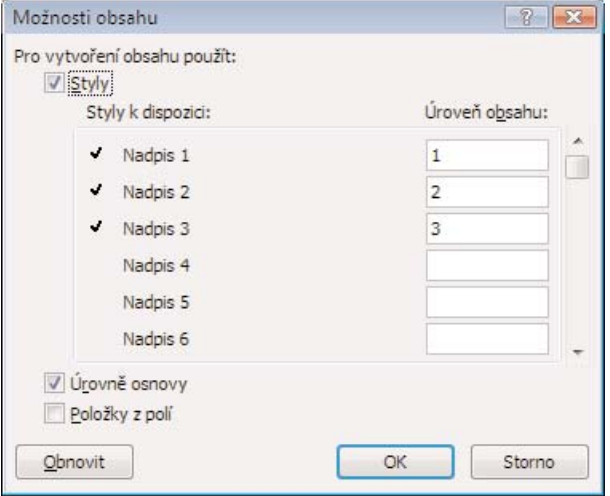

### Rejstřík

Stejně jako obsah, je možné automaticky vytvořit i rejstřík. Abyste mohli nechat rejstřík automaticky vygenerovat, musíte nejdříve označit výrazy (tedy slova), jež chcete do rej− stříku zahrnout:

- 1. Označte poklepáním slovo, které chcete zahrnout do rejstříku.
- 2. Přejděte na kartu **Odkazy**.
- 3. Klepněte na tlačítko **Označit položku**.
- 4. Pokud chcete uvést odkaz v rejstříku pouze na tuto stránku, klepněte na tlačítko **Označit**, pokud chcete přidat do rejstříku odkazy na všechny stránky, které obsahují toto slovo, klepněte na tlačítko **Označit vše**.

POZNÁMKA: Po zařazení slova do rejstříku se automaticky zobrazí tzv. formátovací značky, které jsou normálně skryté. Tyto značky mimo jiné označují i slova, která jsou zahrnuta do rejstříku. Značky můžete skrýt (případně opět zobrazit) klávesovou zkratkou **CTRL + SHIFT + 8**.

Pokud máte všechna slova, která chcete zahrnout v rejstříku, označena výše popsaným způsobem, můžete nechat automaticky vygenerovat rejstřík:

- 1. Přejděte v dokumentu na místo, kde chcete vložit rejstřík (typicky na konec dokumentu), nejlépe na novou stránku.
- 2. Přejděte na kartu **Odkazy** a klepněte na tlačítko **Vložit rejstřík**.
- 3. Pokud nechcete měnit předem nastavené formátování, dokončete vložení rejstříku tlačítkem **OK**.

V dialogovém okně můžete pomocí tlačítka **Označit** přidat do rejstříku další slova. For− mátování obsahu můžete obdobně jako u obsahu nastavit z předem připravených šab− lon u položky **Formáty**. Nezapomeňte také u položky **Sloupce** vybrat počet sloupců rejstříku (většinou se používá dvou− nebo třísloupcový rejstřík).

■ Vložení slova do rejstříku

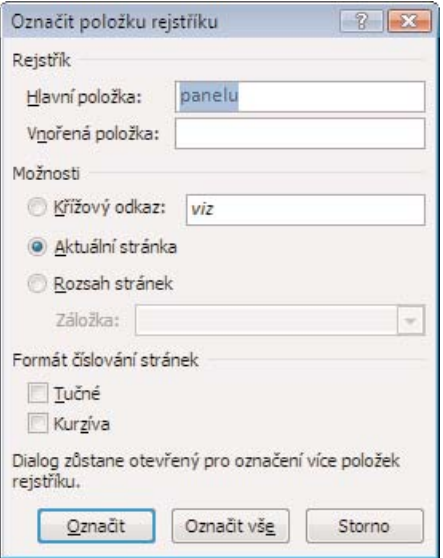

Pokud chcete některou z položek rejstříku vyjmout, zapněte zobrazení formátovacích značek (klavesová zkratka **CRTL + SHIFT + 8**) a smažte formátovací znaky u daného slova.

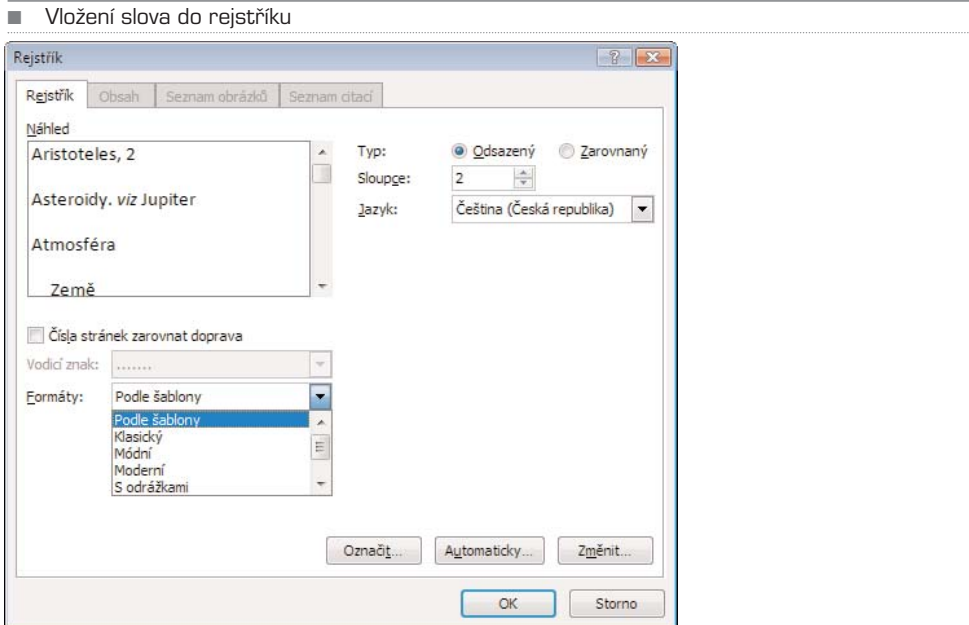

### Poznámky pod čarou

Automaticky vložené poznámky pod čarou mají tu výhodu, že jsou jednotně formáto− vané a automaticky číslované. K libovolnému slovu můžete přidat odkaz na poznámku pod čarou, která se automaticky vloží na konec stránky a očísluje. U odkazovaného slova se číslo poznámky označí indexem. Pro vložení poznámky pod čarou postupujte takto:

- 1. Přejděte na kartu **Odkazy**.
- 2. Klepněte za slovo, ke kterému chcete přidat odkaz na poznámku pod čarou.
- 3. Ve skupině **Poznámka pod čarou** klepněte na tlačítko **Vložit poznámku pod čarou**.
- 4. Do připravené oblasti oddělené čárou vepište poznámku.

Poznámku můžete kdykoliv později editovat jako běžný text. Kromě poznámky pod čarou můžete vložit k libovolnému slovu i vysvětlivku, která je označena římskou číslicí a je umístěna ihned za textem, tedy před poznámkami pod čarou. Stačí klepnout na tlačítko **Vložit vysvětlivku** ve skupině **Poznámky pod čarou**.

K detailnímu nastavení poznámek pod čarou se dostanete, pokud klepnete na tlačítko s malou šipkou v pravém dolním rohu skupiny **Poznámky pod čarou**. Pokud je v dialogovém okně zaškrtnuta volba **Poznámky pod čarou**, týká se veškeré nastavení poznámek pod čarou. Je-li ale zatržena volba **Vysvětlivky**, jsou všechna nastavení platná pro vysvětlivky. Nespleťte si tato nastavení, na první pohled to nemusí být zřejmé, protože jinak je nastavování pro obě funkce totožné.

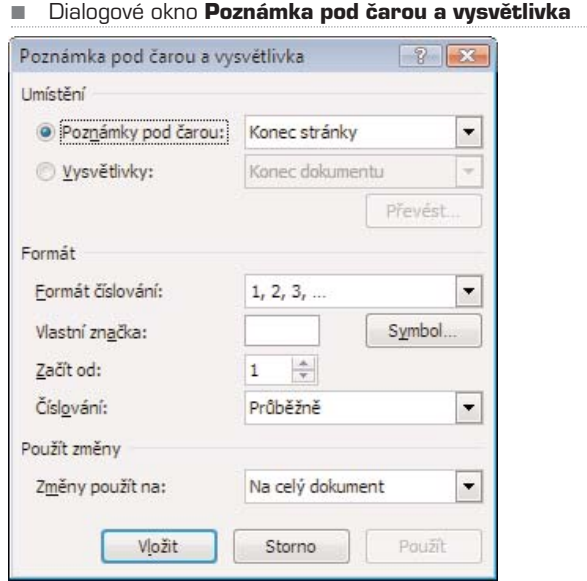

### Citace a bibliografie

Obdobným způsobem, jakým je možné vložit do dokumentu automaticky genero− vaný rejstřík, lze vložit i automatické citace a seznam bibliografie. Tato funkce je užitečná zejména v případě, že je v dokumentu nutné na více místech odkazovat na citaci ze stejné publikace. Pokud totiž jednou přidáte do seznamu citovaných děl konkrétní knihu (případně článek, sborník apod.), můžete ji pak už jen pohodlně vybrat ze seznamu.

Užitečná je také možnost automatického vytvoření seznamu citovaných zdrojů. Můžete tak mít jistotu, že jste na nic nezapomněli nebo naopak neuvádíte některá díla navíc. Zvláště u práce většího rozsahu (například diplomová práce) se tato funkce může hodit. Pro vložení citace postupujte takto:

- 1. Přejděte na kartu **Odkazy**.
- 2. Klepněte myší na místo, kam chcete citaci vložit.
- 3. Ve skupině **Citace a bibliografie** klepněte na tlačítko **Vložit citaci**.
- 4. V nabídce vyberte **Přidat nový pramen**. (Jakmile jednou přidáte pramen do citací, objeví se přímo v této nabídce i s ostatními.)
- 5. V dialogovém okně **Vytvořit pramen** zadejte všechny dostupné údaje o citovaném zdroji a potvrďte vložení odkazu citace tlačítkem **OK**.

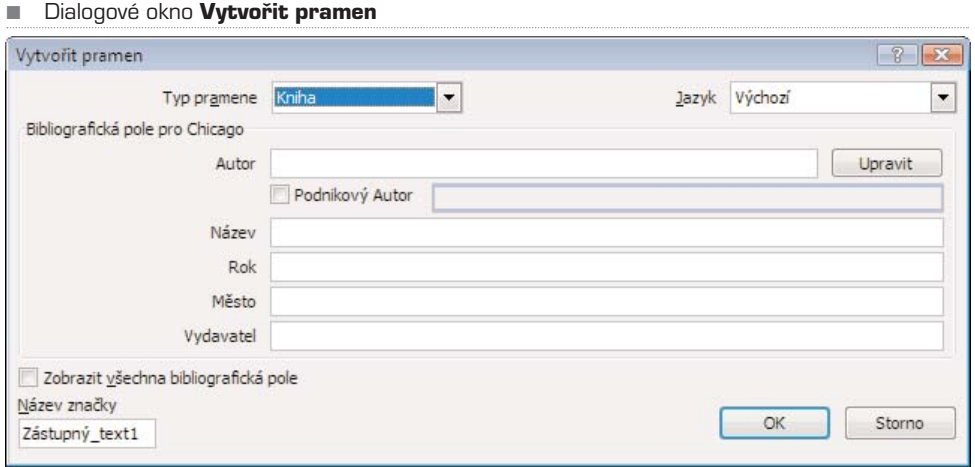

K podrobnému nastavování seznamu pramenů a jednotlivých údajů se dostanete po klepnutí na tlačítko **Spravovat prameny** ve skupině **Citace a bibliografie**. Otevře se dialogové okno **Správa referencí**, v němž můžete velmi detailně upravovat všechny prameny, které jste kdy do této databáze vložili.

Přímo ve skupině **Citace a bibliogafie** můžete v rozbalovacím seznamu **Styl** vybrat způsob uvádění odkazů na použité zdroje. Pro vložení seznamu citované literatury postupujte takto:

1. Přepněte se na kartu **Odkazy**.

- 2. Přejděte na konec dokumentu (případně na jiné místo, kam chcete vložit seznam citovaných zdrojů).
- 3. Ve skupině **Citace a bibliografie** klepněte na tlačítko **Bibliografie**.
- 4. V nabídce vyberte buď možnosti s nadpisem (Bibliografie, Citovaná literatura) nebo **Vložit bibliografii**. Seznam citované literatury se automaticky ihned vloží do dokumentu.

Seznam můžete později kdykoliv upravit nebo naformátovat dle vašich požadavků.

POZNÁMKA: Obdobným způsobem můžete do dokumentu vložit i seznam obrázků. Funkce pro vložení seznamu obrázků najdete ve skupině **Titulky** na kartě **Odkazy**.

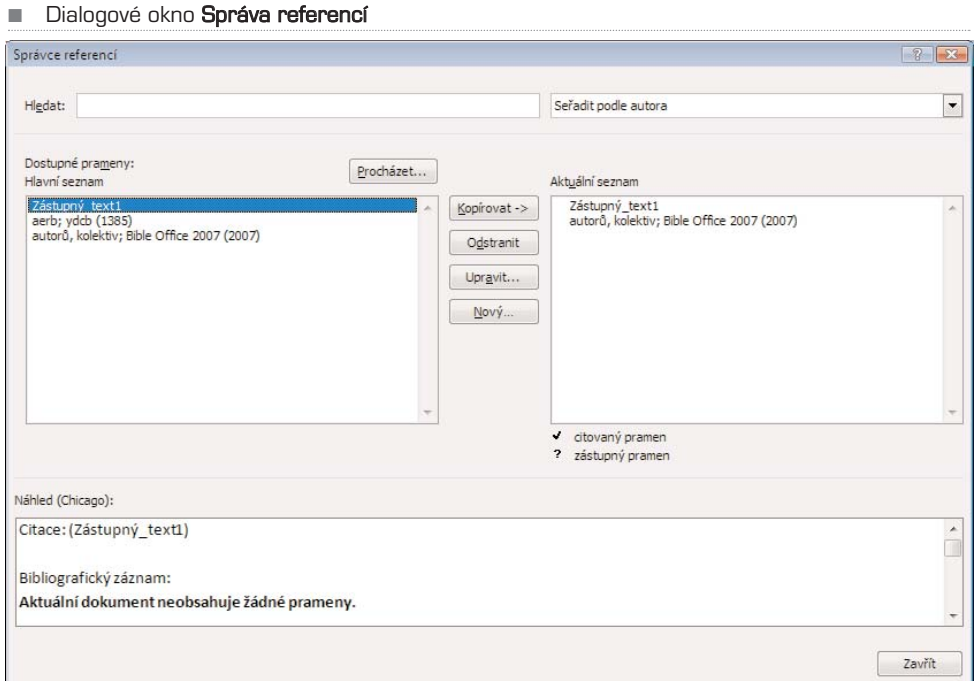

### KAPITOLA 9

## Korespondence – obálky a štítky

Hromadná korespondence slouží k vytvoření sady dokumentů, například formulářové− ho dopisu, zaslaného mnoha zákazníkům, nebo archu štítků s adresami. Každý dopis nebo štítek obsahuje stejný druh informací, ale samotný obsah je pro každý dopis nebo štítek odlišný. V dopisech zákazníkům tak může být v každém dopise zákazník osloven jménem, jedinečné informace v každém dopisu nebo štítku pocházejí z položek ve zdro− ji dat. Zdrojem dat může být například databáze adres, buď importovaná, nebo za tímto účelem vytvořená.

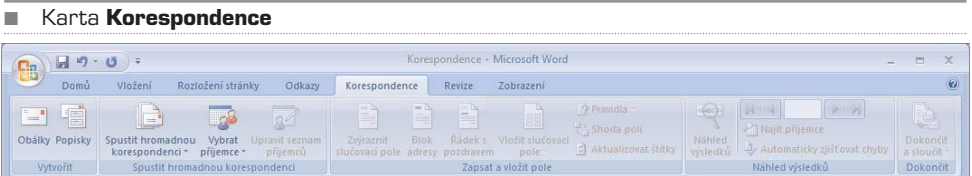

Pro všechny funkce hromadné korespondence nabízí Word velmi povedeného průvod− ce, který umožňuje vybírat z nabízených možností přehledně krok za krokem. Průvod− ce spustíte takto:

- 1. Přejděte na kartu **Korespondence**.
- 2. Ve skupině **Spustit hromadnou korespondenci** klepněte na tlačítko stejného názvu.
- 3. Z nabídky vyberte **Podrobný průvodce hromadnou korespondencí**.

Průvodce se zobrazí v samostatném okně, ukotveném u pravého okraje obrazovky. V horní části jsou nabízeny jednotlivé volby daného kroku, ve spodní části okna je možné přejít na další krok. Průvodce vás bezpečně provede všemi nezbytnými kroky, jednotlivé volby se liší a jsou vždy popsány přímo u každého kroku.

TIP: Proces vytváření hromadné korespondence je na první pohled poměrně složitý, doporučuji nejen začátečníkům, ale i pokročilým uživatelům používat průvodce, který zajistí správný postup a zároveň zobrazuje velmi dobře zpracovanou nápovědu ke každé položce.

Nebudete−li používat průvodce, musíte při vytváření hromadné korespondence projít obecně následujícími kroky:

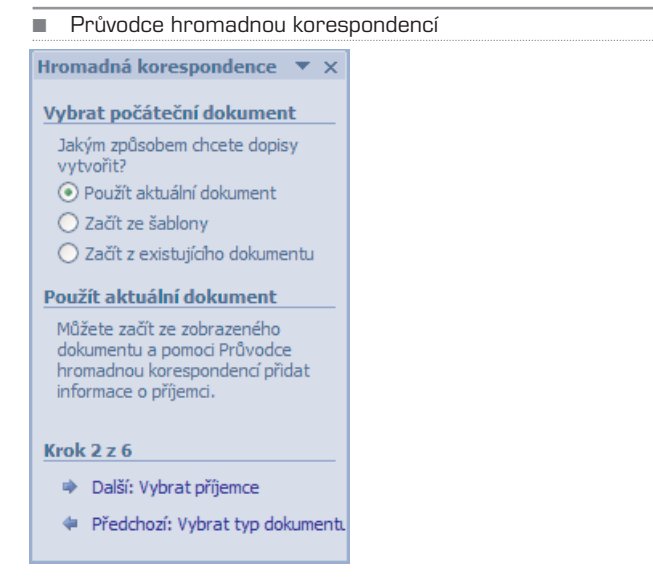

### Nastavení hlavního dokumentu

Hlavní dokument obsahuje text a grafiku totožnou v každé verzi sloučených dokumen− tů, například zpáteční adresu nebo oslovení ve formulářovém dopisu.

- 1. Přepněte se na kartu **Korespondence**.
- 2. Ve skupině **Spustit hromadnou korespondenci** klepněte na tlačítko stejného jména.
- 3. Vyberte typ dokumentu, který chcete vytvořit (Sada obálek, Sada adresních štítků, Sada formulářových dopisů nebo e-mailových zpráv, Katalog nebo adresář).
- 4. Vytvořte požadovaný dokument.

### Připojení dokumentu ke zdroji dat

Zdroj dat je soubor obsahující informace, které chcete sloučit do dokumentu. Jsou to například jména a adresy příjemců dopisu.

- 1. Klepněte na tlačítko **Vybrat příjemce** ve skupině **Spustit hromadnou korespondenci** na kartě **Korespondence**.
- 2. Vyberte z nabízených možností zdrojových dat:
	- a) **Zadat nový seznam** vytvoření nové databáze adres
	- b) **Použít existující seznam** načtení existující databáze (Word podporu-
	- je značné množství formátů zdrojových dat
	- c) **Vybrat z kontaktů aplikace Outlook** pokud máte potřebné kontak-
	- ty uloženy v Outlooku, můžete je pohodlně zahrnout do seznamu příjemců

### Upřesnění seznamu příjemců nebo položek

Aplikace Microsoft Office Word generuje kopii hlavního dokumentu pro každou polož− ku nebo záznam v datovém souboru. Jestliže je datovým souborem seznam adresátů, budou těmito položkami pravděpodobně adresáti korespondence. Pokud chcete gene− rovat jen kopie určitých položek v datovém souboru, můžete vybrat položky (záznamy), které chcete zahrnout.

- 1. Na kartě **Korespondence** klepněte ve skupině **Spustit hromadnou korespondenci** na položku **Upravit seznam příjemců**.
- 2. V dialogovém okně **Příjemci hromadné korespondence** proveďte některý z následujících kroků:

a) **Výběr jednotlivých záznamů** – Tato metoda je nejvhodnější, pokud je seznam krátký. Zaškrtněte políčka u příjemců, které chcete vybrat, a zrušte zaškrtnutí políček u příjemců, jejichž výběr chcete zrušit. Pokud víte, že budete do hromadné korespondence zařazovat jen několik záznamů, zrušte zaškrtnutí políčka v řádku záhlaví a pak vyberte jen požadované záznamy. Pokud naopak chcete zahrnout většinu seznamu, zaškrtněte políčko v řádku záhlaví a potom zrušte zaškrtnutí jen u políček záznamů, které zařadit nechcete.

b) **Seřazení záznamů**: Klepněte na záhlaví sloupce položky, podle níž chcete provést řazení. Seznam bude seřazen vzestupně podle abecedy (od A do Ž). Opakovaným klepnutím na záhlaví sloupce seřadíte seznam sestupně podle abecedy (od Ž do A). Jestliže požadujete složitější řazení, klepněte na položku **Seřadit** v části **Upřesnit seznam příjemců** a vyberte předvolby řazení na kartě **Řazení záznamů** dialogového okna **Filtrovat a seřadit**. Tento typ řazení můžete použít například v případě, že chcete seřadit adresy příjemců abecedně podle příjmení v rámci každého PSČ a PSČ chcete seřadit podle číselného pořadí.

c) **Filtrování záznamů**: Tato metoda je vhodná, pokud seznam obsahuje záznamy, které nechcete v hromadné korespondenci zobrazit ani použít. Po fil-trování seznamu můžete pomocí zaškrtávacích políček vybrat záznamy a zrušit jejich výběr.

### Vložení zástupních symbolů

Po připojení hlavního dokumentu k datovému souboru můžete napsat text dokumentu a přidat zástupné symboly označující místo, kde se v každé kopii dokumentu zobrazí jedinečné informace. Zástupné symboly, například adresa a pozdrav, se označují jako pole hromadné korespondence. Pole v aplikaci Word odpovídají záhlavím sloupců ve vybraném datovém souboru.

- 1. Klepněte na místo, kam chcete vložit pole.
- 2. Přejděte na kartu **Korespondence**.

3. Ve skupině **Zapsat a vložit pole** přidejte některou z nabízených položek **Blok adresy**, **Řádek s pozdravem.** Tlačítko **Slučovací pole** nabízí jednotlivé položky databáze.

Při dokončení hromadné korespondence nahradí Word vámi definovaná pole konkrét− ními údaji z připojené databáze (tedy zdroje dat).

### Náhled a dokončení hromadné korespondence

Před vytištěním celé sady můžete zobrazit náhled každé kopie dokumentu. Pro zobra− zení náhledu klepněte na tlačítko **Náhled výsledků** ve skupině **Náhled výsledků** na kartě **Korespondence**. Jednotlivými vygenerovanými dokumenty můžete procházet pomocí tlačítek **Další záznam** a **Předchozí záznam** ve stejné skupině tlačítek.

### TIP: Náhled konkrétního dokumentu pro konkrétní osobu můžete zobrazit pomocí tlačítka **Najít příjemce**.

Pokud je vše v pořádku a jste s náhledy jednotlivých dokumentů spokojeni, můžete dokončit hromadnou korespondenci takto:

- 1. Přejděte na kartu **Korespondence**.
- 2. Klepněte na tlačítko **Dokončit a sloučit** ve skupině **Dokončit**.
- 3. Z nabídky vyberte **Tisk dokumentů**.
- 4. Určete, zda chcete vytisknout všechny dokumenty, aktuální dokument nebo určitou skupinu dokumentů, a potvrďte tlačítkem **OK**.

POZNÁMKA: Pokud jste využívali funkci hromadné korespondence pro elektronickou poštu, místo tisku dokumentu vyberte v nabídce tlačítka **Dokončit a sloučit** položku **Odeslat e-mailové zprávy**.

### KAPITOLA 10

# Revize a komentáře

Pokud na vytvoření jakéhokoliv typu dokumentu spolupracuje více lidí (firemní propa− gační materiály, společná seminární práce) nebo pokud někdo provádí korektury doku− mentu, můžete pro sledování změn využít tzv. revize, pro usnadnění spolupráce může− te k jednotlivým slovům, větám či odstavcům přidat komentáře. Je to obdobné, jako kdybyste na vytištěnou stránku zaznamenali změny a poznámky červenou propiskou. Výhodou dokumentu v elektronické podobě je samozřejmě možnost jej ihned upravit, za běžných okolností pak ale není možné vidět změny, které dotyčný autor nebo editor v dokumentu udělal. Zapnete−li ale tzv. sledování změn, všechna smazaná nebo naopak připsaná slova (případně i změny formátování) se v dokumentu automaticky vyznačí. Jednotlivé změny je pak možné následně přijmout nebo odmítnout. V každém případě však při sledování změn zůstává v dokumentu zachována celá historie vzniku doku− mentu. Všechny tyto funkce jsou umístěny na kartě **Revize**.

#### ■ Karta **Revize**  $\begin{pmatrix} 1 \\ 0 \end{pmatrix}$ a komentáře [Režim kompatibility] - Microsoft Word Domů Vložení Rozložení stránky Odkazy Korespondence Revize Zobrazení  $\odot$ ABC 12 Zdroje informaci  $\frac{1}{2}$   $\frac{X_1}{2}$   $\frac{1}{2}$   $\frac{1}{2}$   $\frac{1}{2}$   $\frac{1}{2}$  Konečný se značkami  $\rightarrow$ By Odmitnout -四 Přijmout<br>
Přijmout<br>
Trněnu Tezaurus  $\bullet$ Zobrazit značku \* Předchozí Pravopis a a Přeložit  $Nowj$ Porovnat Zobrazit zdrojo  $\frac{\text{ABC}}{\text{123}}$ dokument Kontrola pravopisu Komentář Sledování Změny Porovnat Zámek

Sledování změn v dokumentu zapnete takto:

- 1. Přejděte na kartu **Revize**.
- 2. Klepněte na spodní polovinu tlačítka **Sledování změn** a vyberte **Změnit jméno uživatele**.
- 3. Zkontrolujte (případně upravte) položky **Uživatelské jméno** a **Iniciály**. Toto jméno bude použito při označování změn. V budoucnu tak bude možné rozpoznat, kdo konkrétní úpravy v dokumentu provedl.
- 4. Klepněte na horní polovinu tlačítka **Sledování změn**. Word se přepne do režimu, ve kterém zaznamená veškeré změny vzniklé v dokumentu.

Zda je aktivován režim sledování změn, poznáte podle tlačítka **Sledování změn**; pokud je podsvícené, režim je aktivován. Chcete-li režim vypnout, stačí opět klepnout na toto tlačítko. Pokud nyní provedete jakékoliv změny v dokumentu, vyznačí se několika způsoby. Způsob vyznačování změn je rovněž možné upravit. Standardně se změny vyznačují takto:

- **Nový text** (tedy ten, který do dokumentu připíšete) se vyznačí jinou barvou a podtržením. Platí to i pro ostatní objekty, které do dokumentu vložíte (například obrázek, tabulka, graf atd.)
- **Smazaný text** (případně jiné objekty) se vyznačí textem v bublině (grafický prvek podobný komiksovým dialogům). V bublině se v tomto případě objeví text, který byl smazán.
- **Změna formátování** se opět vyznačí bublinou, v bublině je popsána změna formátování (například Písmo: tučné)

Označení změn v dokumentu

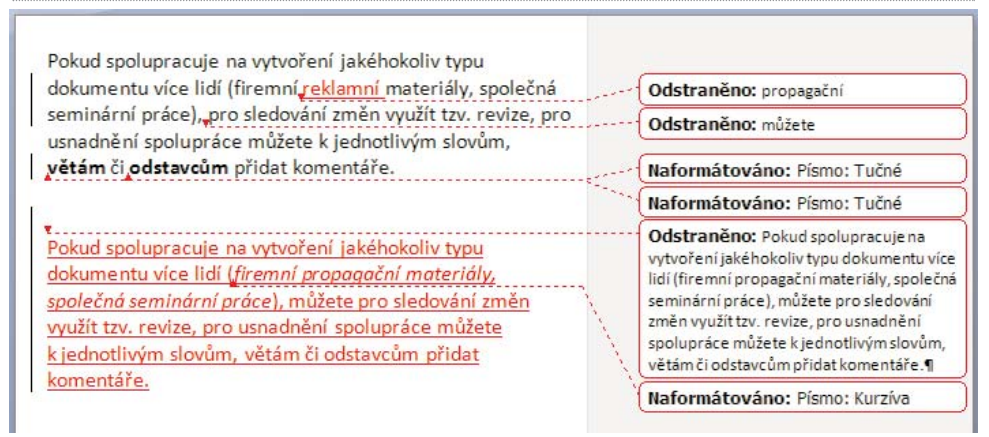

### Nastavení vyznačení změn

Aplikace Word ukládá všechny změny vzniklé v dokumentu. Kromě standardního zobrazení můžete vyznačování změn přizpůsobit. Klepnete−li na tlačítko **Bubliny**, může− te si vybrat z těchto možností:

- **Zobrazovat revize v bublinách** tato možnost je nastavena standardně, všech− ny změny (kromě nového textu) se zobrazují v bublinách.
- **Zobrazovat všechny revize v textu** smazaný text zůstane v textu, ale barevně se zvýrazní a přeškrtne.
- **Zobrazovat v bublinách pouze komentáře a formátování**  komentáře jsou popsány později v této kapitole.

Ve skupině **Sledování změn** můžete také nastavit, zda se má zobrazit původní verze dokumentu (tedy před změnami) nebo aktuální verze dokumentu (po změnách). Roz− balovací seznam **Zobrazit značku** nabízí k aktivaci jednotlivé typy změn.

TIP: Pro zobrazení okna s chronologickým seznamem změn klepněte na tlačítko **Podokno revizí**. Objeví se okno, ve kterém jsou jednotlivé změny zobrazeny i s přesným časem.

K velmi podrobnému nastavení sledování změn se dostanete následovně:

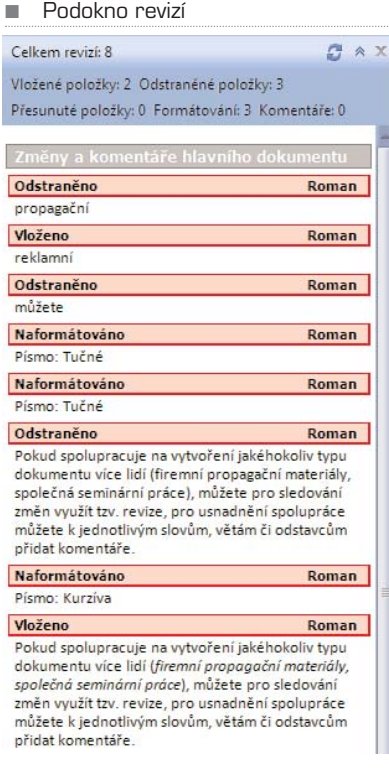

- 1. Přepněte se na kartu **Revize** a klepněte na spodní polovinu tlačítka **Sledování změn**.
- 2. Z nabídky vyberte **Změnit možnosti sledování změn**.

Dialogové okno **Možnosti sledování změn** nabízí velmi detailní možnosti nastavení. Pokud chcete vypnout sledování formátování (které není důležité pro změny samotného obsahu dokumentu), zrušte zatržení u položky **Sledovat formátování**.

Funkce sledování změn dokáže odlišit jednotlivé autory změn pomocí barvy. Pracuje-li na dokumentu více lidí, určí Word automaticky každému jinou barvu, kterou jsou změny vyznačeny. V bublinách jsou navíc uvedeny iniciály autora změn (proto je nutné zkontrolovat nastavení autora, jak bylo popsáno v postupu na začátku kapitoly). V okně **Možnosti sledování změn** můžete ale jednotlivým typům úprav přiřadit libovolnou barvu, nezávisle na autorovi. Pokud je tedy autorem změn pouze jeden člověk, můžete zpřehlednit typy úprav barevně odlišným vyznačením.

TIP: Pokud chcete dokument vytisknout i s vyznačenými změnami, můžete využít funkce, která při tisku automaticky zajistí orientaci papíru na šířku, aby se bubliny po straně dokumentu vešly při tisku na papír. Stačí změnit volbu v nastavení sledování změn u položky **Orientace papíru při tisku**.

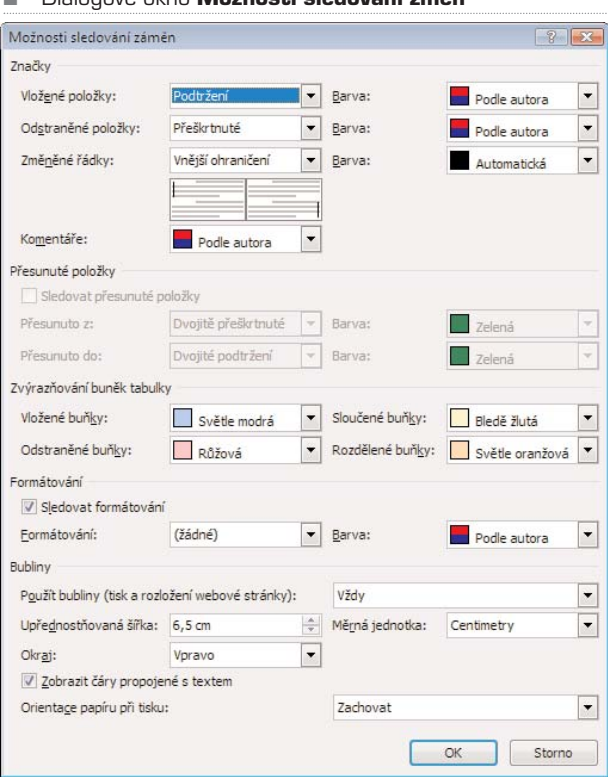

#### Dialogové okno Možnosti sledování změn

### Přijmutí či odmítnutí změn

Jednotlivé vyznačené změny v dokumentu můžete odmítnout nebo přijmout. Pro při− jmutí všech změn v celém dokumentu postupujte takto:

- 1. Přepněte se na kartu **Revize**.
- 2. Ve skupině **Změny** klepněte na spodní polovinu tlačítka **Přijmout**.
- 3. Vyberte položku **Přijmout všechny změny v dokumentu**.

Obdobný postup můžete uplatnit, pokud chcete všechny změny odmítnout, pomocí tlačítka **Odmítnout**. Změny můžete přijmout či odmítnout samozřejmě i jednotlivě. Klepněte na změnu pravým tlačítkem a z místní nabídky vyberte **Přijmout změnu** nebo **Odmítnout změnu**. Vyznačení ihned zmizí.

POZNÁMKA: Pokud nechcete některé změny v dokumentu zaznamenat, stačí dočasně vypnout sledování změn ve skupině **Sledování** a opětovně jej zapnout.

### Komentáře

Kromě sledování změn můžete opatřit dokument také komentáři, které přidáte ke kon− krétnímu slovu nebo libovolně velké části textu (větě, odstavci apod.). Při spolupráci více lidí na vytváření dokumentu tak můžete sdělit dalšímu autorovi (autorům) své nápady nebo připomínky, týkající se konkrétních částí textu. Stejně tak můžete opatřit například diplomovou práci vlastními komentáři typu "tady musím dopsat shrnutí" nebo "tento obrázek vyměnit". Místo všemožných ztracených papírků můžete efektivně pracovat přímo na dokumentu v elektronické podobě. Komentář můžete vložit následovně:

- 1. Označte část textu, ke které patří komentář.
- 2. Přejděte na kartu **Revize** a klepněte ve skupině **Komentář** na tlačítko **Nový komentář**.
- 3. U pravého okraje stránky se objeví prázdná bublina, do které můžete vepsat libovolný text.

Kdykoliv v budoucnu můžete komentář upravit, pokud na něj klepnete levým tlačítkem. Pokud chcete komentář smazat, klepněte na něj pravým tlačítkem a z místní nabídky vyberte **Odstranit komentář**. Všechny komentáře v dokumentu můžete odstranit pomocí tlačítka **Odstranit** ve skupině **Komentář** (klepněte na spodní polovinu tohoto tlačítka a vyberte **Odstranit všechny komentáře v dokumentu**.

Takto vypadá komentář přidaný k určitému slovu

Pokud spolupracuje na vytvoření jakéhokoliv typu dokumentu více lidí (firemní reklamní materiály, společná seminární práce), pro sledování změn využít tzv. revize, pro usnadnění spolupráce můžete k jednotlivým slovům, Komentář [R1]: toto je komentář větám či odstavcům přidat komentáře.

Komentáře různých autorů jsou podobně jako změny v dokumentu vyznačeny odlišný− mi barvami. Nastavení komentářů najdete na stejném místě jako nastavení sledování změn (karta **Revize**, skupina **Sledování**, spodní polovina tlačítka **Sledování změn**, položka **Změnit možnosti sledování**).

### Porovnání dvou dokumentů

Dokonce i v případě, že byly v dokumentu provedeny změny bez zapnutých revizí, je možné tyto změny jednoduše zobrazit. Musíte však mít k dispozici původní verzi doku− mentu.

TIP: Vytváříte-li delší dokument v delším časovém úseku (například déle než 14 dnů), ukládejte jednotlivé verze dokumentu vícekrát s jiným jménem (nejlépe s označením data uložení). Budete se tak moci kdykoliv vrátit ke starší verzi dokumentu. Stále platí zlaté pravidlo: zálohovat, zálohovat a zálohovat.

Pokud máte k dispozici původní a změněnou verzi dokumentu, můžete zobrazit změny pomocí porovnání dvou dokumentů následujícím způsobem:

- 1. Přejděte na kartu **Revize**.
- 2. Ve skupině **Porovnat** klepněte na tlačítko **Porovnat** a z nabídky vyberte **Kombinovat**.
- 3. Vyberte originální dokument a revidovaný dokument. Porovnání potvrďte tlačítkem **OK**.

Word vytvoří nový dokument, který je kombinací obou verzí. Jednotlivé rozdíly jsou vyznačeny podobným způsobem, jakým se zobrazuje sledování změn (viz první část této kapitoly). Pokud chcete porovnat jenom některé součásti dokumentu, musíte v dialogovém okně **Sloučené dokumenty** klepnout na tlačítko **Více** a v rozšířeném okně zrušit zaškrtnutí u těch položek, které chcete z porovnávání vynechat.

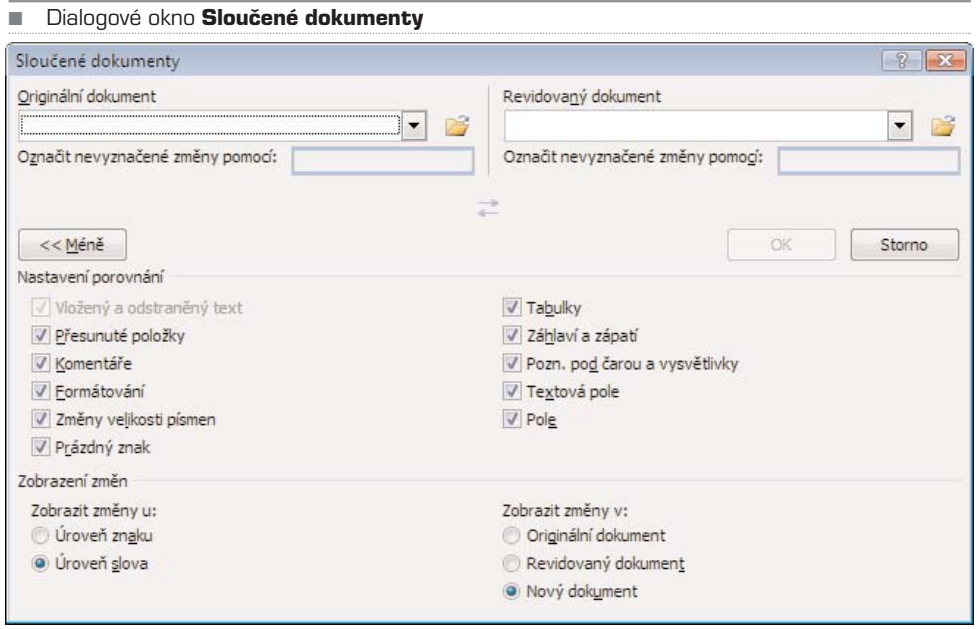

TIP: Ve skupině **Porovnat** se rovněž nachází tlačítko **Zobrazit zdrojové dokumenty**. Pomocí tohoto tlačítka můžete oba dva dokumenty zobrazit současně vedle sebe nebo pouze jeden z nich.

### KAPITOLA 11

## Uložení a tiskdokumentu

Jak již bylo řečeno v úvodu knihy, Office 2007 s sebou přináší nový formát pro uklá− dání dat. V případě Wordu se jedná o soubory s příponou **docx**. Kromě toho, že je možné otevřít bez problémů dokumenty vytvořené ve starších verzích, můžete také dokument uložit do staršího formátu s příponou **doc**.

Pro uložení dokumentu klepněte na tlačítko **Office** a z nabídky vyberte možnost **Ulo− žit**. Pokud ukládáte dokument poprvé, zvolte jeho jméno a umístění. Pro uložení sou− boru do staršího formátu s příponou **doc**, který pak bude možné otevřít i ve starších verzích aplikace Word, postupujte takto:

- 1. Klepněte na tlačítko **Office**.
- 2. Přesuňte kurzor myši nad položku **Uložit jako**.
- 3. V rozbalené nabídce vyberte položku **Dokument aplikace Word 97- 2003**.
- 4. Zadejte jméno a umístění nového souboru. Pokud byl předtím soubor uložen v novém formátu, vytvoří se nyní jeho kopie, původní soubor zůstane zachován.

Dokument Wordu můžete uložit i do dalších formátů. Ke kompletní nabídce se dostanete, pokud v nabídce tlačítka **Office** klepnete na **Uložit jako**. Následně můžete z rozbalovací nabídky **Uložit jako typ** vybrat formát, do kterého chcete dokument uložit.

#### TIP: Dokument můžete uložit i jako statickou webovou stránku ve formátu HTML.

Chcete−li aktuální dokument uložit jako šablonu pro další dokumenty, najeďte v nabíd− ce tlačítka **Office** kurzorem myši nad položku **Uložit jako** a z rozbalené nabídky vyber− te **Šablona aplikace Word**. Aby se šablona zobrazovala při vytváření nového doku− mentu mezi ostatními šablonami, musíte vybrat jako úložiště složku **Šablony**, která se v dialogovém okně pro ukládání nabízí v levém sloupci **Oblíbené položky**.

### Tisk dokumentu

Pro tisk dokumentu je vhodné zobrazit nejprve náhled, abyste se ujistili, že je vše nasta− veno tak, jak požadujete. Pokud ale potřebujete rychle vytisknout celý dokument, postup je velmi jednoduchý:

- 1. Klepněte na tlačítko **Office** a z nabídky vyberte **Tisk**.
- 2. Otevře se standardní dialogové okno pro tisk dokumentu, ve kterém zkontrolujte nastavení tiskárny (pokud využíváte více tiskáren, můžete vybrat, na kterou chcete dokument odeslat).
- 3. Tisk zahájíte tlačítkem **OK**.

#### TIP: Dialogové okno **Tisk** můžete vyvolat také klávesovou zkratkou **CTRL + P**.

V dialogovém okně **Tisk** ale můžete nastavit i další parametry tisku. Mezi ty důležité patří:

- **Rozsah stránek** určuje, které stránky se mají vytisknout. Kromě celého dokumentu a aktuální stránky můžete zadat i rozsah stránek, například pokud potřebujete vytisk− nout stránky 4 až 7, zaškrtněte políčko **Stránky** a napište rozsah ve formátu **4−7**.
- **Počet kopií**
- **Počet stránek na list** pomocí této funkce můžete automaticky vytisknout více stránek na jeden papír vedle sebe. Nemusíte nic nastavovat, zadaný počet stránek se automaticky zarovná tak, aby maximálně využil plochu papíru.

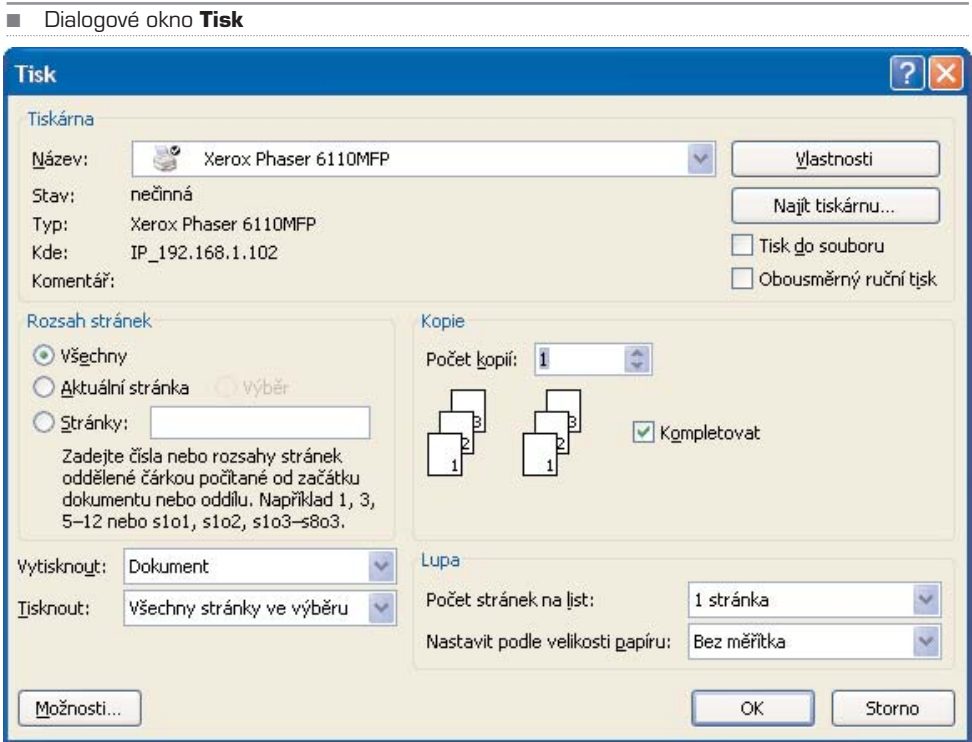

Pokud chcete vytisknout pouze určitou část textu, postupujte následovně:

- 1. Označte text, který chcete vytisknout.
- 2. Stiskněte klávesovou zkratku **CTRL + P**.
- 3. V dialogovém okně **Tisk** zatrhněte položku **Výběr**.
- 4. Tisk zahájíte tlačítkem **OK**.

### Tisk s náhledem

Pokud si chcete dokument nejprve před tiskem prohlédnout a zkontrolovat, jak přesně bude vytištěn, můžete využít náhledu před tiskem. V nabídce tlačítka najeďte kurzorem myši nad položku **Tisk** a z rozbalené nabídky vyberte **Náhled**. Zobrazí se náhled doku− mentu tak, jak bude případně vytištěn.

Pomocí tlačítka **Lupa** můžete aktivovat funkci pro zvětšení náhledu dokumentu. Na další stránky můžete přecházet rolováním kolečka na myši. Kromě funkcí pro tisk se na pásu karet zobrazuje i skupina **Vzhled stránky**, na které najdete tlačítka **Okraje, Orientace, Velikost**. Před samotným tiskem tak můžete upravit některé parametry rozložení stránky.

Pokud chcete vidět náhled dokumentu v přesné velikosti, v jaké bude vytištěn, klepně− te na tlačítko **100%** ve skupině **Lupa**. Tlačítkem **Tisk** přejdete k dialogovému oknu, které již bylo popsáno výše.

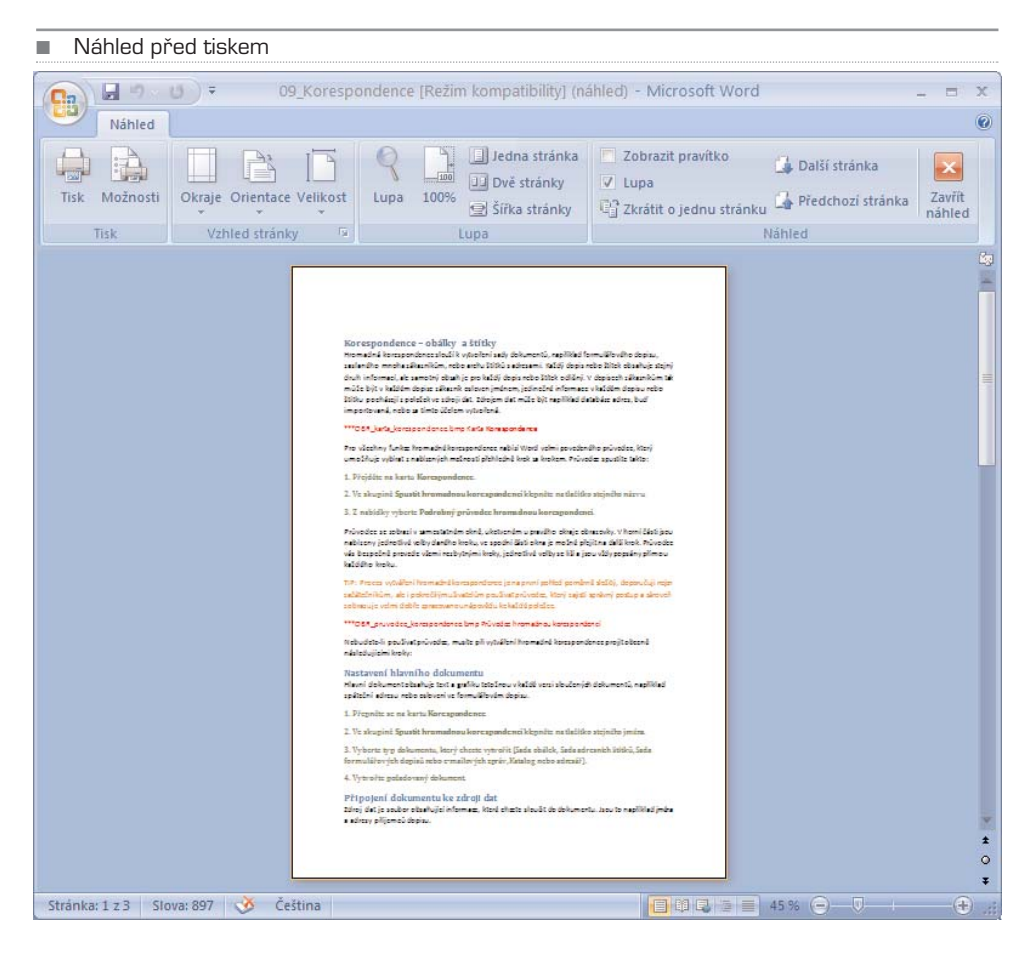

Word 2007 **91** 

**92 MS Office 2007** 

П

## MS Office 2007 **Excel**

### Co je nového v Excelu Základy Excelu Práce s buňkami v listu: buďte rychlejší! Formátování buněk Naxtavení listů a sešitů Pro pokročilé Grafy v Excelu Řazení dat v oblasti nebo tabulce

Microsoft Excel je nejrozšířenějším a v podstatě maximálně funkčním tabulkovým kalkulátorem na světě. Slouží k organizaci dat, tvorbě tabulek, přehledů, seznamů a databází. Stejně tak 100% vyhovuje základní, ale i pokročilé analýze dat.

Pomocí šablon, které jsou vám již připraveny k použití, resp. těch, které se naučíte vytvářet sami, můžete velmi elegantně tvořit, vyplňovat, tisknout a třeba také elektronicky rozesílat faktury, třídní knihy, plány, nebo také grafy a podobně. Excel je tedy nutně brát jako výpočetní kalkulátor, ale i jako program, který pomáhá a ulehčuje práci v tzv. aplikované podobě. Pokud správně připravíte jakýkoli formulář, je možné jej předat k používání osobě, která s Excelem není vůbec seznámena.

Excel ve verzi 2007 doznal mnoha vylepšení. Především nové ovládání a struktura programu umožňují pracovat více intuitivně, tedy nevyžadují podrobnou znalost všech nabídek a tlačítek tak, jak tomu bylo v minulosti, například ve verzi 2003 a nižší. Systém práce je připraven tak, že reflektuje primární potřeby vás, uživatelů. Pro ilustraci: chcete-li cokoli do listu nebo sešitu vložit (tabulka, ilustrace, graf, odkaz či text), najdete příslušnou funkci na Pásu karet ve skupině nazvané Vložení. Stačí tedy řídit se zdravým rozumem. Jedině tak dojdete k perfektním výsledkům.

Pokud se vám bude zdát, že tápete, nové ovládání Excelu 2007 vám tedy bude dělat problémy, věřte, že po dvou hodinách si zvyknete a nebudete se již chtít vrátit zpět, například k Excelu 2003 či jinému tabulkovému kalkulátoru. Celá část knihy o Excelu 2007 je doplněna řadou ilustračních a vysvětlujících obrázků, které byly pořízeny v prostředí Windows Vista. Proto jsou odlišné od ostatních kapitol. I tímto vás chceme nalákat k přechodu na nový operační systém, který je oproti Windows XP propracovanější (a nejen co se vzhledu týče). Funkčnost celého balíku Office 2007 je však stejná jako při instalaci na starší Windows XP.

### KAPITOLA 1

## Co je nového v Excelu 2007?

### Nový vzhled a konstrukce nabídek

Vzhled Excelu 2007 je jednoznačně konstruován a orientován na rychlý výsledek. Zna− mená to tedy, že všechny funkce, které chcete použít, jsou seskupeny v tzv. **Pásu karet**, který se dělí na jednotlivé **Karty** (Domů, Vložení, Rozložení stránky, Vzorce, Data, Revi− ze a Zobrazení). Každá karta (například Domů) obsahuje několik **Skupin** (Schránka, Písmo, Zarovnání, Číslo, Styly, Buňky a Úpravy).

■ Základní oknoaplikace Excel 2007

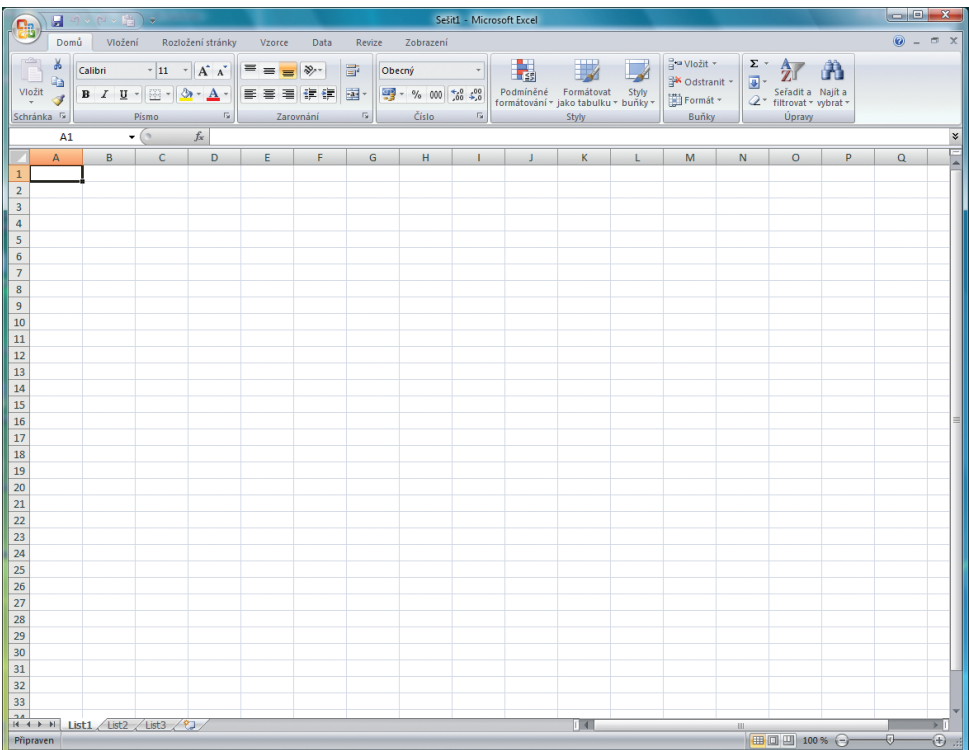

Tento systém rozložení ovládání hlavních aplikací Office 2007 přináší vyšší produktivi− tu a zpřehlednění jednotlivých funkcí. Podívejme se nyní na všechny varianty Pásu karet a popišme si je.

Pás karet je určen k usnadnění rychlého vyhledání příkazů potřebných k dokončení úkolu. Příkazy jsou uspořádány v logických skupinách, které jsou společně soustředěny pod kartami. Každá karta odpovídá určitému typu činnosti, například psaní nebo rozlo− žení stránky. Aby se snížilo množství nadbytečných informací na obrazovce, zobrazí se některé karty jen v případě potřeby. Neexistuje způsob, jak odstranit nebo nahradit pás karet, skupiny nástrojů, nabídkami z dřívějších verzí sady Office. Pás karet však můžete minimalizovat, abyste získali více místa na obrazovce.

### **POSTUP: Nastavení stálé minimalizace pásu karet**

- 1. Klepněte na tlačítko Přizpůsobit skupinu nástrojů **Rychlý přístup**.
- 2. V seznamu klepněte na položku Minimalizace pásu karet.
- 3. Chcete-li pás karet používat, když je minimalizovaný, klepněte na kartu, kterou chcete použít, a pak klepněte na požadovanou možnost nebo příkaz.
- 4. Například při minimalizovaném pásu karet můžete vybrat text v dokumentu aplikace Microsoft Office Word, klepněte na kartu **Domů** a pak ve skupinovém rámečku **Písmo** klepněte na požadovanou velikost textu. Po klepnutí na požadovanou velikost textu bude pás karet opět minimalizován.

**Karta Domů** obsahuje všechny funkce, které slouží pro práci se schránkou; umožňuje změny písem, kontrolu nad zarovnáním obsahu buněk; zpřístupňuje nastavení formátů buněk, tedy určuje, zda jde o číslo, text, datum apod.; povoluje měnit styly buněk a celých tabulek, zajišťuje vkládání nových řádků, sloupců a jednotlivých buněk; a konečně umožňuje jednotlivá data třídit a filtrovat.

■ Karta Domů

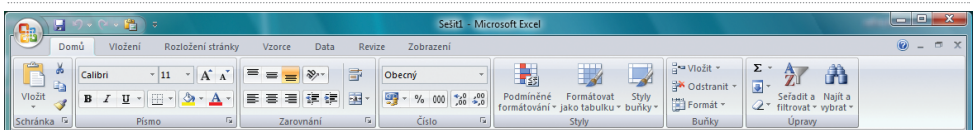

**Karta Vložení** – obsahuje všechny prvky a objekty, které můžete do Excelu vložit. Jedná se o kontingenční tabulky, obrázky, grafy, tzv. chytré objekty, textová pole, odka− zy a další; na této kartě tedy najdete vše potřebné pro oživení, ale také zvýšení ilustrační a vypovídací hodnoty vašich tabulek analýz apod.

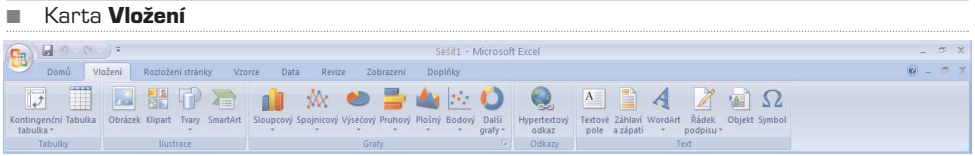

### **POSTUP: Nastavení dočasné minimalizace pásu karet**

1. Chcete-li pás karet rychle minimalizovat, poklepejte na název aktivní karty. Opakovaným poklepáním na kartu pás karet opět obnovíte.

2. Chcete-li minimalizovat nebo obnovit pás karet, stiskněte kombinaci kláves CTRL+F1.

**Karta Rozložení stránky** – nabízí všechny ovládací prvky, prostřednictvím kterých můžete ovlivnit nastavení zobrazení a vlastností listů a jednotlivých sešitů. Obsahuje také připravená témata (grafické vzory) listů, tabulek a použitých objektů v listu, nastavuje jejich velikosti a umístění. Shrnuto: na této kartě naleznete vše pro ladění okrajů, orientace stránky a jejího pozadí apod.

■ Karta Rozložení stránky

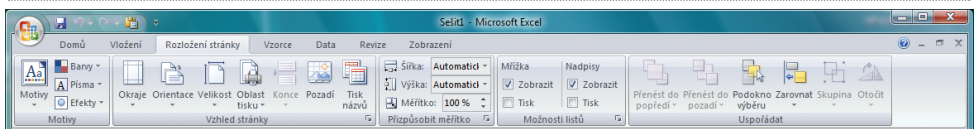

**Karta Vzorce** – velmi důležitá a co do používání velice frekventovaná karta. Obsahuje průvodce, kteří vás umějí provést vytvořením funkce nebo vzorce, knihovnu funkcí, nástroje pro analýzu a audit výpočtů a možnosti nastavení procesů výpočtů.

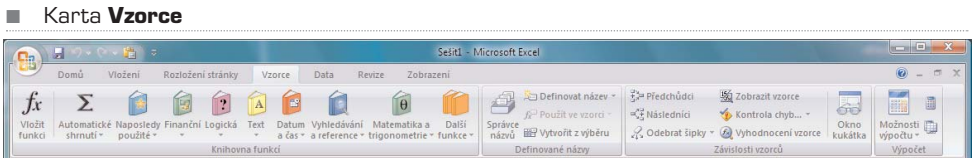

**Karta Data** – obsahuje funkce pro získání dat, buď z externích lokálních zdrojů, nebo souborů, které jsou umístěny na lokálním disku či intranetu; zpřístupňuje funkce pro řazení a třídění dat v tabulkách; povoluje ověřování konzistence dat, zajišťuje kontrolu nad duplicitami a konečně seskupuje a ruší logické skupiny řádků a sloupců.

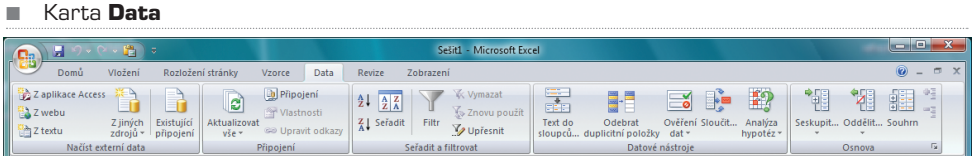

**Karta Revize** – obsahuje veškeré funkce, které jsou potřeba pro revizi dokumentu, jeho ochranu (tedy zamykání a nastavení přístupových práv) a sdílení.

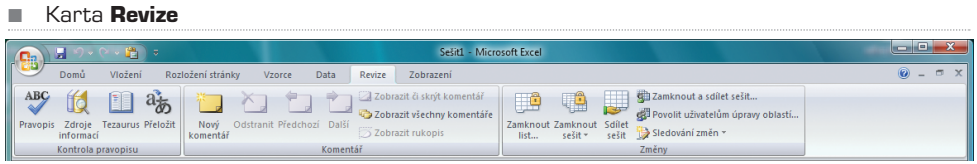

**Karta Zobrazení** – na této kartě naleznete funkce a přepínače, které zajišťují změnu vzhledu a zobrazení jednotlivých dat na listech, ovlivňují velikost zobrazení pomocí tzv. lupy, zobrazování jednoho či více dokumentů v jednom okně Excelu současně.

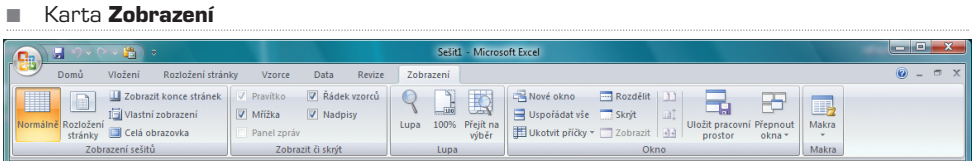

### Zobrazení stránky pro snadný a lépe kontrolovatelný tisk

Až donedávna se dalo úspěšné nastavení tiskové oblasti Excelu nazvat opravdovou magií a kumštem. Excel 2007 přidává (konečně!) novou funkci, resp. zobrazení, tzv. **Rozložení stránky** (naleznete na kartě Zobrazení ve skupině Zobrazení sešitů). Tento pohled totiž 100% umožňuje zobrazit dokument tak, jak bude na tiskárně vytištěn. Stej− ně tak je možné pomocí tohoto typu zobrazení nastavit, kde stránky začínají a končí, a zobrazit záhlaví a zápatí stránky.

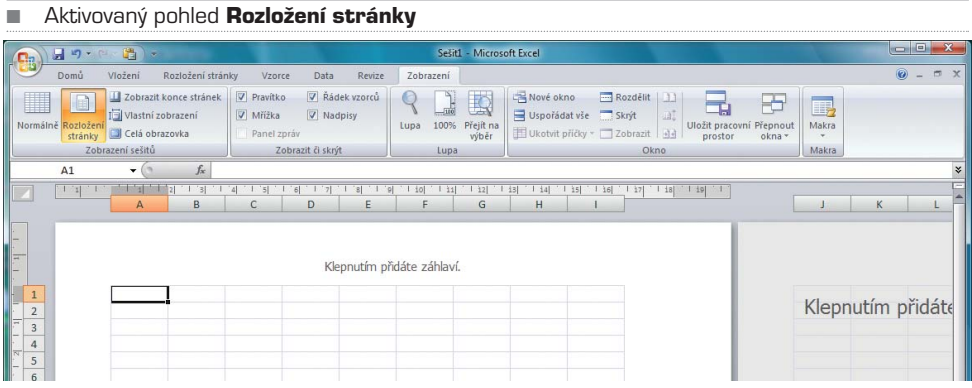

Protože jsou všechna pravítka a funkce pro označování tiskové oblasti aktivní, nic vám nebrání tomu pohodlně nastavit pomocí myši stránku tak, jak chcete, aby se tiskla. Pokud použijete lupu, tedy velikost zobrazení, můžete také zobrazit více stránek najed− nou. Velkou výhodou však je, že i když zvolíte jinou kartu, pohled Rozložení stránky se nezmění na Normální.

TIP: Pokud jste skončili s prací na dokumentu samotném, rozhodně vždy doporučuji zapnout pohled Rozložení stránky a upravit obsah dokumentu tak, aby byl vytištěn bez chyb, resp. přesahů důležitých (logicky celistvých) oblastí na dvě či více stran. Ušetříte si tak trápení a mnohdy i drahocenný čas.

#### **POSTUP: Skrytí nebo zobrazení pravítek**

- 1. Na kartě Zobrazení ve skupině Zobrazení sešitů klepněte na tlačítko Zobrazení rozložení stránky.
- 2. Na kartě Zobrazení ve skupině Zobrazit či skrýt zrušte pro skrytí pravítek zaškrtnutí políčka Pravítko, pro opětovné zobrazení pravítek toto políčko zaškrtněte.

Lupa umožňuje nastavení zobrazení velikosti stránky na monitoru Ш ■□凹 40% ⊕ Œ

> Zobrazení více stran na obrazovce monitoru ovlivníte pomocí funkce Lupa. Jedná se o jezdce, kterého vždy najdete vpravo dole. Pomocí posuvného jezdce tedy můžete elegantně měnit zobrazení v procentech. Stejnou funkci vám zajistí podržení klávesy CTRL a posun kolečka myši. Zkuste si to!

Další vynikající funkcí je možnost uložení vlastního zobrazení. Jak na to?

- 1. Na kartě Zobrazení a ve skupině Zobrazení sešitů zvolte pohled, který vám vyhovuje (Normálně, Rozložení stránky nebo Zobrazit konce stránek).
- 2. Upravte pomocí Lupy velikost, tedy měřítko zobrazení.

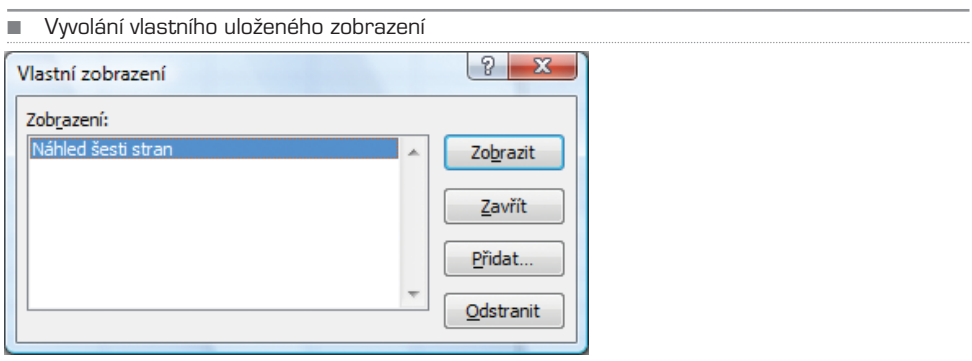

- 3. Pomocí pravítek a jezdců, které jsou u okrajů stránky, upravte vzhled podle vašich představ.
- 4. Klepněte na tlačítko Vlastní zobrazení, pojmenujte jej a uložte.

Takto uložené zobrazení poté můžete vždy vyvolat přes tlačítko Vlastní zobrazení. Skvělé!

#### **POSTUP: Změna orientace stránky v zobrazení rozložení stránky**

- 1. Klepněte na list, se kterým chcete pracovat v zobrazení rozložení stránky.
- 2. Na kartě Zobrazení ve skupině Zobrazení sešitů klepněte na tlačítko Zobrazení rozložení stránky.

3. Na kartě Rozložení stránky klepněte ve skupinovém rámečku Vzhled stránky na položku Orientace a potom na položky Na výšku nebo Na šířku.

### Excel 2007 je výkonnější než jeho předchůdci

Některé novinky ve výkonnosti Excelu 2007 ocení především uživatelé, kteří vytvářejí obrovské tabulky na několika listech. Jde například o velmi robustní seznamy, databá− ze nebo analýzy dat. Excel ve verzi 2007 nabízí více prostoru a je rychlejší než napří− klad Excel 2003.

Excel 2007 totiž umí pracovat v jednom listu až s milionem řádků (přesně 1 048 576 řádků) a 16 384 sloupci. Je to tedy o 1 500 % více řádků než v předchozí verzi. Limity jsou tedy téměř nevyčerpatelné. Co se rychlosti týče, Excel 2007 je výkonnější i ve výpo− čtech, protože podporuje procesory s duální, resp. vícevláknovou konstrukcí (například Intel \*\* Duo, \*\* Quad apod.). Stejně tak došlo k navýšení velikosti paměti, se kterou je Excel schopen pracovat a adresovat ji, a to z 1 GB na 2 GB.

Definitivně jasným vylepšením, které ocení snad všichni uživatelé, je rozšíření, které se týká možného využití barev. Ano, Excel 2007 pracuje s 16 miliony barev. Meze v barev− ném vyjádření grafů, ale i obsahu buněk jsou smazány.

### Jednodušší přístup k šablonám

V Excelu 2007 je nyní možné velmi elegantně a jednoduše vytvářet dokumenty za pomoci připravených šablon. Microsoft investoval nejen do grafiky, ale také do funkč− ních předloh, které vám mohou ušetřit spoustu času a lámání si hlavy.

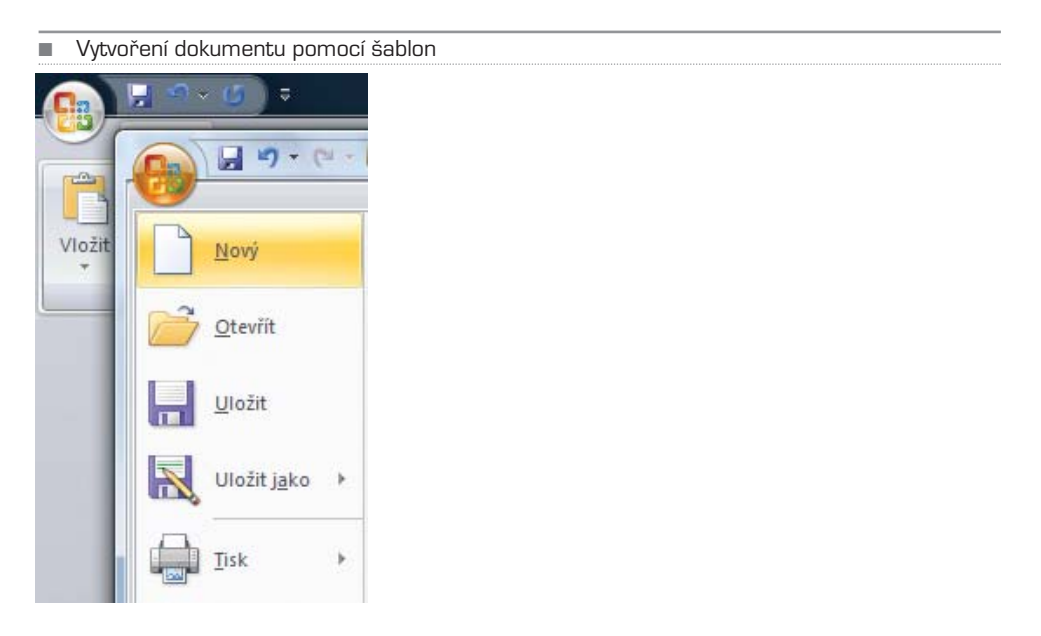
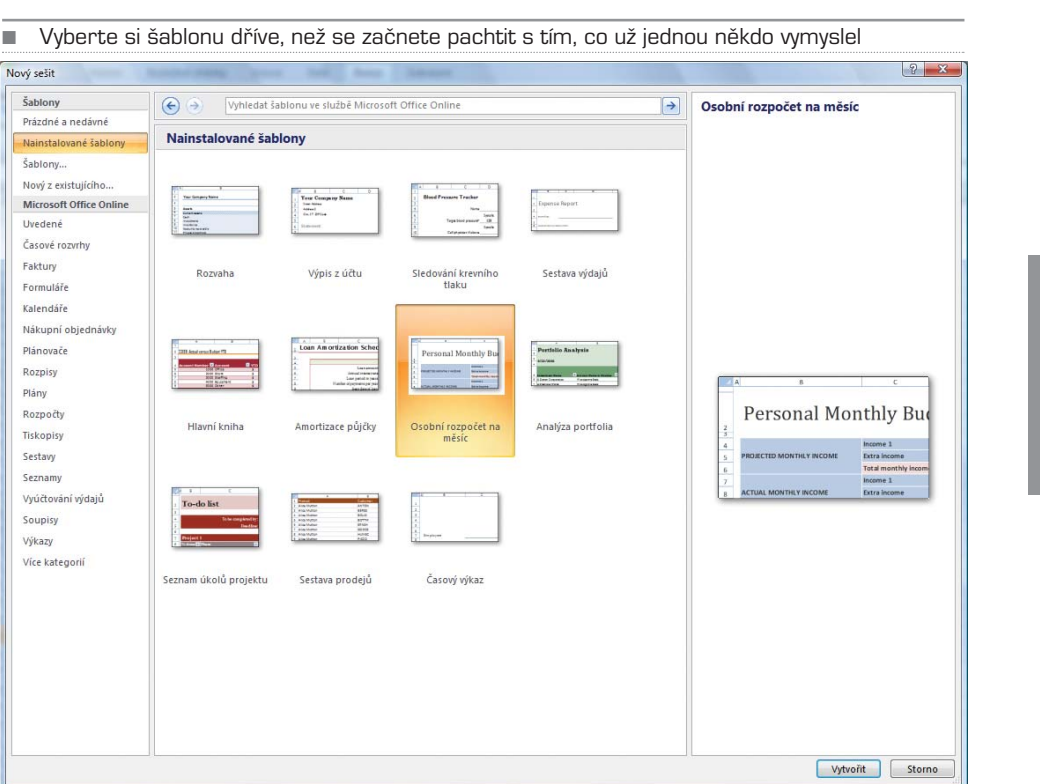

Pokud chcete využít již hotových šablon, spusťte Excel a klepněte na **tlačítko Office**. Poté zvolte z nabídky položku **Nový**. Dojde k otevření dialogového okna Nový sešit. Klepněte na položku Nainstalované šablony a… vyberte si!

Pokud je váš počítač připojen k internetu, můžete také využít šablony, které nejsou na vašem pevném disku, ale jsou uloženy na webu společnosti Microsoft. Jedná se o polož− ku Microsoft Office Online. Tyto šablony jsou momentálně rozděleny do několika sku− pin: Uvedené, Business (obchod), Calendars (kalendáře), Education (vzdělání), Finan− cing and Accounting (finance a účetnictví), Health and Home (zdraví a domov), Real Estate (nemovitosti a reality), Speciality Papers (speciální formuláře), Sports (sport) a Travel (cestování).

#### Motivy tabulek, grafů a nastavení buněk

Velmi dobrým vylepšením, se kterým přichází nová verze Excel 2007, je možnost pou− žívání tzv. motivů, resp. grafických stylů tabulek. V čem tato možnost spočívá? Je to jed− noduché: označte tabulku, kterou jste rychle vytvořili a neformátovali a ani nijak neu− pravovali její vzhled. Poté klepněte na kartu Rozložení stránky a ve skupině Motivy vyberte požadované grafické schéma. Buňky a jejich obsahy změní jak typ písma, tak jeho barvy včetně výplně buněk. Rychlé, nulově pracné a přitom elegantní.

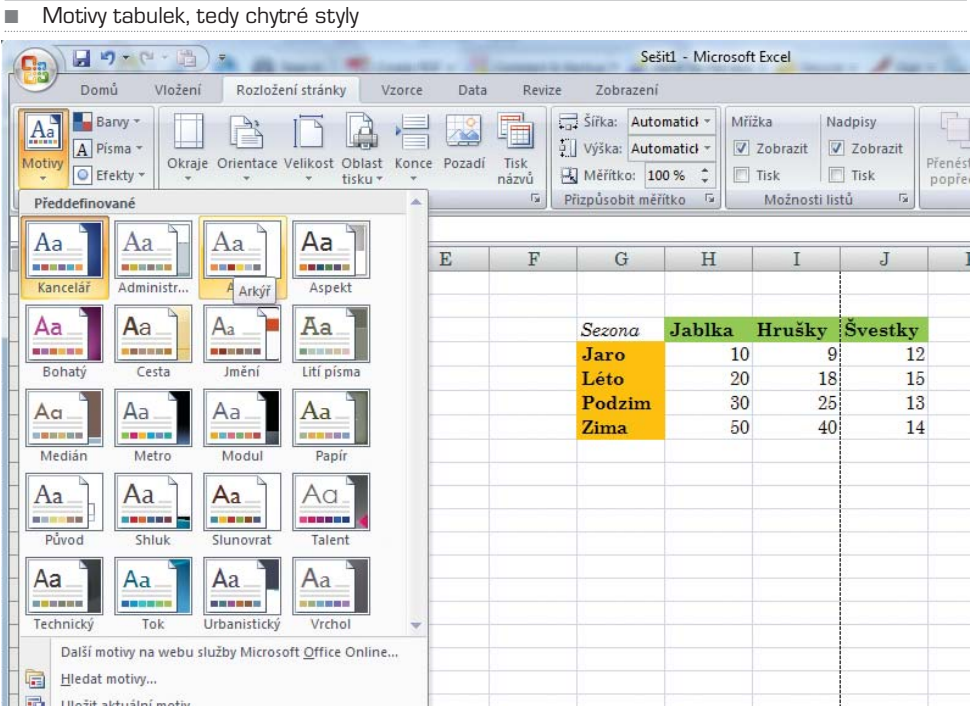

Pokud chcete automatické stylování více kontrolovat, je možné na stejném místě, jako jsou motivy, samostatně upravovat barvy, písma a často i jiné efekty. Podobným příkla− dem je účelové formátování tabulek pomocí ostrých Stylů. Ty najdete na kartě **Domů**, skupina **Styly**. O těchto možnostech se však dočtete podrobněji a více v dalším textu knihy. Úmyslem bylo totiž ilustrovat, jak moc je Excel 2007 schopen pomoci prostřed− nictvím automatizací.

Stejně tak, jak si Excel 2007 poradí s tabulkami, je schopen takto pracovat i s grafy. K dispozici jsou desítky předem vytvořených stylů, které stačí na existující grafy pouze navléknout. Vytvořením jednoduchého grafu z naší tabulky je poté možné tento graf označit a pomocí skupiny Styly grafů mu přiřadit jeden z hezkých kabátků.

### WordArt, SmartArt a podmíněné formátování

Další novinkou, kterou obecně přináší balík Office 2007 (Excel nevyjímaje), je inovova− ná grafika. Pokud patříte mezi ty, kteří používají WordArt, tedy ozdobné písmo, pak vězte, že možnosti Office 2007 jsou o deset tříd lepší než v minulých verzích. Jednotlivé texty, které jsou formátovány jako WordArt, dostanete do listu Excelu tak, že zvolíte kartu Vložit a ve skupině Text vyberte položku WordArt. Variant jsou miliony, stačí si vybrat.

Vynikající inovací jsou tzv. SmartArt, tedy funkce, jejichž prostřednictvím dostanete do Excelu velmi rychle a jednoduše vývojové diagramy, schémata, hierarchie, logické stro− my událostí. Ve verzi 2007 není nutné složitě kreslit statické struktury. Stačí vytvořit

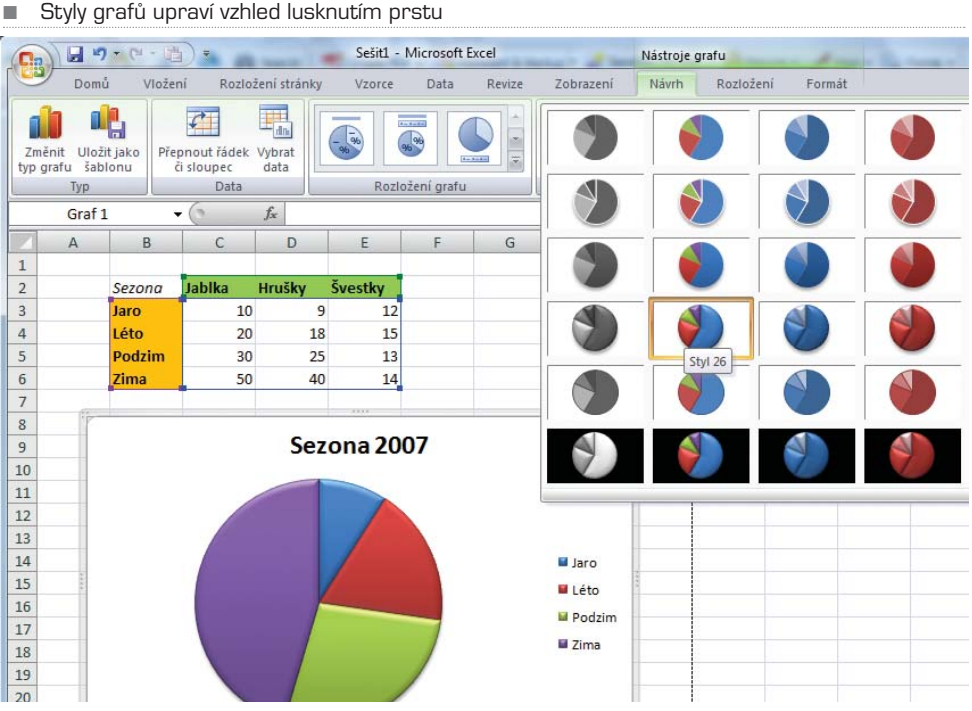

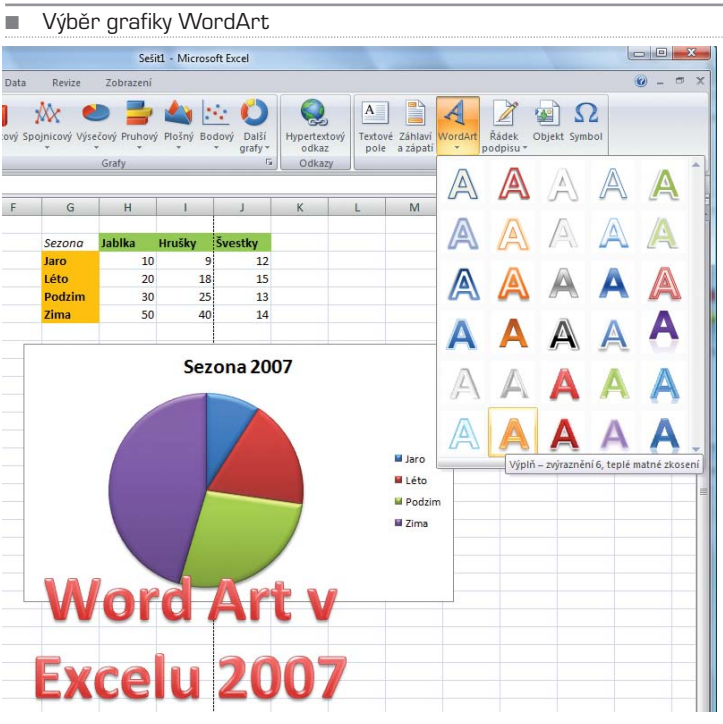

Excel 2007 **103** 

osnovu, ze které Excel již sám vytvoří dynamická schémata. Tuto funkci probereme dále v knize podrobněji, protože se jedná o velmi výkonný nástroj, který vám ulehčí práci a dokáže z vesměs nudných prezentací vytvořit profesionálně vypadající dokumenty.

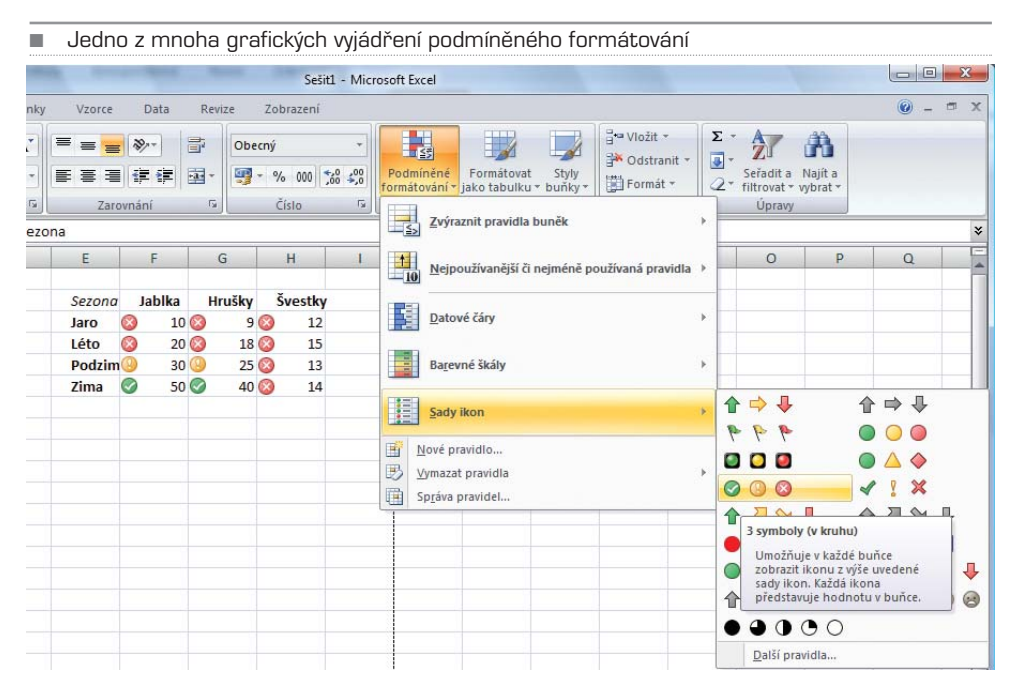

Podmíněné formátování je zcela přepracované a dostalo několik dalších rovin. V Excelu 2003 bylo možné podmíněně formátovat pouze ve třech úrovních. Jednotlivým buňkám bylo možné přiřadit pouze tři hodnoty, které odpovídaly základním logickým operacím. V Excelu 2007 jsou desítky možných podmíněných formátů; jak těch, které se týkají pod− miňovacích vztahů, ale i jejich grafického vyjádření.

Podmíněné formátování probereme také podrobněji dále v knize. Jedná se opravdu o robustní nástroj, pomocí kterého je možné jednodušeji číst rozsáhlé bloky dat nebo například srovnávací analýzy, časové řady a podobně.

V aplikacích Verze sady Office 2007 je možné používat podmíněné formátování pro vytváření vizuálních poznámek k datům jak pro analytické, tak pro prezentační účely. Abyste ve svých datech rychle nalezli výjimky a vysledovali důležité trendy, můžete zavést a spravovat několik pravidel podmíněného formátování, podle kterých se na data vyhovující těmto pravidlům použije bohaté vizuální formátování ve formě přechodových barev, datových čar a sad ikon. Používání podmíněných formátů je snadné: stačí několi− krát klepnout a ve svých datech uvidíte vztahy, podle nichž můžete provádět rozbory.

Tato úvodní podkapitola se snažila shrnout pouze ty největší změny, ke kterým v nové verzi Excel 2007 došlo. Vylepšení je však celá řada. Přijdete na ně při postupném čtení. Nebudeme se snažit násilně upozorňovat na vše, co je nové, budeme o vlastnostech a funkcích Excelu 2007 hovořit tak, aby pro vás měly užitek a smysl a vaše práce mohla být efektivnější a mohli jste ji provést s co možná nejmenšími obtížemi.

## Snadné psaní vzorců

Řádek vzorců automaticky mění svou velikost tak, aby se do něj vešly i dlouhé, složité vzorce. Díky tomu vzorce nepřekrývají jiná data v listu. Lze rovněž psát delší vzorce s větším počtem úrovní vnoření než ve starších verzích aplikace Excel.

Pomocí funkce Automatické dokončování můžete rychle psát vzorce se správnou syn− taxí. Tato funkce umí snadno zjišťovat funkce, které chcete použít, a také vám může pomoci se zápisem argumentů vzorce. Díky tomu budete schopni napsat vzorec správ− ně hned napoprvé.

Kromě odkazů na buňky, například A1 nebo R1C1, umožňuje aplikace Aplikace Office Excel 2007 strukturované odkazy, které ve vzorci odkazují na pojmenované oblasti nebo tabulky.

Pomocí správce názvů aplikace Aplikace Office Excel 2007 můžete organizovat, aktua− lizovat a spravovat pojmenované oblasti v centrálním umístění, což každému, kdo potřebuje pracovat s vaším listem, pomůže pochopit jeho vzorce a data.

Když v aplikaci Excel 2007 pracujete s vícerozměrnými databázemi (jako jsou například Služby pro analýzu serveru SQL Server), můžete použít vzorce OLAP k vytváření kom− plexních, volně formátovaných vázaných sestav dat OLAP. K extrahování dat OLAP (množin a hodnot) ze Služeb pro analýzu a jejich zobrazení v datové buňce používají nové funkce datové krychle. Vzorce OLAP je možné generovat, když převádíte vzorce kontingenční tabulky na vzorce buněk nebo když používáte funkci Automatické dokon− čování pro argumenty funkce datové krychle při psaní vzorců.

## Rozšíření funkcí tabulek aplikace Excel

V aplikaci Excel 2007 můžete použít nové uživatelské rozhraní k rychlému vytvoření, formátování a rozbalení tabulky aplikace Excel (označované ve verzi Excel 2003 jako seznam aplikace Excel) a uspořádat data na listu tak, aby se s nimi mnohem snadněji pracovalo. Mezi nové nebo zlepšené funkce pro tabulky patří:

- Řádky záhlaví tabulky je možné zapnout nebo vypnout. Pokud jsou záhlaví tabul− ky zobrazena, zůstávají viditelná spolu s daty ve sloupcích tabulky, protože při procházení dlouhou tabulkou nahradí záhlaví listu.
- Ve výpočtovém sloupci se používá jeden vzorec, který se přizpůsobuje pro každý řádek. Automaticky se šíří do dalších řádků, takže vzorec je do těchto řádků ihned rozšířen. Stačí, když vzorec zadáte jednou – nemusíte používat příkazy kopírová− ní nebo vyplňování.
- Funkce automatický filtr je ve výchozím nastavení v tabulce zapnuta, aby umož− ňovala výkonné řazení a filtrování dat tabulky.
- Strukturované odkazy tento typ odkazu umožňuje používat ve vzorcích názvy záhlaví sloupců tabulky místo odkazů na buňky, například A1 nebo R1C1.
- V řádku celkových součtů můžete nyní používat vlastní vzorce a zadávat do nich text.
- K rychlému, profesionálnímu formátování tabulek můžete používat styl tabulky. Je−li v tabulce povolen styl alternativního řádku, aplikace Excel bude udržovat

pravidlo alternativního stylu i po akcích, které by normálně toto rozložení naruši− ly, například filtrování, skrytí řádků, nebo po ručním přemístění řádků a sloupců.

## Nový vzhled grafů

V aplikaci Aplikace Office Excel 2007 můžete používat funkce grafů k vytváření grafů, které profesionálně vypadají a účinně znázorňují informace. Nový, moderní vzhled grafů založený na motivu použitém v sešitu zahrnuje speciální efekty, například třírozměrné znázornění, průhlednost nebo měkké stínování.

- **Nové uživatelské rozhraní** usnadňuje vyhledávání dostupných typů grafů, takže pro svá data můžete vytvořit ten správný graf. K dispozici je mnoho předdefino− vaných stylů grafů a rozložení, můžete tedy rychle použít dobře vypadající formát a zahrnout do něho podrobnosti, které chcete v grafu mít.
- **Výběr vizuálních prvků grafu** Vedle rychlého rozložení a naformátování může− te nové uživatelské rozhraní použít k rychlé změně každého prvku grafu tak, aby co nejlépe prezentoval vaše data. Můžete přidávat nebo odebírat nadpisy, legen− dy, popisky dat, spojnice trendů a jiné prvky grafu.
- **Moderní vzhled tvořený pomocí modulu OfficeArt** Vzhledem k tomu, že grafy v aplikaci Aplikace Office Excel 2007 jsou kresleny pomocí modulu OfficeArt, můžete téměř všechno, co lze dělat s obrazcem OfficeArt, provádět i s grafem a jeho prvky. Aby prvek vynikl, můžete mu přidat například měkké stínování nebo zkosení hran, nebo použít průhlednost, aby byly viditelné i ty prvky, které jsou v rozložení grafu částečně zakryty. Lze použít i realistické třírozměrné efekty.
- **Čisté čáry a písma** Čáry v grafech vypadají méně zubaté. Pro zlepšení čitelnosti se pro texty používají písma ClearType.
- **Více barev než dříve** Můžete si snadno zvolit některé z předdefinovaných barev motivu a měnit jejich barevnou intenzitu. Můžete přidávat i své vlastní barvy výbě− rem z 16 milionů barev v diagramu barev.
- **Šablony grafů** V novém uživatelském rozhraní je mnohem snazší uložení oblí− bených grafů jako šablony grafů.

#### Sdílení grafů

**Používání grafů aplikace Excel v jiných aplikacích** V sadě Verze sady Office 2007 je možné sdílení grafů mezi aplikacemi Excel, Word a PowerPoint. Místo využívání funk− cí pro tvorbu grafů poskytovaných modulem Microsoft Graph zahrnují nyní aplikace Word a PowerPoint výkonné funkce tvorby grafů aplikace Excel. Vzhledem k tomu, že pro grafy aplikací Word a PowerPoint je jako list dat grafu používán list aplikace Excel, sdílení grafů poskytuje bohatou nabídku funkcí aplikace Excel, včetně použití vzorců, filtrování, ukládání a možnosti propojení grafu s externími zdroji dat, například serve− rem Microsoft SQL a Analytickými službami (OLAP) pro zajištění aktuálnosti informací v grafu. List aplikace Excel obsahující data grafu může být uložen v dokumentu aplika− ce Word nebo v prezentaci aplikace PowerPoint, popřípadě v samostatném souboru, aby dokumenty nebyly nadměrně velké.

**Kopírování grafů do jiných aplikací** Grafy lze snadno kopírovat mezi dokumen− ty a vkládat z jedné aplikace do druhé. Když zkopírujete graf z aplikace Excel do aplikace Word nebo PowerPoint, automaticky se změní tak, aby se přizpůsobil doku− mentu Word nebo prezentaci PowerPoint, můžete jej však ponechat i ve formátu grafu aplikace Excel. Data listu aplikace Excel je možné vložit do dokumentu Word nebo prezentace PowerPoint, ale lze je také ponechat ve zdrojovém souboru apli− kace Excel.

**Animace grafů v aplikaci PowerPoint** V aplikaci PowerPoint můžete ke zvýraz− nění dat v grafu pocházejícím z aplikace Excel použít animaci. Je možné animovat celý graf, nebo jen legendu a popisky os. Ve sloupcovém grafu dokonce můžete pro zvýraznění určitého faktu animovat jednotlivé sloupce. Uživatel funkce animace snadno vyhledá a má nad nimi více kontroly. Lze například provádět změny v jed− notlivých krocích animace a používat více efektů animace.

#### Kontingenční tabulky

V aplikaci Aplikace Office Excel 2007 lze používat kontingenční tabulky mnohem poho− dlněji než v dřívějších verzích aplikace Excel. S použitím nového uživatelského rozhra− ní kontingenční tabulky stačí k získání přístupu k požadovaným informacím o datech a k jejich zobrazení několik klepnutí myší – data již není třeba přetahovat do oblastí pře− tažení, které nejsou vždy snadno dosažitelné. Místo toho prostě vyberete pole, která chcete zobrazit, v seznamu polí kontingenční tabulky. Po vytvoření kontingenční tabul− ky můžete využívat mnoha nových nebo zlepšených funkcí pro vytváření souhrnů, ana− lýzu a formátování dat kontingenční tabulky.

**Používání funkce Zpět v kontingenční tabulce** Většinu akcí provedených při tvo− ření nebo úpravě kontingenční tabulky můžete nyní vrátit zpět.

**Značky plus a minus pro podrobná zobrazení** Tyto značky se používají k ozna− čení možnosti rozbalit nebo sbalit části kontingenční tabulky, a zobrazit tak více či méně informací.

**Řazení a filtrování** Řazení lze nyní jednoduše provést výběrem položky ve sloup− ci, který chcete seřadit, a klepnutím na tlačítko filtrování. Data lze filtrovat pomocí filtrů kontingenční tabulky, například Větší než, Rovná se nebo Obsahuje.

**Podmíněné formátování** U kontingenční tabulky aplikace Aplikace Office Excel 2007 lze použít podmíněné formátování podle buňky nebo podle průsečíku buněk.

**Styl a rozložení kontingenční tabulky** Na kontingenční tabulku můžete rychle aplikovat vlastní předem definovaný styl podobně jako na tabulky a grafy aplikace Excel. A v novém uživatelském rozhraní je také mnohem snazší změnit rozložení kontingenční tabulky.

**Kontingenční grafy** Podobně jako kontingenční tabulky lze v novém uživatelském rozhraní mnohem jednodušeji vytvářet i kontingenční grafy. Pro kontingenční grafy jsou dostupná také všechna zlepšení funkcí filtrování. Po vytvoření kontingenčního grafu se zpřístupní speciální nástroje a místní nabídky pro kontingenční grafy, takže lze data v grafu analyzovat. Je také možné změnit rozložení, styl a formát grafu nebo jeho prvků, a to stejným způsobem jako pro běžný graf. V aplikaci Aplikace Office Excel 2007 se při provedení změny kontingenčního grafu uchová použité formáto− vání, což je zlepšení oproti starším verzím aplikace Excel.

#### KAPITOLA 2

## Základy Excelu

Jdeme na to! Spusťte Excel a bez obav se vrhněte prozkoumat všechny možnosti, které vám mohou být užitečné. Pokud se vám bude zdát, že začínáme od píky, a vy osobně se cítíte zdatnějším v ovládání Excelu, klidně postupujte vpřed rychleji. V okamžiku, kdy se tak říkajíc ztratíte, zbystřete, nebo se klidně vraťte o několik kroků zpět.

Po spuštění aplikace Excel 2007 vám bude nabídnut prázdný sešit, který implicitně obsa− huje tři prázdné listy. Pás karet je nastaven tak, aby byla aktivní karta **Domů**. Nebude− me dále popisovat, co vidíte a k čemu všemu různá tlačítka jsou, nebo nejsou. Pojďme na věc prakticky.

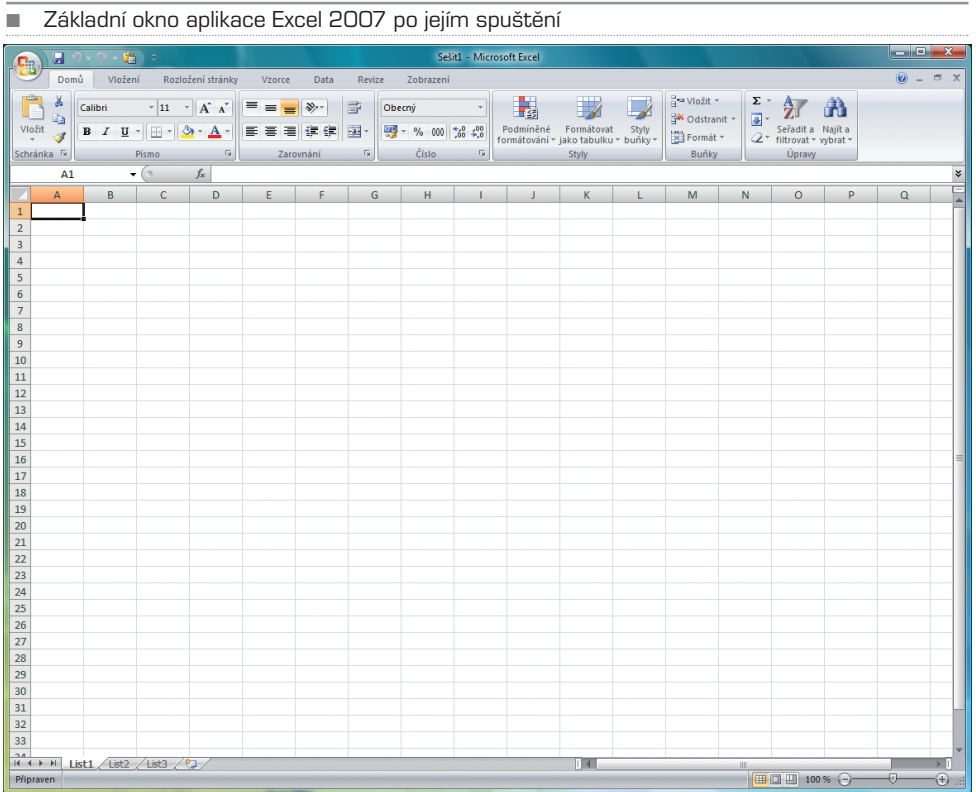

Souborům Excelu se říká sešity. Každý sešit má zpočátku pouze tři listy (není−li v nasta− vení Excelu nastaveno jinak). Listy je možné přidávat, ale také mazat. Aktuální počet listů (a jejich názvy) vidíte ve spodní části okna Excelu (List1, List2 a List3). Poklepáním na název listu je možné tento list přejmenovat. Každý list obsahuje řádky a sloupce. V úvodu jsme si řekli, že v Excelu 2007 je řádků i sloupců více než dost, nemusíte se tedy bát, že by vám tento tabulkový kalkulátor nestačil. Každý řádek i sloupec je tvořen jednotlivými buňkami. Pokud se pozorně podíváte, sloupce jsou označovány velkými písmeny, řádky pak číslicemi. Každá buňka pak logicky může mít vlastní adresu, napří− klad B1. Ano, je to první buňka ve druhém sloupci.

Systém adresování jednotlivých buněk

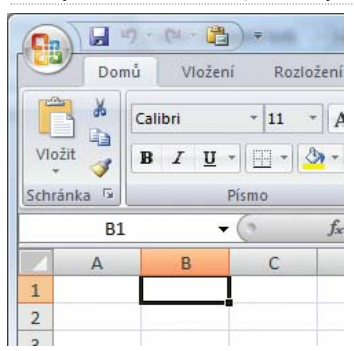

### Pohyb v listu

Abyste ovládli celé listy a sešity, naučte se v nich rychle pohybovat. Ve viditelné ploše buněk je možné měnit aktivní buňky pomocí myši, nebo pomocí kurzorových kláves. Pro rychlejší pohyb dolů buď držte kurzorovou klávesu dolů, nebo použijte klávesu PgDn. Jeden stisk rovná se posun o jednu stranu dolů. Stejně tak platí pravidla pro posun nahoru. Tuto funkci také bezvadně supluje kolečko myši. Pokud se chcete rych−

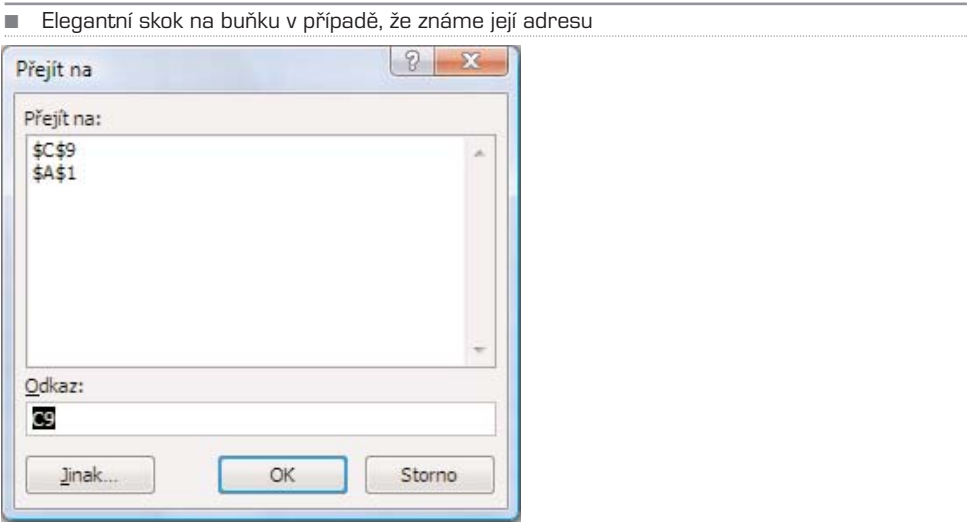

le posunout úplně nahoru, použijte klávesovou zkratku Ctrl+Home, pokud chcete rych− le zobrazit konec aktivního listu, využijte klávesové zkratky Ctrl+End.

Chcete−li se pomocí klávesnice pohybovat mezi listy, použijte klávesové zkratky Ctrl+PgUp nebo Ctrl+PgDn. Tyto klávesové zkratky vám mohou být užitečné pouze v případě, že jste spíše uživatelem, který nerad sundává ruku z klávesnice. Nenechte se ovšem zviklat a najděte si vlastní styl práce, aby byla vaše rychlost co možná nejvyšší. Chce to cvik.

Zajímavou funkcí je přechod na buňku pomocí zkratky Ctrl+G. Po její aktivaci Excel nabídne dialogové okno, do něhož můžete vepsat adresu buňky, do které chcete kur− zor umístit.

#### Vkládání dat do buněk

Každá z buněk je schopna pojmout jakoukoli hodnotu, která spadá do jedné z násle− dujících kategorií:

- Číslo (jakákoli hodnota vyjádřená číslem)
- Text (textový řetězec, slovo, věta)
- Vzorec (syntaxe, která odkazuje na různé buňky a s jejich hodnotami provádí různé operace)
- Hypertextový odkaz (aktivní odkaz vedoucí na konkrétní umístění v síti internet)

Před vložením hodnoty do buňky, nebo i po jejím vložení, je potřebné nastavit vlastnost buňky tak, aby správně vaše data zobrazovala a bylo s ní možné později dále pracovat, zahrnout ji do výpočtů. Jak tomu rozumět? Je to jednoduché. Představte si, že číslo lze zobrazit několika způsoby (například vložená hodnota 0,6 může vyjadřovat desetinné místo, nebo také 60 %). Jak zajistit, aby Excel zobrazil hodnoty dle vašich záměrů? For− mátováním buněk, tedy přiřazením vlastností zobrazování. Na formátování samotné se podíváme v další části knihy, upozorňujeme však na tuto skutečnost již předem.

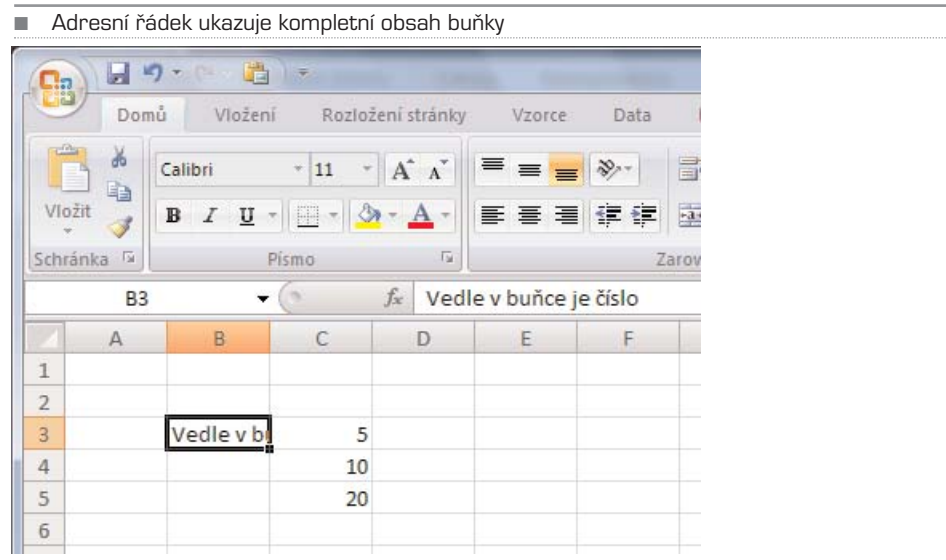

Chcete−li do buňky vložit například číslo nebo text, klepněte myší (přejděte kurzorem) na cílovou buňku a začněte psát. Chcete−li nejprve buňku "otevřít", stiskněte klávesu F2. Není to však při prvotním zadávání hodnot nutné. Klávesa F2 vám pomůže například při opravě textu, který již v buňce je. Jinak byste museli celou hodnotu (větu, složitý vzorec) přepisovat znova.

Pokud vložený text přesáhne šířku sloupce, zobrazí se pouze část text. Nemějte ale obavu, v buňce je uložen veškerý texty, který jste vepsali. Pro kontrolu se podívejte do adresního řádku, viz obrázek níže.

Zkuste si například podle naší předlohy vytvořit vlastní jednoduchou tabulku. Pokud zadáte text, je implicitně zarovnán doleva, číslo pak doprava. Chcete−li do buňky Exce− lu zadat hodnotu, ale chcete potlačit automatické formátování, můžete před tuto hod− notu vložit apostrof. Co to bude znamenat? Vše, co za apostrof vepíšete, se zobrazí jako text. Tedy i čísla. Tato finta se používá při nutnosti ignorovat základní vlastnost Excelu, tedy rozpoznání vlastnosti zadávané hodnoty. Je možné, že se v buňce, ve které bude například číslo zadané jako text, objeví zelený praporek. Ten signalizuje (upozorňuje) na nekonzistentní zadání. Pokud jste si jisti, že je vše v pořádku, tento výstražný sym− bol ignorujte. Ukážete−li na takto zvýrazněnou buňku kurzorem myši, objeví se kontex− tová nabídka s několika funkcemi, které můžete využít buď pro opravu chybně zadané hodnoty, nebo pro ignorování.

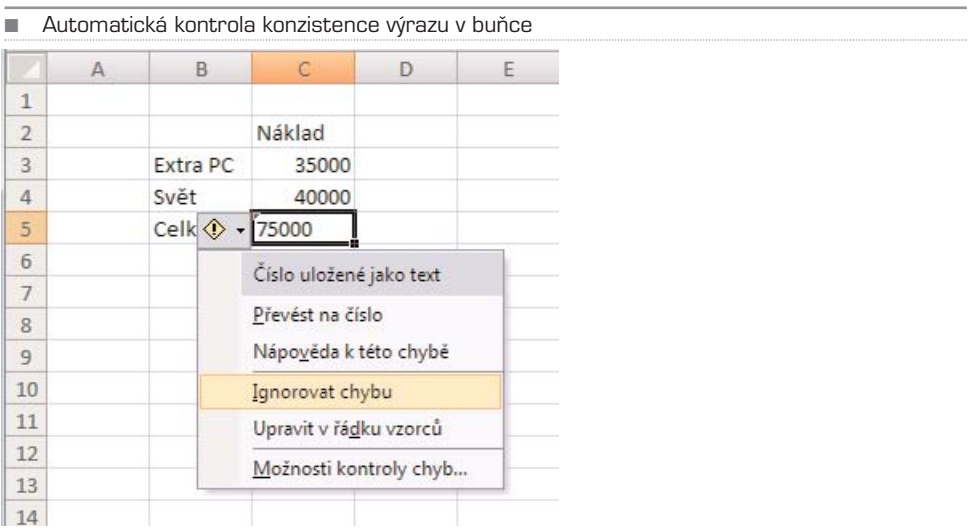

Skvělou záležitostí při opakovaném zadávání stejné hodnoty, která se v listu již obje− vuje, je automatické dokončování. Představte si, že tvoříte seznam lidí, který se skládá ze jména a příjmení. Křestní jména vepisujete pod sebe do jednoho sloupce, příjmení pak do vedlejšího. Pokud se v seznamu již jedna hodnota vyskytuje a vy ji zadáváte opa− kovaně, Excel tuto situaci rozpozná a nabídne vám hodnotu celou, jakoby již připrave− nou. Jste−li s nabídnutou hodnotou spokojeni, stiskněte klávesu Enter a máte ušetřeno nekonečné zadávání.

Při zadávání datumů a časových hodnot dbejte na správné vložení jednotlivých hodnot. Datumy a časy totiž Excel bere jako pořadová čísla. Také proto dokáže s těmito hodno−

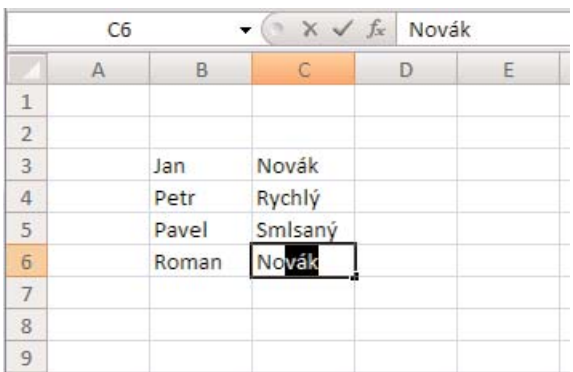

Automatické dokončování při zadávání stejných hodnot v seznamu

tami počítat. Podívejte se na příklad níže. Pokud zadáte do buňky hodnotu ve tvaru 1. leden, Excel tuto hodnotu automaticky zobrazí jako 1.I. Vše v pořádku. Pokud však datum vyskloňujete, například do tvaru 1. ledna, bude tato hodnota zobrazena tak, jak ji vepíšete. Časové hodnoty vkládejte například ve tvaru 14:55, tedy za pět minut tři, resp. 13:35:28, pokud potřebujete počítat i s vteřinami. To, jakým způsobem poté Excel při− nutíme čas a datum zobrazovat, je nyní vedlejší. Důležité je, aby byly hodnoty zadány správně. Typ zobrazení závisí na zformátování buňky. Jak na to, se naučíme později.

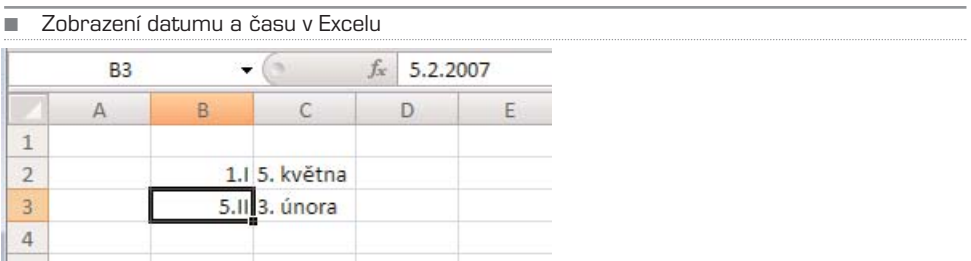

Rozhodně neuděláte chybu, když se naučíte vkládat datumy a časy například těmito způsoby: 20.4.2007, 20. duben 2007, 20. duben, duben 2007, co se týče času, potom takto: 11:30, 11: 30:15.

#### TIP: Chcete-li do buňky zadat aktuální datu a rok, použijte kombinaci kláves Ctrl+; (tedy Ctrl+středník)

Skvělou věcí v Excelu je možnost zadat do buňky komentář. Jedná se o text, který se přesně váže k obsahu buňky, avšak nijak neovlivňuje její hodnotu. Předpokládejme tedy, že jsme vytvořili jistý seznam lidí, v němž jsou dvě jména naprosto totožná. Aby− ste příjemci tabulky, nebo i sobě samotným ušetřili práci při zpětném čtení seznamu (a louskání faktu, který z žáků dostal jedničku a který pětku), komentujte. Jak?

Na tu buňku, kterou chcete komentovat, klepněte pravým tlačítkem myši a z kontexto− vé nabídky vyberte položku **Vložit komentář**. Do žlutého pole vepište poznámku a klepněte jinam, například do sousední buňky. V inkriminované buňce se rozsvítí čer−

■ Komentovaná buňka Jan Novák Rychl<sup>V</sup> Calibri Petr  $\overline{11}$  $\overrightarrow{A}$   $\overrightarrow{A}$   $\overrightarrow{W}$   $\overrightarrow{W}$   $\overrightarrow{W}$   $\overrightarrow{W}$   $\overrightarrow{W}$ Pavel Smlsa B I | | | | | | | | <u>^ ^ A</u> · 10 2 2 3 1 1 1 1 1 2 3 2 3 1 1 1 1 2 3 4 3 1 1 2 1 2 3 4 3 1 1 2 1 2 3 4 3 1 2 3 1 2 1 Roman Novál Roman Novák Vyjmout Ж eb. Kopírovat Ë. Vložit Vložit jinak... Vložit buňky... Odstranit... Vymazat obsah Filtr  $\mathbf b$ Seřadit b Vložit komentář Formát buněk... 會 Vybrat z rozevíracího seznamu... Pojmenovat rozsah... Hypertextový odkaz... lan Novák Petr Rychlý Pavel Smlsaný Roman Novák Libor Kříž: Roman Novák mladší (jsou to asi bratranci) ;)

vený praporek, který signalizuje přítomnost komentáře. Podržíte−li kurzor myši nad takovouto buňkou, komentář se zobrazí. Velmi užitečné!

Jinou možností, jak komentáře vkládat, ale také je měnit, upravovat, je prostřednictvím pásu karet. Klepněte na kartu Revize a požadovanou akci vyberte. K dispozici je komen− tář vytvořit, upravit, odstranit, přejít na další komentář v listu, resp. přejít na předchozí komentář. Komentáře je také možné najednou zobrazit, nebo skrýt. Pro práci doporu− čuji nechat komentáře skryté, pro zjištění obsahu tabulky klidně všechny komentáře zapněte. Od toho tam vlastně od autora tabulky jsou.

A nyní se dostáváme k nejlepšímu, ale také nejsložitějšímu obsahu buňky. Jde o vzorce a funkce. Neděste se předem. Pokud si následující odstavce přečtete v klidu, pochopíte jednotlivé postupy na 100 %. O tom jsme přesvědčeni.

#### ■ Práce s komentáři pomocí nástrojů na kartě Revize

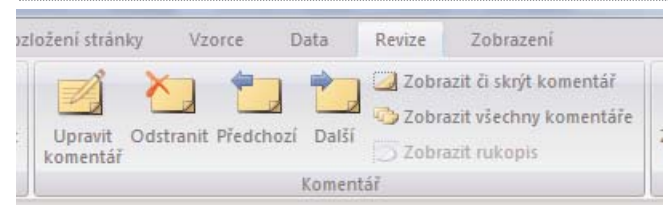

Excel je tabulkovým procesorem, který dokáže provádět velmi složité operace, počítat s numerickými, ale také logickými hodnotami. Základem vzorce jsou hodnoty a opera− ce, které se s jednotlivými hodnotami mají provádět. Pro ilustraci se podívejme na jed− noduchý součet. Aby Excel věděl, že nezadáváte klasické hodnoty, ale vzorec, **vždy zač− něte rovnítkem**.

Chcete−li sečíst dvě hodnoty, sestavíte vzorec takto: A + B = výsledek. Představte si, že hodnota A je v buňce B3, hodnota B je v buňce C3. Výsledek je vzorcem, tedy součtem. Pokud chcete sečíst hodnoty dvou buněk, vepište do třetí (výsledkové) buňky vzorec =B3+C3. Obrázek níže vám celou situaci dokreslí.

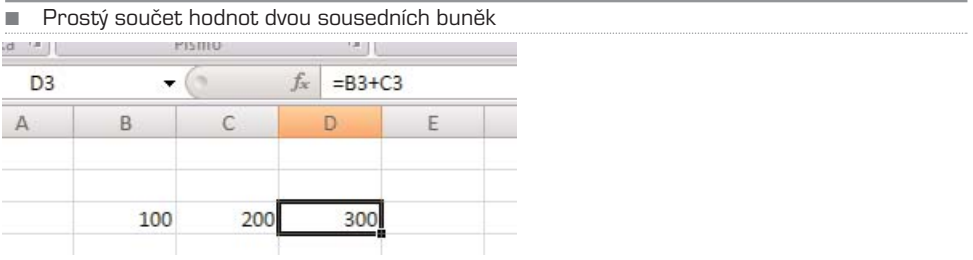

Budete−li chtít vzorec v buňce D3 upravit, klepněte na tuto buňku myší a použijte klá− vesu F2. Pamatujete? Abyste však nemuseli zadávat jednoduché vzorce pomocí kláves− nice, naučíme vás rychlejší metodu. Tato metoda má tu výhodu, že při jejím použití nemusíte znát adresy jednotlivých buněk. Jak na to? Jednoduše! Klepněte znova do buňky D3 a vámi zadaný vzorec smažte. Nyní vepište symbol rovnítka a kurzorem myši klepněte na buňku B3, resp. hodnotu, ke které chcete přičítat. Nyní pomocí klávesnice zadejte plus a klepněte na buňku, jejíž hodnotu chcete k první přičíst. Vidíte, jak se vám vzorec skoro sám píše pod rukama? Nyní potvrďte klávesou Enter a je hotovo.

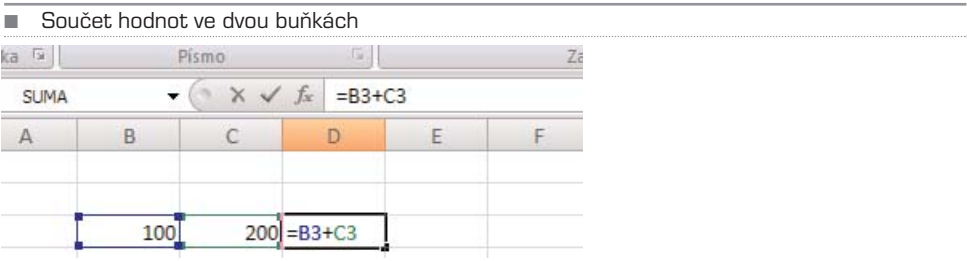

Pro zkoušku podle předlohy vytvořte složitější vzorec. Jde o součet a současně rozdíl mezi několika (čtyřmi) hodnotami, který je zapsán v buňce F3. Povedlo se? Tak vidíte, nic těžkého. Operátory plus, minus je samozřejmě možné doplnit o krát a děleno a další.

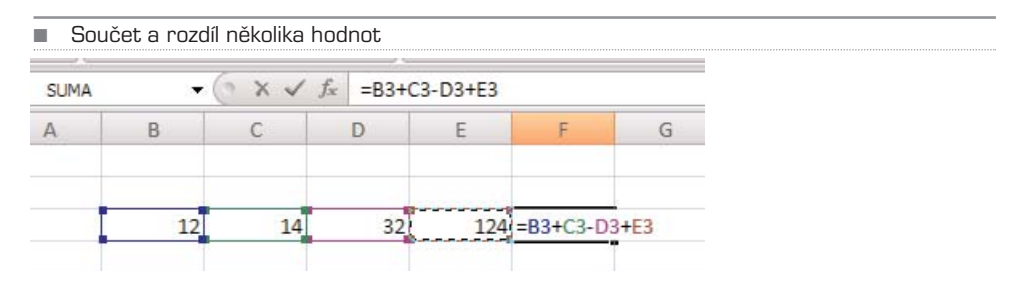

TIP: Pokud chcete využít Excelu jako kalkulačky, nemusíte tvořit vzorce, tedy odkazy na absolutní adresy buněk, můžete provést výpočet přímo v buňce. Budete-li například chtít sečíst tři hodnoty, zadejte do jakékoli buňky tuto syntaxi: =10+5+12. V buňce nezůstane vzorec, ale pouze výsledná hodnota.

### Vkládání grafických objektů

Obecně platí, že chcete−li cokoli do listu vložit, měly by vaše první kroky směřovat na kartu Vložit. Pokud chcete vkládat grafiku, zaměřte se na kartu Ilustrace. Pomocí tlačí− tek Obrázek, Klipart, Tvary a SmartArt. Tvořit a vkládat grafy se naučíme později.

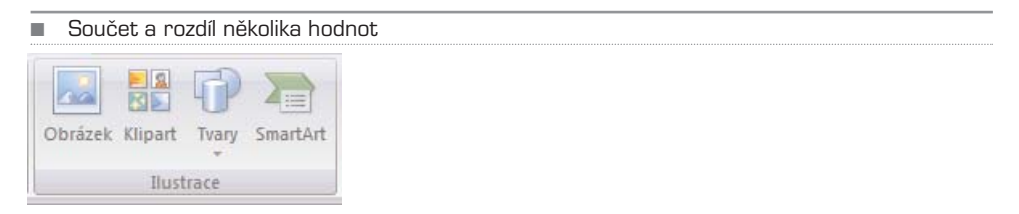

Pokud chcete do listu vložit například obrázek, klepněte na tlačítko Obrázek. Ze systé− mového dialogového okna vyberte složku, ve které se například fotografie nacházejí, a jednu vyberte. Klepnutím na tlačítko vložit akci potvrdíte. Nová verze kancelářského balíku Office 2007 obecně umožňuje velmi pokročilou práci s fotografiemi. Podívejte se tedy, co vše je možné s právě vloženou fotografií udělat.

Klepněte na fotografii. Pás karet automaticky změní svou podobu a přejde na dynamic− kou kartu Formát. V první skupině Upravit je možné ladit jas a kontrast. Potud nic nové− ho. Co je ovšem velmi skvělé, je možné upravit kompresi obrázku. Proč to? Jednoduše proto, aby velikost fotografie nebyla natolik velká, že by neprošla e−mailem, resp. nao− pak, aby fotografie nebyla bez kontroly zmenšena natolik, že by výtisk dokumentu měl velmi špatnou kvalitu. Chcete−li si tedy pojistit i tyto dvě možnosti, klepněte na tlačítko Komprese obrázků a z možností (Tisk, Obrazovka, E−mail) vyberte tu nejvíce vhodnou pro vaše další záměry s dokumentem.

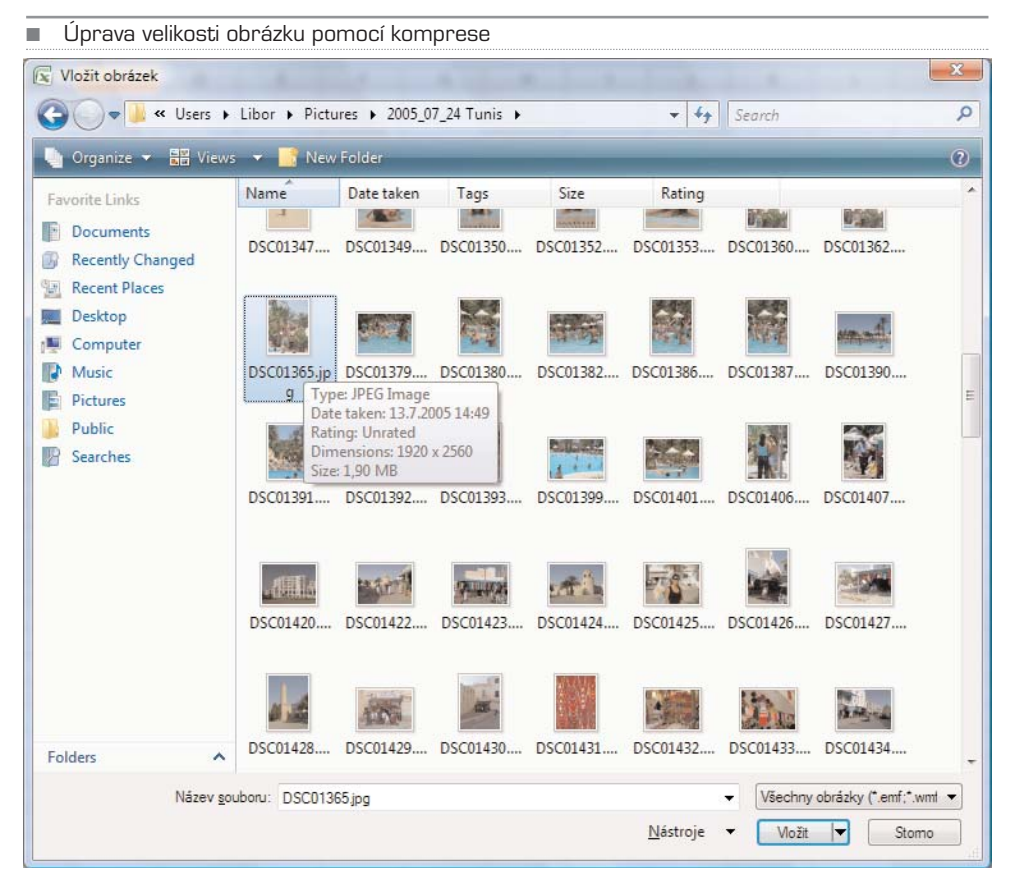

Velice hezkých efektů docílíte pomocí funkcí ve skupině **Styly obrázků**. Pomocí těchto akcí můžete fotografiím přidávat okraje, stíny, různě je otáčet a modifikovat. Pokud si s dokumentem vyhrajete, dosáhnete velmi líbivých výsledků. Připravené styly, tedy šablony, se vám však nemusejí líbit a vyhovovat vám na 100 %. Proto lze pomocí nástrojů Tvar obrázku, Ohraničení obrázku a Efekty obrázku upravit jed− notlivé atributy a efekty.

Pokud do listu vložíte více obrázků, můžete je vzájemně překrývat. Platí, že první obrá− zek je v nejnižší, tedy nejvzdálenější vrstvě, další se skládají na něj. Abyste mohli jed− notlivým fotografiím různě měnit pořadí, existuje skupina **Uspořádat**. Umožňuje vám jednotlivé grafické prvky přenášet do popředí, do pozadí, seskupovat více objektů najednou a provádět dávkové operace apod. Vylepšení doznaly i funkce, jejichž pro− střednictvím se grafické objekty zarovnávají a otáčejí.

V poslední skupině naleznete prvky, jejichž úlohou je fotografie buď oříznout (velmi uži− tečné), nebo (ne)proporcionálně měnit jejich velikost.

TIP: Pokud se pozorně podíváte, u skupiny Styly obrázků a Velikost je vpravo dole malá šipka. Klepněte na ni a dolaďte jednotlivé úpravy tak, jak je libo. Klobouk dolů, co se grafiky týče, zapracoval Microsoft ve verzi 2007 docela dobře.

Systém práce s grafikou je tedy takový, že se nemusíte zdráhat vložit do Excelu jakou− koli fotografii, jakkoli velkou, barevnou, neupravenou. K dispozici máte dostatek výkon− ných nástrojů, pomocí kterých zvládnete vše potřebné.

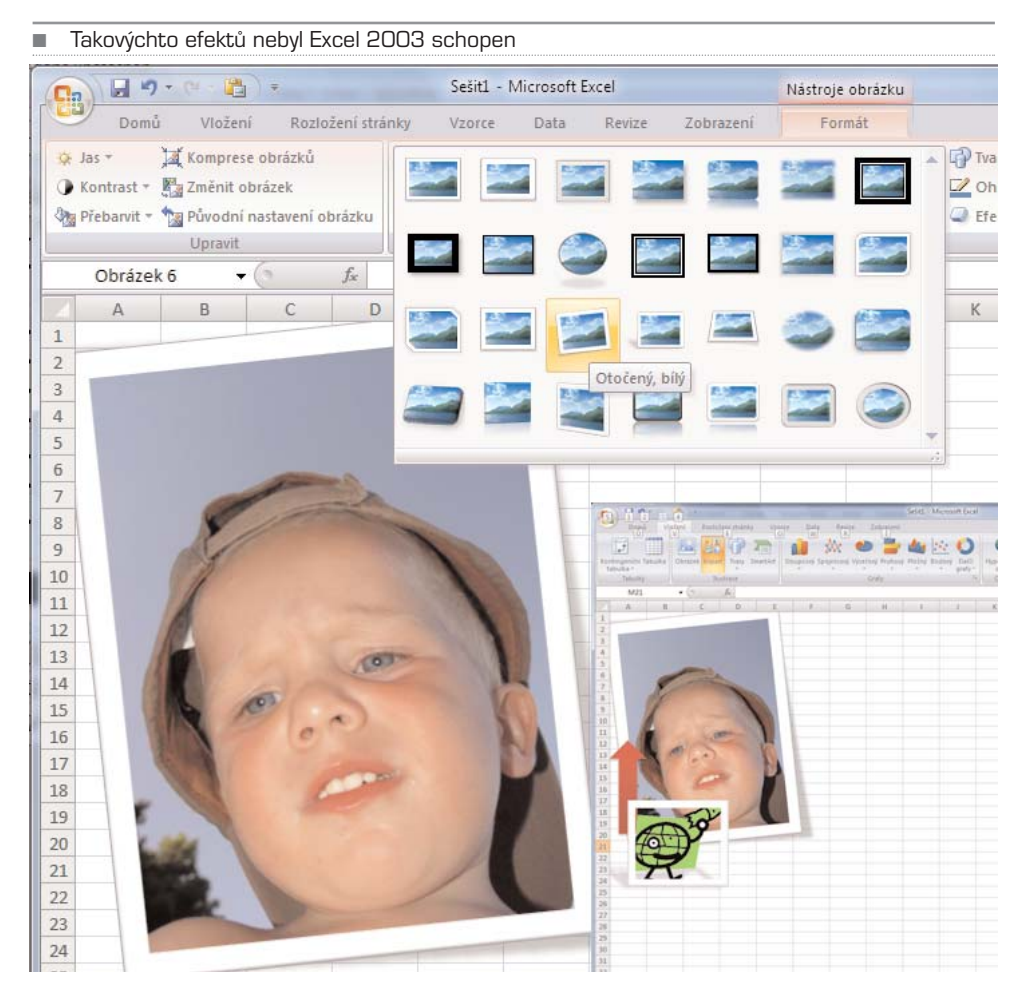

Až budete s úpravou fotek spokojeni, klepněte na kartu Vložení a podívejte se, co je možné vkládat dál. Co se týče Klipartu, jde v podstatě o obdobné možnosti, jen s jiným zdrojem. Nejde o vaše soukromé fotografie a obrázky, ale o grafiku, kterou dodal Microsoft jako sou− část sady Office 2007. Klepnutím na tlačítko **Klipart** se otevře v pravé části Excelu okno s názvem Klipart. Chcete−li vložit například obrázek, který by popsalo slovo země, postupujte tak, že toto (ale i jiné) slovo zadáte do pole Hledat a klepnete na tlačítko Hledat. Vámi vybra− ný klipart vložíte klepnutím na jeho náhled.

Automatické tvary jsou předdefinované vektorové objekty, které mohou ozvláštnit tabul− ky, stejně tak přinést přidanou hodnotu celým dokumentům. Obdélníky, šipky, vývojo− vé diagramy, hvězdy, nápisy… Vyberte si podle vlastních představ. Vyberete−li některý z tvarů, pomocí myši táhněte v ploše listu a vytvořte tak velký tvar, jaký budete potře− bovat. Poslední ikonou je SmartArt.

#### Práce s obrázky SmartArt

Nástroj Obrázek SmartArt slouží k vizualizaci informací, kterou můžete snadno a rychle vytvořit prostřednictvím široké škály dostupných rozložení. Tato rozložení slouží k efek− tivnímu předávání myšlenek nebo sdělení.

I když ilustrace podporují porozumění, paměť a aktivní přístup, je většina dokumentů v aplikacích sady Office 2007 vytvořena pouze na textové bázi bez ilustrací. Vytváření ilustrací na profesionální úrovni může být náročné, zvláště pokud autor prezentace nemá potřebné odborné dovednosti. U dřívějších verzí sady Microsoft Office uživatelé věnovali mnoho času vytváření tvarů stejných rozměrů s řádným vyrovnáním, řádným umístěním textu a jeho ručním formátováním, aby vše odpovídalo celkovému stylu dokumentu. V důsledku toho pak jejich pozornosti unikal vlastní obsah prezentace. Díky nové funkci sady Verze sady Office 2007 nazvané Obrázek SmartArt a dalším novým funkcím, jako jsou například motivy, můžete vytvářet ilustrace na profesionální úrovni pouhými několika klepnutími tlačítkem myši.

Při vytváření obrázku SmartArt se zobrazí výzva k výběru typu tohoto obrázku. V nabíd− ce je Proces, Hierarchie, Cyklus nebo Relace. Po výběru rozložení lze jednoduše změnit rozložení obrázku. Většina textu a dalšího obsahu prezentací, jako jsou barvy, styly, efekty a formátování textu, jsou automaticky přeneseny do nového rozložení.

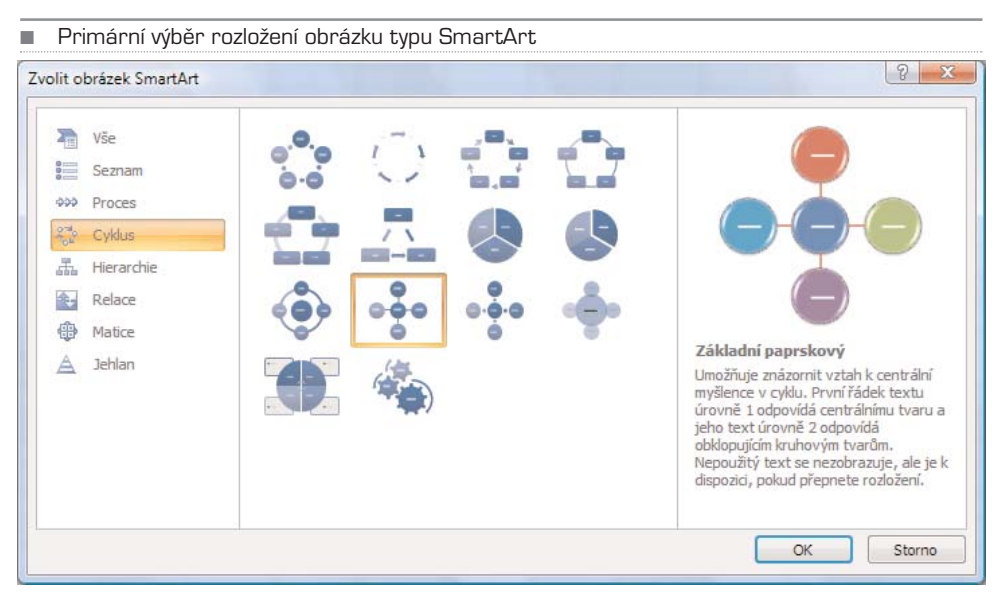

Po výběru rozložení se zobrazí zástupný text (například [Text]) pro náhled obrázku SmartArt. Zástupný text se netiskne ani se nezobrazuje při vlastní prezentaci. Tvary se však zobrazují a tisknou vždy. Netisknou se, pouze pokud jsou z prezentace odstraně− ny. Zástupný text lze nahradit vlastním textem. Přidáním a úpravou obsahu v podokně textu se obrázek SmartArt automaticky aktualizuje – tvary jsou odstraňovány a přidává− ny dle potřeb uživatele.

Pomocí příkazů přidat a odebrat tvary v obrázku SmartArt můžete upravit strukturu roz− ložení. I když se například rozložení Základní proces 1 zobrazuje se třemi tvary, může daný proces vyžadovat pouze dva nebo naopak pět tvarů. Přidáním nebo odebráním tvarů a úpravami textu se uspořádání tvarů a množství textu uvnitř tvarů automaticky aktualizuje – tímto je zachováno původní rozvržení a původní okraje rozložení obrázku SmartArt.

#### **Co je třeba vzít v úvahu před vytvořením obrázku SmartArt?**

Před vytvořením obrázku SmartArt si představte, jaký typ a rozložení je pro zobrazení vašich dat nejlepší. O čem by mělo grafické řešení prezentace vypovídat? Je potřeba dosáhnout konkrétního vzhledu? Vzhledem k tomu, že lze rychle a snadno přepínat mezi rozloženími, vyzkoušejte několik různých rozložení (typů) a určete, které z nich nejlépe vyhovuje základní myšlence prezentace. Grafické znázornění by mělo být jasné a srozumitelné. Ze začátku doporučujeme vyzkoušet si různé typy obrázků SmartArt v níže uvedené tabulce. Tabulka slouží pouze pro základní orientaci v začátcích a nepředstavuje vyčerpávající seznam.

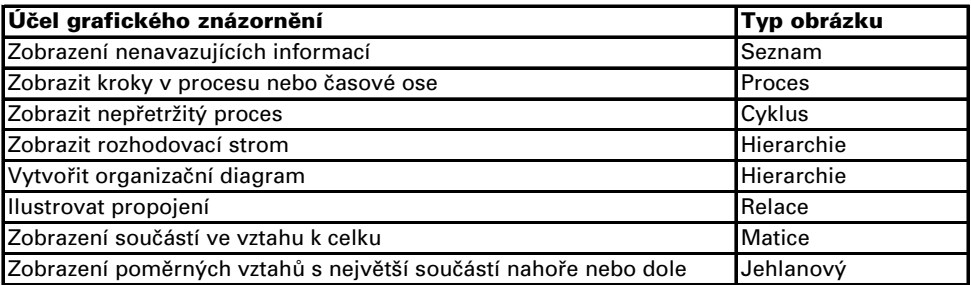

Důležitým faktorem je také množství použitého textu. Množství textu má obvykle vliv na výběr typu použitého rozložení a počet tvarů v něm. Grafická prezentace s obrázky SmartArt je všeobecně nejefektivnější, pokud je počet tvarů a množství textu omezeno na klíčové body. Větší množství textu má za následek oslabení vizualizace vytvořené obrázky SmartArt a snížení jejich schopnosti předávat myšlenky. Některá rozložení, například Lichoběžník v obrázku IGX typu Seznam, lze však uspokojivě použít i s vět− ším množstvím textu.

Pokud potřebujete vyjádřit více než dvě myšlenky, přepněte do jiného rozložení, které obsahuje více než dva tvary pro text, jako například rozložení Základní jehlan typu Jehlanový. Je však nutné mít na paměti, že změnou rozložení nebo změnou typu se může změnit i význam prezentované informace. Například rozložení obrázku SmartArt se šipkami vpravo, jako je Základní proces typu Proces, má jiný význam než obrázek SmartArt se šipkami v kruhu, jak je tomu u obrázku Nepřetržitý koloběh typu Cyklus.

#### **POSTUP: Vytvoření obrázku SmartArt**

- 1. Na kartě Vložení klepněte ve skupině Ilustrace na tlačítko SmartArt.
- 2. V dialogovém okně Zvolit obrázek SmartArt klepněte na požadovaný typ a rozložení.
- 3. Zadejte text jedním z následujících způsobů:

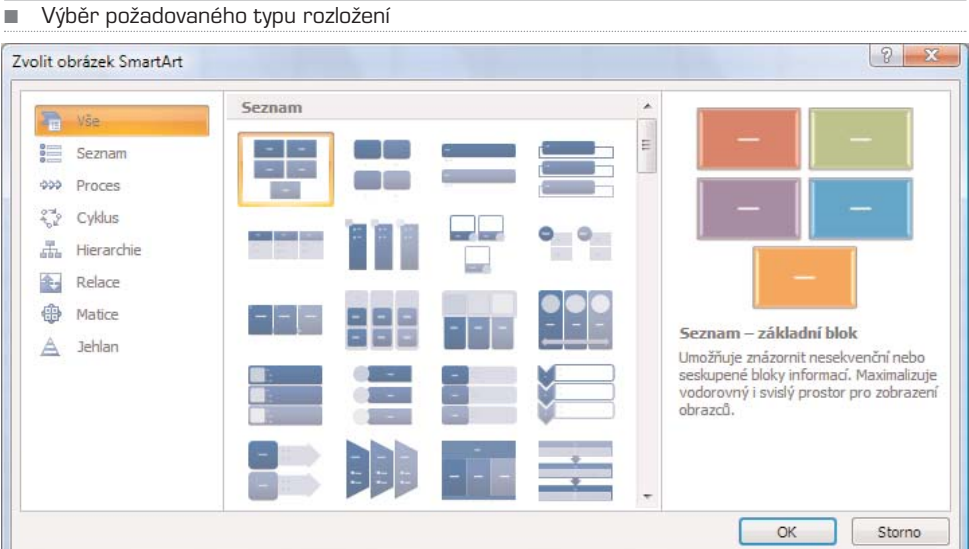

- a. Klepněte na tvar v obrázku SmartArt a poté zadejte text.
- b. Klepněte na položku [Text] v podokně textu a zadejte nebo vložte text.
- c. Zkopírujte text z jiného programu, klepněte na [Text] a poté vložte zkopírovaný text do podokna textu.

#### **POSTUP: Změna barev celého obrázku SmartArt**

Pro tvary v rozložení obrázku SmartArt můžete použít různé barevné kombinace odvozené od barev v rozložení obrázku SmartArt.

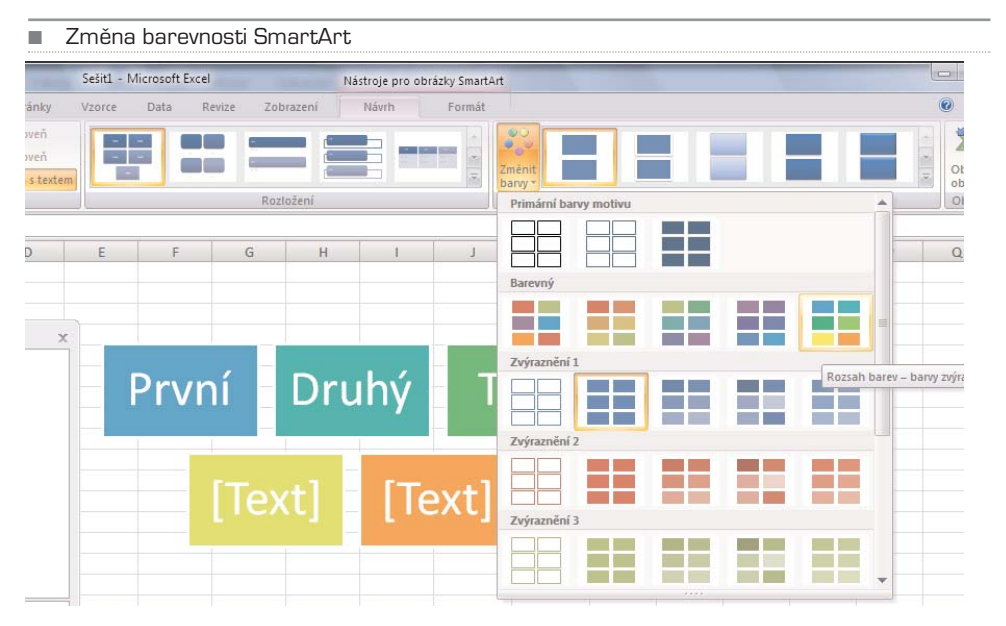

- 1

Excel

- 1. Klepněte na obrázek SmartArt.
- 2. Na kartě Nástroje pro obrázky SmartArt klepněte na kartě Návrh na tlačítko Změnit barvy ve skupině Styly obrázků SmartArt.
- 3. Klepněte na požadovanou barevnou variantu.

### Hypertextové odkazy

Mezi velmi oblíbený obsah listů tabulek patří hypertextové odkazy. Jde o takzvané linky, které vedou přímo do sítě internet. Jsou to aktivní texty, na které když klepnete, spustí internetový prohlížeč a zobrazí nastavenou internetovou stránku. Jak takovéto odkazy do Excelu vložit?

Nejrychlejší cesta je vepsat do buňky rovnou adresu, která, pokud je ve tvaru www.adre− sa.cz, ihned změní svůj stav z textu na hypertext. Není to však vždy elegantní řešení. Někdy je vhodné udělat z prostého textu (jakéhokoli) hypertextový odkaz. Postupujte tak, že do zvolené buňky vepíšete text, který chcete, aby zůstal v nezměněné podobě, byl pouze aktivní. Poté klepněte na tlačítko **Hypertextový odkaz** a v dialogovém okně v poli Adresa doplňte požadovanou internetovou adresu. Potvrďte tlačítkem OK. Poved− lo se? Skvěle.

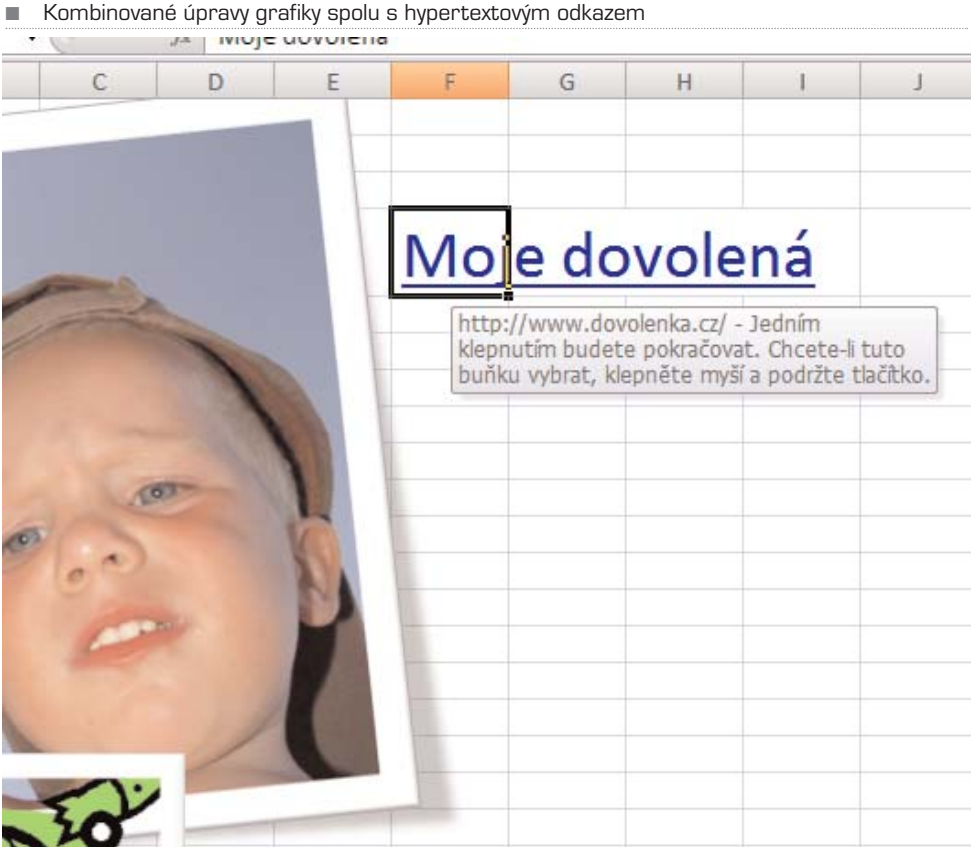

**122** MS Office 2007

#### TIP: Pro rychlejší otevření dialogového okna pro definování hypertextového odkazu využijte klávesovou zkratku Ctrl+K.

Poté, bude−li kdokoli chtít aktivovat hypertextový odkaz, musí podržet klávesu Ctrl a na vámi vytvořený hypertextový odkaz klepnout myší.

Hypertextový odkaz však nemusí vést pouze do internetu. Může sloužit i jako navigace v rámci Excelu. Zkuste například do prázdné buňky vepsat jakýkoli text (text odkazu) a stiskněte kombinaci kláves Ctrl+K. V dialogovém okně v levé části máte na výběr, kam má odkaz vést. Ne existující soubor nebo webovou stránku, na místo v otevřeném doku− mentu (tedy na list a konkrétní buňku), na nový dokument, resp. na e−mailovou adre− su. Zkuste si jednotlivé možnosti a kombinujte je. Aktivních odkazů není nikdy dost, dokument se lépe ovládá a stává se dynamickým. Upravit existující hypertextový odkaz je také hračka. Stačí na něj klepnout pravým tlačítkem myši, resp. opět použít kombi− naci Ctrl+K.

■ Úprava hypertextového odkazu je hračkou

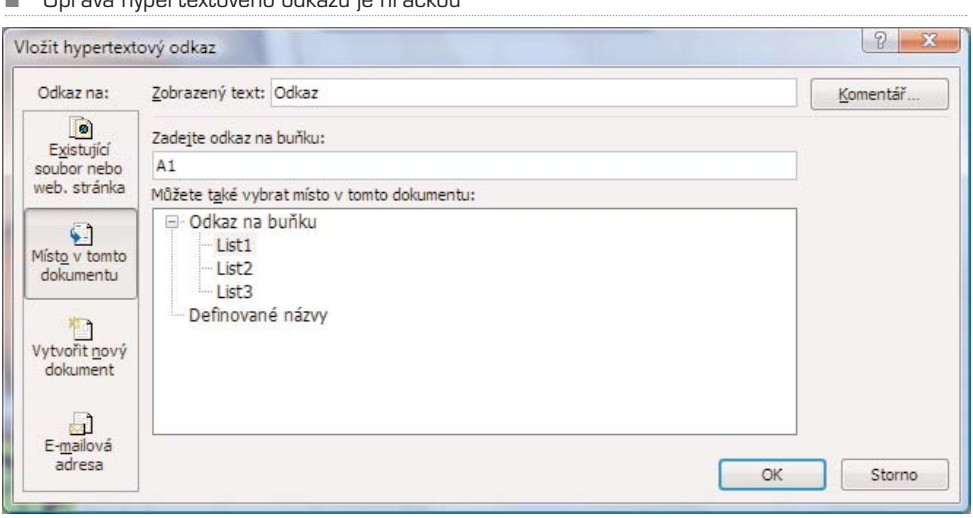

TIP: Abych nezapomněl. Pokud máte váš zkušební list ještě stále otevřený, ale nechcete o vámi vytvořená data přijít, uložte dokument. Stačí stisknout klávesy Ctr+S, nebo na skupině nástrojů klepnout na ikonu diskety. Zvláštní: diskety se již léta nepoužívají. Vyberte název souboru, umístění a uložte jej. Soubor bude mít příponu XLS.

#### KAPITOLA 3

## Práce s buňkami v listu:**BUĎTE RYCHLEJŠÍ!**

Základy Excelu máme zvládnuté, umíme zadávat vzorce, tvořit jednoduché tabulky, pokročme tedy zase kousek kupředu. Abyste nemuseli různé operace dělat prvopláno− vě a křečovitě, naučíme vás nyní pár fíglů, pomocí kterých budete zvládat úkony rych− leji, tedy s vyšší efektivitou. Konkrétně si ukážeme, jak pracovat s několika buňkami najednou a jak vytvářet takzvané řady buněk. Držte se, jdeme na to.

Doposud jsme vždy editovali a upravovali obsah jen jedné buňky. Pracovat takto s lis− tem, který obsahuje tisíce buněk, by snad nebylo ani možné, proto jsou k dispozici tak− zvané úpravy oblastí. Oblast buněk je několik najednou označených buněk. Excel jde tak daleko, že je možné upravovat i několik oblastí buněk najednou.

Jak takovou oblast vybrat? Nejlépe pomocí myši. Klepněte myší například do buňky A1, držte tlačítko zmáčknuté a táhněte kurzorem až do buňky D5. Vidíte? Toto je oblast. Stej− nou oblast je možné označit i pomocí klávesnice. Začněte opět z buňky A1, držte klá− vesu Shift a pomocí kurzorových kláves označte stejně velkou oblast. Takto označenou oblast je možné upravovat stejně, jako jednotlivé buňky, nastavení však bude mít stejný dopad na všechny označené buňky najednou.

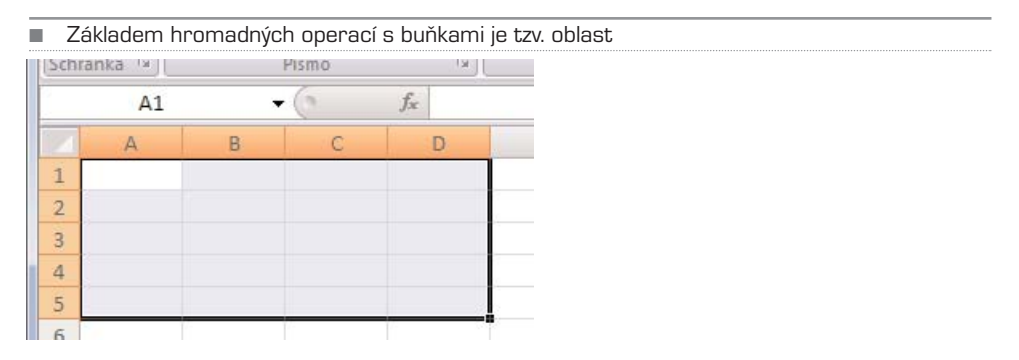

Každá z oblastí má (stejně jako buňka) svou adresu. Jde v podstatě o jakousi matici, jež je definovaná adresou levé horní buňky a pravé dolní buňky. V našem případě jde o A1:D5. Zkusili byste sami označit oblast definovanou zápisem C3:K5? Skvěle.

Najednou je možné označit více oblastí. Pokud se vám líbí označování pomocí myši, postupujte tak, že vytvoříte první oblast, poté podržíte zmáčknutou klávesu Ctrl a myší nadefinujete další a další a další oblasti. Pokud je vám milejší klávesnice, potom označ− te první oblast, stiskněte kombinaci kláves Shift+F8 a označte další oblasti.

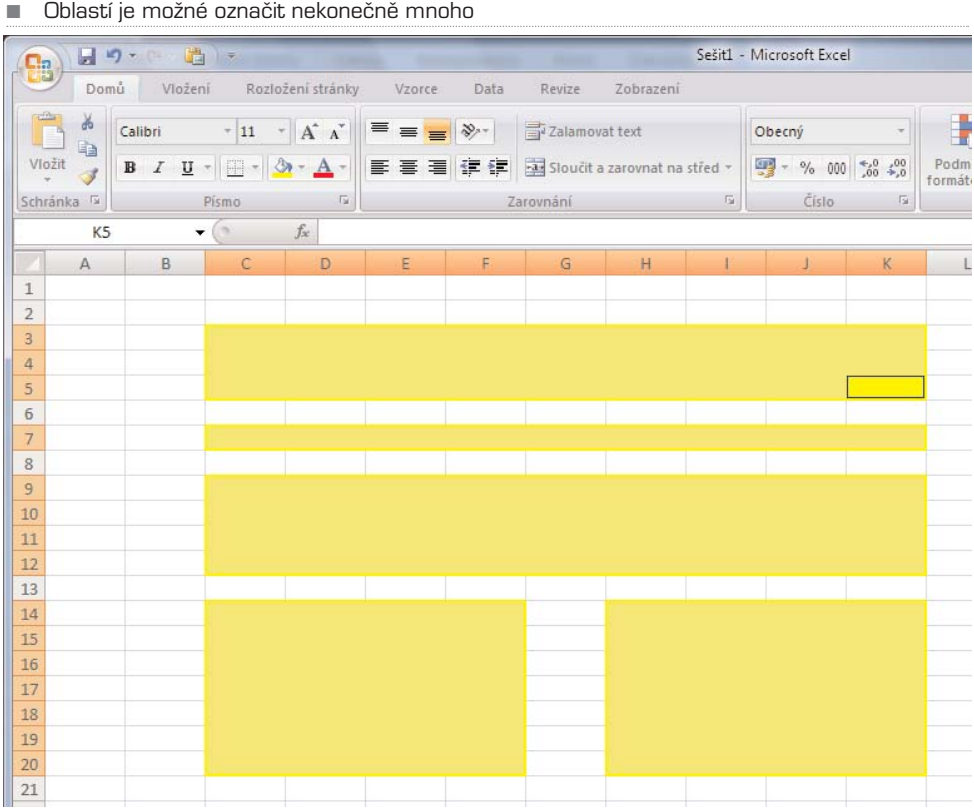

Tyto bloky jsou jasně ohraničené. Chcete−li však označit celé řádky a celé sloupce, musí− te postupovat malinko jinak. Pomocí myši je to opět snadné: klepněte například na slou− pec C, tedy na záhlaví sloupce C. Vidíte? Nyní přidržte klávesu Ctrl a klepněte na řádek 2 a 5. Velmi užitečná při označování celých sloupů nebo řádků je také klávesa Shift. Pokud byste měli označit řádek 2, 3, 4, 5, 6, 7 a 8, možná byste museli sedmkrát klep− nout na příslušný řádek spolu s podrženou klávesou Ctrl. Pokud však podržíte Shift, je možné klepnout jen na první a poslední řádek, tedy 2 a 8. A oblast je na světě. Stejná pravidla platí samozřejmě i pro buňky, sloupce, stejně tak i pro listy.

TIP: Pomocí Ctrl+Mezerník označíte celý sloupec, pomocí Shift+Mezerník označíte celý řádek. Vynecháte tak pohyb ruky k myši a budete ještě rychlejší. Jednotlivé oblasti je možné i mazat. Trochu předběhnu, ale pokud máte nějakou oblast označenou, smazání obsahu buněk zaručí Delete, úplné odstranění buněk, řádků/sloupců pak Ctrl+-.

Jestliže si nechcete pamatovat klávesové zkratky, pak klepněte na označené oblasti pra− vým tlačítkem myši a z kontextové nabídky vyberte požadovanou akci. Pokud je po odstranění vámi definované oblasti více možností, jak by se měly buňky nově uspořá− dat, Excel se optá tímto dialogovým oknem:

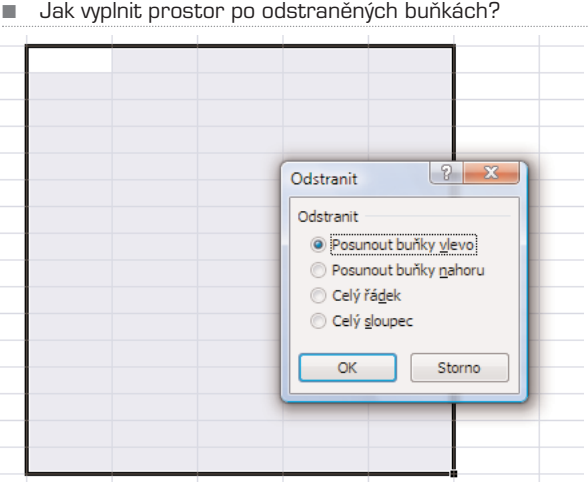

Tato situace nastane pouze tehdy, pokud odstraňujete oblasti dat, které jsou definova− né maticí, například A1:B6. Pokud máte označené celé řádky, sloupce (i když je to také matice, ale končí na hranici možností Excelu), aplikace se vás nebude takto dotazovat. Rozhodněte se tedy logicky, kam se mají okolní buňky přesunout, Není totiž možné, aby byl prostor po odstraněných buňkách nevyplněn. Excel umí posunout buňky vlevo, posunout buňky nahoru, resp. odstranit celé řádky, nebo sloupce. Pokud uděláte chybu, vraťte se zpět pomocí funkce Zpět, kterou najdete ve skupině Rychlý přístup.

Prozatím jsme buňky (celé řádky, sloupce) a oblasti pouze definovali, mazali nebo odstraňovali. Lze je ovšem také přesouvat. Buď tuto operaci provedete pomocí schránky Windows, tedy oblast označíte, použijete klávesu Ctrl+C pro kopírování, Ctrl+X pro vyjmutí, poté zvolíte místo pro vložení, tedy myší nebo klávesnicí přesunete na místo, kam se má oblast vložit, a stiskem Ctrl+V kopírovaný (vyjmutý) obsah vložíte. Tyto akce je možné provádět pomocí skupiny **Schránka**, kterou najdete na kartě **Domů**.

Skupinu Schránka najdete na kartě Domů

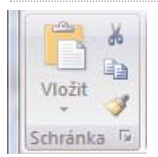

Co se týče přesunu oblasti buněk, nejrychlejší cesta je pomocí myši. Označte oblast a přejděte kurzorem myši na okraj oblasti. Kurzor se změní na směrovou šipku (ukazu− je do všech světových stran). Klepněte levým tlačítkem myši a táhněte oblast na poža− dované nové umístění.

Pokud stejnou akci provedete za pomoci pravého tlačítka myši, otevře se navíc kontex− tová nabídka a Excel vám nabídne mnohem více akcí. Takovýto přesun/kopírování buněk je maximálně sofistikovaný a jeho prostřednictvím něj máte úplnou kontrolu nad přesunovanými daty. Na výběr máte možnost data přesunout, kopírovat, kopírovat

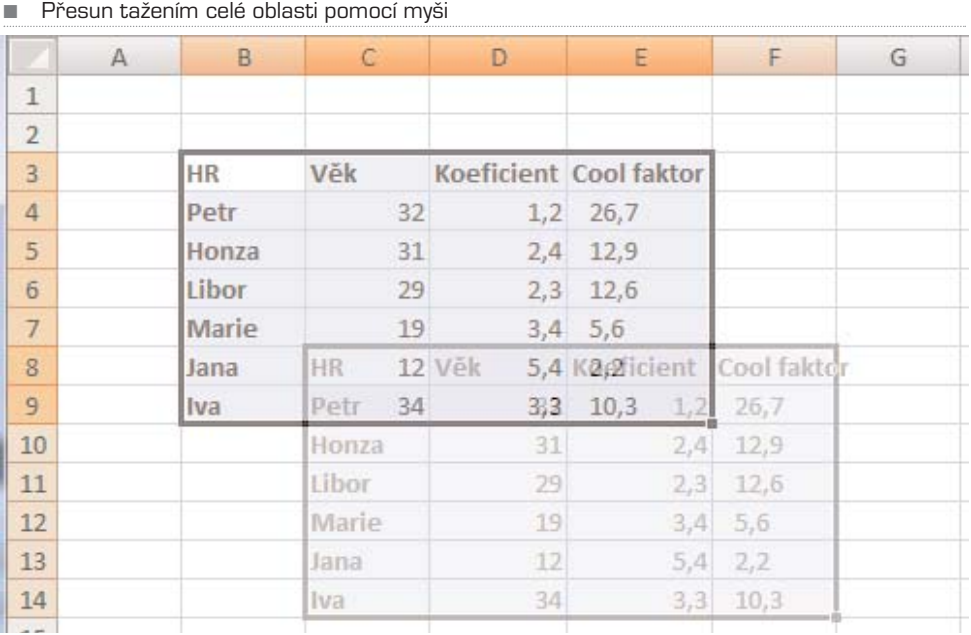

pouze hodnoty (nikoli vzorce), kopírovat jen formáty (ukážeme si později), vytvořit pro− pojení nebo vytvořit hypertextový odkaz.

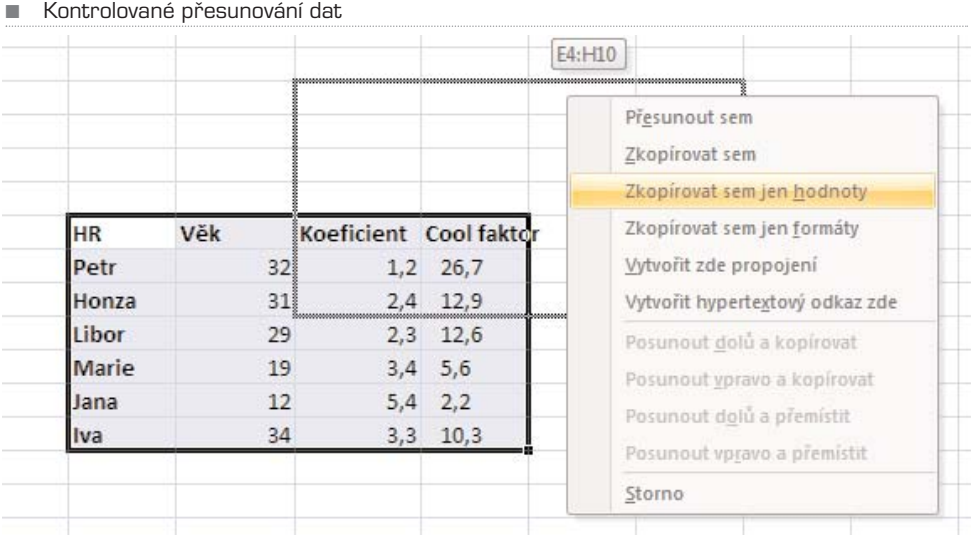

Potřebujete přidat řádky, sloupce, buňky? Označte oblast, klepněte na ni pravým tlačít− kem a vyberte **Vložit buňky**. Pokud chcete přidat pouze řádek, označte ten, nad který chcete nový vložit, a klepněte opět pravým tlačítkem nebo využijte avizované kláveso− vé zkratky Ctrl++, pro odebrání použijte zkratku Ctrl+−. Stejné možnosti nabízí vždy i kontextová nabídka, která je také vždy přístupná pomocí pravého tlačítka.

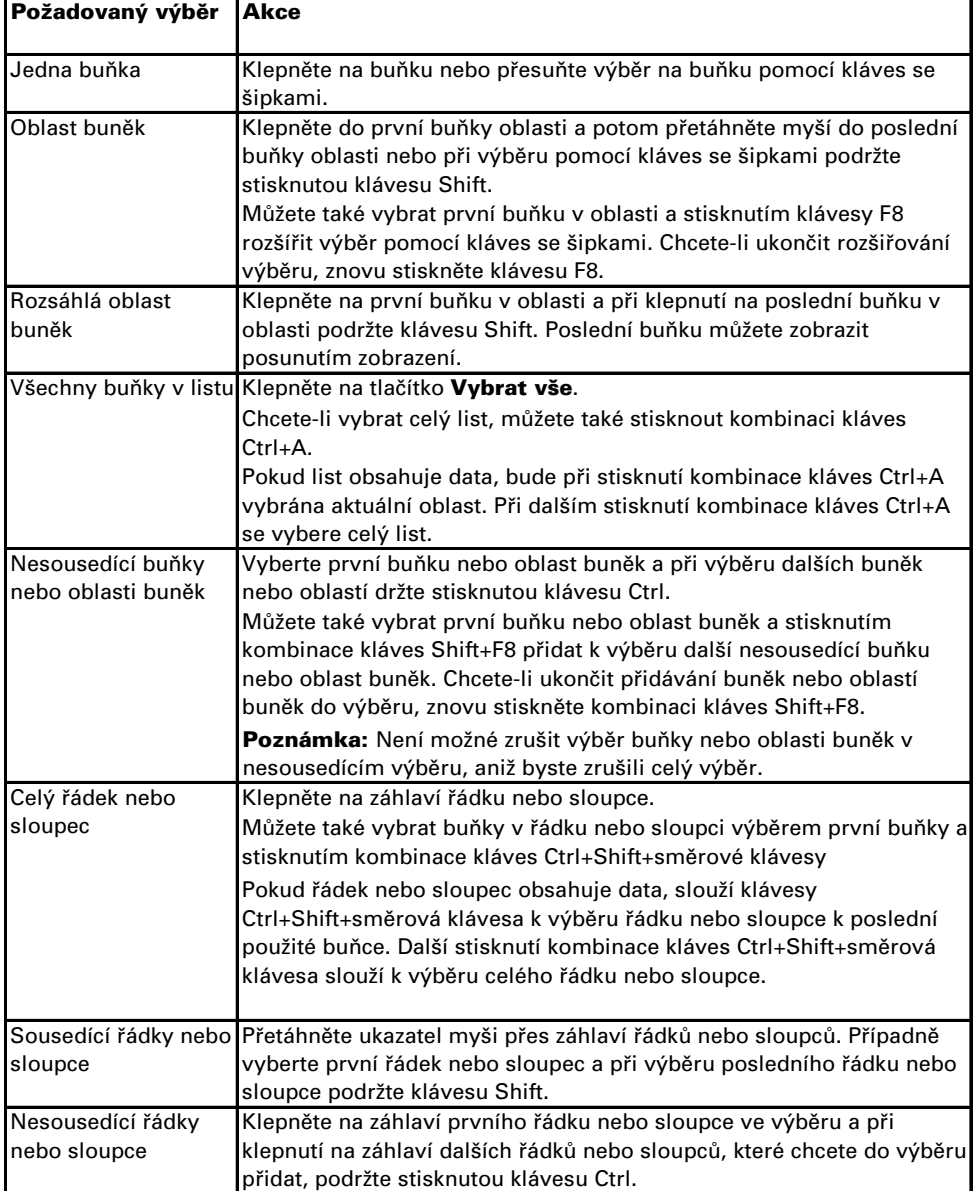

TIP: Nové řádky se vkládají nad označenou oblastí, nové sloupce vlevo od ní. **POSTUP: Výběr buněk, oblastí, řádků nebo sloupců**

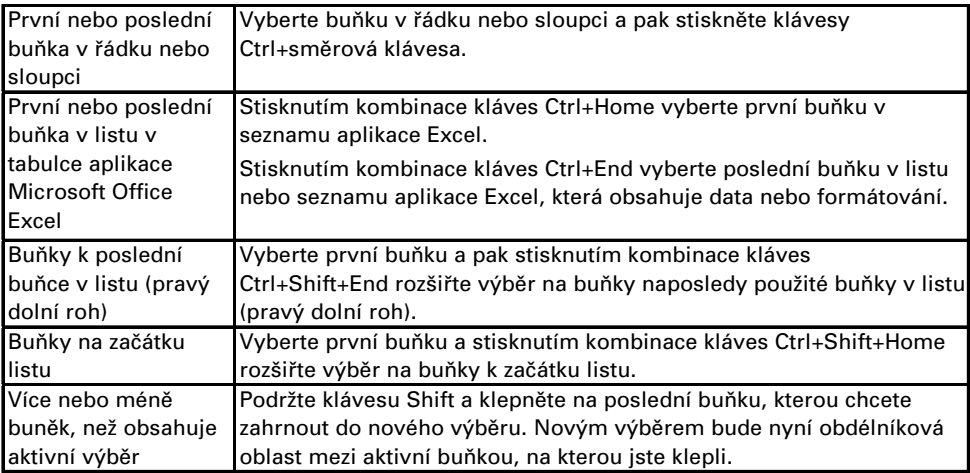

## Řady a posloupnosti

Kopírování buněk je vynikající věc, avšak selhává v momentě, kdy chcete vytvářet řady, tedy po sobě jdoucí posloupnosti. Jak chcete vyplnit deset buněk vedle sebe řadou čísel 1 až 10? Ručně? Jak chcete vyplnit buňky vedle sebe po sobě jdoucími dny, ručně? Ne! Excel umí jiné věci.

Chcete−li například vyplnit sloupec nebo řádek posloupností, zadejte do první buňky první hodnotu (číslo 1, pondělí, leden, 13:30 atp.). Pokud do druhé buňky neuvedete další hodnotu, Excel se bude snažit najít posloupnost sám. Podívejte se na obrázek níže. Do buněk B2 až B5 jsem zadal různé hodnoty. Pote jsem kurzor myši nastavil na pravý dolní roh buňky B2 (kurzor se změní na malé plus) a pravým tlačítkem táhnul až do buňky J2. Po puštění pravého tlačítka mi Excel nabídnul v kontextové nabídce možnost Vyplnit řady. Jak to dopadlo?

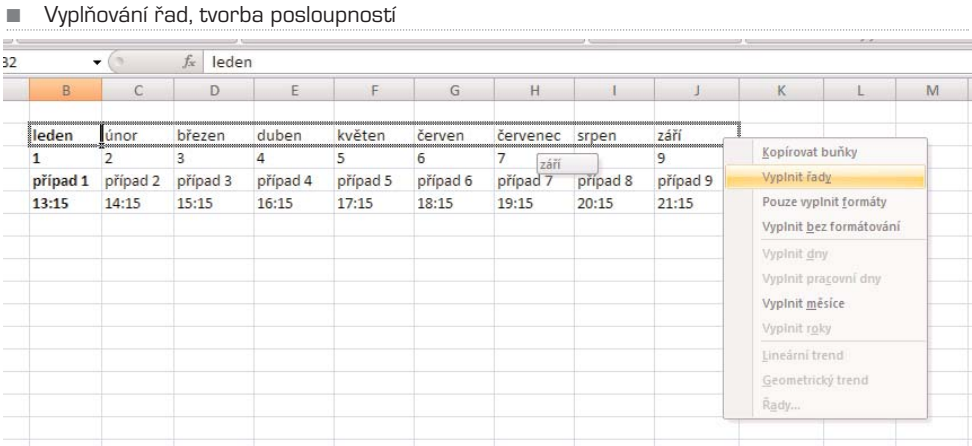

V lineárních řadách se hodnota kroku nebo rozdíl mezi první a další hodnotou v řadě přičítá k počáteční hodnotě a dále ke každé následující hodnotě. Pokud byste však do vedlejší buňky (C3) vepsali místo února březen, místo dvojky číslo 3, místo případ 2 pří− pad 3 a místo 14:15 čas 13:45, dopadla by situace jinak. Proč? Protože jste zápisem do sloupce C nastavili krok, tedy přírůstkové hodnoty. V geometrické řadě je další hodno− ta získána vynásobením počáteční hodnoty hodnotou kroku. Hodnotou kroku je potom vynásoben tento a každý následující součin.

Vyplňovat je možné jak ve směru horizontálním, tak vertikálním.

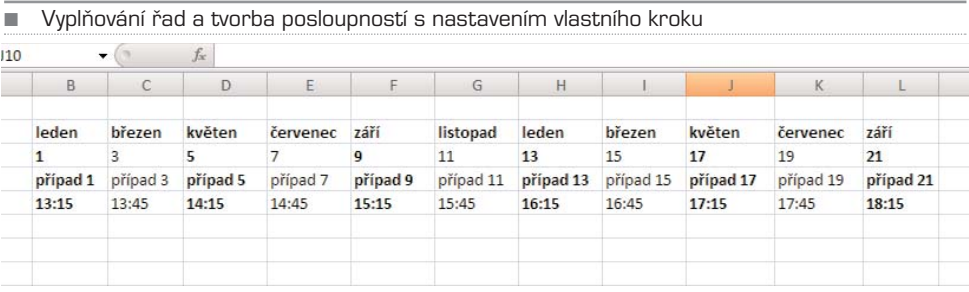

#### KAPITOLA 4

# Formátování buněk

Každá z buněk může mít jiný formát. Formát obecně vypovídá o tom, jaká hodnota je v buňce obsažena, ale také o tom, jak se obsah buňky zobrazí. Číselný (prvně zmíně− ný) formát může mít několik typů. Podrobně je popisuje tabulka níže. Doporučujeme si jednotlivé formáty osvojit, předejdete tak chybám ve výpočtech a zobrazeních.

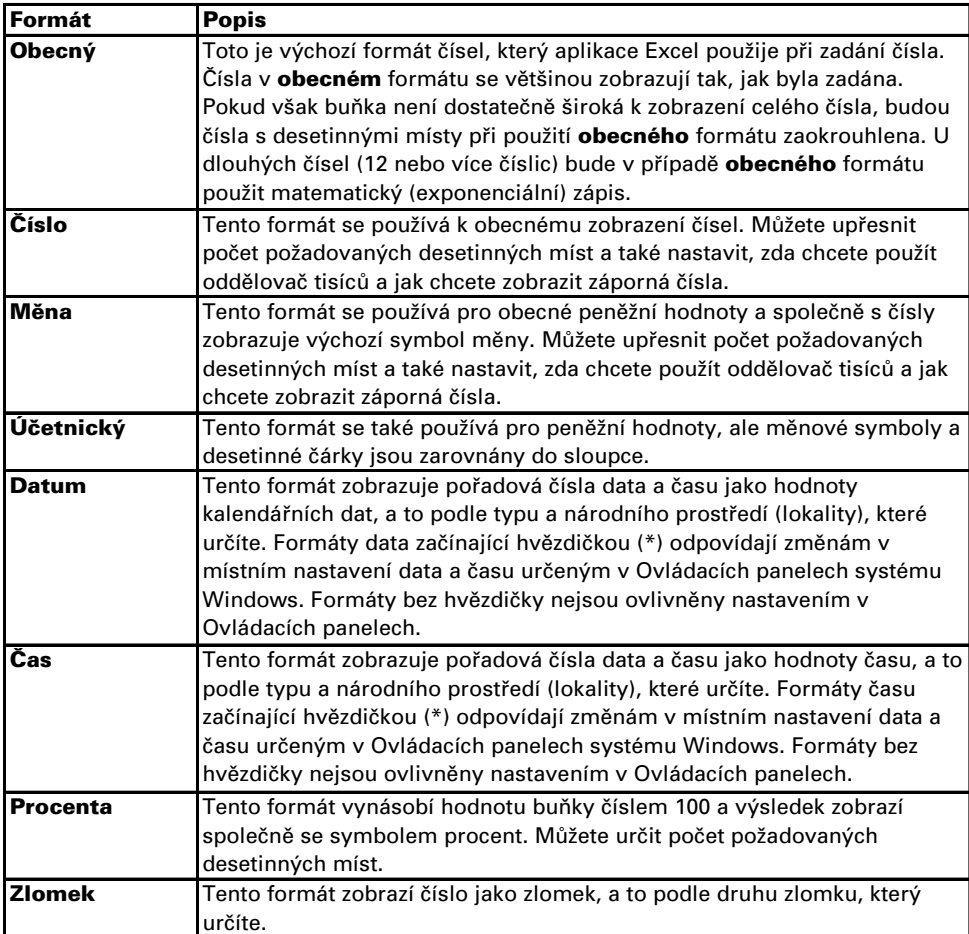

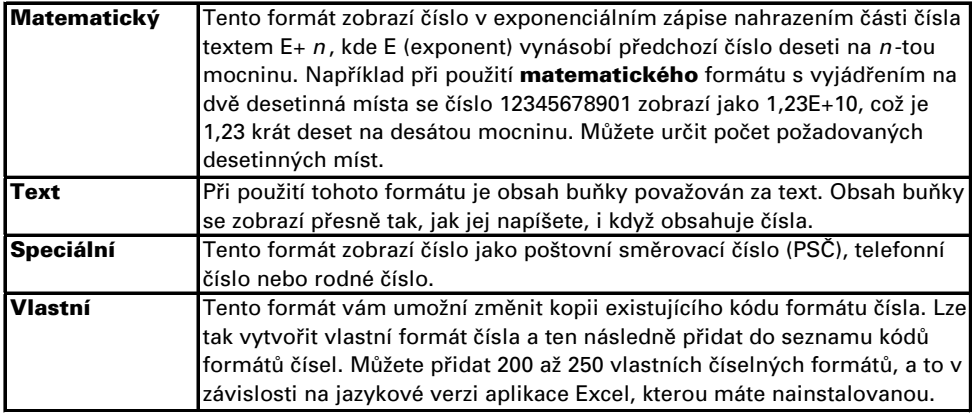

Rychlou změnu formátu buňky provedete pomocí skupiny Číslo na kartě Domů. Chce− te−li formát buňky ovlivnit i graficky, klepněte na malou šipku u skupiny **Číslo**, nebo využijte kontextové nabídky, kterou vyvoláte klepnutím pravým tlačítkem na buňku, nebo oblast buněk. Z nabídky poté vyberte položku Formát buněk.

V dialogovém okně můžete měnit jednak výše popsaný formát obsahu buňky, ale také zarovnání, písmo, ohraničení, výplň a další. Protože však Excel dostal nový kabátek, ve většině případů to ani nebude nutné. Pro bezvadné formátování buněk využijte všech skupin na kartě Domů.

### Formátování buněk pomocí karty Domů

V podstatě všechny nástroje, které slouží k formátování buněk, najdete na kartě Domů. Jsou zde nástroje, které máte plně pod kontrolou, ale také ty, které provádějí formáto− vání automaticky, na základě připravených šablon. Podívejme se na formátování buněk pomocí skupiny Písmo.

Pomocí skupiny Písmo můžete měnit formáty buňky, oblastí buněk

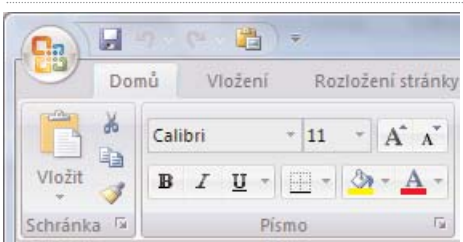

Zleva: změna písma v buňce, velikost písma zadaná v bodech, přepínače pro krokové zvětšování a zmenšování velikosti písma. Pomocí tlačítek B, I a U určujete, zda má být písmo tučné, kurzivou nebo podtržené. Poslední tři tlačítka zajišťují ohraničování buněk, změnu barvy písma a podkladu buňky.

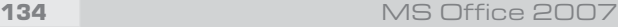

Klepnete−li na malou šipku u skupiny Písmo, rozbalí se dialogové okno, pomocí které− ho můžete velmi jemně ladit formát buněk.

■ Všechna nastavení formátů buněk jsou přístupná z okna, které důvěrně znáte z minulých verzí Office

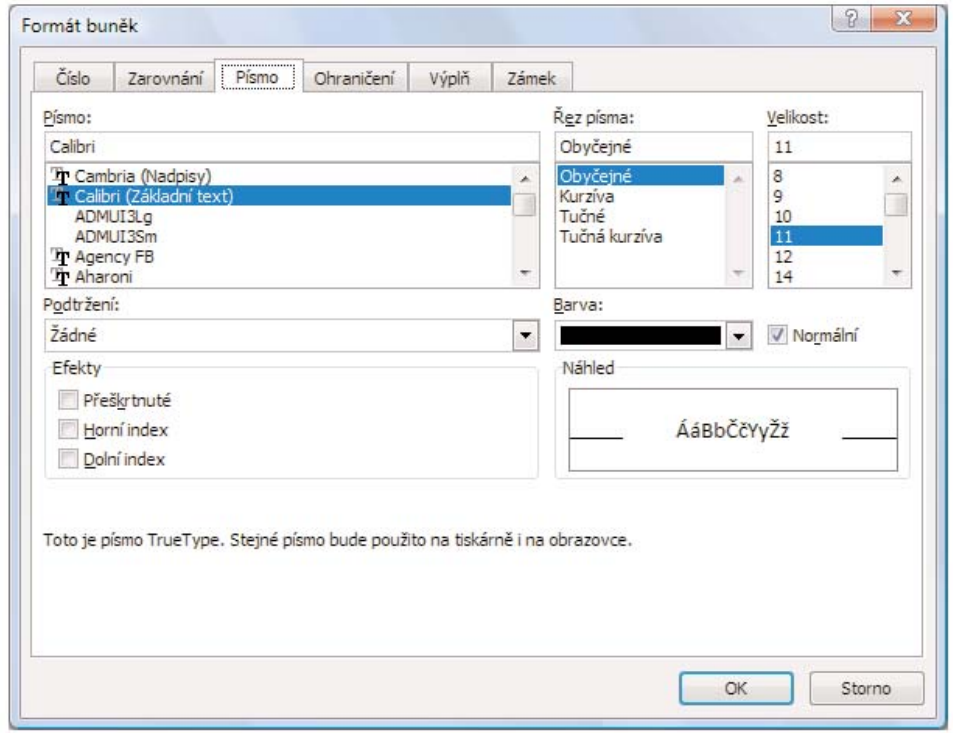

Skupina Zarovnání nese tlačítka a prvky, které ovlivní zarovnávání obsahu buněk (vlevo, vpravo, na střed ad.). Stejně tak je možné pomocí malé šipky otevřít podrobná nastavení, jako v předchozím případě.

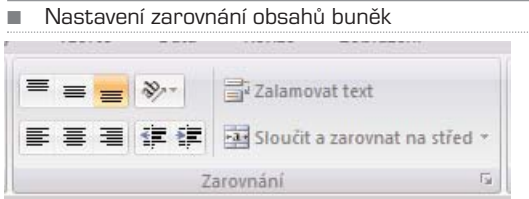

Velmi užitečnou novinkou je skupina **Číslo**. Velmi rychle totiž můžete nastavovat formát obsahu buněk a ladit formáty, jako je měna, procenta a počet použitých řádů v číslech.

Když jsme hovořili o automatickém formátování pomocí stylů, mluvili jsme o skupině **Styly**. Pokud jste rychle vytvořili jakoukoli tabulku, můžete ji převléct do desítek poda−

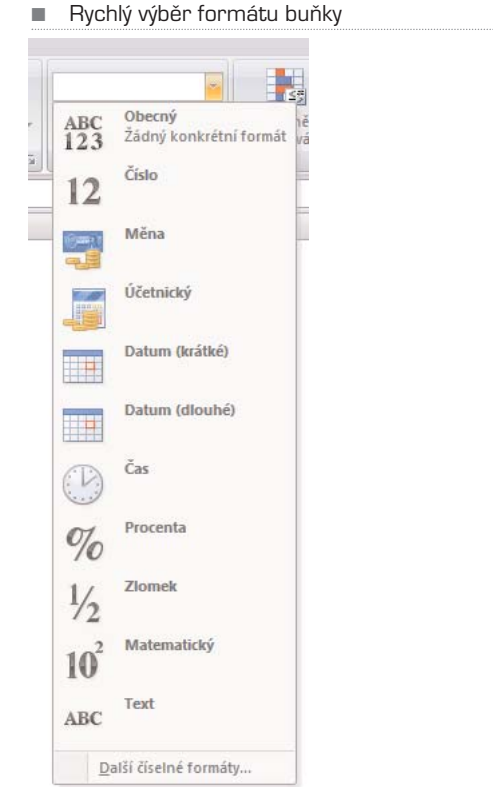

řených grafických vzhledů. Tabulku označte a klepněte na tlačítko **Formátovat jako tabulku**, nebo **Styly buňky**.

#### Přidání, změna nebo zrušení podmíněného formátování

Podmíněné formátování bylo podrobeno velmi výrazným změnám. Budeme mu tedy věnovat nezvykle hodně prostoru. Nové funkce jsou totiž úžasné a rozhodně se vám budou hodit.

Při analyzování dat si můžete klást následující otázky:

- Kde jsou v přehledu zisků za posledních pět let výjimky?
- Jaké trendy vykázal za poslední dva roky marketingový průzkum veřejného mínění?
- Kdo prodal tento měsíc za více než 50 000 euro?
- Jaké je celkové věkové rozvrstvení zaměstnanců?
- Které produkty přinášejí každoročně nárůst tržby o více než 10 %?
- Kteří jsou nejlepší a nejslabší studenti prvního ročníku?
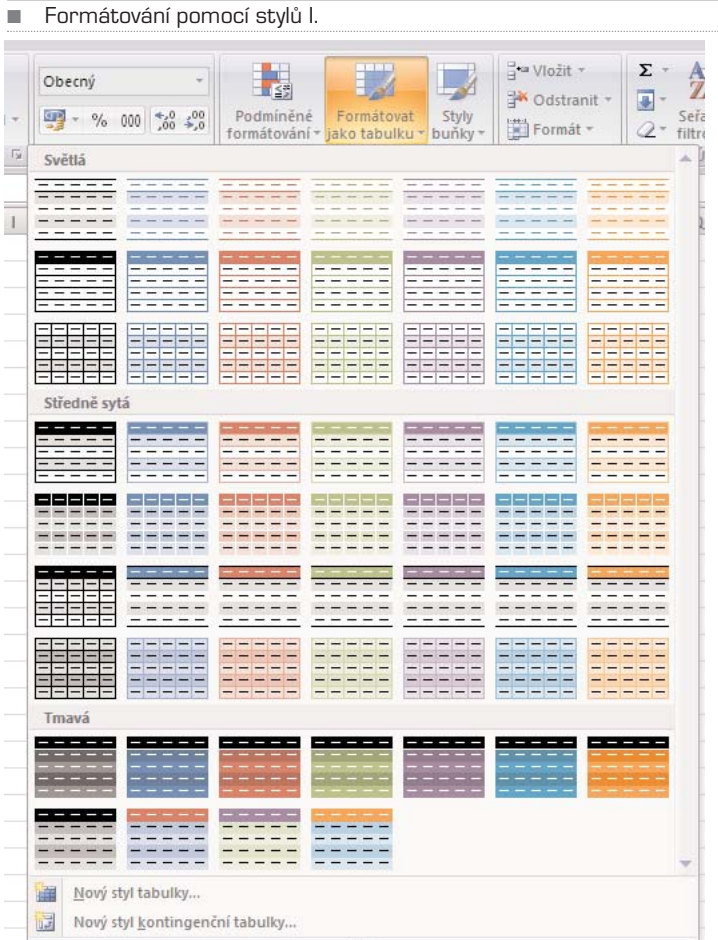

Pomocí podmíněného formátování lze na tyto otázky odpovědět, protože je možné snadno upozornit na zajímavé buňky nebo oblasti buněk, zvýraznit neobvyklé hodnoty a vizualizovat data užitím datových čar, barevné škály a sad ikon. Při použití podmíně− ného formátování se změní vzhled oblasti buňky v závislosti na podmínce (nebo krité− riu). Vyhovuje−li oblast buňky podmínce, zformátuje se dle podmínky. Nevyhovuje−li oblast buňky podmínce, nezformátuje se dle podmínky.

Podívejte se tedy na několik praktických postupů, které vám pomohou ulehčit práci a čtení tabulek.

## Formátování buněk pomocí dvoubarevné škály

Barevné škály slouží jako vizuální průvodce pomáhající pochopit rozložení a proměnli− vost dat. Dvoubarevná škála umožňuje porovnávat oblast buněk pomocí různých odstí− nů dvou barev. Odstíny barev mohou představovat vyšší nebo nižší hodnoty. Ve škále

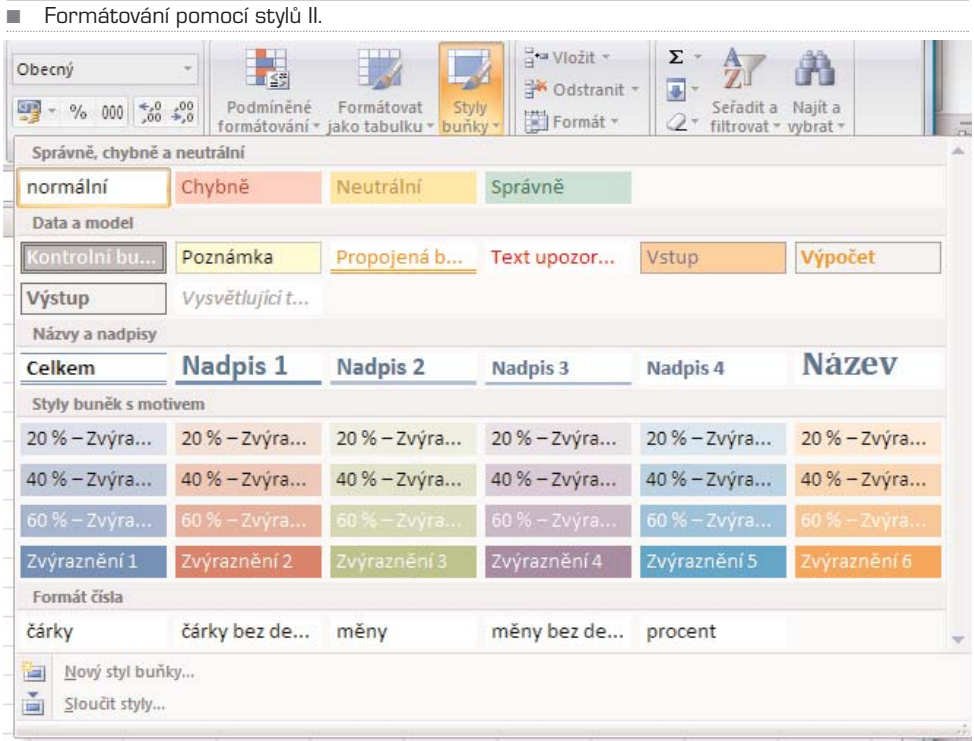

zelené a červené barvy lze například určit, že buňky s vyšší hodnotou budou obsaho− vat více zelené barvy a buňky s nižší hodnotou více červené barvy.

**POSTUP** Rychlé formátování

- 1. Vyberte oblast buněk nebo se ujistěte, že aktivní buňka je v tabulce.
- 2. Na kartě Domů klepněte ve skupině Styl na šipku u položky Podmíněné formátování a potom klepněte na položku Barevné škály.
- 3. Vyberte dvoubarevnou škálu.

TIP Umístěním ukazatele myši na ikony barevné škály zjistíte, která z nich je dvoubarevná. Horní barva představuje vyšší hodnoty a dolní barva nižší hodnoty.

**POSTUP** Rozšířené formátování

- 1. Vyberte oblast buněk nebo se ujistěte, že aktivní buňka je v tabulce.
- 2. Na kartě Domů klepněte ve skupině Styl na šipku u položky Podmíněné formátování a potom klepněte na položku Správa pravidel.

Zobrazí se dialogové okno Správce pravidel podmíněného formátování.

- 3. Proveďte jeden z následujících kroků:
	- a. Pokud chcete přidat podmíněný formát, klepněte na tlačítko Nové pravidlo. Zobrazí se dialogové okno Nové pravidlo formátování.

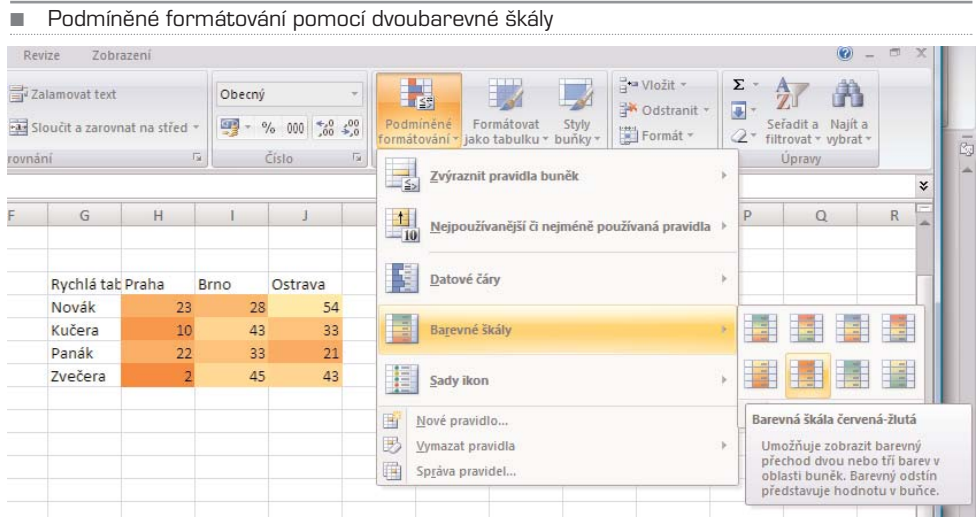

b. Pokud chcete změnit podmíněný formát, proveďte následující postup: Ujistěte se, že v seznamu Zobrazit pravidla formátování pro je vybrán příslušný list nebo tabulka. Je také možné změnit oblast buněk. Dočasně skryjte dialogové okno klepnutím na tlačítko Sbalit dialogové okno v poli Platí pro, vyberte novou oblast buněk na listu a klepněte na tlačítko Rozbalit dialogové okno. Vyberte pravidlo a pak klepněte na tlačítko Upravit pravidlo.

Zobrazí se dialogové okno Upravit pravidlo formátování.

- 4. Ve skupinovém rámečku Vybrat typ pravidla klepněte na možnost Formátovat všechny buňky na základě hodnot.
- 5. Ve skupinovém rámečku Upravit popis pravidla vyberte v seznamu Styl formátování položku Dvoubarevná škála.
- 6. Vyberte hodnoty Minimum a Maximum u položky Typ. Proveďte jednu z následujících akcí:
	- a. **Formátování nejnižších a nejvyšších hodnot** Vyberte typ Nejnižší hodnota a Nejvyšší hodnota. V tomto případě není třeba vkládat hodnoty Minimum a Maximum u položky Hodnota.
	- b. **Formátování hodnoty čísla, data nebo času** Vyberte typ **Číslo** a poté zadejte hodnoty Minimum a Maximum u položky Hodnota.
	- c. **Formátování procentuální hodnoty** Vyberte typ Procenta a zadejte hodnoty do polí Minimum a Maximum u položky Hodnota. Platné hodnoty jsou 0 až 100. Znak procenta nezadávejte. Procenta používejte, když chcete zobrazit poměrné hodnoty, protože rozdělení hodnot je poměrné.
	- d. **Formátování percentilu** Vyberte typ Percentil a vložte hodnoty Minimum a Maximum u položky Hodnota. Platnými percentily jsou hodnoty od 0 do 100. Percentil nelze použít, pokud oblast buněk obsahuje více než 8 191 datových bodů. Percentil je možné použít, chcete-li zobrazit skupinu vysokých hodnot (například dvacátý nejvyšší percentil) v rámci stup-

ně jedné barvy a skupinu nízkých hodnot (například dvacátý nejnižší percentil) v rámci stupně jiné barvy, protože představují extrémní hodnoty, které by mohly zkreslit zobrazení dat.

e. **Formátování výsledku vzorce** Vyberte typ Vzorec a zadejte hodnoty Minimum a Maximum u položky Hodnota. Vzorec musí vrátit hodnotu čísla, data nebo času a začínat znakem rovnítka (=). Neplatné vzorce nebudou při formátování použity. Je dobré vyzkoušet vzorec na listu, abyste se ujistili, že nevrací chybové hodnoty.

TIP Hodnoty Minimum a Maximum jsou nejnižšími a nejvyššími hodnotami pro oblast buněk. Přesvědčte se, že hodnota v poli Minimum je nižší než hodnota v poli Maximum.

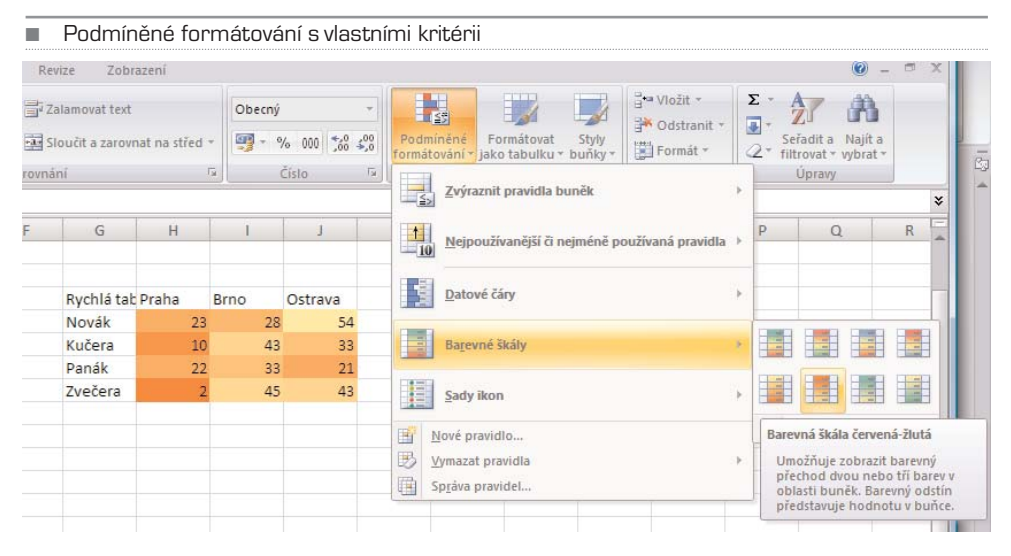

#### TIP Je možné vybrat různý typ v polích Minimum a Maximum u položky Typ. Můžete například vybrat v poli Minimum typ Číslo a v poli Maximum typ Procenta.

- 7. Chcete-li použít formát na celý řádek nebo řádky tabulky, vyberte možnost Formátovat celý řádek. Toto zaškrtávací políčko je k dispozici pouze v případě, že se vybraná oblast buněk celá nachází v jedné tabulce. Zaškrtávací políčko není k dispozici, obsahuje-li výběr buňky ze sloupců různých tabulek.
- 8. Chcete-li vybrat barevnou škálu pro hodnoty Minimum a Maximum, klepněte pod každou hodnotu na pole Barva a vyberte barvu. Chcete-li vybrat další barvy nebo definovat vlastní barvu, klepněte na možnost Další barvy. Zvolená barevná škála se zobrazí v poli Náhled.
- 9. Pokud chcete zobrazit výsledky podmíněného formátování na listu před přidáním nebo změnou pravidla, klepněte na tlačítko Náhled.

## Formátování všech buněk pomocí tříbarevné škály

Barevné škály slouží jako vizuální pomůcka pomáhající pochopit rozložení a proměnli− vost dat. Tříbarevná škála umožňuje porovnávat oblast buněk pomocí různých odstínů tří barev. Určité odstíny barev mohou představovat vyšší, střední nebo nižší hodnoty. V barevné škále zelené, žluté a červené barvy lze například určit, že buňky s vyšší hod− notou budou mít zelenou barvu, buňky se střední hodnotou budou mít žlutou barvu a buňky s nižší hodnotou budou mít červenou barvu.

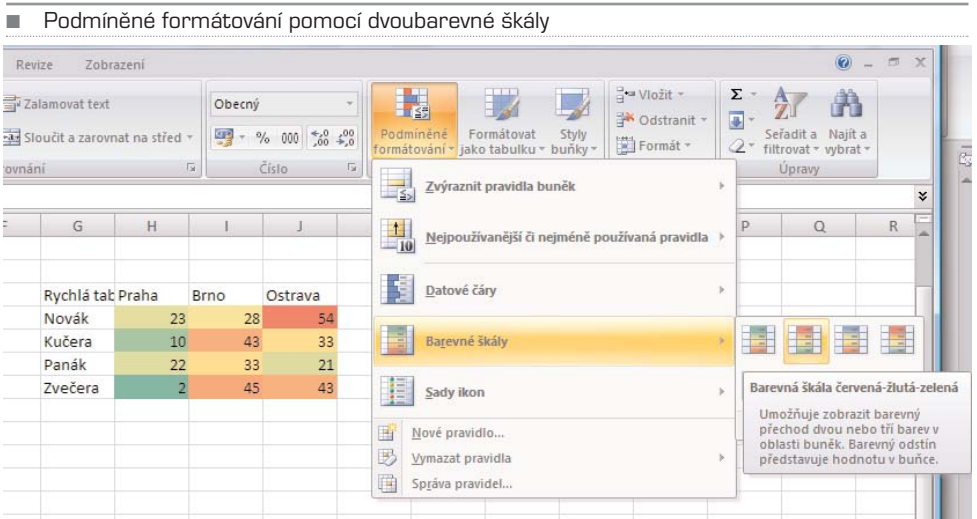

#### **POSTUP Rychlé formátování**

- 1. Vyberte oblast buněk nebo se ujistěte, že aktivní buňka je v tabulce.
- 2. Na kartě Domů klepněte ve skupině Styl na šipku u položky Podmíněné formátování a potom klepněte na položku Barevné škály.
- 3. Vyberte tříbarevnou škálu. Horní barva představuje vyšší hodnoty, středová barva představuje střední hodnoty a dolní barva představuje nižší hodnoty.

#### TIP Umístěním ukazatele myši na ikony barevné škály zjistíte, která z nich je tříbarevná.

### Formátování všech buněk pomocí datových čar

Pomocí datové čáry lze zobrazit hodnotu buňky ve srovnání s hodnotami jiných buněk. Délka datové čáry představuje hodnotu v buňce. Delší čára představuje vyšší hodnotu a kratší čára představuje nižší hodnotu. Datové čáry jsou užitečné pro zjištění vyšších a nižších čísel především při větším objemu dat, například pro zjištění nejvíce a nejmé− ně prodávaných hraček ve výkazu prázdninového prodeje.

#### **POSTUP** Rychlé formátování

1. Vyberte oblast buněk nebo se ujistěte, že aktivní buňka je v tabulce.

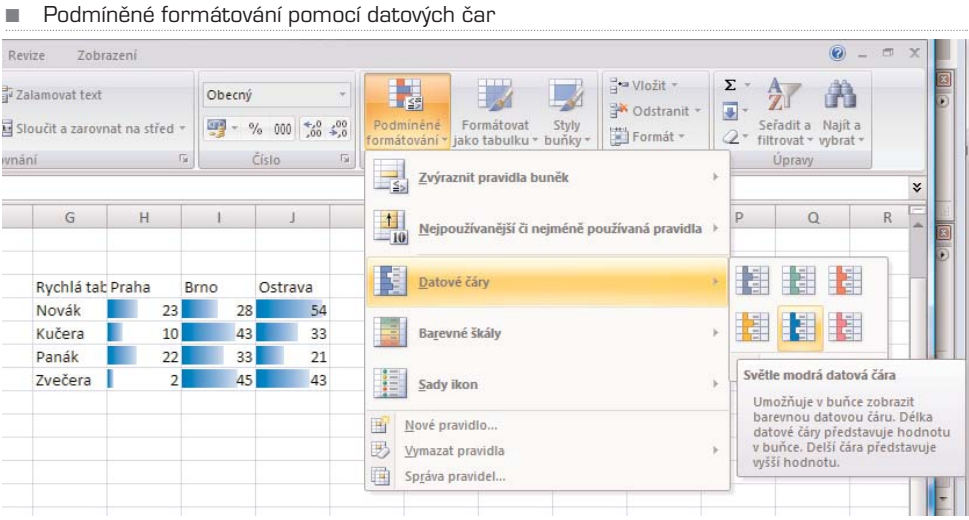

2. Na kartě List ve skupině Rychlý formát (Styl) klepněte na šipku vedle možnosti Podmíněné formátování. Klepněte na možnost Datové čáry a vyberte ikonu datové čáry.

### Formátování všech buněk pomocí sady ikon

Pokud chcete opatřit data poznámkami a rozdělit je do tří až pěti kategorií oddělených mezní hodnotou, použijte sadu ikon. Každá ikona představuje oblast hodnot. Například v sadě tří ikon šipek představuje červená šipka nahoru vyšší hodnoty, žlutá šipka do strany představuje střední hodnoty a želená šipka dolů představuje nižší hodnoty. Postup je stejný jako v předchozím případě.

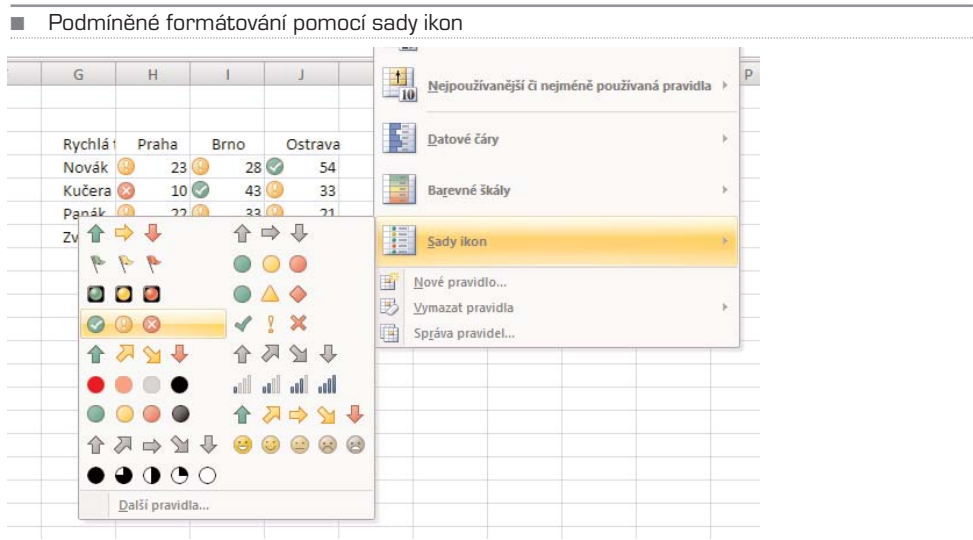

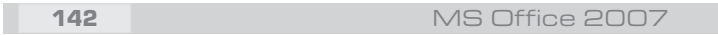

## Formátování buněk, které obsahují text, číslo, datum nebo časové hodnoty

Aby bylo možné snadněji najít určité buňky v oblasti buněk, lze formátovat tyto určité buňky za pomocí operátoru porovnání. Na listu se soupisem zásob uspořádaném podle kategorií můžete například žlutě zvýraznit produkty, jichž máte na skladě méně než 10 kusů. Nebo na listu se souhrnem maloobchodu lze zjistit všechny obchody se ziskem vyšším než 10 % a objemem prodeje nižším než 100 000 eur v regionu "Jihovýchod".

**POSTUP** Rychlé formátování

- 1. Vyberte oblast buněk nebo se ujistěte, že aktivní buňka je v tabulce.
- 2. Na kartě List ve skupině Rychlý formát (Styl) klepněte na šipku vedle položky Podmíněné formátování a poté klepněte na příkaz Zvýraznit pravidla buněk.
- 3. Vyberte požadovaný příkaz, například Mezi, Je rovno, Text, který obsahuje nebo Datum nacházející se.
- 4. Zadejte hodnoty, které chcete použít, a vyberte formát.

### Formátování hodnot zařazených jako první nebo poslední

Na základě hraniční hodnoty, kterou určíte, je možné v oblasti buněk najít nejvyšší a nej− nižší hodnoty. Je možné například najít 5 nejprodávanějších produktů v sestavě za regi− on, produkty, které v zákaznickém průzkumu dosáhly dolních 15 %, nebo 25 nejvyšších mezd v analýze zaměstnanců oddělení.

**POSTUP** Rychlé formátování

- 1. Vyberte oblast buněk nebo se ujistěte, že aktivní buňka je v tabulce.
- 2. Na kartě List klepněte ve skupině Rychlý formát (Styl) na šipku vedle položky Podmíněné formátování a poté klepněte na příkaz Nejpoužívanější či nejméně používaná pravidla.
- 3. Vyberte požadovaný příkaz, jako například Prvních N položek nebo Posledních N %.
- 4. Zadejte hodnoty, které chcete použít, a vyberte formát.

# KAPITOLA 5

# Nastavení listů a sešitů

Aplikace Excel má jasnou stavbu. Sešity jsou tvořeny listy, listy tvoří buňky. Co se buněk týče, řekli jsme si o nich a řekneme si o nich ještě dost. Podívejme se nyní na listy. Po spuštění aplikace Excel jsou v sešitu Pouze tři. Jsou pojmenovány List1 až List3. Bude− te−li potřebovat několik listů přidat, klepněte na ouško vedle posledního listu, nebo použijte klávesovou zkratku Shift+F11.

Pokud chcete list upravovat, klepněte na příslušné ouško listu pravým tlačítkem myši a z kontextové nabídky vyberte akci, kterou chcete provést. Můžete:

- List vložit
- List přejmenovat
- List odstranit
- Přesunout nebo zkopírovat
- Zobrazit jeho kód
- Zamknout list
- Změnit barvu listu

TIP: Chcete-li provést stejnou akci s několika listy, označte je najednou. Jak? Držte stisknutou klávesu Ctrl a klepejte postupně na ty listy, které chcete zahrnout do výběru.

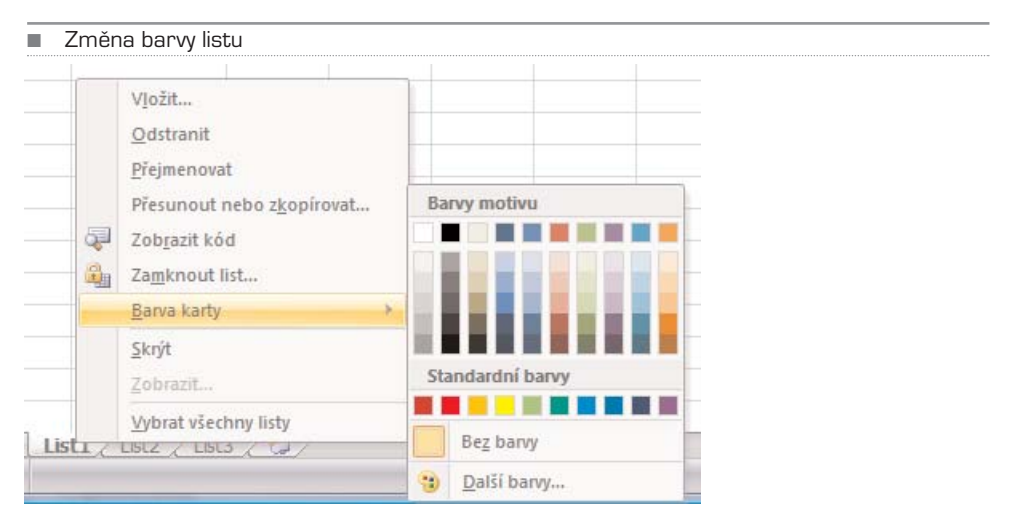

Otevřete−li sešit, který byl poškozen, spustí aplikace Microsoft Office Excel automaticky režim obnovy souboru a pokusí se sešit znovu otevřít a zároveň opravit. Automatické spuštění režimu obnovy souboru aplikací Excel není vždy možné. Nelze−li sešit otevřít z důvodu jeho poškození, můžete se jej pokusit opravit ručně. V případě neúspěšné opravy můžete zkusit také jiné metody obnovy sešitu. V rámci preventivních opatření můžete sešit často ukládat a při každém uložení vytvořit záložní kopii. Nebo můžete zadat, aby aplikace Excel v určitých intervalech automaticky vytvářela obnovovací sou− bor. V případě nechtěného smazání sešitu nebo jeho poškození tak vždy budete mít pří− stup k funkční kopii sešitu.

**Automatické uložení záložní kopie sešitu** Klepněte na tlačítko sady Microsoft Office a přejděte na šipku vedle příkazu Uložit jako. Klepněte na šipku vedle tlačítka Nástroje a potom klepněte na příkaz Obecné možnosti. Zaškrtněte políčko Vždy vytvořit záložní kopii.

**Automatické vytváření obnovovacího souboru v určitých intervalech** Klepněte na tlačítko sady Microsoft Office a potom klepněte na tlačítko Možnosti aplikace Excel. V kategorii Uložit ve skupinovém rámečku Zachovat informace o zálohování sešitů zaškrtněte políčko Ukládat informace pro automatické obnovení po a zadejte počet minut. V poli Umístění souboru automatického obnovení zadejte umístění, kam chcete ukládat obnovovací soubor. Ujistěte se, že políčko Zakázat automatické obnovení pouze pro tento sešit není zaškrtnuté.

**Ruční oprava poškozeného sešitu** Klepněte na tlačítko sady Microsoft Office Obrá− zek tlačítka a potom klepněte na příkaz Otevřít. V dialogovém okně Otevřít vyberte poškozený sešit, který chcete otevřít. Klepněte na šipku u tlačítka Otevřít a potom klep− něte na příkaz Otevřít a opravit. Proveďte některou z následujících akcí:

- Klepnutím na tlačítko Opravit obnovíte největší možné množství dat.
- Pokud nebylo možné v aplikaci Excel sešit opravit, klepněte na tlačítko Extraho− vat data.

# Vytvoření nového sešitu

Jak jsme již uvedli, sešit aplikace Excel je soubor obsahující jeden nebo více listů, které slouží k uspořádání různých typů příbuzných informací. Chcete−li vytvořit nový sešit, můžete otevřít nový (prázdný) sešit. Nový sešit můžete také založit na již existujícím seši− tě, na výchozí šabloně sešitu nebo na jakékoli jiné šabloně.

**Otevření nového prázdného sešitu** Klepněte na tlačítko Microsoft Office a poté klep− něte na příkaz Nový. Můžete také stisknout kombinaci kláves CTRL+N. V části Šablony zkontrolujte, že je vybrána možnost Prázdné a nedávné, a v části Prázdné a nedávné v pravém podokně klepněte na možnost Prázdný sešit.

**Založení nového sešitu na existujícím sešitu** Klepněte na tlačítko Microsoft Office Vzhled tlačítka a poté klepněte na příkaz Nový. Můžete také stisknout kombinaci kláves CTRL+N. V části Šablony klepněte na možnost Nový z existujícího. V dialogovém okně vyhledejte jednotku, složku nebo umístění v internetu, kde je uložen požadovaný sešit, který chcete otevřít. Klepněte na sešit a potom na možnost Vytvořit nový.

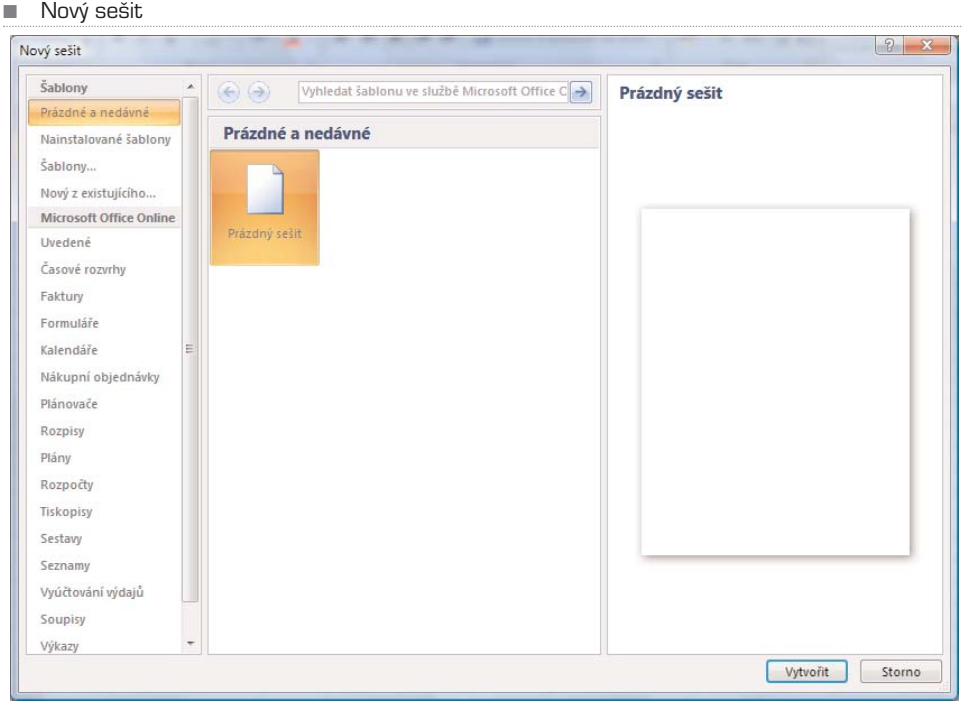

#### ■ Nový sešit ze šablony

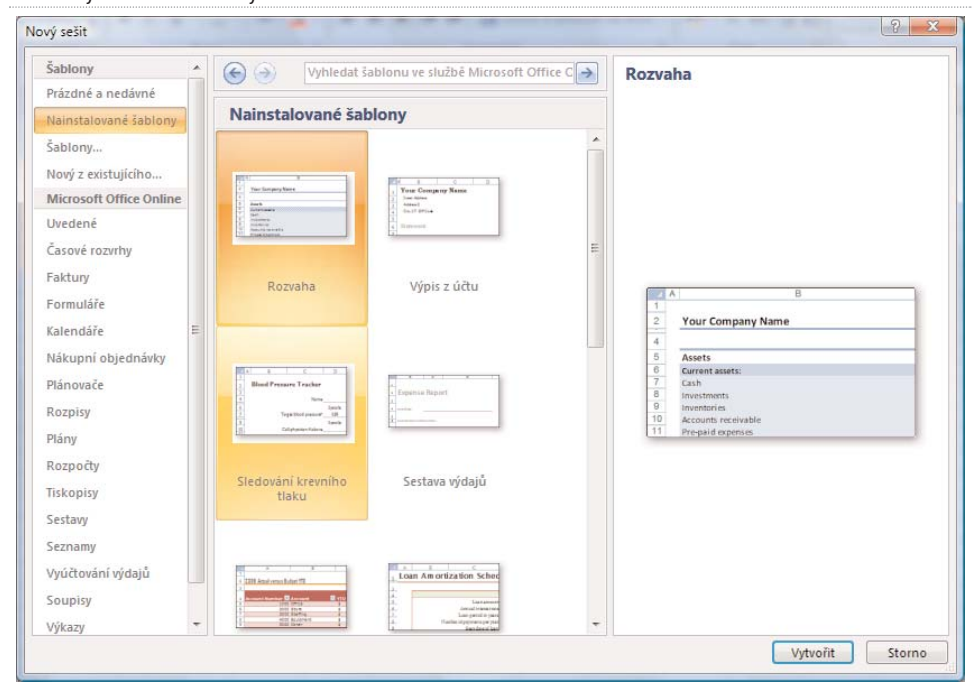

148 MS Office 2007

П

# KAPITOLA 6

# Pro pokročilé

# Vzorce a funkce v Excelu

Již v předchozích kapitolách jsme naťukli, co jsou vzorce a jak je tvořit a vkládat. Podí− vejme se nyní na tuto problematiku o něco podrobněji, zopakujme si základní fakt a pojďme vzorce tvořit.

Vzorce jsou rovnice, které provádějí výpočty s hodnotami zadanými v listu. Vzorec začí− ná znaménkem rovná se (=). Následující vzorec například násobí 2 krát 3 a potom k výsledku přičte 5. Zápis bude takovýto: =5+2\*3

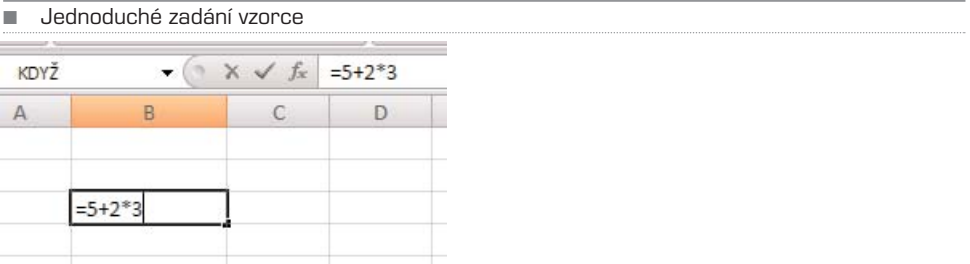

Vzorec může také obsahovat některou nebo všechny následující položky: funkce (pře− depsaný vzorec, který převezme hodnotu nebo hodnoty, provede operaci a vrátí hod− notu nebo hodnoty. Použitím funkcí se zjednoduší a zkrátí vzorce v listu, zvláště tako− vé, které provádějí dlouhé nebo složité výpočty), odkazy, operátory (znaky nebo sym− boly, které určují typ výpočtu, které se mají provést ve výrazu. Existují matematické, relační, logické a odkazovací operátory) a konstanty (hodnota, která se nevypočítává, a proto ani nemění. Konstanta je například číslo 210 a text Čtvrtletní příjmy. Výraz nebo výsledná hodnota výrazu není konstanta).

Vzorce se skládají z několika součástí:

- Funkce PI() vrátí hodnotu čísla pí: 3,142...
- Odkazy: A2 vrátí hodnotu v buňce A2.
- Konstanty: Čísla nebo textové hodnoty zadané přímo do vzorce, například 2.
- Operátory: Operátor ^ (stříška) umocní číslo na zadanou mocninu a operátor \* (hvězdička) násobí.

Konstanta je hodnota, která se nevypočítává. Konstantou je například datum 10. 9. 2008, číslo 210 nebo text "čtvrtletní příjmy". Výraz nebo hodnota, která je výsledkem výrazu, konstantami nejsou. Jestliže jsou ve vzorci použity místo odkazů na buňky konstantní hod− noty (např. =30+70+110), změní se výsledek pouze v případě, že vzorec sami upravíte.

Operátory určují typ výpočtu, který chcete s prvky vzorce provést. Existuje výchozí pořadí, podle kterého probíhá výpočet, ale pomocí závorek lze toto pořadí změnit. Exi− stují čtyři různé typy výpočtových operátorů: aritmetické, relační, odkazovací a operátor zřetězení textu.

**Pořadí provádění operací ve vzorcích** V některých případech může pořadí provádě− ní výpočtu ovlivnit výslednou hodnotu vzorce. Je proto důležité rozumět způsobu, kte− rým se pořadí provádění výpočtu určuje, a tomu, jak lze změnou tohoto pořadí dosáh− nout požadovaných výsledků.

**Pořadí výpočtu** Vzorce vypočítávají hodnoty v určitém pořadí. Vzorec v aplikaci Excel vždy začíná znaménkem rovná se (=). Toto znaménko označuje, že následující znaky tvoří vzorec. Po znaménku rovná se následují prvky, které se mají vypočítat (operandy), oddělené výpočtovými operátory. Aplikace Excel počítá vzorec zleva doprava podle pořadí specifického pro jednotlivé operátory ve vzorci.

**Nadřazenost operátorů** Pokud zkombinujete několik operátorů do jednoho vzorce, budou operace prováděny v pořadí uvedeném v následující tabulce. Jestliže vzorec obsahuje operátory stejně nadřazené, například operátor násobení a dělení, jsou operá− tory vyhodnoceny zleva doprava.

Chcete−li změnit pořadí vyhodnocování, uzavřete do závorek tu část vzorce, která má být počítána jako první. Například výsledkem následujícího vzorce je číslo 11, protože v aplikaci Excel má násobení přednost před sčítáním. Vzorec násobí 2 krát 3 a potom k výsledku přičte 5. *[=5+2\*3]*

Jestliže naopak změníte syntaxi pomocí závorek, sečte se nejprve 5 a 2 a potom se tento výsledek vynásobí 3 s konečným výsledkem 21. *[=(5+2)\*3]*

Podívejme se na funkce. **Funkce** jsou předdefinované vzorce provádějící výpočty pomo− cí určitých hodnot, nazývaných argumenty, v určitém pořadí nebo struktuře. Pomocí funkcí lze provádět jednoduché nebo složité výpočty.

Na následujícím příkladu použití funkce **ZAOKROUHLIT** pro zaokrouhlení čísla v buňce A10 je znázorněna syntaxe funkce.

=ZAOKROUHLIT(A10;2)

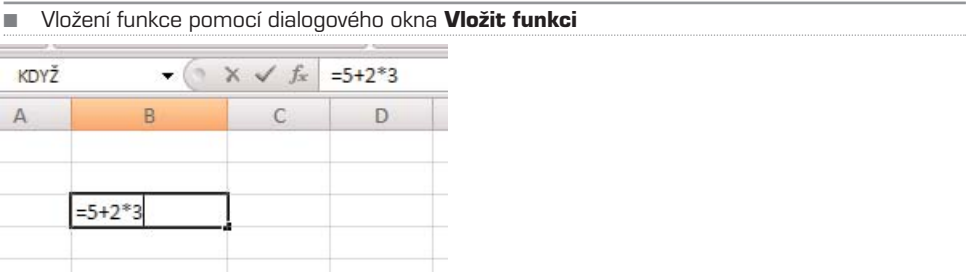

### Struktura funkce

Struktura funkce začíná znaménkem rovná se (=), za nímž následuje název funkce, ote− vírací závorka, argumenty funkce oddělené středníky a uzavírací závorka. Seznam funk− cí, které jsou k dispozici, zobrazíte klepnutím na buňku a stisknutím kláves Shift+F3.

Argumenty funkce mohou být čísla, text, logické hodnoty (například PRAVDA nebo NEPRAVDA), matice, chybové hodnoty (například #N/A) nebo odkazy na buňky. Urče− ný argument musí pro tento argument vytvořit platnou hodnotu. Argumenty mohou být také konstanty, vzorce nebo jiné funkce.

Při zadání funkce se zobrazí popis obsahující syntaxi a argumenty. Zadáte−li například část funkce =ZAOKROUHLIT(, zobrazí se popis. Popisy jsou k dispozici pouze u inte− grovaných funkcí.

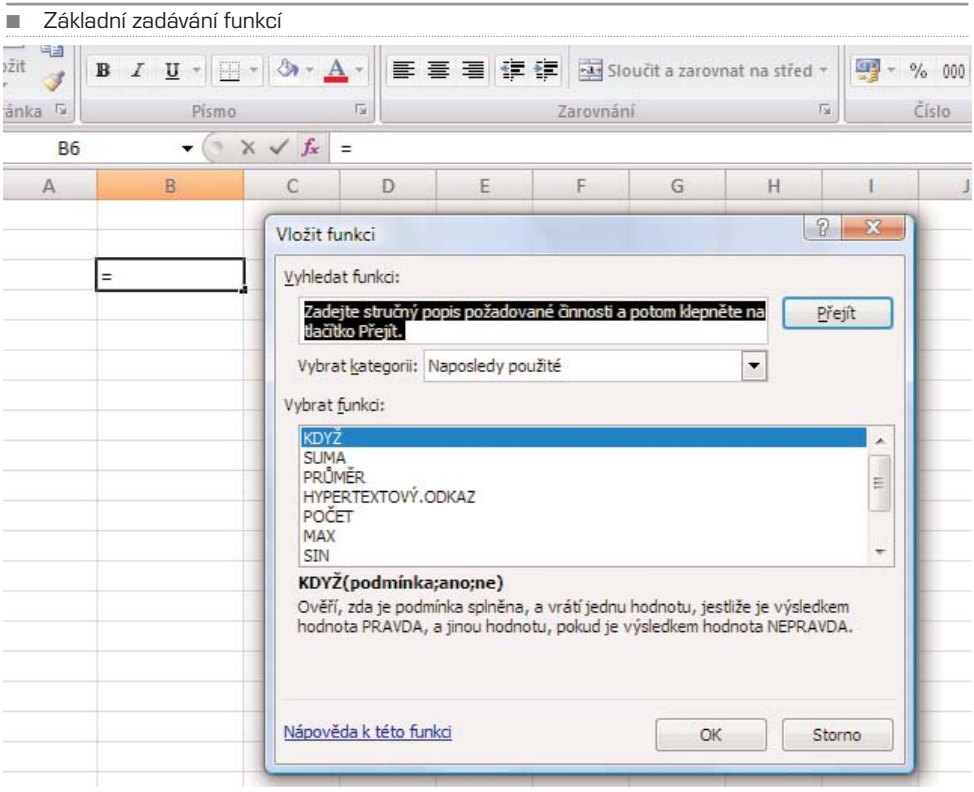

**Zadání funkcí** Vytváříte−li vzorec obsahující funkci, můžete pomocí dialogového okna Vložit funkci zadat funkce listu. Při zadávání funkce do vzorce se v dialogovém okně Vložit funkci zobrazí název funkce, jednotlivé argumenty této funkce, popis funkce a jednotlivých argumentů, aktuální výsledek funkce a aktuální výsledek celého vzorce. Chcete−li si usnadnit vytváření a úpravy vzorců a minimalizovat množství překlepů a syntaktických chyb, použijte automatické dokončování vzorců. Po zadání znaku = (rovnítko) a počátečních písmen nebo aktivační procedury zobrazení se v aplikaci Mic− rosoft Office Excel zobrazí dynamický rozevírací seznam platných funkcí, argumentů a názvů, které odpovídají písmenům nebo aktivační proceduře. Položku z rozevíracího seznamu můžete poté vložit do vzorce.

#### **Rozdíl mezi absolutními, relativními a smíšenými odkazy**

**Relativní odkaz** na buňku ve vzorci, například A1, je založen na relativním umístění buňky obsahující vzorec a buňky, na kterou odkaz odkazuje. Jestliže se změní umístě− ní buňky, která obsahuje vzorec, změní se i odkaz. Pokud vzorec zkopírujete nebo vypl− níte do více řádků nebo sloupců, odkaz se automaticky upraví. Ve výchozím nastavení používají nové vzorce relativní odkazy. Pokud například zkopírujete nebo vyplníte rela− tivní odkaz z buňky B2 do buňky B3, změní se vzorec automaticky z hodnoty =A1 na hodnotu =A2.

**Absolutní odkaz** na buňku ve vzorci, například \$A\$1, vždy odkazuje na buňku v urči− tém umístění. Jestliže se změní umístění buňky, která obsahuje vzorec, zůstane absolut− ní odkaz stejný. Pokud odkaz zkopírujete nebo vyplníte do více řádků či sloupců, abso− lutní odkaz se neupraví. Ve výchozím nastavení používají nové vzorce relativní odkazy a možná bude třeba je přepnout na absolutní odkazy. Jestliže například zkopírujete nebo vyplníte absolutní odkaz z buňky B2 do buňky B3, zůstane v obou buňkách stej− ná hodnota =\$A\$1.

Chcete−li do buňky vložit funkci, klepněte na tlačítko vložit funkci a z dialogového okna Vložit funkci vyberte požadovanou. Pro lepší orientaci můžete také použít filtr. Na výběr máte z několika skupin funkcí:

- Funkce pro práci s krychlemi
- Funkce databáze
- Funkce data a času
- Inženýrské funkce
- Finanční funkce
- Informační funkce
- Logické funkce
- Vyhledávací funkce
- Matematické a trigonometrické funkce
- Statistické funkce
- Textové funkce
- Externí funkce

### Vytvoření vzorce s funkcemi

Klepněte na buňku, do které chcete vzorec zadat. Chcete−li před vzorec vložit funkci, klepněte v řádku vzorců (Řádek vzorců: Řádek v horní části okna aplikace Excel, jehož pomocí můžete zadávat nebo upravovat hodnoty nebo vzorce v buňkách nebo grafech. Zobrazuje konstantní hodnotu nebo vzorec uložený v aktivní buňce.) Řádek vzorců na tlačítko Vložit funkci. Vyberte funkci, kterou chcete použít. Do textového pole Vyhledat funkci můžete zadat dotaz s popisem požadované činnosti (například "sečíst čísla" vrátí funkci SUMA) nebo v rozevíracím seznamu Vybrat kategorii vyberte kategorii. Zadejte argumenty. Chcete−li zadat odkazy na buňky jako argument, dočasně skryjte dialogové

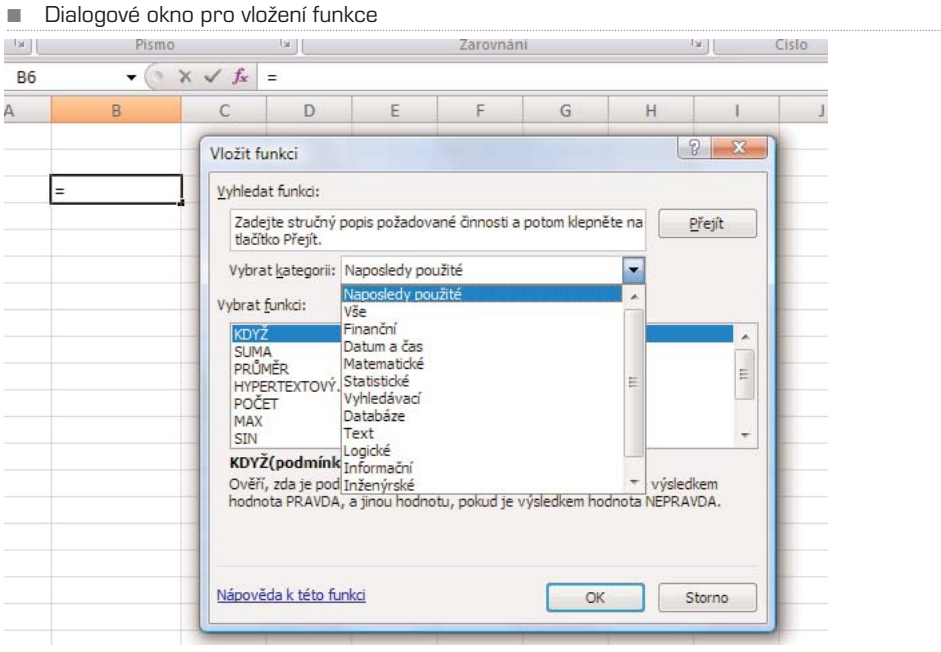

#### ■ Okno pro vložení funkcí

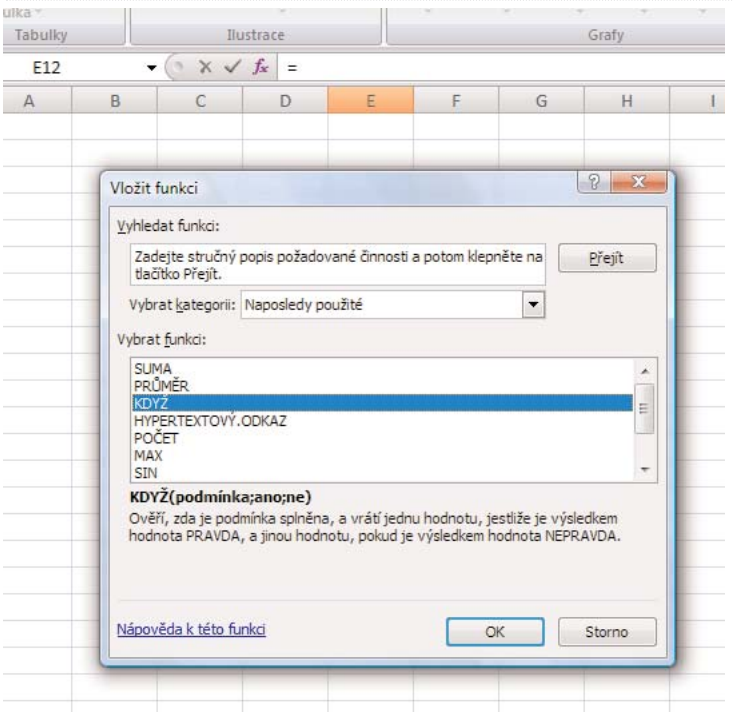

okno klepnutím na tlačítko Sbalit dialogové okno. Vyberte buňky na listu a potom klep− něte na tlačítko Rozbalit dialog. Po dokončení vzorce stiskněte klávesu Enter.

### Tipy a triky pro vytváření vzorců

Při práci se vzorci a funkcemi existuje několik fíglů, které, pokud si je osvojíte, vám ulehčí práci a ušetří čas.

**Rychlé kopírování vzorců** Stejný vzorec je možné rychle vložit do oblasti buněk. Vyberte oblast buněk, ve které chcete provést výpočet, napište vzorec a stiskněte klá− vesy Ctrl+Enter. Když například napíšete vzorec =SUM(A1:B1) do oblasti C1:C5 a pak stisknete klávesy Ctrl+Enter, vloží se vzorec do každé buňky v oblasti za použití buňky A1 jako relativního odkazu (Relativní odkaz: Adresa buňky ve vzorci založená na rela− tivním umístění buňky obsahující vzorec a odkazované buňky. Jestliže vzorec zkopíru− jete, bude odkaz automaticky upraven. Relativní odkaz má formu A1.).

**Použití automatického dokončování vzorce** Pro snazší vytváření a úpravy funkcí a pro minimalizaci psaní a syntaktických chyb použijte automatické dokončování vzor− ců. Po zadání znaku = (rovnítko) a počátečních písmen nebo aktivační procedury zobra− zení se v aplikaci Excel zobrazí dynamický rozevírací seznam platných funkcí, argu− mentů a názvů, které odpovídají písmenům nebo aktivační proceduře. Položku z roze− víracího seznamu můžete poté vložit do vzorce.

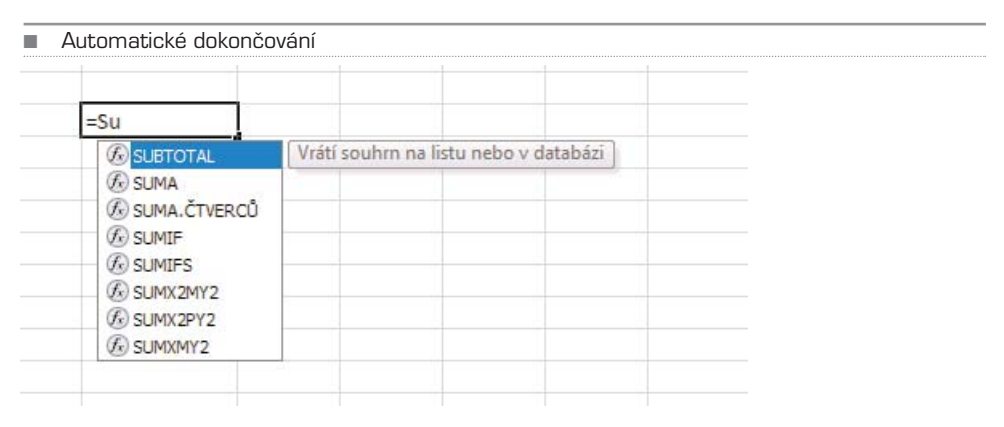

**Použití popisů funkcí** Pokud máte zkušenosti s argumenty funkcí, můžete použít popis funkcí, který se zobrazí po zadání názvu funkce a otevírací závorky. Téma nápovědy k funkci zobrazíte klepnutím na název funkce. Také můžete klepnout na název argu− mentu a vybrat odpovídající argument vzorce.

### Funkce a vzorce pomocí karty Vzorce

Nejlepší metodou, jak pracovat se vzorci a funkcemi, vytvářet je a měnit, je přejít na kartu Vzorce. Prvním tlačítkem je Vložit funkci (Shift+F3). Pokud na něj klepněte, vyvo− láte dialogové okno, které obsahuje všechny dostupné funkce Excelu 2007. Nechcete−li se však dlouhosáhle probírat všemi, využijte připravených filtrů:

- Naposledy použité
- Finanční
- Logické
- Text
- Datum a čas
- Vyhledávání a reference
- Matematika a trigonometrie
- Další funkce

#### ■ Karta Vzorce 日の・・・造・ Sešit1  $\Box$ n Domů Vložení Rozložení stránky Data Revize Zobrazení Vzorce Σ  $Jx$  $\theta$ Vložit Automatické Naposledy Finanční Logická Text Datum Vyhledávání Matematika a Další funkci shrnutí použité » ÷ a čas \* a reference \* trigonometrie \* funkce \* ÷.  $\overline{\phantom{a}}$ Knihovna funkcí  $f_x$ **B5**  $\mathsf{A}$  $B$  $\mathsf{C}$ D E F G  $H$  $\overline{4}$

■ Vyfiltrované matematické funkce s kontextovou nápovědou

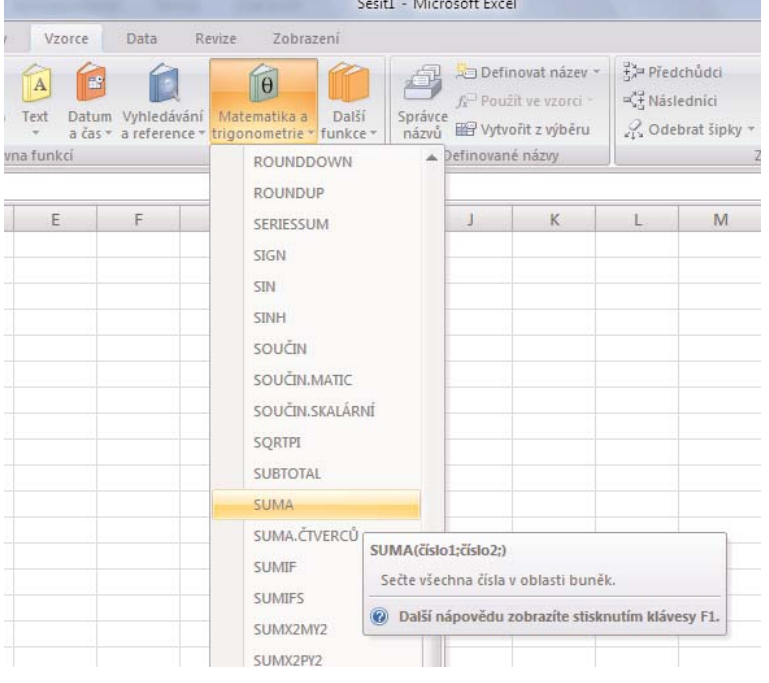

V těchto skupinách Excel filtruje pouze relevantní funkce. Usnadní vám to práci. Pokud roletku rozevřete, zobrazí se seznam funkcí. Pokud si nejste jisti, kterou použít, podrž− te nad inkriminovanou položkou kurzor myši. Po chvíli se objeví kontextová nápověda.

Pro ukázku klepněte například na položku Matematika a trigonometrie, najděte funkci Suma a klepněte na ni. Nyní jste požádáni, abyste vybrali oblast buněk, které chcete sčí− tat. Tažením myší kdekoli v listu označte ty buňky (oblast), které chcete sečíst, a klep− něte na OK. V aktivní buňce se zobrazí součet, tato buňka tedy obsahuje funkci Suma.

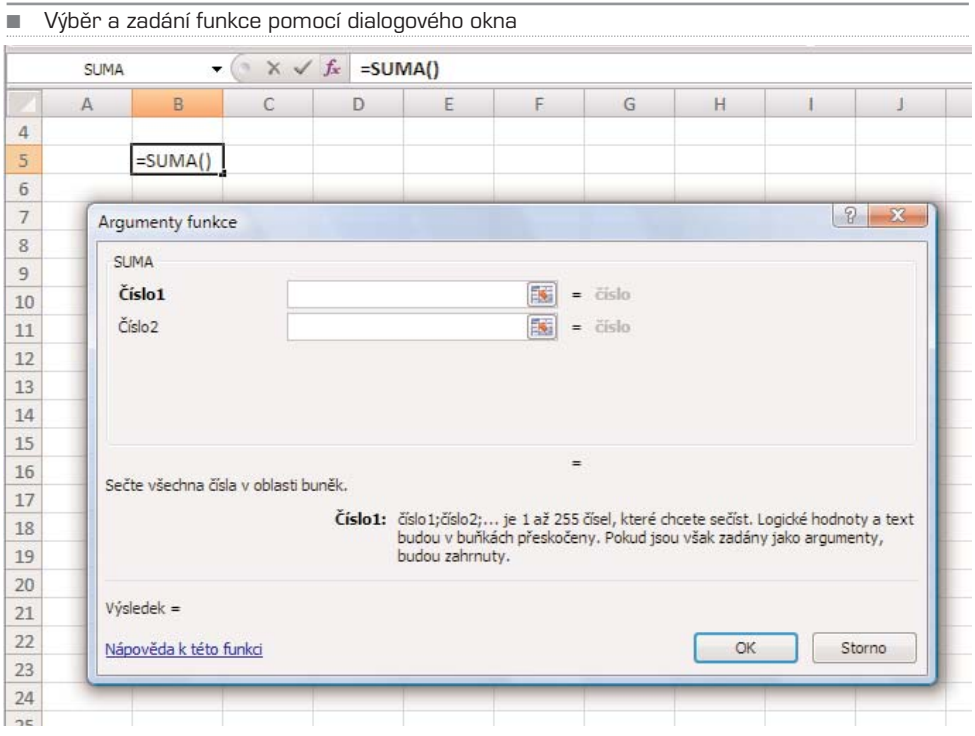

Velmi povedenými funkcemi jsou takzvaná Automatická shrnutí. Představte si, že v listu máte seznam čísel. Pokud chcete provést rychlé shrnutí, klepněte pod tento seznam a klepnutím na tlačítko Automatické shrnutí vyberte příslušnou funkci:

- Součet
- Průměr
- Počty
- Maximum
- Minimum

V aktivní buňce bude ihned spočítáný požadovaný výsledek.

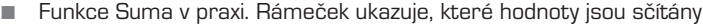

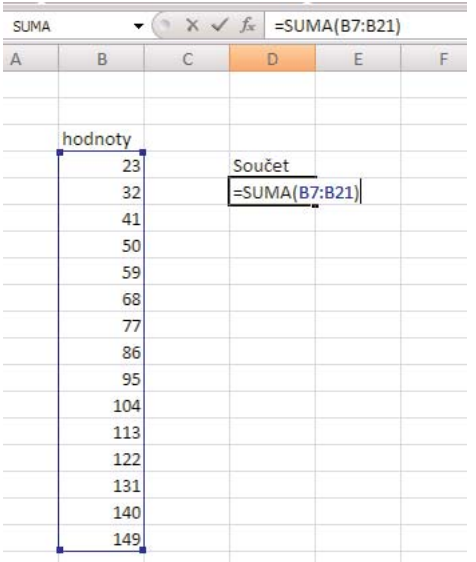

#### ■ Automatická shrnutí

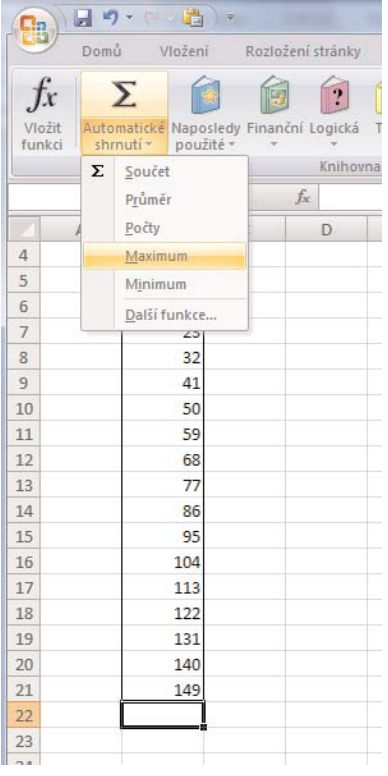

# KAPITOLA 7

# Grafy v Excelu

Graf lze v aplikaci Microsoft Office Excel vytvořit snadno a rychle. Aplikace Excel posky− tuje řadu typů grafů, z nichž je možné si při vytváření grafu vybrat. U většiny grafů, například sloupcových nebo pruhových, lze v grafu zobrazit data uspořádaná na listu do řádků či sloupců. Některé typy grafů, například výsečové nebo bublinové, vyžadují speciální uspořádání dat. Uspořádejte na listu data, která chcete zobrazit v grafu. Vyber− te buňky obsahující data, která chcete v grafu použít.

TIP: Vyberete-li jen jednu buňku, vynese aplikace Excel do grafu automaticky všechny buňky obsahující data, které přímo obklopují danou buňku. Jestliže buňky, které chcete vynést do grafu, nejsou ve spojité oblasti, můžete vybrat nesousedící buňky nebo oblasti, ale výběr musí tvořit obdélník. Řádky nebo sloupce, které nechcete vynést do grafu, můžete také skrýt.

Na kartě Vložit proveďte ve skupině Grafy jednu z následujících akcí:

- Klepněte na typ grafu a potom klepněte na podtyp grafu, který chcete použít.
- Chcete−li zobrazit všechny dostupné typy grafu, klepněte na typ grafu a poté klep− něte na možnost Všechny typy grafů. Zobrazí se dialogové okno Vložit graf a v něm klepněte na šipky, pomocí kterých lze procházet všechny dostupné typy a podtypy grafů. Poté klepněte na typy grafu, které chcete použít.

#### TIP: Po umístění ukazatele myši na libovolný typ grafu nebo podtyp grafu se zobrazí tip obsahující název daného typu grafu.

Pokud chcete rychle vytvořit graf založený na výchozím typu grafu, vyberte data, která chcete pro graf použít, a potom stiskněte kombinaci kláves Alt+F1 nebo klávesu F11. Jestliže stisknete kombinaci kláves Alt+F1, zobrazí se graf jako vložený graf. Stisknete−li klávesu F11, zobrazí se graf na samostatném listu s grafem.

Pokud používáte určitý typ grafu často, můžete jej nastavit jako výchozí typ grafu. Po výběru typu a podtypu grafu v dialogovém okně Vložit graf klepněte na tlačítko Nasta− vit jako výchozí graf. Po vytvoření grafu budou dostupné nástroje grafu a zobrazí se karty Návrh, Rozložení a Formát. Pomocí příkazů na těchto kartách můžete graf upravit tak, aby v něm byla data zobrazena požadovaným způsobem. Například pomocí karty Návrh můžete zobrazit datové řady podle řádků nebo sloupců, provést změny zdrojo− vých dat grafu, změnit umístění grafu, změnit typ grafu, uložit graf jako šablonu nebo vybrat předem definované možnosti rozložení a formátování. Pomocí karty Rozložení můžete změnit zobrazení prvků grafu, jako jsou název grafu a popisky dat, použít nástroje pro kreslení nebo přidat do grafu textová pole a obrázky. Pomocí karty Formát můžete přidat barvy výplní, změnit styl čar nebo použít zvláštní efekty.

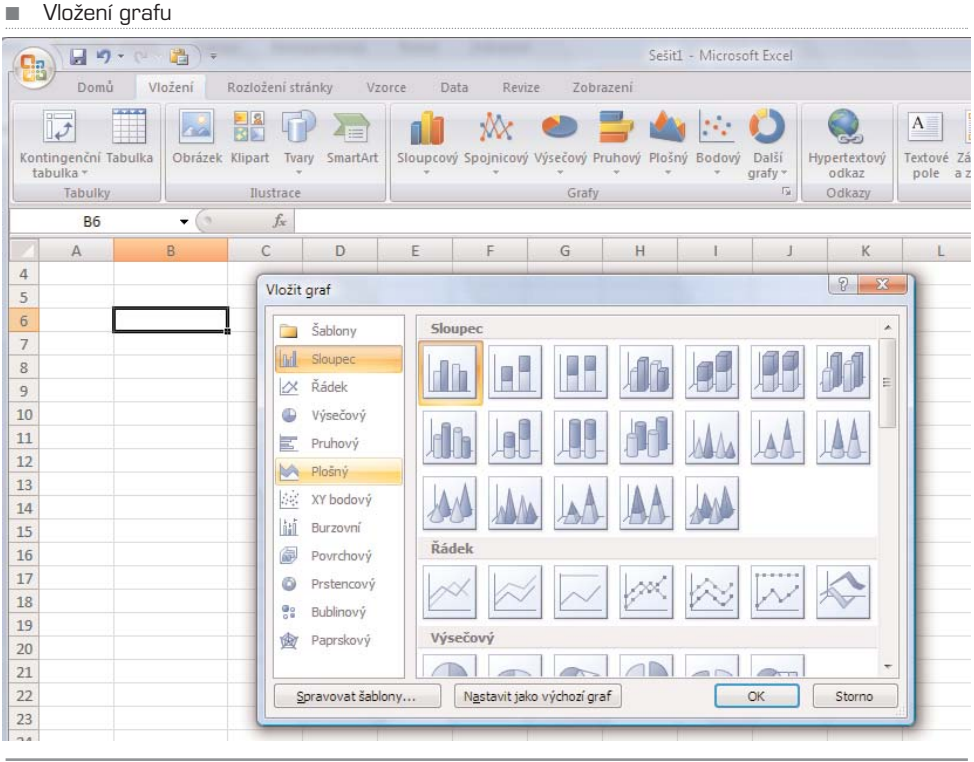

#### ■ Změna stylu grafu

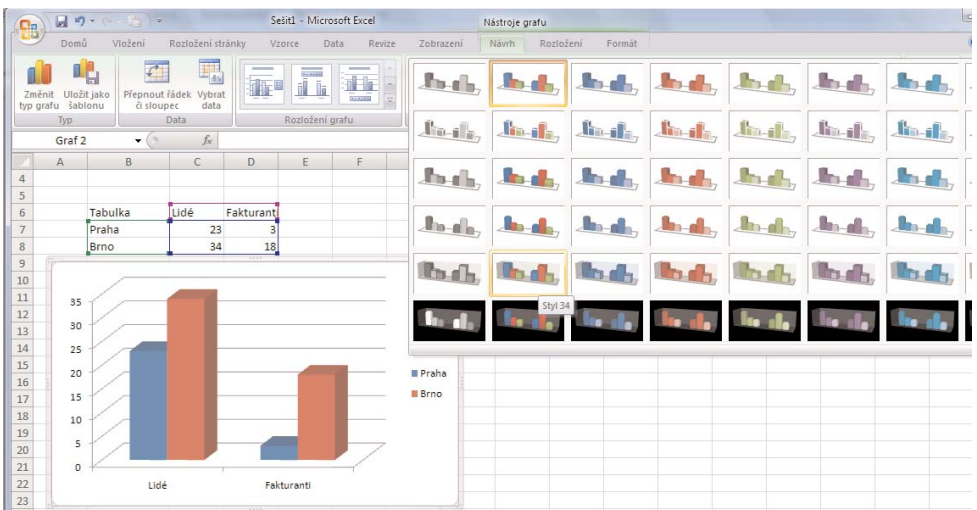

Pokud je graf hotov, máme pro vás několik tipů, jak s grafy pracovat a jak grafy upra− vovat, tedy přizpůsobovat vašim představám.

# Změna typu již existujícího grafu

U většiny plošných grafů lze změnit typ celého grafu a tím zcela změnit jeho vzhled, nebo je možné vybrat jiný typ grafu jen pro jednu datovou řadu, čímž vznikne kombi− novaný graf. U bublinových grafů a většiny prostorových grafů lze měnit pouze typ celé− ho grafu. Proveďte jednu z následujících akcí:

- Chcete−li změnit typ celého grafu, klepněte na oblast grafu nebo na zobrazovanou oblast grafu. Zobrazí se nástroje grafu.
- Chcete−li změnit typ grafu u jedné datové řady, klepněte na ni. Na kartě Návrh klepněte ve skupině Typ na položku Změnit typ grafu.

V dialogovém okně Změnit typ grafu proveďte jednu z následujících akcí:

- V prvním seznamu klepněte na typ grafu a ve druhém seznamu klepněte na poža− dovaný podtyp.
- Pokud jste určitý typ grafu uložili jako šablonu, klepněte na položku Šablony a ve druhém seznamu potom klepněte na požadovanou šablonu grafu.

TIP Typ grafu lze změnit vždy pouze u jedné datové řady. Pokud chcete změnit typ grafu u více datových řad v grafu, je nutné opakovat všechny kroky uvedeného postupu pro každou datovou řadu.

# Formátování prvků grafu

Můžete formátovat jednotlivé prvky grafu, například oblast grafu, zobrazovanou oblast, datové řady, osy, názvy, popisky dat nebo legendu. V grafu klepněte na prvek grafu, který chcete zformátovat, nebo jej vyberte ze seznamu prvků grafu. Na kartě Formát pro− veďte některý z následujících kroků:

- Chcete−li formátovat vybraný prvek grafu, klepněte ve skupinovém rámečku Aktu− ální výběr na položku Formátovat výběr a potom zvolte požadované možnosti for− mátování.
- Pokud chcete formátovat tvar vybraného prvku grafu, klepněte ve skupinovém rámečku **Styly tvarů** na požadovaný styl, nebo klepněte na možnost Výplň tvaru, Obrys tvaru nebo Efekty tvarů a vyberte požadované možnosti formátování.
- Chcete−li formátovat text ve vybraném prvku grafu pomocí objektu WordArt, klep− něte ve skupinovém rámečku **Styly WordArt** na požadovaný styl, nebo klepněte na možnost Výplň textu, Obrys textu nebo Textové efekty a potom zvolte poža− dované možnosti formátování.

■ Nástroje pro změnu částí grafu

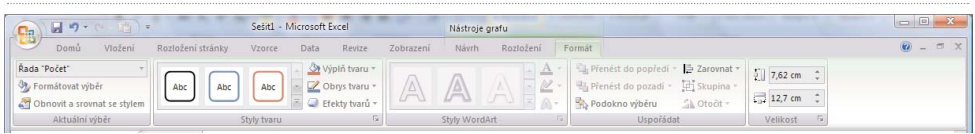

TIP Chcete-li k formátování textu prvků grafu použít běžné formátování textu, můžete na text klepnout pravým tlačítkem nebo vybrat text a potom klepnout na požadované možnosti formátování na Minipanelu nástrojů. Můžete také použít tlačítka formátování na pásu karet (karta Domů, skupina Písmo).

# Změna rozložení nebo stylu grafu

Po vytvoření grafu můžete ihned změnit jeho vzhled. Místo ručního přidávání a změn prvků grafu nebo formátování grafu můžete graf rychle upravit použitím předdefinova− ného rozložení nebo stylu. Aplikace Microsoft Office Excel poskytuje řadu užitečných předdefinovaných rozložení a stylů (nebo rychlých rozložení a rychlých stylů), ze kte− rých je možné si vybrat. V případě potřeby si můžete rozložení nebo styl dále přizpů− sobit ruční změnou rozložení a stylu jednotlivých prvků grafu. Vlastní rozložení nebo formát nelze uložit, avšak budete−li chtít stejné rozložení a stejný formát použít znovu, můžete graf uložit jako šablonu grafu.

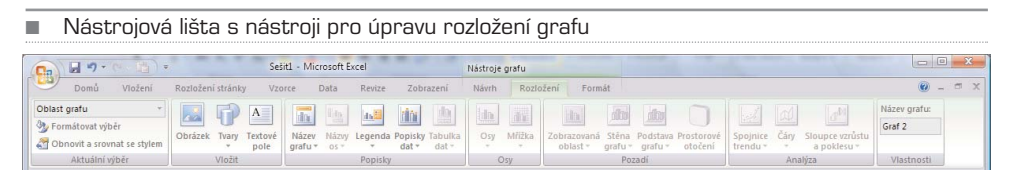

**Výběr předdefinovaného rozložení grafu** Klepněte na graf, který chcete formátovat. Zobrazí se přidané karty Návrh, Rozložení a Formát s Nástroji grafu. Na kartě Návrh ve skupinovém rámečku Rozložení grafu klepněte na rozložení grafu, které chcete použít.

**Výběr předdefinovaného stylu grafu** Klepněte na graf, který chcete formátovat. Na kartě Návrh ve skupinovém rámečku Styly grafu klepněte na požadovaný styl grafu.

**Změna rozložení prvků grafu ručně** Klepněte na graf nebo vyberte prvek grafu, jehož rozložení chcete změnit. Na kartě Rozložení proveďte jednu nebo několik z násle− dujících akcí:

- Ve skupině Popisky klepněte na požadované rozložení popisku.
- Ve skupině Osy klepněte na požadovanou osu nebo mřížku.
- Ve skupině Pozadí klepněte na požadovanou možnost rozložení.

TIP Vybrané možnosti rozložení se použijí pro vybraný prvek. Jestliže jste například vybrali celý graf, popisky dat se použijí pro všechny datové řady. Pokud jste vybrali jen jeden datový bod, popisky dat se použijí jen pro vybranou datovou řadu nebo datový bod.

# Typy grafů v Excelu 2007

Aplikace Excel 2007 podporuje řadu typů grafů, které pomáhají při zobrazení dat způso− bem, který má význam pro příjemce sdělení. Když chcete vytvořit graf nebo změnit již existující graf, můžete si v jednotlivých typech grafů vybrat ze široké nabídky podtypů.

## Sloupcové grafy

Data uspořádaná v listu do sloupců nebo řádků mohou být vykreslena ve sloupcovém grafu. Sloupcové grafy se hodí pro znázornění změn dat za časové období nebo pro znázornění porovnání položek. Ve sloupcových grafech bývají obvykle kategorie uspo− řádány podél vodorovné osy a hodnoty podle svislé osy.

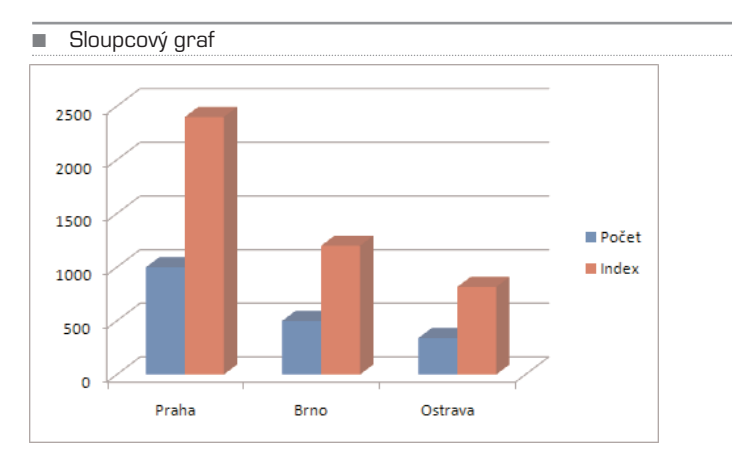

Existují čtyři podtypy sloupcových grafů:

**A. Skupinový sloupcový a skupinový sloupcový s prostorovým efektem** Sku− pinové sloupcové grafy slouží pro porovnání hodnot mezi kategoriemi. Ve sku− pinovém sloupcovém grafu se zobrazují ploché svislé obdélníky. Ve skupinovém sloupcovém grafu s prostorovým efektem se zobrazují prostorově pouze svislé obdélníky, nezobrazují se prostorově data.

Skupinový sloupcový graf můžete použít pro kategorie, které představují rozsah hodnot (například počet položek v histogramu), zvláštní uspořádání stupnice (například Likertova stupnice s položkami jako zásadní souhlas, souhlas, neutrál− ní, nesouhlas, zásadní nesouhlas), názvy položek, které nejsou v určitém pořadí (například názvy položek, geografické názvy, jména osob).

- **B. Skládaný sloupcový a skládaný sloupcový s prostorovým efektem** Skládané sloupcové grafy zobrazují poměr jednotlivých položek k celku a porovnávají tak přínos jednotlivých hodnot k celkovému součtu pro různé kategorie. Ve skláda− ném sloupcovém grafu se zobrazují hodnoty jako ploché obdélníky, stavěné svis− le na sebe. Ve skládaném sloupcovém grafu s prostorovým efektem se zobrazují obdélníky s prostorovým efektem, stavěné svisle na sebe; v grafu se nezobrazují data s prostorovým efektem. Skládaný sloupcový graf můžete použít v případě, kdy máte více datových řad a chcete zvýraznit součet.
- **C. 100% skládaný sloupcový a 100% skládaný sloupcový s prostorovým efek− tem** Tyto typy sloupcových grafů porovnávají procentuální příspěvek každé hod− noty k celkovému součtu pro různé kategorie. Ve 100% skládaném sloupcovém grafu se zobrazují hodnoty jako ploché svislé obdélníky do 100%. Ve 100% sklá− daném sloupcovém grafu s prostorovým efektem se zobrazují obdélníky s pro− storovým efektem do 100 procent; v grafu se nezobrazují data s prostorovým efek−

tem. 100% skládaný sloupcový graf můžete použít, máte−li alespoň tři datové řady a chcete zvýraznit jejich přínos pro celek, zejména je−li součet ve všech kategori− ích stejný.

- **D. Prostorový sloupcový** Sloupcové grafy s prostorovým efektem využívají tři osy, které můžete upravovat (vodorovnou osu, svislou osu a hloubkovou osu), a porovnávají datové body (Datové body: Jednotlivé hodnoty vykreslené v grafu a představované pruhy, sloupci, spojnicemi, výsečemi, prstenci, tečkami a různý− mi jinými tvary nazývanými datové značky. Datové značky téže barvy tvoří dato− vou řadu) podél vodorovné a hloubkové osy. Sloupcový graf s prostorovým efek− tem můžete použít, když chcete porovnat data pro různé kategorie a současně pro různé řady.
- **E. Válcový, kuželový a jehlanový** Válcové, kuželové a jehlanové grafy jsou stejně jako obdélníkové grafy skupinové, skládané, 100% skládané a s prostorovým efek− tem a zobrazují a porovnávají data úplně stejným způsobem. Jediný rozdíl je, že tyto typy grafů zobrazují místo obdélníkových tvarů tvary válcové, kuželové nebo jehlanové.

### Spojnicové grafy

Data uspořádaná v listu ve sloupcích nebo v řádcích mohou být vykreslena do spojni− cového grafu. Spojnicové grafy umožňují zobrazení souvislých dat v čase a jejich srov− nání se společnou stupnicí, a jsou proto ideální pro zobrazení trendů v datech ve stej− ných intervalech. Ve spojnicovém grafu jsou kategorie rovnoměrně rozloženy podél vodorovné osy a všechny hodnoty dat jsou rovnoměrně rozloženy podél svislé osy.

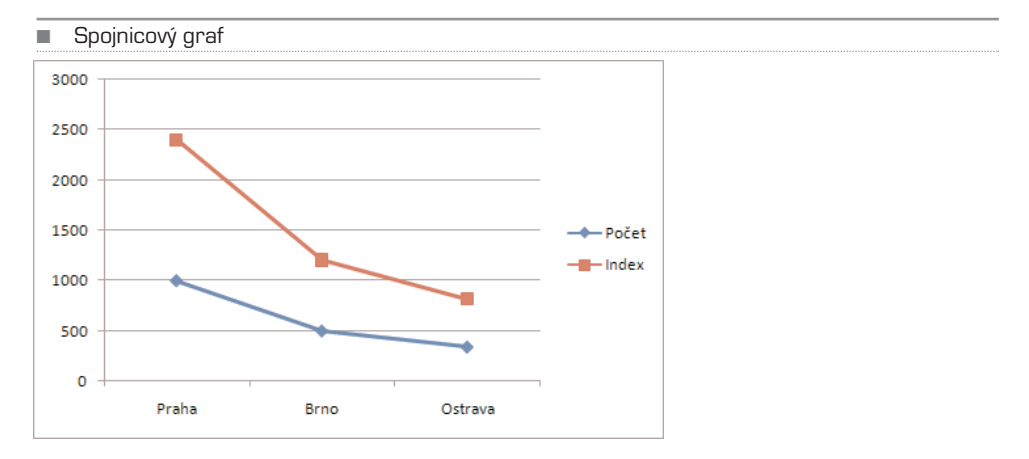

Spojnicový graf použijte, jestliže jsou popisky kategorií textové a představují rovnoměr− ně rozložené hodnoty, například měsíce, čtvrtletí nebo fiskální roky. Zejména se to hodí v případě, že máte více kategorií – pro jednu řadu byste měli zvážit použití grafu kate− gorie. Spojnicový graf můžete použít i pro rovnoměrně rozdělené číselné popisky, napří− klad pro roky. Máte−li více než deset číselných popisků, použijte bodový graf.

Rozlišujeme následující podtypy spojnicových grafů:

- **A. Spojnicový a spojnicový se značkami** Spojnicové grafy, zobrazené bez značek nebo se značkami, které označují jednotlivé hodnoty, jsou užitečné pro znázornění trendu v průběhu času nebo uspořádaných kategorií, zejména pokud existuje mnoho datových bodů a je důležité pořadí jejich výskytu. Máte−li mnoho kategorií nebo jsou−li hodnoty pouze přibližné, měli byste použít spojnicový graf bez značek.
- **B. Skládaný spojnicový a skládaný spojnicový se značkami** Skládané spojnico− vé grafy, zobrazené bez značek nebo se značkami označujícími jednotlivé datové hodnoty, jsou užitečné pro znázornění trendu přínosu každé hodnoty v průběhu času nebo uspořádaných kategorií. Máte−li mnoho kategorií nebo jsou−li hodnoty pouze přibližné, měli byste použít skládaný spojnicový graf bez značek.
- **C. 100% skládaný spojnicový a 100% skládaný spojnicový se značkami** 100% skládané spojnicové grafy, zobrazené bez značek nebo se značkami označujícími jednotlivé datové hodnoty, jsou vhodné pro zobrazení trendu procentuální hod− noty příspěvku každé kategorie v průběhu času nebo uspořádaných kategorií. Máte−li mnoho kategorií nebo jsou−li hodnoty pouze přibližné, měli byste použít 100% skládaný spojnicový graf bez značek.
- **D. Prostorový spojnicový** Prostorové spojnicové grafy zobrazují každý řádek nebo sloupec dat jako pásku s prostorovým efektem. Prostorový spojnicový graf má vodorovnou, svislou a hloubkovou osu, které můžete upravovat.

### Výsečové grafy

Data uspořádaná v listu do jednoho sloupce nebo řádku mohou být vykreslena jako výsečový graf. Ve výsečových grafech se zobrazují velikosti položek jedné datové řady (Datová řada: Související datové body zakreslené v grafu. Každá datová řada v grafu má jedinečnou barvu nebo vzorek a je uvedena v legendě grafu. V grafu můžete zobrazit jednu nebo více datových řad. Výsečové grafy obsahují pouze jednu datovou řadu) v poměru k součtu položek. Datové body (Datové body: Jednotlivé hodnoty vykresle− né v grafu a představované pruhy, sloupci, spojnicemi, výsečemi, prstenci, tečkami a různými jinými tvary nazývanými datové značky. Datové značky téže barvy tvoří dato− vou řadu) se ve výsečovém grafu zobrazují jako procentní část celku.

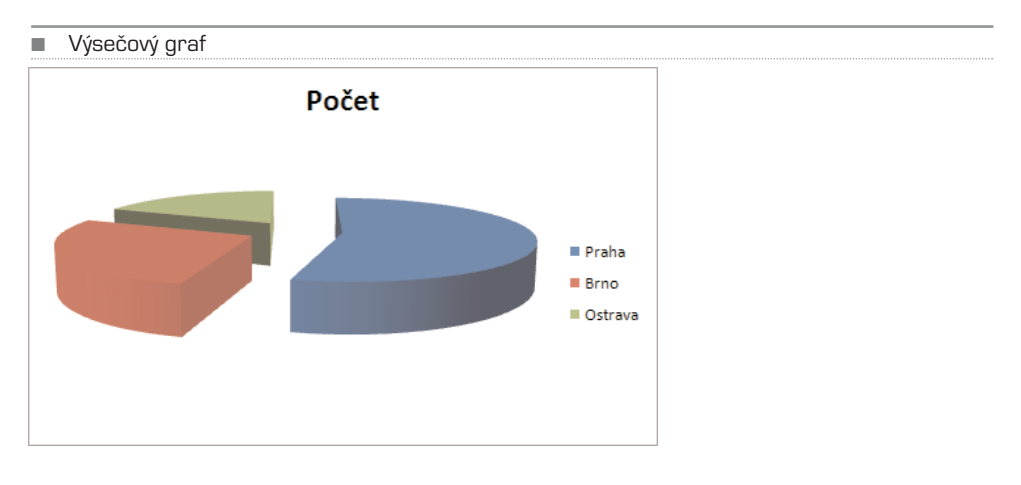

Použití výsečového grafu zvažte v těchto případech: Máte pouze jednu datovou řadu, kterou chcete vykreslit, žádná z hodnot, jež chcete vykreslit, není záporná, téměř žádná hodnota, kterou chcete vykreslit, není nulová, nemáte více než sedm kategorií, jednot− livé kategorie představují část celku.

Rozeznáváme následující podtypy výsečových grafů:

**A. Výsečový a výsečový s prostorovým efektem** Výsečové grafy zobrazují plošně nebo s prostorovým efektem příspěvek každé hodnoty k celkovému součtu. Jednotlivé výseče grafu můžete ručně povytáhnout a tak je zvýraznit.

**B. Výsečový s dílčí výsečí a výsečový s dílčími pruhy** Výsečové grafy s dílčí výsečí nebo s dílčími pruhy zobrazují hodnoty definované uživatelem, vytažené z hlavního výsečového grafu a složené do dalšího výsečového nebo skládaného grafu. Tyto typy grafů jsou vhodné v případě, kdy chcete lépe zviditelnit malé části hlavního grafu.

**C. Rozložený výsečový a rozložený výsečový s prostorovým efektem** Rozložené výsečové grafy zobrazují příspěvek každé hodnoty k celkovému součtu a současně jed− notlivé hodnoty zvýrazňují. Rozložené výsečové grafy mohou být zobrazeny s prostoro− vým efektem. Protože jednotlivými částmi rozloženého výsečového grafu nelze samo− statně pohybovat, měli byste zvážit případné použití výsečového grafu nebo výsečové− ho grafu s prostorovým efektem. Jejich jednotlivé části je možné ručně vytahovat.

## Pruhové grafy

Data uspořádaná v listu do sloupců nebo řádků mohou být vykreslena jako pruhový graf. Pruhové grafy zobrazují porovnání jednotlivých položek.

Použití pruhového grafu zvažte v těchto případech: Popisky os jsou dlouhé, zobrazené hodnoty představují doby trvání.

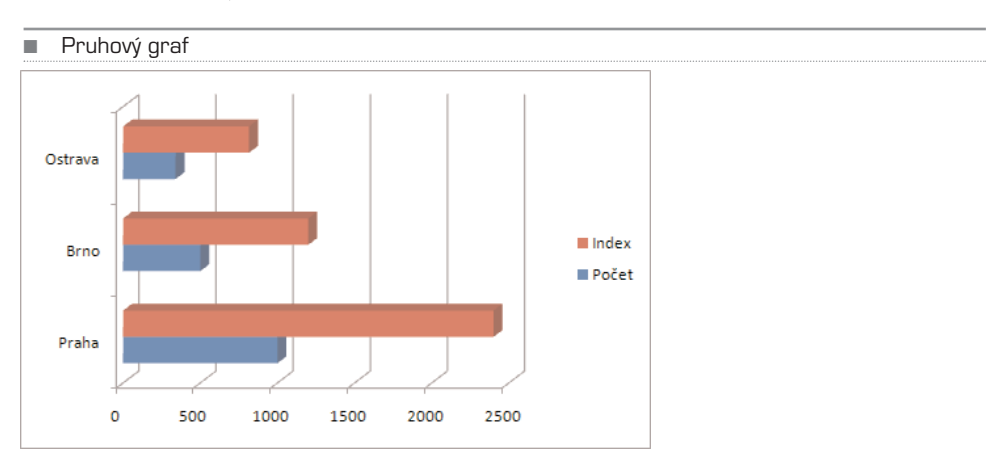

Rozeznáváme následující podtypy pruhových grafů:

**A. Skupinový pruhový a skupinový pruhový s prostorovým efektem** Skupino− vé pruhové grafy porovnávají hodnoty mezi kategoriemi. Kategorie jsou ve sku− pinovém pruhovém grafu obvykle uspořádány podél svislé osy a hodnoty podél vodorovné osy. Ve skupinovém pruhovém grafu s prostorovým efektem se zobra− zují vodorovné obdélníky s prostorovým efektem; nezobrazují se data s prostoro− vým efektem.

- **B. Skládaný pruhový a skládaný pruhový s prostorovým efektem** Skládané pruhové grafy zobrazují poměr jednotlivých položek k celku. Ve skládaném pru− hovém grafu s prostorovým efektem se zobrazují vodorovné obdélníky s prosto− rovým efektem; nezobrazují se data s prostorovým efektem.
- **C. 100% skládaný pruhový a 100% skládaný pruhový s prostorovým efektem** Tento typ grafu porovnává mezi kategoriemi procento, jakým každá hodnota při− spívá k celkovému součtu. Ve 100% skládaném pruhovém grafu s prostorovým efektem se zobrazují vodorovné obdélníky s prostorovým efektem; nezobrazují se data s prostorovým efektem.
- **D. Vodorovný válcový, kuželový a jehlanový** Vodorovné válcové, kuželové a jehlanové grafy existují ve stejných typech skupinových, skládaných a 100% skládaných grafů a porovnávají data přesně stejným způsobem. Jediný rozdíl je ten, že se pro zobrazení používají místo vodorovných obdélníků válcové, kuželo− vé a jehlanové tvary.

### Plošné grafy

Data uspořádaná v listu do sloupců nebo řádků mohou být vykreslena jako plošný graf. Plošné grafy zvýrazňují velikost změny v průběhu času a lze je použít k upoutání pozor− nosti na celkovou hodnotu v trendu. Například je možné vykreslit do plošného grafu data představující zisk v průběhu času a zvýraznit tak celkový zisk. Tím, že zobrazujete souhrny vykreslených hodnot, zobrazujete také vztah jednotlivých částí k celku.

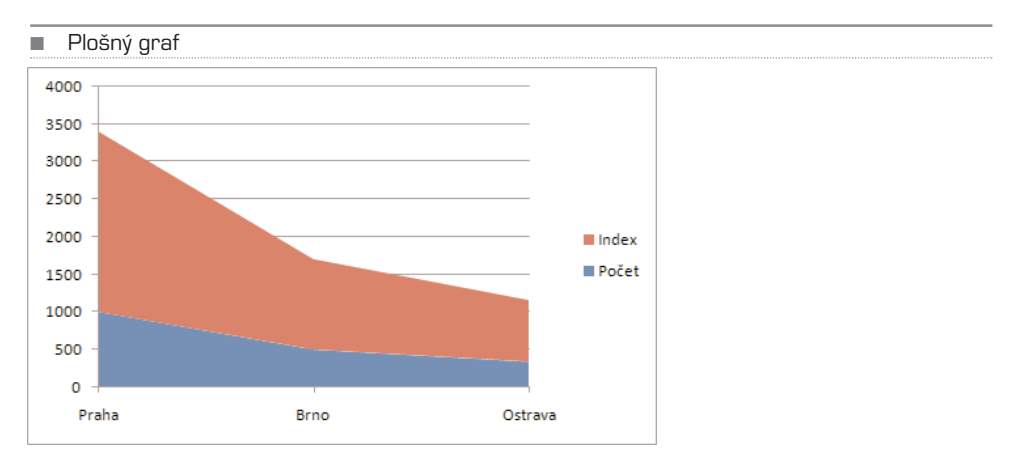

Rozeznáváme následující podtypy plošných grafů:

**A. Plošný a plošný s prostorovým efektem** Plošné grafy zobrazují trend hodnot v průběhu času nebo kategorií. Plošný graf s prostorovým efektem zobrazuje ten− týž obsah, ale jednotlivé oblasti znázorňuje s prostorovým efektem; nezobrazuje data s prostorovým efektem. Chcete−li prezentovat data v prostorové podobě, používající tři osy (vodorovnou, svislou a hloubkovou), které můžete upravovat, měli byste použít podtyp plošného grafu s prostorovým efektem. Obecně platí, že místo plošného grafu bez skupin byste měli zvážit použití spojnicového grafu.

- **B. Skládaný plošný a skládaný plošný s prostorovým efektem** Skládaný plošný graf zobrazuje trend příspěvku každé položky v průběhu času nebo kategorií. Skládaný plošný graf s prostorovým efektem zobrazuje totéž, ale prezentuje oblas− ti s prostorovým efektem; nezobrazuje data s prostorovým efektem. Chcete−li pre− zentovat data s prostorovým efektem používajícím tři osy (vodorovnou, svislou a hloubkovou), které můžete upravovat, měli byste použít podtyp plošný graf s prostorovým efektem.
- **C. 100% skládaný plošný a 100% skládaný plošný s prostorovým efektem** 100% skládané plošné grafy zobrazují trend procentuálního příspěvku každé hod− noty v průběhu času nebo kategorií. 100% skládaný plošný graf s prostorovým efektem zobrazuje totéž, ale prezentuje oblasti s prostorovým efektem; nezobra− zuje data s prostorovým efektem. Chcete−li prezentovat data s prostorovým efek− tem používajícím tři osy (vodorovnou, svislou a hloubkovou), které můžete upra− vovat, měli byste použít podtyp plošný graf s prostorovým efektem.
- **D. Prostorový plošný** Plošné grafy s prostorovým efektem zobrazují trend hodnot v průběhu času nebo kategorií pomocí tří os (vodorovné, svislé a hloubkové), které můžete upravovat.

## XY bodové grafy

Data uspořádaná v listu do sloupců nebo řádků mohou být vykreslena jako XY (bodo− vý) graf. Bodové grafy zobrazují vztahy mezi číselnými hodnotami v několika datových řadách nebo vykreslují dvě skupiny čísel jako jednu řadu souřadnic XY.

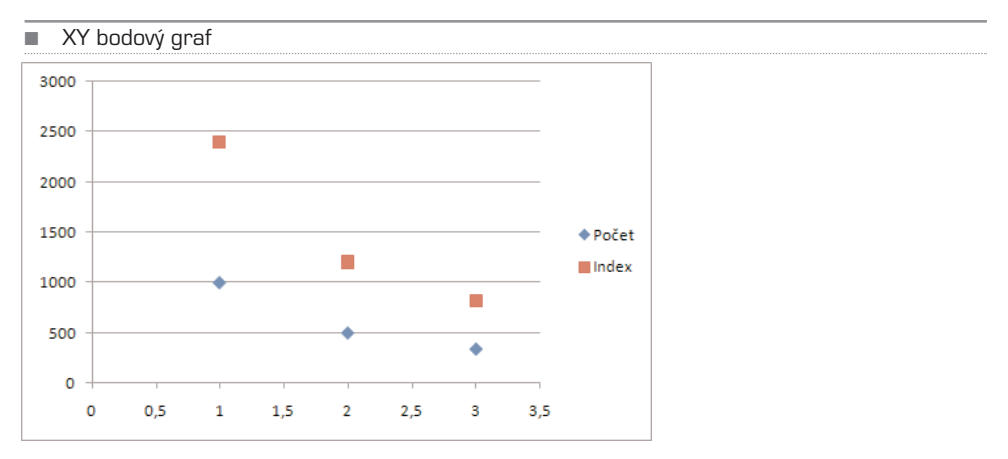

Bodový graf má dvě osy hodnot, jedna řada číselných dat je zobrazena podél vodorov− né osy (osy x), druhá podél svislé osy (osy y). Tyto hodnoty jsou zkombinovány do jed− notlivých datových bodů a zobrazeny v nerovnoměrných intervalech nebo shlucích. Bodové grafy se obvykle používají pro zobrazení a porovnání číselných hodnot, napří− klad vědeckých, statistických nebo technických dat.

Použití bodového grafu zvažte v těchto případech:

- Chcete změnit měřítko vodorovné osy.
- Chcete z této osy vytvořit logaritmické pravítko.
- Hodnoty pro vodorovnou osu jsou nestejnoměrně rozdělené.
- Na vodorovné ose je mnoho datových bodů.
- Chcete účinně zobrazit data z listu obsahující dvojice nebo seskupené sady hod− not a nastavit nezávislá měřítka bodového grafu, aby se objevilo více informací o seskupených hodnotách.
- Chcete ukázat podobnosti velkých sad dat místo rozdílů mezi datovými body.
- Chcete porovnat velké počty datových bodů bez ohledu na čas čím více dat zahrnete do bodového grafu, tím lepší mohou být jejich porovnání.

Chcete−li uspořádat data v listu pro bodový graf, měli byste umístit hodnoty x do jed− noho řádku nebo sloupce a poté zadat do sousedních řádků nebo sloupců odpovídají− cí hodnoty y.

Rozeznáváme následující podtypy bodových grafů:

- **A. Bodový pouze se značkami** Tento typ grafu porovnává dvojice hodnot. Bodový řad bez spojnic použijte v případě, že máte data v určitém pořadí.
- **B. Bodový s vyhlazenými spojnicemi a bodový s vyhlazenými spojnicemi a se značkami** Tento typ grafu lze zobrazit s hladkými spojnicemi propojujícími dato− vé body nebo bez těchto spojnic. Spojnice mohou být zobrazeny se značkami nebo bez nich. V případě mnoha datových bodů použijte bodový graf bez značek.
- **C. Bodový s rovnými spojnicemi a bodový s rovnými spojnicemi a se znač− kami** Tento typ grafu lze zobrazit s přímými spojnicemi datových bodů nebo bez nich. Spojnice mohou být zobrazeny se značkami nebo bez nich.

### Burzovní grafy

Data uspořádaná v listu v určitém pořadí do sloupců nebo řádků mohou být vykresle− na jako burzovní graf. Jak již název napovídá, burzovní graf slouží nejčastěji ke znázor− nění kolísání cen akcií. Tento graf však může sloužit také k prezentaci vědeckých dat. Pomocí burzovního grafu můžete například znázornit změny denních či ročních teplot. Pro vytvoření burzovních grafů musíte uspořádat data ve správném pořadí.

Velmi důležitý je způsob uspořádání dat burzovního grafu na listu. Chcete−li například vytvořit jednoduchý burzovní graf maximum−minimum−závěr, musíte data uspořádat postupně do sloupců se záhlavími Maximální cena, Minimální cena, Konečná cena.

Rozeznáváme následující podtypy burzovních grafů:

- **A. Maximum−minimum−závěr** Graf maximum−minimum−závěr se často používá ke znázornění cen akcií. Vyžaduje tři řady hodnot v pořadí maximum, minimum, závěr.
- **B. Otevření-maximum-minimum-závěr** Pro tento typ grafu jsou vyžadovány čtyři řady hodnot ve správném pořadí (otevření, maximum, minimum a závěr).
- **C. Objem−maximum−minimum−závěr** Pro tento typ grafu jsou vyžadovány čtyři řady hodnot ve správném pořadí (objem, maximum. minimum a závěr). Objem se měří pomocí dvou os hodnot: jedné pro sloupce udávající objem, druhé pro ceny akcií.

# KAPITOLA 8

# Řazení dat v oblasti nebo nazervna<br>TABULCE

Řazení dat je nedílnou součástí analýzy dat. Můžete chtít uspořádat seznam jmen podle abecedy, vytvořit seznam stavu zásob výrobků od nejvyššího stavu po nejnižší nebo uspořádat řádky podle barev či ikon. Seřazení dat pomůže při jejich rychlé vizualizaci a lepším pochopení, při organizaci a vyhledání požadovaných dat a konečně také při účinnějším rozhodování.

TIP Chcete-li najít nejvyšší nebo nejnižší hodnoty v oblasti, například 10 nejvyšších hodnocení nebo 5 nejnižších prodejních částek, použijte funkci Automatický filtr nebo podmíněné formátování.

Data lze řadit podle textu (A až Z nebo Z až A), čísel (nejmenší až největší) nebo podle data a času (nejstarší až nejnovější nebo nejnovější až nejstarší) v jednom nebo několi− ka sloupcích. Řadit lze také podle vlastního seznamu (například Velký, Střední a Malý) nebo podle formátu včetně barvy buněk, barvy písma nebo nastavené ikony. Většinou se operace řazení provádí na sloupcích, ale můžete řadit také po řádcích.

Kritéria řazení se ukládají se sešitem, takže je lze znovu použít po každém otevření seši− tu. Kritéria jsou pak platná pro tabulku aplikace Excel, nikoli však pro oblast buněk. Pokud chcete uložit kritéria řazení, aby bylo možné po otevření sešitu kritéria opako− vaně použít, je vhodné používat tabulku. To je zejména užitečné pro řazení nad více sloupci nebo řazení, jehož vytvoření trvá delší dobu.

# Seřazení textu

V oblasti buněk vyberte sloupec s alfanumerickými daty nebo se přesvědčte, zda je aktiv− ní buňka ve sloupci tabulky obsahujícím alfanumerická data. Na kartě Domů klepněte ve skupině Úpravy na tlačítko Seřadit a filtrovat. Proveďte jednu z následujících akcí:

- Chcete−li seřadit vzestupně podle abecedy, klepněte na příkaz Seřadit od A po Z.
- Jestliže chcete seřadit sestupně podle abecedy, klepněte na příkaz Seřadit od Z po A.

Volitelně můžete použít řazení s rozlišováním velkých a malých písmen.

TIP Jestliže sloupec, který chcete seřadit, obsahuje čísla uložená jako čísla a čísla uložená jako text, musíte je všechna zformátovat jako text. Jestliže to neuděláte, seřadí se čísla uložená jako čísla před čísly uloženými jako text. Chcete-li naformátovat všechna vybraná data, klepněte na kartě Domů ve sku■ Nástroje pro řazení a filtrování jsou na kartě Domů

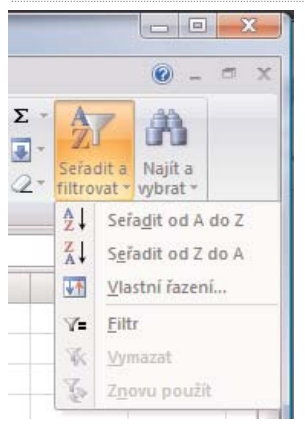

pině Písmo na tlačítko Formátovat písmo buňky, klepněte na kartu **Číslo** a v části Kategorie klepněte na položku **Text**.

# Seřazení čísel

V oblasti buněk vyberte sloupec s číselnými daty nebo se přesvědčte, zda je aktivní buňka ve sloupci tabulky obsahujícím číselná data. Na kartě Domů ve skupině Úpravy klepněte na položku Seřadit a filtrovat a pak proveďte některou z následujících akcí:

- Chcete−li seřadit data od nižších čísel k vyšším, klepněte na příkaz Seřadit od nejmenšího k největšímu.
- Jestliže chcete seřadit data od vyšších čísel k nižším, klepněte na příkaz Seřadit od největšího k nejmenšímu.

TIP Jestliže výsledek není takový, jaký jste očekávali, obsahuje sloupec pravděpodobně čísla uložená jako text, ne jako čísla. Například záporná čísla, importovaná z některých účetních systémů, nebo čísla zadaná se znakem ' (apostrof) na začátku se uloží jako text.

# Seřazení kalendářních dat nebo časových údajů

V oblasti buněk vyberte sloupec s kalendářními daty nebo časy nebo se přesvědčte, zda je aktivní buňka ve sloupci obsahujícím kalendářní data nebo časy. V oblasti buněk nebo v tabulce vyberte sloupec kalendářních dat nebo časů. Na kartě Domů ve skupi− ně Úpravy klepněte na položku Najít a vybrat a poté klepněte na příkaz Přejít na.

- Chcete−li seřadit kalendářní data nebo časové údaje od nejstarších k nejnovějším, klepněte na příkaz Seřadit od nejstaršího k nejnovějšímu.
- Jestliže chcete kalendářní data nebo časy seřadit od nejnovějšího k nejstaršímu, klepněte na příkaz Seřadit od nejnovějšího k nejstaršímu.
Není−li výsledek takový, jaký jste očekávali, může sloupec obsahovat kalendářní data nebo časy uložené jako text, ne jako kalendářní data nebo časy. Pro správné seřazení kalendářních dat a časů v aplikaci Excel je nutné, aby všechna kalendářní data a časy byly uloženy jako pořadové číslo kalendářního data nebo času. Nebude−li hodnota roz− poznána jako datum nebo čas, bude uložena jako text.

TIP Chcete-li řadit podle dnů v týdnu, naformátujte buňky tak, aby zobrazovaly den v týdnu. Jestliže chcete řadit podle dnů v týdnu bez ohledu na datum, převeďte je na text pomocí funkce **Text**. Funkce **Text** však vrací textovou hodnotu, proto bude operace řazení vycházet z alfanumerických dat.

## Seřazení podle barvy buňky, barvy písma nebo ikony

Pokud jste ručně nebo podmíněně naformátovali oblast buněk nebo sloupec tabulky barvou buňky nebo barvou písma, můžete podle těchto barev také řadit. Řadit lze také podle sady ikon vytvořených prostřednictvím podmíněného formátování. V oblasti buněk vyberte sloupec dat nebo se přesvědčte, zda je aktivní buňka ve sloupci tabulky. Na kartě Domů klepněte ve skupině Úpravy na položku Seřadit a filtrovat a potom na položku Vlastní řazení. Zobrazí se dialogové okno Seřadit.

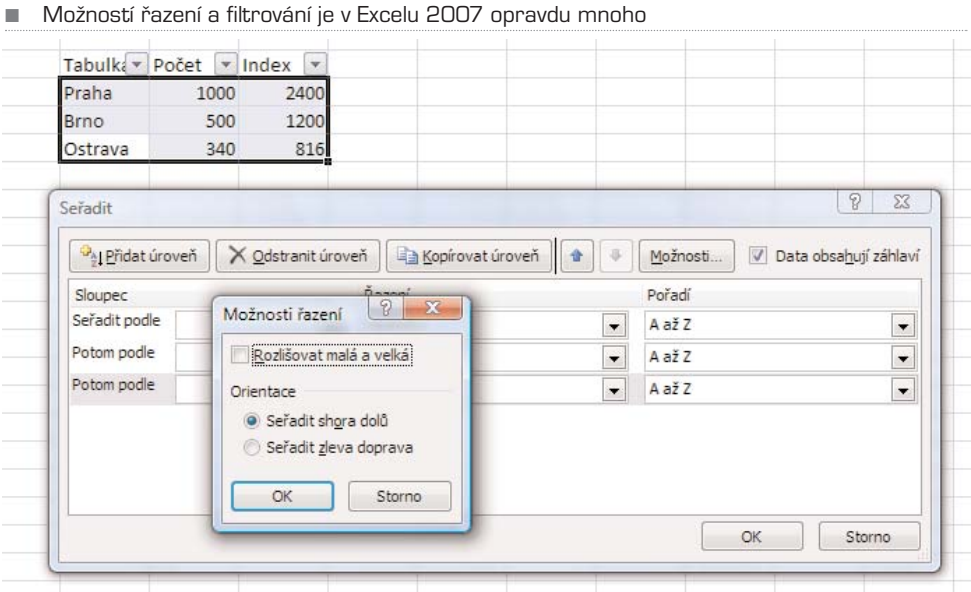

V seznamu Sloupec klepněte v poli Seřadit podle na sloupec, který chcete seřadit. V seznamu Řazení vyberte typ řazení. Proveďte jednu z následujících akcí:

- Chcete−li seřadit podle barvy buňky, vyberte možnost Barva buňky.
- Jestliže chcete seřadit podle barvy písma, zvolte možnost Barva písma.

• Pokud chcete řadit podle sady ikon, vyberte možnost Ikona buňky.

V části Pořadí klepněte na šipku vedle tlačítka a pak v závislosti na typu formátu vyber− te barvu buňky, barvu písma nebo ikonu buňky. V seznamu Pořadí vyberte požadova− ný způsob řazení. Proveďte jednu z následujících akcí:

- Pro přesun barvy buňky, barvy písma nebo ikony nahoru nebo vlevo vyberte možnost Nahoře (řazení podle sloupců) a Vlevo (řazení podle řádků).
- Pro přesun barvy buňky, barvy písma nebo ikony dolů nebo vpravo vyberte mož− nost Dole (řazení podle sloupců) nebo Vpravo (řazení podle řádků).

#### TIP Neexistuje žádné výchozí pořadí řazení barev buňky, barev písma nebo ikon. Pro jednotlivé operace řazení musíte definovat pořadí.

Chcete−li určit další barvu buňky, barvu písma nebo ikonu, podle které se má řadit, klep− něte na tlačítko Přidat úroveň a opakujte kroky tři až pět. Přesvědčte se, zda jste v poli Potom podle vybrali stejný sloupec box a že jste provedli stejný výběr v seznamu Pořa− dí. Tyto kroky znovu opakujte pro každou další barvu buňky, barvu písma nebo ikonu, kterou chcete zahrnout do řazení.

## Seřazení řádků

V oblasti buněk vyberte řádek dat nebo se přesvědčte, zda je aktivní buňka ve sloupci tabulky. Na kartě Domů klepněte ve skupině Úpravy na položku Seřadit a filtrovat a potom na položku Vlastní řazení. Zobrazí se dialogové okno Seřadit. Klepněte na tla− čítko Možnosti. V dialogovém okně Možnosti řazení klepněte v části Orientace na pře− pínač Seřadit zleva doprava a potom na tlačítko OK. V seznamu Sloupec klepněte v poli Seřadit podle na řádek, podle kterého chcete řadit. Proveďte jednu z následujících akcí:

**Řazení podle hodnoty** V poli Seřadit podle vyberte možnost Hodnoty. V seznamu Pořadí proveďte jednu z následujících akcí:

- Pro textové hodnoty vyberte položku A až Z nebo Z až A.
- Pro číselné hodnoty vyberte položku Nejmenší až největší nebo Největší až nejmenší.
- Pro hodnoty kalendářního data nebo času vyberte položku Nejstarší až nejnověj− ší nebo Nejnovější až nejstarší.

**Řazení podle barvy buňky, barvy písma nebo ikony** V poli Seřadit podle vyberte možnost Barva buňky, Barva písma nebo Ikona buňky. Klepněte na šipku vedle tlačít− ka a pak vyberte barvu buňky, barvu písma nebo ikonu buňky. V seznamu Pořadí vyberte možnost Vlevo nebo Vpravo.

TIP Seřadíte-li řádky, které jsou součástí osnovy listu, budou seřazeny skupiny nejvyšší úrovně (úroveň 1) tak, aby zůstaly podrobné řádky nebo sloupce pohromadě i v případě, že jsou skryté.

## Filtrování dat v oblasti nebo tabulce

Filtrování dat pomocí funkce Automatický filtr představuje rychlý a snadný způsob vyhledání a práce s podmnožinou dat v oblasti buněk nebo sloupci tabulky. Po filtro− vání dat jsou zobrazeny pouze řádky, které splňují zadaná kritéria (Kritéria: Podmínky zadané za účelem omezení počtu záznamů, které budou zahrnuty do sady výsledků dotazu nebo filtru), a řádky, které nechcete zobrazit, jsou skryty. Podmnožinu filtrova− ných dat můžete kopírovat, prohledávat, upravovat, formátovat, vynést do grafu nebo vytisknout, aniž by bylo nutné měnit její uspořádání nebo ji přesouvat.

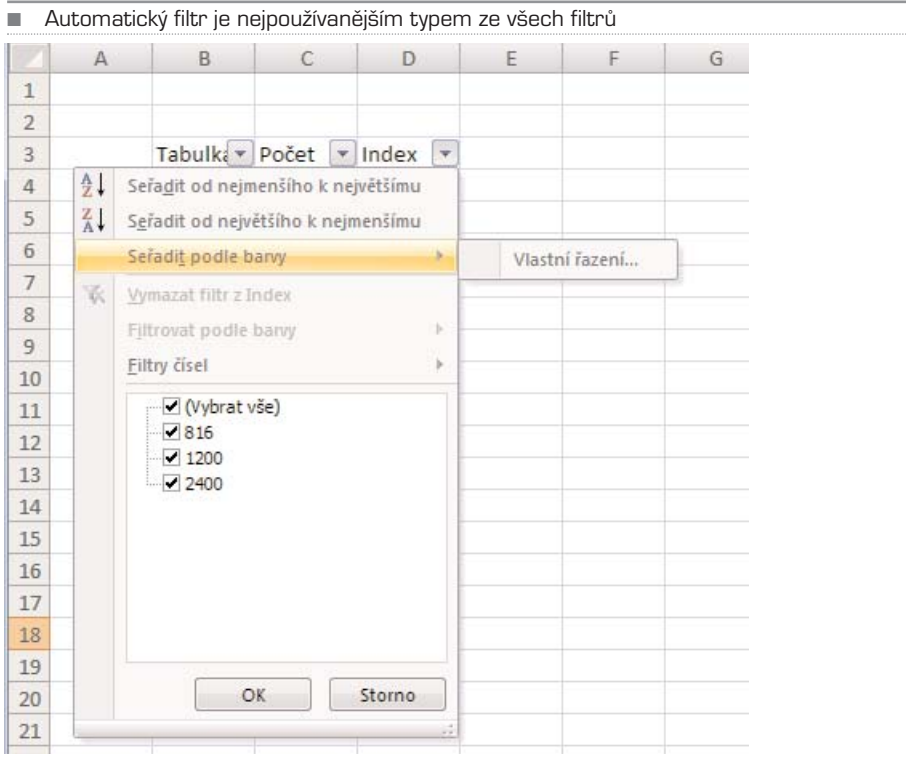

Filtrovat lze i podle více sloupců. Filtry jsou aditivní, což znamená, že každý další filtr je zalo− žen na aktuálním filtru a dále omezuje podmnožinu dat. Pomocí automatického filtru je možné vytvářet tři typy filtrů: podle hodnot seznamu, podle formátu a podle kritérií. Tyto typy filtrů se pro jednu oblast buněk nebo sloupcovou tabulku vzájemně vylučují. Můžete například filt− rovat podle barvy buňky nebo podle seznamu čísel, nikoli však podle obou položek. Nebo můžete filtrovat podle ikony nebo podle vlastního filtru, nikoli však podle obou položek.

Chcete−li dosáhnout co nejlepších výsledků, neměli byste v jednom sloupci kombinovat různé formáty uložení, například text a číslo nebo číslo a datum, protože pro každý sloupec je k dis− pozici pouze jeden typ příkazu filtrování. V případě kombinace několika formátů uložení se zobrazí příkaz odpovídající formátu uložení, který se vyskytuje nejčastěji. Pokud například sloupec obsahuje tři hodnoty uložené jako číslo a čtyři hodnoty uložené jako text, zobrazí se příkaz filtrování Filtry textu.

## MS Office 2007 **Outlook**

Poštovní protokoly Jak vypadá Outlook Práce s e-maily Práce s přijatými e-maily Práce s výpisem zpráv Poštovní složky Pokročilá práce s e-maily Kontakty Import a export pošty Organizace času

Outlook je součástí balíčku Office již od první verze. Vylepšuje možnosti standardního programu Outlook Express, který se nachází ve Windows XP, či Windows Mail, který najdete v nových Windows Vista. Jeho hlavní výhodou je pokročilá správa více účtů, práce s kontakty, úkoly a kalendářem. Rozumí si také se serverem Exchange, který je používán ve větších firmách a který usnadňuje práci s e-maily, skupinami uživatelů a navíc nabízí webový přístup k poště. Díky němu si mužete poštu přečíst kdekoliv, kde je dostupný internetový prohlížeč.

Tento webový přístup nabízí řada e-mailových freeserverů (servery, které nabízí poštu zdarma), v Česku je to např. Seznam.cz, Centrum.cz či Email.cz. Webový přístup je ale v mnoha ohledech omezující, neustále se načítají poměrně rozsáhlé webové stránky, se zprávami nelze pracovat lokálně, špatně se přikládají přílohy. Proto je lepší se připojovat právě pomocí klienta elektronické pošty, který je nejenže pohodlnější, ale také nabízí více možností: zprávy lze filtrovat, hledat v nich, řadit je, třídit do složek, archivovat apod. Navíc jsou stáhnuty lokálně na pevném disku, takže s nimi lze pracovat i tehdy, pokud nejste právě připojeni k internetu.

### KAPITOLA 1

# Poštovní protokoly

## Základem je POP3

Nejznámějším e−mailovým protokolem, který slouží ke komunikaci mezi klientským počítačem a serverem (počítač v internetu, na který vaše pošta přichází a přes nějž je odesílána jiným uživatelům), je bezesporu POP3 (Post Office Protocol version 3). Tento protokol umí všechny programy pro práci s poštou a současně ho jako základní typ nabízí všechny e−mailové servery.

POP3 je výhodný pro uživatele, kteří mají časově omezené připojení k internetu. Zprá− vy si ze svého poštovního serveru stáhnete, odpojíte se a můžete si číst doručené e−maily libovolně dlouho a být při tom offline (odpojeni od internetu). Po stáhnutí zpráv ze serveru do klienta (tzn. počítače, do kterého budete stahovat zprávy) se zprávy na serveru mohou smazat a tím se uvolní místo pro další zprávy. Pokud máte malou e−mai− lovou schránku, nemusíte se bát, že bude přeplněna a nová pošta nebude moct dorazit.

Na druhé straně je to i nevýhodné. Když se do pošty budete chtít podívat i odjinud než ze svého počítače – například přes webové rozhraní daného poštovního serveru, máte smůlu. E−maily budou stažené ve vašem počítači a schránka na internetu bude obsaho− vat pouze nestažené zprávy, případně bude prázdná. Proto – naštěstí – umožňují e−mai− loví klienti zanechat na serveru kopii zprávy. E−mail tak nebude přesunut, ale pouze zkopírován. Toto řešení je vhodné tehdy, pokud pracujete s poštou z více míst.

Protokol POP3 má ale i jedno velké omezení – nemůžete si vybrat, jaké zprávy se do počítače stáhnou. Dopředu ani nevíte, kolik jich na server dorazilo a tudíž jak dlouho bude stahování trvat; to poznáte, až se stahováním začnete. Pokud vám tedy do schrán− ky chodí spam nebo zavirovaná pošta, nemáte to šanci ovlivnit; jedině že by spam filt− roval přímo poštovní server.

### IMAP nabízí více možností

Lepším protokolem pro práci s poštou je IMAP (Internet Message Access Protocol), ovšem ten nepodporují všechny poštovní servery, případně si za něj musíte připlatit. V současné době se používá čtvrtá verze IMAP.

Na rozdíl od protokolu POP3 je optimalizován pro práci v dlouhodobě připojeném režimu, kdy zprávy zůstávají uloženy na serveru a průběžně se stahují, když jsou potře− ba. Rozdíly zahrnují podporu pro práci více připojených klientů zároveň, uchovávání stavů zpráv na serveru, podporu více složek a prohledávání zpráv na straně serveru. Můžete tak používat jednoho poštovního klienta v práci a jedno ho doma, a přitom v obou uvidíte stejnou poštu přijatou i odeslanou, stejné kontakty a podobně.

## SMTP e-maily odesílá

Třetím důležitým e−mailovým protokolem je SMTP (Simple Mail Transfer Protocol). Jde o protokol určený pro přenos zpráv elektronické pošty (e−mailů) mezi stanicemi. SMTP zajišťuje doručení pošty, kterou odešlete jinému uživateli, do jeho poštovní schránky. Z ní si ji uživatel může kdykoliv vybrat buď přes webové rozhraní, nebo pomocí poš− tovního klienta. Používá k tomu výše zmíněné protokoly POP3 nebo SMTP.

## Co je spam?

Spam, neboli nevyžádaná pošta, je nevyžádané sdělení (nejčastěji reklamní) masově šířené internetem. Původně se používalo především pro nevyžádané reklamní e-maily, postupem času tento fenomén postihl i ostatní druhy internetové komunikace – např. diskuzní fóra, komentáře nebo komunikaci přes programy jako ICQ nebo MSN. Pro opak spamu, tj. poštu, která je zaslána konkrétní osobou se specifickým jednorázovým účelem a adresát ji považuje za žádoucí, se řidčeji používá termín ham (anglicky šunka).

Od 7. září 2004 začal platit nový Zákon o některých službách informační společnosti (č. 480/2004), který problematiku spamu upravuje a vyžaduje prokazatelný souhlas příjemce zprávy. Dohledem nad dodržování zákona byl pověřen Úřad pro ochranu osobních údajů.

Zákon byl vytvořen podle norem Evropské unie. Spam definuje jako obchodní sdělení, což jsou všechny formy sdělení určeného k přímé či nepřímé podpoře zboží či služeb nebo image podniku fyzické či právnické osoby. Zákon řeší nejen internetový spam, ale také jiné formy elektronické komunikace (SMS, telemarketing).

Podle zákona se za obchodní sdělení nepovažují údaje umožňující přímý přístup k informacím o činnosti fyzické či právnické osoby nebo podniku, zejména doménové jméno nebo adresa elektronické pošty; za obchodní sdělení se dále nepovažují údaje týkající se zboží, služeb nebo image fyzické či právnické osoby nebo podniku, získané uživatelem nezávisle.

■ Outlook spam filtruje do speciální složky a zpravidla se mu daří odchytit všechnu nevyžádanou poštu. Občas ale do spamu zařadí i poštu vyžádanou, takže je potřeba tuto složku čas od času prohlédnout

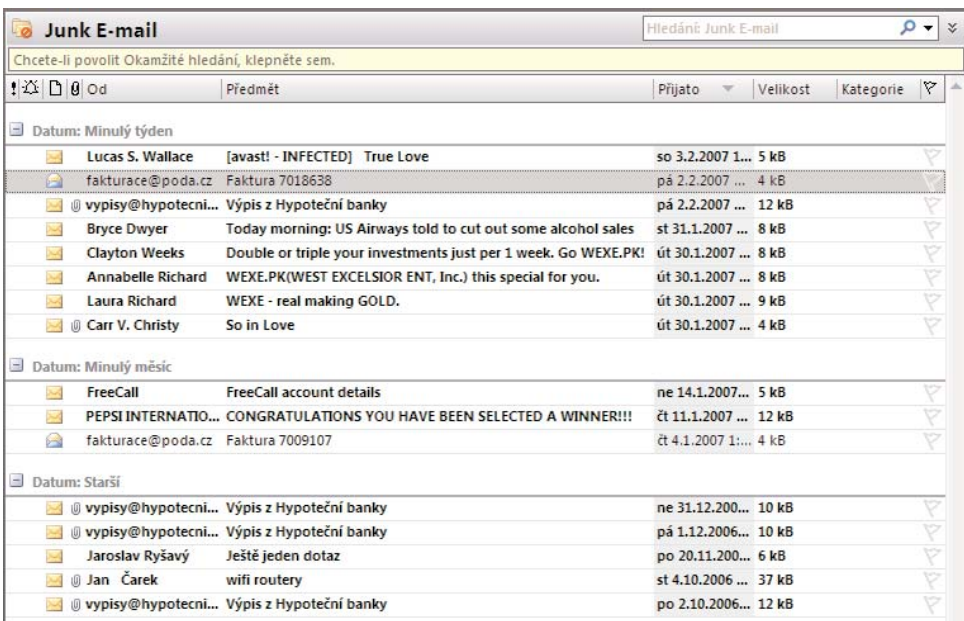

## KAPITOLA 2

# Jak vypadá Outlook

Outlook je standardní aplikací Office 2007 a tomu odpovídá i jeho vzhled. Současně je Outlook ovlivňován dalšími aplikacemi – například pokud změníte barevné schéma ve Wordu z modré na černou (vize dříve v knize), změní se i Outlook. Oproti Wordu a Excelu však Outlook nemá v základním okně pás karet, ale klasickou nabídku – Sou− bor, Úpravy, Zobrazit … Pás karet je umístěn až v dialozích pro psaní a čtení zpráv, zadávání úkolů, kontaktů a schůzek. To je zpočátku trochu matoucí – ani ryba, ani rak. Podle našeho názoru měl Microsoft ovládání sjednotit – buď jedno, nebo druhé.

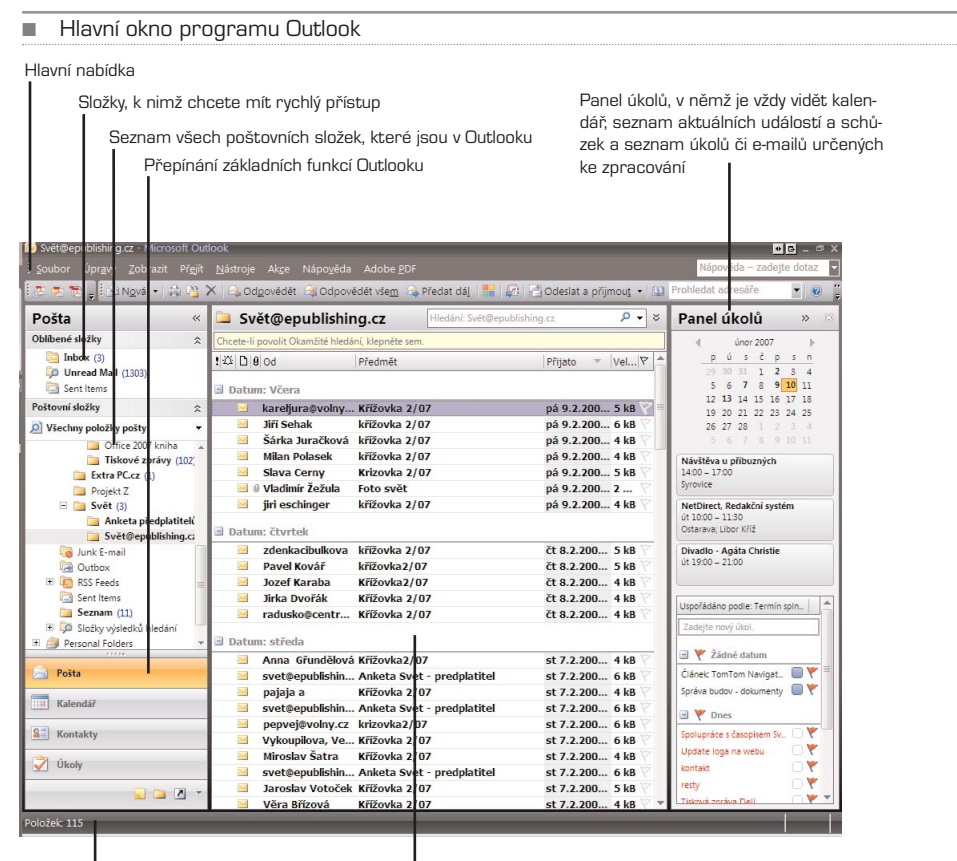

Stavový řádek, který zobrazuje počet zpráv, úkolů či kontaktů v dané složce Panel úkolů, v němž je vždy vidět kalendář, seznam aktuálních událostí a schůzek a seznam úkolů či e-mailů určených ke zpracování

#### **■ Dialog s e-mailovou zprávou**

Pás karet s jednotlivými záložkami

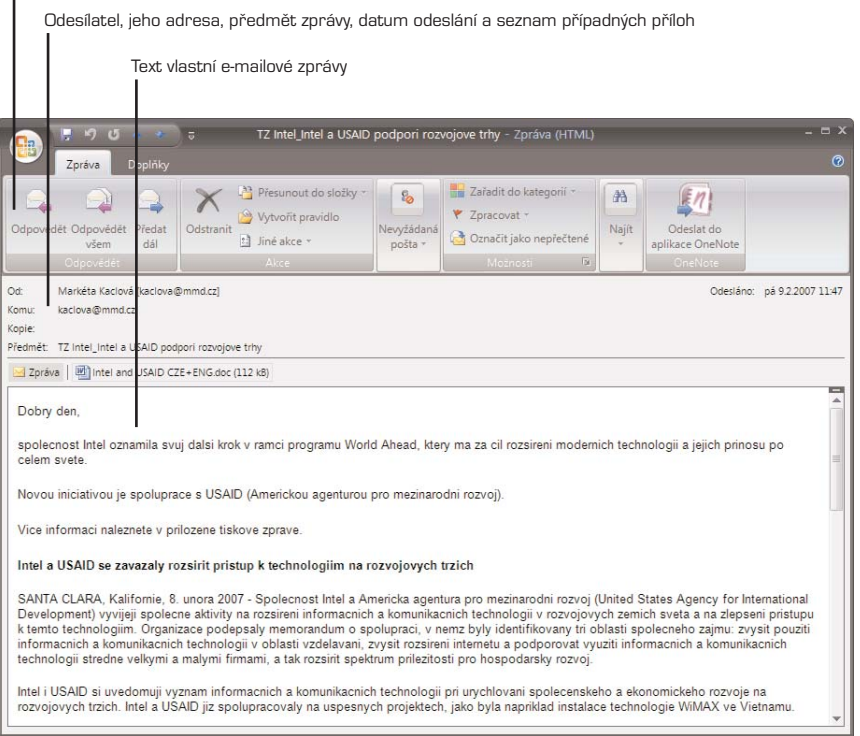

### KAPITOLA 3

## Práce s e-maily

### Založení nového účtu

Abyste mohli zprovoznit poštovního klienta, musíte znát od správce své schránky přihlašovací jméno a heslo – to, které používáte i pro případný webový přístup. V závislosti na tom, zda používáte pro příjem pošty protokol POP3 nebo IMAP, pak ještě potřebujete adresu poštovní− ho serveru a současně i adresu SMTP serveru, který slouží k odesílání pošty.

Někdy bývá server odchozích zpráv stejný jako server příchozích zpráv, někdy jsou odlišné; pro odesílání zpráv se zpravidla používá SMTP server poskytovatele internetu. U freemailů mají adresy serverů zpravidla tento formát: **pop3.mail.cz** a **smtp.mail.cz**.

Zatímco server příchozích zpráv je vždy zaheslován, aby se k vašim zprávám nedostal nikdo nepovolaný, u serveru odchozích zpráv to neplatí vždy, zpravidla žádné heslo zadávat nemu− síte. Pokud server přece jen vyžaduje ověření, musíte požadované údaje zadat při konfigura− ci e−mailového účtu. Ověření nebývá nutné v případě, že používáte SMTP server svého posky− tovatele internetu. V takovém případě ale můžete poštu odesílat jen tehdy, když se k interne− tu připojujete právě přes tohoto konkrétního poskytovatele.

1. K nastavení účtu se dostanete z Outlooku z nabídky **Nástroje** nebo z **Ovládacích panelů** pomocí volby **Pošta** a příkazu **E-mailové účty**. Dostanete se do hlavního konfigurátoru pošty, kde vidíte seznam již nakonfigurovaných účtů; ve vašem případě bude seznam pravděpodobně prázdný. Klepněte na nenápadné tlačítko **Nový** vlevo nahoře (záložka **E-mail**).

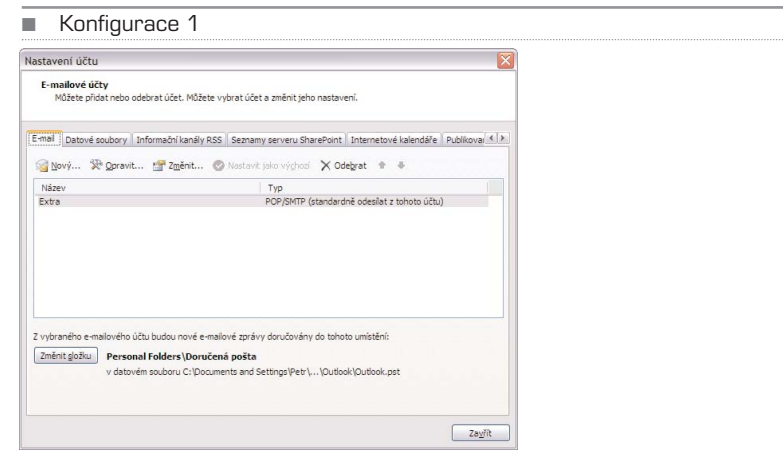

2. Následně vyberte hned první položku **Microsoft Exchange Server, POP3, IMAP nebo HTTP** a v následujícím dialogu postupně vyplňte základní přístupové údaje ke své e-mailové schránce: jméno, e-mail a heslo. Pokud chcete nechat Outlook, aby nakonfiguroval přístup ke schránce automaticky, ponechte volbu **Konfigurovat ručně nastavení serveru nebo další typy serveru**. Manuální nastavení bude ve většině případů bohužel nutné, není to naštěstí nic složitého.

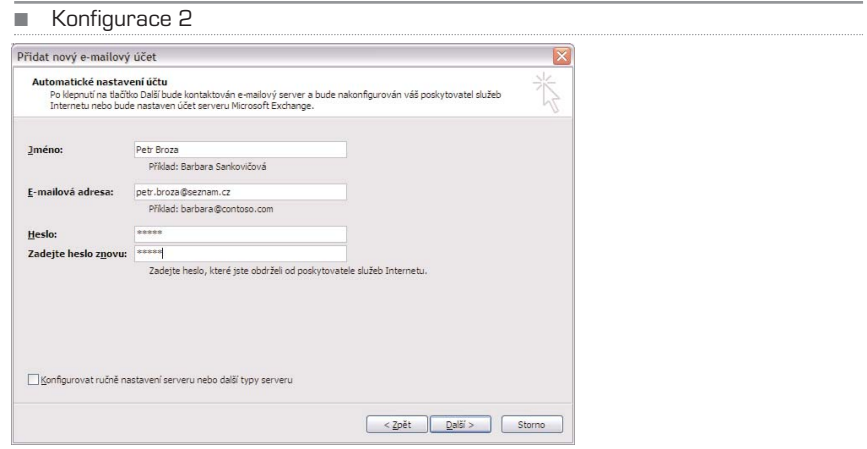

3. Jestliže se automatické nastavení nepovede, což je docela pravděpodobné, přejděte na manuální konfiguraci. V tomto případě se zobrazí další dialog, kde zvolte **E-mail v internetu** a v dalším korku zadejte údaje; důležitý je především POP3 a SMTP server. Užitečná je volba **Zapamatovat heslo**. Ta zajistí, abyste nemuseli heslo pokaždé zadávat při stahování e-mailů. Je to sice bezpečnostní riziko, když se k počítači dostane nepovolaná osoba, ale na druhou stranu je to násobně pohodlnější.

Jakmile máte vše správně nastaveno, můžete otestovat, zda se Outlook k e-mailové schránce správně připojí – tlačítko **Test nastavení účtu**.

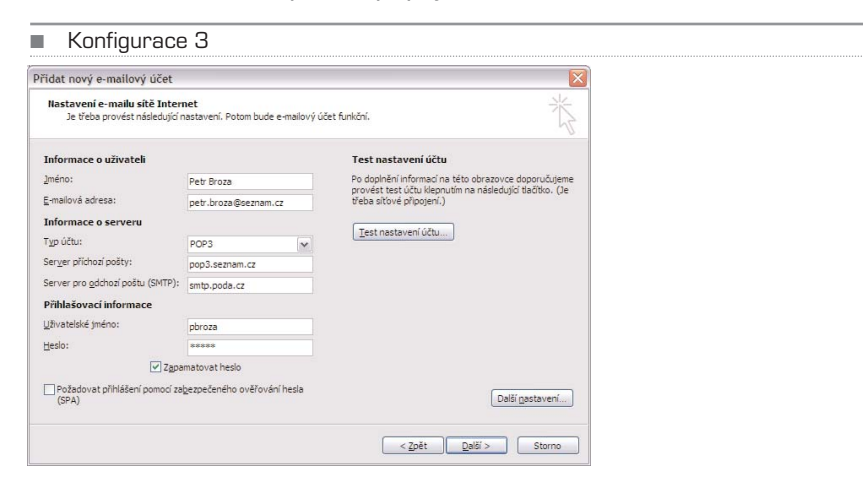

Outlook

- 4. Pokud vše proběhne v pořádku, běžte do rozšířeného nastavení (**Další nastavení**) a zde můžete na záložce **Upřesnit** ovlivnit, zda se budou e-maily na serveru po stáhnutí mazat, nebo zda tam zůstanou. V případě, že se chcete ke schránce přihlašovat i odjinud (přes webový prohlížeč), doporučuji kopii zanechávat.
- 5. V případě, že SMTP server, který používáte, požaduje ověření před zasláním e-mailu, zadejte jméno a heslo na záložce **Server pro odchozí poštu**. Pokud jsou údaje stejné jako pro příjem zpráv, zatrhněte položku **Použít stejná nastavení…** V opačném případně kolonky pro jméno a heslo vyplňte.

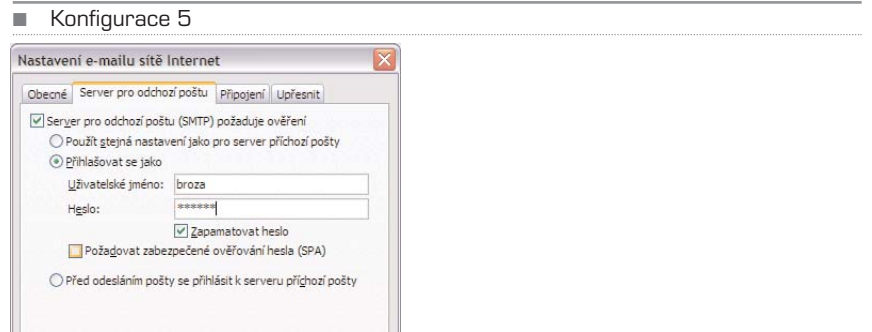

6. Po dokončení konfigurace klepněte na tlačítko **Další** a poté na **Dokončit**. V seznamu účtů se objeví nový, právě přidaný; časem ho můžete upravit kdykoliv tlačítkem **Změnit** a smazat tlačítkem **Odebrat**. Nyní se po návratu do hlavního okna Outlooku začnou stahovat e-maily ze serveru do složky Doručená pošta (případně Inbox).

## Jak psát zprávy

Nejprve se naučíme psát a posílat zprávy. K napsání zprávy slouží dialog **Zpráva**, který otevřete buďto klávesovou zkratkou **Ctrl + N**, nebo tlačítkem **Nová** na panelu nástrojů – zcela vlevo. Zatímco Outlook jako takový pás karet (ribbon) nepoužívá, dialog pro napsání nové zprávy už ano. Jsou tu záložky **Zpráva**, **Vložení**, **Možnosti** a **Formáto− vat text**; později si je probereme.

1. V hlavním okně dialogu je několik políček – **Komu**, **Kopie**, **Předmět** a pole pro napsání vlastní zprávy. Do prvního pole zadejte e-mail adresáta, do pole **Kopie** pak adresu v případě, že chcete, aby zpráva dorazila ještě někomu dalšímu. Ovšem tím, že ho dáte do kopie, mu bude jasné, že není primárním adresátem – text zprávy mu dáváte jen na vědomí, aby věděl, co se děje.

TIP: V případě, že chcete použít kopii, ale nechcete, aby hlavní adresát věděl, že kopii posíláte, můžete využít tzv. skryté kopie. Tu můžete zapnout na záložce **Možnosti** volbou **Zobrazit pole Skrytá**. Když nyní zadáte do položky **Skrytá** jakoukoliv e-mailovou adresu, hlavní adresát se to nikdy nedozví. To se hodí v případě, že chcete poskytovat kopii třeba svému šéfovi, aby věděl, jak se vyvíjí komunikace.

Zobrazit pole skrytá

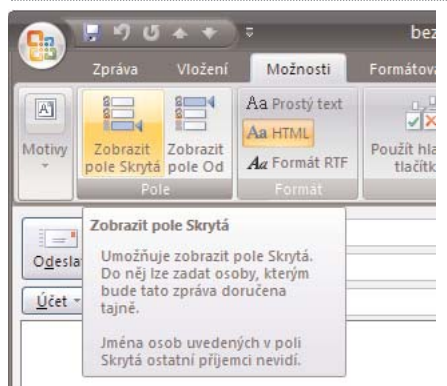

- 2. Pokud již máte nějaké adresy v kontaktech, můžete vložit e-mail klepnutím na příslušné tlačítko – **Komu**, **Kopie** nebo **Skrytá**. Zobrazí se seznam, z něhož jednoduše vyberete dané jméno.
- 3. Pokud do pole adresy vepisujete jakýkoliv e-mail, zobrazí se pod adresním řádkem okno s nabídkou dříve zadaných e-mailů, které alespoň částečně odpovídají tomu, co píšete. Čím více z e-mailové adresy napíšete, tím více bude výběr upřesněn; šipkou dolů nebo myší pak můžete e-mail zvolit a doplní se do políčka. Můžete si tak ušetřit práci.

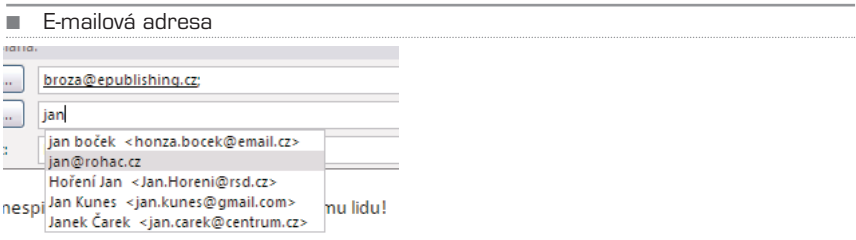

- 4. Do pole **Předmět** nyní zadejte název zprávy. Je vhodné zadat jednoznačný a přesný název, protože tím usnadníte příjemci orientaci v došlé poště. Není nic horšího, než zadat prázdný předmět, případně napsat do předmětu "Ahoj Pepo". Je pak dokonce šance, že příjemce zhodnotí zprávu jako zavirovanou nebo jako spam a nepřečte si ji. Předmět proto zadávejte jednoznačně, například "Shrnující zpráva za měsíc leden" nebo "Fotografie z dovolené ve Španělsku".
- 5. A konečně do těla zprávy napište vlastní text a nezapomeňte se podepsat, je to slušnost. Pokud píšete známému, stačí jméno, pokud někomu cizímu, je lepší uvést celé jméno, případně formu a funkci.
- 6. Pokud chcete vložit přílohu, například dokument ve Wordu nebo třeba obrázek, přetáhněte ji myší do textového pole; automaticky se vloží do nového řádku, který se objeví pod předmětem. Případně klepněte na tlačítko **Při-**

Tělo zprávy

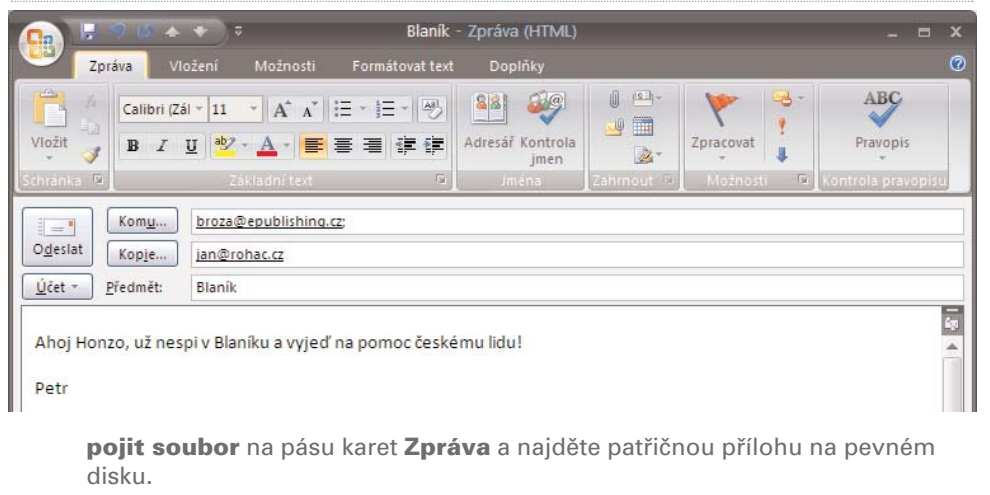

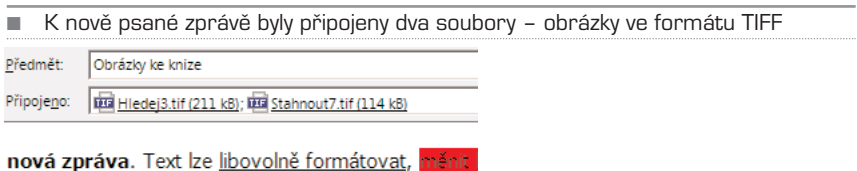

- 7. Pokud chcete změnit prioritu posílané zprávy ze standardní na vysokou nebo nízkou, klepněte na červený vykřičník nebo modrou šipku na panelu **Možnosti** pásu karet **Zpráva**. Vysoká priorita říká: tento úkol je urgentní, honem, něco s tím udělej, nízká priorita pak oznamuje: tato zpráva není důležitá, když ji smažeš, nic se nestane.
- 8. Jakmile máte zprávu napsanou, klepněte na tlačítko **Odeslat**, případně stiskněte kombinaci kláves **Ctrl** + **Enter**. Zpráva se po odeslání uloží do složky **Odeslaná pošta** (se složkami se naučíte pracovat později).

## Formátování textu zprávy

Standardně je zpráva posílána ve formátu HTML; po prostém textu jde o nejrozšířenější formát na internetu. Na rozdíl od prostého textu umožňuje základní formátování, přidá− vat hypertextové odkazy či obrázky přímo do textu. Po instalaci je formát textu nastaven právě na HTML; pokud preferujete prostý text bez jakéhokoliv formátování, můžete si jej zapnout v nastavení.

Z nabídky **Nástroje** zvolte položku **Možnosti** a zde záložku **Formát pošty**. V poli For− mát zprávy zvolte **Prostý text** místo **HTML**. Formát RTF doporučuji nepoužívat, proto− že není tak dobře standardizován jako právě HTML nebo obyčejný text. V případě, že budete používat formát HTML, nechte zatrženou položku **Zmenšit velikost souboru zprávy…**, která z textu odstraní zbytečné formátovací styly.

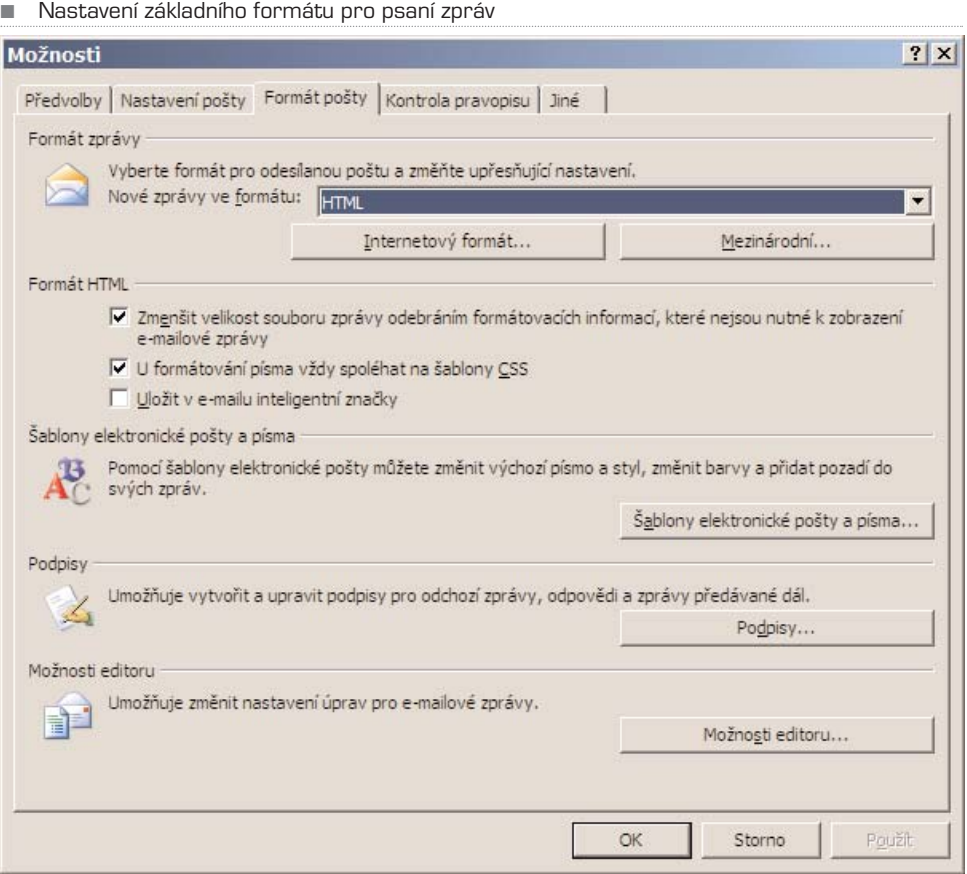

Zatímco prostý text umožňuje jen tvorbu odstavců, případně jejich odsazení, v HTML můžete používat tučné písmo, kurzivu, podtržení, tvorbu odrážek, obarvovat text apod. Tyto základní funkce jsou stejné jako ve Wordu, který popisuje formátování textu velmi podrobně. Všechny operace lze provádět pomocí tlačítek na panelu **Zpráva**, případně pomocí klávesových zkratek.

TIP: Základní zkratkové klávesy pro práci s textem

- Ctrl + C: zkopírování označeného textu do schránky
- Ctrl + V: přenos obsahu schránky na místo, kde se nachází kurzor psaní
- Ctrl + X: přesun označeného textu do schránky a jeho smazání z původního umístění
- Ctrl + A: označení celého textu
- Shift + šipky: označení textu, nad kterým se pohybuje kurzor psaní
- Ctrl + B: tučný text
- Ctrl + I: kurzíva
- Ctrl + U: podtržení

## Kontrola pravopisu

Stejně jako ve Wordu je i v Outlooku zapnuta standardně kontrola pravopisu – to zna− mená, že hned při psaní vyhledává Outlook překlepy a vůbec všechna slova, která nejsou obsažena ve slovníku daného jazyka. Nechybí ani kontrola gramatiky, tedy hlí− dání shody podmětu s přísudkem, správných pádů, koncovek apod. Pamatujte ale na to, že kontrola gramatiky je velmi náročná na výkon počítače a u delších e−mailů může zdržovat. Výhodou je, že kromě online kontroly si můžete nechat zkontrolovat gramati− ku teprve před odesláním e−mailu, což je výhodné zejména na pomalejších počítačích.

Kontrolu gramatiky můžete zapnout v možnostech programu. V hlavním programu zvol− te nabídku **Nástroje** a vyberte příkaz **Možnosti**. Na záložce Kontrola pravopisu zatrh− něte **Před odesláním vždy zkontrolovat pravopis**. Pokud si chcete nechat kontrolo− vat gramatiku při psaní, klepněte na tlačítko **Kontrola pravopisu a automatické opra− vy** a zde zvolte **Označovat gramatické chyby při psaní** a **S pravopisem kontrolo− vat i gramatiku**. Další volby jsou stejné jako ve Wordu a není proto třeba se jimi podrobněji zabývat.

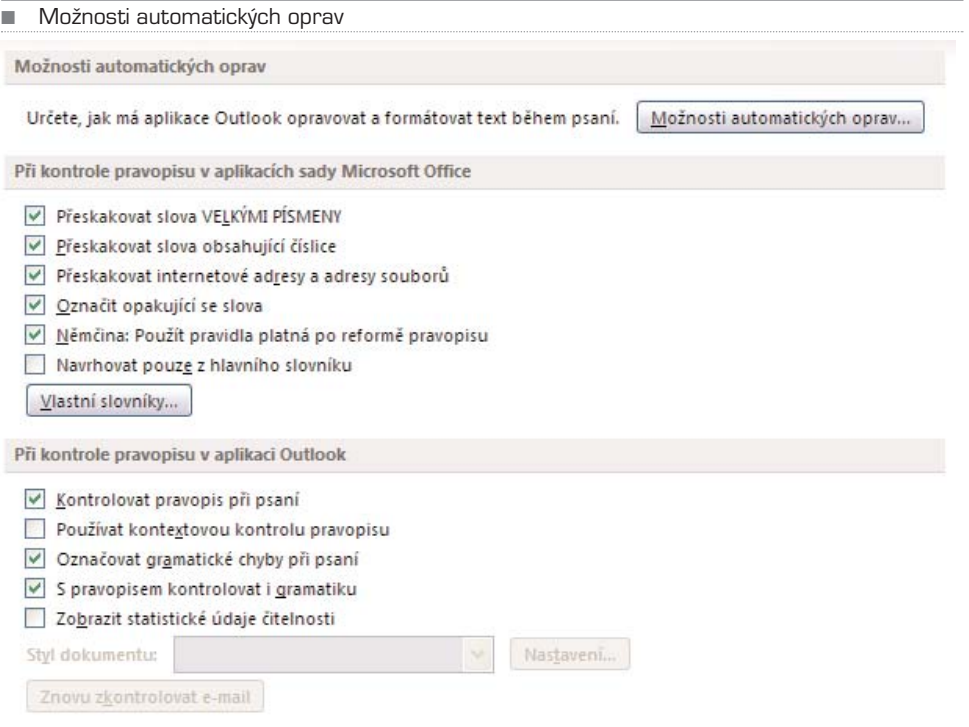

Nyní kdykoliv napíšete v textu gramatickou chybu, např. "Sedlák, která šel domů," označí ji Outlook zelenou vlnovkou. Nabízená oprava (na slovo klepněte pravým tlačít− kem) ale nemusí být vždy správná, záleží na tom, zda kontrolní program "pochopí" skutečný význam věty. Proto je lepší opravit větu ručně.

V případě pravopisu funguje kontrola podobně, jen se chyba (zpravidla překlep nebo neznámé slovo) označí červenou vlnovkou. Z místní nabídky (pravé tlačítko) můžete zvolit správné slovo, případně – pokud se nejedná o chybu – nové slovo **Přidat do slovníku**. Práci s překlepy podrobně popisuje kapitola o Wordu.

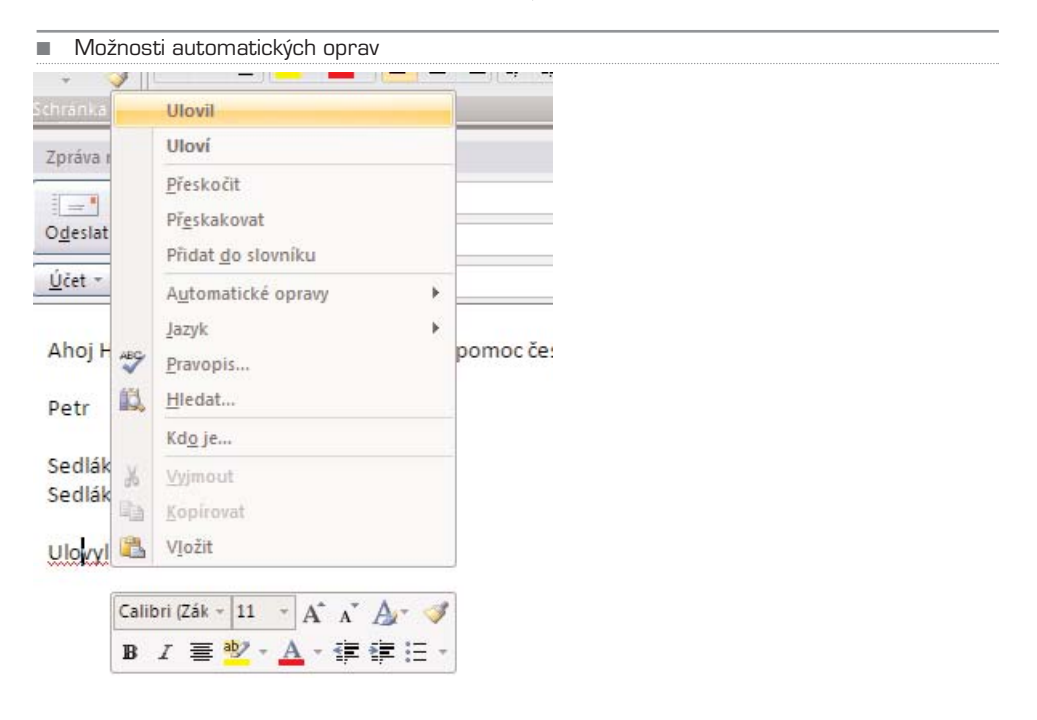

## Podpisy v e-mailech

Abyste se nemuseli vždy při napsání nového e−mailu znovu podepisovat a zadávat tak opakovaně údaje jako adresa, číslo ICQ či mobil, můžete si vytvořit vizitku a tu pak snadno do zprávy vložit. Podpisů můžete mít definovaný libovolný počet a využívat je podle toho, zda budete odepisovat obchodnímu partnerovi nebo kamarádovi.

#### Vytvoření podpisu

Nejprve podpis vytvořme. Z nabídky **Nástroje** zvolte příkaz **Možnosti**. Na záložce **For− mát pošty** klepněte na tlačítko **Podpisy**. Pokud není žádný podpis definován, je horní okno zcela prázdné – klepněte proto na tlačítko **Nový**. Jakmile zadáte název nového podpisu, můžete jej začít tvořit ve spodním editačním okně.

Při zadávání podpisu lze používat základní editační funkce jako tučný text, kurzivu a podtržení, změnu velikosti písma či zarovnání ve zprávě – zkrátka jako kdybyste psali text v textovém editoru. Tlačítky s obrázky zcela vpravo lze vložit obrázek (například logo firmy) a hypertextový odkaz.

■ Nastavení podpisu a možností vkládání

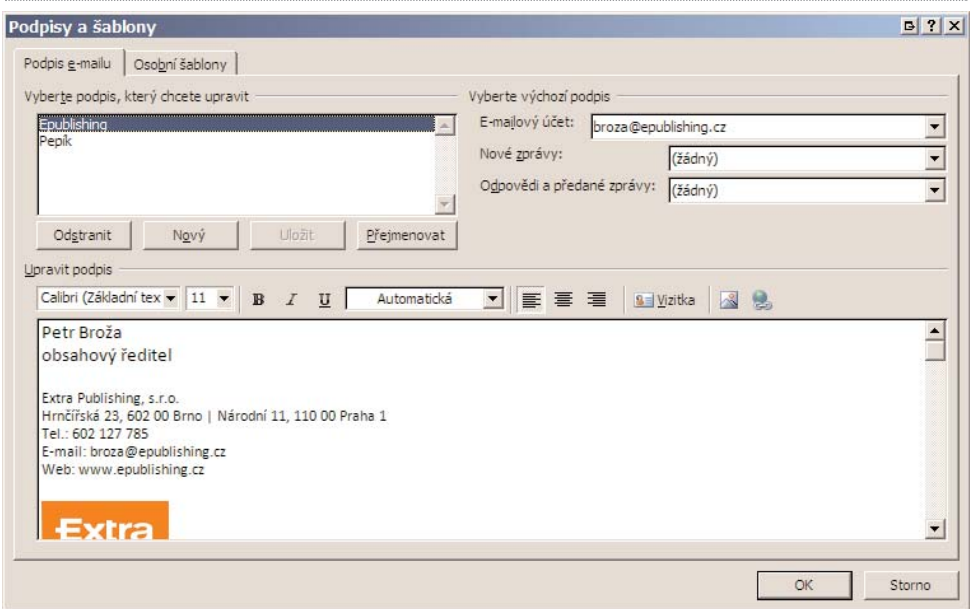

#### Automatické vkládání podpisu

Jakmile máte podpis vytvořen, přiřaďte ho některému z e−mailových účtů v kolonce **E−mailový účet**. Tato volba má význam tehdy, máte−li nastaveno více poštovních účtů (viz dále) a chcete podpisy vkládat k e−mailům automaticky podle toho, z jakého účtu, resp. e−mailové adresy, budete zprávu odesílat.

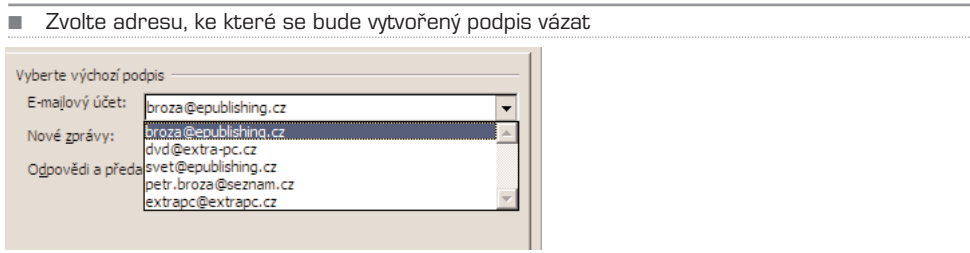

V kolonce **Nové zprávy** zvolte podpis, který bude přiřazen vybranému poštovnímu účtu. To samé udělejte v kolonce **Odpovědi a předané zprávy**. Zatímco první podpis se bude vkládat do nově vytvářené zprávy, druhý podpis bude vložen do zpráv, na které odpovídáte nebo které přeposíláte.

Pokud nechcete vkládat automaticky žádný podpis, zvolte položku **(žádný)**. V takovém případě se při psaní e−mailu nevloží žádný podpis, a pokud budete chtít zprávu pode− psat, budete muset podpis vložit ručně (viz dále).

#### **PŘÍKLAD:** Různé podpisy pro různé účty

Dejme tomu, že máte v Outlooku definovány dva poštovní účty: josef@seznam.cz a pepa@seznam.cz. Nejprve vytvořte dva podpisy, jeden s názvem Josef a druhý s názvem Pepa. Nyní zvolte v seznamu první účet a přiřaďte mu podpis Josef – a to jak pro nové, tak pro přeposlané zprávy či odpovědi. Následně zvolte druhý účet a přiřaďte mu podpis Pepa. Pokud nyní budete psát e-mail z prvního účtu, vloží se podpis Josef; pokud z druhého účtu, vloží se podpis Pepa.

#### Ruční vložení podpisu

Dejme tomu, že jste nezvolili žádný standardní podpis, protože ho budete chtít vkládat jen výjimečně; třeba při posílání zpráv, které se týkají vašeho zaměstnání. V takovém případě nastavte podle předchozího návodu, aby se nevkládal automaticky žádný pod− pis – zpráva, kterou budete vytvářet, bude prázdná. Až e−mail dopíšete, zvolíte na kartě **Vložení** ikonu **Podpis** (vlevo) a vyberete podpis, který se vám hodí. Ten se následně vloží do zprávy na místo, kde je umístěn kurzor.

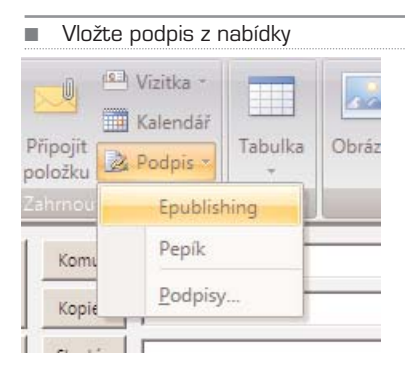

## KAPITOLA 4

# Práce s přijatými e-maily

## Stáhněte si zprávy

Když už zvládnete napsat nový e−mail, pojďme se podívat, jak se pracuje s těmi přijatý− mi. Pokud máte dobře nastaven e−mailový účet, bude Outlook v pravidelných intervalech kontrolovat, zda se na poštovním serveru neobjevila nová pošta, a pokud ano, stáhne ji.

1. Ruční stáhnutí provedete klávesou **F9**, případně příkazem **Odeslat a přijmout vše** v menu **Odeslat a přijmout** na panelu nástrojů. Používáte-li více účtů (a tedy stahujete e-maily z více adres), můžete zvolit stáhnutí zpráv pouze z daného účtu výběrem patřičné položky.

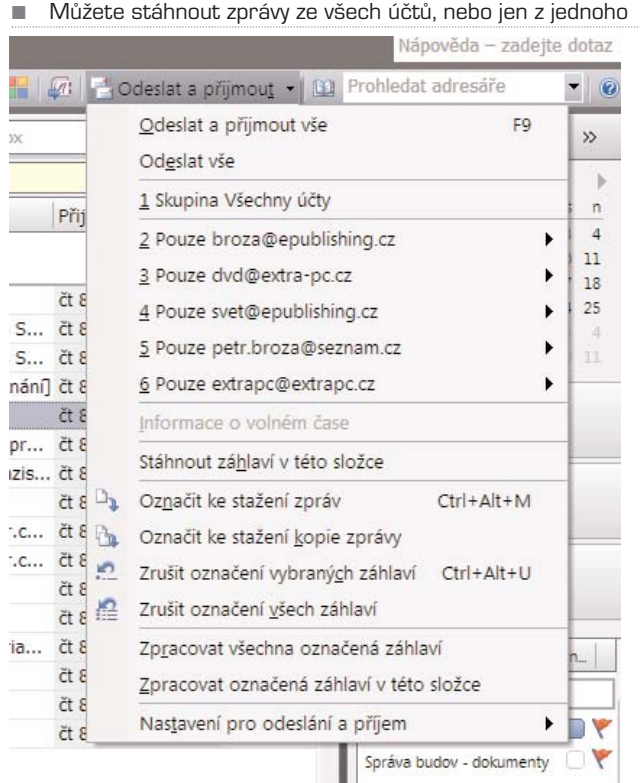

2. Pokud chcete stáhnout jen hlavičky, aniž byste museli stahovat těla s přílohami (hodí se při pomalém připojení k internetu), použijte volbu **Stáhnout záhlaví v této složce**. E-mail se pak stáhne, až se jej pokusíte otevřít. Pokud chcete označit více zpráv ke stáhnutí, vyberte příkaz **Označení ke stažení zpráv**. Ve výpisu se zobrazí sloupec s ikonou zprávy a šipky směřující dolů; klepnutím na e-mail v tomto sloupci provedete označení dané zprávy pro pozdější stáhnutí. Příkazem **Zpracovat všechna označená záhlaví** pak stáhnete ty e-maily, které jste předtím vybrali.

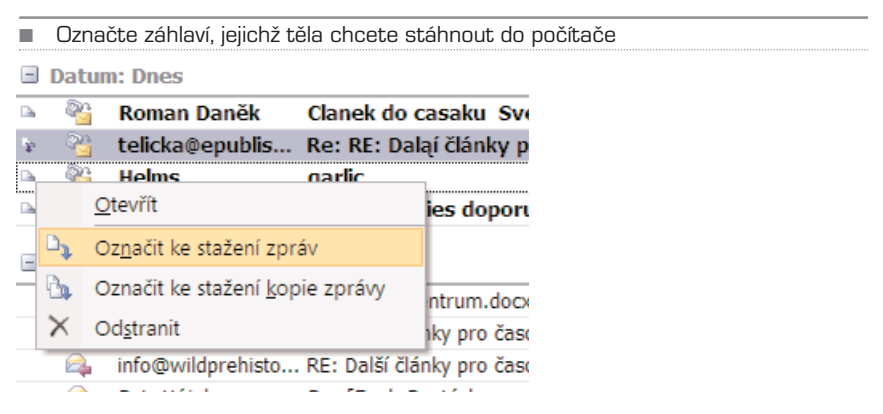

- 3. Pokud máte pomalé připojení, případně pokud platíte za data (GPRS, EDGE) a nechcete, aby Outlook stahoval a posílal poštu okamžitě a aby ji pravidelně nekontroloval, můžete všechny tyto funkce vypnout. Z nabídky **Nástroje** zvolte příkaz **Možnosti** a přepněte se na záložku **Nastavení pošty**. Zde odznačte položku **Při spojení posílat okamžitě**; napsané zprávy budou odeslány, až spustíte proces manuálně.
- 4. Nyní klepněte na tlačítko **Odeslat a přijmout**. Zde odznačte položku **Naplánovat automatické odesílání a příjem vždy po … minutách**. Naopak, pokud chcete, aby Outlook poštu kontroloval pravidelně, nastavte zde interval v minutách; standardně je to 30 minut.

### Pozor na spam

Ještě než začnete otvírat a číst doručenou poštu, podívejme se do nastavení přijímání zpráv. Na tomtéž dialogu **Možnosti** se přepněte na záložku **Předvolby**. V sekci E−mail jsou zde dvě volby: práce s nevyžádanou poštou a možnosti e−mailu.

První volba **Nevyžádaná pošta** nastavuje práci se spamem. Standardně je vybrána úro− veň ochrany **nízká**; to pro běžnou ochranu postačuje, do složky **Nevyžádaná pošta** se ukládají spamy se zhruba 90% úspěšností. Jen málokdy se stane, že by spam zůstal v doručené poště a současně aby se do spamové složky dostala pošta, která spamem není. Další úrovně zabezpečení jsou podrobně popsány přímo v dialogu.

Pokud chcete, aby vám chodila pošta pouze od lidí, které si sami zadáte, zvolte čtvrtou položku – **Pouze seznamy bezpečných adres**. Tyto adresy zadáte na záložce **Bez− peční odesílatelé**. Pokud vám dojde pošta od někoho jiného, poputuje do spamové složky. Jestliže naopak chcete, aby vám chodila všechna pošta, pouze od vybraných

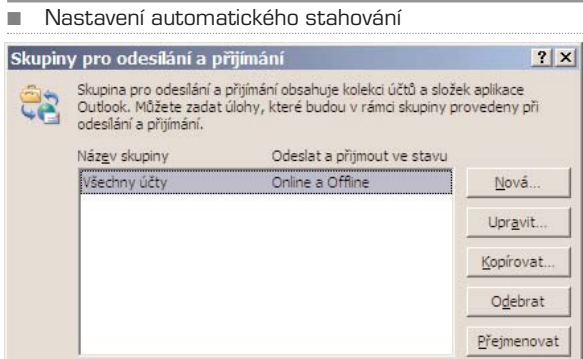

Nasta

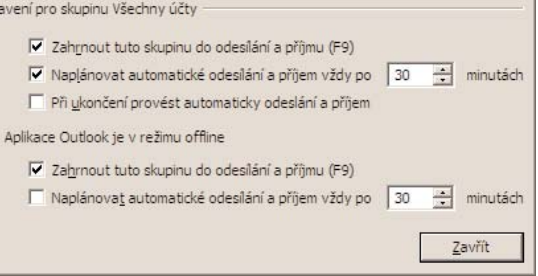

#### ■ Nastavení práce s nevyžádanou poštou

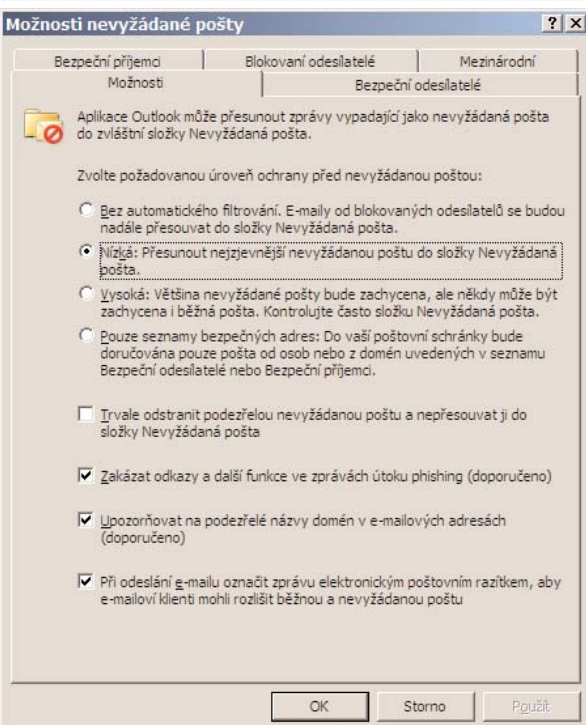

adres nikoliv, zvolte položku **Bez automatického filtrování** a na záložce **Blokovaní odesílatelé** zadejte seznam blokovaných e−mailů.

## Nastavení doručování pošty

V předvolbách je ještě jedna možnost, která se týká e−mailů: **Možnosti e−mailu**. První volba **Po přesunutí nebo odstranění …** nastavuje akci, kterou Outlook provede, když přesunete nějaký e−mail do složky nebo když ho smažete. Volby jsou: zobrazení složky **Doručená pošta**, **Otevřít další položku** v mailboxu, která je v pořadí – tj. další zprá− vu, nebo **Otevřít předchozí položku**, tj. zprávu, která byla doručena dříve.

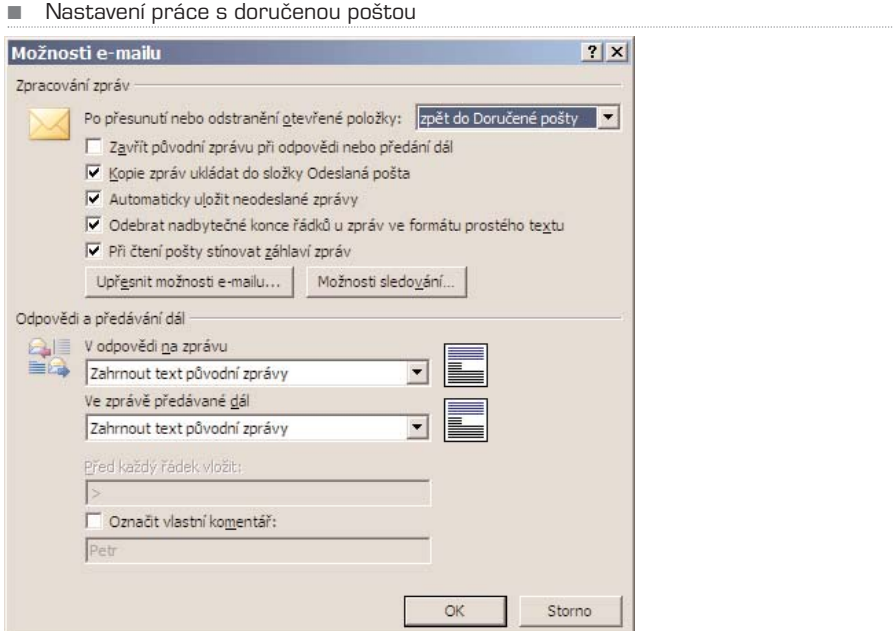

Další důležité volby jen stručně:

- **Zavřít původní zprávu při odpovědi nebo předání dál:** pokud odpovíte na doručenou zprávu, případně ji předáte dál, původní zpráva se uzavře. Standard− ně je tato volba odznačena, je totiž výhodnější. Pokud byste zprávu chtěli nejpr− ve předat kolegovi a teprve pak na ni odpovědět, museli byste původní e−mail znovu otevřít, což by zdržovalo.
- **Kopie zpráv ukládat do složky Odeslaná pošta:** tuto položku zvolte v případě, že si chcete uchovat přehled o odeslané poště. Je dobré vědět, kdy jste komu co poslali, zejména v zaměstnání.
- **Automaticky uložit neodeslané zprávy:** Pokud rozepíšete novou zprávu a neo− dešlete ji, bude se automaticky ukládat do složky Koncepty. Pokud pak dojde k výpadku proudu a počítač se vypne, případně pokud se ukončí práce jakou− koliv nestandardní cestou, o rozepsanou zprávu nepřijdete.

• **Odebrat nadbytečné konce řádků u zpráv ve formátu prostého textu:** Pokud píšete e−mail v textovém formátu (tedy ne HTML nebo RTF), smažou se při ode− slání automaticky všechny prázdné řádky na konci.

V sekci Odpovědi a předávání dál nastavujete, jak se bude pracovat s poštou, na kterou odpovídáte nebo ji přeposíláte. Důležité jsou volby:

- **V odpovědi na zprávu:** nastavení, kterak pracovat s původní poštou při odpoví− dání. Původní zpráva se buď nepřidá vůbec, nebo se vloží jako příloha, případně jako text přímo do těla zprávy, a top dvěma způsoby: buď se odsadí od kraje, aby bylo jasné, kde původní zpráva začíná, nebo bude klasicky u levého okraje. Pokud zvolíte poslední možnost, před každý řádek původní zprávy se vloží spe− ciální znak, standardně je nastavena šipka ">".
- **Ve zprávě předávané dál:** stejně jako u odpovědi i u přeposílání lze zvolit, jak pracovat s původní zprávou. Jsou zde stejné možnosti kromě **nezahrnovat zprá− vu** – tato volba by postrádala smysl, při přeposlání by se totiž žádný e−mail nepře− poslal.
- **Označit vlastní komentář:** Pokud budete do předávané zprávy nebo odpovědi dopisovat vlastní text, bude označen zvoleným slovem nebo souslovím.

## Čtení a práce se zprávami

Zprávy máte stáhnuty v doručené poště, je čas si je přečíst. Po klepnutí myší, případně stisku klávesy Enter, se otevře dialog se zprávou. Stejně jako editor nové zprávy i čtečka má pás karet, pod nímž jsou uvedeny základní informace o doručené poště: od koho je, komu byla poslána kopie a její předmět. Pokud má e−mail i nějakou přílohu, jsou pod předmětem umístěny zálož− ky: první zobrazí vlastní text e−mailu, další zobrazí jednotlivé přílohy.

Když nyní klepnete na jednu ze záložek a v ní bude "schována" známá příloha – obrá− zek, text ve Wordu či tabulka v Excelu, zobrazí se tlačítko **Zobrazit náhled souboru**. Díky tomu si můžete obsah prohlédnout přímo v e−mailu, aniž byste museli poklepáním na přílohu spouštět externí program.

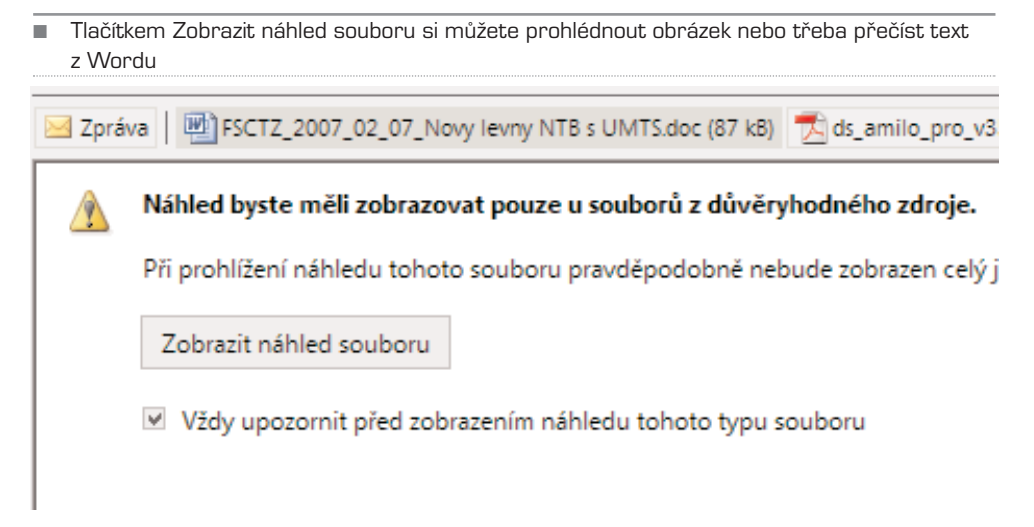

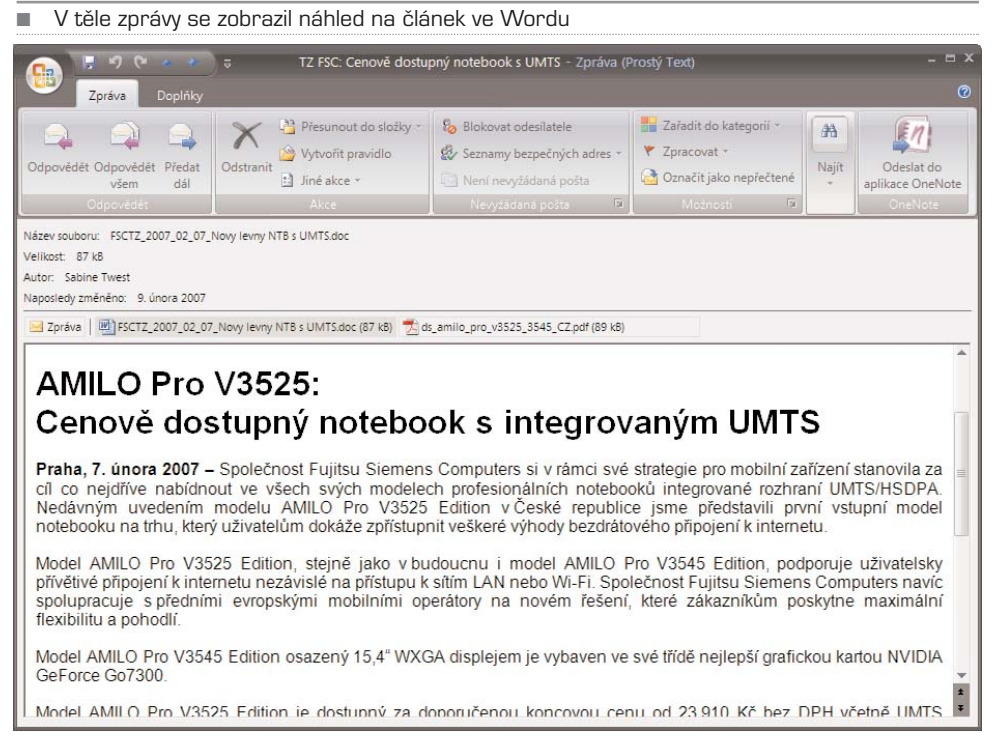

Když je zpráva přečtena, můžete ji smazat tlačítkem **Odstranit** v pásu karet, přeposlat někomu jinému (**Předat dál**), nebo na ni odpovědět. Rozdíl mezi volbami **Odpovědět** a **Odpovědět všem** je celkem jasný: první volba pošle odpověď pouze odesílateli, druhá volba všem zúčastněným, i těm, kteří jsou v kopii. Při těchto akcích se ponechá v okně stará zpráva, doplní se hlavička (od koho je původní mail, jaký má název apod.) a do předmětu se doplní **RE:** v případě odpovědi a **FW:** v případě přeposlání. Editace zprá− vy je pak stejná jako v případě psaní nové zprávy.

## KAPITOLA 5

# Práce s výpisem zpráv

Všechny doručené zprávy jsou zobrazeny přehledně v hlavním okně Outlooku. Stan− dardně zde vidíte odesílatele, předmět zprávy a čas doručení, dále ikonu připínáčku sig− nalizující, že má zpráva přílohu. Nepřečtené zprávy jsou zobrazeny tučně, přečtené netučně – poznáte tak, co jste již četli a co vás ještě čeká. Všechny aktuálně stáhnuté zprávy se automaticky označují jako nepřečtené.

Současně se zprávy při standardním nastavení zobrazují dle dne doručení; najdete zde tak složky Dnes, Včera, dále označení dnů v aktuálním týdnu, dále e−maily z minulého týdne apod. Všechny tyto složky lze sbalit klepnutím na tlačítko **minus** a posléze rozbalit zase tlačítkem **plus**. Staré e−maily tak mohou zůstávat v mailboxu, ale nebudou vidět.

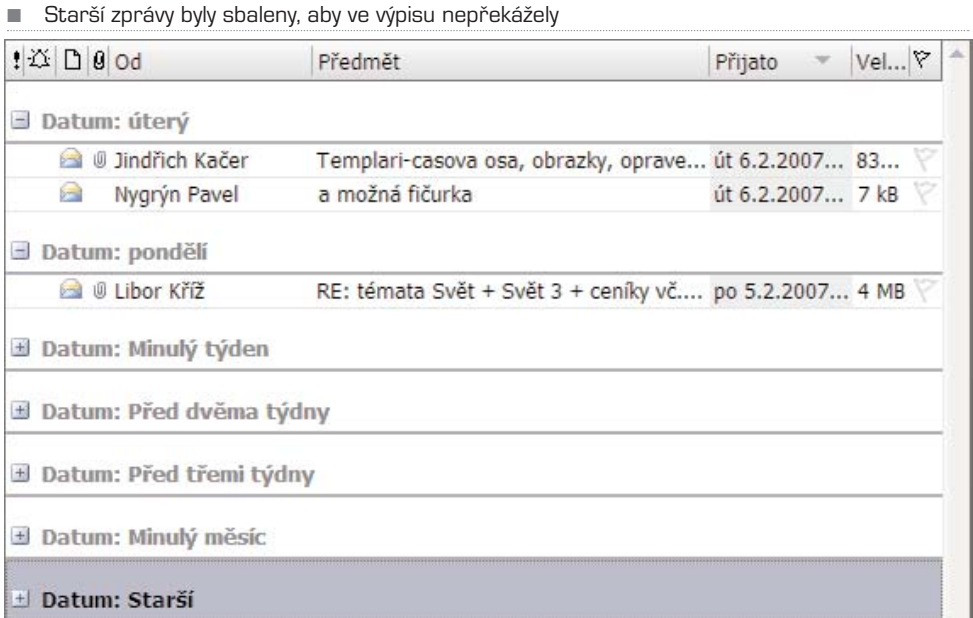

Zprávy můžete řadit i jinak než podle data doručení, například podle toho, zda mají pří− lohu, podle odesílatele či velikosti – stačí klepnout myší na patřičný sloupec. První klep− nutí seřadí e−maily podle abecedy od A, vyberete−li velikost, pak od největšího; druhé klepnutí výběr přesně obrátí, začne se od Z, případně od nejmenšího e−mailu. Tímto způsobem si například ve smazané poště můžete zobrazit e−maily s velkou přílohou, které zabírají na disku nejvíce místa.

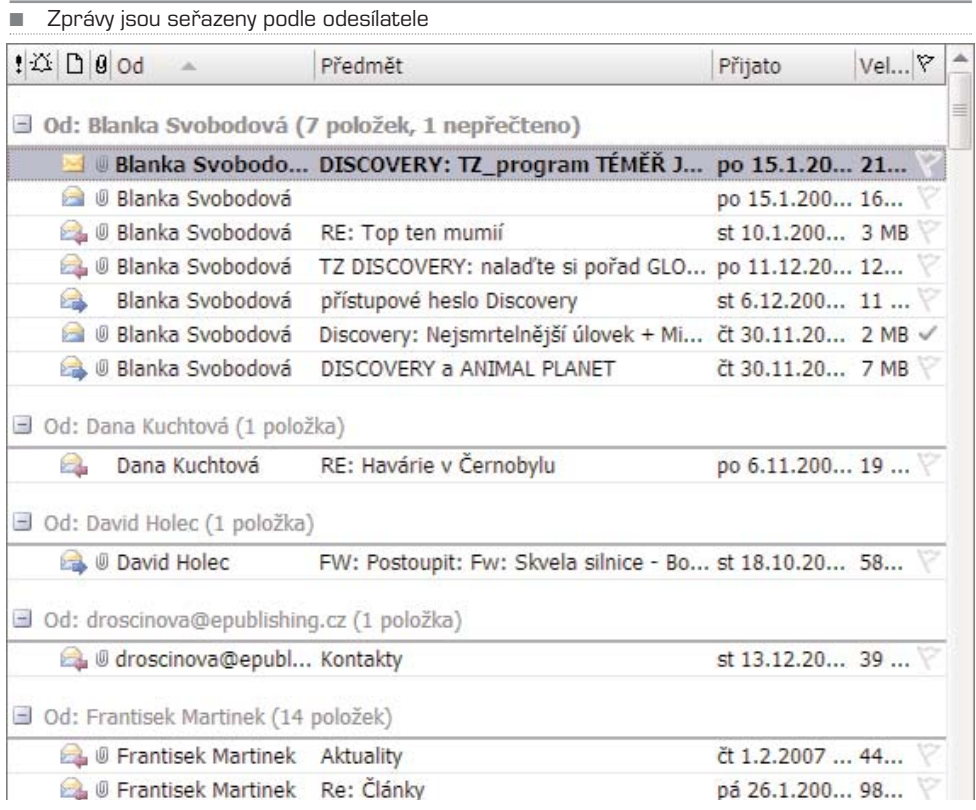

Pokud máte malou obrazovku a všechny sloupce se vám do okna nevejdou, můžete kte− rýkoliv z nich odstranit – například velikost e−mailu nebo datum doručení. Klepněte na záhlaví sloupce (např. **Přijato**) a z místní nabídky zvolte příkaz **Odstranit tento slou− pec**. Případně můžete záhlaví chytit myší a přesunout kamkoliv mimo plochu záhlaví; jakmile se na políčku zobrazí velký křížek, myš pusťte – dojde k odstranění sloupce. Stejně tak lze jakýkoliv sloupec přidat. V místní nabídce vyberte volbu **Výběr polí** – zobrazí se malý dialog, v němž jsou všechna dostupná pole seřazená do sloupce. Nyní prostým přetažením pole do okna výpisu zpráv přidáte daný sloupec a následně podle něj můžete poštu seřadit. Ve výpisu lze přetažením měnit i pořadí sloupců, nikde není psáno, že pole **Od** musí být před polem **Předmět**.

TIP: Pokud nechcete doručené zprávy otevírat, abyste si je mohli přečíst, lze zobrazit okno čtení přímo v hlavní aplikaci. V nabídce **Zobrazit** zvolte položku **Podokno čtení** a zde vyberte, zda má být zobrazeno pod seznamem zpráv či vpravo od něj. Vzhledem k tomu, že vpravo asi budete chtít vidět Panel úkolů (viz dále), je lepší volbou zobrazení dole. V této nabídce můžete podokno čtení i vypnout.

■ Seznam všech polí, která můžete v Outlooku použít

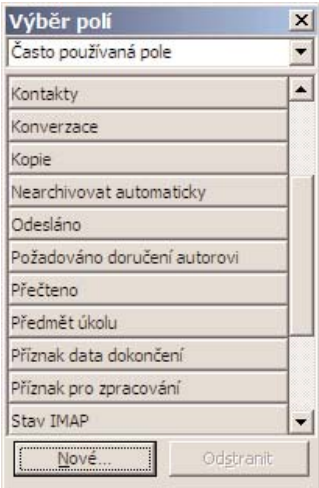

■ Outlook umí zobrazit obsah zprávy i přímo v hlavním okně

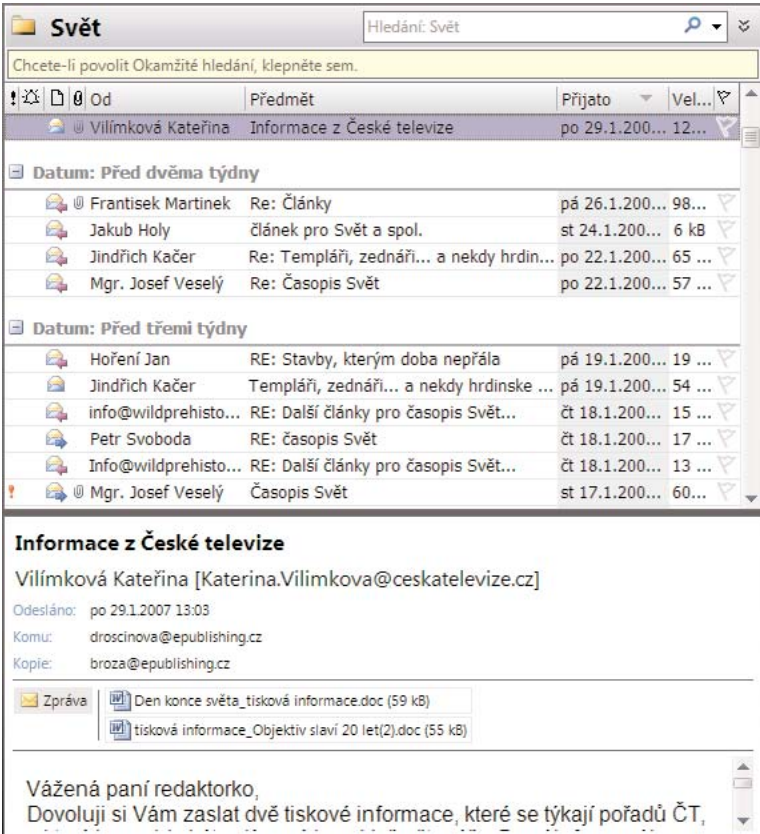

## KAPITOLA 6

# Poštovní složky

Pokud dostáváte hodně zpráv, určitě nepohrdnete důležitým nástrojem, který Outlook nabízí – složkami. Díky tomu si můžete vytvořit vlastní složky a do nich přesouvat e− maily od různých lidí, případně si vytvořit složku "k vyřízení", " pro informaci" apod.

Outlook hned po prvním spuštění a vytvoření účtu disponuje několika základními složkami:

- **doručená pošta (inbox):** sem se ukládají všechny přijaté e-maily, pokud to nenastavíte jinak – viz následující části o používání pravidel a správě více účtů;
- **nevyžádaná pošta (junk e−mail):** sem Outlook přesouvá e−maily, o nichž se domnívá, že jde o spam, případně že by mohly mít zavirovanou přílohu;
- **odeslaná pošta (sent items):** všechny zprávy, které jste kdy ze svého počítače odeslali;
- **odstraněná pošta (deleted items):** všechny smazané zprávy, pokud jste je nesmazali natrvalo pomocí **Shift + Delete**;
- **pošta k odeslání (outbox):** zprávy, které jsou nachystány k odeslání; například ty, které se odešlou až při dalším připojení k internetu;
- **složky výsledku hledání:** zde se zobrazují výsledky hledání přednastavených filtrů. Standardně zde najdete v jedné složce velké e−maily a v druhé nepřečtené e−maily;
- **RSS:** složka, kam Outlook ukládá tzv. RSS feeds, neboli zprávy ze systému RSS. Díky tomu může Outlook fungovat jako RSS čtečka a nepotřebujete externí pro− gram.

POZNÁMKA: Všimněte si, že u některých složek je v závorce uvedeno číslo a současně že jsou tyto složky zobrazeny tučně. To znamená, že se v dané složce nachází uvedený počet nepřečtených zpráv.

## Mazání e-mailů

Pokud v Outlooku jakýkoliv e−mail smažete (klávesa **Delete**), přesune se automaticky do složky **Odstraněná pošta**. Odsud můžete smazaný e−mail kdykoliv obnovit. Mnohým uži− vatelům slouží odstraněná pošta jako archiv – nemusíte e−maily ručně nikam přesouvat, jen je smažete. A pokud je budete v budoucnu někdy potřebovat, zase je zde najdete.

Pokud ale smažete zprávu ze složky Odstraněná pošta, už je smazaná natrvalo! Proto se Outlook před finálním výmazem zeptá, zda to myslíte skutečně vážně. Stejný dotaz zobrazí, pokud budete chtít natrvalo smazat poštu přímo ze složky Doručená pošta – to provedete klávesovou zkratkou **Shift + Delete**. Tímto způsobem lze obejít přesunutí do ■ Seznam složek v Outlooku je umístěn v levé části okna programu. Pokud jej nechcete zobrazovat, např. kvůli malému displeji, klepněte na šipku << vpravo od slova Pošta. Budete-li chtít seznam složek opět obnovit, klepněte na šipku >>

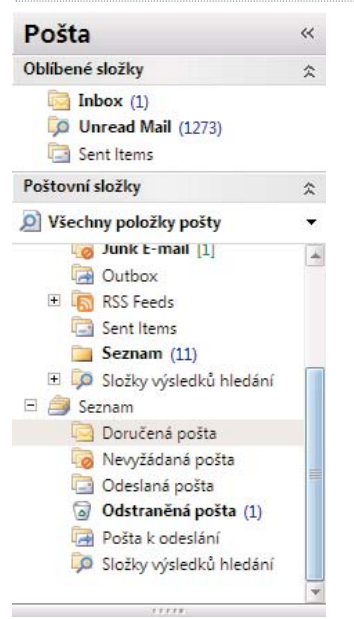

Odstraněné pošty, což se hodí u zpráv, u nichž jste si skutečně jisti, že je v budoucnu nebudete potřebovat.

## Vytvoření nové složky

Pokud se chcete ve zprávách vyznat i v případě, že jich budete mít v mailboxu stovky či tisíce, můžete si vytvořit vlastní složky, kam budete zprávy přesouvat. Stačí klepnout pravým tlačítkem na složku Osobní složky nebo Doručená pošta podle toho, v jakém stromu chcete novou složku založit, a z místní nabídky vybrat **Nová složka**. Zobrazí se dialog, v němž zadáte jméno a typ složky – zda do ní budete přesouvat položky typu zpráva, kontakt, událost v kalendáři apod. V části **Vyberte umístění složky** pak může− te změnit místo, kde se složka vytvoří.

Do takto vytvořené složky můžete začít přesouvat myší doručené zprávy či jiný typ polo− žek – úkoly, kontakty aj. Složku lze vytvořit bez problému i v odstraněné nebo odesla− né poště, lze tak katalogizovat již smazané nebo poslané zprávy. Fantazii se meze nekla− dou. Uvědomte si však, že čím více složek, tím hůře si budete pamatovat, do které jste hledanou zprávu přesunuli.

## Práce se složkami

Již vytvořené složky můžete snadno přesouvat do jiného umístění pomocí ukazatele myši – stačí složku uchopit (klepněte myší a držte tlačítko) a přesunout na jiné místo.

#### ■ Zvolte název a typ složky

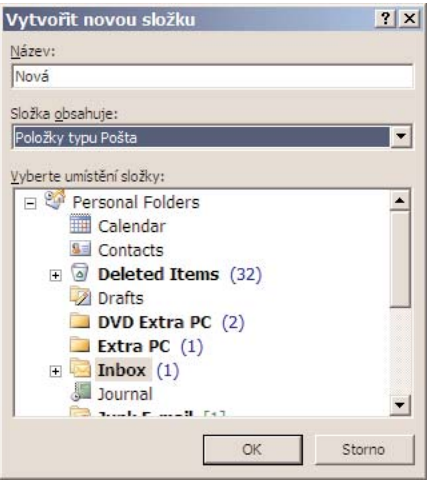

Složky lze i kopírovat pomocí místní nabídky, příkazem **Kopírovat složku**, dále pře− jmenovat klávesou **F2** nebo z místní nabídky (Přejmenovat složku) a stejně tak přidat do **Oblíbených složek** – opět volbou z místní nabídky. Oblíbené položky se nachází v horní části panelu **Pošta** a díky tomu se ke složkám, které často používáte, dostanete daleko rychleji.

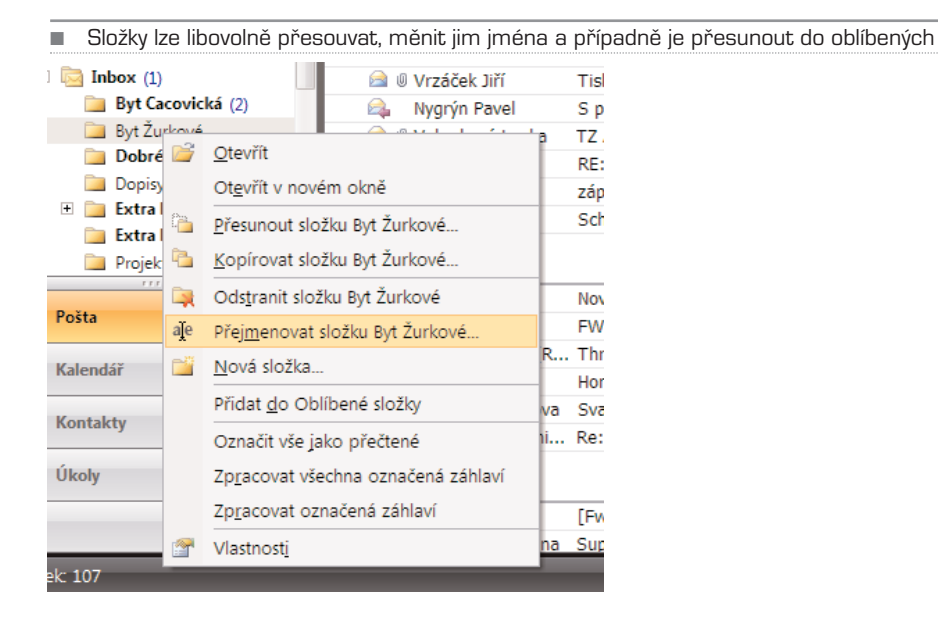
## KAPITOLA 7

# Pokročilá práce s e-maily

### Pravidla pro automatické třídění zpráv

Používáte−li elektronickou poštu pro práci, pravděpodobně jste zahrnuti e−maily, ve kte− rých aby se čert vyznal. Spoustu z nich není možné smazat, protože je budete v budouc− nu potřebovat, často je ale pak problém s rychlou orientací v poště. Neustálé vyhledá− vání dopisů značně zpomaluje práci. Naštěstí si můžete nadefinovat v Outlooku vlastní pravidla pro automatické třídění pošty. Tato pravidla se pak uplatňují ihned po stažení nebo odeslání pošty.

Poštu si můžete rozdělit třeba dle zakázek, protože e−maily týkající se určité zakázky jsou odesílány od jednoho odesílatele nebo skupiny odesílatelů. Pro tuto zakázku může− te vytvořit v Outlooku samostatnou složku a následně pak vytvořit pravidlo, dle které− ho se všechny příchozí e−maily od určitého odesílatele (skupiny odesílatelů) automatic− ky po stažení přesunou do zvolené složky. Všechny zprávy týkající se určité zakázky tak budete mít odděleny od ostatních a nebudete je muset složitě vyhledávat.

Pravidla pro třídění pošty můžete definovat různě: pro určité odesílatele, pro e−maily obsahující určité slovo v předmětu, pro e−maily obsahující určité slovo v textu, pro e−maily s určitou prioritou apod. Vytvoříte−li si tato pravidla, vaše pošta už nebude jen hromadou nevyřízených či ztracených e−mailů.

- 1. V hlavní nabídce **Nástroje** vyberte položku **Pravidla a oznámení**. V dialogovém okně klepněte na ikonu **Nové pravidlo**, otevře se průvodce vytvořením nového pravidla.
- 2. Outlook nabízí skutečně hodně možností, princip vytvoření pravidla je ale vždy stejný. Nejprve je nutné zadat, čím má být e-mail identifikován. Nejčastěji budete chtít třídit poštu pravděpodobně dle odesílatele, stačí tedy vybrat **Přesunout zprávy od uživatele do složky** a klepnout na modře zvýrazněnou položku **seznam uživatelů nebo distribuční seznam**. Zadejte e-mailovou adresu odesílatele do políčka **Od** a potvrďte tlačítkem **OK**.
- 3. Po zadání e-mailové adresy klepněte na druhou modře zvýrazněnou položku **zadané uživatelem**. Pokud v seznamu složek neexistuje žádná, do níž chcete e-maily směrovat, klepněte na tlačítko **Nová** a zadejte název nové složky ve své schránce. Do ní budou automaticky směrovány všechny e-maily odeslané výše zvoleným odesílatelem.

Obě dialogová okna pak potvrďte tlačítky **OK**.

■ Vytvoření nového pravidla

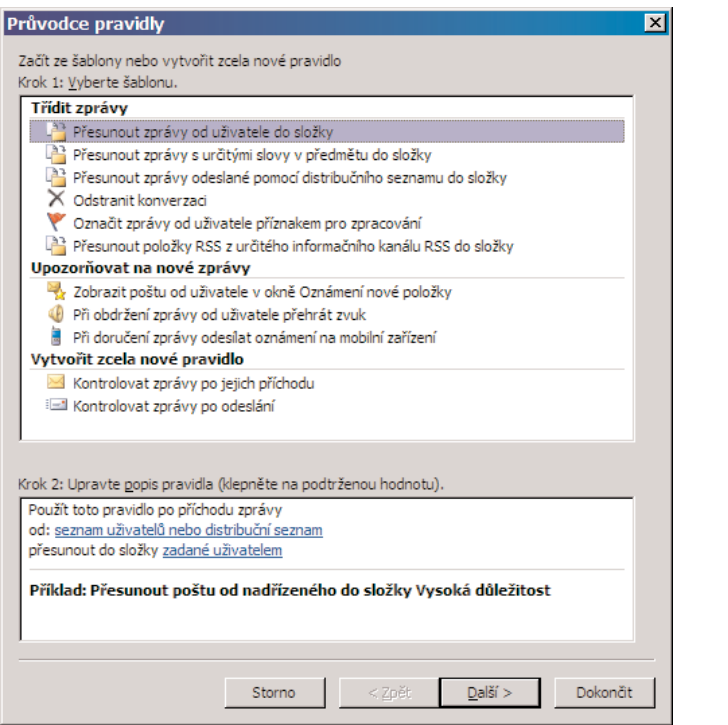

■ Zadejte e-mailovou adresu nebo zvolte e-mail ze seznamu kontaktů

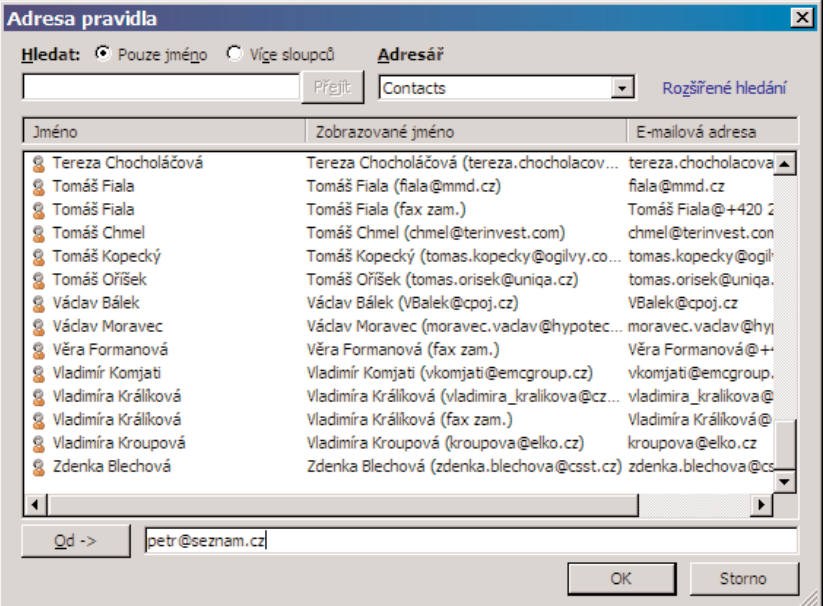

4. Nyní se vrátíte zpět do průvodce, kde vidíte zadané parametry pravidla – pošta od určeného odesílatele se má přesunout do určené složky. Dokončete vytváření pravidla klepnutím na tlačítko **Dokončit**.

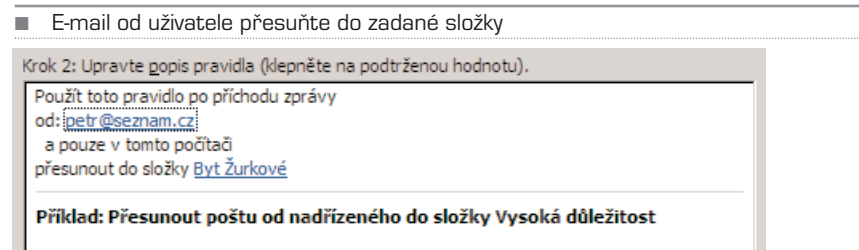

5. Po dokončení vytváření pravidla se vrátíte zpět do dialogového okna **Pravidla a oznámení**. Pokud chcete změnit parametry pravidla, stačí klepnout myší na modře zvýrazněné položky a změnit příslušný údaj – tedy adresu odesílatele nebo složku, případně jiné zadané parametry. Pro uplatnění nového pravidla, které přibylo v seznamu, klepněte na tlačítka **Použít**.

TIP: Outlook umožňuje vytvářet pravidla i pro e-maily, které odešlete. Můžete si tak například určit, že e-maily odeslané na určitou adresu mají být zkopírovány do zvolené složky. V průvodci pro vytváření pravidel vyberte položku **Kontrolovat zprávy po jejím odeslání** a klepněte na tlačítko **Další**. Dále pak při vytváření pravidla postupujte obdobně jako ve výše uvedeném příkladě. Možností pravidel je ale více, můžete například definovat, že e-maily od vašeho šéfa se mají automaticky označit červeným praporkem a přesunout do složky **Urgentní**, kterou za tím účelem vytvoříte. Názvy jednotlivých pravidel jsou dostatečně jasné a zřetelné.

# Práce s více účty

Pokud používáte více účtů, např. jeden pro internetové diskuze, jeden soukromý a jeden firemní, museli jste v Outlooku 2003 vytvořit pravidla pro přesměrování došlých zpráv do patřičných složek. Starý Outlook totiž nechal posílat poštu ze všech účtů do základ− ní složky, z níž jste ji museli nechat filtrovat. To je naštěstí minulost, Outlook 2007 si s tím poradí daleko lépe. Můžete totiž pro každý účet založit nejen nový datový soubor, ale také nechat poštu z jednotlivých účtů chodit do nastavené složky, aniž by bylo nutno vytvářet pravidlo.

#### Více účtů, více možností

Založení nového účtu v Outlooku je popsáno výše. K dialogu nastavení účtu se dosta− nete z nabídky **Nástroje**, zde na záložce **E−mail** vidíte seznam všech účtů, které máte vytvořeny. Dejme tomu, že zde máte čtyři účty, podobně jako na obrázku v prvním kroku. Každému z nich můžete nechat nastavit doručování pošty nejen do samostatného souboru složek (s příponou PST), ale také do různých složek v rámci souboru jediného. Díky tomu můžete poštu snadno archivovat, stačí si zkopírovat soubor Outlook.pst, který je uložen (Windows XP) v Documents and Settings\uživatel\Local Settings\Data aplikací\Microsoft\Outlook. Samozřejmě je možné mít pro každý účet vlastní soubor, s nímž pak lze manipulovat odděleně. Záleží na tom, co vám vyhovuje více.

### Vždy správný odesílatel

I přesto, že budete mít všechny účty v jednom Outlooku, bude při odpovídání použita vždy správná adresa: Např. pokud budete odpovídat na e−mail ve firemní složce, dojde příjemci z vaší firemní adresy. Když odpovíte na soukromý e−mail, dojde příjemci ze soukromé adresy – a to nezávisle na tom, zda používáte jeden nebo více datových účtů. Pokud používáte více datových souborů PST s e−maily, můžete je přehledně spravovat na záložce **Datové soubory**. Důležité je tlačítko **Nastavení**, díky němuž můžete nasta− vit nebo změnit heslo k datovému souboru a **Otevřít složku** – ta ukáže složku na disku, kde je soubor uložen.

Pojďme se nyní podívat na nastavení účtů prakticky.

1. Na prvním obrázku je definováno pět účtů. Standardně chodí pošta ze všech těchto účtů do složky Doručená pošta (v anglické verzi Office jde o složku Inbox).

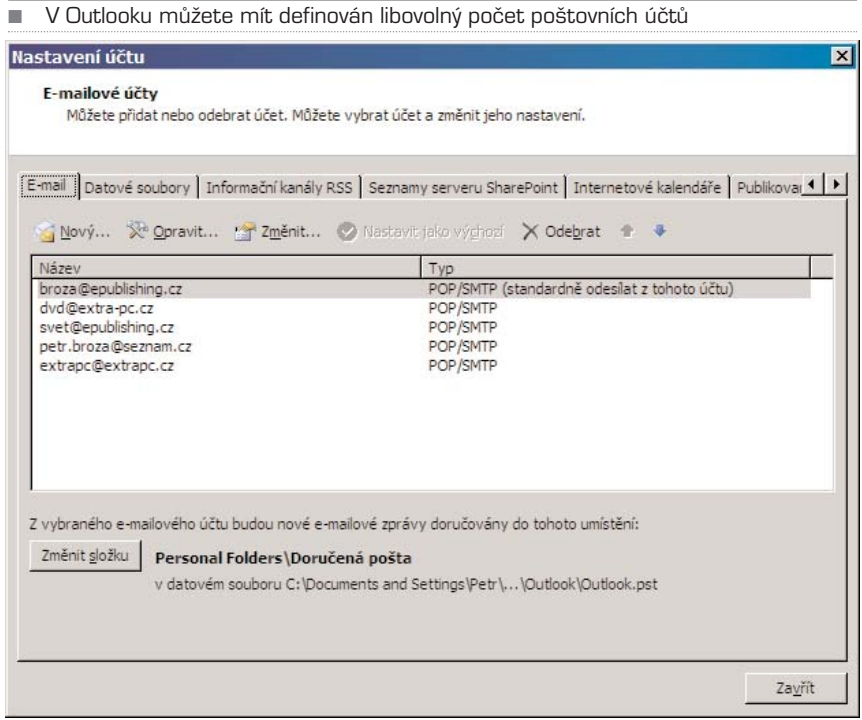

2. Pokud chcete změnit složku, kam bude pošta doručována, vyberte účet a klepněte na tlačítko **Změnit složku**. Ve struktuře složek vyberte tu, kam

má pošta směřovat. Můžete ji také vytvořit kdekoliv pod složkou Osobní složky (Personal Folders). Např. pošta ze svet@epublishing.cz směřuje do stejnojmenné složky ve složce Svět.

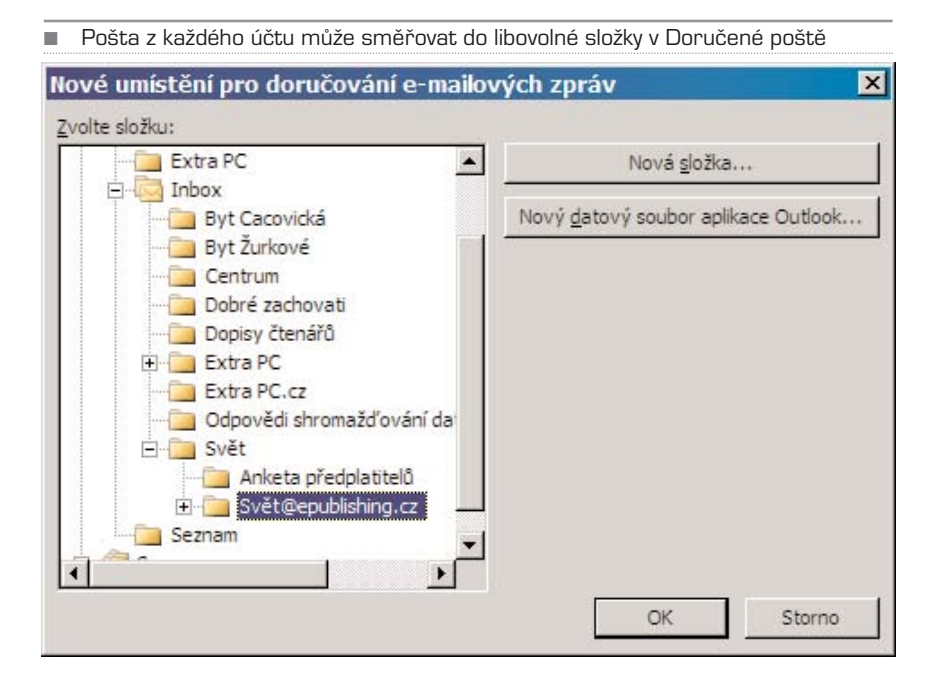

3. Chcete-li, aby byla pošta ukládána do nového datového souboru, zvolte v dialogu **Nový datový soubor aplikace Outlook** a zde první položku. V případě, že vyberete druhou, bude datový soubor kompatibilní s předchozími verzemi Office.

V dalším kroku už jen zvolte název souboru PST a vyberte jeho umístění na disku. Nyní zadejte jméno nadřízené složky, ta se může jmenovat například podle jména účtu, a případně nastavte heslo, pokud chcete mít poštu zaheslovanou.

4. V posledním kroku už jen vyberte složku Doručená pošta v nově založeném stromu složek a volbu potvrďte. Když pak v seznamu účtů klepnete na daný účet, zobrazí se ve spodní části dialogu cesta k novému souboru PST.

Pokud jste si vytvořili více datových souborů, zobrazí se v přehledu složek více hlavních úrovní. Na obrázku jsou to dvě úrovně Personal Folders, kam směřují čtyři účty – každý do jiné složky, a Seznam, kam směřuje poslední účet. Datových složek lze mít libovolné množství.

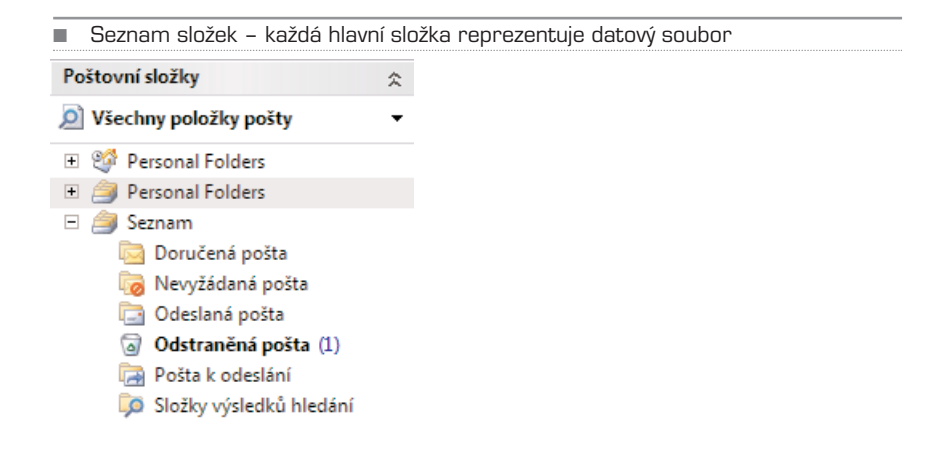

# Zpracování zpráv

Pokud používáte e−mail jako pracovní nástroj, určitě vám pomocí něj zadává šéf úkoly. Ty si můžete zadat do seznamu úkolů, který je součástí Outlooku, nebo můžete ozna− čit přímo daný e−mail k dalšímu zpracování – dáte mu praporek. Od tohoto okamžiku se zpráva chová v podstatě jako úkol (viz další text), který máte splnit.

Praporek, tedy příznak ke zpracování, můžete přidat dvěma způsoby. Buď ve výpisu zpráv klepněte na daný e−mail pravým tlačítkem a z místní nabídky vyberte příkaz **Zpra− covat**, nebo zprávu otevřete a z pásu karet zvolte ikonu **Zpracovat**. Nyní zvolte termín, do kterého se má úkol zadaný v e−mailu splnit – zítra, pozítří apod., případně zadejte přímo datum pomocí volby **Vlastní**. Nemá−li úkol termín, zvolte **Bez data**.

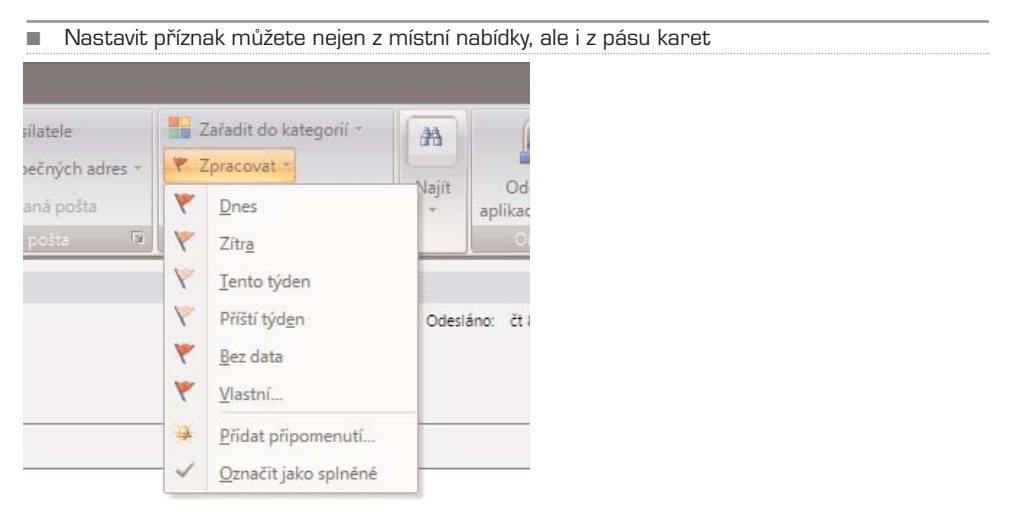

Od této chvíle bude v seznamu zpráv zobrazen u daného e−mailu příznak – praporek. V případě, že nastal den termínu splnění, dosud lehce průhledný praporek změní barvu na sytě červený; poznáte tak, že je úkol potřeba vyřídit, případně na danou zprávu

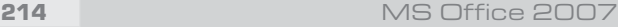

odpovědět. Jakmile je úkol splněn, můžete příznak odstranit, případně označit úkol jako splněný – obojí z místní nabídky dané zprávy.

■ Pokud máte v hlavním okně Outlooku zobrazen Panel úkolů (viz dále), ukáže se označený e-mail v seznamu úkolů

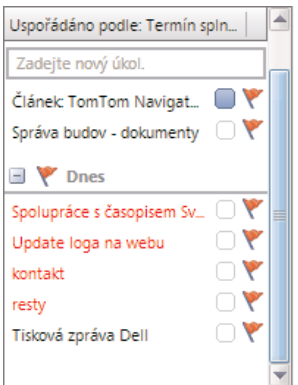

Pokud si chcete nastavit připomenutí na jiný den, než ve který má být úkol splněn, vyberte z místní nabídky příkazu **Zpracovat** volbu **Přidat připomenutí**. Zde také můžete změnit typ příznaku, místo Zpracovat zadáte třeba **Pro informaci** nebo **Předat dál**. Toto se hodí také v případě, že chcete poslat někomu e−mail s příznakem; např. svému podřízenému tak můžete ve zprávě nastavit příznak **Zpracovat** a dát termín, kdy má být zadaný úkol hotový.

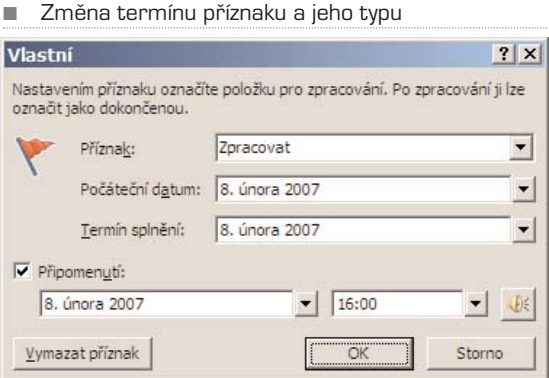

## Vyhledávání a třídění

Pokud svůj e−mail používáte skutečně aktivně, nahromadí se vám velice rychle spousta zpráv, které je nutné nějak třídit, katalogizovat. Ne všechny zprávy lze ihned vymazat, některé uložíte k vyřízení, některé vyhodíte do koše, ale nesmažete úplně – co kdyby se ještě v budoucnu hodily? Jakmile ale počet zpráv přesáhne tisícovku, přestanete se v nich zcela jistě orientovat. Co s tím?

Dejme tomu, že potřebujete najít e−mail, u něhož znáte obsah, ale nevíte, kdo vám ho poslal. V takovém případě je ideální použít vyhledávání. Do políčka označeného lupou (nad výpisem zpráv) zadejte klíčové slovo, případně slova, o nichž jste si jisti, že se v e−mailu vyskytovala. Outlook následně vyhledá všechny zprávy, které toto slovo obsa− hují v těle nebo předmětu. Je−li v předmětu, bude žlutě zvýrazněno. Prohledávat lze jed− notlivé složky zvlášť (příchozí pošta, smazaná pošta...), případně celou doručenou poštu.

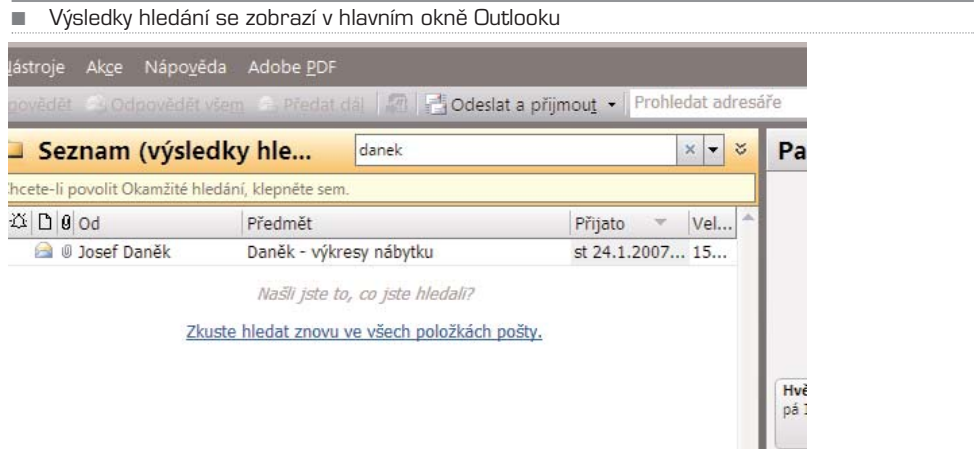

#### Pokročilé hledání

Pokud vám nestačí základní hledání, zapněte pokročilé – malou ikonou se šipkou dolů. Zob− razí se dialog, v němž můžete zadat upřesnění, ve kterých částech e−mailu slovo hledáte. K základním políčkům patří **Od**, **Předmět**, **Komu** a **Základní text** (tělo e−mailu).

POZNÁMKA: Abyste mohli používat pokročilé hledání, je třeba mít nainstalovaný balíček **Windows Desktop Search** – pokud nemáte tento doplněk nainstalovaný, zobrazí se pod oknem pokročilého hledání odkaz **Chcete-li povolit Okamžité hledání, klepněte sem**. Po klepnutí se zobrazí web Microsoftu, odkud doplněk (4,5 MB) stáhnete.

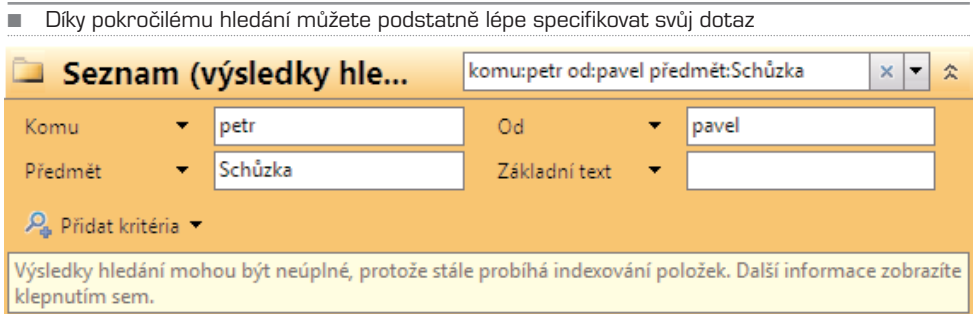

Nastavení hledání zobrazíte výběrem položky **Možnosti hledání** z roletky. Lze měnit, jakou barvou se má zvýraznit výsledek hledání (**Barva zvýraznění**), zda se má hledat okamžitě poté, co dopíšete (**Zobrazovat výsledky hledání během zadávání…**), či zda se má hledat i v koši v případě, že zvolíte hledání ve všech složkách (**Při hledání ve všech položkách zahrnout…**)

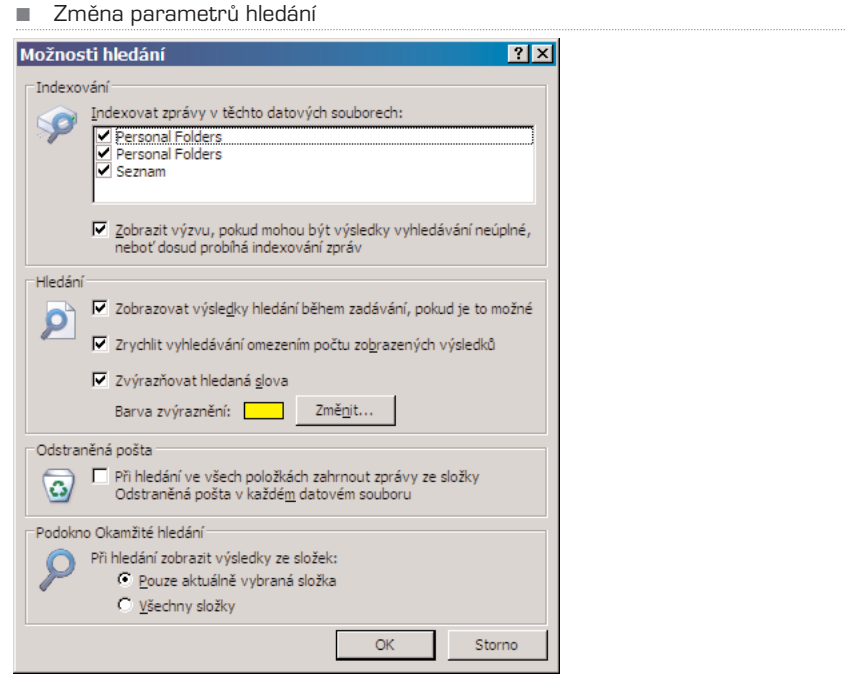

# Řazení dle odesílatele

V případě, že víte, od koho e−mail dorazil, můžete zkusit vyhledání dle e−mailové adre− sy, případně jména odesílatele. V tomto případě lze použít také jinou metodu: seřazení e−mailů dle odesílatele. Stačí klepnout myší na políčko **Od** ve výpisu zpráv. Nyní může− te pomocí klávesnice zadat počáteční jméno člověka, jehož e−mail hledáte. Zprávy se řadí nejprve dle odesílatele, poté podle data. E−maily lze řadit i dle předmětu (**Předmět**), to ale zpravidla nebývá příliš přehledné, protože řada zpráv má v předmětu **Re:** či **Fwd:**, čímž se hledání znesnadňuje.

Pokud nečtete všechny e−maily hned po příchodu, a máte tedy řadu zpráv nepřečtených, které čekají na vyřízení, Outlook vás jistě potěší. Umí totiž třídit e−maily ve složce podle různých kritérií: nás zajímá kritérium **nepřečtené zprávy**. Z nabídky **Zobrazit** zvolte položku **Aktuální zobrazení** a poté **Nepřečtené zprávy v této složce**. Do běžného zobrazení se vrátíte příkazem **Zprávy**.

S nepřečtenými zprávami pracujete úplně stejně jako s plným výpisem, lze je třídit dle parametrů, řadit apod. Jakmile zprávu přečtete, z výpisu nepřečtených zmizí (ale ve schránce zůstává, jen není v tomto typu výpisu vidět). Krásně tak vidíte, jak ubývá práce.

# Outlook

# KAPITOLA 7

# **KONTAKTY**

Outlook neslouží pouze k odesílání a přijímání pošty, je to i velmi dobrý organizační nástroj. Důležitá je především správa kontaktů, organizace času a úkoly. Kontakty lze využít nejen pro ukládání e−mailových adres lidí, se kterými si často píšete, ale můžete si do nich uložit i telefonní čísla, adresy a poznámky – například funkci daného člově− ka či stav aktuální komunikace.

# Řazení kontaktů

Kontakty zobrazíte klepnutím na položku **Kontakty** v levém panelu. Pokud není panel zobrazen celý, hledejte ikonu s vizitkou. V hlavním okně se nyní zobrazí přehled kon− taktů zobrazených jako vizitky – každý kontakt je vyobrazen v obdélníku, kde jsou uve− deny základní informace jako jméno, adresa, e−mail, telefon apod. Pokud máte kontak− tů více, potěší vás možnost rychle se přepínat podle začátečních písmen jména ve sloupci vpravo od vizitek.

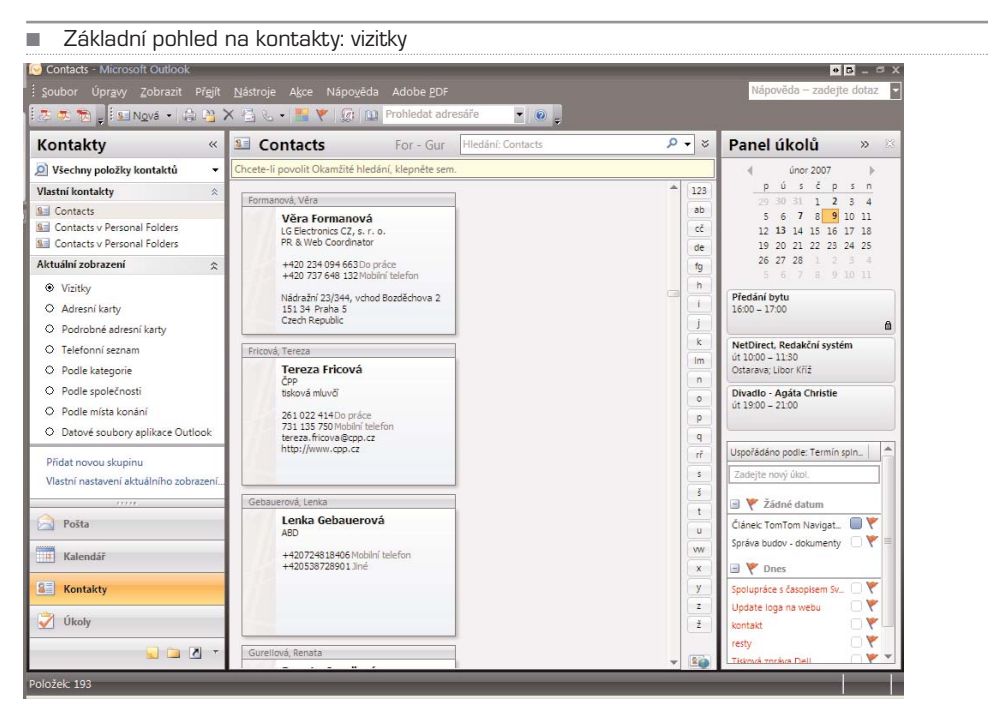

Outlook 2007 219

Tento pohled ale není příliš přehledný, daleko lepší je se na kontakty dívat jako na telefon− ní seznam – tabulku jmen pod sebou, přičemž každý kontakt má pro sebe vyhrazen jen jeden řádek. Toto zobrazení je daleko úspornější, proto se na stránku vejde mnohem více jmen. Jednotlivé pohledy lze přepínat v levém panelu – zvolte **Telefonní seznam**.

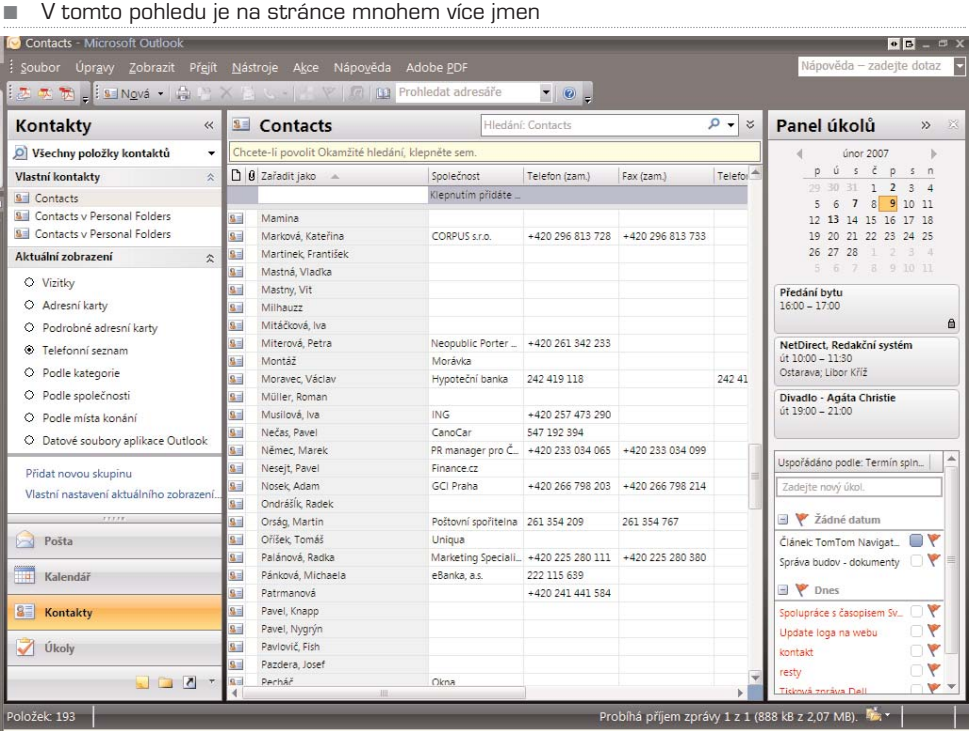

■ Seznam polí, která lze přesunovat libovolně do sloupců

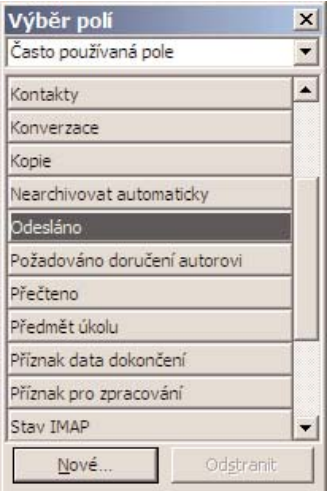

Podobně jako výpis zpráv i kontakty lze řadit podle jednotlivých sloupců, stačí na ně klepnout myší. Cyklické klepání pak mění pořadí řazení. Stejně tak lze přidat jakékoliv jiné pole – do základního přehledu byste měli dávat jen ta pole, která jsou skutečně důležitá, protože každé pole navíc jen zbytečně zabírá cenné místo. Ideálně je zde mít pole **Zařadit jako** (příjmení a jméno), dále e−mail, telefon a případně společnost.

### Přidání nového kontaktu

- 1. Nový kontakt do seznamu přidáte buďto klávesovou zkratkou **Ctrl + N**, nebo z nabídky panelu nástrojů **Nová** zvolíte **Kontakt**.
- 2. Zobrazí se poměrně rozsáhlý dialog, kde můžete zadat řadů různých údajů: jméno, společnost, funkci, adresu, telefony, poznámky apod., případně lze přidat i fotografii – klepněte na ikonu vedle jména a z disku načtěte obrázek, který kontaktu přísluší. Postupně, jak budete kontakt vyplňovat, se vpravo nahoře zobrazí kompletní vizitka.

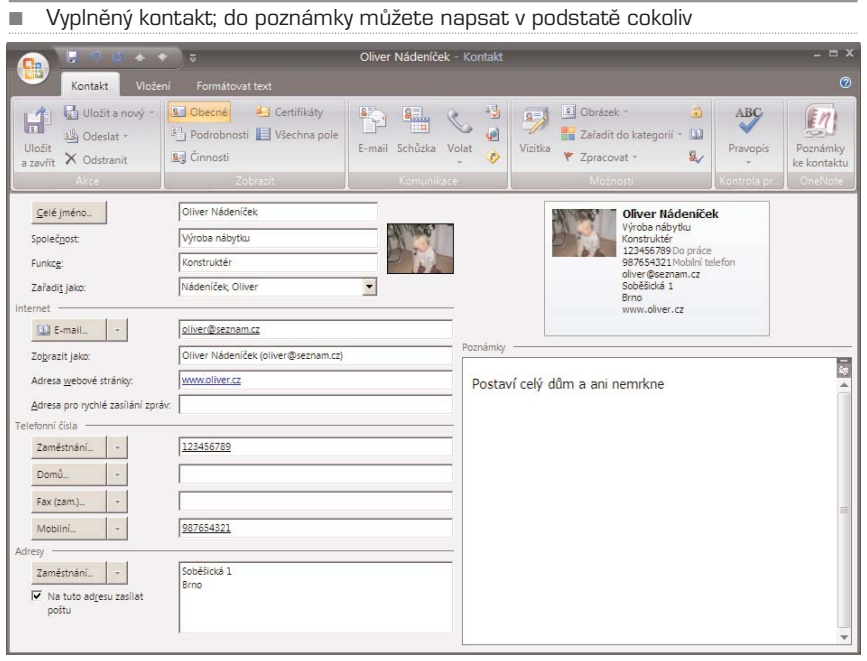

3. Pokud vám nestačí seznam standardních prvků, můžete si přidat další, např. druhý e-mail nebo jiné mobilní číslo. Klepněte na tlačítko **E-mail**, případně na některé z čísel v sekci **Telefonní čísla** – zobrazí se seznam dalších kontaktů. To samé lze udělat u adresy, která nemusí vést pouze do zaměstnání, ale i domů nebo někam úplně jinam.

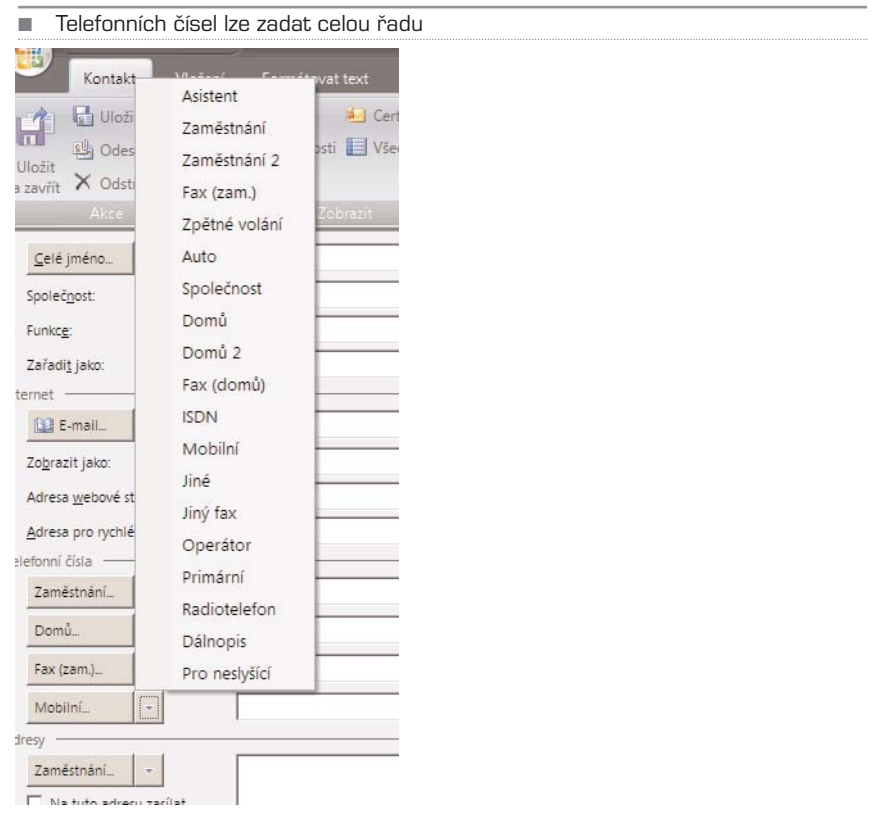

- 4. Poznámku lze využít k napsání jakéhokoliv textu, například "dluží mi peníze" nebo "nedávno volal, že se mu mám ozvat" atd. Poznámka je dobrá také k přehledu minulé komunikace, můžete si sem přesunout třeba kousky textu z došlých e-mailů. Text, který je v poznámce, lze libovolně formátovat, podobně jako zprávu psanou v HTML. Na pásu karet **Formátovat text** najdete obvyklé formátovací příkazy – změna barev, písma, tučnost, zarovnání, odrážky apod. Více o formátování textu v kapitole o Wordu.
- 5. Jakmile je kontakt kompletní, uložíte ho do seznamu tlačítkem **Uložit a zavřít** na pásu karet.

# Pošlete kontaktu zprávu

Abyste nemuseli pokaždé, když někomu posíláte zprávu, vypisovat znovu e−mailovou adresu, klepněte v dialogu s novou zprávou na tlačítko **Komu**, případně **Kopie**. Zobra− zí se seznam všech kontaktů, které byly do Outlooku zadány (viz začátek části o Outlo− oku). Napsat zprávu kontaktu ale lze i jinak: v seznamu kontaktů zvolte osobu, jíž chce− te napsat e−mail, a z místní nabídky vyberte příkaz **Vytvořit** | **Nová zpráva této osobě**. Tímto způsobem lze osobě zadat i úkol a případně ji pozvat na schůzku (viz dále).

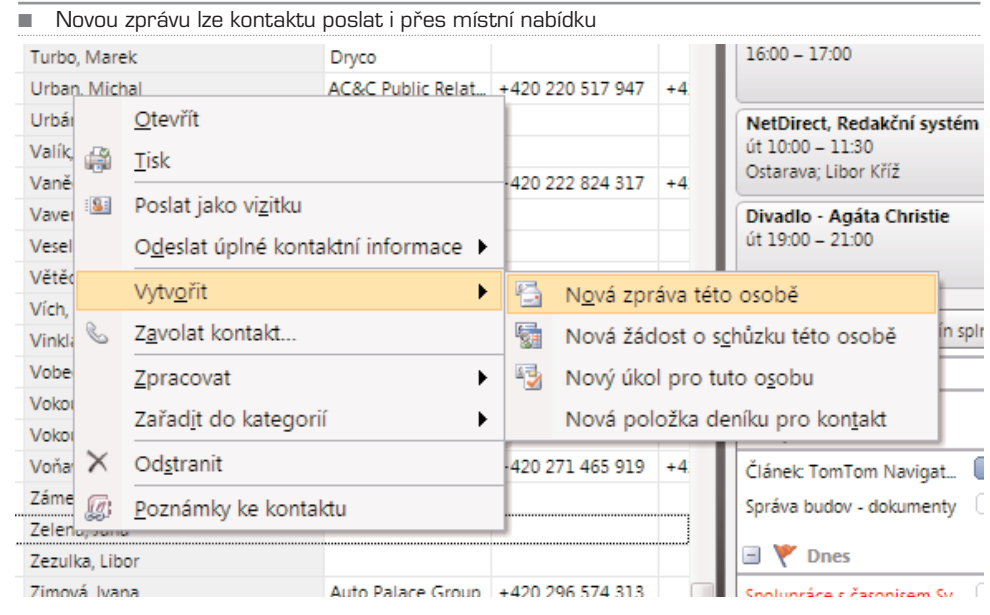

# Hledání kontaktu

Stejně jako ve zprávách i v kontaktech lze snadno vyhledávat. Stačí zadat jméno osoby nebo firmy, případně jakýkoliv další jednoznačný znak (jméno města, ulice…) do kolon− ky s lupou a volbu potvrdit **Enterem**. Zobrazí se výsledek hledání – všechny kontakty, které kdekoliv, v jakékoliv položce mají dotazované slovo, budou zobrazeny a seřaze− ny dle zadaného kritéria.

TIP: Pokud potřebujete poslat třetí osobě kontakt ze svého seznamu kontaktů, nemusíte jednotlivé údaje ručně opisovat do textu zprávy. Stačí v seznamu kontaktů vybrat požadovaný kontakt, klepnout na něj pravým tlačítkem a vybrat z místní nabídky položku **Poslat jako vizitku**. Otevře se nová zpráva, kde bude v těle vložena vizitka v klasickém rámečku. Stačí jen doplnit e-mailovou adresu, předmět a můžete zprávu odeslat.

## KAPITOLA 8

# Import a export pošty

Dejme tomu, že si chcete soubor se svými e−maily, kontakty a dalšími položkami někam zálohovat, případně archivovat. Můžete takto "odložit" celou osobní složku se vším všudy, nebo jen jednotlivou složku a její podsložky.

## Vytvoření archivu

Ukažme si to na příkladu. Dejme tomu, že chcete archivovat všechny zprávy od uživa− tele Pepík a posléze je smazat z Outlooku.

1. Přesuňte všechny e-maily do patřičné složky založené za tímto účelem. Z nabídky **Soubor** vyberte položku Import a export a z dialogu vyberte volbu **Exportovat do souboru**.

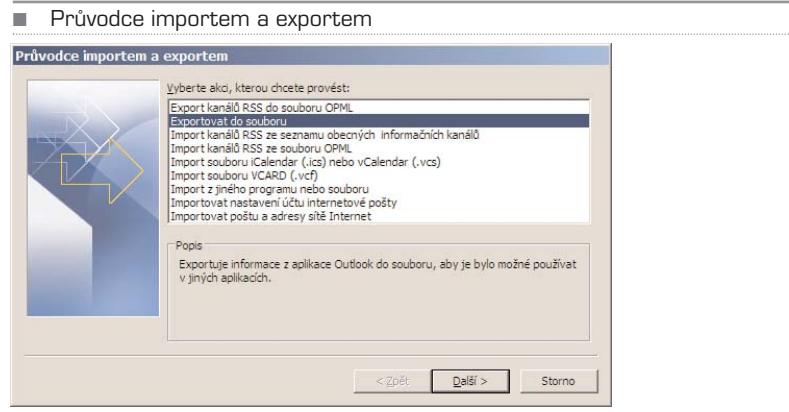

- 2. V dalším kroku zvolte položku **Soubor osobních složek (PST)**.
- 3. Nyní vyberte složku, kterou chcete uložit do souboru, a pokud má vnořené složky (podsložky), označte volbu **Včetně vložených složek**. Exportují se tak i všechny složky, které se nachází ve složce hlavní, jež je označena.
- 4. V dalším kroku zvolte umístění a jméno souboru, do kterého budou data uložena, standardně je to složka, kde se nachází veškeré PST soubory Outlooku – nachází se ve vašem profilu na pevném disku. Volbu **Duplicitní položky přepsat exportovanými** nechte vybranou.

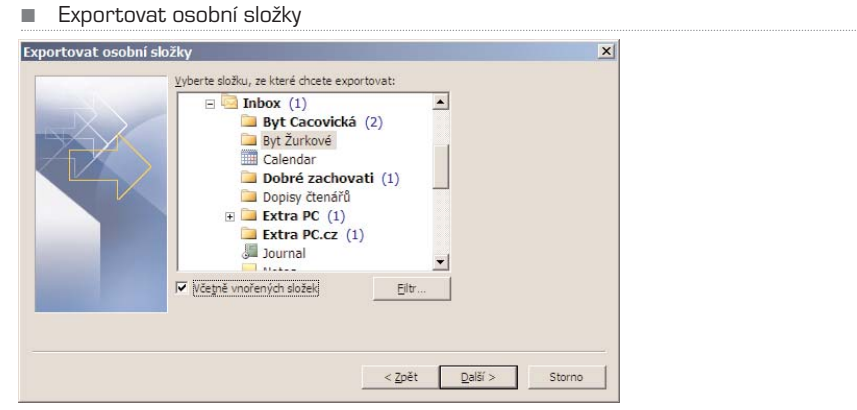

- 5. Nyní už jen zadejte jméno archivu a případně zadejte heslo, kterým budou exportované složky chráněny. Zabráníte tak případnému zneužití zpráv, které se v archivu nachází.
- 6. Pak už jen proběhne samotná archivace. Soubor s příponou PST najdete na zadaném umístění a můžete jej třeba vypálit na cédéčko.

### Obnova archivu

Pokud byste někdy chtěli archiv obnovit a načíst zpět do Outlooku, zvolte opět z nabíd− ky **Nástroje** položku **Import a export**. Zde zvolte **Importovat z jiného programu nebo souboru** a v dalším kroku **Soubor osobních složek (PST)**. Najděte na pevném disku nebo na cédéčku soubor, který jste dříve archivovali, a pokračujte dále.

V dalším kroku se zobrazí seznam složek, které se nachází v importovaném souboru PST. Pokud označíte přímo hlavní složku (Osobní složky), bude importováno vše, co se v archivu nachází. V dolní části dialogu pak zvolte, do jakého stromu se mají složky načíst – pokud máte jen jeden účet a jeden soubor PST, zobrazí se zde pouze Osobní složky. Nyní už jen vyčkejte, až se import provede.

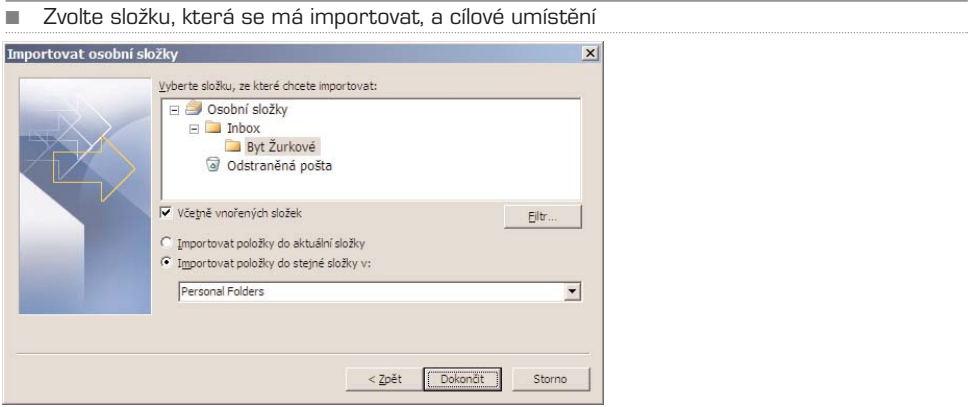

### KAPITOLA 9

# Organizace času

# Úkoly: abyste na nic nezapomněli

Pokud vám nestačí kousek papíru, na který si píšete akutní úkoly, jež po splnění čeká− te, můžete se spolehnout na Outlook. Jeho úkoly jsou velmi propracované, lze jim nasta− vovat termíny, které pak Outlook hlídá, měnit prioritu a řadit je do kategorií.

### Panel úkolů

Zajímavá novinka Outlooku 2007 je **Panel úkolů**. Ten lze zobrazit napravo od výpisu zpráv a může zobrazovat kalendář s aktuálním datem a tučně vyznačenými dny, kdy se něco děje, dále seznam událostí v kalendáři a seznam aktuálních úkolů, případně e− mailů, které jste označili ke zpracování praporkem.

```
■ Základní pohled na panel úkolů
Panel úkolů
                       \rightarrow4 - 1únor 2007
                         \overline{b}p \circ s \circ p \circ n29 30 31 1 2 3 4
      5 \t6 \t7 \t8 \t9 \t10 \t1112 13 14 15 16 17 18
      19 20 21 22 23 24 25
      26 27 28 1 2
                891011Předání hytu
 16:00 - 17:00\thetaNetDirect, Redakční systém
 út 10:00 - 11:30
 Ostarava; Libor Kříž
 Divadlo - Agáta Christie
 út 19:00 - 21:00Uspořádáno podle: Termín spln...
 Zadejte nový úkol.
 V Žádné datum
 Článek: TomTom Navigat...
 Správa budov - dokumenty
Dnes
 Spolupráce s časopisem Sv.
                          v
                      OY
 Undate loga na webu
                          Y
 kontakt
                          Y
 resty
                          W
 Tisková znráva Dell
```
Pokud vám Panel úkolů zabírá příliš mnoho místa, můžete jej minimalizovat tak, aby byl vměstnán jen do malého proužku. Pak na něm ale nic neuvidíte, resp. uvidíte pouze nad− cházející událost a počet nesplněných úkolů; minimalizaci provedete klepnutím na šipku **>>** vpravo nahoře, obnovení provedete pomocí šipky **<<**. Křížek pak panel zcela zruší a je nutné ho obnovit z nabídky **Zobrazit |Panel úkolů | Normální**. Ve stejném dialogu pak můžete měnit zobrazení prvků – **Tabulka dat** zobrazí kalendář, **Události** zobrazí seznam schůzek a konečně **Seznam úkolů** ukáže úkoly a zprávy označené ke zpracování.

■ Z nabídky Zobrazit lze nejen zapnout/vypnout Panel úkolů, ale i měnit seznam prvků, které budou zobrazeny

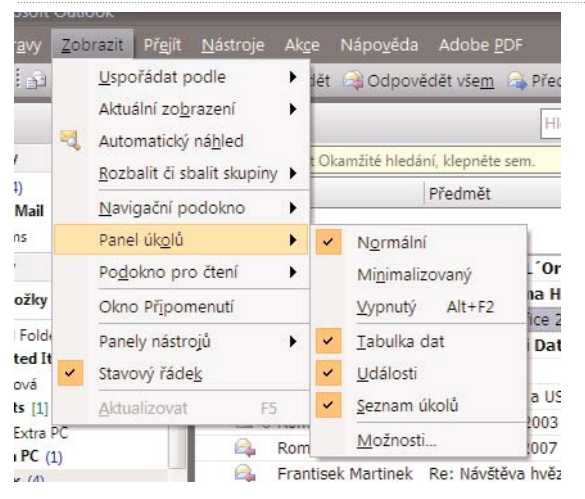

### Zadání nového úkolu

Do přehledu úkolů se dostanete klepnutím na tlačítko **Úkoly**, které je umístěno v levé dolní části Outlooku. Pokud je levý panel minimalizován, trefte se na ikonu s notýskem a červeným zatržítkem. Úkoly se vypíšou v hlavním okně stejně jako e−maily – ve stan− dardu jsou zobrazeny hlavní sloupce jako předmět, datum zahájení a termín splnění, pří− padně kategorie a termín připomenutí.

- 1. Nový úkol zadáte do databáze pomocí klávesové zkratky **Ctrl + N**, případně z panelu nástrojů volbou **Nová | Úkol**. Každý úkol má několik hlavních položek:
	- **předmět:** jméno úkolu, např. "Zalít květiny"
	- **datum zahájení:** datum, kdy se na úkolu začalo pracovat
	- **termín splnění:** den, do kdy musí být úkol dokončen
	- **stav:** fáze, v níž se právě úkol nachází; můžete si tak poměrně dobře označit, jak se vám plnění úkolu daří; možnosti jsou: nezahájeno, probíhá, dokončeno, čeká se na někoho dalšího a odloženo
	- **hotovo (%): procentní** vyjádření stavu splnění; lze využít v kombinaci se stavem; jakmile na úkolu začnete pracovat, nastavíte stav **probíhá** a položku **hotovo**

Outlook

■ Seznam úkolů řazených dle kategorie. V levém panelu jsou zobrazeny možné pohledy na úkoly, vpravo se pak nachází Panel úkolů

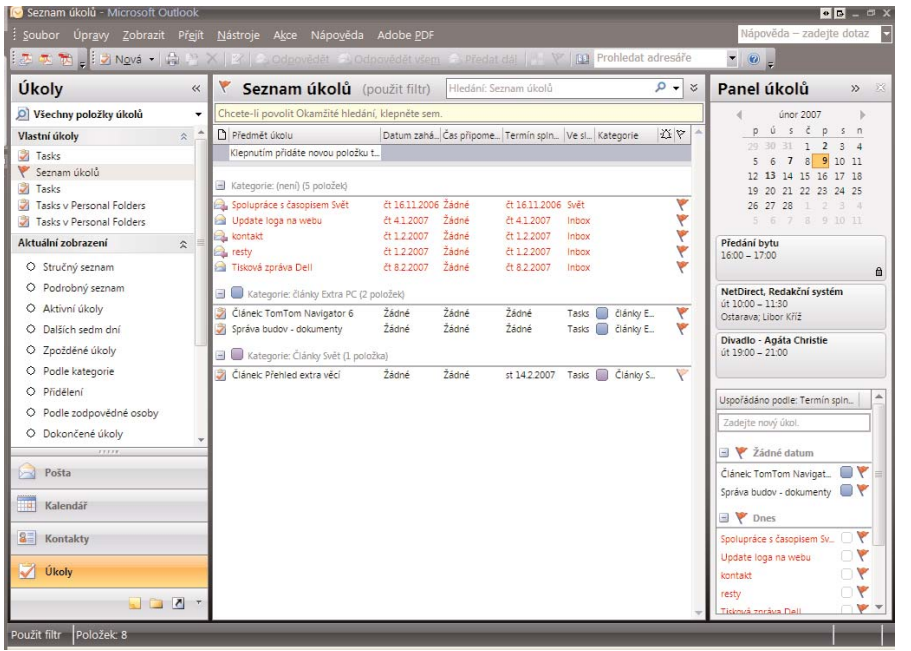

budete průběžně měnit podle toho, jak se bude úkol dařit plnit

- **kategorie:** každý úkol můžete zařadit do určité kategorie, takže se v nich posléze lépe vyznáte; můžete si je seřadit podle toho, zda jde o úkoly pracovní, soukromé či jiné
- **připomenutí:** abyste nezapomněli, že se blíží datum dokončení, můžete nastavit připomenutí na den i přesnou hodinu a ještě si vybrat zvuk, který Outlook přehraje; jakmile v onen den pustíte Outlook a nastane hodina H, vyskočí dialog s připomenutím a přehraje se nastavený zvuk

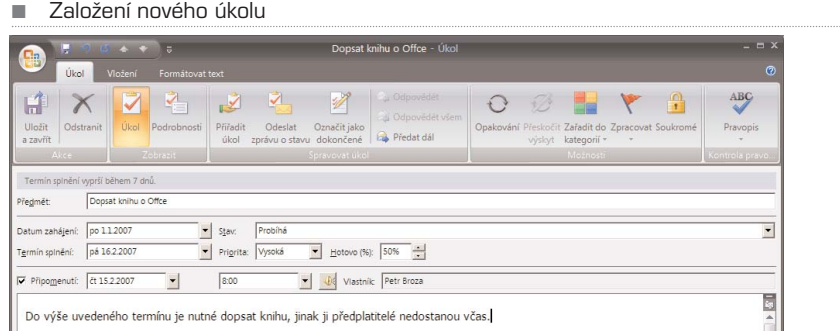

2. Tyto položky můžete dle libosti vyplnit, nejsou ale povinné. Pro založení nového úkolu stačí jen vyplnit předmět, vše ostatní lze vynechat. Pokud budete chtít přidat i kategorii, klepněte na tlačítko Zařadit do kategorie na panelu **Možnosti** pásu karet **Úkol**. Standardně jsou zde předvoleny kategorie lišící se pouze barvou.

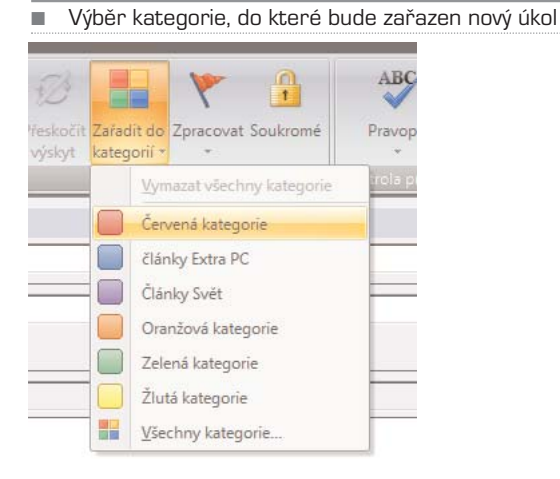

Při prvním zvolení dané kategorie však dostanete možnost ji přejmenovat a současně můžete změnit i barvu, stejně jako zvolit klávesovou zkratku.

3. Pokud ze seznamu kategorií zvolíte **Všechny kategorie**, zobrazí se dialog **Barevné kategorie**, kde můžete libovolně měnit názvy kategorií a jejich barvu, případně založit novou kategorii, pokud vám ty stávající nebudou stačit.

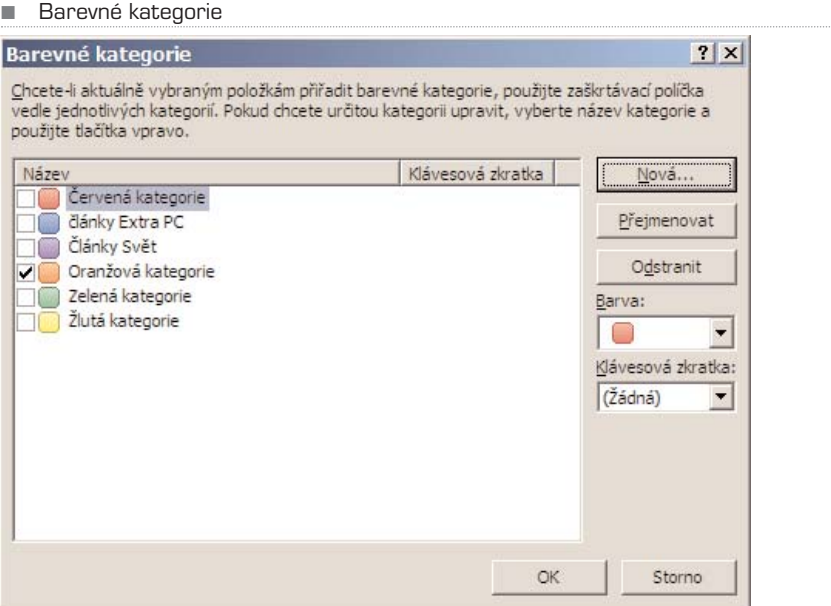

4. Každému úkolu lze doplnit i poznámky, resp. vysvětlující text, který úkol popisuje a doplňuje. V tomto okně můžete text stejně jako v e-mailu libovolně editovat pomocí standardních funkcí na pásu karet **Formátovat text**. Na záložce **Vložení** jsou zase funkce pro vložení přílohy, obrázku, grafu a dalších prvků Office – rovnice, textová pole apod.

### Úkol pro jiného

Toto všechno se týkalo úkolu, který chcete zadat sami sobě. Může se ale stát, že bude− te chtít zadat úkol svému kolegovi nebo podřízenému. V takovém případě klepněte na tlačítko **Přiřadit úkol** v pásu karet. To přidá novou položku – **Komu**; sem zadáte e− mail osoby, které chcete úkol zadat. Navíc přibyly dvě volby:

- **V seznamu úkolů udržovat aktualizovanou verzi tohoto úkolu:** úkol bude mít v seznamu jak ten, komu ho zadáváte, tak vy. Budete tak vidět, jak je úkol postup− ně plněn
- **Po dokončení úkolu odeslat závěrečnou zprávu stavu:** jakmile druhá strana úkol splní, dostanete o tom zprávu

Jakmile jste vyplnili všechny požadované položky, můžete úkol uložit do seznamu vlast− ních, případně jej odeslat třetí osobě.

### Řazení úkolů

Abyste se v úkolech vyznali, zejména pokud jich máte hodně, můžete použít řadu růz− ných výpisů. Všechny jsou zobrazeny v levém panelu v sekci Aktuální zobrazení. Asi nejpřehlednější je poslední výpis **Seznam úkolů**, kde jsou úkoly řazeny hezky podle kategorie a následně dle termínu splnění, přičemž jsou vidět jen ty úkoly, které nebyly

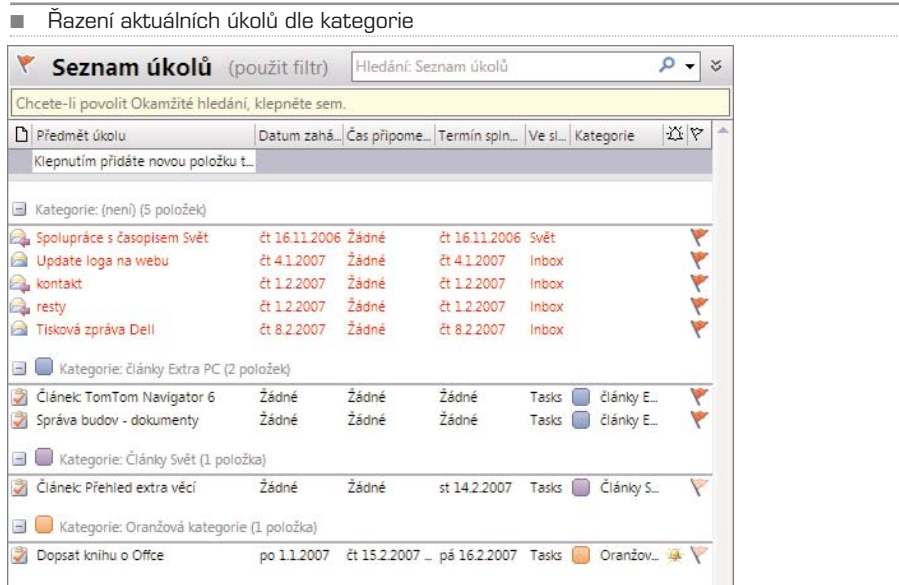

splněny. Pokud si ale necháte zobrazit filtr **Podle kategorie**, uvidíte to samé, ale i s hotovými úkoly – ty jsou v seznamu přeškrtnuté. Jednotlivé filtry zobrazení není třeba podrobněji popisovat, sami si vyzkoušíte, co vám vyhovuje nejvíce.

### Dokončení úkolu

Jakmile úkol fyzicky dokončíte, označte jej i v seznamu, ať nepřekáží. Není vhodné jej mazat natvrdo, protože se vám historie splněných úkolů může někdy hodit. Stačí, když na úkol v seznamu klepnete a z místní nabídky vyberete příkaz **Označit jako dokon− čené**; pokud máte zapnutý výpis pouze aktuálních úkolů, ten dokončený zmizí. Vidět bude pouze tehdy, když si zobrazíte jakýkoliv filtr, který ukazuje i splněné úkoly; např. **Dokončené úlohy**. Úkol lze splnit i tehdy, pokud jeho stav nastavíte na 100 %.

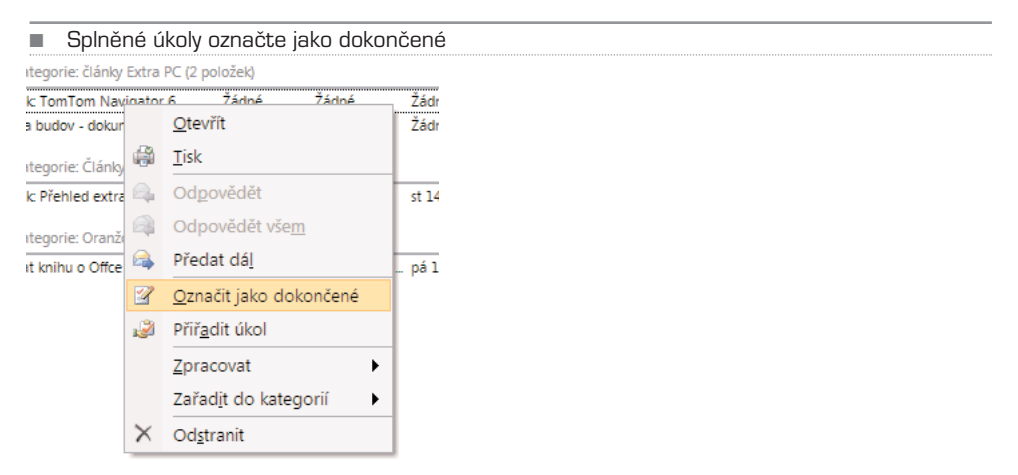

# Kalendář: rychlá organizace času

Kalendář je po úkolech dalším mocným prostředkem určeným k organizaci času. Fun− guje prostě – k různým datům a hodinám dne si přidáváte schůzky. V nastavenou hodi− nu vás kalendář upozorní, že schůzka začíná – to abyste na ni v zápalu práce nezapo− mněli. Kalendář dokáže organizovat i hromadné schůzky, takže není problém napláno− vat jednání do kalendáře všem svým podřízeným, či naplánovat do kalendáře dovole− nou celé rodině. Na kalendář se můžete dívat jak v denním, tak týdenním a měsíčním přehledu, takže máte dokonalý přehled o tom, co vás čeká v blízké budoucnosti.

Po klepnutí na tlačítko **Kalendář** v levém panelu se zobrazí v hlavním okně kalendář v jednom z následujících pohledů: denní, týdenní nebo měsíční; záleží na tom, jaký pohled byl zvolen při poslední "návštěvě" kalendáře. Na obrázcích jsou postupně zobra− zeny všechny tyto možnosti – přepínáte je tlačítky nad hlavním kalendářem, přičemž se vždy ukáže, jaký den či interval dnů je právě zobrazen.

Měsíční pohled na kalendář je nejvíce schematický a nejméně podrobný, dává ale jas− nou představu o tom, co se bude dít v blízké budoucnosti. Vidět jsou jen celodenní udá− losti a schůzky.

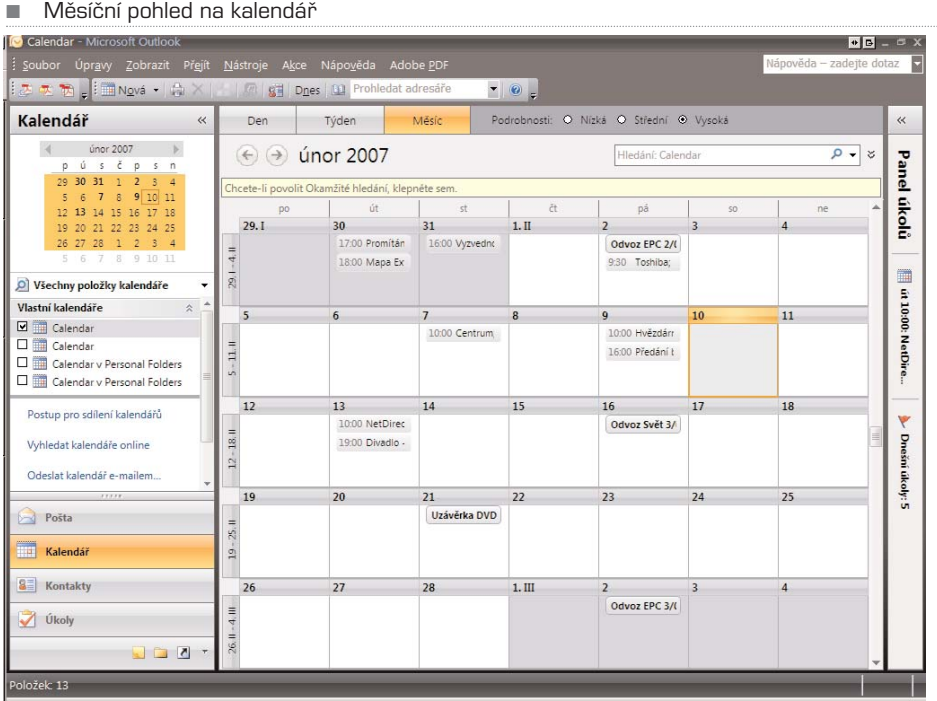

#### ■ Splněné úkoly označte jako dokončené

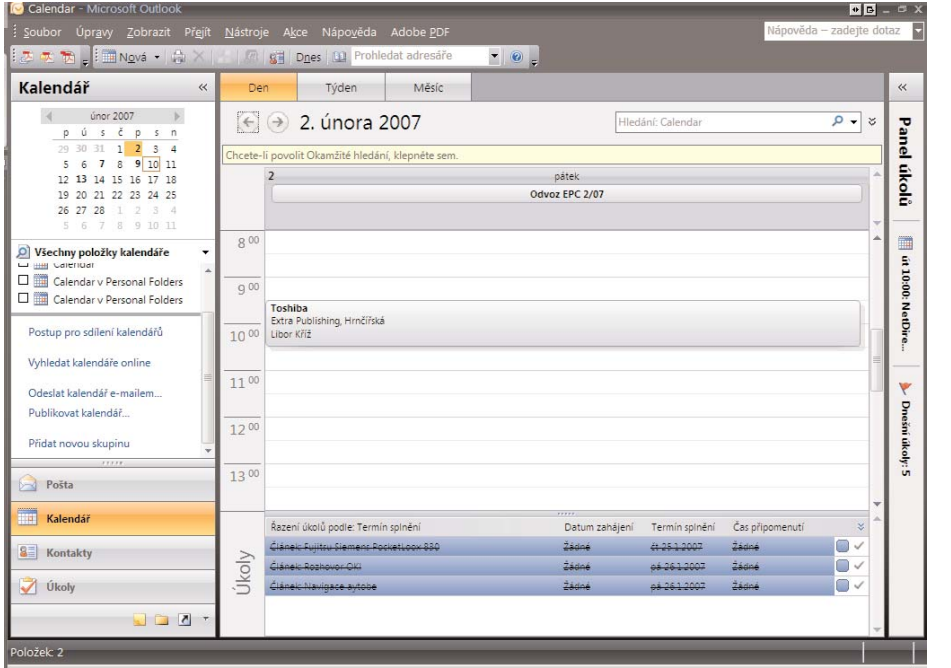

Outlook 2007 233

Týdenní přehled už je podrobnější. Ukazuje pět pracovních dnů a v nich jednotlivé hodiny; lépe tak poznáte, jak dlouho vlastně trvají jednotlivé schůzky. Pod čarou jsou pak úkoly, které se vážou k aktuálnímu dni – mají v daný den termín splnění.

Denní pohled je stejně podrobný jako pohled týdenní, jen je více místa pro delší texty v rámci plánované schůzky. Tento pohled patří zpravidla k nejméně využívaným, pro− tože neukazuje výhled na další dny.

#### Nová schůzka

- 1. Stiskněte klávesovou zkratku **Ctrl + N**, případně poklepejte v kalendáři na den a eventuálně čas (podle aktuálního pohledu), kdy se má schůzka konat. V takovém případě se totiž přímo předvyplní základní údaje: u měsíčního pohledu se zvolí celodenní událost, u pohledu týdenního a denního pak konkrétní hodina – délka schůzky bude nastavena na 30 minut.
- 2. Do formuláře vyplňte základní údaje: název události, místo konání (sem můžete zadat i adresu), dále datum začátku a datum konce, čas začátku a čas konce a v případě, že jde o celodenní událost, zaškrtněte položku **Celý den**. Poté se volby času znepřístupní a v kalendáři se událost zobrazí přes celý den.
- 3. Do hlavního okna pak můžete napsat bližší specifikaci události, u schůzky to mohou být například body k jednání. Hlavní text lze libovolně formátovat podobně jako zprávu díky pásu karet **Formátovat text**.

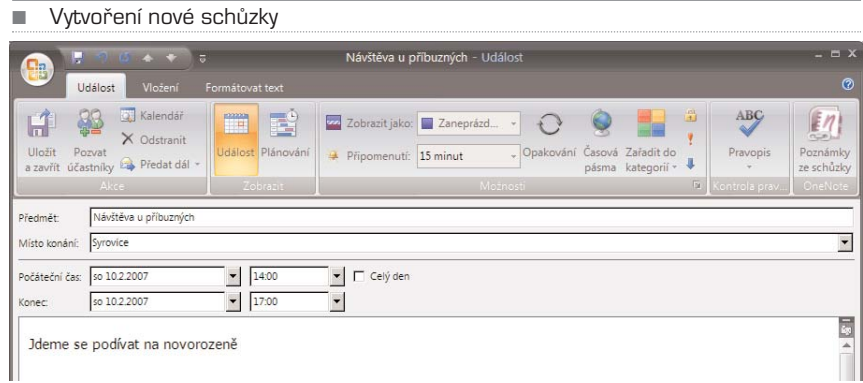

- 4. Pokud nechcete na schůzku zapomenout, nastavte si připomenutí; díky němu vám v nastavený čas vyskočí v Outlooku dialog s připomenutím. Klepněte na pásu karet **Událost** v panelu **Možnosti** na ikonu **Připomenutí** a nastavte předstih upozornění; standardně je nastaveno 15 minut.
- 5. Stejně jako u úkolů můžete události řadit do kategorií, např. pracovní schůzky, soukromé záležitosti, dovolená apod. Kategorie jsou stejné jako u úkolů, takže pokud jste si je tam upravili, uvidíte úpravy i zde.
- 6. Obdobně lze zadat i důležitost události: nízká, standardní nebo vysoká. Vše již bylo popsáno v kapitolách o poště a úkolech.

Panel s možnostmi nastavení připomenutí, opakování či kategorie

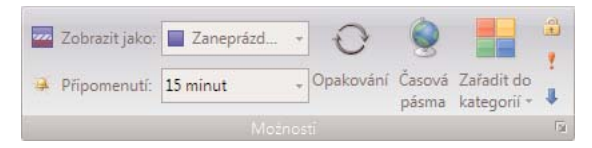

7. Můžete přidat i **Opakování**, například u pravidelné měsíční porady. V dialogu, který se zobrazí, lze upravit začátek i konec události, dále můžete změnit opakování na denní, týdenní, měsíční a roční s tím, že v pravé části dialogu jsou upřesňující nastavení. Například u týdenní události si nastavíte, zda se má událost opakovat každý týden či třeba každý druhý týden, a volbu upřesníte, určením který den máte na mysli: pondělí, úterý, středa … Lze zadat i více dnů, tj. událost se může opakovat v pondělí i ve středu.

Sekce rozsah opakování je pak společná pro všechny volby. Nastavíte začátek opakování události a dále, zda se má opakovat neomezeně, tj. do doby, než událost ručně zrušíte, nebo zda má mít opakování nějaký konec. Ukončení lze nastavit buď po zadaném počtu výskytu, kdy například chcete, aby se událost opakovala jen 10x, nebo nastavíte ukončení v určité datum. Když pak událost uložíte, "rozkopíruje" se do všech dnů dle zadání, takže se můžete podívat třeba rok do budoucnosti.

■ Možnosti opakování jsou velmi široké, je možné například zadat, aby se událost opakovala týdně každou sobotu, a to nejvýše 10x

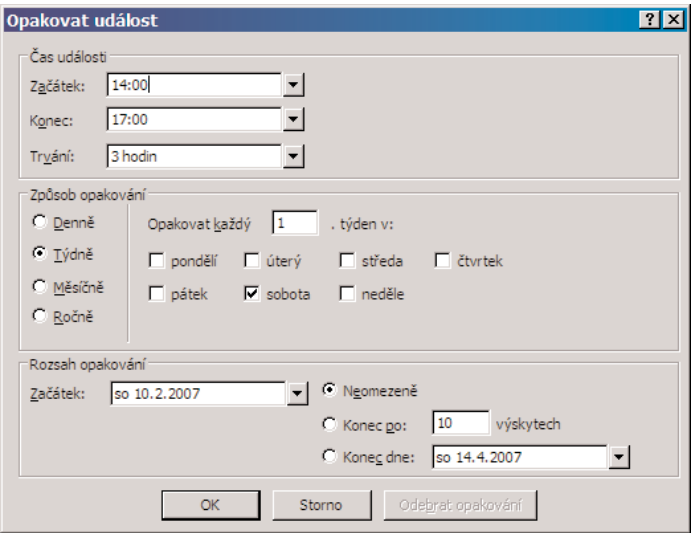

8. Jakmile máte schůzku zadanou, můžete ji uložit. Přidá se automaticky do seznamu událostí v kalendáři.

### Naplánujte schůzku kolegům

Dejme tomu, že chcete na schůzku, kterou pořádáte, pozvat i svoje kolegy z práce, pří− padně chcete pozvat kamarády do hospody. I s tím si Outlook poradí, není nutné, aby si každý účastník plánoval schůzku sám. Stačí, když v dialogu nové události klepnete na ikonu **Pozvat účastníky** na pásu karet **Událost**. Do hlavního okna se nad předmět přidá další kolonka **Komu** – sem můžete zapsat e−mailové adresy účastníků, případně je zadat ze seznamu kontaktů po klepnutí na **Komu**. Pozvání můžete vzít zpět tlačítkem **Zrušit pozvání** a schůzka se opět přepne do režimu, kdy ji plánujete sami sobě.

■ Pokud pozvete další účastníky na schůzku, přidá se nové políčko pro zadání e-mailových adres

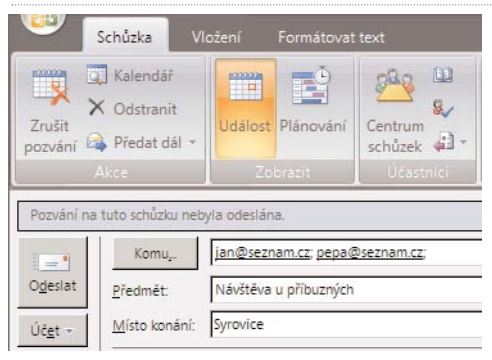

Účastníky schůzek můžete přidávat i v režimu plánování – klepněte na tlačítko **Pláno− vání** v pásu karet. Zobrazí se seznam pozvaných lidí a jejich pracovní vytížení – v hlavním okně u každého vidíte, zda má v době konání plánované schůzky čas. Daný úsek by byl zbarven odlišně (viz barvy v dolní liště); bohužel v režimu POP3/IMAP nelze tuto okolnost zjistit, funguje jen v rámci skupiny uživatelů serveru Exchange. Pokud tedy používáte pouze POP3, musíte se na případné zaneprázdnění účastníků informovat pře− dem (např. e−mailem) a teprve poté schůzku plánovat.

Na závěr se schůzka nejen uloží do vašeho kalendáře, ale navíc se e−mailem odešle pozva− ných účastníkům, kteří ji mohou přijmout, odmítnout, případně přijmout nezávazně.

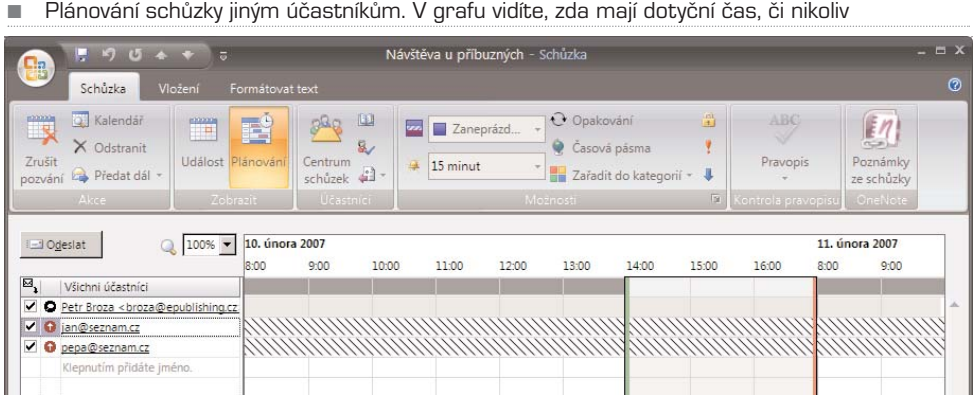

**236 MS Office 2007** 

**Outlook** 

# MS Office 2007

# PowerPoint

Zorientujte se v PowerPointu Jednoduchá prezentace krok za krokem Práce s obrázky Textová pole Vložení tabulky a grafu Práce se šablonami a motivy Zobrazení prezentace Tisk prezentace Jak prohlížet prezentaci bez PowerPointu

# PowerPoint 2007

PowerPoint je velice jednoduchý nástroj pro tvorbu tzv. prezentací. Oproti klasickému tex− tovému souboru, tabulce nebo obrázku je prezentace určená především k promítání na plát− no při tiskových konferencích, prezentaci výsledků firmy, prezentaci nového projektu inves− torům či zobrazení fragmentů přednášky pro studenty ve škole. Prezentace je vhodným for− mátem i pro e−mail, ovšem zde získává navrch úspornější a univerzálnější formát PDF.

Prezentace je specifický formát dokumentu, který se skládá z jednotlivých snímků. Každý snímek obsahuje určitou část prezentace a tím, jak se snímky postupně zobrazu− jí, získává divák či čtenář více informací. Snímky se mohou vykreslovat i postupně, například se nejprve zobrazí finanční výsledky z jednoho roku, poté z druhé a násled− ně z dalšího; to umožňuje prezentujícímu postupně grafickou formou doplňovat výklad, aniž by divák spatřil celý snímek okamžitě.

To je hlavní výhoda oproti PDF – tam se jednotlivé stránky zobrazí najednou. Power− Point je navíc specifický v tom, že prezentace jsou promítány a tudíž je potřeba použí− vat dostatečně velké písmo, aby byly texty dobře vidět. Z tohoto důvodu se na jeden snímek PowerPointu vejde jen nepatrné množství textu oproti klasickému dokumentu. Abyste si udělali představu, jak taková prezentace může vypadat, přikládáme několik snímků z běžné firemní prezentace, kde jsou patrné základní používané prvky.

■ Ukázka firemní prezentace. PowerPoint umí pracovat nejen s obrázky, grafy, textem, ale i hudbou a animacemi

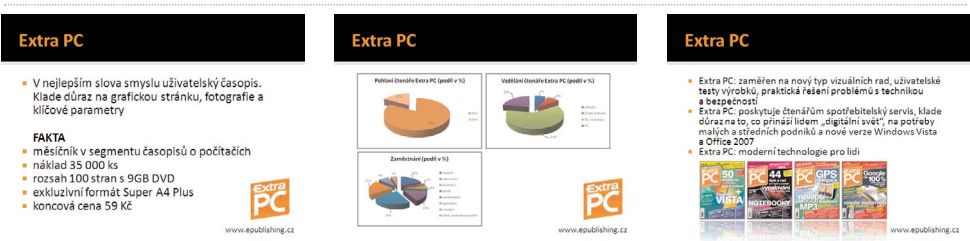

# Zorientujte se v PowerPointu

Po spuštění PowerPointu se zobrazí prázdná prezentace s jedním snímkem. V horní části okna programu se nachází **pás karet**, v levém panelu přehled snímků celé prezentace a vpravo je hlavní okno prezentace, kterou právě vytváříte. Ke každému snímku může− te doplnit poznámky, které se vepisují pod okno hlavního snímků. Tyto poznámky slou− ží jen pro vás a nejsou při prezentaci vidět.

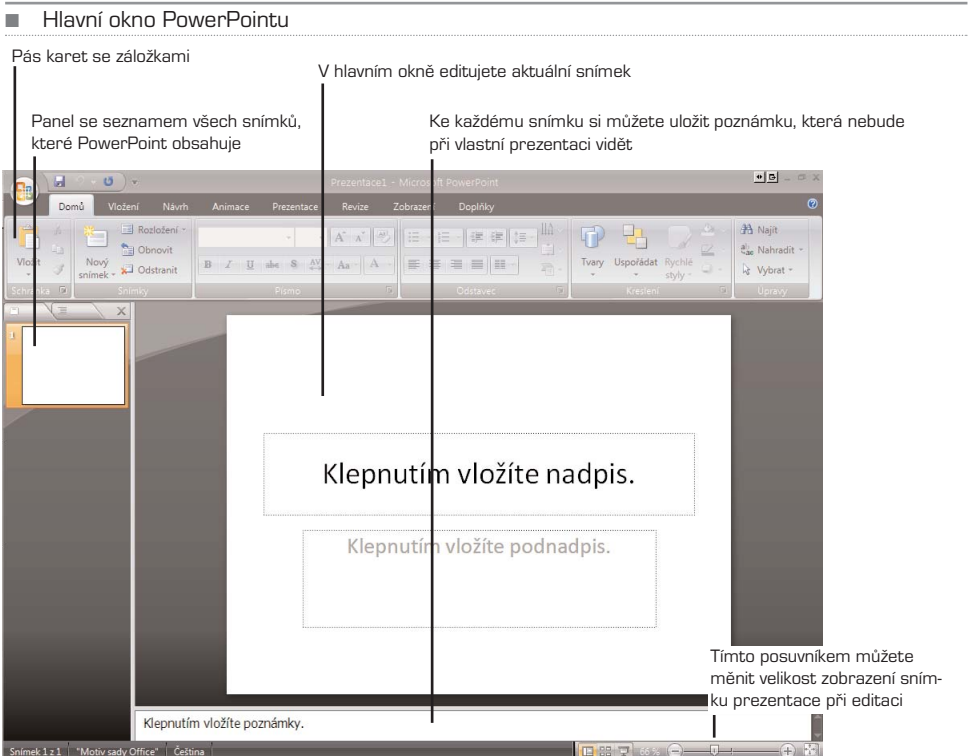

Základní rozložení oken v PowerPointu můžete snadno změnit – stačí klepnout na ikonu se čtyřmi čtverečky dole ve stavovém řádku vedle táhla zoomu. Zobrazí se náhle− dy na všechna okna, takže lépe vidíte, jak celá prezentace vlastně vypadá. Stejného efek− tu dosáhnete, když se přepnete na kartu **Zobrazení** a klepnete na ikonu **Řazení sním− ků**. Do standardního pohledu se dostanete buď klepnutím na některý ze snímků, který se pak zobrazí velký v hlavním okně, nebo klepnutím na ikonu **Normální**. Ikona **Poz− námky** zobrazí pouze poznámky k jednotlivým snímkům.

TIP: Pokud máte malou obrazovku a pás karet vám překáží, můžete jej skrýt pomocí klávesové zkratky **Ctrl + F1**. Pás se objeví jen tehdy, pokud klepnete na minimalizovanou ikonu dané karty. Toto funguje ve všech programech Office.

## Jednoduchá prezentace krok za krokem

Pokud se vám nechce číst celá část o PowerPointu, protože vás zajímají jen základy, budou vám postačovat informace uvedené v této kapitole. Další kapitoly jednotlivé kroky vytváření prezentací už jen rozvíjí a doplňují.

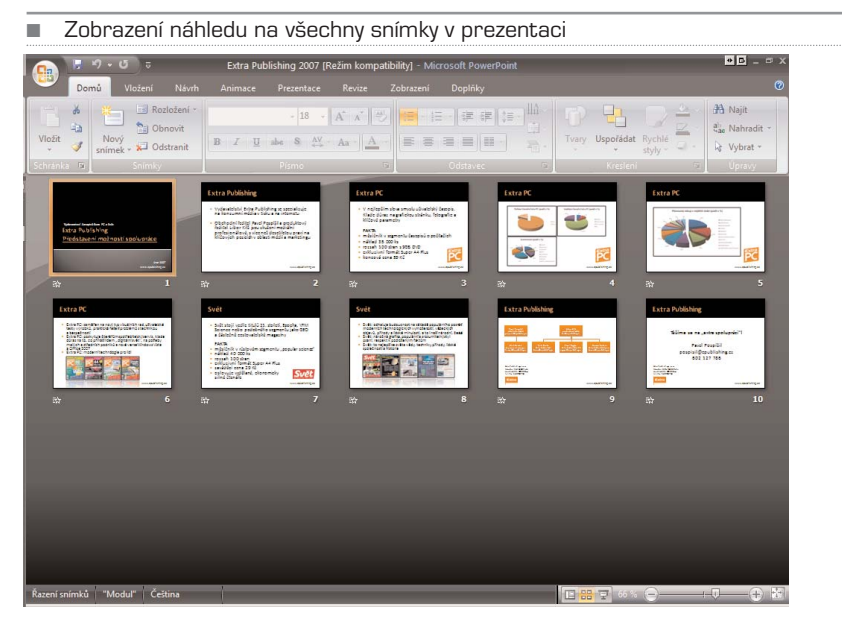

#### Krok 1. Jméno prezentace

Po spuštění PowerPointu se zobrazí základní prázdná šablona s předdefinovanými poli pro vložení nadpisu prezentace a případně jakéhosi perexu – výtažku, který prezentaci lépe popíše. Prezentace se může jmenovat například "Moje první prezentace", perex pak bude "Zkouším, co tento program vlastně umí".

■ Do polí s nadpisem a perexem vložte text odrážející obsah prezentace; stačí do polí klepnout ukazatelem myši a zobrazí se kurzor pro editaci textu

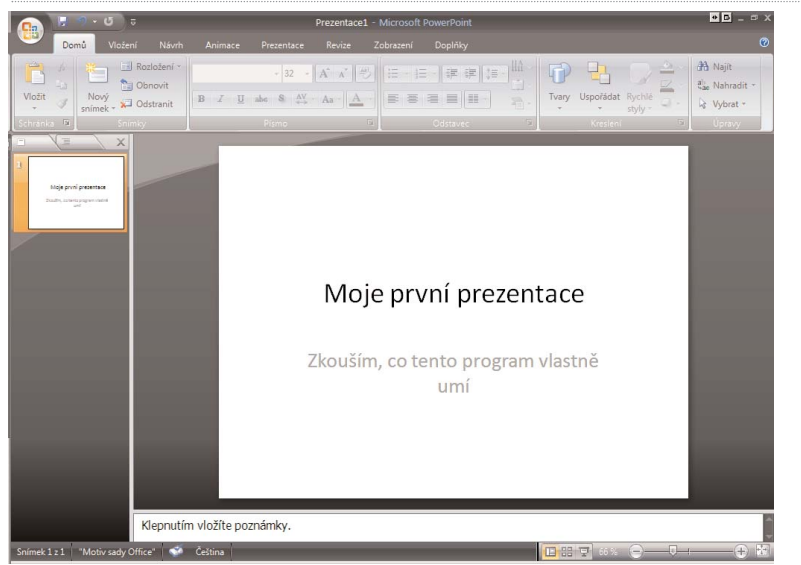

**242 MS Office 2007** 

### Krok 2. Vložení nového snímku

Abyste mohli pokračovat v tvoření prezentace, musíte vložit další snímek. Toho dosáh− nete buď klepnutím pravým tlačítkem myši do prázdného prostoru v levém panelu a výběrem volby **Nový snímek** z místní nabídky, nebo klepnutím na ikonu **Nový sní− mek** na pásu karet **Domů** v sekci **Snímky.**

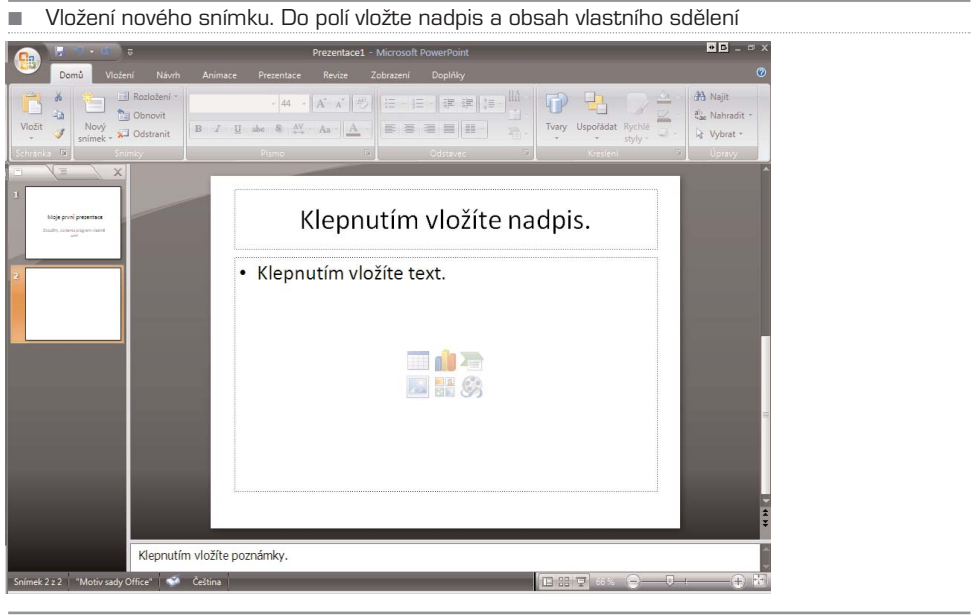

■ Vyberte si typ snímku, který se má vložit do prezentace

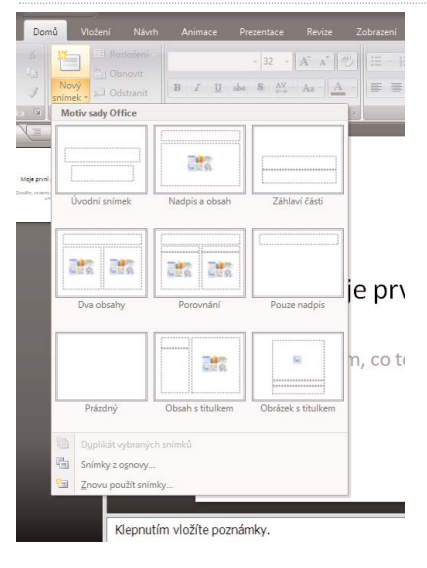

Pokud klepnete na ikonu v horní části (obrázek s malým obdélníčkem), vloží se přímo další snímek bez nabídky jakékoliv další možnosti. Každý snímek má standardně pole pro nadpis a pole pro vložení vlastního textu.

Pokud klepnete na ikonu v dolní části s textem Nový snímek, zobrazí se dialog pro volbu stylu snímku – může jít o úvodní snímek, snímek s nadpisem a polem pro jeden text, snímek s poli pro dva texty apod. Ke každému stylu je zobrazen náhled, takže přes− ně poznáte, jaký typ snímku se vloží.

### Krok 3. Vkládání textu

PowerPoint vás nijak neomezuje v možnostech formátování textu. Pokud umíte praco− vat s Wordem, máte o snazší – se základními formátovacími funkcemi textu už umíte pracovat.

Pole pro vložení obsahu má jednoduché formátování: písmo je nastaveno na Calibri, nový font, který přišel s Office 2007, a do textu jsou vloženy odrážky. Jakmile stisknete klávesu Enter, vytvoří se nová odrážka seznamu. Seznam s odrážkami byl zvolen jako základní formát z prostého důvodu: prezentace bývá zpravidla stručná doplněná o komentář přednášejícího, takže není nutné vypisovat dlouhé texty – jen záchytné body pro přednášejícího.

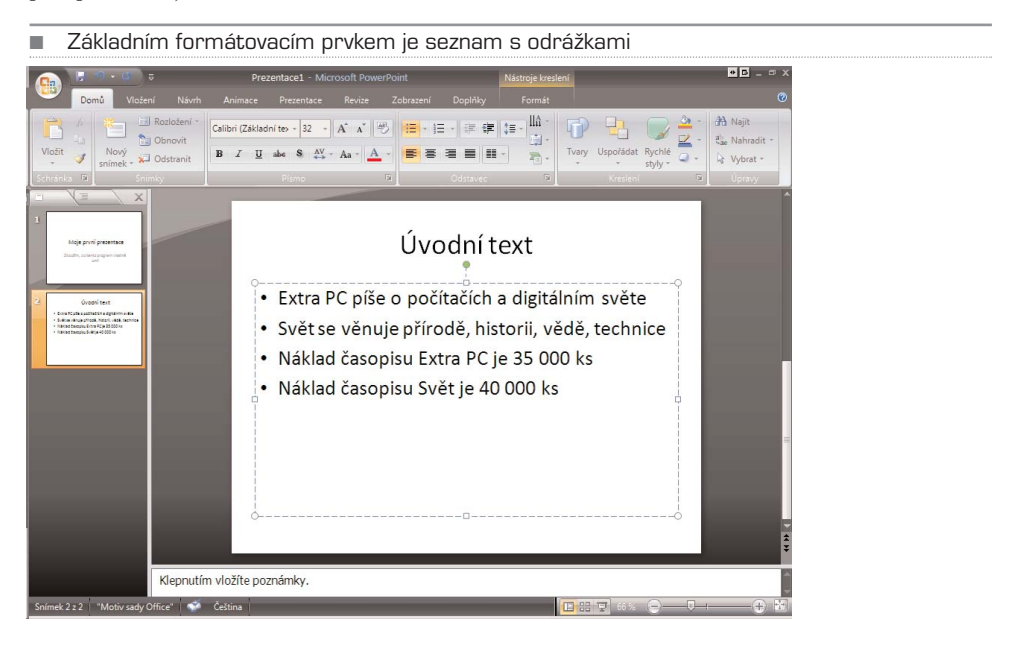

Na pásu karet **Domů** se nachází základní editační funkce textu. Pokud vám odrážky nevyhovují, můžete je snadno zrušit klepnutím na patřičnou ikonu v sekci **Odstavec**. Zde lze zapnout i jiné číslovaný seznam, změnit zarovnání odstavce, odsazení textu či řádkování. Vše je dobře patrné z popsaného obrázku.
## Funkce pro práci s odstavcem 语 - 旧 - 健 律 F = = E H  $\overline{12}$

V sekci **Písmo** najdete funkce pro práci s velikostí a typem písma, jeho řezy (tučné, kur− ziva, podtržení), nastavení barev apod. Jednotlivé funkce jsou opět popsány v obrázku. Pro jistotu připomene i základní zkratkové klávesy pro práci s textem:

- **Ctrl + C:** zkopírování označeného textu do schránky
- **Ctrl + V:** přenos obsahu schránky na místo, kde se nachází kurzor psaní
- **Ctrl + X:** přesun označeného textu do schránky a jeho smazání z původ− ního umístění
- **Ctrl + A:** označení celého textu
- **Shift + šipky:** označení textu, nad kterým se pohybuje kurzor psaní
- **Ctrl + B:** tučný text
- **Ctrl** + **I:** kurziva
- **Ctrl + U:** podtržení

■ Funkce pro práci s písmem

## Calibri (Základní te) » 32 »  $A^*$   $A^*$  $I$  U abe S  $A$ V - Aa -

#### Krok 4. Práce se snímky

Pokud chcete nějaký snímek smazat, stačí, když jej v levém panelu označíte klepnutím myši a zmáčknete klávesu **Delete**, případně klepnete ukazatelem na ikonu **Odstranit** v pásu karet **Domů** v sekci **Snímky**. Smazaný snímek lze obnovit pomocí standardní zkratkové klávesy **Ctrl + Z** – tato zkratka vrátí zpět jakoukoliv provedenou operaci, a to i vícenásobně. Přesunutí snímků pak provedete prostým uchycením ukazatelem myši a tažením na správné místo.

Snímky lze i kopírovat, a to pomocí výše uvedených zkratkových kláves, nebo pomocí místní nabídky. V ní najdete i příkazy pro smazání snímku, vytvoření duplikátu nebo vytvoření nového snímku.

TIP: Texty prezentace můžete snadno editovat, aniž byste se museli přepínat do jednotlivých snímků. V panelu se snímky (vlevo) klepněte na záložku **Osnova**. Nyní uvidíte všechny texty prezentace tak, jak jsou zaznamenány v jednotlivých snímcích. Díky rychlému přehledu textů také snadněji odhalíte případné chyby.

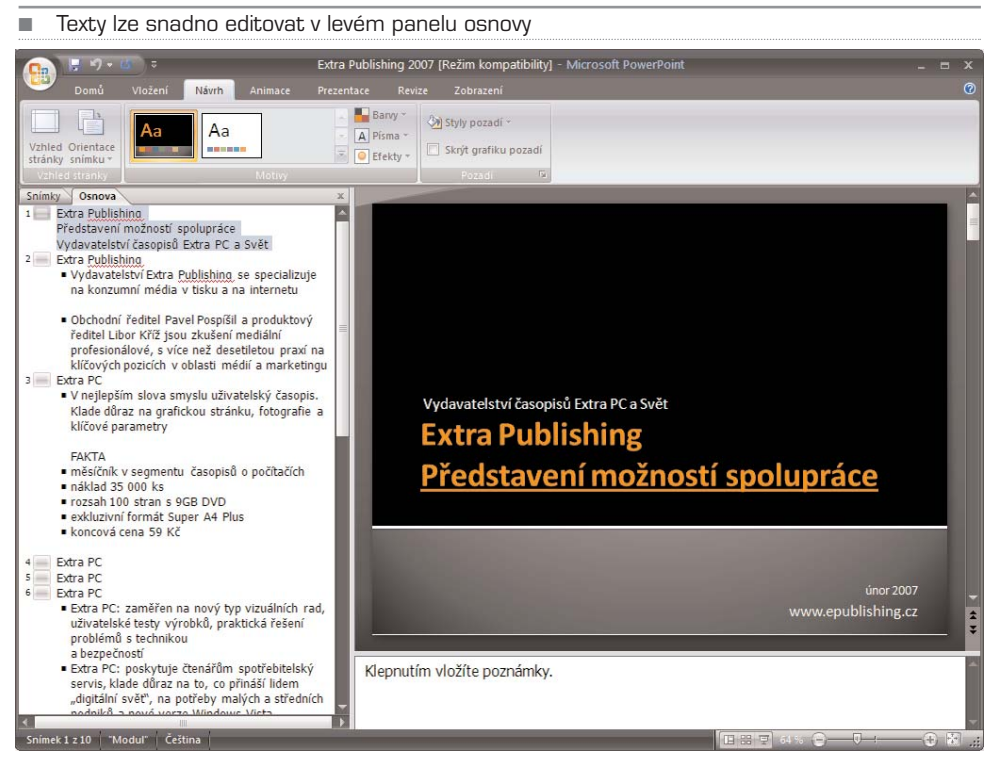

#### Krok 5. Změna pozadí snímku

Pokud chcete posluchače upoutat, neměla by být prezentace příliš suchá – základní bílá barva pozadí a černý text je poněkud monotónní. Barvu textu můžete změnit z pásu karet **Domů**, sekce **Písmo**, barvu pozadí pak pomocí přes místní nabídku daného sním− ku. Zvolte snímek v levém panelu a klepněte na něj pravým tlačítkem. Z místní nabíd− ky vyberte příkaz **Formát pozadí**.

Zobrazí se dialog, v němž můžete nastavit základní **souvislou výplň** – barva pozadí bude jednolitá. Z roletky **Barva** vyberte barvu, která se vám líbí a posléze upravte také barvu písma tak, aby prezentace zůstala přehledná a čitelná. Táhlo **Průhlednost** mění denzitu barvy – čím méně procent, tím více barvy.

Pokud chcete nastavit přechod, který je atraktivnější než jednolitá barva, klepněte na **Přechodová výplň**. Zde si vyberte některý z přednastavených přechodů ze sekce **Předvolené barvy** a následně nastavte některý z **Typů** přechodů – vždy, když cokoliv vyberete, ukáže se ihned náhled, jak snímek po aplikaci přechodu vypadá. Lineární typ přechodu můžete i otáčet pomoci volby **Úhel** – opět vidíte okamžitou projekci.

Pokud máte vybrány základní parametry přechodů, můžete ovlivnit jednotlivé barvy a jejich pořadí. K tomu slouží sekce **Ukončení přechodu**. Vždy si vyberte číslo ukon− čení z roletky a následně zvolte barvu a její průhlednost. Každé ukončení můžete v rámci přechodu libovolně přesouvat táhlem **Umístění ukončení** – když táhlem posu− nujete, zvolená barva se v rámci přechodu posouvá na jiné místo. Tímto způsobem lze předvolený přechod zcela změnit.

#### ■ Změna barvy pozadí snímku Formát pozadí  $F$ Výplň Výplň Obrázek C Souvislá výplň C Přechodová výplň O Obrázek nebo texturová výplň m světe H  $\bullet$ Skrýt grafiku pozadí  $\mathbf{S}$ technice Barva: & -Automaticky Průhledn ls ٠ **Barvy motivu**  $\blacksquare$ ■■■■■■■  $\bullet$ Standardní barvy . . . . . . . . . Další barvy. Obnovit pozadí Zavřít Použít <u>u</u> všech

Pokud chcete používat méně přechodových barev, například jen modrou a bílou, zvolte vždy dané ukončení a smažte ho tlačítkem **Odebrat**. Stejně tak lze ukončení (barvu) přidat.

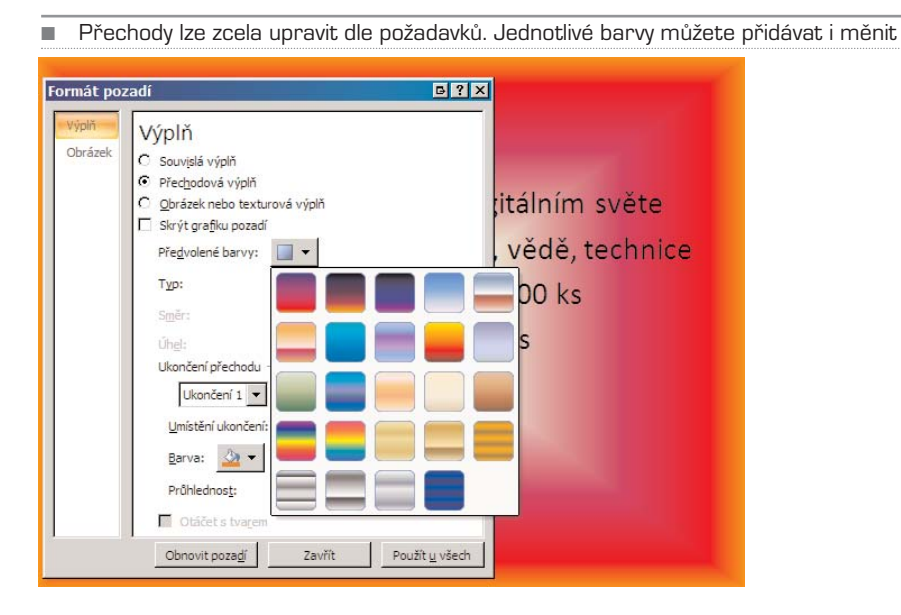

#### Krok 6. Vložení obrázku

Do prezentace lze vložit také obrázek, kterým můžete lépe doplnit text – může jít o logo produktu, o fotografii firemního sídla, fotografii výrobku apod. Všimněte si, že po vlo− žení nového snímku s obsahem – tedy s textovým polem, kam lze psát texty – se zobra− zí uprostřed tohoto pole také šestice ikon, která usnadňuje vkládání objektů. Stačí na některou z nich klepnout a vložit patřičný objekt – v našem případě obrázek. O to se stará ikona vlevo dole.

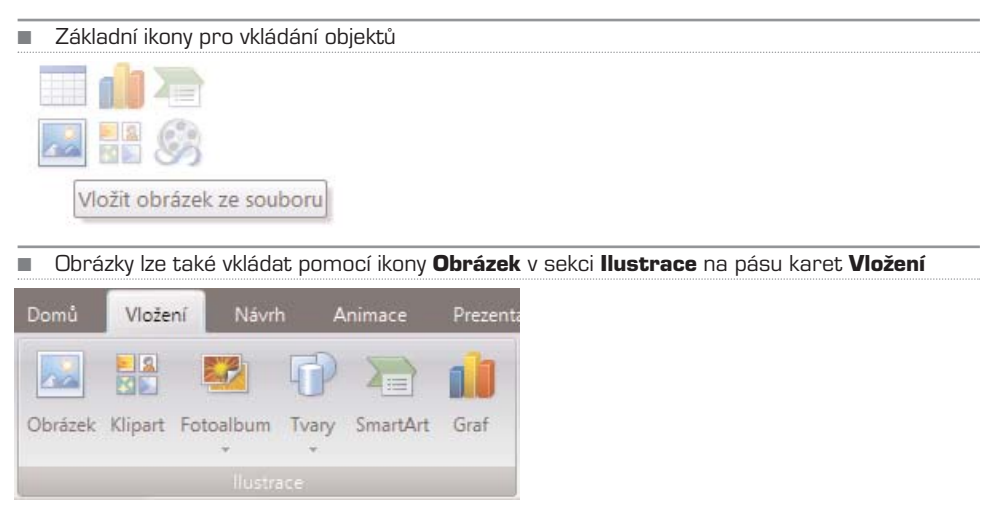

Po klepnutí na ikonu se zobrazí standardní dialog pro vyhledání souboru na pevném disku. Jakmile máte obrázek vybrán, potvrďte jeho vložení tlačítkem **Vložit** – vloží se do aktuálního snímku. Pokud je obrázek příliš velký, zobrazí se přes celý snímek.

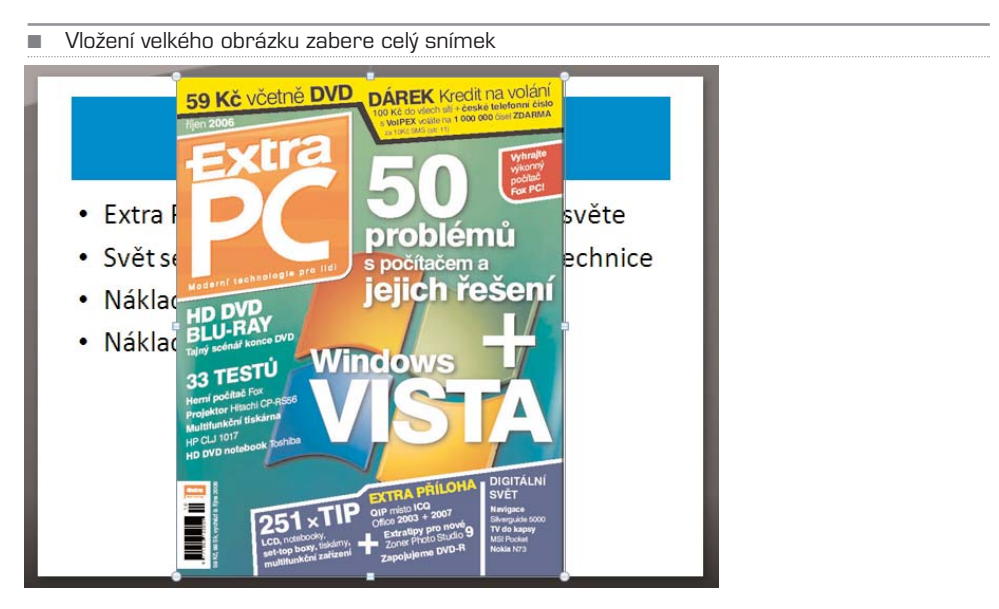

Všimněte si, že obrázek má po vložení na okrajích a ve středu malá kolečka, resp. čtve− rečky. Jimi lze následně obrázek zmenšit na požadovanou velikost. Pokud chytnete myší kolečko v rozích, bude zmenšení probíhat diagonálně (výška i šířka současně) a toto zmenšení bude proporcionální – nebude se měnit vzájemný poměr stran výšky a šířky. Pokud ale použijete čtvereček nahoře, dole, vlevo či vpravo, bude se měnit pouze jeden rozměr, a tudíž dojde k deformaci obrázku.

Obrázek můžete v rámci snímku i posouvat – stačí podržet myš kdekoliv na obrázku a posouvat jím. Pokud vám nevyhovuje umístění "na stojáka", lze obrázek i otočit. K tomu slouží kolečko nad horním čtverečkem; když na něj ukážete myší, zobrazí se ikona otáčení.

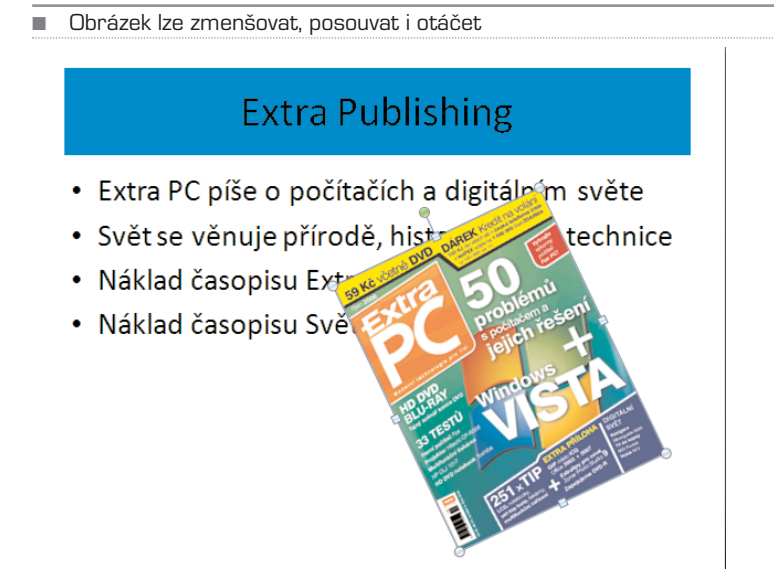

#### Krok 7. Vložení klipartu

Podobně jako obrázek lze vložit i tzv. klipart, ilustraci. Tu má PowerPoint skutečně širo− kou a díky tomu lze vytvořit skutečně svěží prezentaci, která nebude spoléhat jen na barvy textu a pozadí. V nabídce **Ilustrace** na pásu karet **Vložení** vyberte Klipart – v pravé části okna programu se zobrazí se dialog, v němž zadáte slovo, které nejlépe klipart specifikuje. Pokud chcete hledat i online přímo na internetu v databázi Micro− softu (a to vřele doporučujeme, protože lokálních klipartů není mnoho), zvolte z nabíd− ky **Vybrané kolekce** položku **Všude**.

Jakmile najdete vhodný klipart, vložte ho do prezentace prostým přetažením myší. Stej− ně jako obrázek lze i klipart zmenšovat, měnit poměr stran, otáčet či přesunovat.

#### Krok 8. Zobrazení prezentace

Nastal čas vyzkoušet, jak vypadá vámi vytvořená prezentace. Stačí klepnout myší na malou ikonu hled vedle táhla pro zoomování vpravo dole nebo stisknout klávesu **F5**; PowerPoint

PowerPoint

- Výsledky hledání klíčového slova bota **Klipart**  $\times$ Hledat: boty Hledat Prohledávat: Všechny kolekce  $\overline{\phantom{a}}$ Očekávané výsledky: Všechny typy mediálních soubor  $\blacktriangle$
- 8 Uspořádat klipy... 88) Kliparty na webu Office Online
- Tipy pro hledání klipů
- Klipart vložený do snímku

## **Extra Publishing**

- · Extra PC píše o počítačích a digitálním světe
- · Svět se věnuje přírodě, histore technice Náklad časopisu Extr  $\bullet$ · Náklad časopisu Svěč

prezentace se spustí v celoobrazovkovém režimu. Jednotlivé snímky můžete posouvat buď myší, nebo klávesami mezerník a **Enter**. Zpět se můžete pohybovat kurzorovou klávesou dolů nebo kolečkem myši.

Možnosti zobrazení prezentace jako animace, přechody, nastavení času mezi jednotli− vými snímky si podrobně ukážeme až v dalším textu.

#### Krok 9. Uložení prezentace

Když máte taktovou jednoduchou prezentaci hotovou, je čas ji uložit na pevný disk, pří− padně na jiné médium, například na flash disk. PowerPoint 2007 stejně jako Excel 2007 nebo Word 2007 používá trošku odlišný souborový formát, který již nemá příponu PPT, ale PPTX. Je úspornější, ovšem starší verze PowerPointu ho nemusí umět přečíst. V tako− vém případě prezentaci uložte ve starším formátu PPT. Z hlavní nabídky – ikona Office vlevo nahoře – zvolte příkaz Uložit/Uložit jako a najděte na disku místo, kam prezenta− ci uložíte. Následně zvolte formát – základní je **Prezentace aplikace PowerPoint** (novější formát) a **Prezentace aplikace PowerPoint 97−2003** (starší formát).

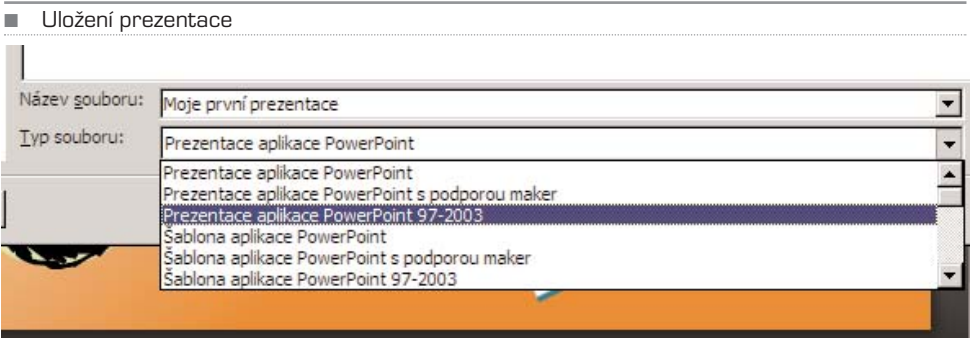

## Práce s obrázky

Vložením obrázku do snímku možnosti PowerPointu nekončí. Obrázkům můžete měnit prioritu zobrazení, takže je možné je schovat pod text, nebo naopak je zobrazit nad textem, můžete jim měnit obtékání, formátování, měnit jim jas, kontrast, změnit jim barevné ladění, nastavit jim okraj, stín apod. Zkrátka možností je mnoho a my se na ně ve stručnosti podíváme. Připomínáme, že to je napsáno pro obrázky, platí samozřejmě i pro kliparty.

#### Změna priority obrázku

Po vložení je obrázek zobrazen vždy nad aktuálními objekty – pokud tak již byl ve sním− ku třeba text, obrázek ho zakryje. Pokud byste chtěli text přesunout nad obrázek, resp. obrázek schovat pod text, klepněte na něj pravým tlačítkem a zvolte **Přenést do poza− dí**. Obrázek se rázem schová pod text. A naopak, pokud jej budete chtít zobrazit v popředí, zvolte **Přenést do popředí**. Takto lze pracovat s libovolným prvkem sním− ku, třeba textovým polem, grafem aj. Stačí na daný objekt klepnout myší a z místní nabídky zvolit patřičný příkaz.

Na prvním obrázku je obálka časopisu Extra PC zobrazena před textem, na druhém byla posunuta dozadu a text ji překrývá

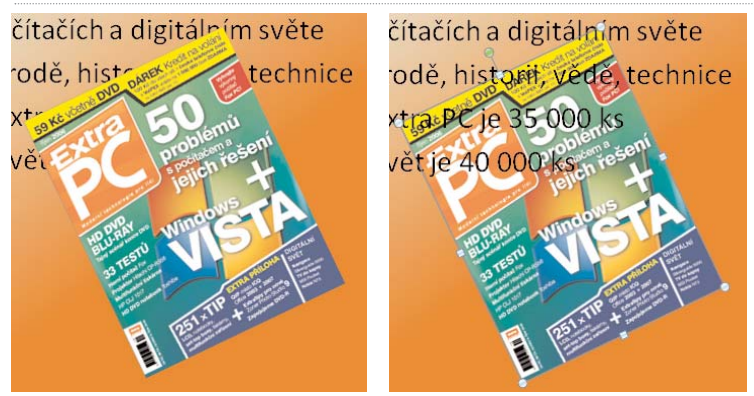

#### Výplň obrázku

Tato část se týká především klipartů, které mají kromě vlastní grafické informace také pozadí – to je v základu průhledné. A právě toto pozadí lze změnit stejně, jako jde změ− nit pozadí celého snímků. Z místní nabídky zvolte poslední příkaz **Formát obrázku** a vyberte první záložku **Výplň**. Nyní můžete nastavit **souvislé pozadí** – jednolitá barva, **přechodovou výplň** či dokonce dát na pozadí jiný obrázek; zkombinují se tak dva obrázky, což je v tomto případě poněkud kontraproduktivní. Možnosti změny pozadí jsou stejné jako u změny pozadí celého snímku.

■ Pozadí klipartu byla změněna barva. Pokud nastavíte průhlednost, prolne se barva pozadí obrázku s barvou pozadí snímku – tím může dojít k zajímavým efektům

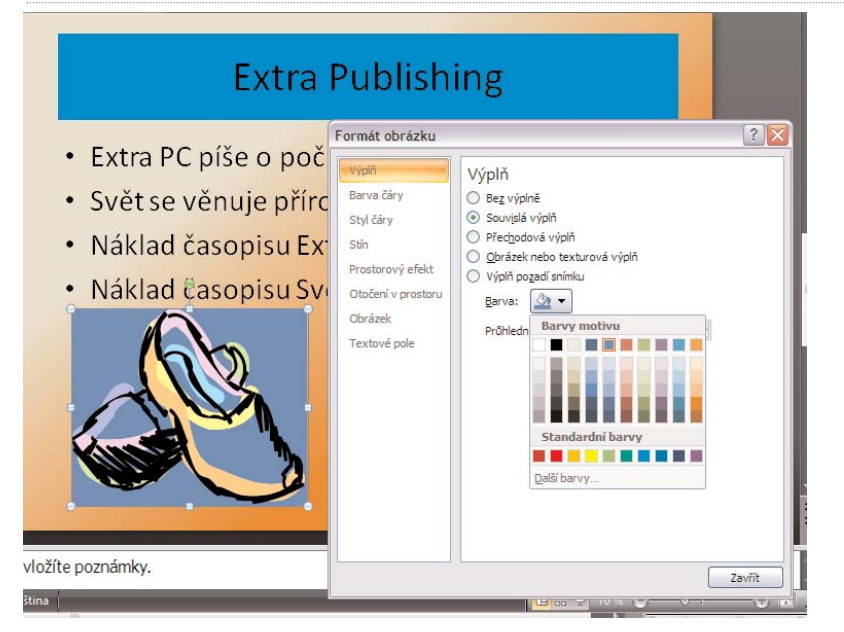

**252 MS Office 2007** 

#### Orámování obrázku

Další záložka – **Barva čáry** – nastaví okolo obrázku čáru s definovanou barvou, pří− padně s barvou přechodu. Možnosti jsou stejné jako u nastavení výplně, lze volit ze třech ukončení, měnit jim barvy, průhlednost apod. U čar to ale trochu postrádá smysl, tedy pokud nejsou dostatečně tlusté.

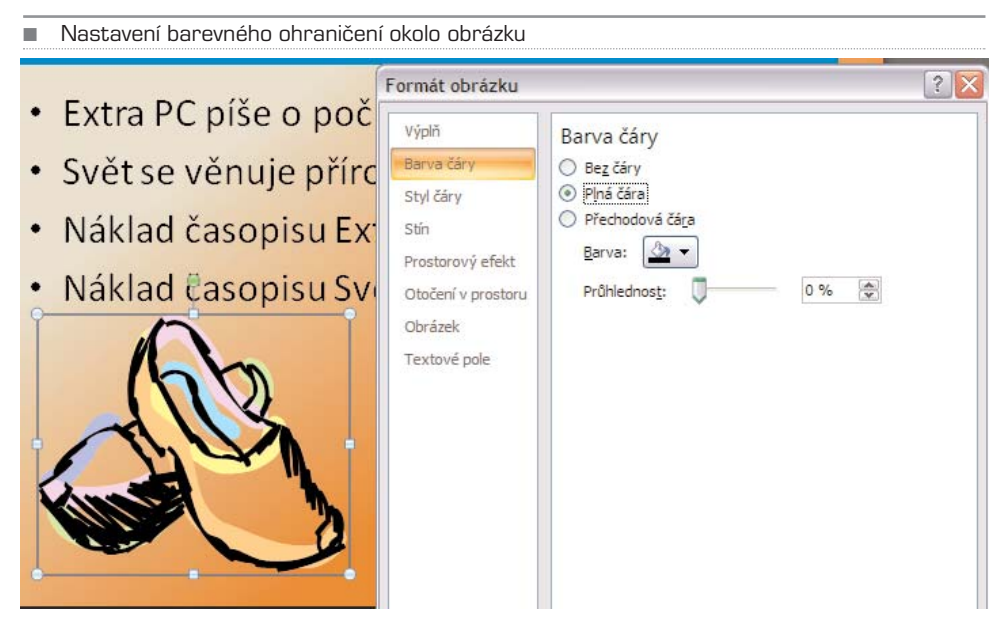

Na další záložce **Styl čáry** měníte tloušťku ohraničení a provedení – nepřerušovaná čára, přerušovaná čára, tečkovaná čára apod.

Změna tloušťky čáry a jejího provedení

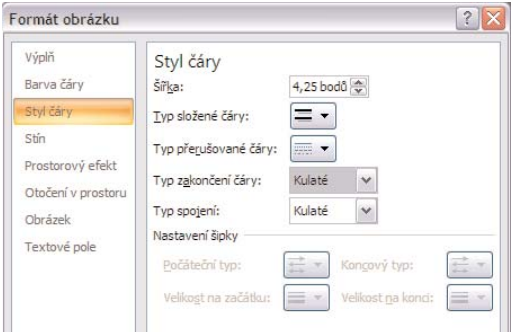

#### Stín obrázku

Pokud chcete vytvořit efektní obrázek, můžete mu přidat stín. Ten může směrovat na libovolnou stranu, může být ostrý či jemný, může být malý či velký apod. Vše nastavu−

jete na záložce **Stín**. Nejprve v menu Předvolby zvolíte typ stínu, tj. pod jakým úhlem bude vržen; ideální je 45 stupňů vpravo dolů, tedy první volba v sekci **Vnější**. Násled− ně nastavíte barvu, ideální je ponechat základní šedou – stíny přece nejsou barevné; šedá je kombinací černé barvy a nastavením určité průhlednosti, ideálně okolo 50 %.

Velikost stínu ponechte na 100 %, protože pak bude velikost stínu odpovídat velikosti obrázku. Rozostření označuje ostrost – čím více bodů, tím méně ostřejší bude přechod mezi stínem a pozadím; ostré stíny nejsou hezké, zvolte proto hodnotu 10–20. Úhel mění směr dopadu stínu a vzdálenost nastavuje, jak daleko (v bodech) stín dopadne. Ideální stín je lehce rozostřený, má poloviční průhlednost a neměl by být moc velký.

K dalším efektům patří prostorové zvýraznění (záložka **Prostorový efekt**), které obrá− zek v podstatě zdeformuje tak, aby nevypadl ploše. Zde stačí vybrat předvolený efekt a případně ho upravit – změnit v bodech šířku a výšku, změnit barvu apod. Daleko

Vržený stín obrázku je schválně zvýrazněn, aby byl dobře vidět; lepší je ale stín decentnější a více rozostřený

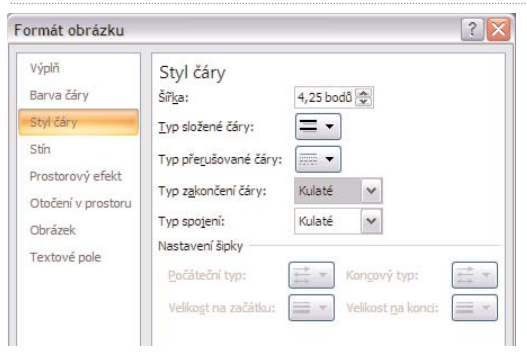

Otáčení v prostoru deformuje obrázek natolik, že se jeho obsah může stát nečitelným

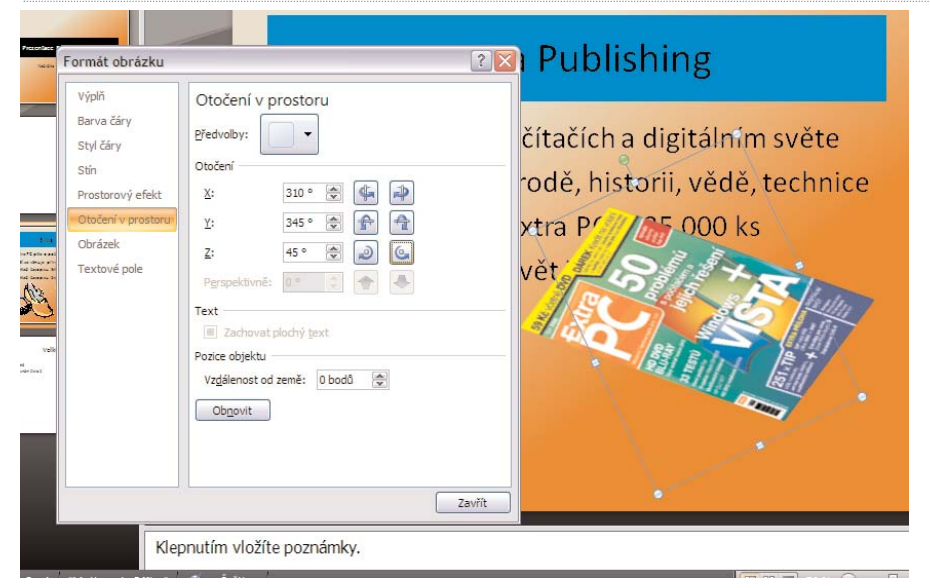

vhodnější je ovšem stínování. Podobně diskutabilní je i otáčení v prostoru – to zdefor− muje obrázek tak, jako kdybyste s ním skutečně otáčeli v prostoru. S obrázkem lze "jakoby" otáčet okolo všech tří os (X, Y, Z), přičemž PowerPoint obrázek zdeformuje tak, aby byl výsledek co nejvěrnější. Obrázek pak ale ztrácí kvalitu i vypovídací hodno− tu. Dobrá prezentace by měla být hlavně přehledná, proto se raději prostorovému efek− tu a otáčení v prostoru vyhněte.

#### Přebarvení a zvýraznění obrázku

Oproti tomu zvýraznění kontrastu obrázku může přinést opačný výsledek – obrázek bude lépe viditelný a budou v něm patrnější detaily. Na záložce obrázek lze **jas** a **kon− trast** měnit táhly – rovnou vidíte, jaký vliv to na obrázek má. Lze také měnit barevné provedení (volba **Přebarvit**), například obrázek obarvit do fialové nebo ho nechat zešednout.

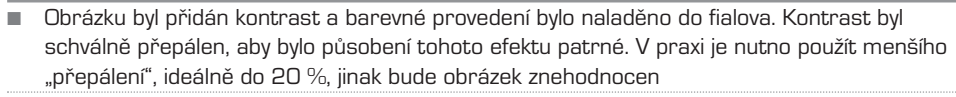

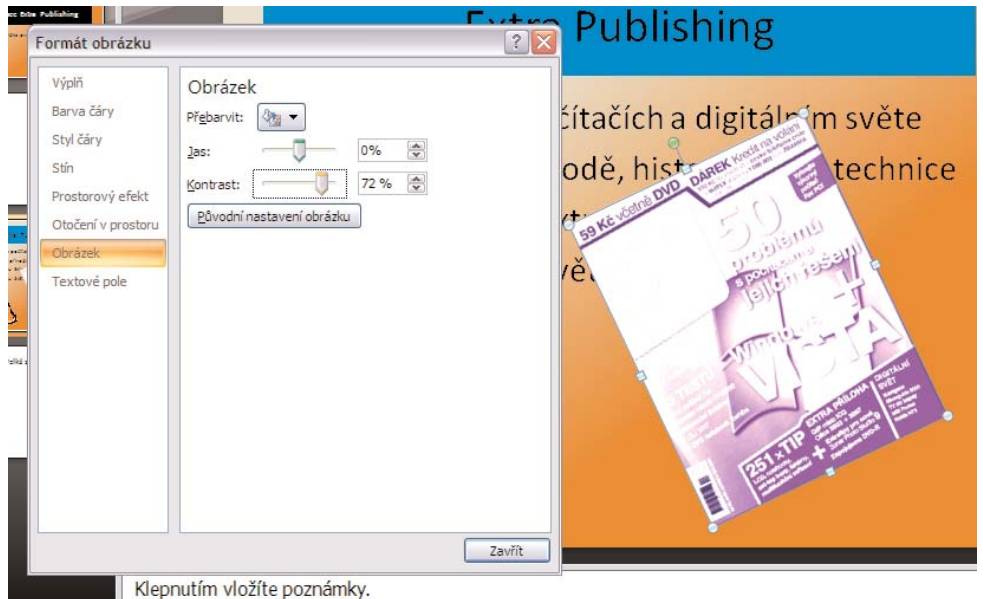

#### Změna tvaru obrázku

Všechny tyto volby jsou dostupné také z pásu karet **Formát**. Je tady ale ještě novinka – změna tvaru rámečku obrázku. Z nabídky **Tvar obrázku** si zvolte rámeček dle libos− ti, možností je opravdu mnoho. Pamatujte ale na to, že změna tvaru znamená zpravidla ořezání nemalé části obrázku, proto je vhodné volit jen decentní změny, například zaku− lacení rohů.

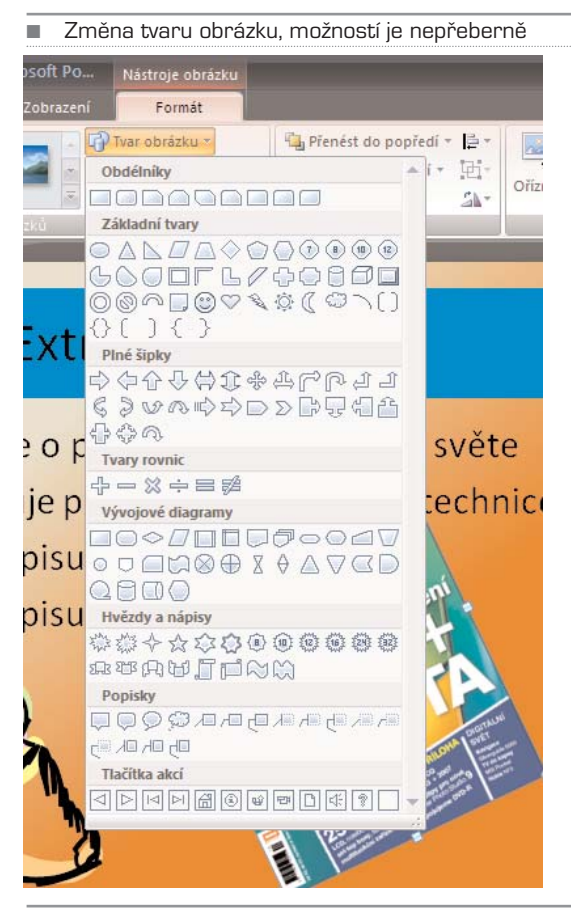

■ Pás karet Formát, který se zobrazí po klepnutí na obrázek

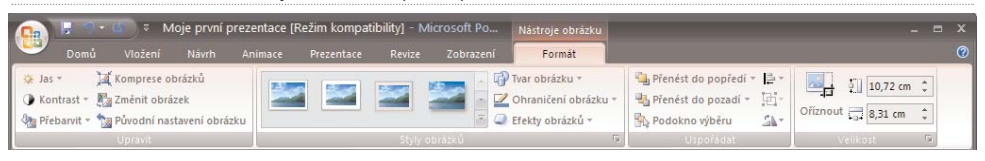

#### Ořezání obrázku

Na témže pásu karet – Formát – se nachází ještě jeden důležitý nástroj pro práci s obráz− kem – **Oříznout**. Dejme tomu, že vložíte obrázek, který bude mít okolo sebe zbyteč− nosti, například screenshot obrazovky, který potřebujete očistit o nepotřebné části. Stačí klepnout na tlačítko **Oříznout** a myší provést ořezání – na okrajích obrázku se zobrazí čáry, které ukazují budoucí okraje obrázku. Ořez lze provést i přímým zadáním nové velikosti do sekce **Velikost** na pásu karet.

Ořez lze provést i v dialogu **Velikost a umístění**, který zobrazíte z místní nabídky obráz− ku. Na záložce Velikost najdete změnu velikosti obrázku (to lze lépe provést tažením myši, viz druhá kapitola), možnost zamknout poměr stran, aby při změněn velikost nemohlo dojít k deformaci obrázku ve směru X nebo směru Y a dále již zmíněné oříznutí.

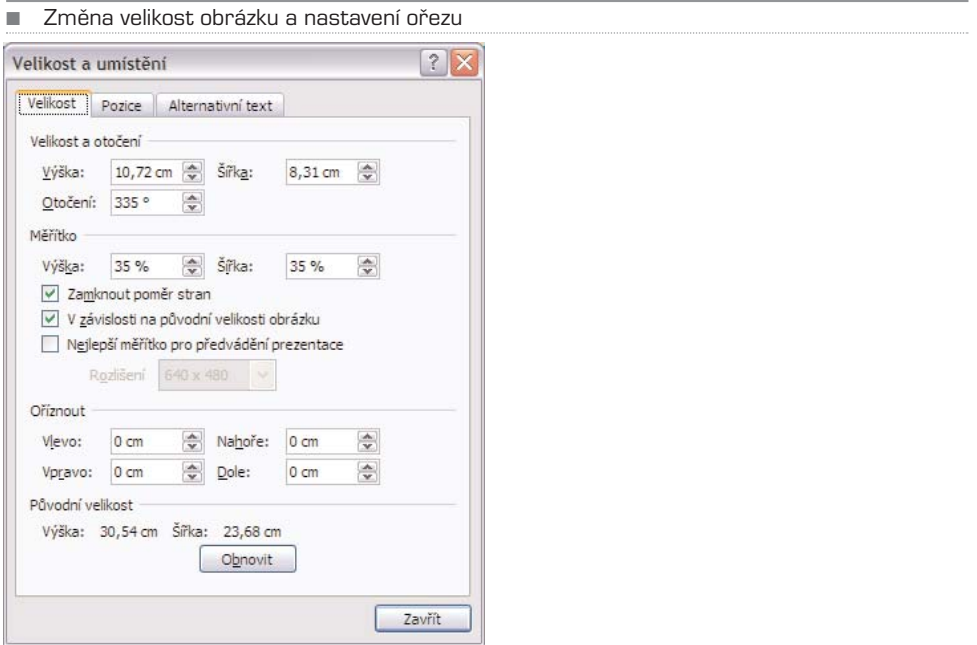

## Textová pole

Podobně, jako se pracuje s obrázky, lze pracovat i s textovými poli. Ty můžete do sním− ku vložit z pásu karet **Vložení** příkazem **Textové pole** ze sekce **Text**. Jakmile klepne− te na ikonu, můžete myší nakreslit do snímku obdélník, který bude reprezentovat veli− kost pole. Pole pak můžete stejně jako obrázek libovolně zvětšovat, zmenšovat či otá− ček – k tomu slouží čtverečky a kolečka v rozích a na hranách.

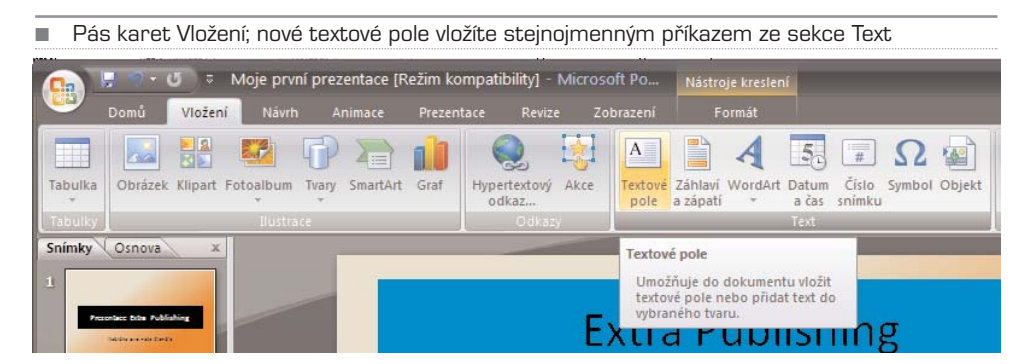

Bylo vloženo nové textové pole v dolní části snímku. Poli můžete změnit velikost či ho otočit tažením myší

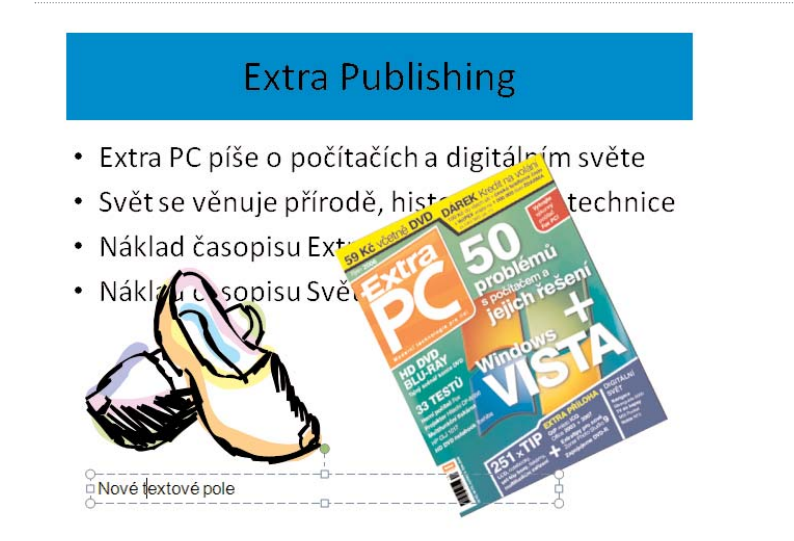

Pokud chcete jakkoliv změnit formát písma v poli, zvolte patřičnou funkci z pásu karet Domů. Zde najdete v sekci Písmo a Odstavec řadu nástrojů pro změnu písma, indexů, barvy, odstavců či řádkování.

#### Vlastnosti pole

Stejně jako obrázku nebo snímku můžete i poli nastavit pozadí – buď jednolitou barvu, přechod nebo lze přímo obrázek na pozadí. Možnosti již byly popsány výše, stejně jako

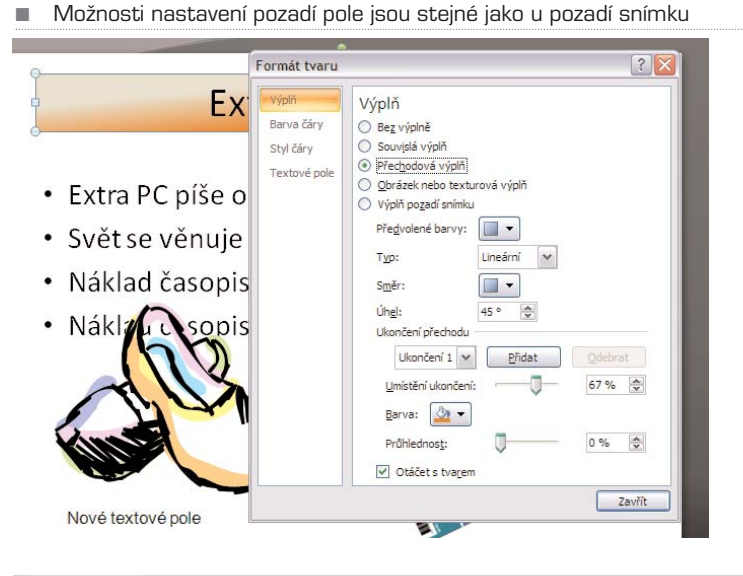

orámování pole nebo stínování. Pojďme se proto podívat na vlastnosti textového pole, což je poslední záložka dialogu **Formát tvaru**.

Zde nastavujete v prvé řadě zarovnání textu svisle a vodorovně – totéž lze ale udělat v sekci **Odstavec** pásu karet **Domů**. Navíc zde lze otročit text o 90 nebo o 270 stupňů – bude tak psán shora dolů nebo zdola nahoru. V sekci Přizpůsobit měníte způsob, jak se bude pole přizpůsobovat textu. Volba **Zmenšit při přetečení** zajistí, aby PowerPo− int v případě, že napíšete delší text, než se do pole vejde, zmenšil velikost textu.

Volba **Přizpůsobit velikost tvaru textu** pak upraví pole tak, aby se text vždy vešel. Když např. stisknete Enter a tím vytvoříte nový řádek, zvětší se i pole. V části **Vnitřní okraje** pak můžete nastavit, jak má být v poli odsazen text od všech okrajů – pokud nastavíte všude nuly, bude text na okraje doslova nalepen.

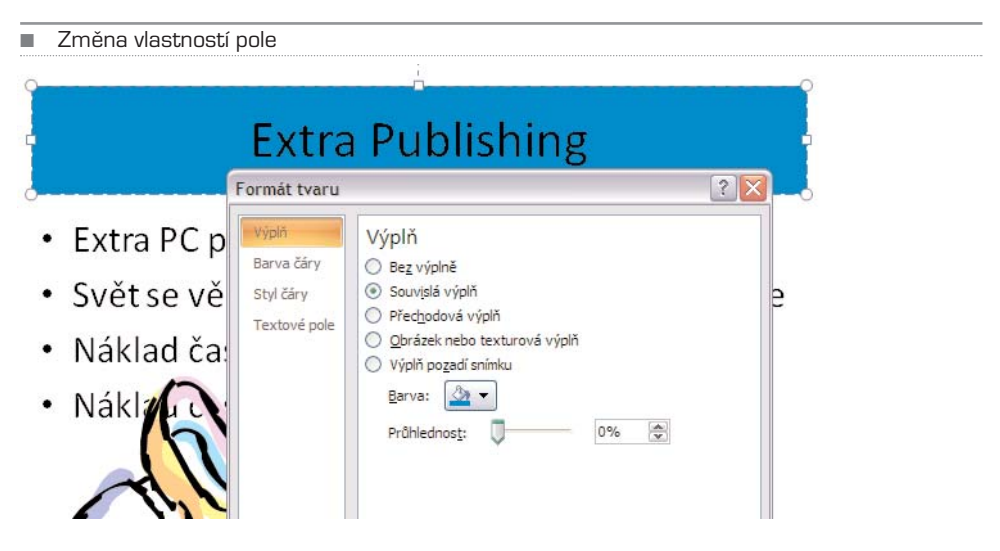

#### Více sloupců

Dejme tomu, že chcete text v poli rozdělit na více sloupců a nechcete umisťovat dvě pole vedle sebe; to se může hodit v případě, že píšete delší text a chcete, aby z jedno− ho sloupce do druhého přetékal. Označte dané textové pole a v sekci **Odstavec** pásu karet **Domů** klepněte na ikonu vedle nastavení zarovnání odstavce. Z roletky zvolte počet sloupců.

#### Změna priority textových polí

Pokud máte na snímku více textových polí, která se navzájem překrývají, případně která se překrývají s obrázky, můžete jim libovolně měnit prioritu. Tím určíte, zda bude tex− tové pole zobrazeno přes jiné, případně přes jiný prvek ve snímku. Vyberte textové pole, s nímž chcete pracovat, a klepněte na kartě **Formát** ve skupině **Upořádat** na ikonu **Přenést do popředí** nebo **Přenést do pozadí**. Dané pole bude zobrazeno buď přes jiné pole, nebo se za toto pole schová. Na obrázku je to dobře vidět díky různým barevným pozadím polí.

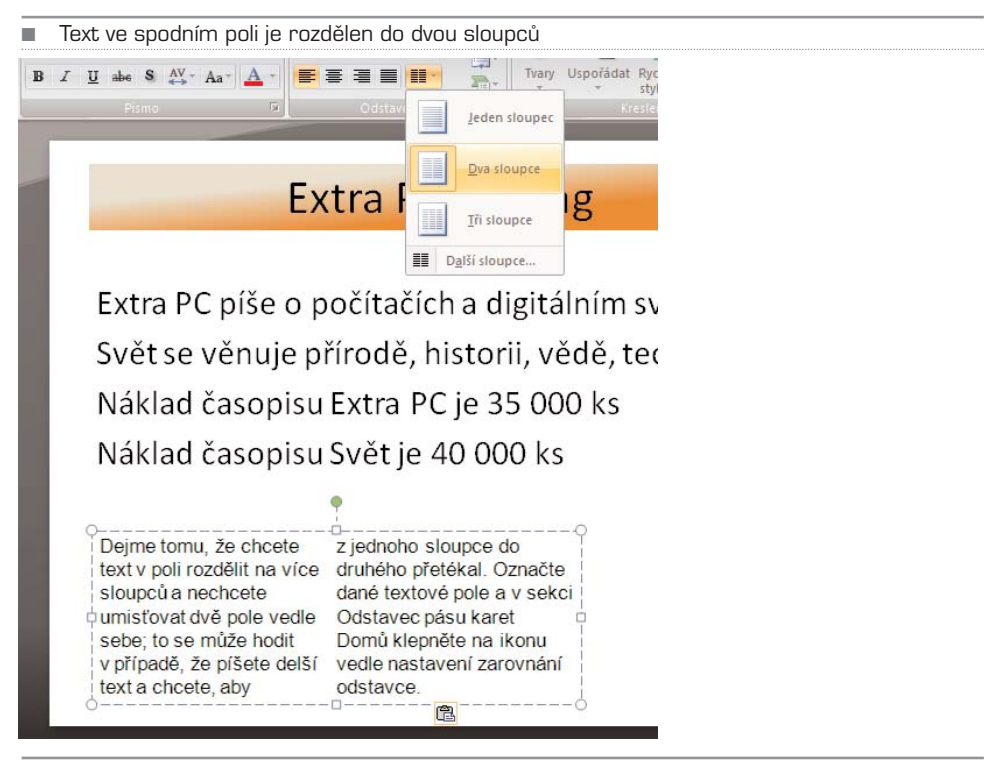

■ Nástroj pro přenesení objektu vpřed nebo vzad – nastavení priority zobrazení

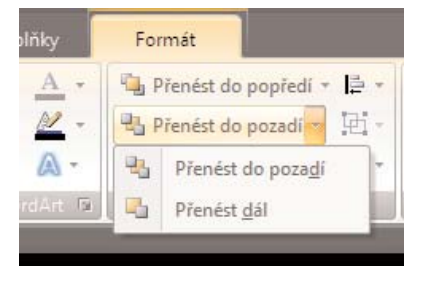

Označené textové pole je umístěno před levým polem (bez pozadí), ale za pravým polem (s pozadím)

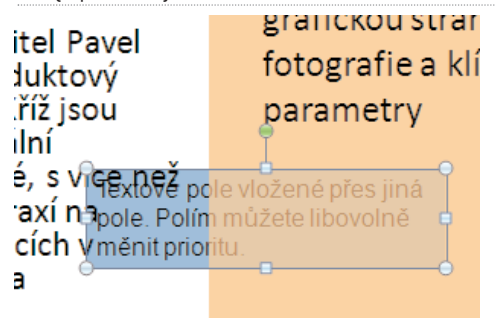

Změna pořadí polí ale mívá význam spíše u obrázků, protože texty musí být čitelné a proto se neumisťují přes sebe.

#### Efekty textu

Text vložený v textovém poli nemusí být nudný – můžete mu přiřadit řadu různých efek− tů od stínování, prostorového zvýraznění čí obrysu. Tyto efekty sice zpravidla působí proti čitelnosti prezentace, mohou ale posloužit například ke zvýraznění nadpisů.

Označte textové pole, jehož text má být zvýrazněn a z místní nabídky zvolte Formát tex− tových efektů. Zobrazí se dialog podobný jako **Formát tvaru**, jen se záložky jmenují trošku jinak; mají sice stejný účinek, ale zatímco v dialogu **Formát tvaru** se vztahují na celé textové pole, v dialogu **Formát textových tvarů** mají účinek pouze na označené slovo, případně na označený kus textu.

Rozdíly jsou následující:

- **Výplň** nastaví pozadí textového pole, **Výplň textu** změní barvu textu, případ− ně nastaví přechod. Písmo tak může mít duhový efekt. Popsáno v části *Práce s obrázky*.
- **Obrys** nastaví rámeček okolo textového pole, zatímco **Obrys textu** nastaví barev− ný obrys o zadané tloušťce okolo písmen; nezmění se ale velikost, čili obrys je jakoby vnitřní. Popsáno v části *Práce s obrázky*.
- **Styl čáry** změní typ rámečku okolo textového pole, ovšem **Styl obrysu** změní tloušťku a tvar obrysu přímo na písmenech. Popsáno v části *Práce s obrázky*.
- **Stín** v nabídce **Formát tvarů** nastaví stín celému textu, zatímco v nabídce **For− mát textových tvarů** jen označenému textu. Popsáno v části *Práce s obrázky*.
- **Prostorový efekt** v nabídce **Formát tvarů** nastaví efekt celému textovému poli, což vynikne, nastavíte−li mu pozadí, zatímco v nabídce **Formát textových tvarů** se přidá efekt jen textu v poli. Popsáno v části *Práce s obrázky*.
- **Otočení v prostoru** otáčí text podle tří prostorových os a v obou dialozích má tato funkce stejný efekt.
- **Obrázek**  tato funkce přítomna pouze v dialogu **Formát tvaru** a je aktivní jen tehdy, pokud jste na pozadí pole vložili obrázek nebo texturu. Tato funkce je popsána v části *Práce se šablonami*.
- **Textové pole** je společné pro oba dialogy popsáno výše.

Abyste si dokázali představit, jaké mají jednolité efekty vliv na napsaný text, podívejte na sadu komentovaných obrázků – ty jsou lepší než tisíce slov.

TIP: Dialog pro práci s efekty nemá klasická tlačítko **OK** a **Storno**, z nichž to druhé zruší všechny provedené změny. Abyste nemuseli v případě, že se vám zvolený efekt nelíbí, jej ručně vypnout, stačí stisknout kombinaci kláves **Ctrl + Z**. Ta vrátí posledně provedenou akci. Návrat lze použít i opakovaně.

## Vložení tabulky a grafu

Pouze textová prezentace s doplňujícími obrázky není příliš běžná. Prezentace totiž zpravidla předvádí divákům finanční výsledky firmy, srovnání s konkurencí či přehled aktuálního stavu na trhu. V takovém případě se velmi hodí tabulky či grafy, které jsou zpravidla lepší než textové komentáře. Asi nejlepším způsobem, jak vložit do prezenta− ce graf nebo tabulku, je schránka – nejprve si daný prvek vytvoříte v Excelu a poté zko− pírujete.

#### Vložení tabulky z Excelu

Dejme tomu, že máte tabulku vytvořenou v Excelu a potřebujete ji zkopírovat do pre− zentace. Označte ji celou, případně její část, a zkopírujte do schránky pomocí kláveso− vé zkratky **Ctrl + C**. Nyní se přepněte do PowerPointu a označte snímek, do kterého ji ji chcete vložit – a stiskněte **Ctrl + V**. Tabulka se vloží zhruba doprostřed snímku, při− čemž její velikost bude odpovídat velikost v Excelu.

Nyní můžete s tabulkou libovolně pracovat – zvětšovat, zmenšovat, přemisťovat v rámci snímku i mezi snímky, měnit velikost písma atd. Pokud na tabulku klepnete myší, zobra−

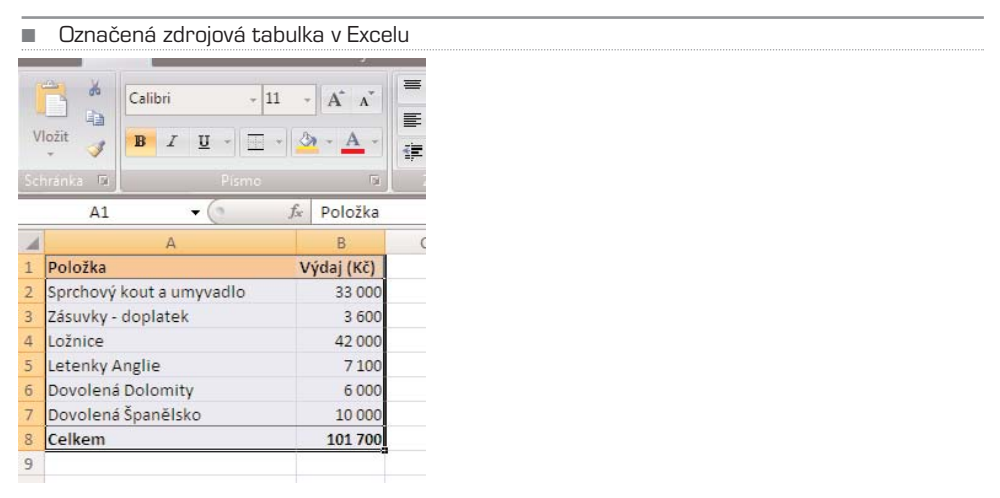

■ Tabulka byla vložena doprostřed snímku v PowerPointu

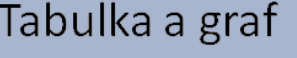

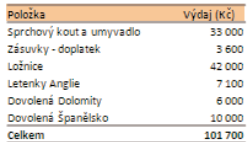

zí se okolo ní rámeček. Pokud jej budete táhnout za rohy, bude se tabulka zvětšovat proporcionálně, pokud za okraje, pak neproporcionálně v daném směru; v druhém zůstane rozměr stejný. Se zvětšením tabulky se ale poměrově nezvětší písmo, zůstane stejné. To můžete zvětšit dodatečně pomocí skupiny **Písmo** na kartě **Domů**. Stačí ozna− čit text a nastavit velikost písma, případně změnit font, barvu apod.

Tabulku může i přesouvat v rámci snímku – stačí ukázat myší na místo v rámečku, které není označeno puntíky a ukazatel myši se změní z šipky na křížek. Táhnutím pak tabul− ku přemístíte. Pokud označíte linku mezi buňkami, tažením myší upravíte velikost dané− ho sloupce nebo řádku. Lze tak snadno měnit velikost jednotlivých buněk.

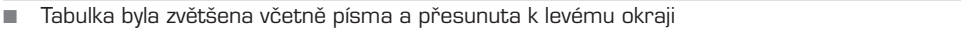

#### Tabulka vložená z Excelu

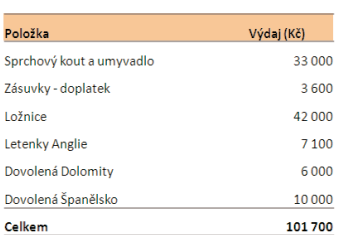

#### Vložení grafu z Excelu

Podobně jako lze vložit tabulku můžete snadno vložit i graf – stačí jej v Excelu označit a zkopírovat pomocí klávesových zkratek nebo přes místní nabídku. Graf bude opět vlo− žen doprostřed snímku, načež jej můžete přesouvat as libovolně zvětšovat a zmenšovat. Výhodou je, že graf ani tabulka nejsou díky propojení všech aplikací Office vkládány jako obrázky, takže je můžete dodatečně v PowerPointu upravit a doplnit.

Graf lze zmenšit i zvětšit, stejně tak můžete upravovat velikost písma v legendě Graf vložený z Excelu Calibri (2 -  $\begin{array}{|c|c|c|c|c|}\hline \text{C} & \text{A} & \text{A} & \text{A} & \text{A} & \text{B} & \text{C} \\\hline \end{array}$ Prodané zboží  $\mathbf{B}$   $I$   $\equiv$  8  $\hat{A}$  ·  $\in$   $\in$  :  $A$ frika  $10.5$ Amerika  $_{\rm 11}$  $12^{12}$ Asie Austrálie  $\overline{18}$ **E**vropa 24<br>28<br>32  $\frac{36}{40}$  $\begin{array}{c} 44 \\ 48 \end{array}$ 54 60 66 ožíte poznámky  $72$ 

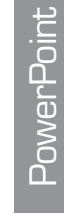

#### Vytvoření tabulky

Pokud nemáte tabulku vytvořenou v Excelu, ale chcete ji "nakreslit" přímo v PowerPointu, klepněte na kartu **Vložení** a následně na ikonu **Tabulka**. Zobrazí se matice, která tvoří základ tabulky. Nyní myší označte tolik políček, kolik budete potřebovat – tabul− ka se okamžitě začne kreslit do volného místa v aktuálním snímku.

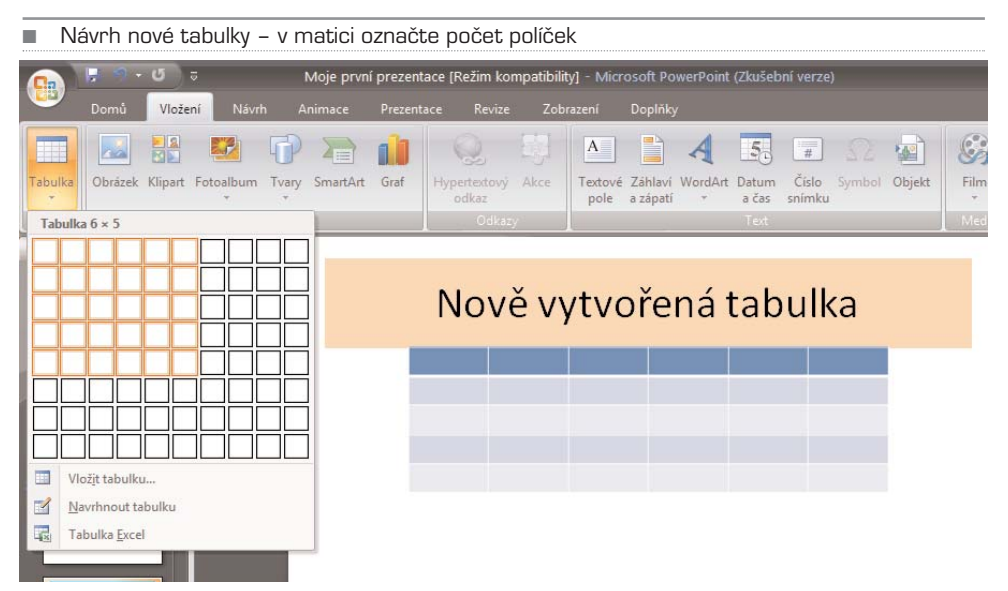

Pokud se vám nelíbí základní modré provedení, můžete si vybrat z desítek dalších – styly najdete na kartě **Návrh**, která se objeví po klepnutí na tabulku. Dále můžete upra− vit ohraničení jednotlivých buněk – označte je a klepněte na ikonu se čtverečkem vedle stylů. Zobrazí se typy orámování, které se aplikují na vybrané buňky. Můžete tak nasta− vit, že rámeček má být okolo celé tabulky a všech buněk, nebo třeba že mezi buňkami mají chybět svislé dělicí čáry.

■ Zvolte si jeden z mnoha stylů; pokud klepnete na šipku dolů, ukáže se plná obrazovka dalších možností

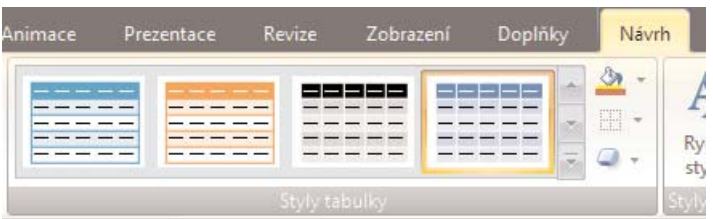

Následně můžete upravit pozadí buněk pomocí ikony s rozlitou barvou, případně nasta− vit efekty buněk tlačítkem pod ikonou pro orámování – můžete vytvořit prostorový efekt (**zkosení**), **stín** nebo **odraz**.

TIP: Tabulku si můžete i nakreslit přímo do snímku myší. Na kartě **Návrh** ve skupině **Nakreslit ohraničení** zvolte nejprve typ čáry, kterou tabulku ohraničíte a tloušťku pera – standardně 1 bod, a **barvu pera**. Následně zapněte volbu Navrhnout tabulku a můžete začít libovolně kreslit. Nejprve načrtněte obrys, poté opět klepněte na ikonu **Navrhnout tabulku** a nakreslete vnitřní buňky. Můžete je libovolně dělit, doplňovat, či kreslit diagonálně. Fantazii se meze nekladnou. Špatně navržené dělicí čáry lze smazat gumou. Takto lze upravit i tabulku navrženou pomocí matice.

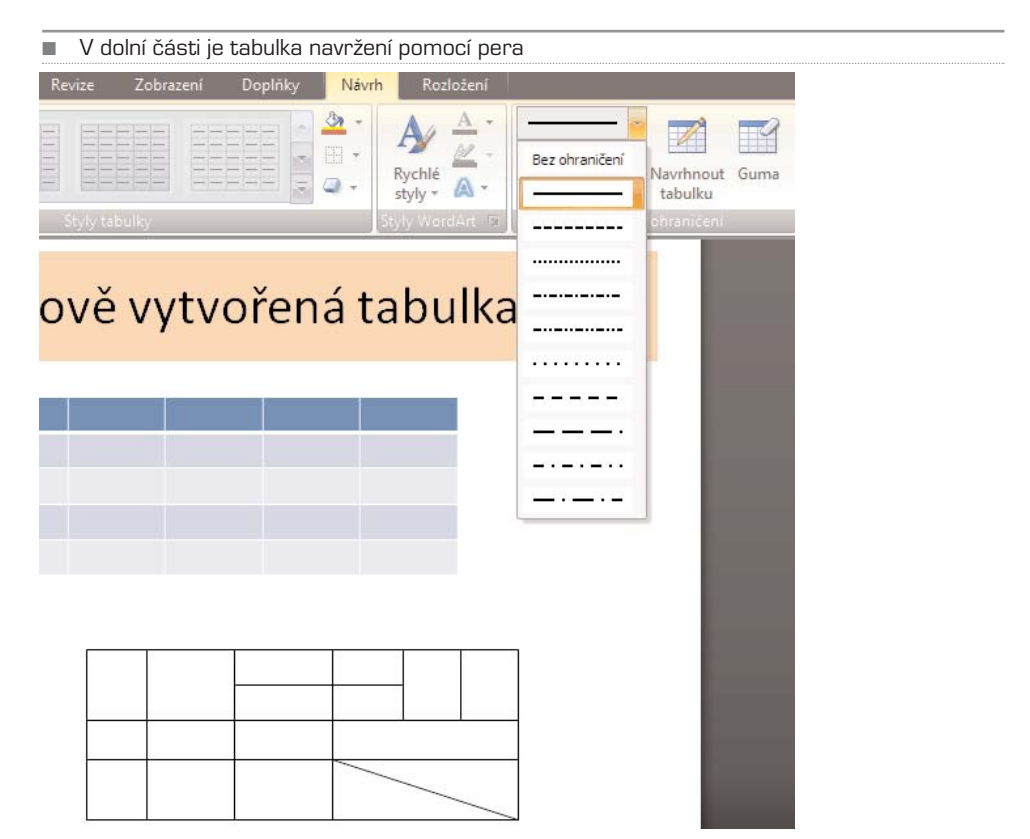

Pokud potřebujete některé buňky sloučit nebo naopak rozdělit, přepněte se na kartu **Rozložení**; požadované funkce najdete ve skupině **Sloučit**. Sloučení provedete snad− no: označte patřičné buňky a klepněte na ikonu **Sloučit buňky** – z více buněk se stane jedna. Rozdělení probíhá obdobně, jen po klepnutí na ikonu se PowerPoint zeptá, na kolik nových buněk ve svislém a vodorovném směru má označené buňky rozdělit.

#### Vytvoření grafu

Tvorba grafů je specialitou jiné aplikace Office – Excelu. Protože jsou ale jednotlivé apli− kace Office velmi těsně propojeny, snadno vytvoříte nový graf i v PowerPointu; postup je v podstatě stejný jako v Excelu, takže vás nemůže nic překvapit.

PowerPoint

PowerPoint

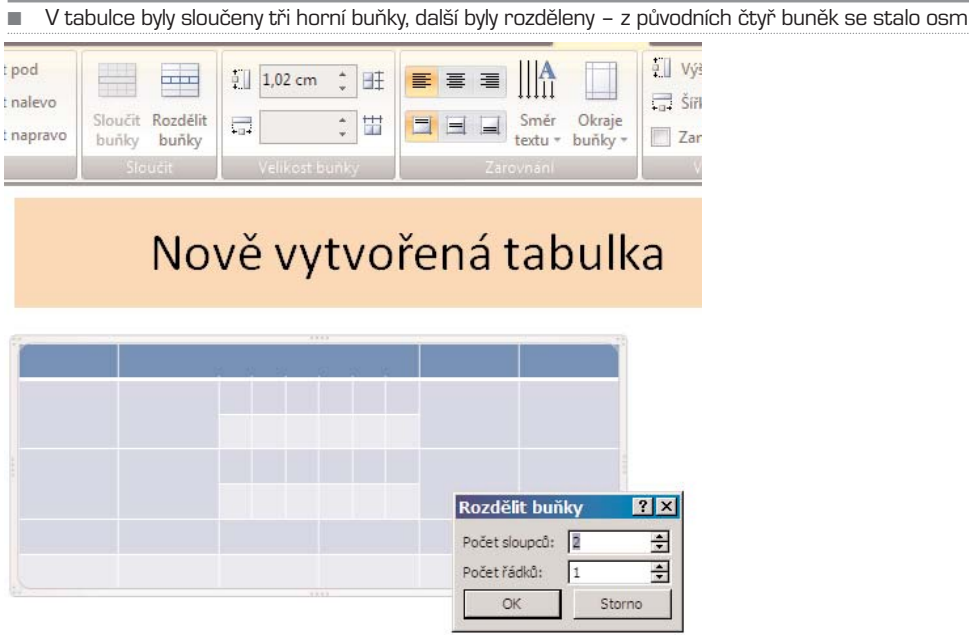

Na kartě **Vložení** klepněte na ikonu **Graf**. Zobrazí se dialog s možnostmi výběry typu grafu – je jich skutečně nepřeberné množství. Výběr grafu záleží na tom, co chcete pre− zentovat. Pro ukázku růstu nebo poklesu výroby se hodí spojnicový, pro ukázku pomě− ru prodejů na různých trzích zase výsečový.

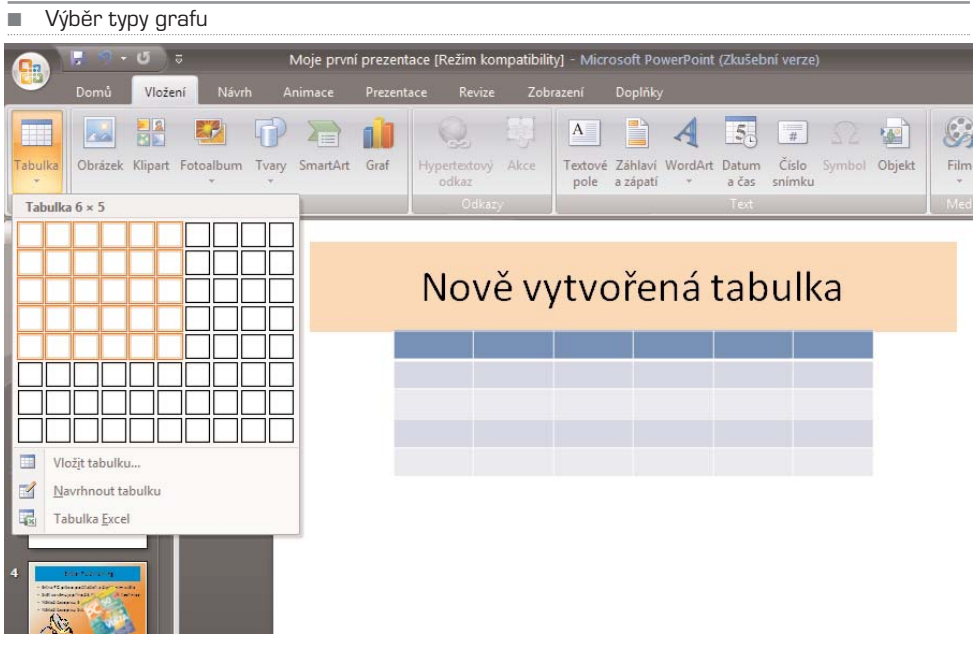

Jakmile máte vybrán typ, zobrazí se list aplikace Excel, kde můžete zadat zdrojová data. Současně s tím se vykreslí v PowerPointu graf, který se bude přizpůsobovat tomu, co v Excelu zadáte. Ukončení zadávání provedete zavřením tabulky. Zdrojová data lze kdy− koliv upravit – klepněte na graf a z místní nabídky zvolte **Upravit data**.

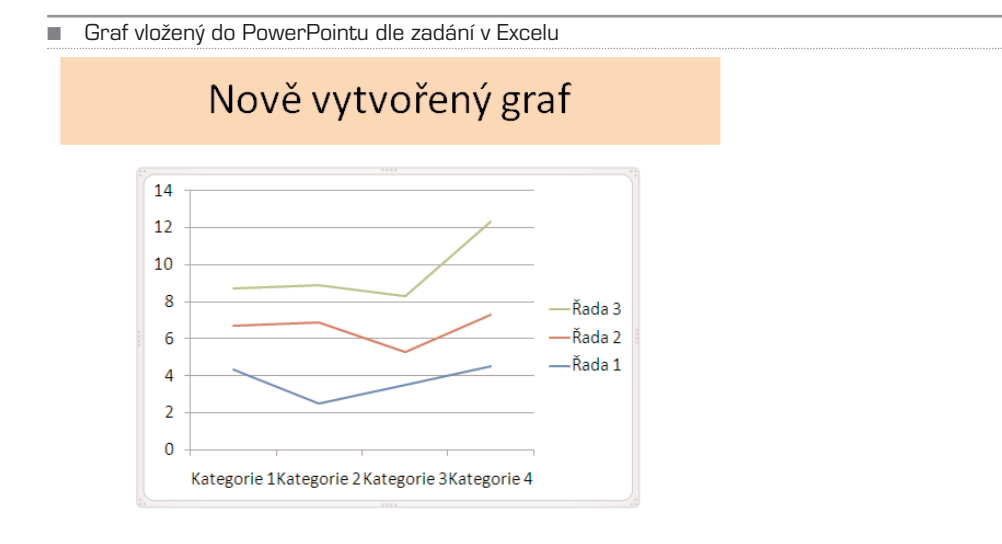

Grafům a jejich úpravám se podrobně věnuje kapitola o Excelu, v PowerPointu je vše stejné. Podívejme se přesto na základní úpravy:

- **Změna velikosti**: klepněte na graf a až se zobrazí rámeček, táhněte myší za část s tečkami (uprostřed rámečku a v jeho rozích); graf se upraví patřičně tomu, jak jste rámeček zvětšili.
- **Změna velikosti písma legendy:** klepněte na legendu a ve skupině **Domů** zvět− šete písmo, případně změňte font a barvu.
- **Pozadí nebo výplň oblasti grafu:** klepněte na samotný graf (nikoliv mimo něj, třeba na legendu) a z místní nabídky zvolte příkaz **Formát zobrazované oblas− ti**. Nastavení jsou stejná jako u změny pozadí obrázku nebo textového pole.
- **Změna typu grafu:** Pokud zjistíte, že vám nevyhovuje zvolený typ grafu, zvolte z místní nabídky příkaz **Změnit typ grafu**.
- **Úprava vzhledu grafu:** klepněte na graf v místech, kde se nachází čára, výseč, sloupec, zkrátka část samotného grafického zobrazení a z místní nabídky zvolte příkaz **Formát datového bodu**, **Formát datové řady** apod. – typ volby se liší dle provedení grafu, je ale vždy poslední v místní nabídce. Nyní můžete upravit barvy, styly, tloušťku čar apod.
- **Úprava legendy:** Legenda se nedá editovat přímo, ale z listu aplikace Excel. Změna se okamžitě projeví v grafu v PowerPointu.

## Práce se šablonami a motivy

#### Změna šablony

Když vkládáte do prezentace nový snímek, můžete si zvolit rozložení prvků – nadpisu a obsahu. Pokud budete chtít toto rozložení později změnit a vytvořit třeba místo jed− noho pole s obsahem dvě, stačí klepnout na snímek pravým tlačítkem a vybrat polož− ku **Rozložení**. Z menu pak zvolte jiné rozložení, které vám vyhovuje. Pokud bude obsahovat více textových polí, stávající obsah se zobrazí v tom prvním, ostatní budou prázdná – budete do nich moci vložit text, obrázek či klipart dle libosti.

#### Textura na pozadí snímků

Pokud nejste spokojeni s tím, že všechny snímky prezentace jsou bílé a bez efektů, můžete jim změnit pozadí. To může být buď vyplněno barvou, případně přechodem, jak

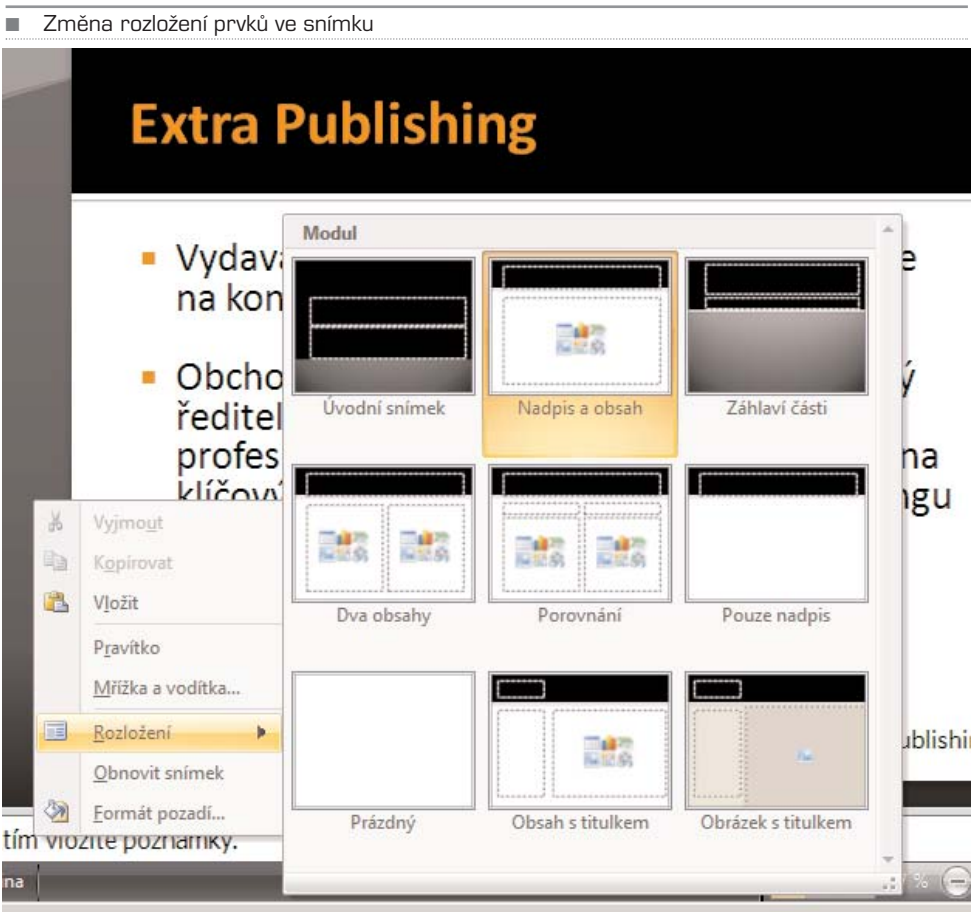

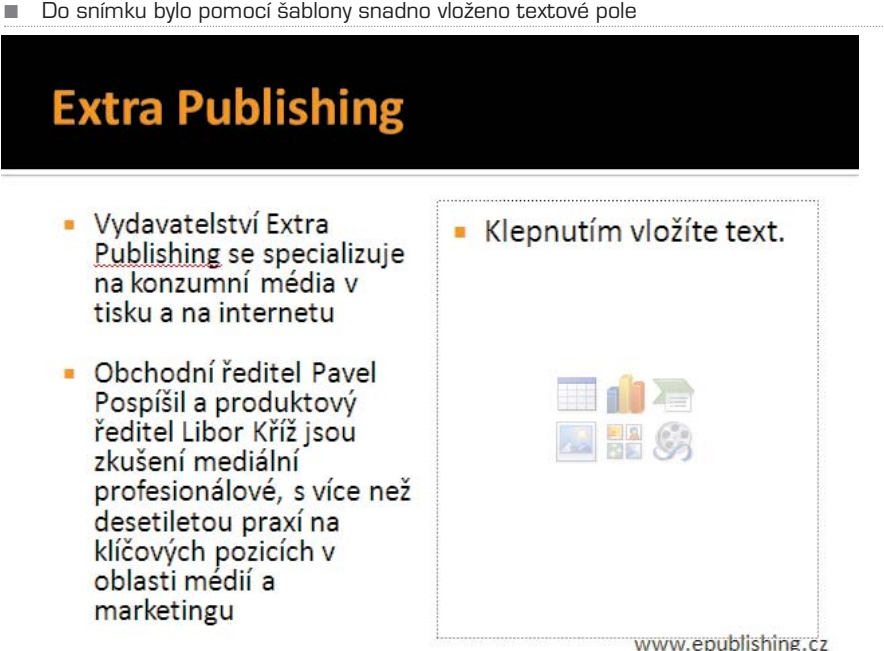

již bylo popsáno dříve, nebo texturou. Na pozadí lze vložit i obrázek, to ale nedoporu− čujeme. Kvůli tomu se pak text stane nečitelným a obrázek bude zbytečně zaměstnávat pozornost těch, kterým je určen obsah sdělení prezentace.

Klepněte na snímek a z místní nabídky zvolte **Formát pozadí**. Zde na záložce **Výplň** klepněte na **Obrázek nebo texturová výplň** a z nabídky **Textura** zvolte tu, která se

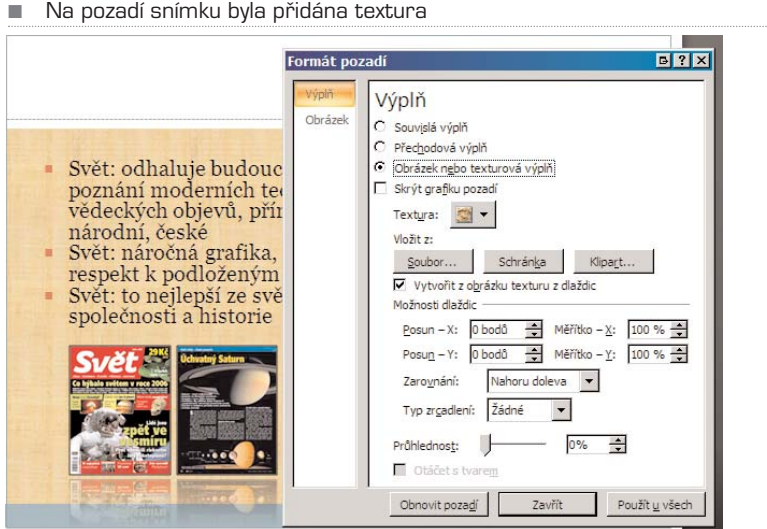

vám líbí. Ponechte označenu volbu **Vytvořit z obrázku texturu dlaždic**, jinak se tex− tura roztáhne přes celý snímek a bude rozmazaná.

Chcete−li texturu přebarvit, můžete tak učinit ze záložky **Obrázek** – je to stejné jako pře− barvení obrázku, o kterém se píše dříve v této kapitole. Z nabídky Přebarvit zvolte barevné ladění, které bude okamžitě aplikováno na texturu. Lze změnit i jas a kontrast.

#### Rychlá změna vzhledu

Zdá−li se vám změna pozadí snímků příliš zdlouhavá, můžete zvolit z několika již před− nastavených motivů. Ty najdete na kartě **Návrh** ve skupině **Motivy**. Pouhým klepnutím změníte vzhled celé prezentace, tj. všech snímků, takřka k nepoznání. Dalším motivy lze vybrat po klepnutí na malou šipku směřující dolů. Pokud vám tyto šablony nevyhovují, můžete si další stáhnout z webu Microsoftu volbou **Další motivy na webu…**

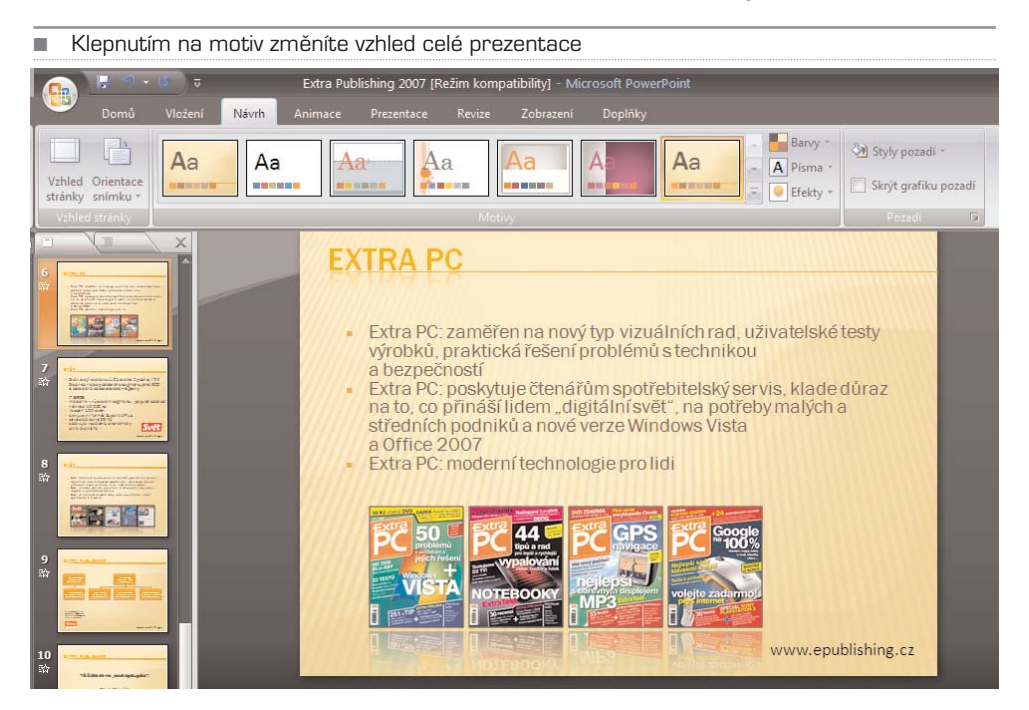

Vybraný motiv pak lze upravit i barevně – z nabídky **Barvy** zvolte sadu barev, která vám vyhovuje. Aplikace barev na snímky bude provedena ihned poté, co na sadu ukážete myší. Můžete tak okamžitě vidět, jaký to bude mít efekt. Úplně stejně můžete zvolit základní písmo prezentace. Nabídka **Efekty** pak určuje, jak budou vypadat textová pole či obrázky s pozadím. Dobře je to vidět na ukázce organizačního schématu, kde mají textová pole pozadí nastavené volbou efektů.

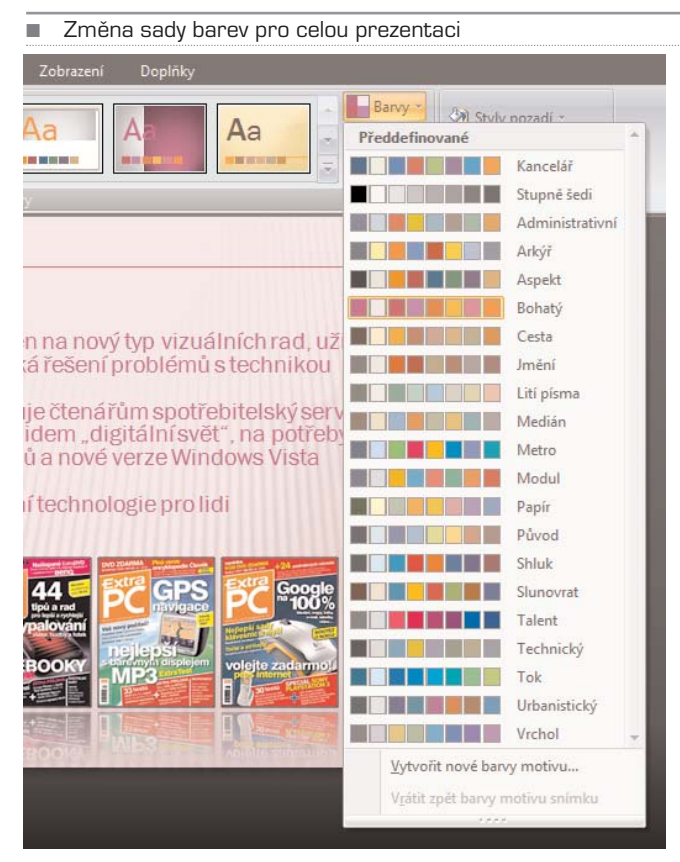

## Zobrazení prezentace

Když už máte prezentaci hotovou a jste s ní spokojeni, je třeba nastavit možnosti finál− ní prezentace. Jak už bylo napsáno dříve, prezentaci spustíte klávesou **F5**, případně **Shift + F5**, pokud má začít od aktuálně zvoleného snímku. Spuštění lze také provést z pásu karet Prezentace – prvními dvěma ikonami. Když takto prezentaci spustíte, urči− tě si všimnete, že přechody mezi jednotlivými snímky jsou tvrdé a že jednotlivé body se vykreslují naráz, současně. To všechno lze ale změnit.

#### Nastavení přechodu snímků

Abyste si mohli nastavit, jaké efekty se budou zobrazovat při přepínání jednotlivých snímků, přepněte se na pás karet **Animace**. Zde v sekci **Přechod na tento snímek** jsou zobrazeny jednotlivé efekty, které se při přechodu použijí. Klepněte na vybraný sní− mek a následně na vybraný efekt; pokud by vám efekty nestačily, lze je rozbalit klep− nutím na šipku dolů. Zpravidla stačí některý z efektů prolínání, které neodvádí pozor− nost od vlastního prezentovaného obsahu. Vždy, když na daný efekt ukážete myší, efekt se aplikuje na snímek v hlavním okně. Můžete se tak podívat, jak bude efekt vypadat v reálu.

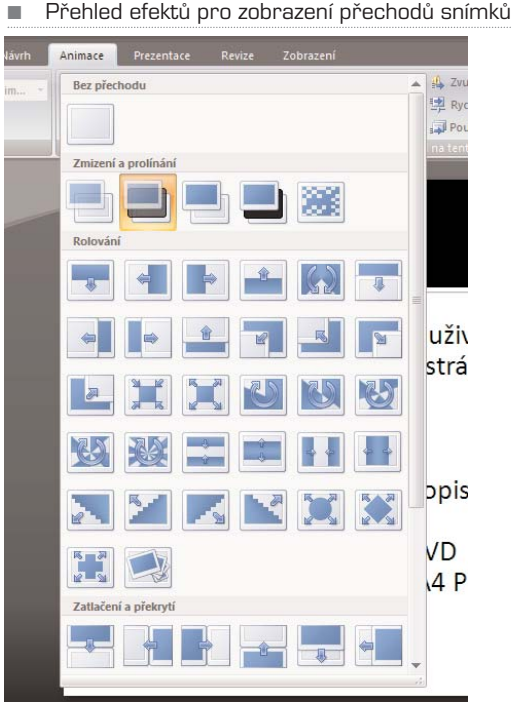

■ Vyberte zvuk doprovázející přechod

#### Přejít na snímek Zvuk přechodu: [Bez zvuku]  $\frac{1}{2}$ Rychlost přechodu: [Bez zvuku] ä. ší [Zastavit předchozí zvuk] Použít u všech 00:0 Aplaus Bomba Buben Cinkání Fotoaparát Kasa Kladivo Klepnutí Laser Mince Napětí u uživatelský Psací stroj Rána J stránku, fot sání Svist Šipka Vánek Vitr Výbuch Jiný zvuk... sopisů o poč Opakovat do dalšího zvuku

TIP: Pokud označíte v přehledu snímků všechny snímky, aplikuje se vybraný efekt na všechny snímky. To se hodí v případě, že chcete, aby celá prezentace používala tentýž efekt. Je to lepší, protože to méně rozptyle pozornost diváka.

Přechod mezi snímky může být doprovázen nejen vizuálním efektem, ale i zvukem. Ten můžete vybrat v roletce **Zvuk přechodu**. Zde můžete změnit i rychlost přechodu, stan− dardně je nastavena rychlá animace. Tlačítko **Použít u všech** pak přiřadí aktuální nasta− vení všem snímkům v prezentaci.

Důležitá je také sekce Přejít na snímek. Zde volíte, zda se mají jednotlivé snímky pre− zentace přepínat samy po určité době (**automaticky za**) nebo zda se má čekat na klep− nutí myši či stisknutí klávesy. Doporučujeme druhou volbu – pokud se ke snímkům váže výklad, nikdy dopředu neodhadnete, jak dlouhý bude.

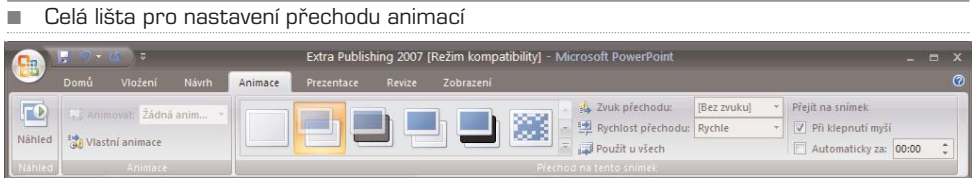

■ Bylo nastaveno postupně objevování odstavců textu. Na obrázku je patrné, že třetí odstavec ještě nebyl zobrazen celý; byl zvolen efekt Zmizení

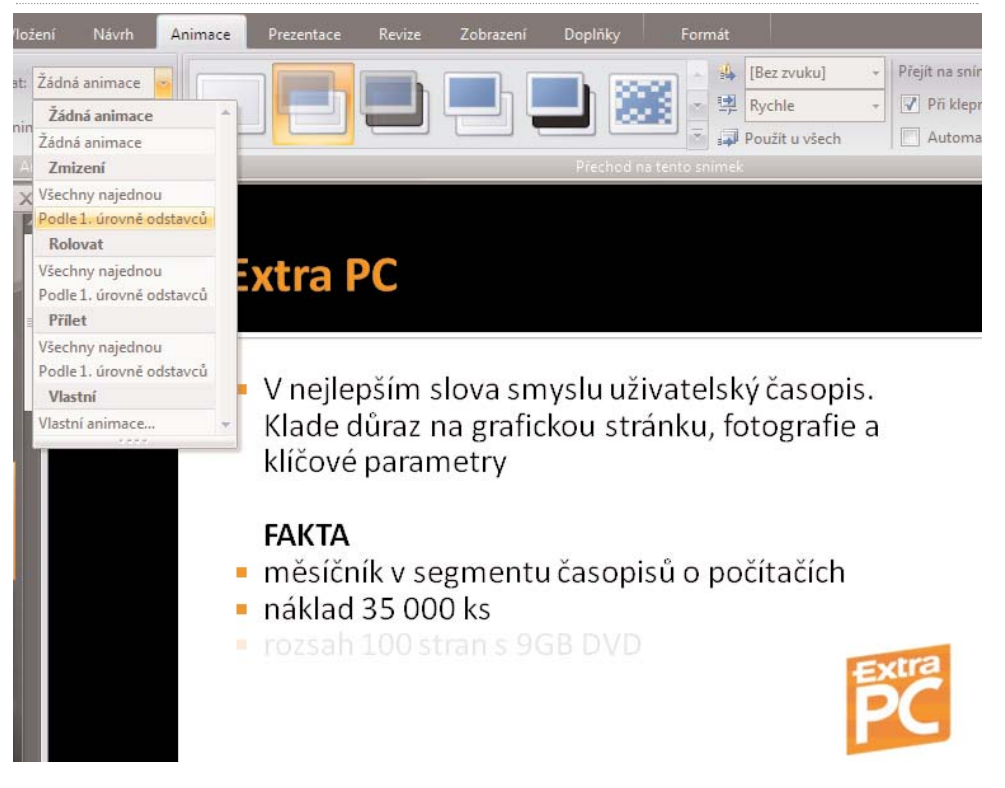

#### Postupné odkrývání textu

Standardně se při zobrazení nového snímku objeví celý obsah najednou. Pokud chcete jednotlivé body postupně odkrývat, například aby se odrážky ukazovaly vždy, až klep− nete myší, můžete využít animací. Ty najdete ve skupině **Animace** na stejnojmenné kartě. Označte snímek, který budete chtít animovat, respektive textové pole, a z roletky **Animovat** zvolte patřičný efekt.

Volba **Všechny najednou** zobrazí celý text s nastavenou animací, zatímco volba **Podle 1. úrovně odstavců** postupně zobrazí jednotlivé odstavce nebo odrážky. Vždy, když na daný efekt a danou volbu ukážete myší, efekt se aplikuje přímo ve snímku a vy tak oka− mžitě vidíte, jak se bude snímek postupně objevovat. Pro každý snímek a každé texto− vé pole lze nastavit animaci zvlášť.

## Tisk prezentace

PowerPoint umí samozřejmě prezentaci i vytisknout – to se hodí v případě, že budete chtít prezentaci před nebo po přednášce rozdat posluchačům. Lze vytisknout jak kom− pletní prezentaci – na jednom listu bude jeden snímek, takže prezentace bude dobře čitelná, tak i podklady – na jednom listu bude více snímků, standardně je nastaveno šest. Pro tisk stiskněte buď kombinaci kláves **Ctrl + P** nebo zvolte příkaz **Tisk** z hlavního menu (ikona zcela vlevo nahoře).

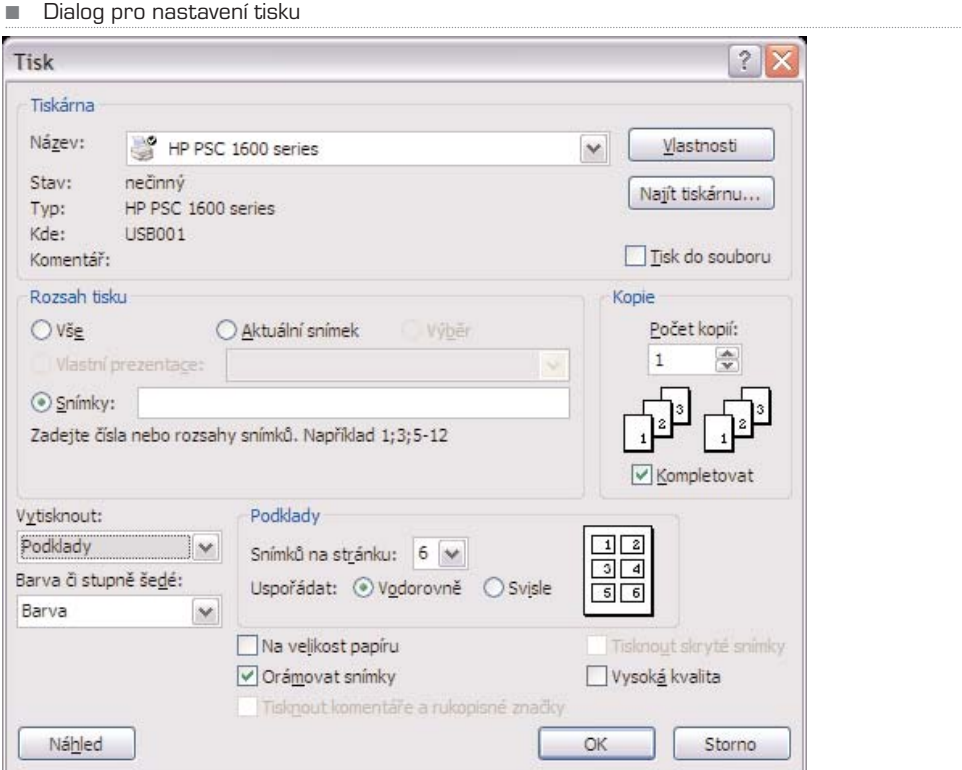

V tiskovém dialogu volíte nejprve tiskárnu (horní sekce). V části Rozsah tisku zadejte, zda chcete vytisknout celou prezentaci (**Vše**), **aktuální snímek** nebo jen určité **sním− ky**. Ty pak vypište do patřičného políčka a čísla snímků oddělte středníkem. V sekci **Kopie** určíte, kolikrát se má prezentace vytisknout. Pokud zvolíte **Kompletovat**, vytisk− ne se celá prezentace jednou, poté podruhé apod. Pokud tato volba vybrána nebude, vytiskne se každá stránka tolikrát, kolik kopií jste zadali, a teprve pak se bude tisknout stránka další – dobře je to vidět na schémátku.

Sekce **Vytisknout** určuje, jak bude prezentace vytisknuta. Volba **Snímky** vytiskne pre− zentaci snímek po snímku – co snímek, to nový list papíru. **Podklady** vytiskne zadaný počet snímků na jeden list, což šetří papír. Vzhledem k tomu, že jednotlivé snímky jsou psány velkým písmem, je i při šesti snímcích na list zajištěna čitelnost. A konečně **Osno− va** vytiskne pouze texty jednotlivých snímků.

Takto bude vypadat výstup v režimu podklady, když necháte vytisknout šest snímků na jeden list papíru. Můžete si nastavit, zda se mají snímky tisknout svisle nebo vodorovně

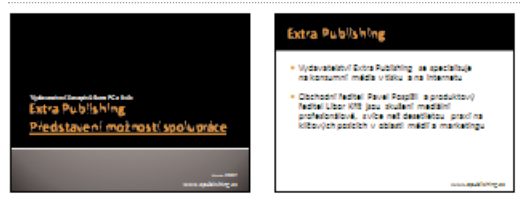

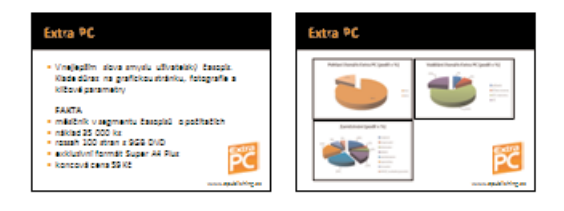

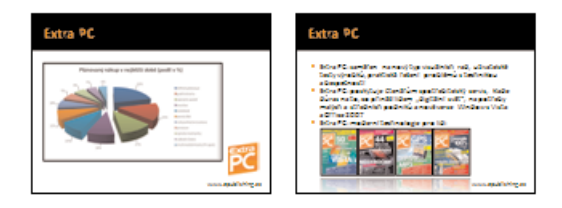

A konečně **Náhled** zobrazí na obrazovce stránky tak, jak budou vypadat na papíře.

## Jak prohlížet prezentaci bez PowerPointu

Ne vždy budete mít při prezentaci po ruce svůj notebook s nainstalovaným PowerPoin− tem. V takovém případě se hodí program PowerPoint Viewer, který prezentaci umí zobrazit na jakémkoliv počítači; vzhledem k velikosti (verze 2007 má okolo 25 MB) jej PowerPoint

PowerPoint

snadno umístíte na flash disk a posléze na daném počítači nainstalujete. Program může− te stáhnout z webových stránek Microsoftu (www.microsoft.cz).

Po spuštění se zobrazí dialog, v němž najdete na pevném disku nebo cédéčku patřič− nou prezentaci. Po jejím vybrání se přehraje v celoobrazovkovém režimu; nic více pro− hlížeč neumí.

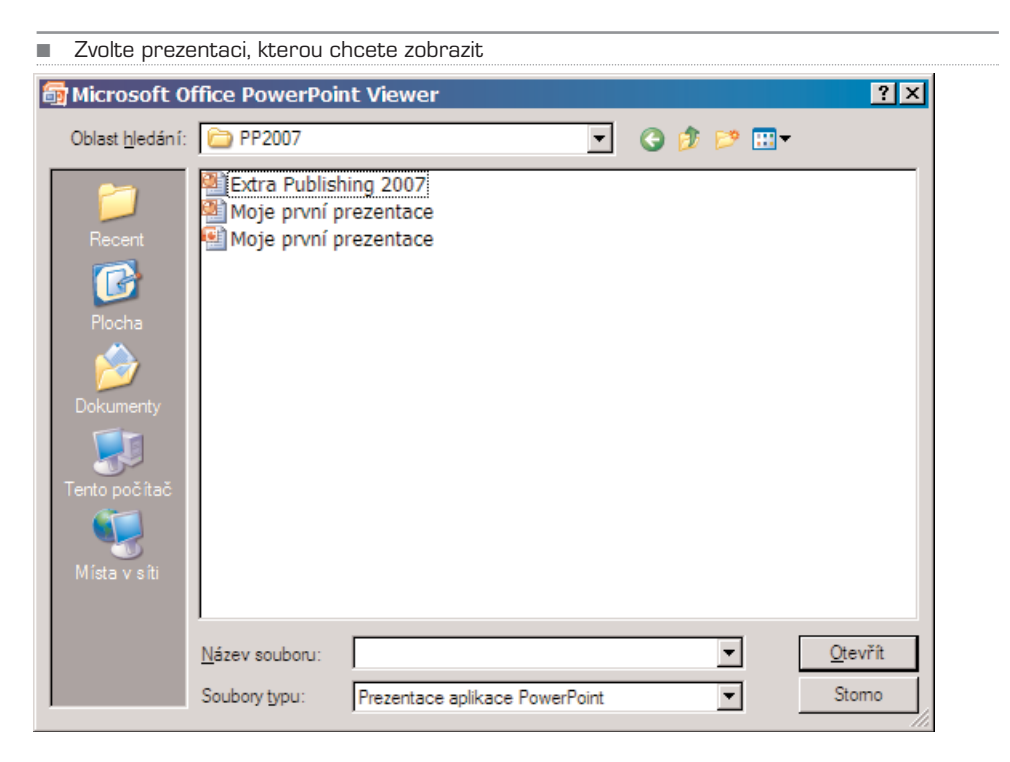

## MS Office 2007

## Access

Co je Access 2007 První kroky s databázemi Vlastní databáze Užitečné tipy Nový formát souboru

# Microsoft Access 2007

## Co je Access 2007

V minulých verzích Office byl Access především nástrojem pro práci s databázemi. Tím zůstává samozřejmě i nyní, ale díky zcela přepracovanému uživatelskému rozhraní se jeho využití posouvá směrem k běžným uživatelům. Ve většině případů nemusíte o fun− gování databází nic vědět, stačí, když dokážete používat předem připravené šablony.

Access umí spolupracovat s dalšími aplikacemi balíku Office, údaje do databází tedy nemusíte vždy zadávat jen ručně. Kromě obvyklého importu z ostatních formátů zvládá Access i shromažďování informací pomocí e−mailů či webových formulářů. Klíčovou roli zde hraje také technologie SharePoint Services, která umožní sledování změn a použití práv pro práci s informacemi. Samotné shromažďování informací a údajů by nebylo samo o sobě k ničemu, Access tedy nabízí i tzv. sestavy, tedy různým způsobem zpra− cované přehledy dat.

Pro koho je tedy Access 2007 ideální? Pro všechny, jimž shromažďování informací v Excelových tabulkách už nestačí. Access umí z "pouhých" tabulek vytvořit analýzy a sestavy, umí lépe získávat data a sdílet je v týmech.

TIP: Máte-li data uložena v tabulkách MS Excel, nemusíte se ničeho obávat, Access umožňuje bezproblémovou práci se soubory XLS a XLSX. V některých případech může být dokonce jednodušší tvořit tabulky v Excelu a až poté je předložit ke zpracování Accessu.

#### První kroky s databázemi

#### Startovací obrazovka

Po spuštění Access nijak nepřipomíná předchozí verze. Místo složité aplikace se nyní nabízí okno umožňující základní kroky pro vytvoření nového projektu. V prostředním poli můžete vytvořit prázdnou databázi (doporučujeme pouze pokročilým uživatelům), nebo zvolit některou z předem připravených šablon, tedy kompletních projektů, které obsahují jak tabulky pro zadávání dat, tak sestavy pro prohlížení a filtrování.
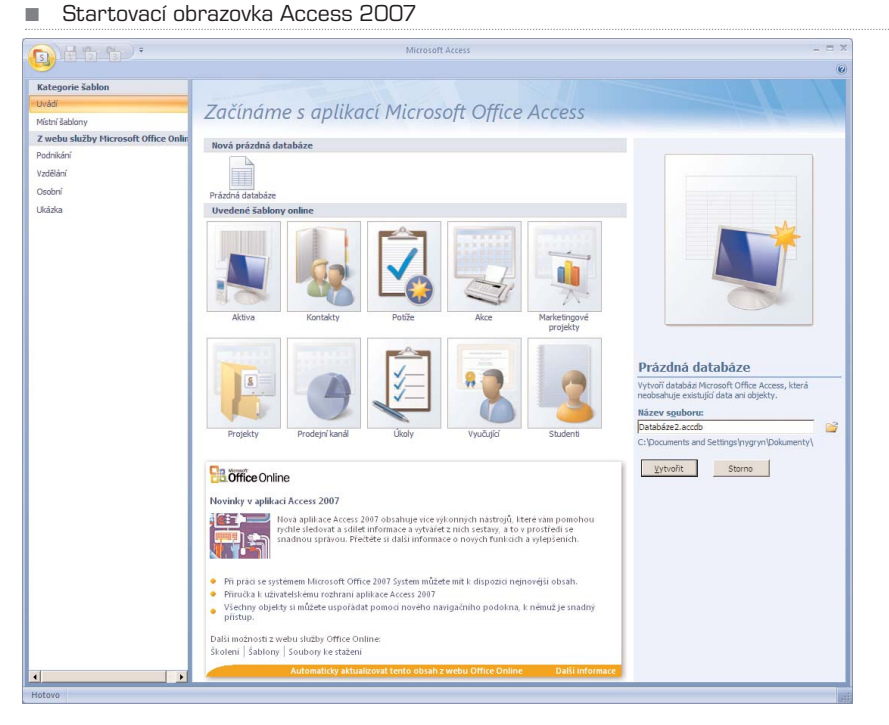

Klepněte na vybranou šablonu a v pravé části napište jméno souboru. Pokud chcete ulo− žit do jiné složky, než která je vypsána, použijte tlačítko vpravo od políčka pro název souboru. Pak už stačí jen klepnout na tlačítko **Vytvořit** a vaše práce může začít. Pokud chcete otevřít již existující soubor, najdete tuto volbu, stejně jako v ostatních aplikacích, pod tlačítkem **Office**.

### Nové šablony

Instalované šablony uvidíte přímo na startovací obrazovce, pokud je jich více, vyberte v levém sloupečku položku **Místní šablony**. Další šablony ale snadno získáte z inter− netu. Pod nadpisem **Z webu služby Microsoft Office Online** v levém sloupci je v několika kategoriích uveden seznam dostupných šablon ke stažení. Postup pro jejich použití je stejný jako u Místních šablon, v levém sloupci se ale navíc objeví velikost sou− boru, jeho hodnocení a tlačítko **Stáhnout**.

Nabízených šablon není po startu mnoho, ale na webové stránce **office.microsoft.com/cs−cz/templates** ie jich mnohem více. Chcete−li, aby se nabíze− ly přímo ve vašem Accessu, je nutné nejprve zapnout jejich automatické načítání. Na startovací obrazovce (dostanete se na ni například klepnutím na **Uvádí** v levém sloup− ci) klepněte úplně dole na **Automaticky aktualizovat tento obsah z webu Office**. Nápis zmizí a místo něj se objeví hlášení **Aktualizace: Zapnuto**.

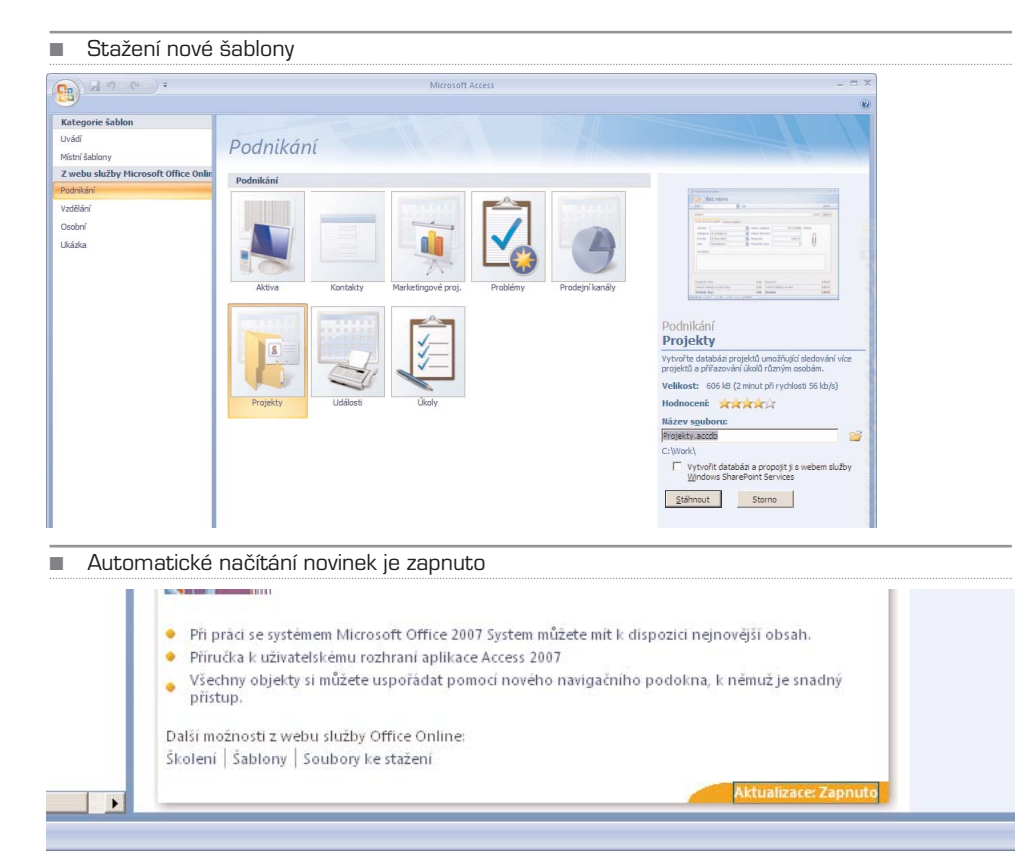

### Uživatelské rozhraní

Narozdíl od většiny ostatních programů nemá Access statické menu. Pruh karet i jeho možnosti se mění podle toho, co právě děláte. Ačkoliv to na první pohled může mást, ve skutečnosti se vždy jen skryjí nástroje, které nejsou v aktuálním režimu práce využi− telné. Základním nástrojem, který určuje vzhled a možnosti pruhu karet je **Zobrazení**. To najdete vždy na kartě **Domů**, nebo na stejném místě na speciálně kartě daného pohledu, která je zobrazena odlišnou barvou.

Objekty, které jsou obsaženy v otevřené databázi (od tabulek po formuláře) zobrazuje Access v bočním navigačním podokně. Uvnitř něj můžete jednotlivé skupiny sbalit a roz− balit pomocí symbolu "dvojité šipky". Celý navigační panel pak skryjete tímtéž symbo− lem v horní části. Navigační podokno je potom zobrazeno jako modrý pruh na levé stra− ně, klepnutím na něj je opět zobrazíte celé.

Navigační podokno nemusí obsahovat jen seznam objektů seřazený podle skupin. Klep− něte na záhlaví okna a vyberte jeden ze způsobů řazení či filtrování.

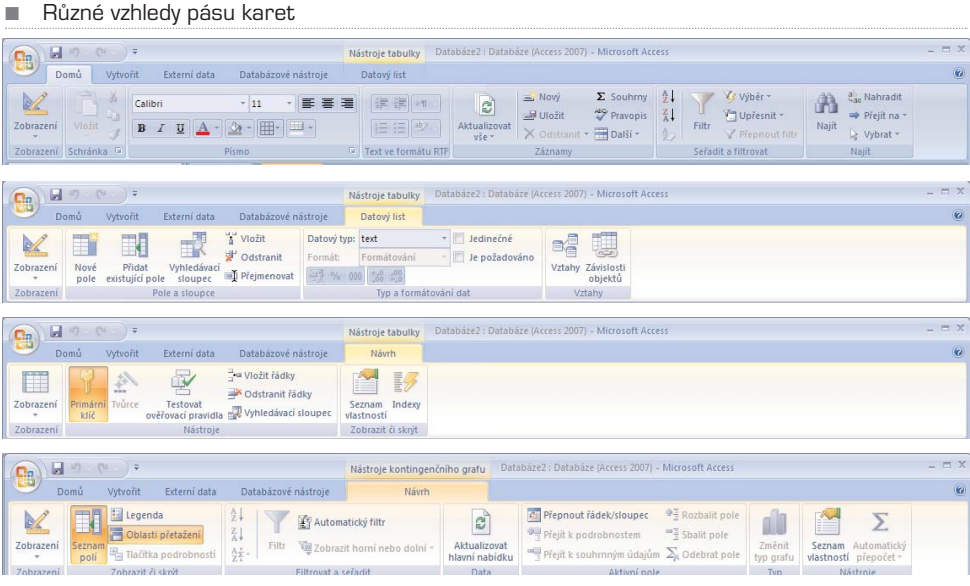

#### ■ Skrývání Navigačního podokna

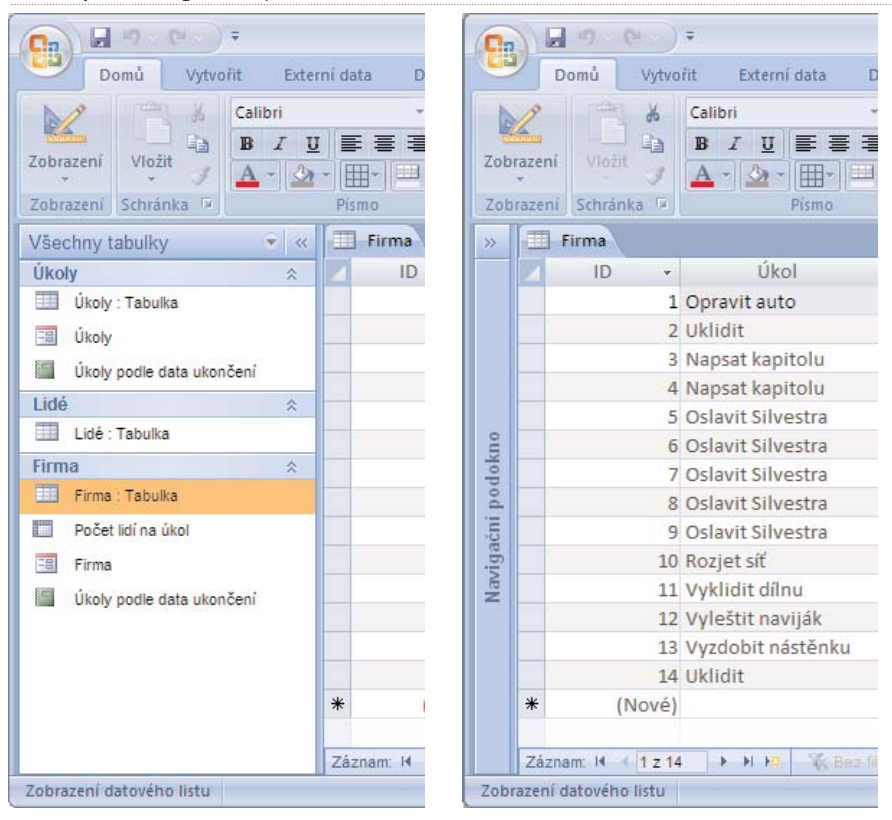

## Vlastní databáze

Vytvořit skutečně fungující a užitečnou databázi není nijak jednoduché, pokud se ale nespokojíte s funkcemi předem připravených šablon, nic jiného vám nezbude. Protože teorie nutné pro komplexnější popis práce databází přesahuje hranice této knihy, je následující kapitola spíše shrnutím postupů, které si při sestavování databázového systé− mu v Accessu používají. Cílem je vytvořit velmi jednoduchou databázi lidí, kteří pracují v jakési fiktivní firmě na jednotlivých úkolech. Lidé mají v tomto případě pouze jméno, úkoly pro zjednodušení jen název a datum ukončení.

### 1. Příprava tabulek

Základem je v tomto případě prázdná databáze. Pro sestavení "kostry" tabulek je potře− ba přepnout se do **Návrhového zobrazení** a přitom vytvořit první tabulku **Úkoly**. Nyní jsou sloupce tabulky zobrazeny pod sebou a je možné přidávat další či odebírat, nasta− vit jejich typ a podobně. První sloupec označený jako **ID** slouží ke jednoznačné identi− fikace položky a tvoří se automaticky.

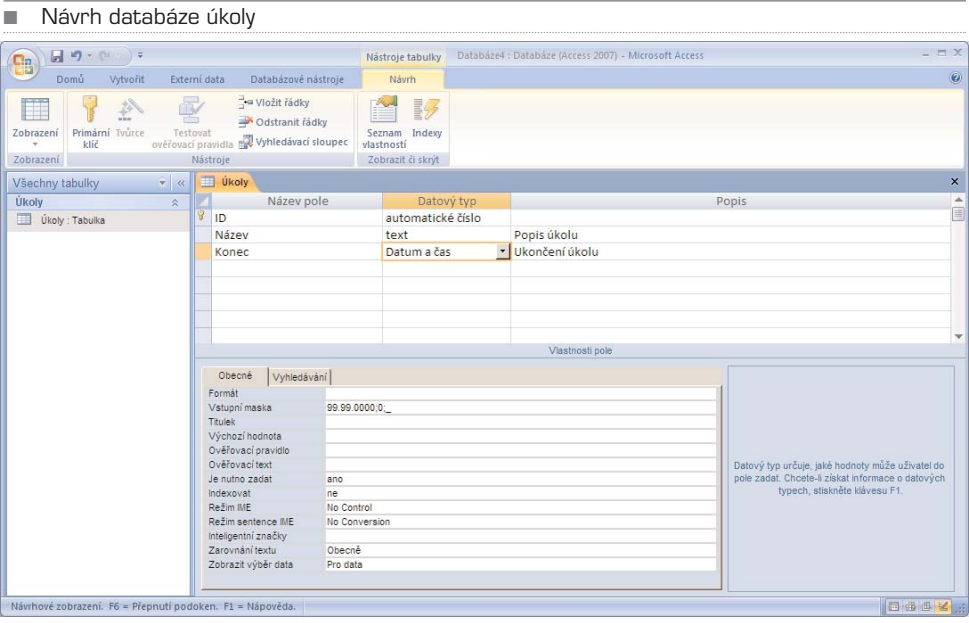

Do tabulky jsou tedy přidány dva sloupce a jsou nastaveny jejich typy. V dolní části okna navíc můžete upřesnit podrobné parametry. V tomto případě jsme nastavili obě polož− ky jako povinné a u položky Konec je navíc zadán formát data (vybráním ze seznamu). Pro vyzkoušení tabulky přepněte do **Zobrazení datového listu**. Access si před tím vyžádá uložení tabulky. V tomto zobrazení můžete dokonce do tabulky úkoly přímo vyplňovat. Access přitom hlídá správné vyplnění všech položek.

Na kartě **Vytvořit** nyní vybereme příkaz **Tabulka** a připravíme novou tabulku **Lidé**, která bude v tomto případě obsahovat jen jméno pracovníka. I do ní jsme připravili

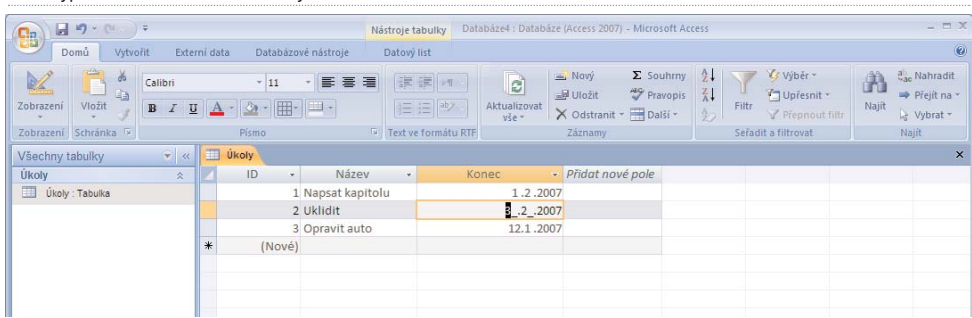

několik jmen. Teprve další tabulka využívá vlastností databází. Vytvoříme tabulku **Firma**, ve které se budou zaměstnancům přiřazovat úkoly. Při nastavování typu pole vybereme Průvodce vyhledáváním. Spustí se průvodce, který automaticky vytvoří data− bázové propojení mezi tabulkami, v prvním kroku stačí vybrat **Načíst hodnoty z tabul− ky nebo dotazu**, ve druhém vybereme příslušnou tabulku a ve třetím sloupec či sloupce, z nichž chceme hodnoty vkládat. Po přepnutí do **Zobrazení datového listu** je vidět, že se skutečně vybírá obsah ostatních dvou tabulek.

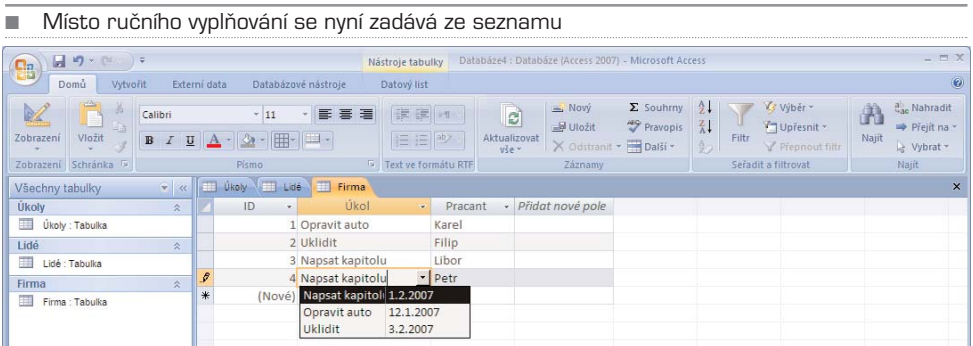

### 2. Lepší vstup

Pro zadávání úkolů je sice tabulka použitelná, ale poněkud neestetická. Lepší je využití tzv. **formuláře,** který může být graficky mnohem pohodlnější a uživatelsky příjemnější. Po přepnutí do tabulky, kterou chcete takto vylepšit, zvolte na kartě **Vytvořit** položku **Formulář**.

Automaticky vytvořené formuláře je možné pomocí myši libovolně upravovat, skrývat či měnit pozice položek a podobně. V **Návrhovém zobrazení** můžete zvlášť upravovat záhlaví a zápatí a přidávat jakékoliv další prvky, což mohou být třeba i obrázky.

### 3. Lepší výstup

Cílem návrhu databáze by mělo být především získání perfektních výstupů. K tomu pomohou **Sestavy** a **Dotazy**. Nejprve tu jednodušší část – **Sestavy**, což nevyžaduje žádné speciální znalosti databází. Cílem je nyní vytvořit výpis všech úkolů seřazených

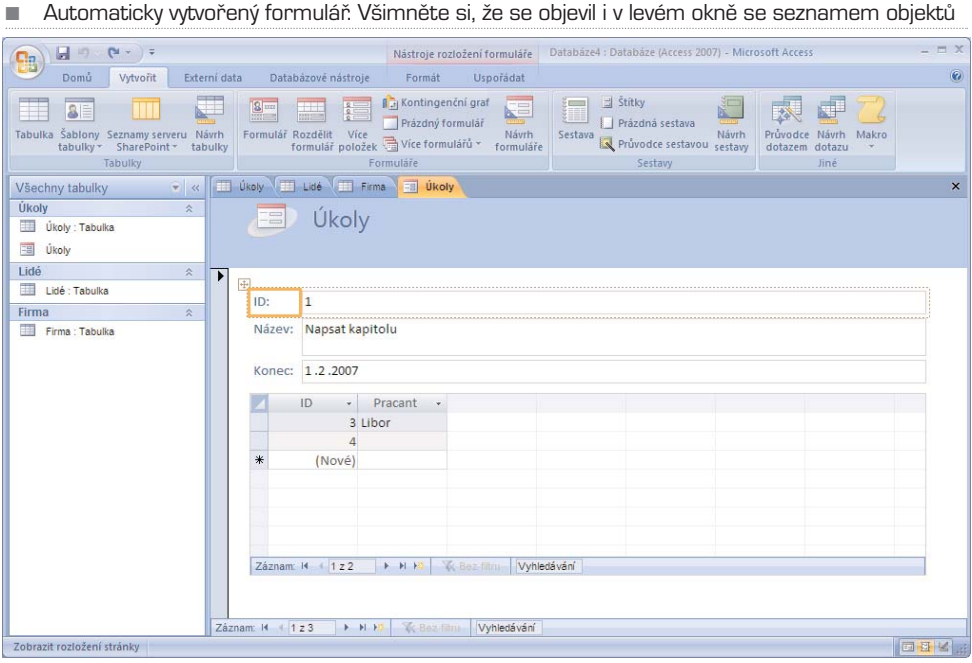

■ Formulář vylepšený o několik prvků a trochu grafiky

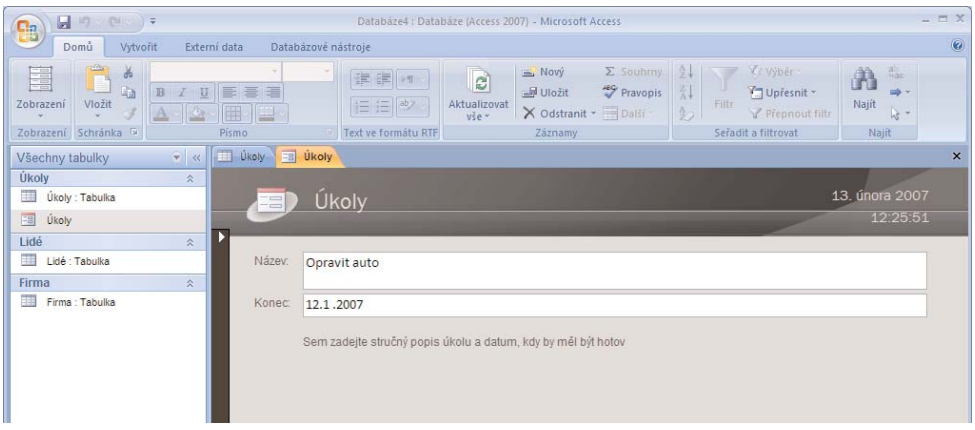

podle data. K tomu nám poslouží tabulky, které již máme připravené. Nejjednodušší ces− tou pro vytvoření **Sestavy** je přepnutí do zdrojové tabulky (v tomto případě **Firma**), a na kartě **Vytvořit** pak stačí vybrat **Průvodce sestavou**.

V prvním kroku je potřeba vybrat pole, která se mají v sestavě zobrazit. V našem pří− padě je to Úkol a Pracant z tabulky Firma, ale jelikož chceme také datum, musíme jej přidat z tabulky Úkoly. Propojení mezi názvem a datem ukončení zajistí Access auto− maticky.

#### ■ Výběr polí pro Sestavu

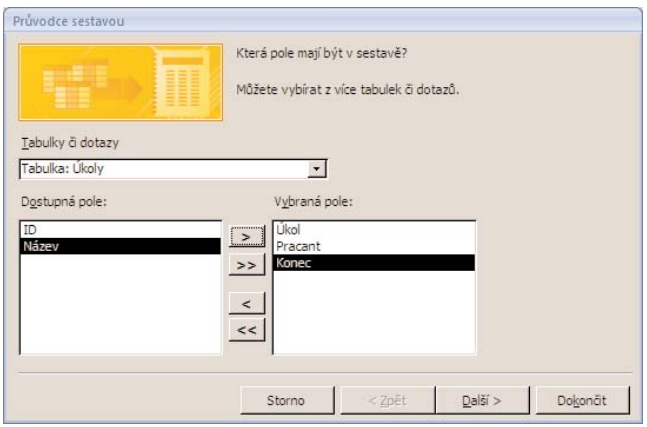

To určuje druhý krok, kde je potřeba zvolit, že data budou seřazena podle tabulky Firma. V opačném případě (podle tabulky Úkol) by vznikl výpis úkolů, které mají skon− čit k určitému datu. V dalších krocích je důležitý především dotaz na řazení, zde samo− zřejmě podle položky Konec. Vybrat můžete také vzhled sestavy, který ovšem později lze libovolně upravovat.

Po ručních úpravách rozměrů polí, písem nebo barev je sestava připravena k vytištění nebo prohlížení. K tomu nejlépe poslouží **Zobrazení Náhled**. V tomto režimu také můžete dokument přenést do Wordu nebo třeba do HTML. Stačí na jediné zobrazené kartě použít tlačítka **Word** nebo **Další**. Stejně tak můžete s patřičným doplňkem uložit sestavu do PDF.

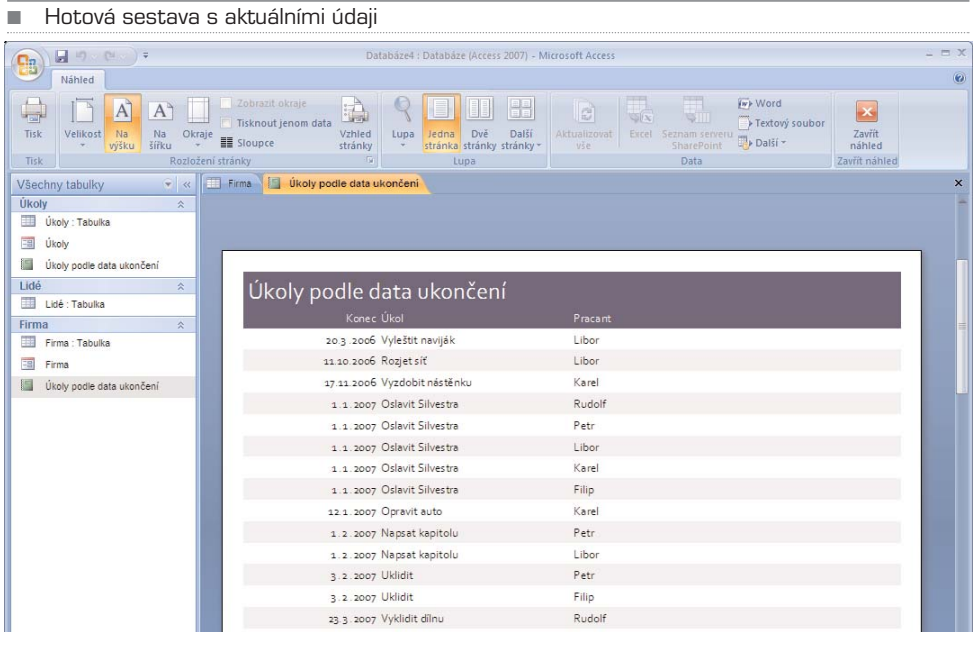

Access 2007 287

Databázový Dotaz je o něco složitější, pokud ale do jeho zákoutí proniknete, budete moci data před zobrazením lépe zpracovat. V této knize tedy jen naznačíme, k čemu je možné dotaz využít. Chceme zjistit, kolik pracovníků je na který úkol přiřazeno. K tomu nejlépe poslouží **Průvodce dotazem** na kartě **Vytvořit**.

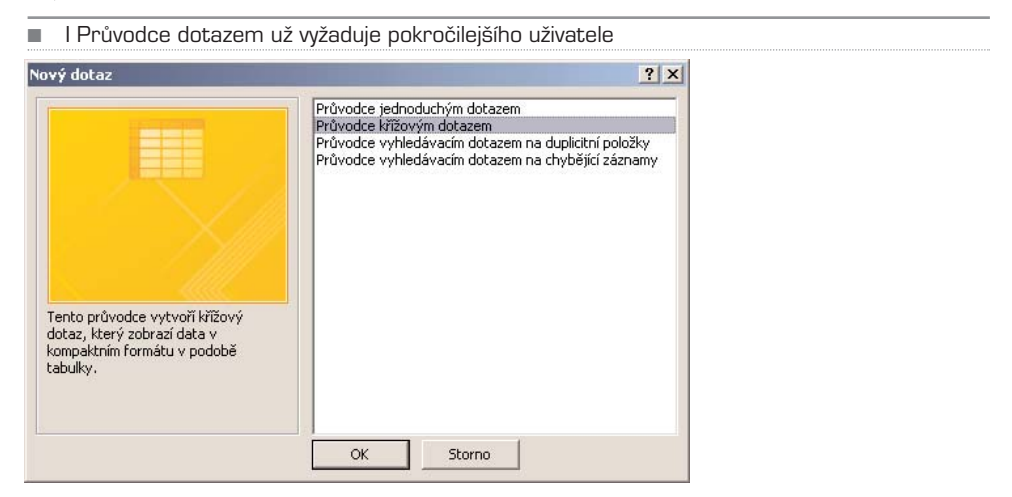

V prvním kroku vybereme **Průvodce křížovým dotazem** a poté jako zdroj tabulku Firma. Polem, podle kterého se bude dotaz řadit je v tomto případě Úkol a v hlavičkách sloupců se ukazuje položka Pracant. Důležitý je krok, ve kterém vybereme, že v tabul− ce má být zobrazen Počet.

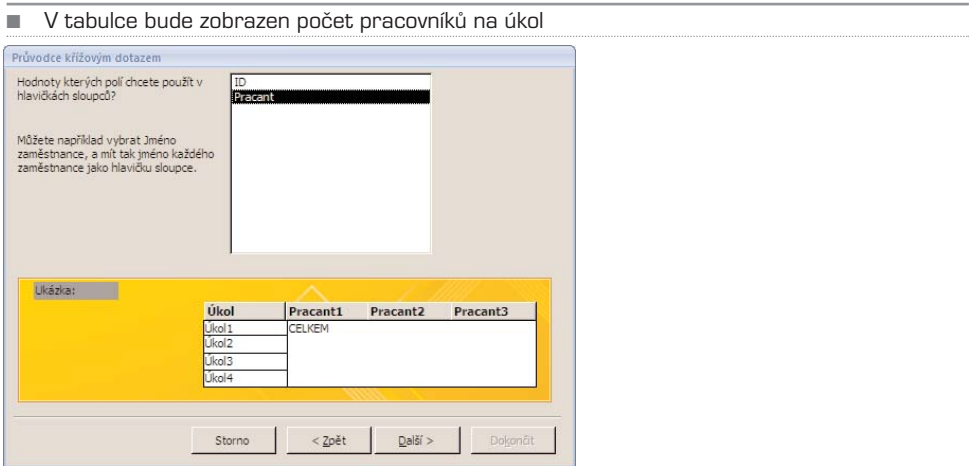

Výsledek dotazu se pro mnoho funkcí tváří jako obyčejná tabulka (ač se její obsah auto− maticky upravuje). Výsledek dotazu tedy můžete vhodně připravenou Sestavou opět for− mátovat do přehledného výstupu. Například v naší automaticky vzniklé tabulce jsou i ID jednotlivých pracovníků a další Sestavou by tedy bylo snadné vytvořit přehled počtu i jmen pracovníků u jednotlivých úkolů.

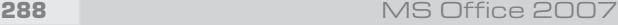

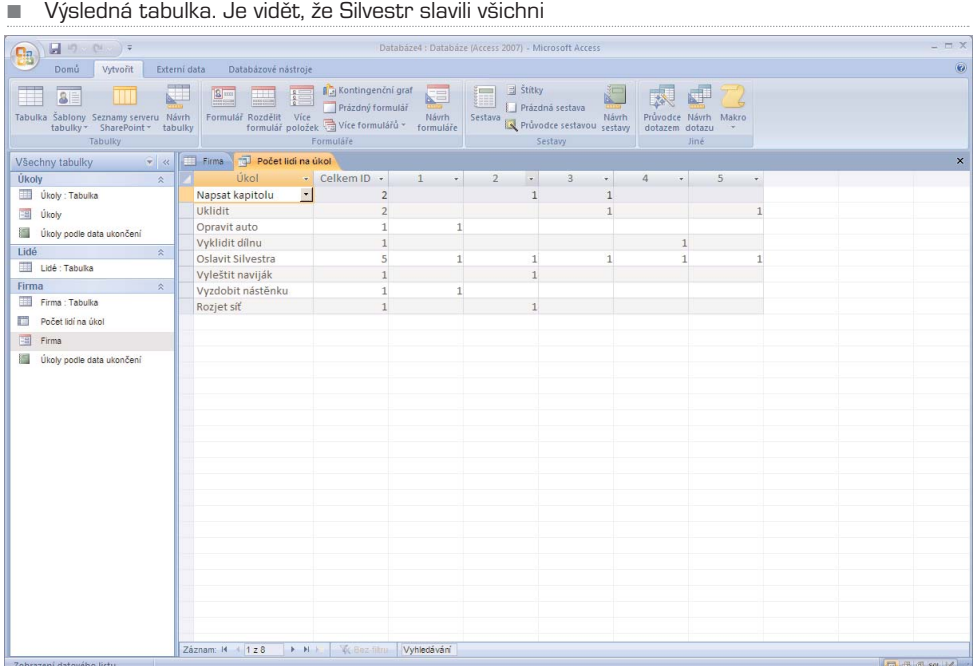

# Užitečné tipy

### Propojení s Excelem

Jak je vidět, základem databází jsou celkem jednoduché tabulky. Ty mnoho uživatelů tvoří nejraději v oblíbeném Excelu. Tvůrci Accessu na to mysleli a propojení s excelo− vými tabulkami je jednou z velmi zajímavých funkcí.

Na kartě **Externí data** klepněte na ikonu Excelu – pozor, jsou zde dvě, správná je ten− tokrát ta levá se šipkou "dovnitř". V následujícím okně vyberte soubor, který bude zdro− jem dat a především správný typ importu. První možnost vytvoří novou tabulku v aktu− ální databázi a odpovídá tak "obyčejnému" importu, kdy se formát Excelu jednorázově převede na formát Access. Druhá volba připojí data k již existující tabulce. To může být perfektní volbou pro sběr dat z více zdrojů – jednotliví "sběrači" vyplní a dodají jedno− duché, předem připravené tabulky v Excelu a teprve v závěrečné fázi se jejich pospo− jováním vytvoří databáze.

Pro firemní praxi může být zajímavá poslední možnost **Vytvořit odkaz na zdroj dat ...** V tomto případě se totiž data nejen převádí, ale tabulka je stále připojena na odkazo− vaný soubor a automaticky se aktualizuje. Pokud tedy shromažďujete data do Excelo− vých sešitů (třeba na síťovém disku) a jste s tímto způsobem spokojeni, není důvod to měnit. Data můžete zadávat stále do Excelu a zpracovávat je v aktuální podobě v Acces− su. V tomto případě samozřejmě nemůžete obsah tabulky v Accessu upravovat.

■ Import dat z Excelu má několik možností Načíst externí data – Tabulka aplikace Excel  $|?|X|$ Vyberte zdroj a cil dat. Zadejte zdroj dat. Název souboru: C:\epc\Obsah1-07.xls Procházet... Zadejte, jak a kam chcete uložit data v aktuální databázi. C Importovat zdrojová data do nové tabulky v aktuální databázi –<br>Pokud zadaná tabuľka neexistuje, aplikace Access ji vytvoří. Pokud již zadaná tabuľka existuje, je možné že aplikace Access přepsala<br>její obsah importovanými daty. Změny provedené ve zdrojových datech se v databázi neodr **C** Připojit kopii záznamů k tabulce: Fabulka 1  $\mathcal{F}$ Pokud zadaná tabulka existuje, přidá aplikace Access záznamy k této tabulce. Pokud tato tabulka dosud neexistuje, aplikace Access ji<br>vytvoří. Změny provedené u zdrojových dat se v databázi neodrazí. C Vytvořit odkaz na zdroj dat vytvořením propojené tabulky .<br>Aplikace Access vytvoří tabulku, která bude spravovat odkaz na zdrojová data v aplikaci Excel. V propojené tabulce se projeví změny<br>zdrojových dat provedené v aplikaci Excel. Zdrojová data ale nelze změnit z aplikace Acc  $\circ$ Storno

TIP: Propojení místo zkopírování dat můžete využít i u databází vytvořených v Excelu.

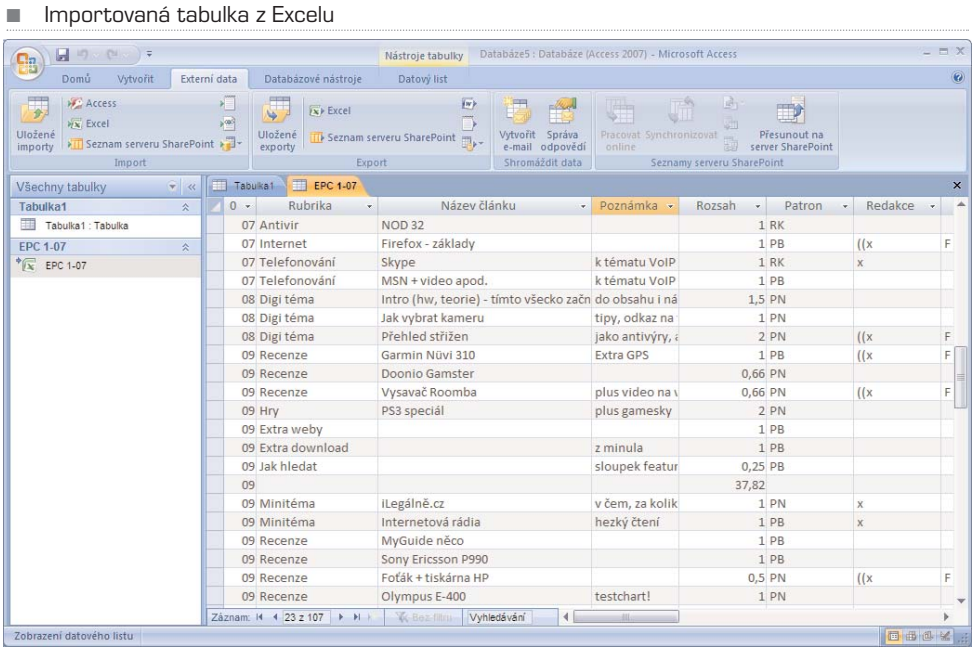

290 MS Office 2007

Narozdíl od Excelu je v Accessu tabulky vždy jen zdrojem dat, ztratí se tedy formátová− ní (písma, barvy) a při importu ze sešitu je vždy potřeba vybrat jen jediný list (import ale můžete provádět opakovaně i s dalšími listy). Pokud obsahuje první řádek tabulky názvy sloupců, což je u Excelových tabulek obvyklé, dokáže je Access použít jako názvy sloupců v nové tabulce.

#### TIP: Jednotlivé importy si můžete uložit a později je tak snadno znovu použít bez nutnosti nového nastavování

#### Práce s tabulkou

Pokud jste třeba z Excelu zvyklí usnadňovat si práci s tabulkou pomocí řazení a filtro− vání, naprosto stejné funkce najdete i zde, na kartě **Domů**. Řazení záznamů podle abe− cedy je zde o něco jednodušší, seřadí se vždy celá tabulka (každý řádek je nedělitelný záznam) a řazení navíc není trvalé. Ikonkou z gumou, kterou najdete pod tlačítky k řaze− ní se vše vrátí do původního stavu. Také **Filtry** či **Vyhledávání** fungují až na malé výjimky podobně jako v Excelu.

### Krásnější formuláře

Zejména Sestava a Formulář se mohou zobrazovat i jako obvyklé dialogové okno a odli− šit tak ve vaší databázi "pracovní" tabulky a prvky, se kterými má pracovat uživatel. V **Návrhovém rozložení** či **Zobrazení rozložení** klepněte ve formuláři pravým tlačít− kem a vyberte **Vlastnosti**. V dialogu vyberte vlastnosti položky **Formulář** a nastavte hodnotu **Překryvné okno** na **ano**.

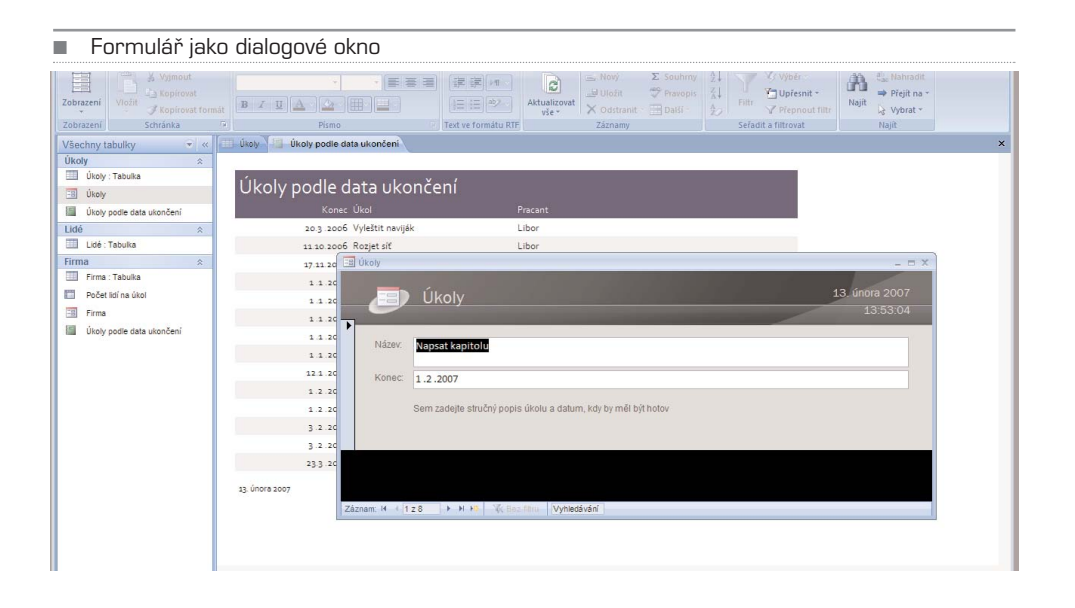

### Šablony ve vašich databázích

Užitečné a často používané tabulky můžete vytvořit i rychleji. Na kartě **Vytvořit** rozbalte seznam pod ikonou **Šablony tabulky**. Nová tabulka se vloží do právě otevřené data− báze a můžete ji samozřejmě libovolně upravovat.

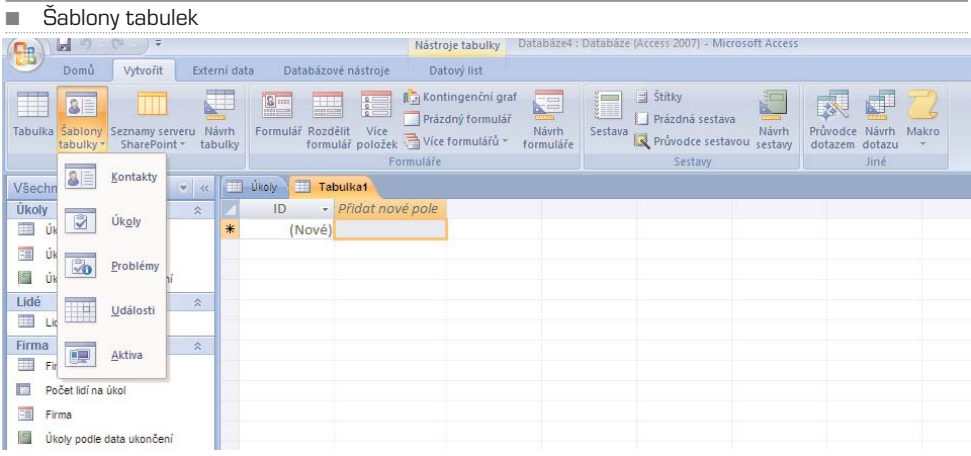

### Získávání informací e-mailem

Ve spolupráci s MS Outlook 2007 umí Access rozeslat e−mail pro sběr informací. Na kartě **Externí data** klepněte na **Vytvořit e−mail**. Sesbírané odpovědi zpracujete po použití tlačítka **Správa odpovědí**. Odpovědi budou uloženy do tabulky, se kterou můžete dále pracovat.

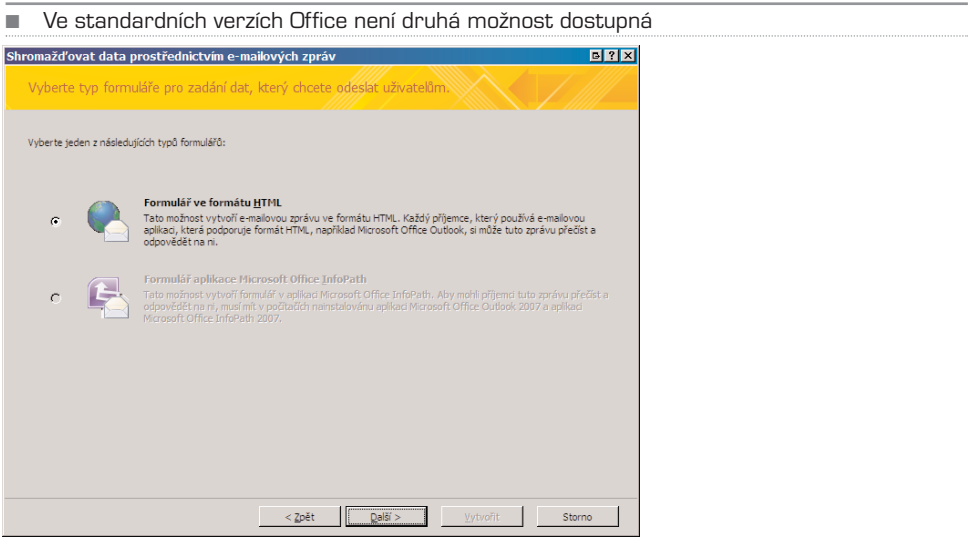

Nejprve je potřeba vybrat způsob zpracování mailů. Pokud nepoužíváte InfoPath, který je dostupný až ve vyšších verzích Office 2007, je jedinou možností formulář rozeslaný mailem ve formátu HTML. Přitom není nutné, aby měl příjemce MS Outlook, stačí jaký− koliv mailový klient, který umožní zpracovávat HTML maily, což je dnes téměř každý.

V dalších krocích je potřeba vybrat položky, které chcete nechat příjemcem vyplnit. Pou− žije se aktuálně otevřená tabulka, přičemž e−mail umí zohlednit i to, zda jsou položky označeny jako povinné. Dále si můžete vybrat, zda se odpovědi do databáze mají při− dat automaticky, nebo až po manuálním potvrzení.

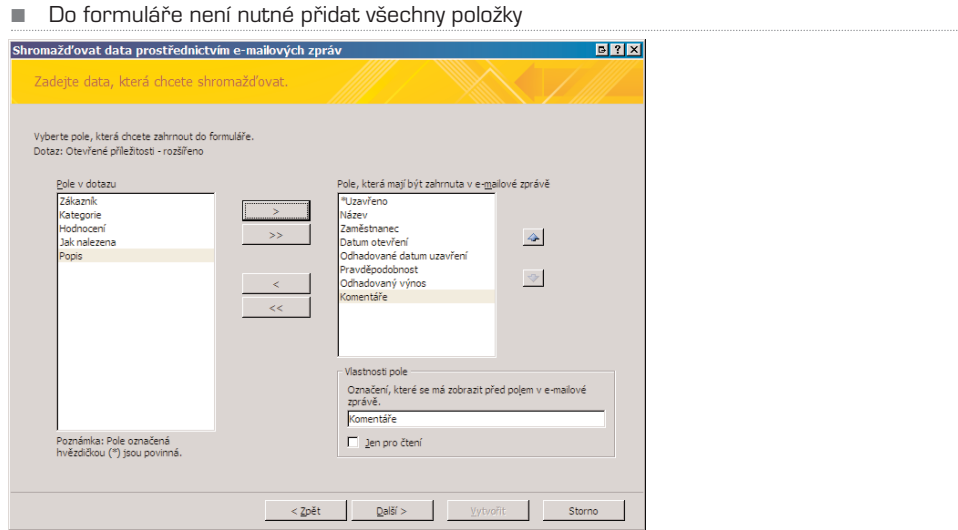

■ Způsob rozesílání. Adresy v databázi se hodí pro automatické rozeslání, Outlook zase pro menší okruh příjemců

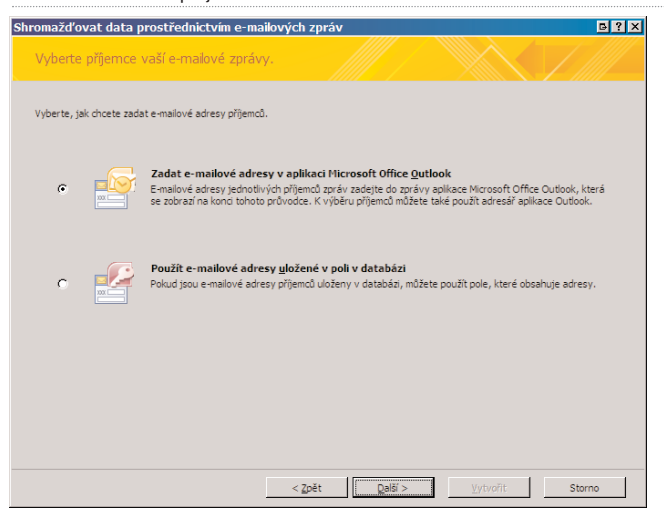

Pokud vaše databáze obsahuje i tabulku kontaktů (což je případ mnoha šablon), může− te ji použít. V opačném případě se využije běžné odeslání v Outlooku, kdy adresy při− dáváte ručně do pole Komu (případně Kopie či Slepá kopie).

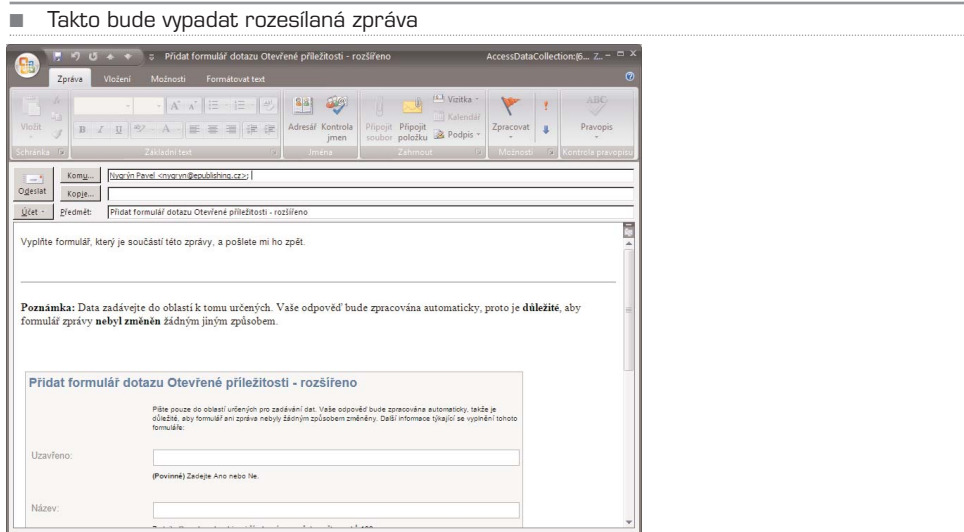

Při práci s e−maily je možné nastavit několik parametrů. Například e−maily z adres, na které jste svůj dotaz nerozeslali, mohou být zahozeny; naopak prověření odesílatelé jsou do databáze zařazeni automaticky. Je možné i filtrovat množství odpovědí – od jedno− ho odesílatele tak můžete nechat zařadit jedinou odpověď, nebo naopak povolit režim, kdy jeden odesílatel může odeslat postupně více odpovědí.

Každá takováto e−mailová akce je uložena do databáze. Pro zpracování odpovědí otev− řete příslušnou databázi a použijte zmíněné tlačítko **Správa odpovědí.** V dialogu **Spra− vovat zprávy shromažďování dat** vyberte správnou akci a případně klepněte na políč− ko **Synchronizovat s aplikací Outlook**, které se automaticky objeví. E−mail samozřej− mě můžete poslat znovu nebo akci naopak zrušit.

TIP: Na tuto spolupráci je připraven i MS Outlook 2007. Pokud chcete odpovědi třídit nejprve v něm a teprve poté je exportovat do Accessu, je to možné. Vybrané odpovědi odešlete ke zpracování klepnutím pravým tlačítkem a výběrem funkce **Exportovat data do aplikace Microsoft Office Access.**

#### Inteligentní značky

I do aplikace Access je možné vkládat tzv. inteligentní značky, tedy malé funkce, které usnadňují práci s daty (i když nemají přímý vliv na samotné databáze). Nyní jsou dostup− né inteligentní značky **Telefon, Datum** a **Jméno osoby**. Inteligentní značky se zobrazí v tabulkách a formulářích a umožní uživatelům snadno přidat osobu z databáze do kon− taktů, naplánovat schůzku a podobně – k tomu se využije program Outlook.

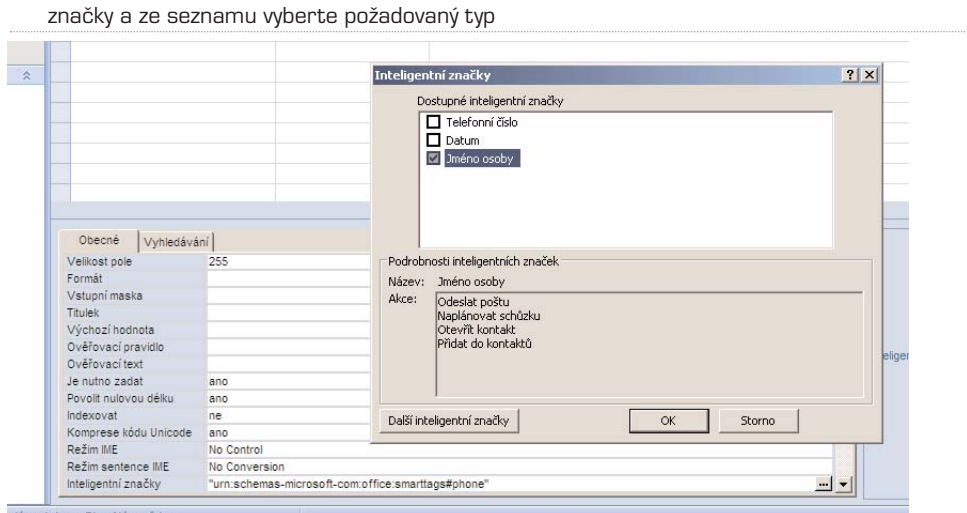

■ Přidání značky k poli je jednoduché, v návrhovém zobrazení najděte vlastnost Inteligentní

V tabulkách a formulářích se inteligentní značka zobrazí jako nenápadný trojúhelníček, klepnutím rozbalíte možnosti.

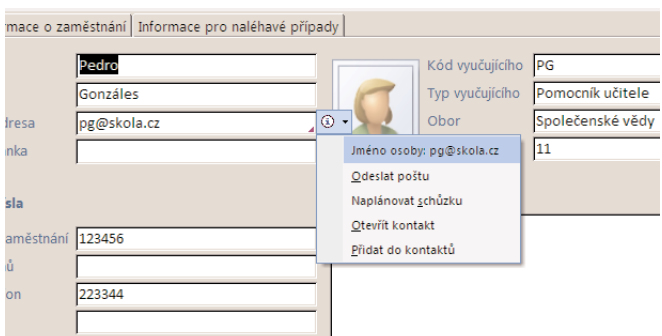

### Kontingenční graf

Pro analýzu výsledků je v Accessu připravena vizualizace ve formě kontingenčního grafu. Ten se hodí především statistikům a všem, kteří výsledky statistiky používají. Kon− tingenční graf používá tři osy, pokud ale chcete vytvořit jen tradiční graf se dvěma osami, postup je zcela stejný.

#### TIP: Chcete-li se o grafech a kontingenčních tabulkách dozvědět více, nalistujte si kapitolu věnovanou Excelu.

Postup pro tvorbu kontingenčního grafu předvedeme na příkladě. V prvním kroku je potřeba mít tabulku, která obsahuje dostatek údajů – v příkladě je tabulka, která obsa− huje seznam týmů a počet jejich proher, remíz a výher (typy 0,1,2). V této podobě ji samozřejmě vyplňovat nebudete, mohla by ale vzniknout jako výsledek dotazu z větší databáze.

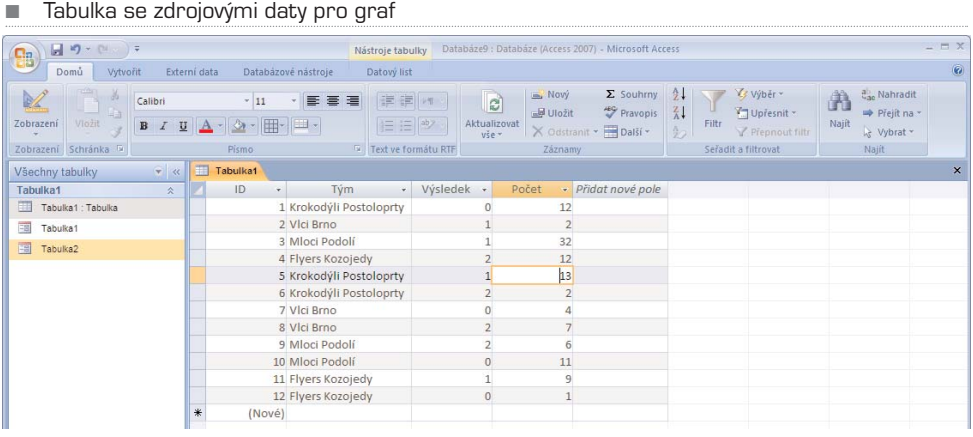

■ Graf s nastavenými zdroji dat pro osy

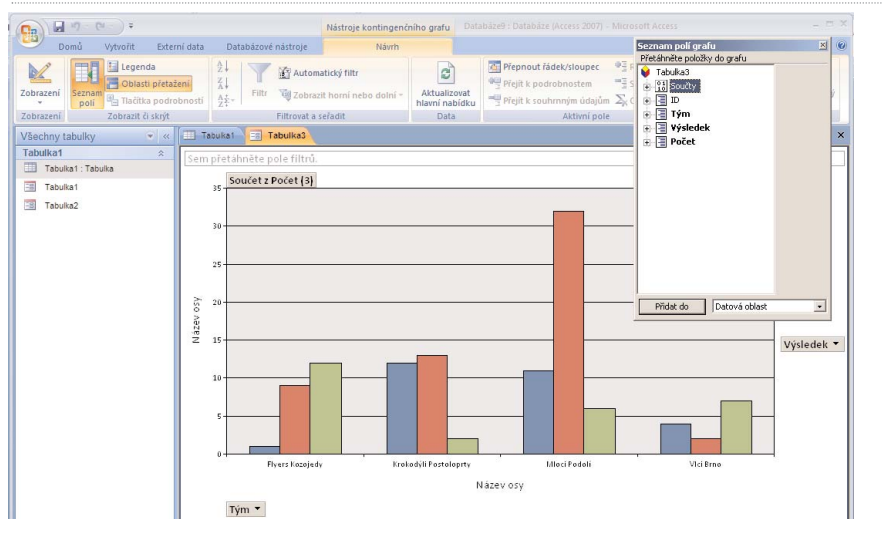

■ Jednoduché filtrování podle týmů

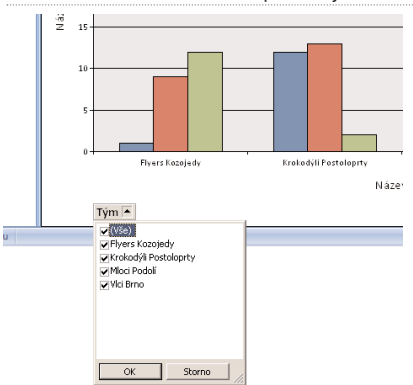

Klepněte na kartu **Vytvořit** a poté na ikonu **Kontingenční graf**. Access vytvoří nový list, na kterém je umístěn prázdný graf. Vlastnosti všech os (resp. os a kategorií) nastavíte snadno pře− tažením. Klepněte na jedno z polí z nápisem **Sem přetáhněte ...** Zobrazí se plovoucí okno se seznamem potenciálních polí. Tažením myší umístěte položky do grafu.

Všimněte si, že položky, u kterých to má smysl, nabízí automatické filtrování. Stačí klep− nout na šipku vedle názvu. Pokročilé filtry, které jste si předem připravili, můžete pře− táhnout **Sem přetáhněte pole filtrů**. Kromě filtrování můžete změnit i vzhled grafu, postup i možnosti jsou zde stejné jako u Excelu. Stačí klepnout pravým tlačítkem v ploše grafu a vybrat možnost **Změnit typ grafu**.

### Přílohy

Novinkou v Accessu je datový typ **Příloha**. Do té je možné uložit libovolný soubor, ke jménu v databázi kontaktů si tak můžete vložit třeba fotografii. V databázi se pak v poli tohoto typu objeví symbol sponky. Poklepání na pole spustí dialogové okno, do které− ho můžete přidat jeden nebo více souborů, které mají být do databáze vloženy.

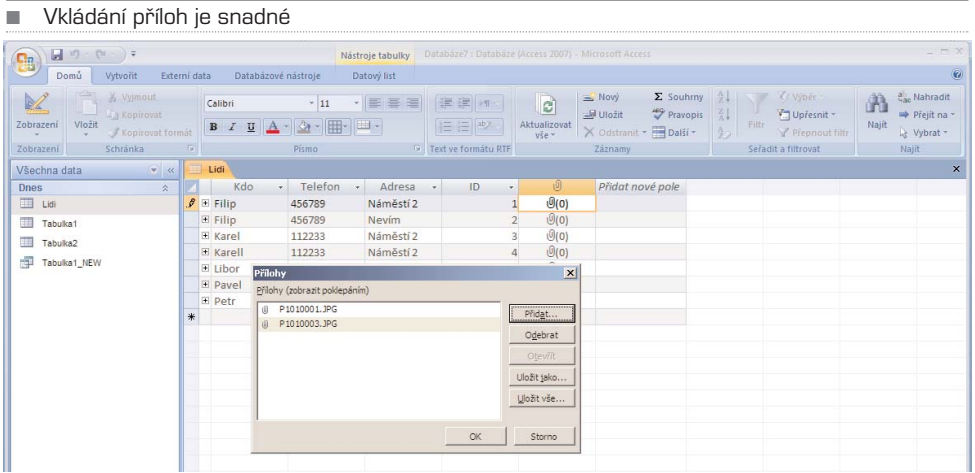

Maximální velikost celé databáze nesmí přesáhnout 2 GB, jednotlivé záznamy pojmou maximálně 256 MB. Při otevření souboru z Příloh Access sleduje, zda její obsah nebyl změněn. Pokud ke změně dojde, zeptá se, zda má obsah aktualizovat. To znamená, že třeba dokumenty Wordu uložené v přílohách můžete upravit a v databázi se automatic− ky uloží jejich kopie.

U některých typů souborů zvládne Access i jejich přímé vykreslování. V případě zmí− něného seznamu kontaktů tak můžete vidět fotografii přímo v patřičném Formuláři (přímo v tabulce samozřejmě ne). Access podporuje obrázky těchto základních typů: BMP, GIF, JPG, PNG, TIF, ICO, WMF.

TIP: Z bezpečnostních i praktických důvodů jsou naopak některé typu souborů blokovány. Není tedy možné připojit například programy (COM a EXE) a skripty (VBS, INF, WSH ...). Pokud tyto soubory chcete do databáze uložit, stačí je

zabalit do archívu (např. ZIP), který již vložit lze. Access se u některých typů souborů pokouší zmenšit velikost databáze pomocí komprimace, přičemž vynechává soubory, které již komprimované jsou (např. ZIP, JPG, DOCX a XLSX ...).

### Údržba databáze

U větších nebo často měněných databází je vhodné čas od času provést údržbu, která odhalí případné chyby v souboru, uspořádá jeho vnitřní strukturu a navíc také ušetří místo. Tuto funkci najdete pod tlačítkem Office v položce **Spravovat**.

#### Přesun na server

Pokud vám soubory uložené na disku (byť síťovém) nestačí, je čas přesunout data na ser− ver. První možností je využít webové či intranetové služby SharePoint Services. K tomu budete potřebovat jen server SharePoint (zeptejte se správce sítě), vše ostatní už zařídí Access. Poslat kopii databáze či naopak ji načíst ze server SharePoint zvládnou dvě tla− čítka na kartě **Externí data**. Pokud do databáze předem připravíte formuláře a sestavy, budou je moci ostatní uživatelé SharePoint používat také a to i bez Accessu.

Druhou možností je spolupráce s SQL databází, tedy uložení dat z lokální databáze na data− bázový server MS SQL Server. Tento krok je ale pouze jednosměrný a data je možné jedno− duše odeslat z Accessu na server. Práci s SQL serverem najdete na kartě **Databázové služby**.

#### Automatické tabulky

Pro lepší uspořádání tabulek nabízí Access zajímavý nástroj. Najdete jen na kartě **Data− bázové nástroj** pod tlačítkem **Analyzovat**. Hodí se především pro případ, kdy jsou všechna data uložena v tabulce a často se tedy některé údaje opakují. Jako příklad jsme zvolili seznam akcí a přihlášených účastníků.

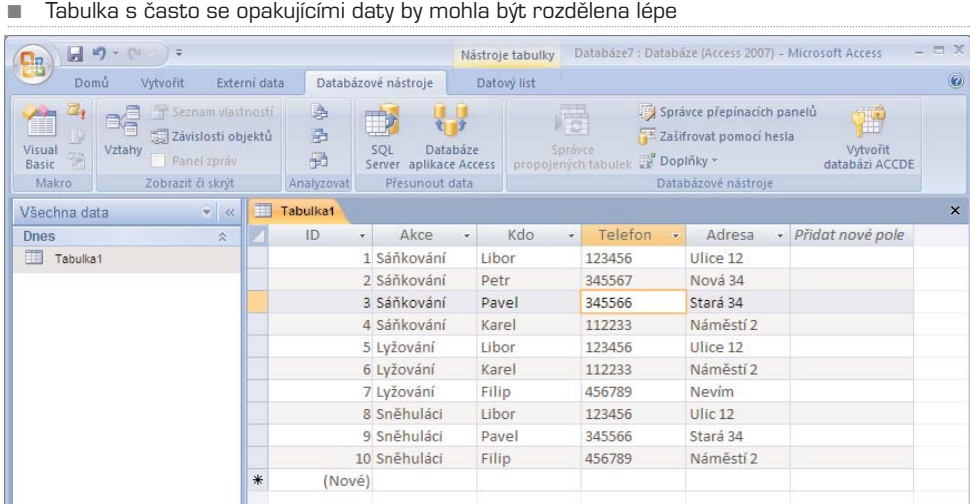

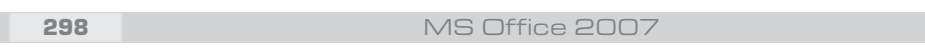

Analýza tabulky odhalí opakující se bloky dat a rozdělí databázi na tabulku jmen, akcí a adres. Jejich spojení není zcela ideální, ale i tak je výsledek mnohem lepší, než opa− kování dat v jediném bloku. Při analýze navíc Access dokáže odhalit i překlepy a nabíd− nou jejich nápravu (v tomto případe Karell místo Karel). Všechny kroky můžete kon− trolovat pomocí přehledného průvodce. Access dokonce umožní ruční nadefinování struktury a poté podle ní upraví tabulky.

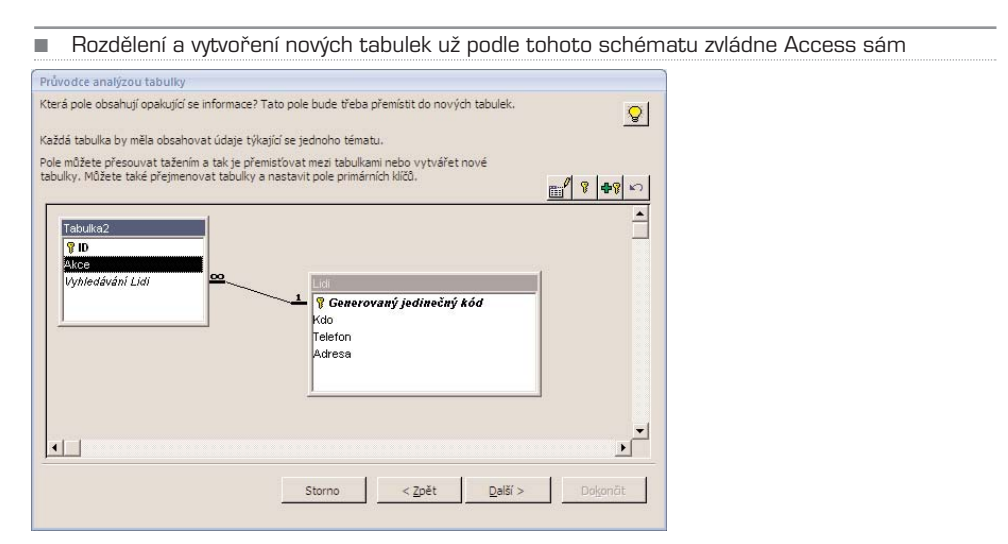

### Zabezpečení dat

Access umožňuje chránit data v tabulce, což zajistí, že se k vašim informacím bez zna− losti hesla nikdo cizí nedostane. Navíc je použití této ochrany velmi jednoduché, stačí na kartě Databázové nástroje vybrat položku **Zašifrovat pomocí hesla**. V následujícím dia− logovém okně heslo dvakrát (kvůli překlepům) zadáte a tím je ochrana aktivována. Při otevření je toto heslo vyžadováno. Pokud jej nezadáte správně, k datům se nedostanete.

TIP: Ochrana není nijak snadno prolomitelná, nejde jen o to, že vás heslo "pustí" do tabulky. Ve skutečnosti je pomocí tohoto hesla šifrován celý soubor a tak není možné se k datům dostat ani nějakým jednoduchým trikem. Pokud chcete soubor chránit opravdu účinně, použijte heslo o délce alespoň 14 znaků, které obsahuje velká i malá písmena a také číslice.

### Pro experty

Databázové operace v Accessu používají jazyk SQL. I v automaticky vytvořených prv− cích je možné jej ručně upravovat. Tam, kde je to možné, nabízí Access pohled nazva− ný **SQL**. U menších prvků, jako jsou třeba spojení tabulek přes vyhledávání, najdete SQL kód ve vlastnostech.

Užitečným nástrojem je také grafické znázornění vztahů mezi tabulkami v databázi. Najdete jej na kartě **Databázové nástroje** pod tlačítkem **Vztahy**.

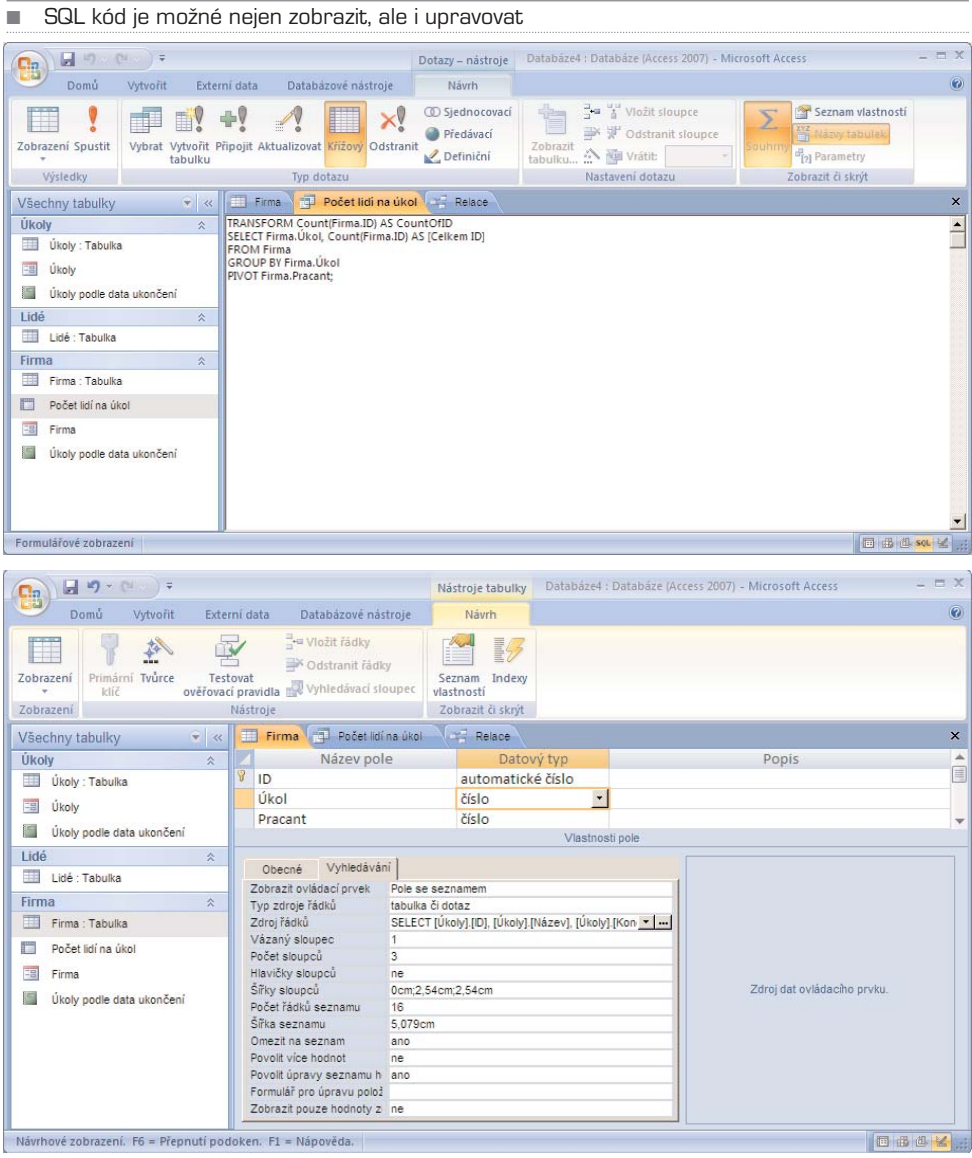

### Nový formát souborů

Access 2007 používá místo známé přípony MDB novou příponu ACCDB. Nový formát souborů není možné žádným způsobem připojit do starších verzí Accessu a to přede− vším pro dříve nepodporované nové vlastnosti. Uvádíme jejich krátký přehled:

**Relace N:N** – dřívější verze podporovaly pouze relace 1:N a k vícenásobnému spojení dvou tabulek byla potřeba třetí tabulka (tuto metodu využívá i náš jednoduchý příklad). V nové verzi je možné vytvořit vícenásobné výběry, které není možné do MDB uložit.

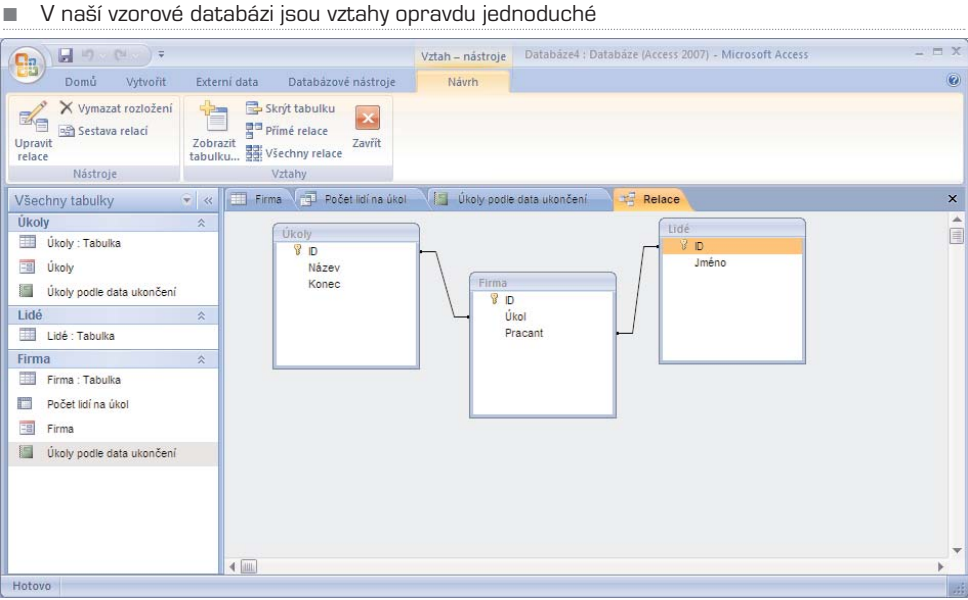

**Příloha** – nový datový typ verze 2007. Do záznamů mohou být uložena libovolná data.

**Sledování změn** – nyní se může ukládat do datového pole typu Memo. Tuto vlastnost podporuje i sledování změn přes SharePoint.

**Zabezpečení** – nový formát podporuje pokročilejší zabezpečení. Důsledkem je třeba širší možnost použití přes server SharePoint.

Kromě nejobvyklejších souborů ACCDB (ekvivalent dřívějšího MDB) nabízí Access i další typy souborů. Spustitelná makra bez zdrojového kódu mají nyní příponu ACCDE (dříve MDE), šablony jsou uloženy jako ACCDT a soubory pro runtime verzi Accessu jako ACCDR.

TIP: Potřebujete-li z jakéhokoliv důvodu vytvářet soubory ve starším formátu, je možné jej nastavit jako výchozí. Klepněte na tlačítko Office a zcela dole vyberte položku **Možnosti aplikace Access**. Hned na první volbě **Oblíbený** můžete nastavit výchozí formát souborů.

# MS Office 2007 Publisher 2007

K čemu slouží Microsoft Publisher Uživatelské rozhraní Vytvoření nového dokumentu Šablony Podnikové informace Vložení podnikových informací Úprava publikací Formátování obrázku Vložení textového pole Uložení a tisk

# Microsoft Publisher2007

### K čemu slouží Microsoft Publisher

Tato aplikace byla navržena zejména jako pomocník pro vytváření reklamních a propa− gačních materiálů. Lze ji ale použít pro tvorbu všech možných typů malých publikací, jako jsou například brožury, letáky, kalendáře, vizitky apod. Dokonce umožňuje vytvá− řet i statické webové stránky. Vytvořené dokumenty jsou formáty jak pro tisk, tak pro odesílání přes elektronickou poštu.

Obrovskou výhodou této aplikace je, že s její pomocí dokáže i mírně pokročilý uživa− tel vytvářet profesionálně vyhlížející publikace, bez odborných znalostí nebo studia gra− fického designu či typografie. Umožňují to zejména vestavěné předem připravené šab− lony, které stačí pouze upravit do požadované podoby a naplnit konkrétními daty. Šab− lony obsahují kompletní formátování dokumentu (formát papíru, sloupce, textové rámce, místa pro obrázky a loga, písma a další možnosti formátování).

V neposlední řadě pak dokáže Publisher ve verzi 2007 exportovat veškeré vytvořené mate− riály do přenositelného a v poslední době profesionály hojně užívaného formátu PDF.

Mezi velmi šikovné funkce patří možnost uložení a uspořádání obsahu, který budete opakovaně používat, v Knihovně obsahu. Opakovaně můžete použít obchodní infor− mace a obchodní značku. Budete−li vytvářet více propagačních materiálů, můžete infor− mace i společnosti (včetně loga a kontaktních údajů) jednoduše zkopírovat do dalšího vytvářeného dokumentu.

### Uživatelské rozhraní

Na rozdíl od většiny aplikací sady Microsoft Office 2007, nepoužívá Publisher nový prvek uživatelského prostředí v podobě pásu karet. Najdete zde běžné textové nabídky, rozšířeny jsou ale možnosti plovoucích oken, která jsou standardně ukotvena k levému nebo pravému okraji okna aplikace.

Po spuštění programu se objeví hlavní okno Publisheru, které je rozděleno na tři sloup− ce – v levém sloupci jsou umístěny kategorie šablon, v prostředním sloupci oblíbené typy publikací a v pravém sloupci naposledy používané publikace (pravý sloupec je pochopitelně při prvním spuštění prázdný). Všechny kategorie publikací v prostředním sloupci se pochopitelně nachází i v levém sloupci, který obsahuje všechny dostupné kategorie šablon.

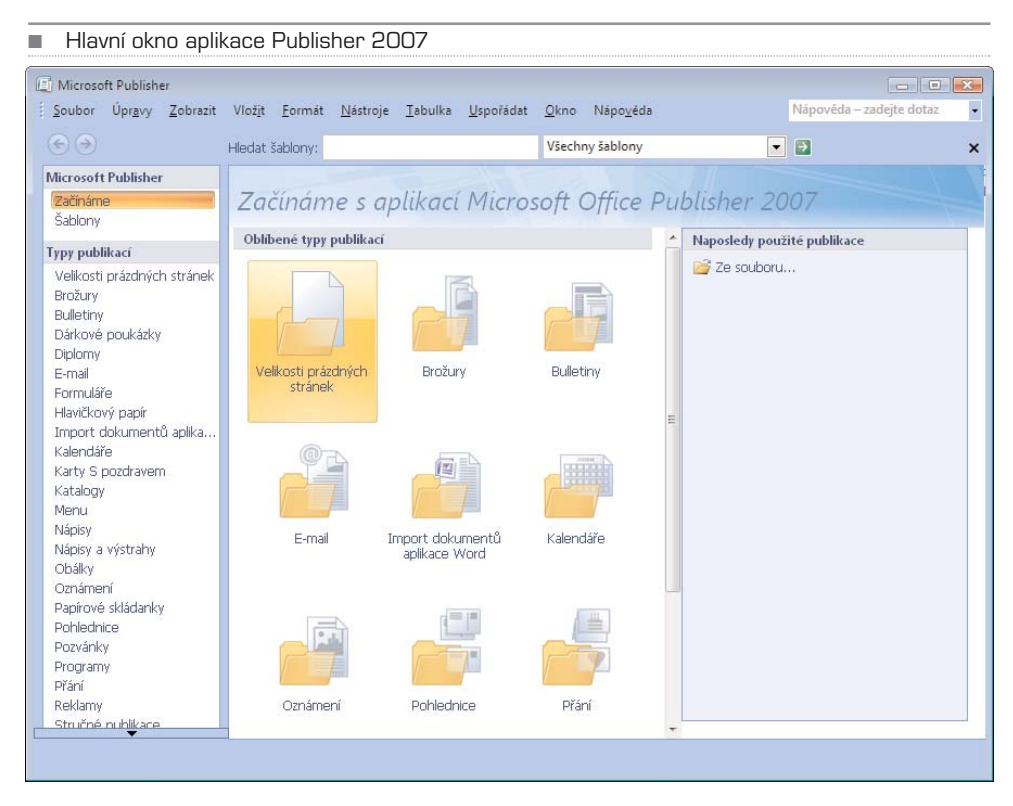

Nahoře pod hlavní nabídkou si všimněte funkce **Hledat šablony**. Pro vyhledání šablo− ny konkrétního typu publikace stačí zadat klíčové slovo (například "vizitky") a zahájit hledání. V prostředním sloupci se po dokončení vyhledávání objeví všechny dostupné nalezené šablony, a to včetně náhledů.

Klepnete−li v levém sloupci na určitou kategorii, zobrazí se v prostředním sloupci výpis všech dostupných šablon dané kategorie (opět se zmenšenými náhledy). Klepnete−li na některý z náhledů, objeví se v pravém sloupci větší náhled šablony, spolu s možnostmi nastavení barevného schématu a schématu písem. Vyberete−li některé z nabízených barevných schémat, uplatní se automaticky pro všechny šablony a změní se i náhledy těchto šablon v prostředním sloupci.

Velikost náhledů můžete upravovat pomocí lupy se znaménky plus a minus, kterou najdete v levém dolním rohu okna aplikace.

### Vytvoření nového dokumentu

Jak již bylo řečeno, nejsilnější stránkou Publisheru jsou předem připravené šablony, díky kterým je možné velmi rychle vytvořit konkrétní typ dokumentu. Konkrétní typ šablony můžete najít buď pomocí prohlížení jednotlivých kategorií v levém sloupci hlavního okna, nebo pomocí vyhledávání. Vzhledem k tomu, že vyhledávání pomocí klíčových slov funguje velmi dobře, zkuste jej používat, může to ušetřit spoustu času.

#### POZNÁMKA: Protože se vytváření jednotlivých typů dokumentů výrazně neliší, najdete zde kompletní popis tvorby několika reprezentativních typů publikací krok za krokem.

Kromě běžných šablon, které obsahují všechny nutné prvky formátování, najdete v Pub− lisheru i prázdné šablony, které však nabízí přesnou definici rozměru různých papírů. Některé z nich jsou připraveny pro skládání papíru dle typu publikace (například bro− žury jsou většinou přeloženy svisle na tři stejné díly). Nejprve ale něco o šablonách s při− praveným obsahem a formátováním.

- 1. V levém sloupci hlavního okna klepněte na kategorii **Brožury**.
- 2. V prostředním sloupci poklepejte na požadovanou šablonu (například **Směrovky**).
- 3. Po vytvoření nového dokumentu na základě vybrané šablony můžete v levé části okna vybrat **Barevné schéma** (změní barvu některých grafických prvků) a **Schéma písem** (změní fonty jednotlivých textových prvků publikace). Všechny změny ihned vidíte přímo v dokumentu, který se dynamicky mění v závislosti na zvolených parametrech.

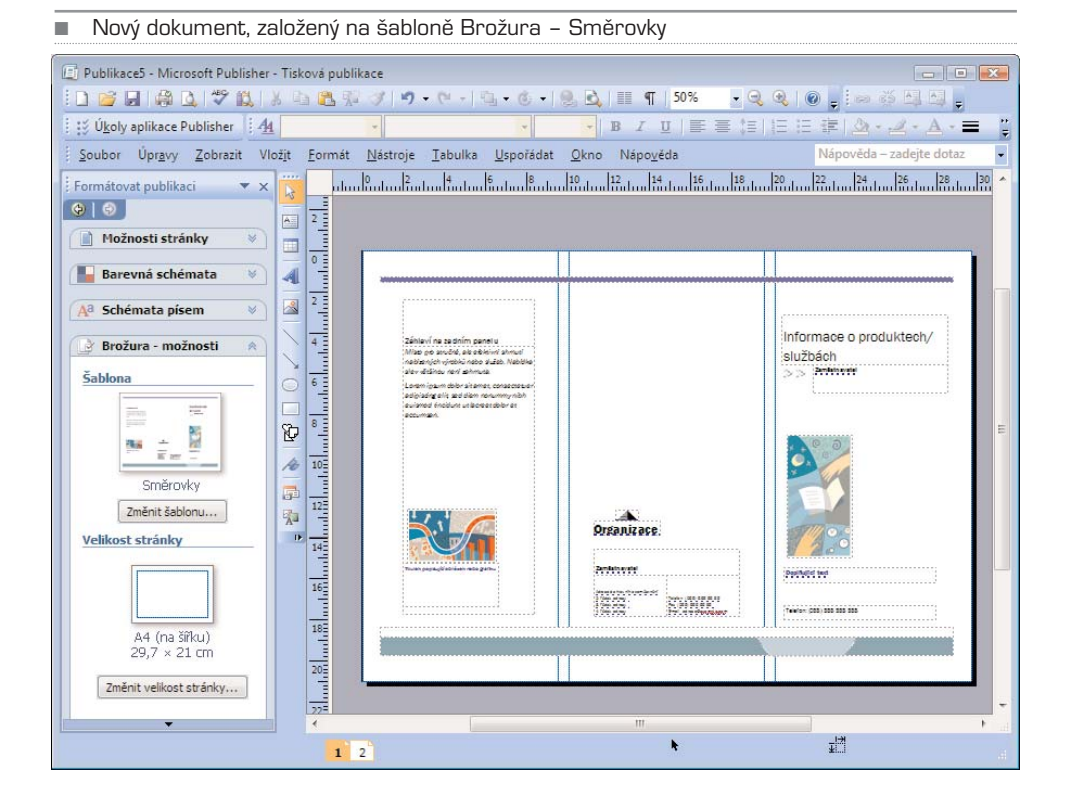

4. Klepnete-li na položku **Brožura možnosti**, můžete změnit aktuálně použitou šablonu (tlačítko **Změnit šablonu**) a formát papíru (tlačítko **Změnit velikost stránky**).

Na stránce jsou umístěny jednotlivé textové a grafické objekty (okraje objektů jsou naznačeny černou tečkovanou čárou). Všechny objekty umístěné na stránce můžete upravovat (například jejich velikost, umístění, použité písmo, barvu písma, zarovnání apod.). Obrázky můžete zaměnit za jiné, které máte k dispozici v počítači (například logo firmy nebo fotografie apod.). Celý dokument tedy víceméně můžete upravit k nepoznání. Pokud jste ale s rozvržením dokumentu spokojeni, stačí pouze doplnit požadované texty (případně obrázky) a dokument může být během chvíle hotov. Pokud ale chcete cokoliv změnit, nejste v úpravách šablonou nijak limitováni.

V levém dolním rohu můžete přepínat mezi jednotlivými stránkami, které jsou zde zná− zorněny čtverečky s čísly. Klepnete−li na určitý čtvereček, přesunete se na požadovanou stránku. Pokud chcete do publikace přidat další stránku, klepněte v nabídce **Vložit** na položku **Stránka** a v následném dialogovém okně zadejte počet stránek. Zároveň si můžete vybrat, za kterou stránku se mají nové stránky (stránka) přidat.

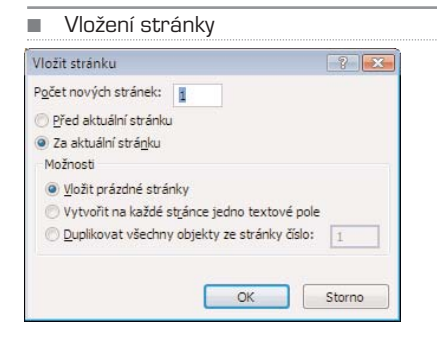

# Šablony

Publisher je zejména textový editor, ve kterém je možné vytvářet dokument vkládáním a úpravou obrázků, grafů, tabulek a samozřejmě textu. Liší se ale svým určením, pro nějž je také náležitě upraven – jeho hlavním posláním je umožnit uživateli rychle vytvo− řit požadovaný typ dokumentu bez velkých úprav či formátování. Chcete−li vytvářet dokument od začátku sami a vše si upravit přesně dle vlastních potřeb, měli byste roz− hodně použít Word, jehož funkce jsou podrobně popsány v této knize. Pokud ale potře− bujete rychle vyrobit vizitky, leták nebo brožuru, jste na správné adrese.

Abyste se v šablonách lépe zorientovali, zde jsou příklady jejich využití pro nejčastější typy publikací a dokumentů, které může vaše firma potřebovat. Některé z nich samo− zřejmě můžete využít i pro osobní účely.

#### Vizitky

Typickým příkladem využití aplikace Publisher jsou firemní vizitky. Výhodou je, že můžete navrhnout jednotné vizitky pro několik zaměstnanců, návrh si uložit a použít jej i pro nově příchozí zaměstnance. Stačí vyhledat šablonu, která vám vyhovuje, upravit ji a doplnit do dokumentu potřebné údaje.

- 1. Po spuštění programu klepněte v hlavním okně na ikonu zastupující kategorii **Vizitky**.
- 2. Vyberte konkrétní šablonu, která se vám podle náhledu zdá vhodná pro váš účel. Myslete při tom na souvislost s logem vaší firmy apod. Větší náhled se objeví v pravé části okna po klepnutí na konkrétní šablonu.
- 3. V pravé části okna vyberte barevné schéma, které odpovídá barvám loga vaší firmy (případně dalších propagačních materiálů. Všechny zobrazené náhledy šablon se tomuto barevnému schématu ihned přizpůsobí.
- 4. Poklepejte na šablonu, kterou jste vybrali, abyste ji mohli dále upravovat.
- 5. V šabloně nahraďte vzorový text skutečnými údaji (jméno, adresa, název firmy atd.)

Všimněte si, že pokud napíšete například do řádku **pozice** text, který by měl přesáhnout textový rámeček, písmo se automaticky zmenšuje během psaní tak, aby se do rámečku vešel celý název pozice.

#### TIP: Pokud chcete upravit písmo, nemusíte formátovat jednotlivé části textu samostatně, vyberte jiné schéma písem. Schémata najdete v levé části okna.

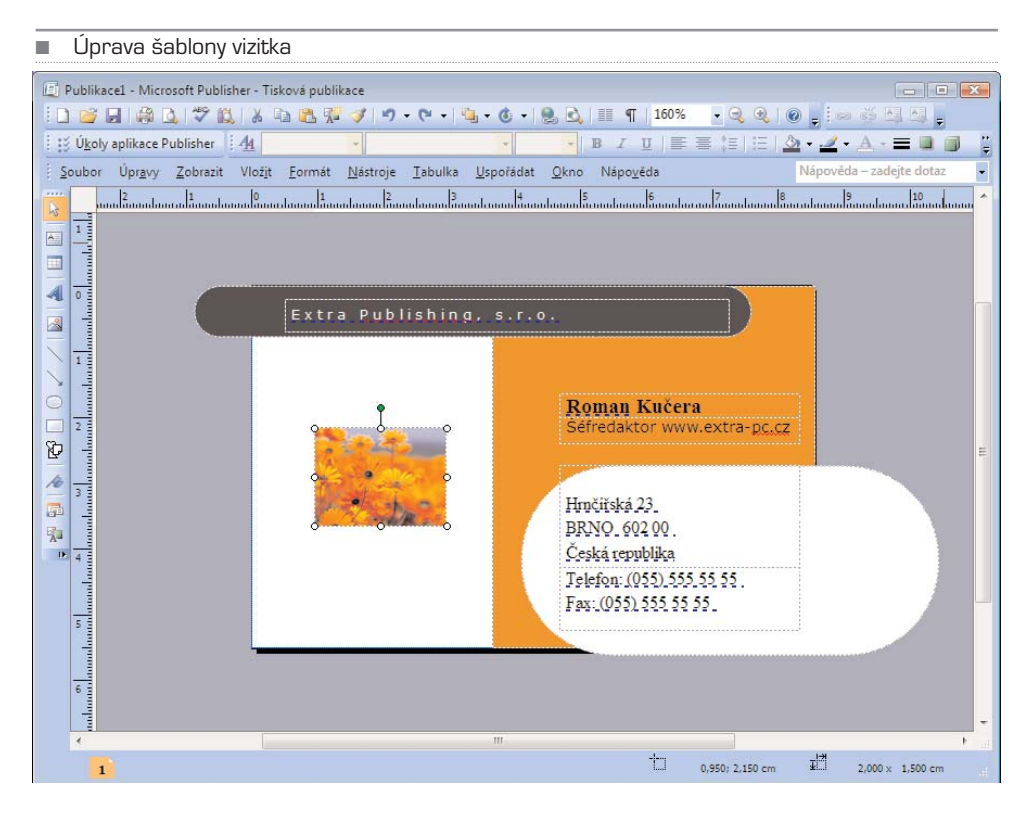

Pokud nemáte vlastní logo, můžete ponechat vzorovou grafiku v místě loga a pouze změnit název firmy pod tímto obecným logem. Pokud ale chcete vložit vlastní logo, postupujte následovně:

- 1. Klepněte na současné logo a smažte jej klávesou **Delete**.
- 2. V nabídce **Vložit** vyberte **Obrázek** a následně **Ze souboru**.
- 3. Vyhledejte obrázek s logem a potvrďte tlačítkem **Vložit**.
- 4. Obrázek vložený do dokumentu upravte na požadovanou velikost a posuňte ho na místo původního loga

#### POZNÁMKA: Úprava obrázku je popsána dále v kapitole **Úprava publikací.**

Jestliže máte vizitku upravenou dle vašich požadavků, uložte ji pomocí nabídky **Sou− bor**, **Uložit**. Nyní je vizitka připravena k tisku. Naštěstí se nemusíte starat o rozložení více vizitek na jednu stránku, šablony vizitek jsou přímo navrženy pro tisk několika vizi− tek na jeden papír. Tisk proto můžete ihned zahájit pomocí nabídky **Soubor**, **Tisk**.

Pokud byste přeci jenom chtěli vytisknout pouze jednu vizitku na papír (což můžete potřebovat v případě jiného typu publikace), můžete tento požadavek nastavit v dialo− govém okně **Tisk**. V případě, že chcete vytisknout menší počet vizitek na stránku, změňte hodnotu u položky **Počet kopií**, která zde nepředstavuje počet kopií stránky, ale počet kopií vizitky (případně jiného dokumentu) na stránce.

Obdobným způsobem je možné najít a upravit libovolnou šablonu. Postup je vždy stej− ný a poměrně jednoduchý.

### Podnikové informace

Hodláte−li v budoucnu vytvářet více propagačních materiálů pro svou firmu, můžete využít chytrou funkci pro přednastavení informací, které se ve všech dokumentech opa− kují (například název firmy, adresa, telefon, logo atd.). Jakmile jednou vyplníte podni− kové informace, můžete je velmi snadno kdykoliv v budoucnu použít v ostatních pub− likacích a propagačních materiálech.

- 1. Otevřete některou ze šablon (podnikové informace je možné zadávat pouze v režimu vytváření dokumentu).
- 2. V nabídce **Úpravy** vyberte **Podnikové informace**.
- 3. Otevře se dialogové okno se vzorovými údaji, tyto údaje přepište skutečnými.
- 4. Pro změnu loga klepněte na tlačítko **Změnit**, vyhledejte obrázek s logem a potvrďte tlačítkem **Otevřít**.
- 5. Tímto způsobem můžete spravovat informace o více firmách, vyplňte proto ještě jméno, pod kterým bude tato skupina informací uložena – položka **Název sady informací o zaměstnání**.
- 6. Dokončete tlačítkem **Uložit**.

■ Nastavení podnikových informací

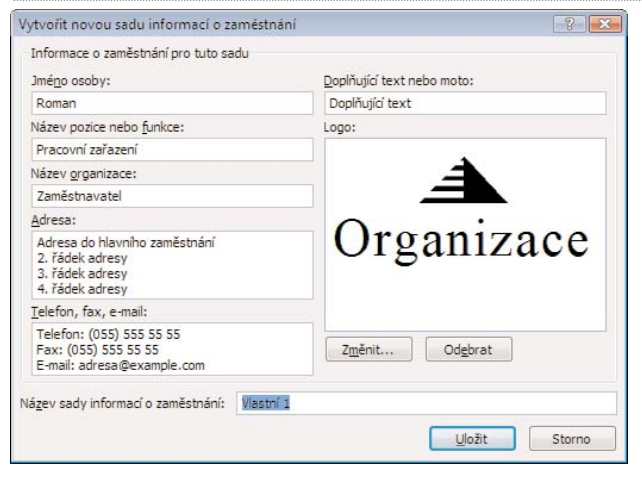

## Vložení podnikových informací

Pokud máte uloženy informace o vaší firmě, můžete je vložit do libovolné publikace následovně:

- 1. Otevřete šablonu, pomocí které chcete vytvořit dokument.
- 2. V nabídce **Vložit** vyberte položku **Podnikové informace**.
- 3. V levé části obrazovky se objeví okno s jednotlivými údaji, které můžete přetáhnout myší do požadovaného textového rámečku publikace.

Pokud se určitý typ údajů v publikaci nenachází, klepněte pravým tlačítkem na položku, kterou chcete vložit a vyberte **Vložit toto pole**. Objekt se vloží doprostřed stránky dokumentu, změňte tedy jeho velikost a přesuňte na vybranou pozici.

#### ■ Okno s podnikovými informacemi

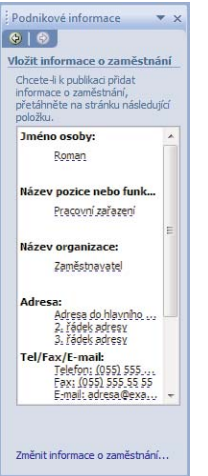

# Úprava publikací

Šablony jsou vytvořeny tak, abyste je museli co nejméně upravovat. Většinou stačí pouze vyměnit vzorové texty a údaje za skutečné. Pokud ale přesto potřebujete objekty upra− vit, můžete s nimi manipulovat obdobně, jako například ve Wordu.

### Změna velikosti a umístění objektu

Klepnete−li na libovolný objekt, objeví se v rozích a uprostřed okrajů objektu puntíky. Jeden zelený puntík navíc se zobrazí nad objektem. Uchopíte−li libovolný roh označe− ného objektu, můžete tažením myši změnit jeho velikost. Pokud chcete změnit napří− klad pouze výšku objektu, musíte myší uchopit puntík ve středu horního nebo dolního okraje objektu. Přesný postup pro úplné začátečníky je následující:

- 1. Označte objekt (tedy textový rámeček nebo obrázek) klepnutím levého tlačítka.
- 2. Přesuňte kurzor myši nad požadovaný puntík tak, aby se kurzor změnil v protilehlé šipky.
- 3. Stiskněte levé tlačítko, držte jej stisknuté a tahem myši změňte velikost objektu.
- 4. Uvolněním tlačítka potvrďte novou velikost.

Pokud chcete objekt posunout, najeďte myší nad okraj objektu tak, aby se ukázal křížek. Po stisknutí levého tlačítka můžete objekt přesunout na požadované místo. Pro přesnou kontrolu nového umístění můžete použít pravítka zobrazená u levého a horního kraje hlavního okna.

TIP: Chcete-li měnit šířku či výšku objektu na obou stranách současně (tak aby zůstal zachován střed objektu), držte při tažení okraje objektu stisknutou klávesu **CTRL**.

#### Natočení objektu

Kromě přemístění a změny velikosti můžete libovolný objekt (textový rámeček nebo obrázek) natočit. Pokud označíte objekt klepnutím levým tlačítkem, objeví se mimo jiné nad objektem zelený puntík. Klepněte na tento puntík, držte stisknuté tlačítko myši a pohybem myši vlevo či vpravo objekt natočte.

#### Formátování textu

Klepnete−li na text, automaticky se označí celý text daného rámečku. Pokud je text ozna− čen (což můžete samozřejmě provést i kdykoliv později) aktivuje se v horní části okna programu panel, který nabízí standardní formátování textu, obdobně jako ve Wordu nebo jiných textových editorech. Můžete zde změnit písmo, velikost a barvu písma, zarovnání, řádkování, číslování atd. Najedete−li kurzorem myši nad určité tlačít− ko, zobrazí se bublinková nápověda s názvem tlačítka.

Tlačítko **Barva výplně** (se symbolem plechovky) umožňuje vybrat barvu pozadí celé− ho textového rámečku.

■ Panel Formát (E) Publikace5 - Microsoft Publisher - Tisková publikace  $-220$ : Vkoly aplikace Publisher | 4 Název 3 - Franklin Gothic Book - 19,9 ▼BIU ■ ■ 第1日 A· A· A· ■ ■ ■ ■

Pomocí tlačítko **Barva čáry** (se symbolem štětce) můžete nastavit barvu okraje celého textového rámečku.

Efektní je rovněž tlačítko **Styl stínu**, kde můžete vybrat stín pro celý textový rámeček. Pokud chcete stín opět zrušit, stačí v nabídce tlačítka vybrat položku **Bez stínu**.

### Formátování obrázku

Obdobně jako text je možné měnit vlastnosti formátování i u obrázku. Pokud označíte obrázek klepnutím, objeví se přímo u něj panel s tlačítky, která nabízí možnosti formá− tování tohoto obrázku. Funkce jednotlivých tlačítek je opět znázorněna, pokud najede− te nad konkrétní tlačítko myší.

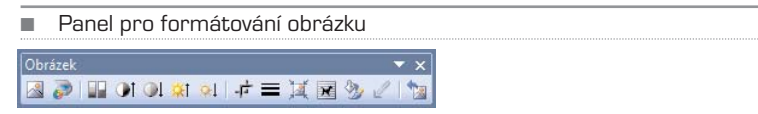

K detailnímu nastavení obrázku se dostanete, pokud v nabídce **Formát** klepnete na položku **Obrázek**. Formátování je jinak obdobné, jako formátování obrázků ve Wordu.

### Vložení textového pole

Nové prvky můžete vkládat do dokumentu pomocí tlačítek na panelu **Objekty**. Ten najdete u levého okraje hlavního okna.

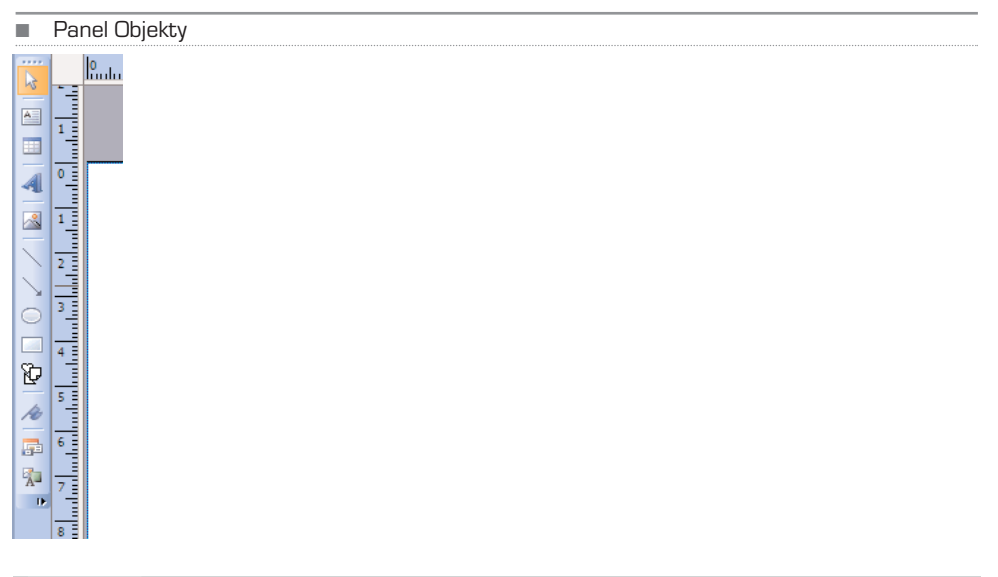

Textové pole vložíte následovně:

- 1. Klepněte na tlačítko **Textové pole** na panelu **Objekty**.
- 2. Klepněte levým tlačítkem v místě, kde bude jeden roh rámečku, držte stisknuté tlačítko a tažením určete výslednou velikost rámečku.
- 3. Dokončete puštěním tlačítka.

### Vložení obrázku

Obrázek můžete vložit pomocí tlačítka **Rámeček obrázku** na panelu **Objekty**. Po klep− nutí na toto tlačítko musíte nejprve vybrat typ obrázku, který chcete vložit (KlipArt – ozdobný text, Obrázek ze souboru, Prázdný rámeček obrázku, Ze skeneru nebo fotoa− parátu). Nejčastější volbou zřejmě bude **Obrázek ze souboru**, který máte uložen v počí− tači (ať už se jedná o fotografii, ilustraci nebo logo firmy).

- 1. Klepněte na tlačítko **Rámeček obrázku** na panelu **Objekty**.
- 2. Vyberte položku **Obrázek ze souboru**.
- 3. Klepněte levým tlačítkem v místě, kde bude jeden z rohů rámečku, tažením myši určete jeho výslednou velikost (tu pak můžete samozřejmě kdykoliv změnit).
- 4. Vyhledejte obrázek na počítači a potvrďte tlačítkem **Vložit**.

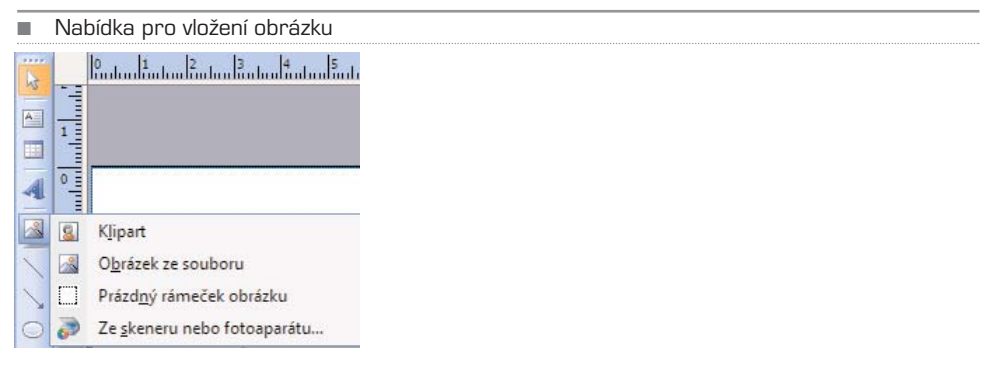

# Uložení a tisk

Aplikace Microsoft Publisher ukládá standardně publikace do formátu s příponou **pub**. Vytvořené dokumenty ale můžete ukládat i do jiných formátů, například ve formátu pro Microsoft Word nebo jako obrázky (JPG, BMP atd.). Uložení se neliší od většiny ostat− ních programů:

- 1. V nabídce **Soubor** vyberte **Uložit jako**.
- 2. Vyberte formát souboru u položky **Uložit jako typ** a potvrďte tlačítkem **Uložit**.

### Formát PDF

Jednou z obrovských výhod programů sady Office 2007 je možnost ukládat i do velmi oblíbeného formátu PDF. Tuto funkci však můžete využívat pouze pokud si nainstalu− jete doplněk *Microsoft save as PDF or XPS*. Tento doplněk můžete zdarma stáhnout na stránkách Microsoftu (www.microsoft.cz). Po instalaci se objeví v možnostech ukládání i formát PDF. Odkaz na stažení doplňku najdete v nápovědě programu, kterou vyvolá− te stiskem klávesy **F1**.

Formát PDF je možné prohlížet například pomocí aplikace Acrobat Reader, která je rov− něž zdarma. Soubor ve formátu PDF můžete otevřít a vytisknout na jakémkoliv počíta− či, kde je nainstalován zmíněný Acrobat Reader, aniž byste museli instalovat například Microsoft Publisher.

Tento formát navíc používají i profesionální tiskárny.Pokud byste tedy potřebovali napří− klad vytisknout letáky, můžete si je sami vyrobit, uložit ve formátu PDF a předat tiskár− ně k vytištění v požadovaném počtu kusů.

Máte−li nainstalován zmíněný doplněk, objeví se v nabídce **Soubor** nová položka **Publikovat ve formátu PDF nebo XPS**, pomocí které můžete soubor uložit ve for− mátu PDF.

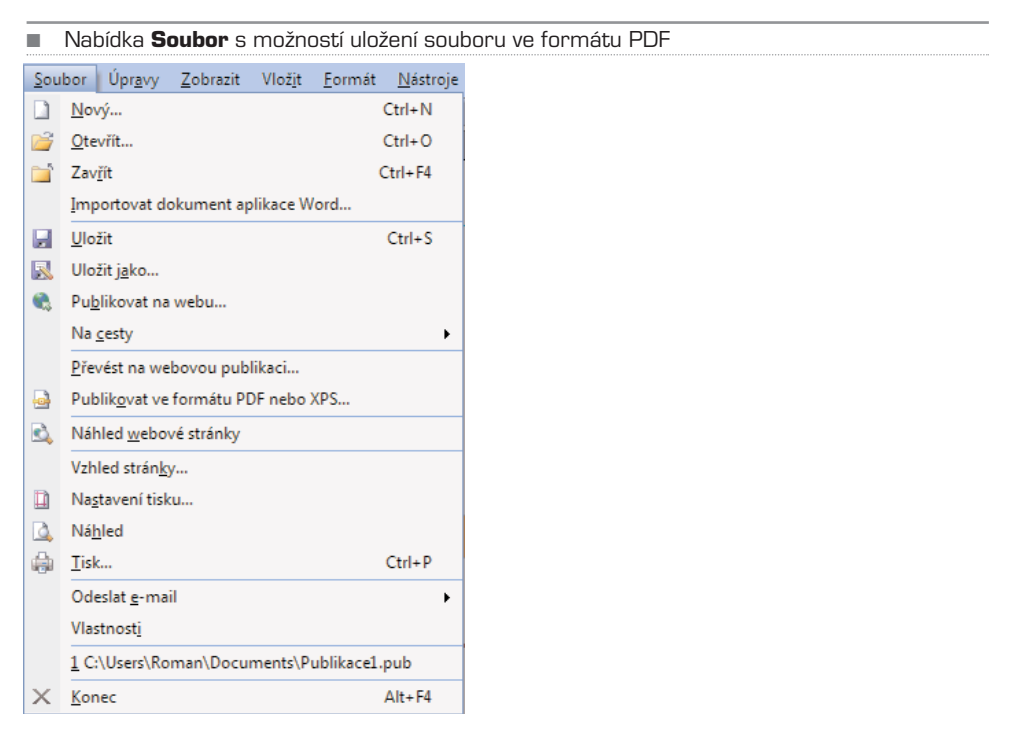

Ancelářský balík Microsoft Office 2007 přináší<br>zcela nové přepracované ovládání, zároveň<br>využívat jednotlivé programy tohoto balíku pro osob zcela nové přepracované ovládání, zároveň však i nové možnosti. Díky této knize se naučíte využívat jednotlivé programy tohoto balíku pro osobní potřebu, školu, kancelář i vedení vlastní firmy.

Knihu využije úplný začátečník i uživatel, který přechází ze starší verze Microsoft Office. Místo teoretického popisování zde najdete praktické a srozumitelné návody, jak vytvářet jednotlivé typy dokumentů. Důraz není kladen pouze na novinky Office 2007, publikace popisuje veškeré nutné základy programů, zároveň zde najdete spoustu tipů a triků, které můžete využívat v každodenní praxi.

# **Naučíte se vytvořit:**

- > jakýkoliv textový dokument (od dopisu až po knihu), včetně obrázků, grafů a tabulek (Word)
- > přehledné tabulky s výpočty, seřazením informací a názornými grafy (Excel)
- > prezentace pro školu i firemní porady (PowerPoint)
- > návrh jednoduchých databází (Access)
- > brožury, kalendáře, štítky, přání, reklamní letáky a další (Publisher)

Největší výhodou Bible Microsoft Office 2007 je její úplnost, naučíte se pracovat hned s několika programy najednou, nemusíte přitom knihu číst od začátku do konce. Díky přehlednému členění vždy najdete přesně to, co skutečně potřebujete.

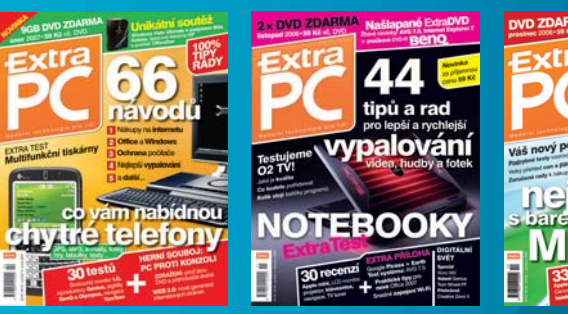

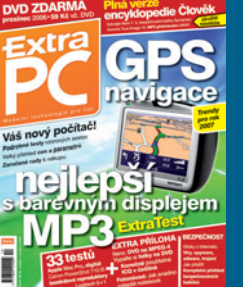

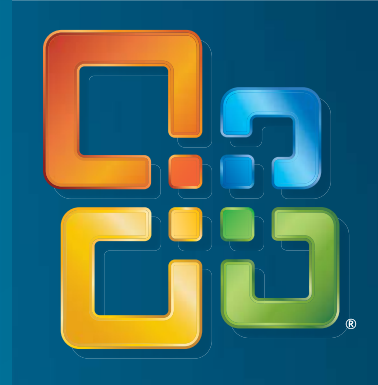

### Autoři

Kolektiv autorů reprezentují zkušení redaktoři a publicisté, kteří mají na svém kontě desítky úspěšných publikací a tisíce článků.

**Petr Broža** – obsahový ředitel

**Libor Kříž** – produktový ředitel

**Pavel Nygrýn** – šéfredaktor časopisu Extra PC

**Roman Kučera** – šéfredaktor **www.extra-pc.cz**

# **Extra**

ublishing

**Extra Publishing, s. r. o.** Hrnčířská 23 602 00 Brno **www.epublishing.cz**

Předplatné Extra PC 800 10 44 10 predplatne@epublishing.cz